# GX-AE / GX-A / GF-A / GX-AWP / GF-AWP シリーズ

# 上皿電子天びん

# 取扱説明書

# 【天びんソフトウェアバージョン 1.500 以降】

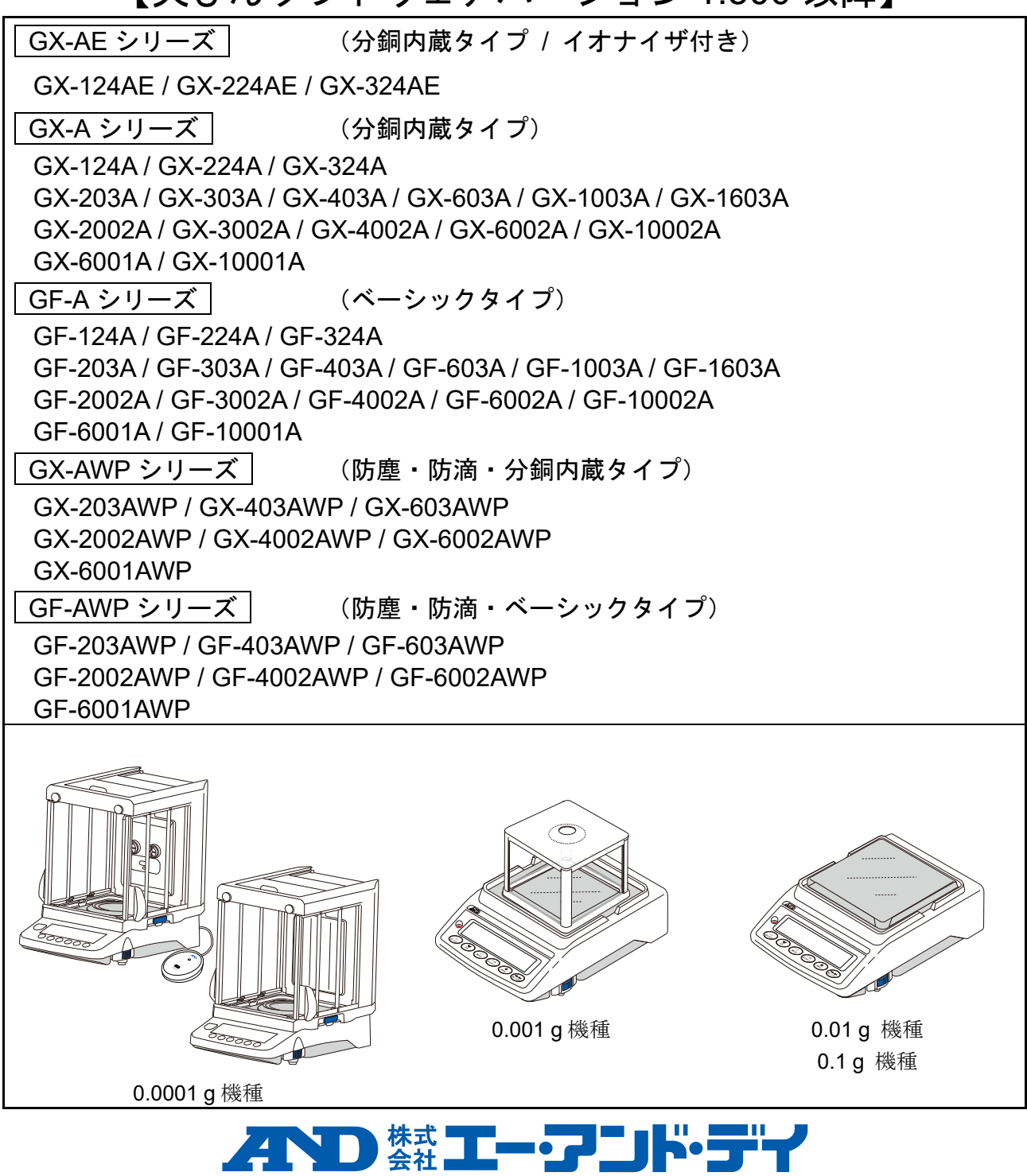

1WMPD4005081B

### 注意事項の表記方法

#### 警告サインの意味

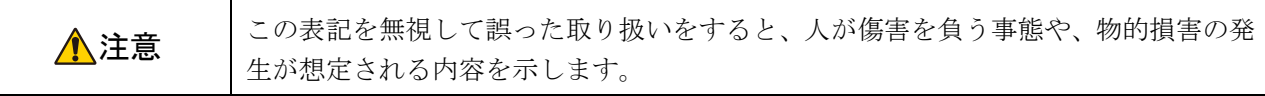

図記号の意味

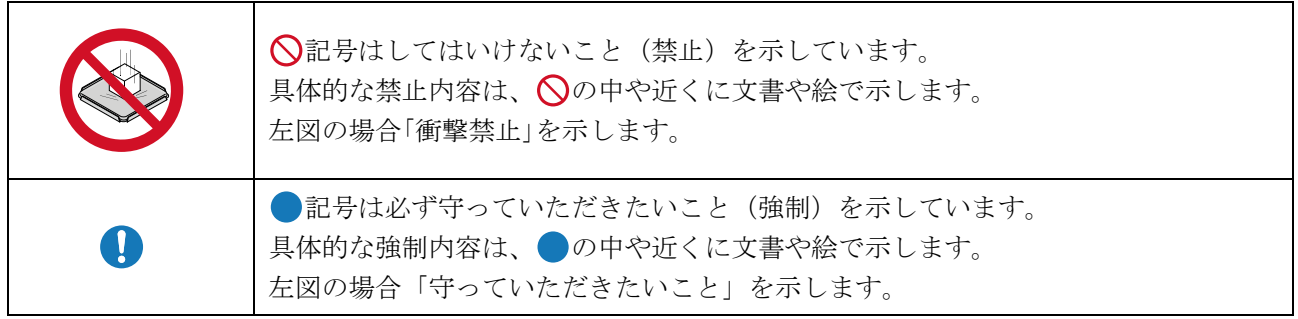

#### その他

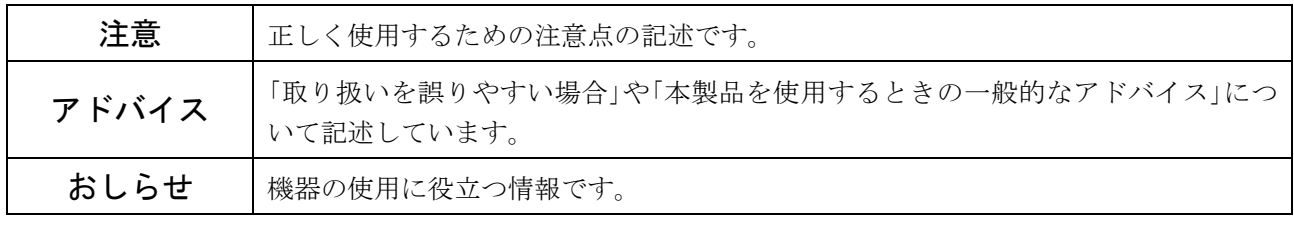

#### 注意

- (1) この取扱説明書(以下、本書)の一部または全部を株式会社エー・アンド・デイ(以下、弊社)の書面に よる許可なく、転載・複製・改変・翻訳を行うことはできません。
- (2) 本書の内容については将来予告なしに変更することがあります。
- (3) 本書の内容について、ご不審な点や誤り、記載もれなどお気づきの点がありましたらご連絡ください。
- (4) 弊社では、本製品の運用を理由とする損失、逸失利益及び、本製品の欠陥により発生する直接、間接、特 別または、必然的な損害について、仮に当該損害が発生する可能性があると告知された場合でも、一切の 責任を負いません。また、第三者からなされる権利の主張に対する責任も負いません。同時に、ソフトウ ェアやデータの損失の責任を一切負いません。

© 2023 株式会社 エー・アンド・デイ

- □ Microsoft®、Windows®、Word®、Excel®は、マイクロソフト グループの企業の商標です。
- □ Bluetooth®のワードマークとロゴは、Bluetooth SIG, Inc.が所有する登録商標であり、弊社によるマー クの使用はライセンスに基づいています。
- □ iOS は、Apple Inc.の OS 名称です。iOS は、Cisco の米国およびその他の国における商標または登録 商標であり、ライセンスに基づき使用されています。
- □ Apple、Apple のロゴ、iPhone は、Apple Inc.の商標です。
- □ App Store は Apple Inc.のサービスマークです。
- □ Android™および Google Play、Google Play ロゴは、Google LLC の商標です。
- 本書に記載されているその他の製品名および社名は、日本国内または他の国における各社の商標また は登録商標です。

# 目次

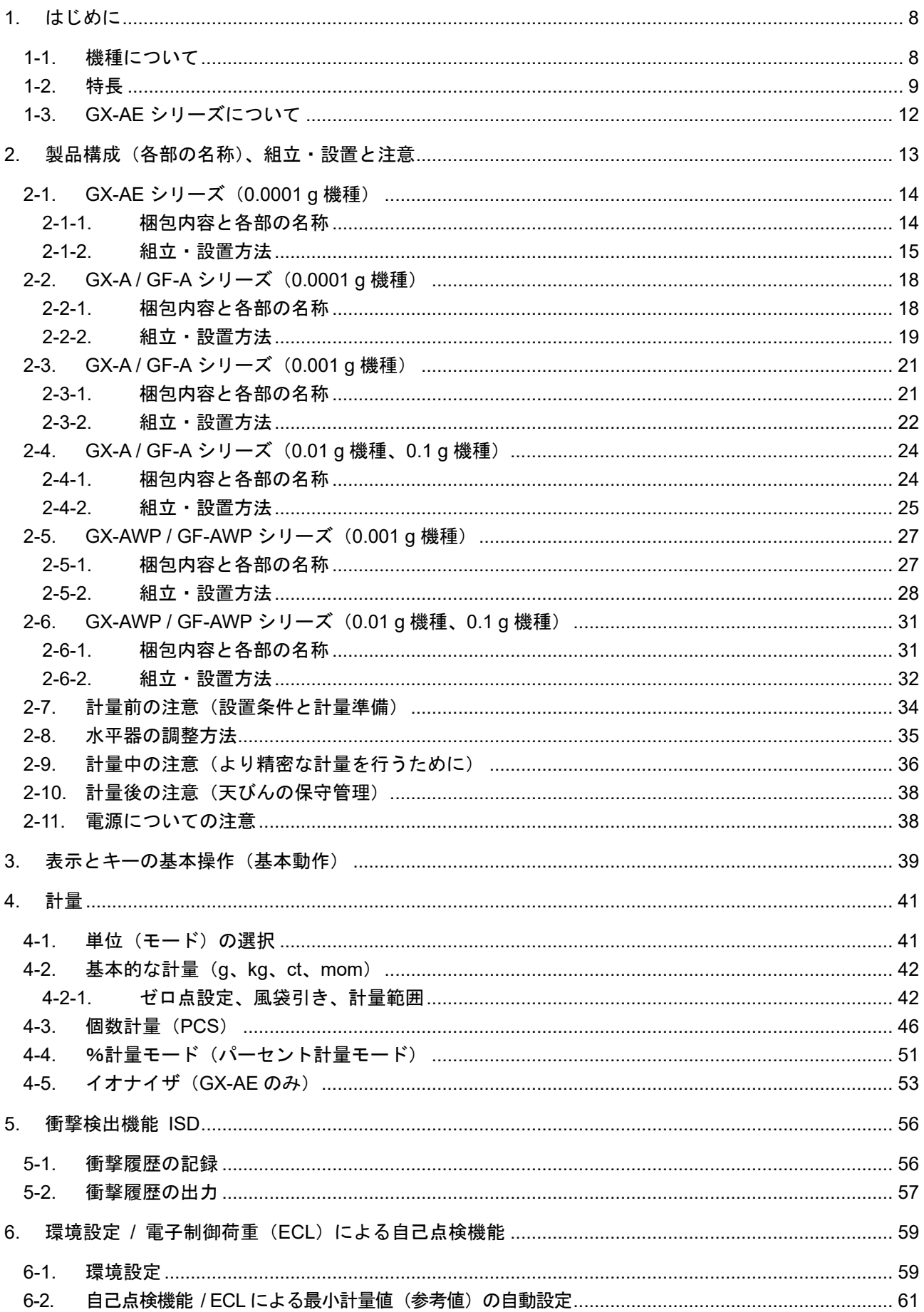

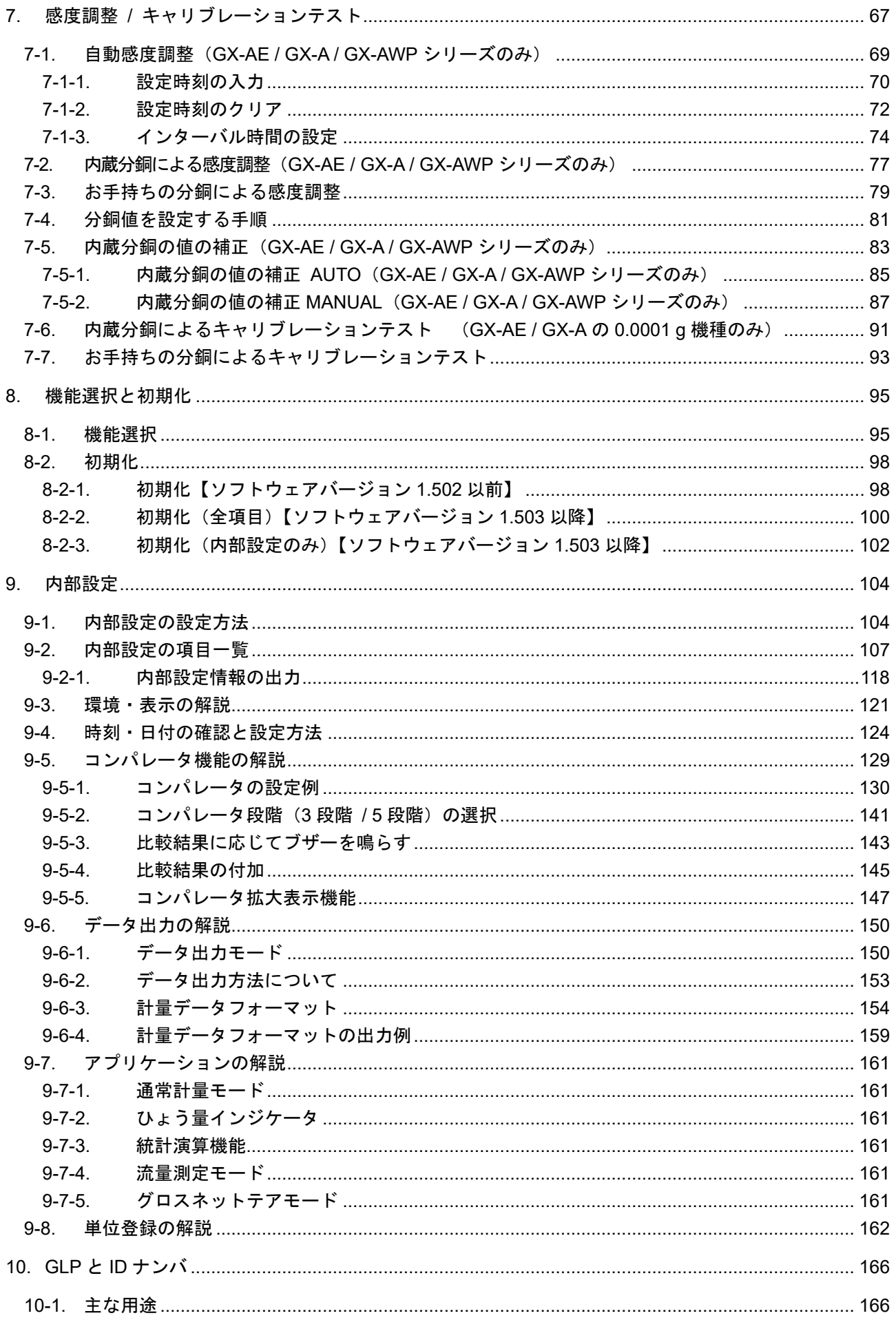

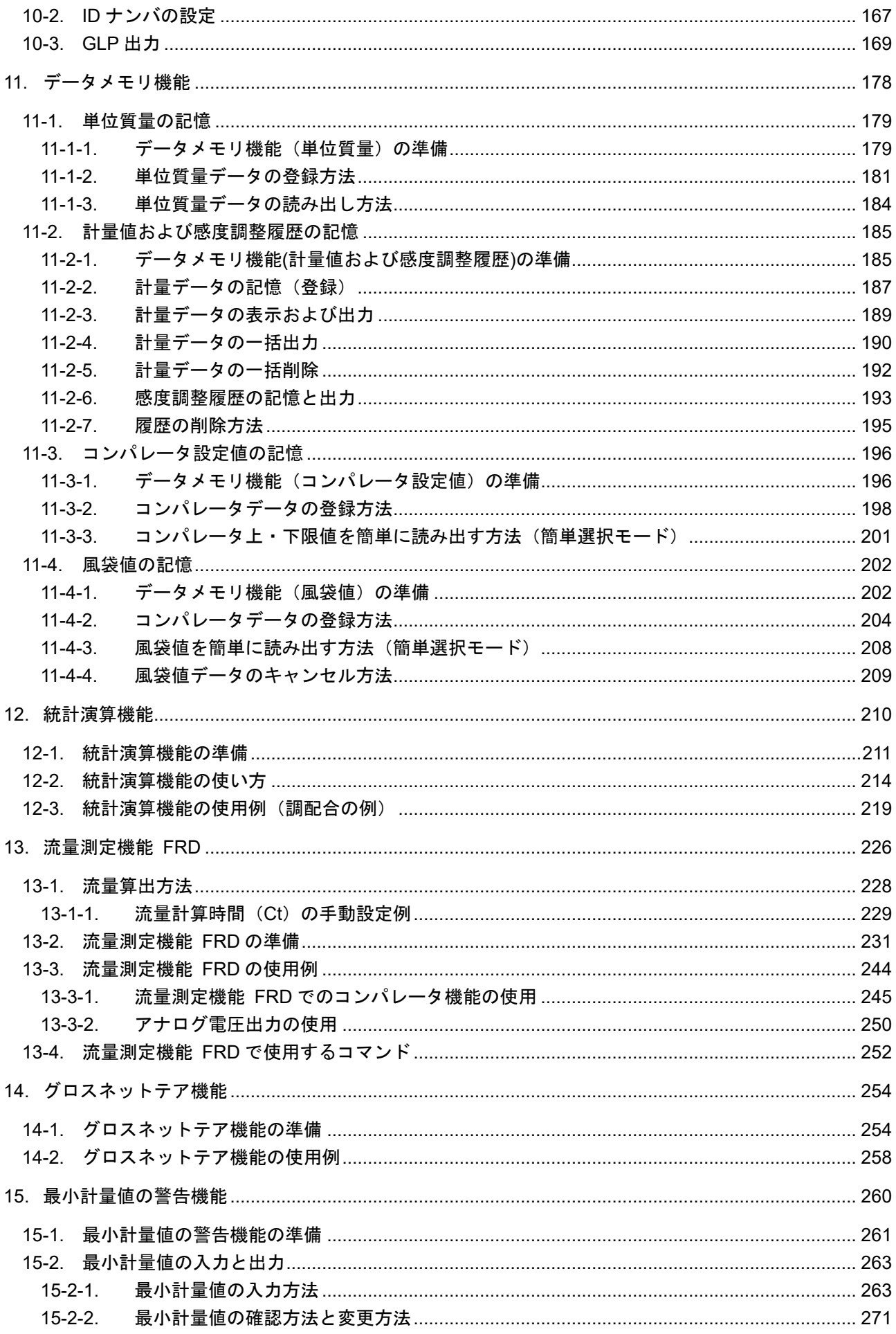

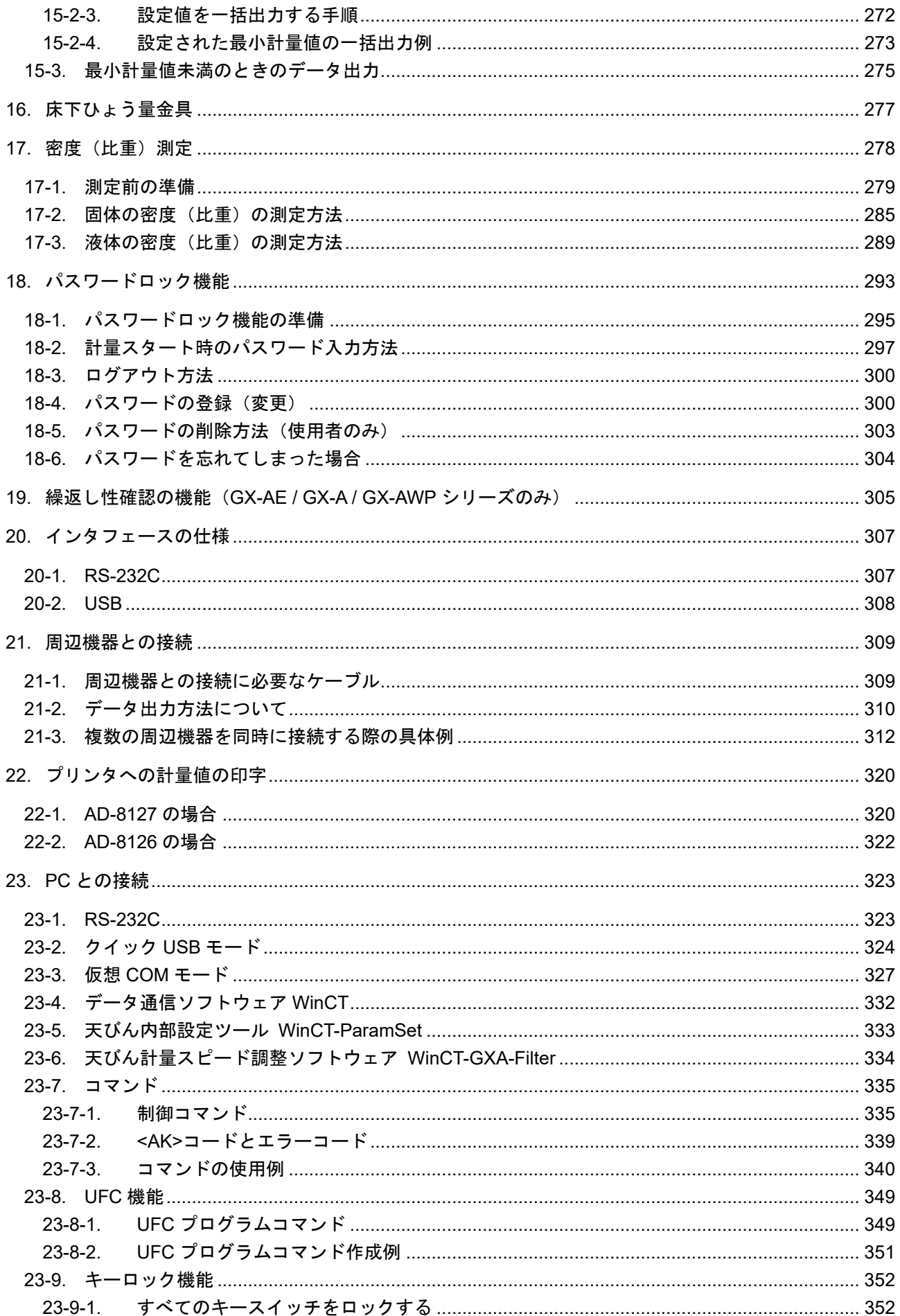

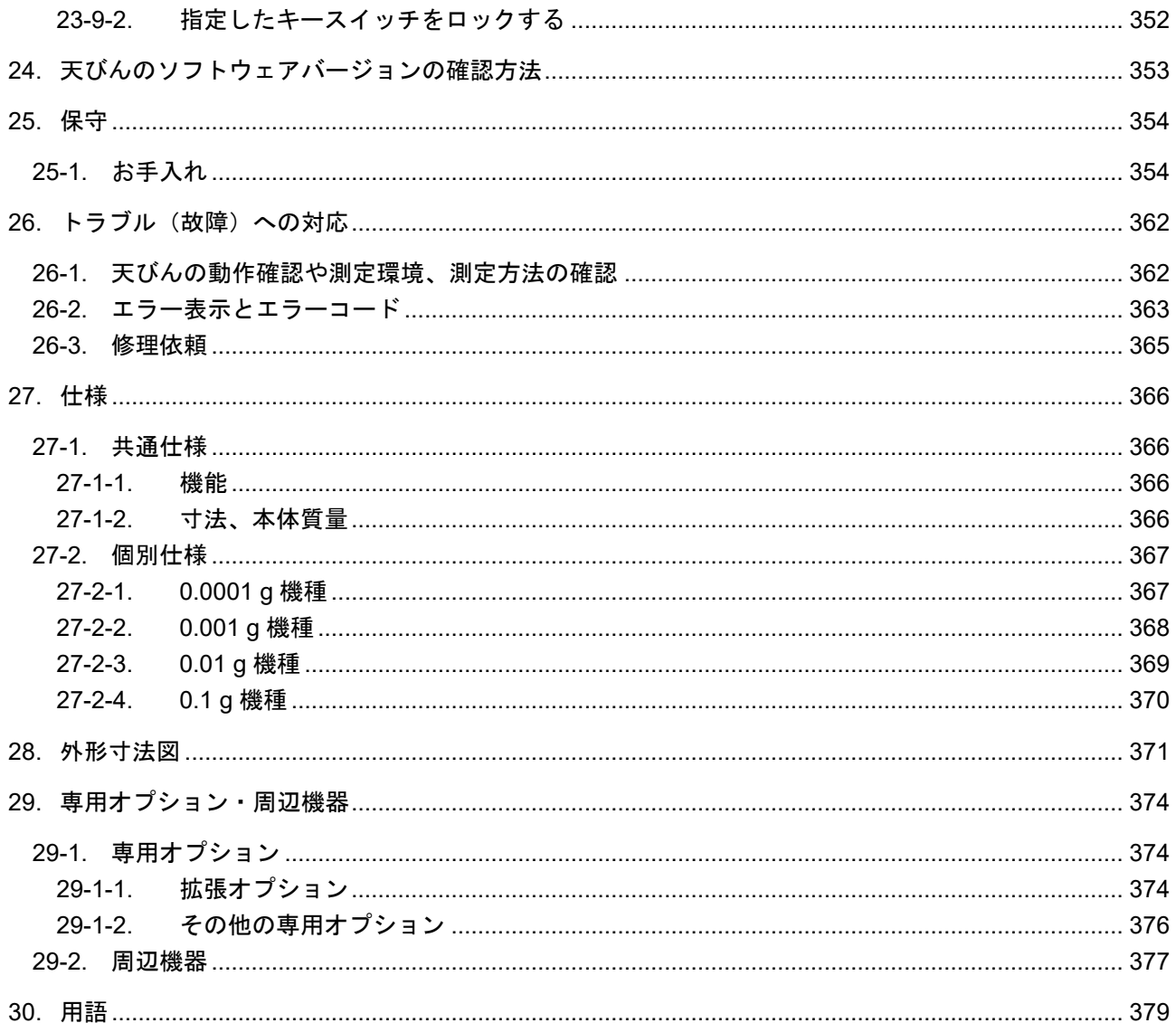

### <span id="page-7-0"></span>1. はじめに

このたびは、エー・アンド・デイの電子天びんをお買い求めいただきありがとうございます。 本書は、GX-AE / GX-A / GF-A / GX-AWP / GF-AWP シリーズ(天びんソフトウェアバージョン 1.500 以降) 用に作成された取扱説明書です。

天びんを理解し、十分に活用していただくため使用前に本書をよくお読みください。

注意

 $\Box$ お使いの天びんのソフトウェアバージョンによって、 動作が異なる部分があります。 天びんソフトウェアの確認は、「[24.](#page-352-0) [天びんのソフトウェアバージョンの確認方法」](#page-352-0)を参照してください。

### <span id="page-7-1"></span>1-1. 機種について

GX-AE / GX-A / GF-A / GX-AWP / GF-AWP シリーズは、ひょう量と最小表示の組み合わせで、数多くの機種 展開になっています。本書では、下記の表のように最小表示別に分類し記載しています。

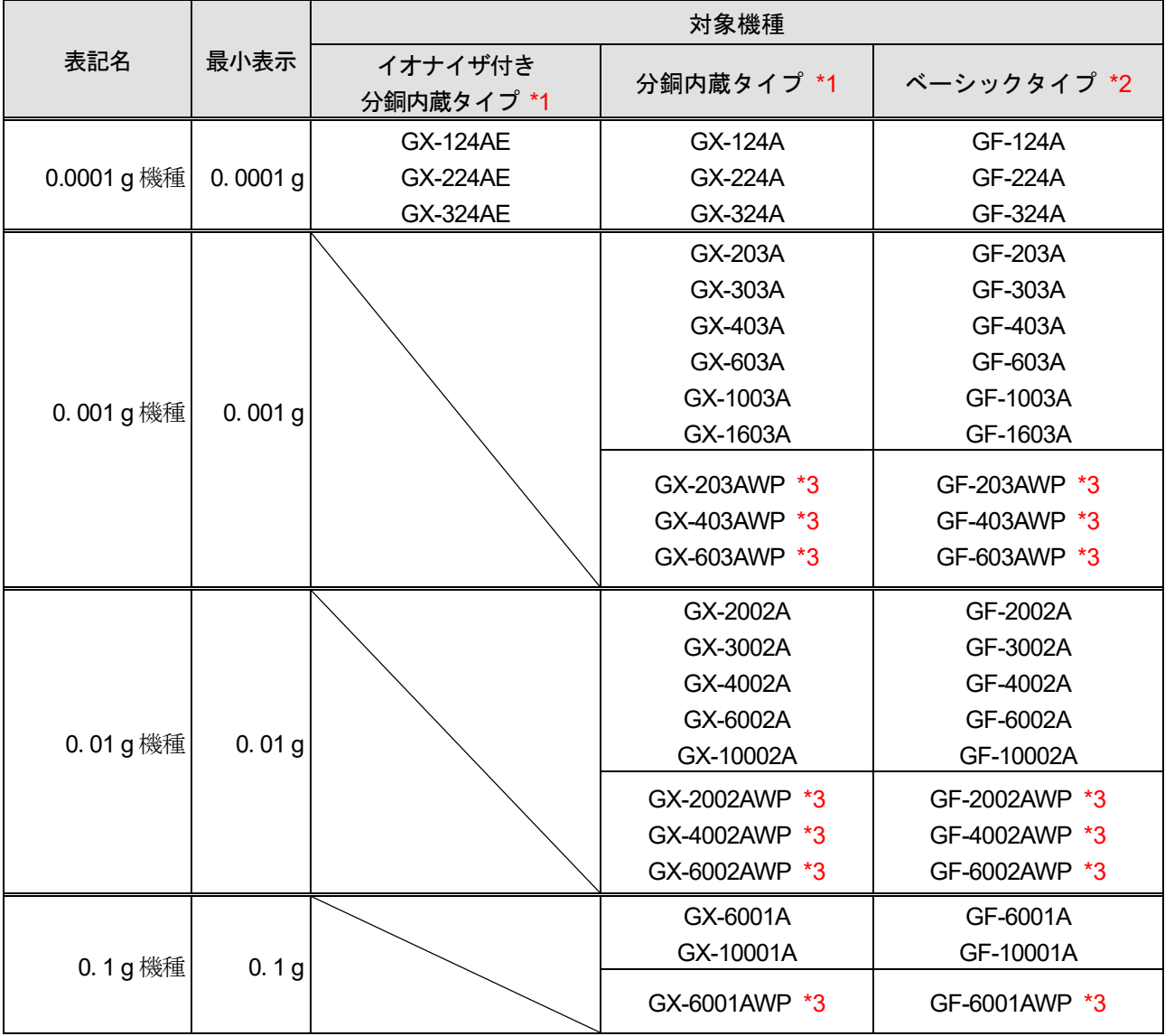

\*1 GX-AE / GX-A / GX-AWP シリーズは感度調整用の分銅が内蔵されています。

\*2 GF-A / GF-AWP シリーズは感度調整用の分銅が内蔵されていません。感度調整を行う際には、別途に分 銅を用意していただく必要があります。

\*3 GX-AWP / GF-AWP シリーズは防塵・防滴仕様 (IP65 準拠) となります。

#### <span id="page-8-0"></span>1-2. 特長

天びん本体

- □ 計量表示が見やすいバックライト付き LCD を標準装備しています。 (詳しくは「[3.](#page-38-0) [表示とキーの基本操作\(基本動作\)](#page-38-0)」を参照)
- □ 水平調整を行う際に、回しやすい足コマを標準装備しています。 (詳しくは「[2-8.](#page-34-0) [水平器の調整方法](#page-34-0)」を参照)
- □ つり下げ計量が可能となる床下ひょう量金具を標準装備しています。 (詳しくは「[16.](#page-276-0) [床下ひょう量金具](#page-276-0)」を参照)
- □ GX-AE / GX-A / GX-AWP シリーズには感度調整用の分銅が内蔵されており、ワンタッチで感度調整が できます。

(詳しくは「[7-2.](#page-76-0) [内蔵分銅による感度調整\(](#page-76-0)GX-AE / GX-A / GX-AWP シリーズのみ)」を参照)

- お手持ちの分銅により感度調整ができます。  $\Box$ (詳しくは「[7-3.](#page-78-0) [お手持ちの分銅による感度調整](#page-78-0)」を参照)
- □ 0.001 g 機種には小型風防が付属しています。 (詳しくは「[2-3-1.](#page-20-1) [梱包内容と各部の名称](#page-20-1)」を参照)
- □ GX-A / GF-A シリーズ 0.0001 g 機種には大型ガラス風防が付属しています。 (詳しくは「[2-2-1.](#page-17-1) [梱包内容と各部の名称](#page-17-1)」を参照)
- □ GX-AE シリーズにはイオナイザ付きガラス風防とイオナイザ制御用の外部 IR スイッチが付属してい ます。

(詳しくは「[2-1-1.](#page-13-1) [梱包内容と各部の名称](#page-13-1)」を参照)

- □ GX-AWP / GF-AWP シリーズは粉体、液体の計量に適した防塵・防滴仕様(IP65 準拠)です。 オプションの防水用 RS-232C ケーブル(AX-KO2737-500JA)を接続すると通信状態でも防塵・防滴 仕様にできます。\*1
	- \*1 拡張オプションは GXA-09(バッテリー)、GXA-27JA(*Bluetooth*®)を使用した場合に防塵・防 滴仕様(IP65 に準拠)が維持されます。

#### 出荷時設定でご利用いただける機能

- □ 個数計量機能により、個数をはかれます。 (詳しくは「[4-3.](#page-45-0) [個数計量\(](#page-45-0)PCS)」を参照)
- □ パーセント計量機能により、測定物をパーセントで表示できます。 (詳しくは「[4-4.](#page-50-0) [%計量モード\(パーセント計量モード\)](#page-50-0)」を参照)
- $\Box$ 電子制御荷重(自己点検) **ECL**(**E**lectronically **C**ontrolled **L**oad)により、分銅を使用せずに繰返し性 の性能評価を自動で行う、自己点検機能を搭載しています。 (詳しくは「[6-2.](#page-60-0) 自己点検機能 / ECL [による最小計量値\(参考値\)の自動設定](#page-60-0)」を参照)
- 衝撃検出機能 **ISD**(**I**mpact **S**hock **D**etection)により、天びんの質量センサに加わる衝撃を検出して、 衝撃のレベルを表示、記憶できます。

(詳しくは「[5.](#page-55-0) [衝撃検出機能](#page-55-0) ISD」を参照)

 $\Box$ 自動感度調整(GX-AE / GX-A / GX-AWP シリーズのみ)により、自動的に内蔵分銅で感度調整できま す。天びんの内部設定を変更することで、実行条件(温度変化、一定時刻、一定時間毎[インターバル 時間])を変更することもできます。

(詳しくは「[7-1.](#page-68-0) 自動感度調整([GX-AE / GX-A / GX-AWP](#page-68-0) シリーズのみ)」を参照)

#### 天びんの内部設定を変更することによりご利用いただける機能

- ロ オートパワーオン機能により、AC アダプタから電源を投入したとき、 ON:OFF キーを押さなくて も自動的に計量表示にできます。 (詳しくは「[9-3.](#page-120-0) [環境・表示の解説](#page-120-0)」を参照)
- オートパワーオフ機能により、一定時間(約 10 分間)、何も操作されない状態が続くと自動的に表示 のみオフにできます。
	- (詳しくは「[9-3.](#page-120-0) [環境・表示の解説](#page-120-0)」を参照)
- データメモリ機能により、以下の計量データを記憶できます。
	- · 単位質量(個数計量):最大 50個
	- 計量値:最大 200 個
	- 感度調整履歴:最新 50 個
	- コンパレータ設定値(上限値・下限値のみ):最大 20 セット
	- 風袋値:最大 20 個 (詳しくは「[11.](#page-177-0) [データメモリ機能](#page-177-0)」を参照)
- □ GLP / GMP 等に対応した保守記録を出力できます。 GLP:「医薬品の安全性試験の実施に関する基準」(Good Laboratory Practice) GMP:「製造管理および品質管理規則」(Good Manufacturing Practice) (詳しくは「[10-3. GLP](#page-168-0) 出力」を参照)
- 天びんには時刻・日付機能を内蔵しており、計量値の出力に時刻・日付が付加されます。 (詳しくは「[9-4.](#page-123-0) [時刻・日付の確認と設定方法](#page-123-0)」を参照) 時計の設定変更を管理者のみに限定することも可能です。…パスワードロック機能。
- コンパレータ機能により、予め設定した上限値 / 下限値と計量値を比較し、比較結果を HI OK LO の3段階で表示できます。 合否判定、ランク分けで利用できます。(設定により 5 段階での比較も可能) (詳しくは「[9-5.](#page-128-0) [コンパレータ機能の解説](#page-128-0)」を参照)
- ひょう量インジケータ機能により、荷重とひょう量の関係をパーセントで表示できます。 (詳しくは「[9-7-2.](#page-160-2) [ひょう量インジケータ](#page-160-2)」を参照)
- □ 統計演算機能により、計量データの集計ができます。 (詳しくは「[12.](#page-209-0) [統計演算機能](#page-209-0)」を参照)
- □ 流量測定機能 FRD (Flow Rate Display) により、継続的な計量値の変化を流量として算出、表示·出 力できます。
	- (詳しくは「[13.](#page-225-0) [流量測定機能](#page-225-0) FRD」を参照)
- □ グロスネットテア機能により、正味量、総量、風袋量を出力できます。 (詳しくは「[14.](#page-253-0) [グロスネットテア機能](#page-253-0)」を参照)
- 最小計量値の警告機能により、測定するサンプル量が設定した最小計量値を満たすかどうかの識別が 容易になります。
	- (詳しくは「[15.](#page-259-0) [最小計量値の警告機能](#page-259-0)」を参照)
- □ ホールド機能により、動きのある動物計量にも対応できます。 (詳しくは「[9-3.](#page-120-0) [環境・表示の解説](#page-120-0)」を参照)
- □ パスワードロック機能により、天びんの使用や機能を制限できます。 (詳しくは「[18.](#page-292-0) [パスワードロック機能](#page-292-0)」を参照)

#### 通信機能

- 天びんの計量値やデータを出力する RS-232C(D-Sub9P オス)インタフェースを標準装備しています。 (詳しくは「[20-1. RS-232C](#page-306-1)」を参照)
- □ 天びんの計量値やデータを出力する USB インタフェース (ミニBタイプ)を標準装備しています。 (詳しくは「[20-2. USB](#page-307-0)」を参照)
- 天びんに指定のコマンドを送信すると天びん本体のキースイッチの機能をロックできます。 (詳しくは、「[23-9.](#page-351-0) [キーロック機能](#page-351-0)」を参照)
- □ UFC 機能 (Universal Flex Coms) により、計量データ出力の際に任意の内容を出力できます。 (詳しくは、「[23-8. UFC](#page-348-0) 機能」を参照)

#### オプション・周辺機器

- 追加可能なオプション(別売品)が多数用意されています。 (詳しくは「[29.](#page-373-0) [専用オプション・周辺機器](#page-373-0)」を参照)
- □ AD-8127: マルチプリンタ (別売品) や AD-8126: ミニプリンタ (別売品) を利用することで、天び んからの出力を印字できます。 (詳しくは「[22.](#page-319-0) [プリンタへの計量値の印字](#page-319-0)」を参照)
- AD-8920A:外部表示器(別売品)や AD-8922A:外部コントローラ(別売品)を利用することで、天 びんから離れた位置で計量値を確認できます。 (詳しくは「[21.](#page-308-0) [周辺機器との接続](#page-308-0)」を参照)
- GXA-13:比重測定キット(最小表示 0.001 g 機種用)(別売品)または、GXA-14:比重測定キット (最小表示 0.0001 g 機種用)を使用して、密度(比重)測定が行えます。\*2 (詳しくは「[17.](#page-277-0) [密度\(比重\)測定](#page-277-0)」を参照)
	- \*2 密度(比重)測定には天びん内部設定の変更が必要です。

#### <span id="page-11-0"></span>1-3. GX-AE シリーズについて

#### 特長

- 風を発生させないイオナイザが風防に組み込まれています。帯電した計量物を計量前に除電し、静電 気による計量誤差を低減します。(直流コロナ放電によって両極性のイオンを生成して、対象物に照射 することで除電します。)
- イオナイザ及び 外部 IR スイッチの使用方法については「[4-5.](#page-52-0) [イオナイザ\(](#page-52-0)GX-AE のみ)」または弊 社ホームページ ([https://www.aandd.co.jp](https://www.aandd.co.jp/)) より「取扱説明書:GXA-17 [\(イオナイザ付き大型ガラス](https://www.aandd.co.jp/pdf_storage/manual/balance/m_gxa-17.pdf) [風防\)](https://www.aandd.co.jp/pdf_storage/manual/balance/m_gxa-17.pdf)」をダウンロードし、参照してください。
- イオナイザの放電電極ユニットは取り外しでき、単体で清掃・交換が可能です。  $\Box$
- $\Box$ イオナイザには外部 IR スイッチ (非接触の赤外線センサ)が付いており、非接触で除電を開始できま す。
- 天びん本体から電源が供給されるため、別途電源供給のための AC アダプタが必要ありません。  $\Box$
- アクセサリのフットスイッチ(AX-SW137-PRINT、AX-SW137-REZERO)により、  $\Box$ 「PRINT」、「RE-ZERO」の操作やイオナイザの除電機能を動作させられます。
- □ 取り外し可能なガラス風防を標準装備しています。
- オプションボードが装着されていますので、他の拡張オプション(GXA-03 / GXA-04 / GXA-06 / GXA- $\Box$ 09 / GXA-17 / GXA-23 / GXA-24 / GXA-25 / GXA-26、FX*i*-08、GXA-27JA など)は使用できません。

静電気の影響について

粉体、フィルタ、薬包紙、プラスチックなどの絶縁物は、静電気の影響で、湿度 45 %RH 以下となる と帯電しやすくなり、計量の際は数 mg の誤差が発生する場合があります。イオナイザ(除電器)を 使用することにより、効率よく除電できます。

# <span id="page-12-0"></span>2. 製品構成(各部の名称)、組立・設置と注意

- 本製品は精密機器ですので、開梱時の取り扱いには気をつけてください。 また、機種により梱包内容が異なりますので、品物が揃っているかよくご確認ください。
- 出荷時オプションが組み込まれている場合、オプションの付属品が同梱されている場合があります。 なお、梱包箱や梱包材は修理時の輸送に使う場合がありますので、保管をお勧めします。

#### 注意

#### 梱包材や梱包内容は予告なしに変更となる場合があります。

天びんの組立・設置については、後述の「組立・設置方法」を参照してください。

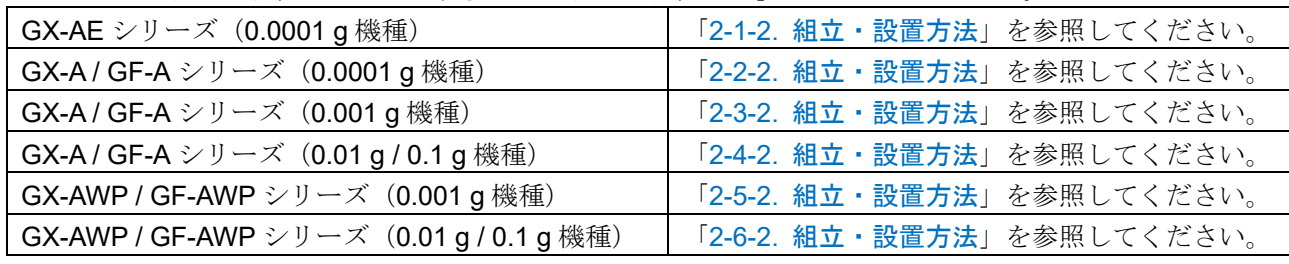

□ 天びんを設置する場所については、後述の「[2-7.](#page-33-0) [計量前の注意\(設置条件と計量準備\)](#page-33-0)」を考慮してく ださい。

□ 後述の「[2-8.](#page-34-0) [水平器の調整方法](#page-34-0)」を参照して、水平器の赤い円の中に気泡が入るように、足コマを回 して天びんの水平を合わせてください。

### <span id="page-13-0"></span>2-1. GX-AE シリーズ (0.0001 g 機種)

### <span id="page-13-1"></span>2-1-1. 梱包内容と各部の名称

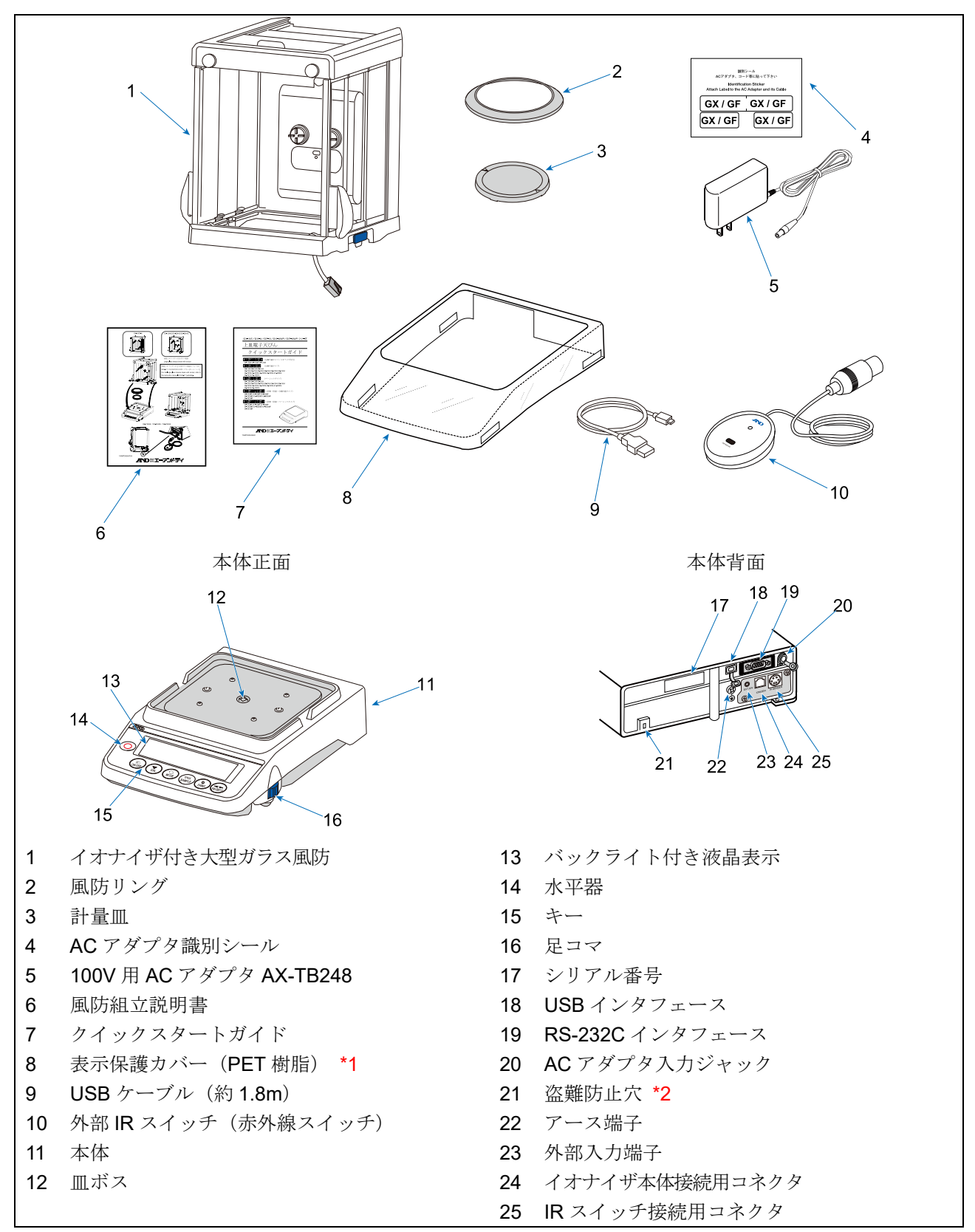

\*1 天びん本体に装着されています。

# <span id="page-14-0"></span>2-1-2. 組立・設置方法

注意

天びん本体から AC アダプタを外した状態で、以下の作業を行ってください。

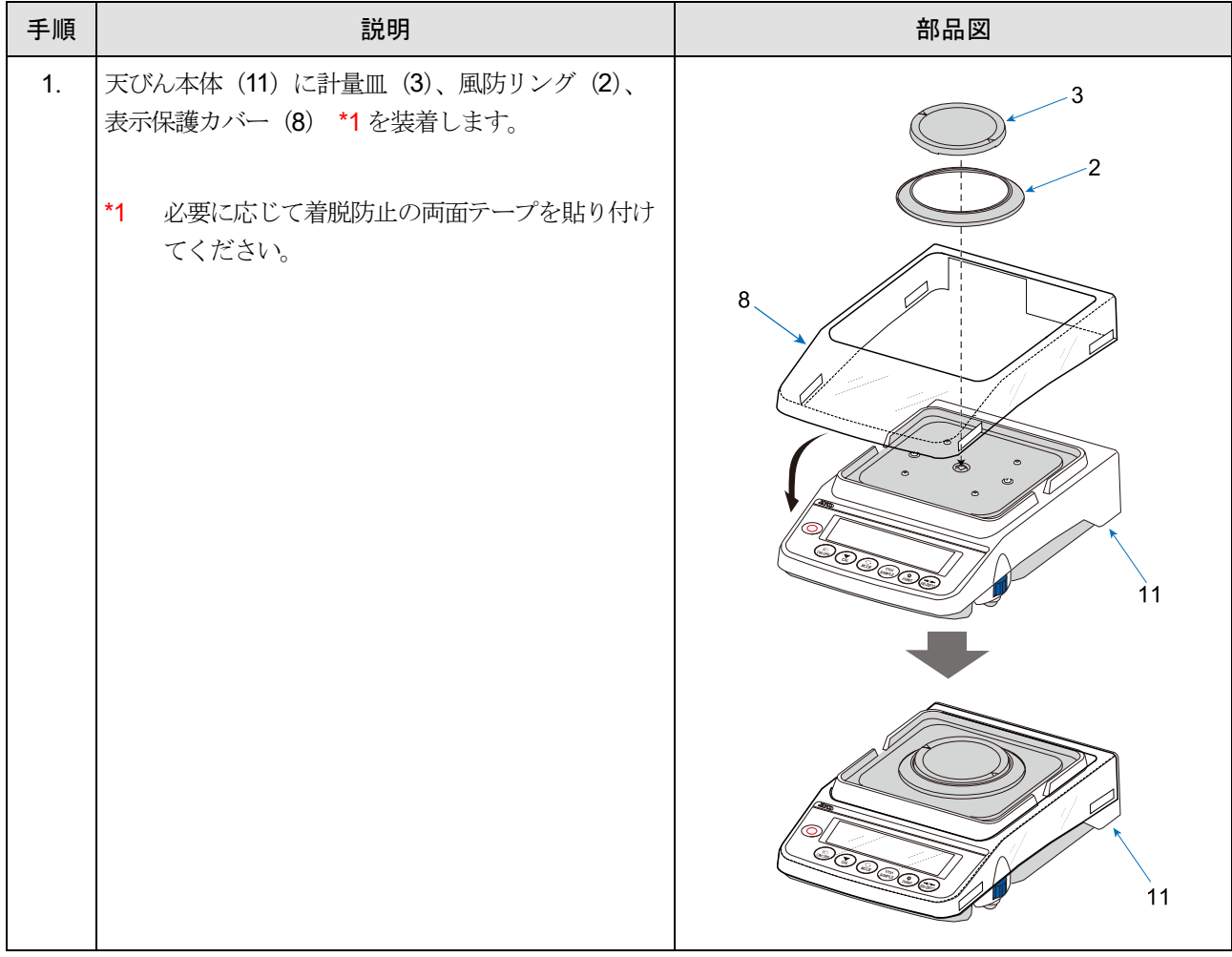

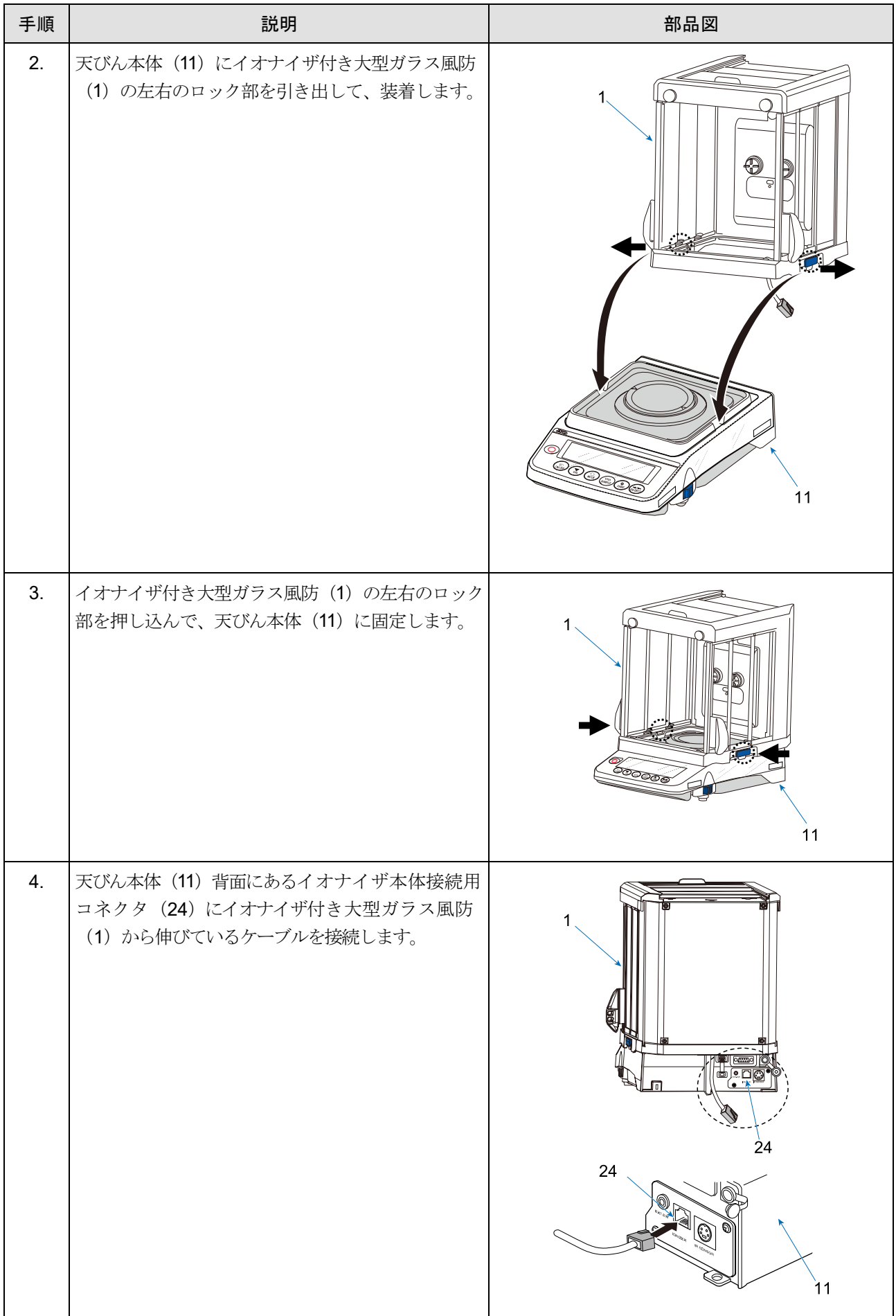

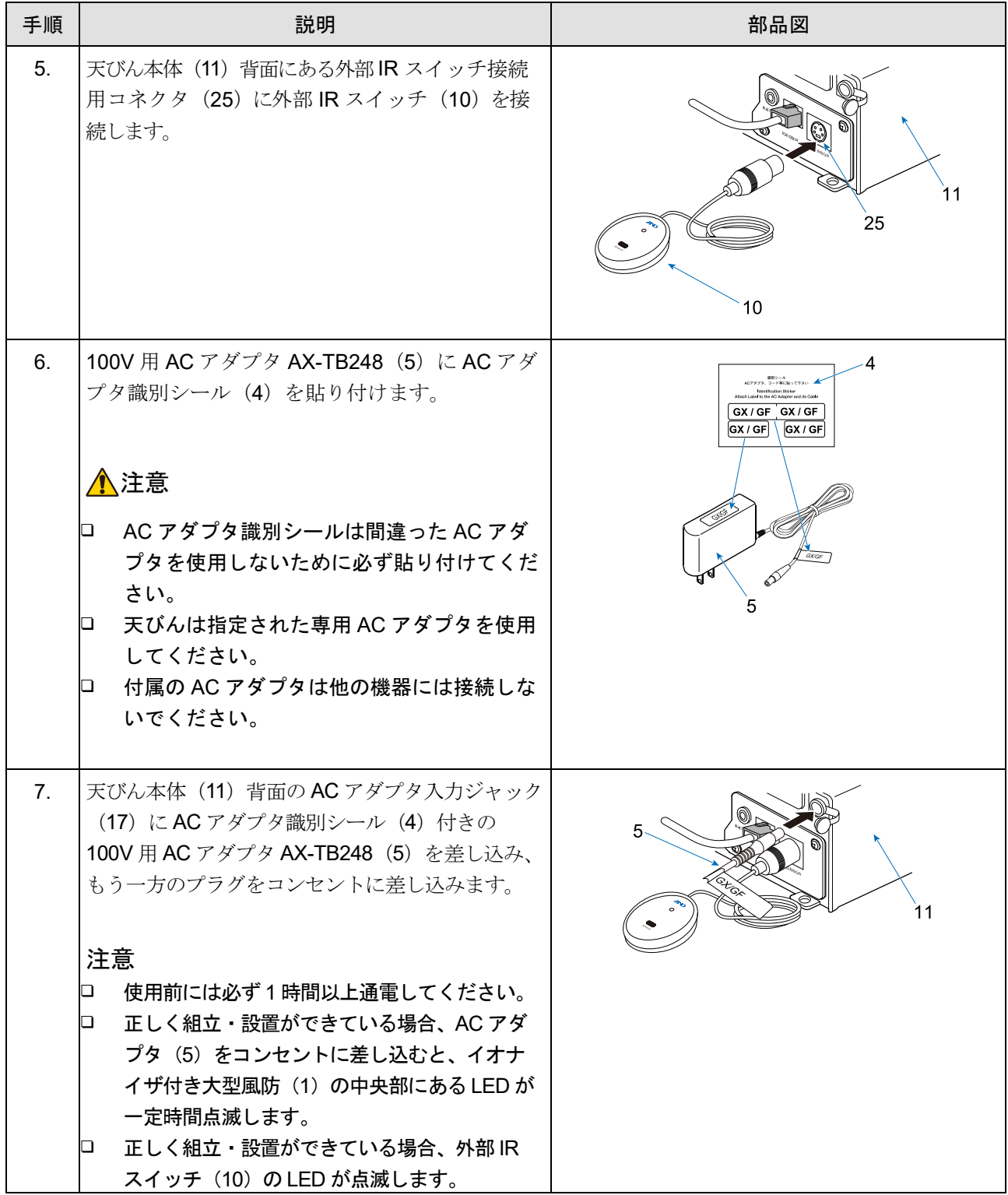

# <span id="page-17-0"></span>2-2. GX-A / GF-A シリーズ (0.0001 g 機種)

#### <span id="page-17-1"></span>2-2-1. 梱包内容と各部の名称

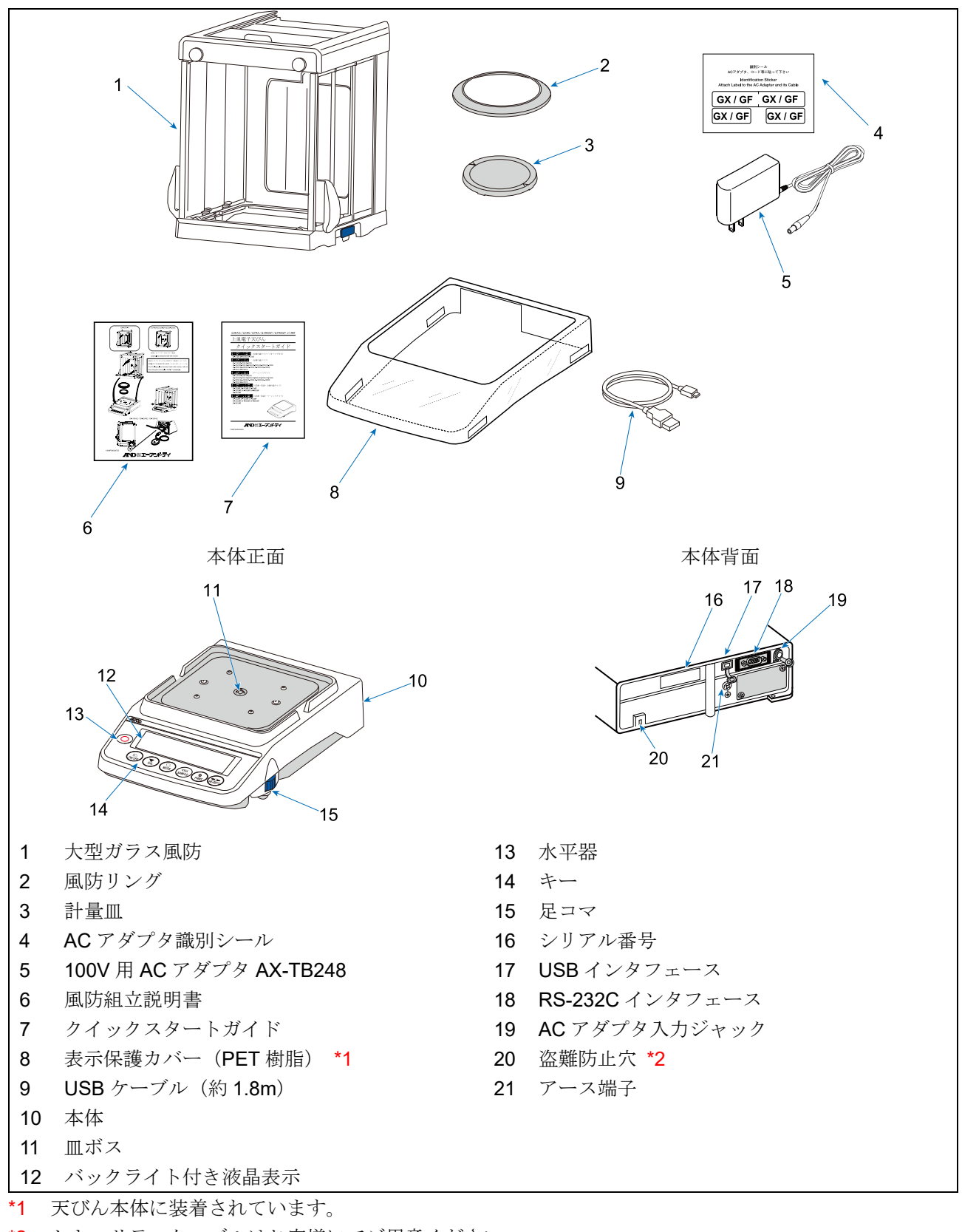

# <span id="page-18-0"></span>2-2-2. 組立・設置方法

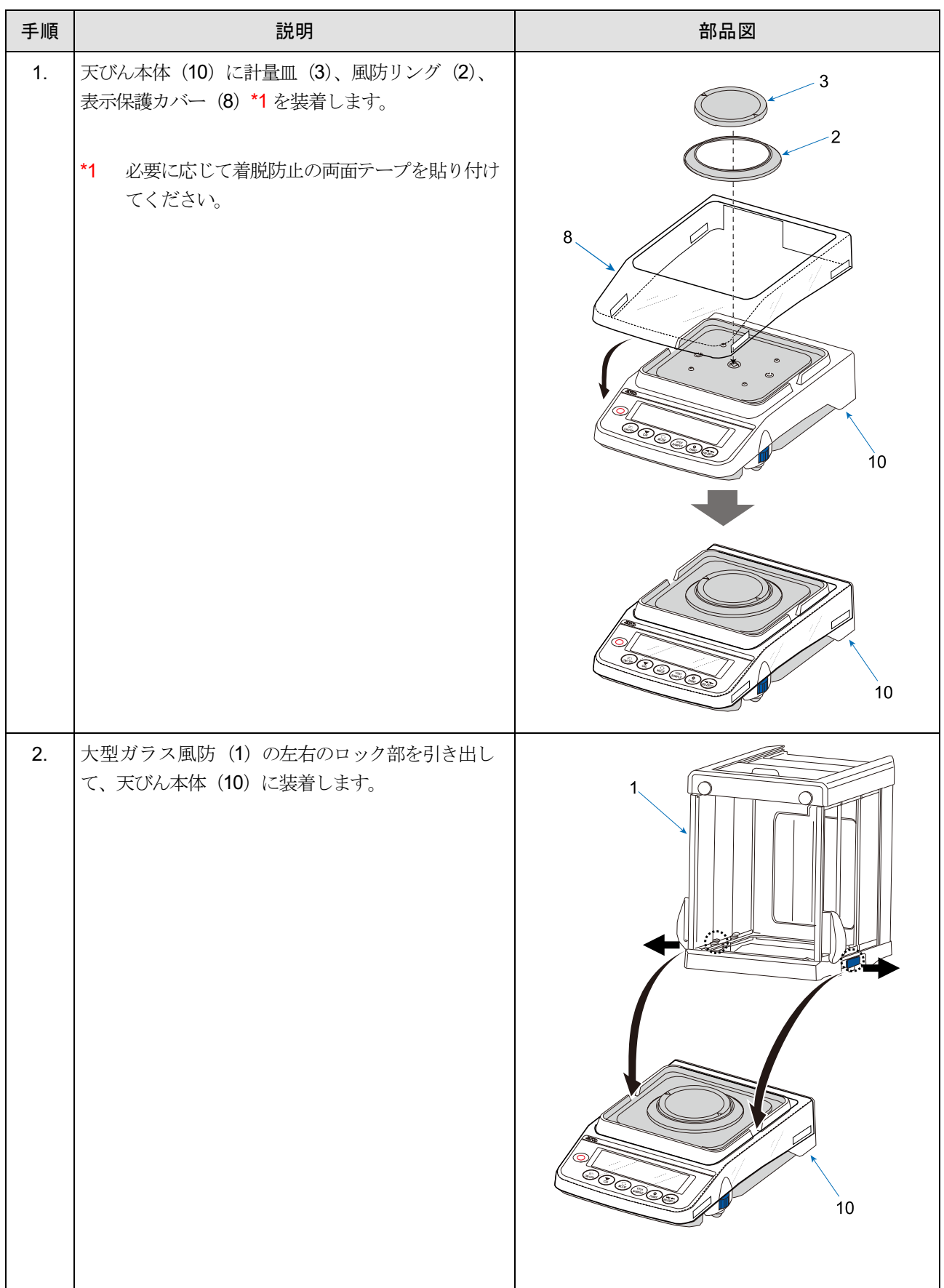

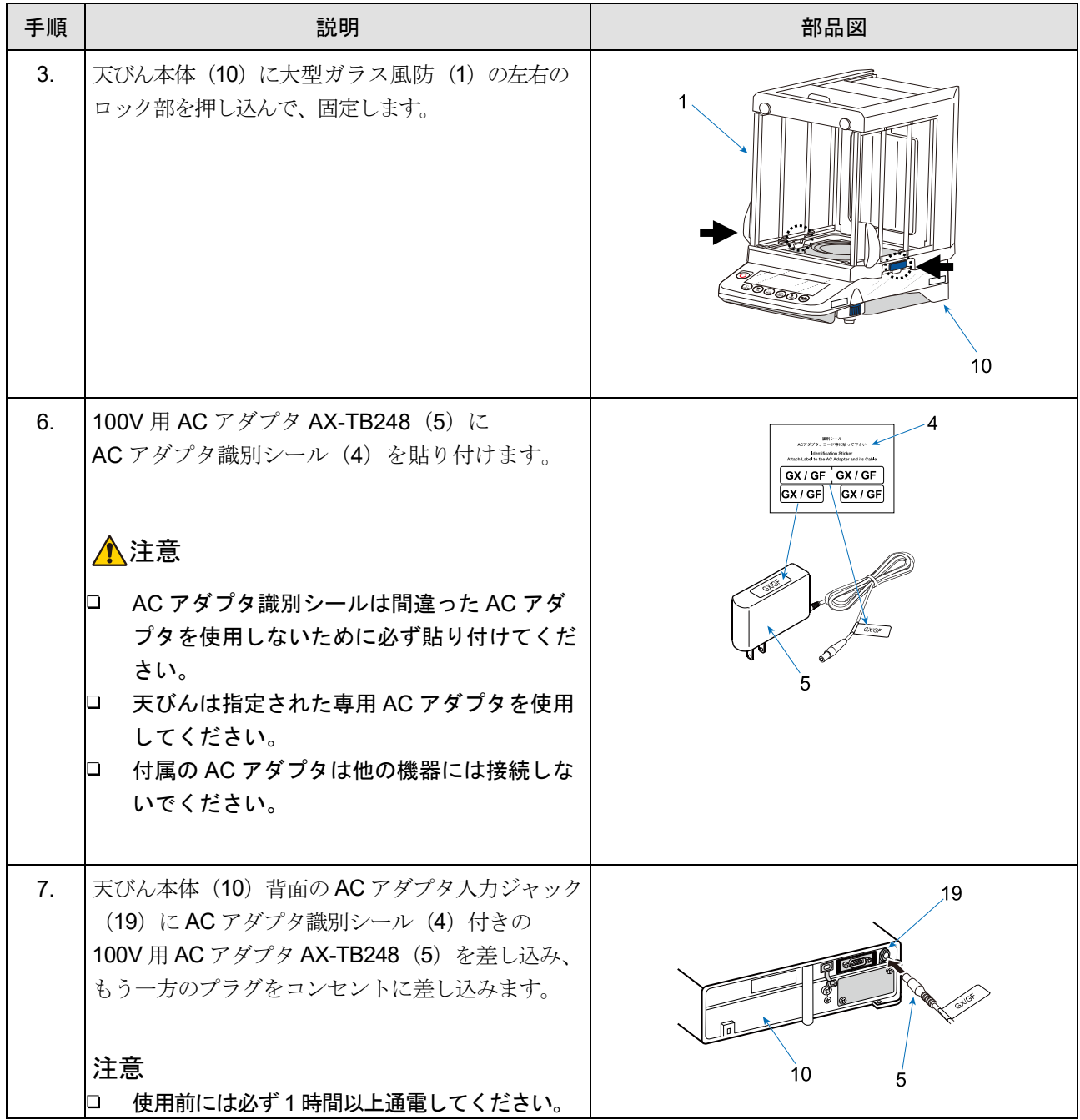

# <span id="page-20-0"></span>2-3. GX-A / GF-A シリーズ (0.001 g 機種)

### <span id="page-20-1"></span>2-3-1. 梱包内容と各部の名称

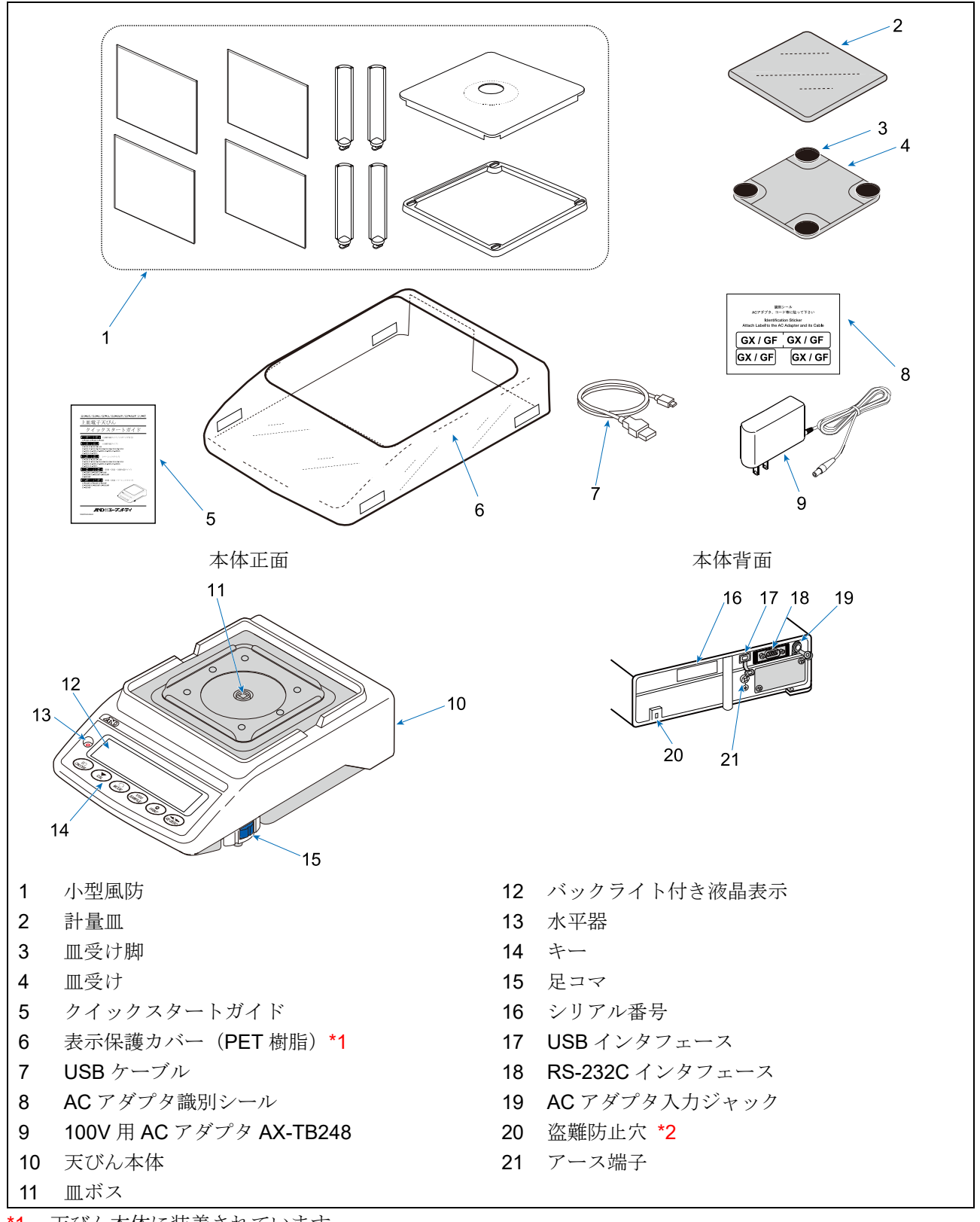

\*1 天びん本体に装着されています。

# <span id="page-21-0"></span>2-3-2. 組立・設置方法

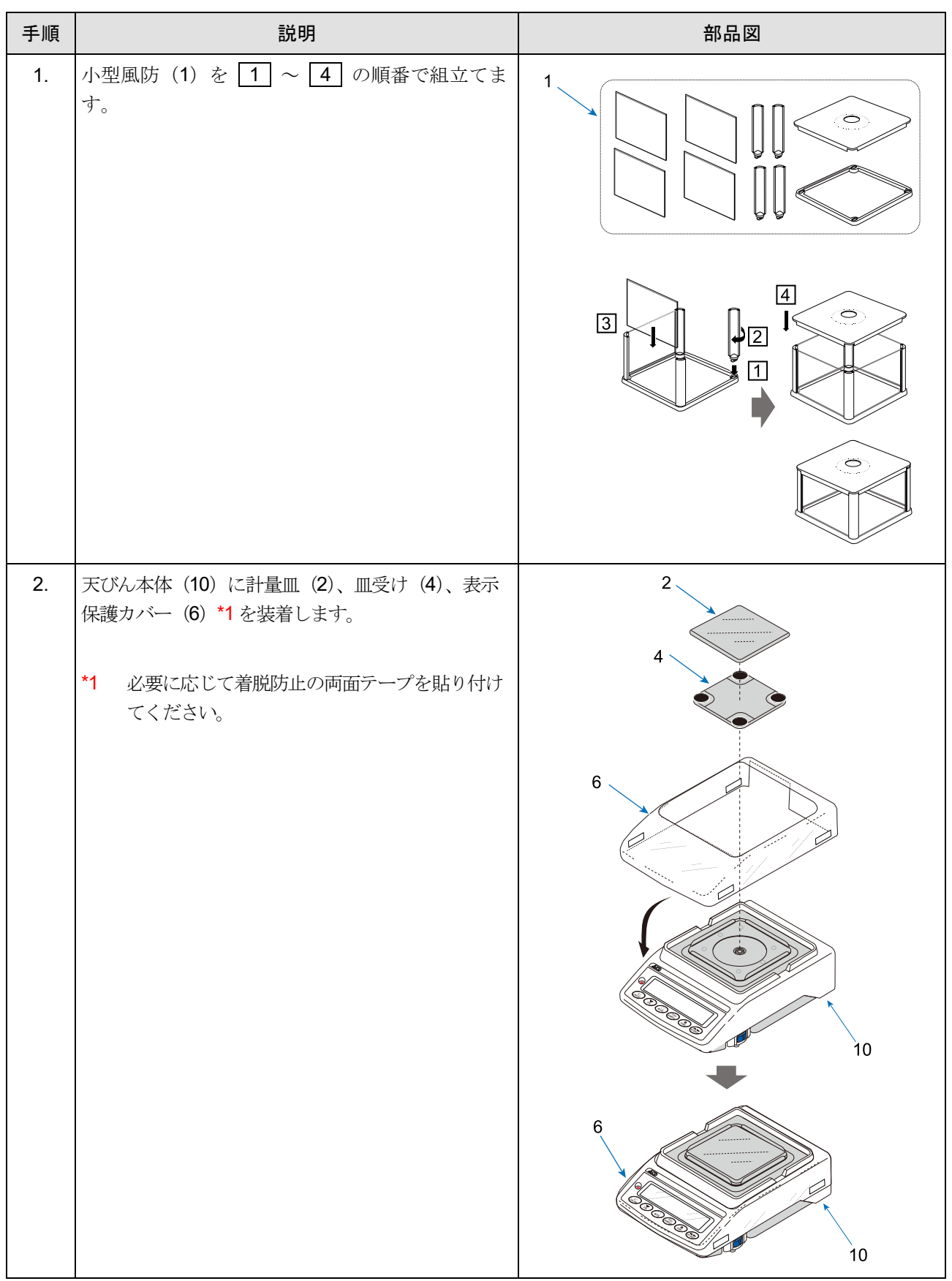

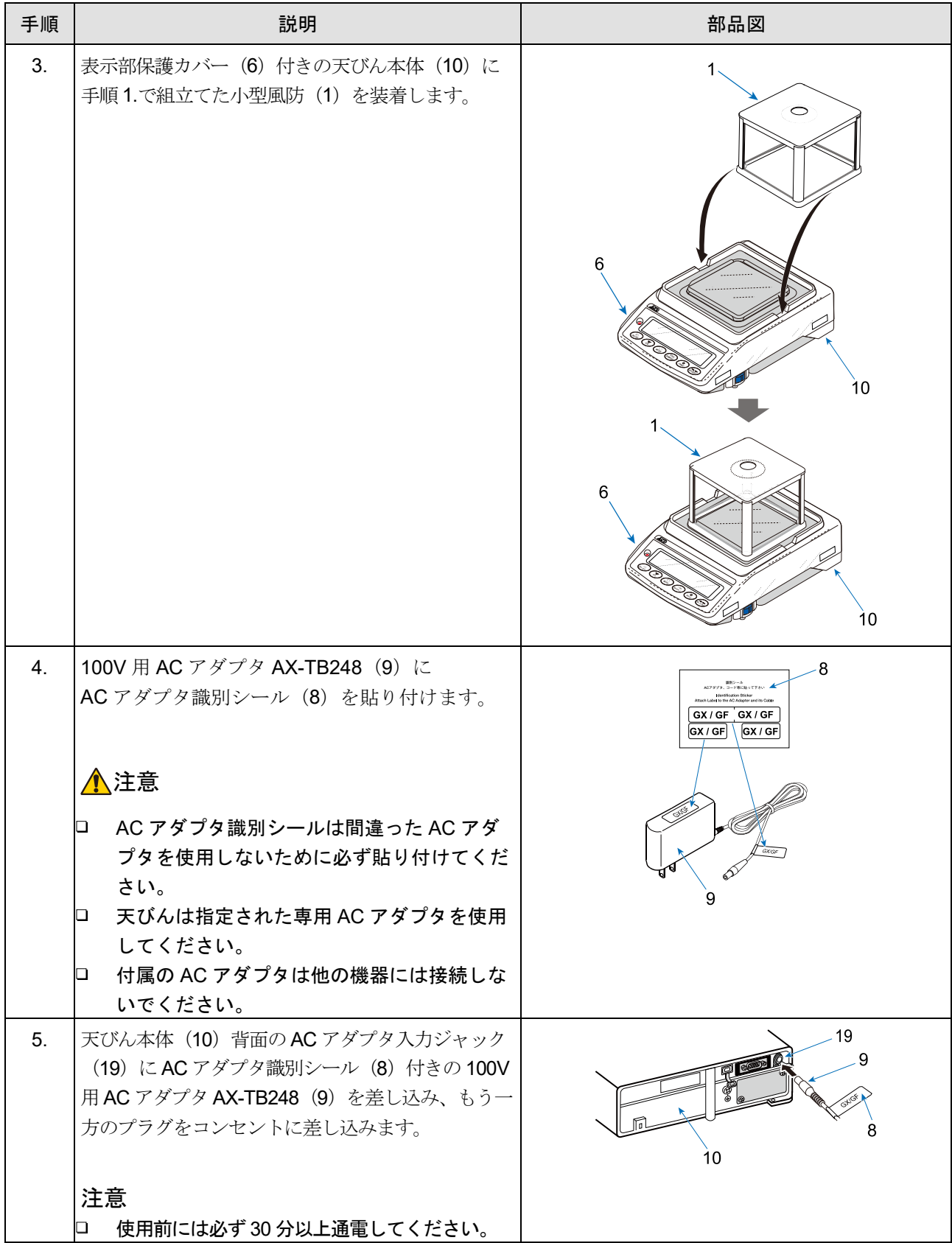

# <span id="page-23-0"></span>2-4. GX-A / GF-A シリーズ (0.01 g 機種、0.1 g 機種)

#### <span id="page-23-1"></span>2-4-1. 梱包内容と各部の名称

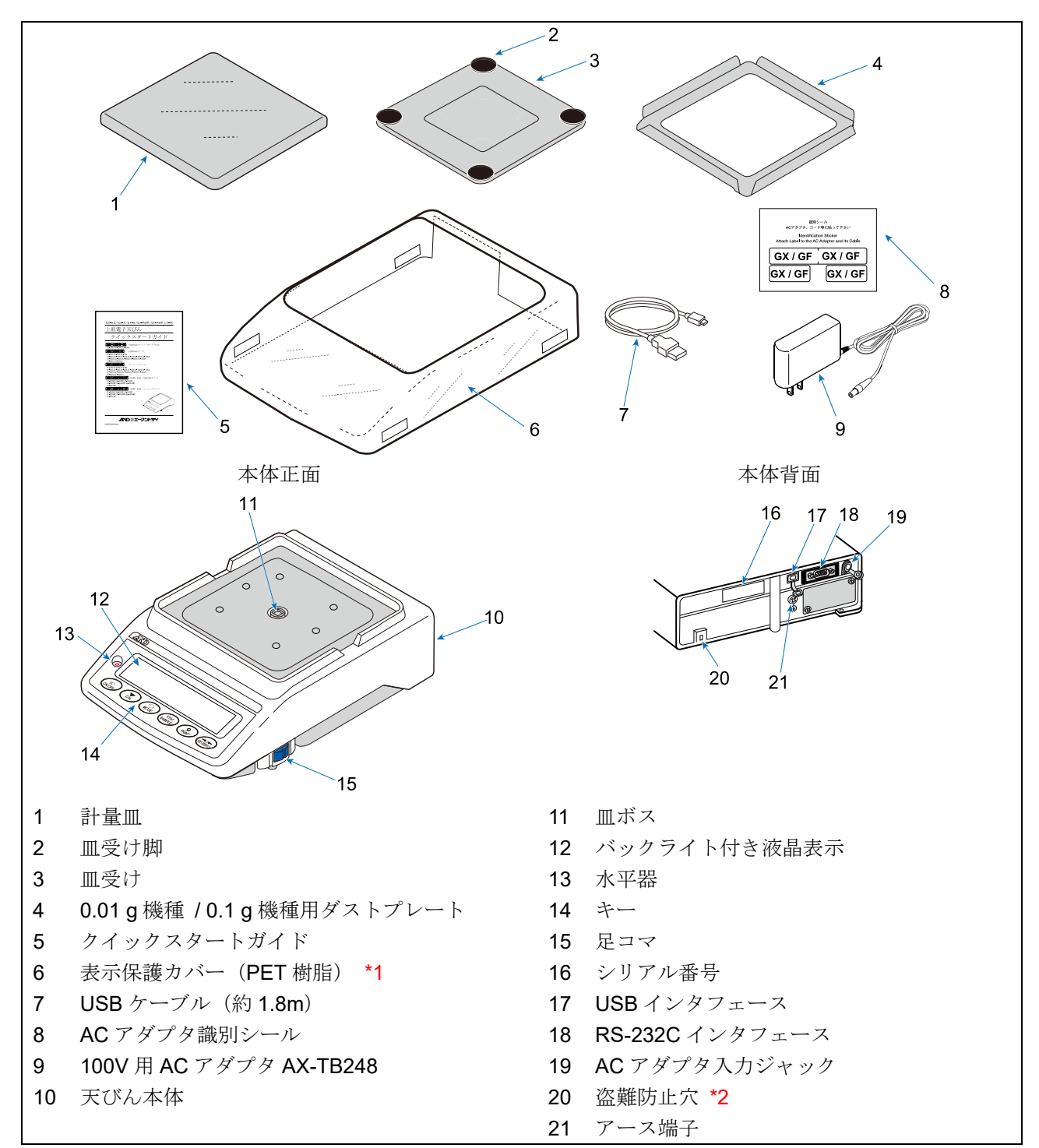

\*1 天びん本体に装着されています。

# <span id="page-24-0"></span>2-4-2. 組立・設置方法

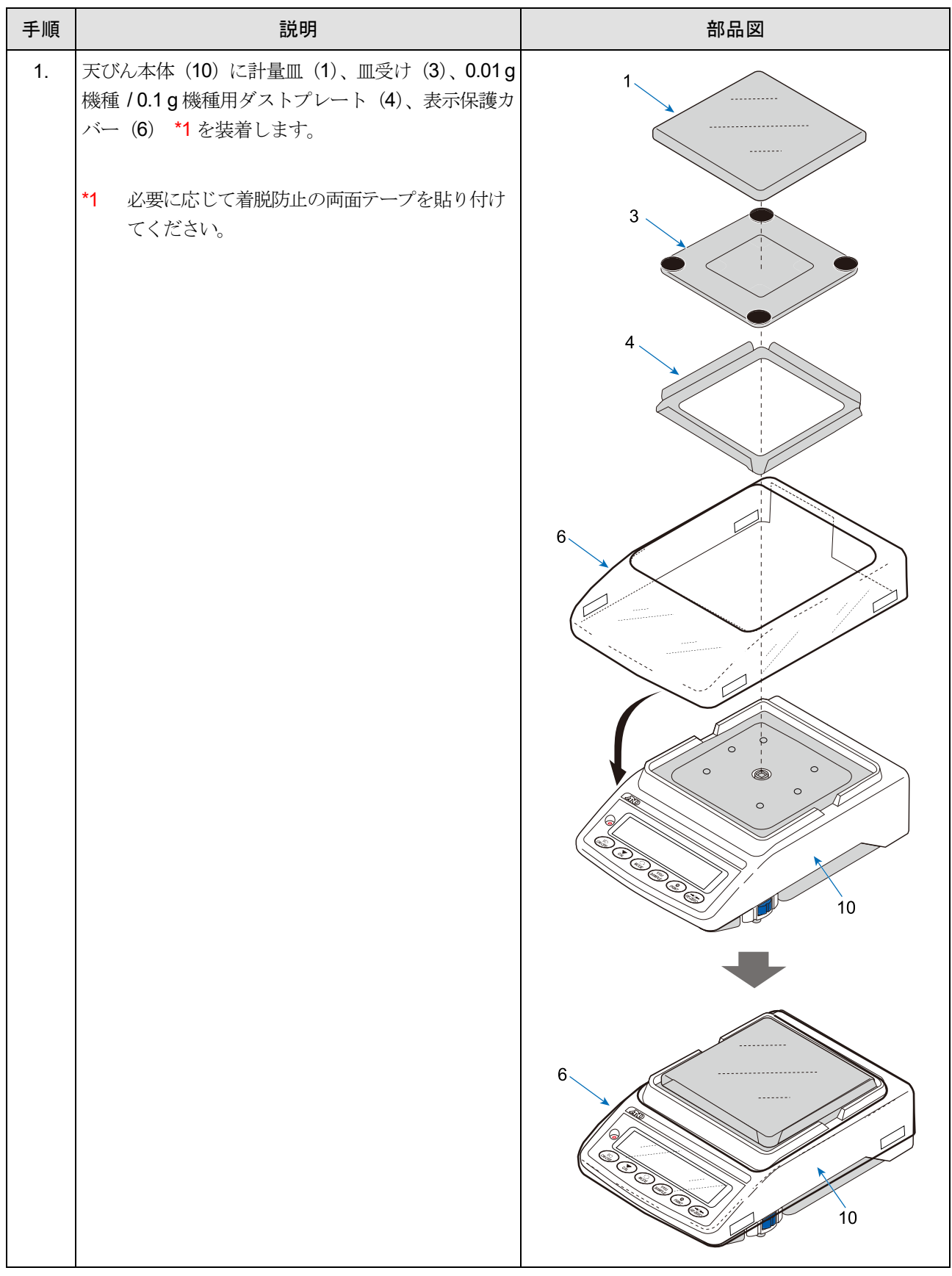

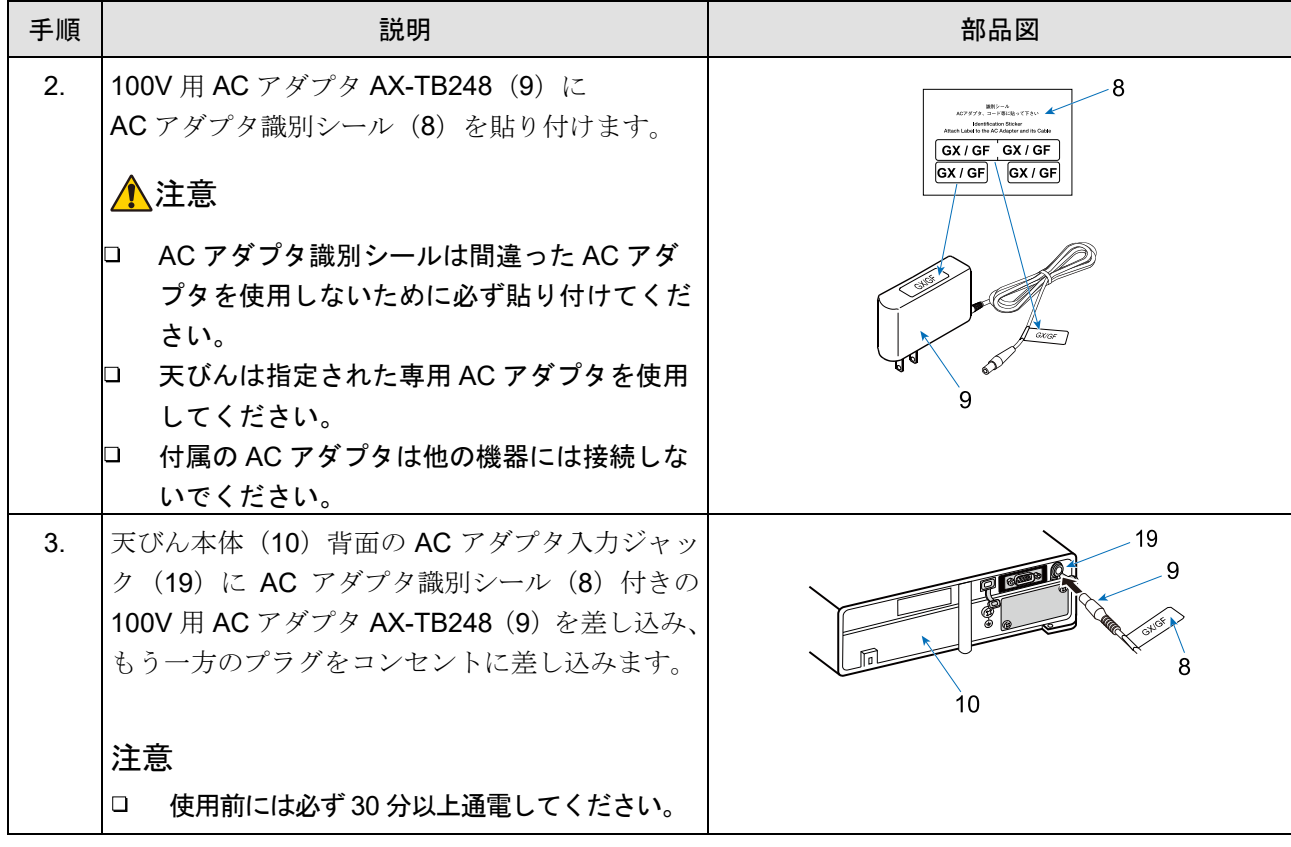

# <span id="page-26-0"></span>2-5. GX-AWP / GF-AWP シリーズ (0.001 g 機種)

### <span id="page-26-1"></span>2-5-1. 梱包内容と各部の名称

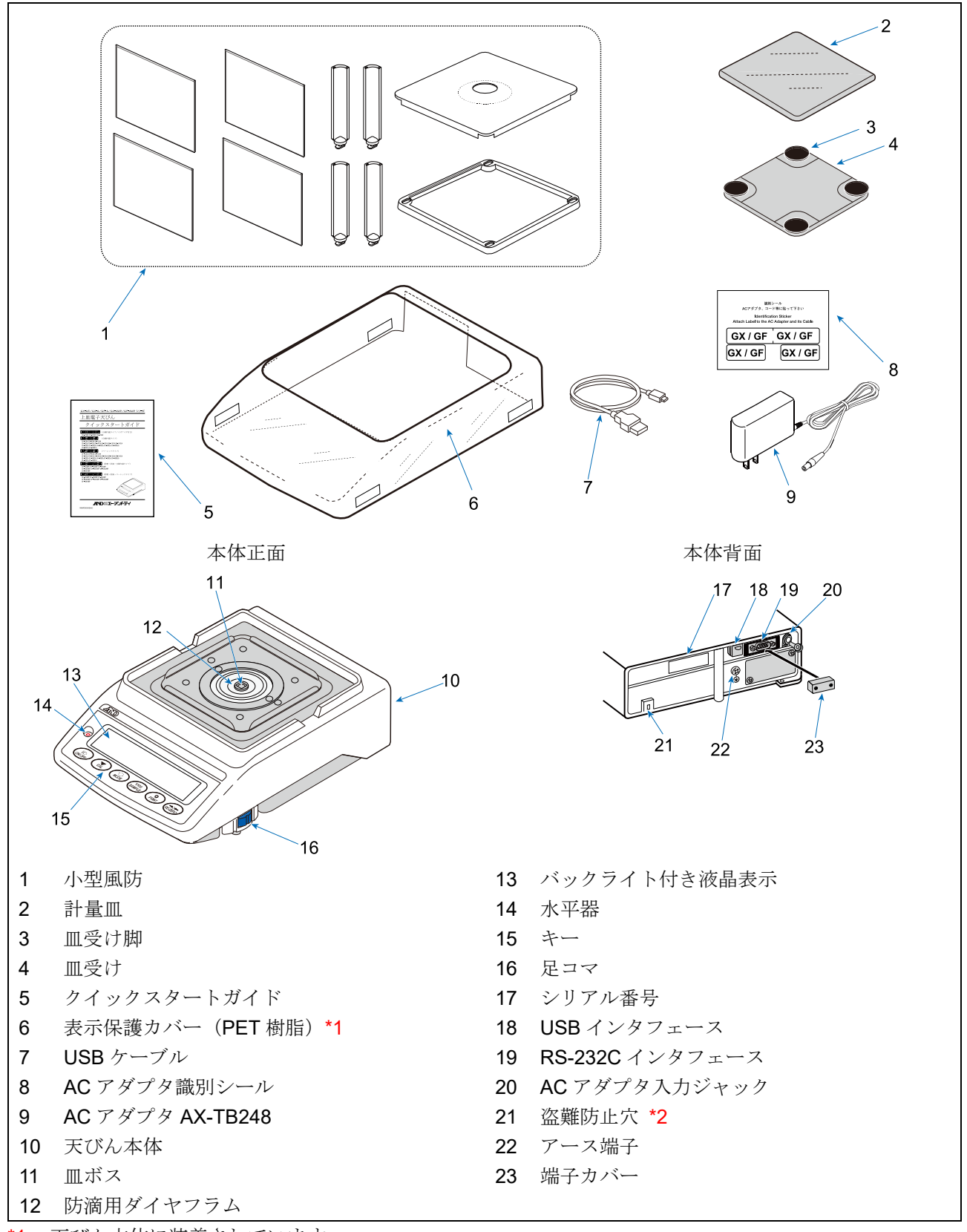

\*1 天びん本体に装着されています。

# <span id="page-27-0"></span>2-5-2. 組立・設置方法

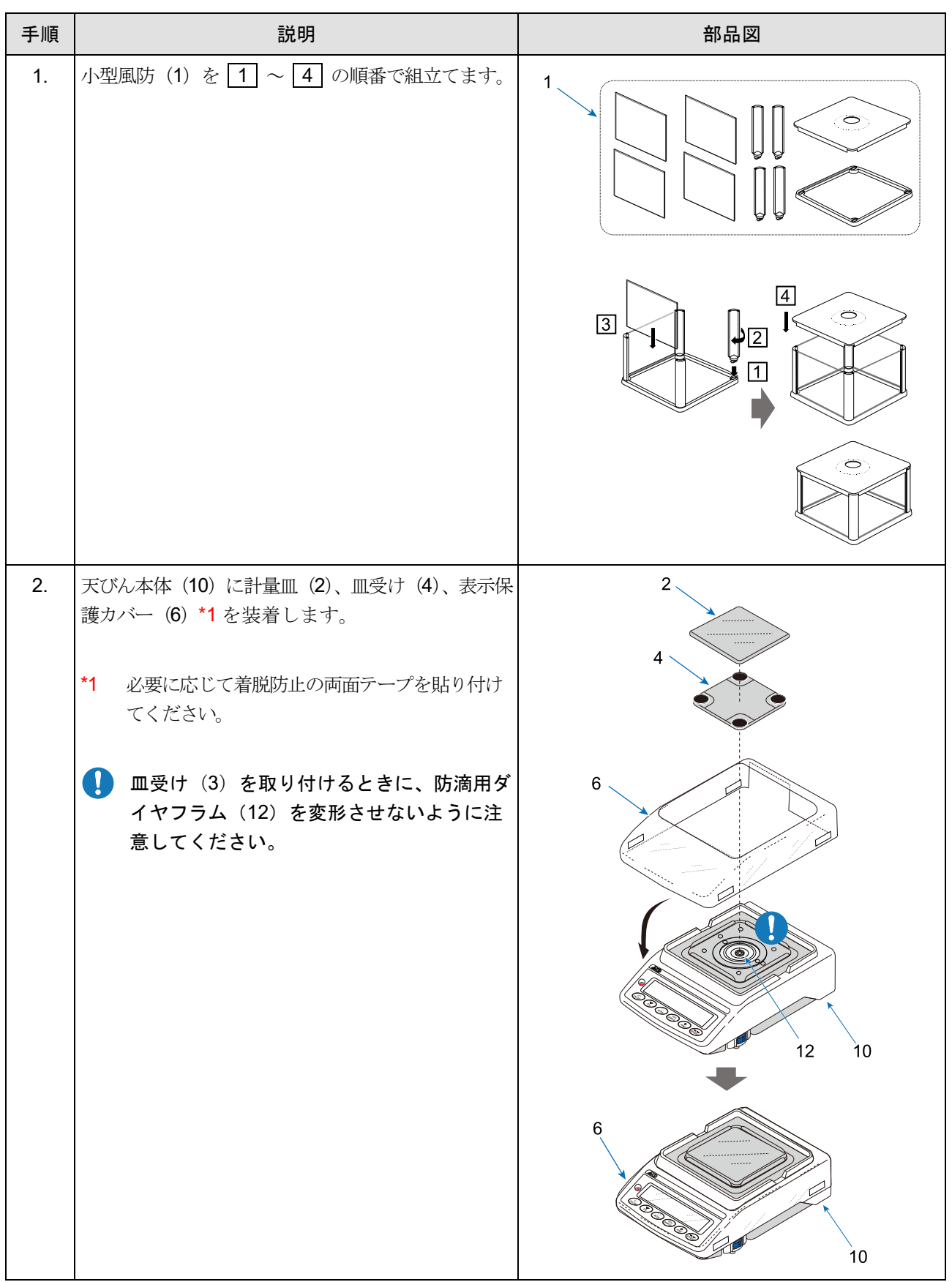

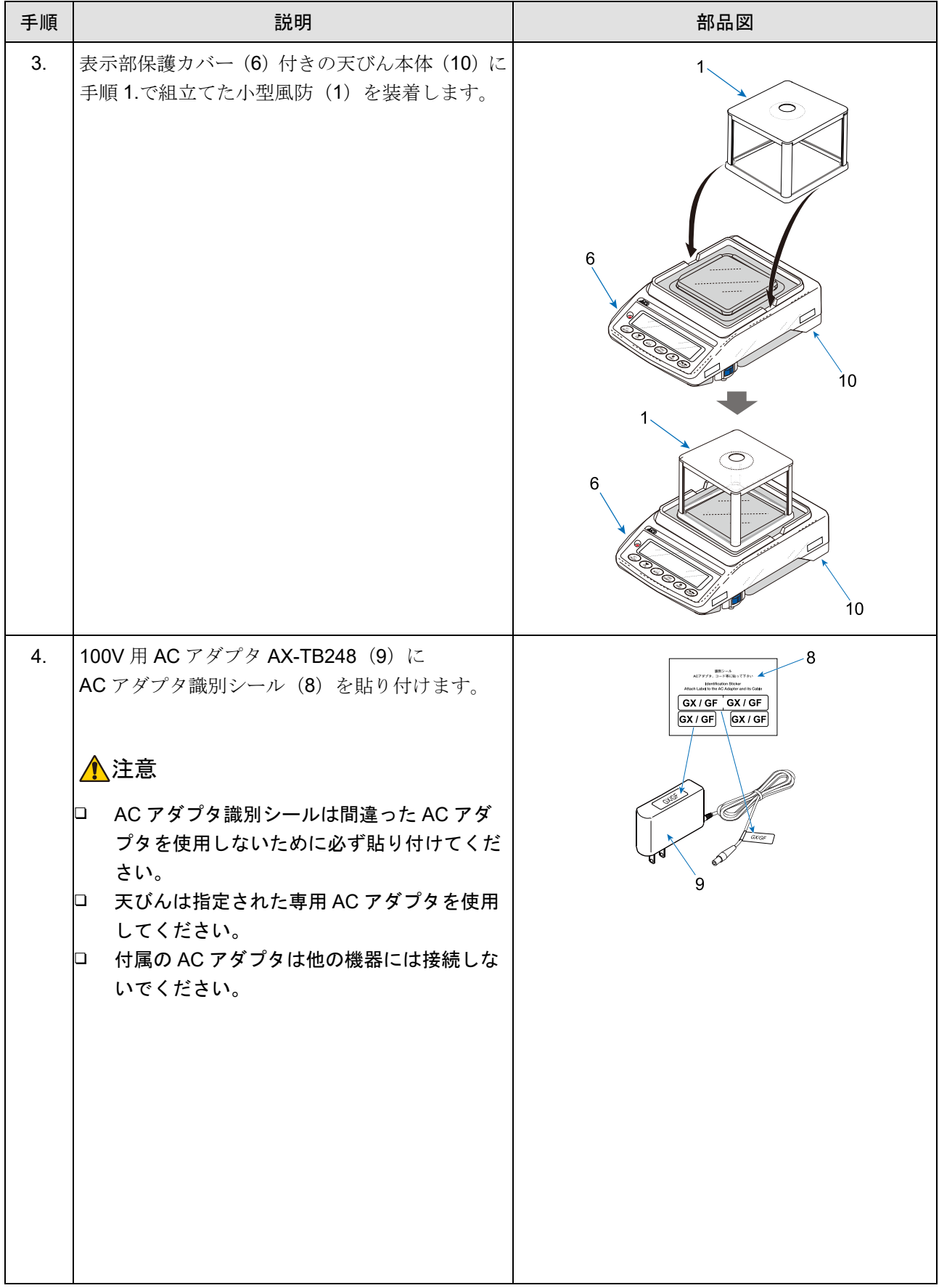

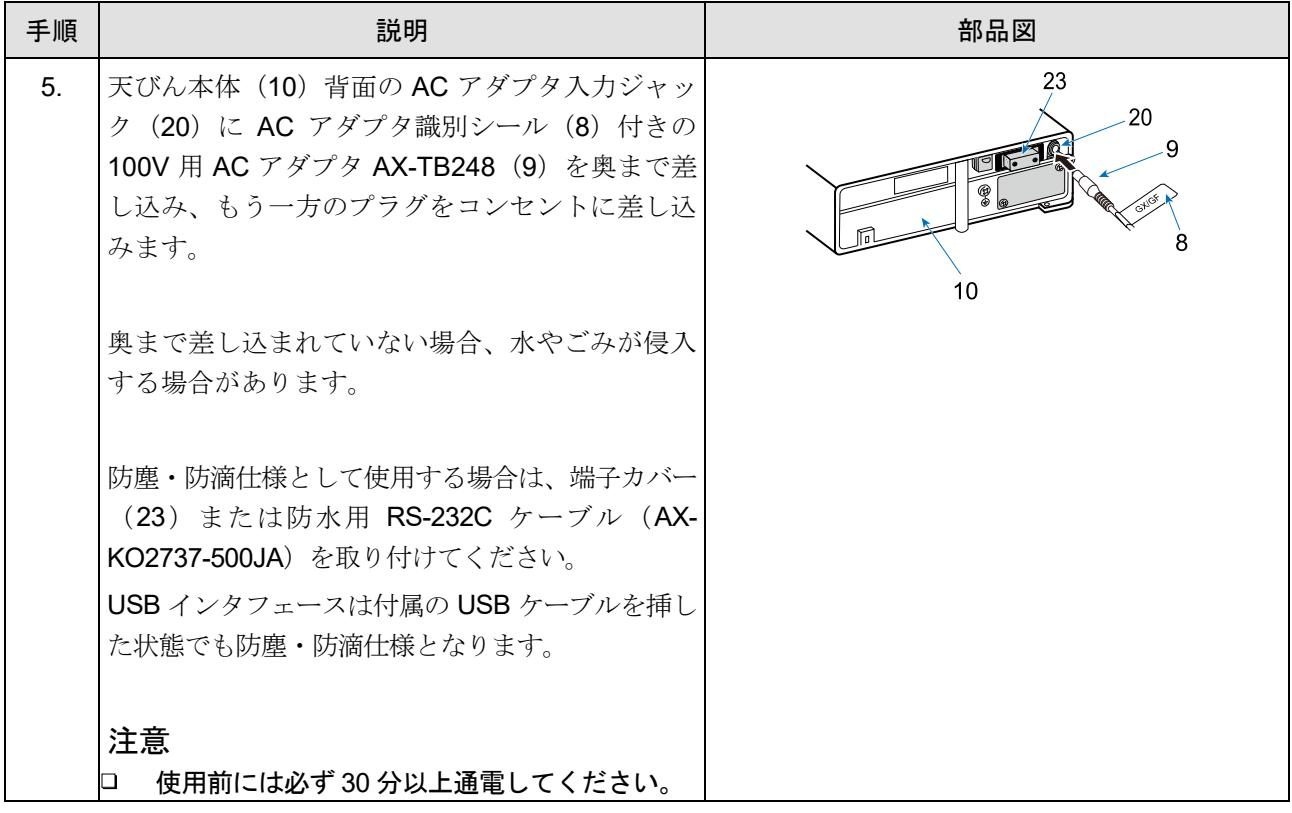

# <span id="page-30-0"></span>2-6. GX-AWP / GF-AWP シリーズ (0.01 g 機種、0.1 g 機種)

### <span id="page-30-1"></span>2-6-1. 梱包内容と各部の名称

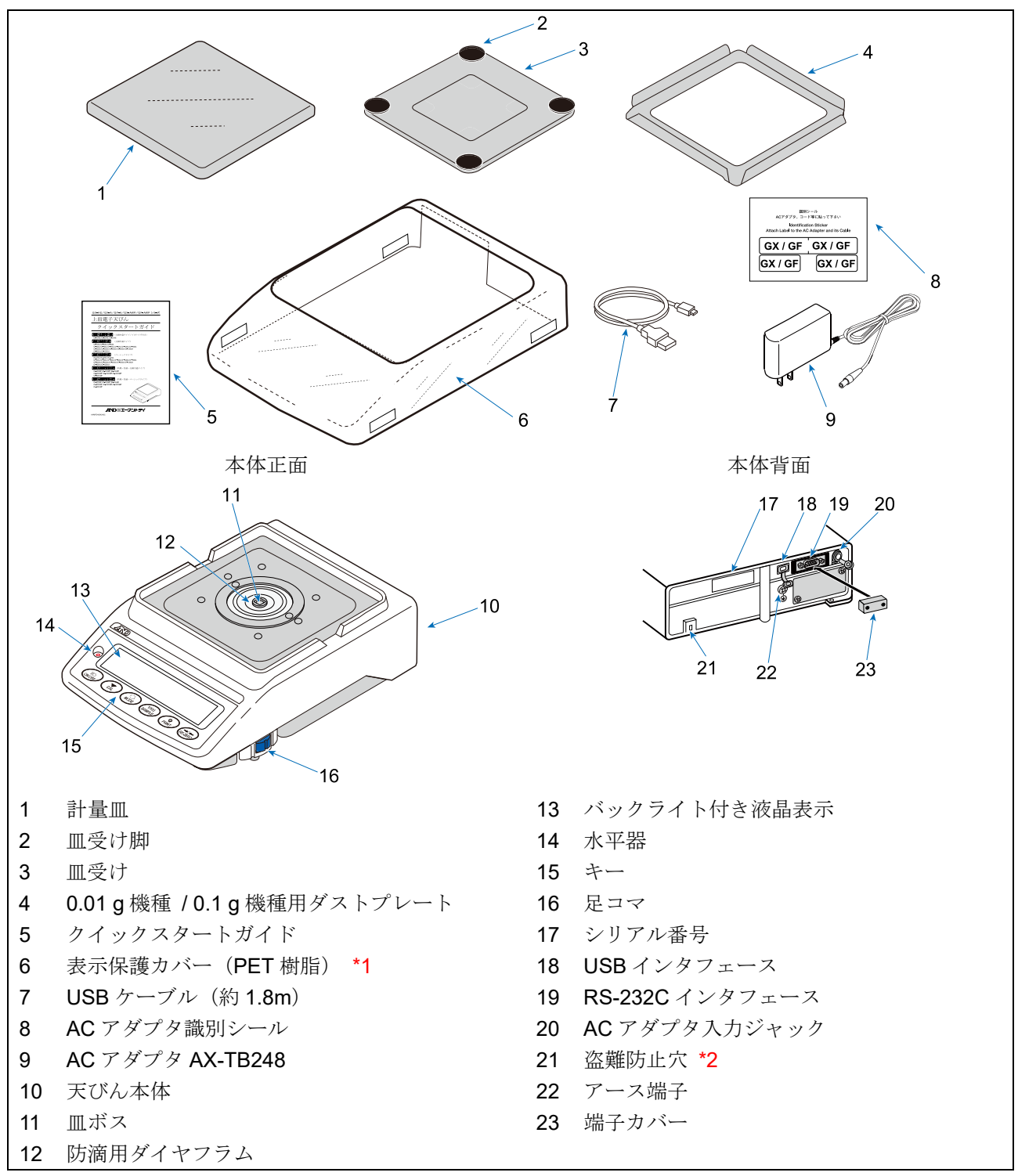

\*1 天びん本体に装着されています。

# <span id="page-31-0"></span>2-6-2. 組立・設置方法

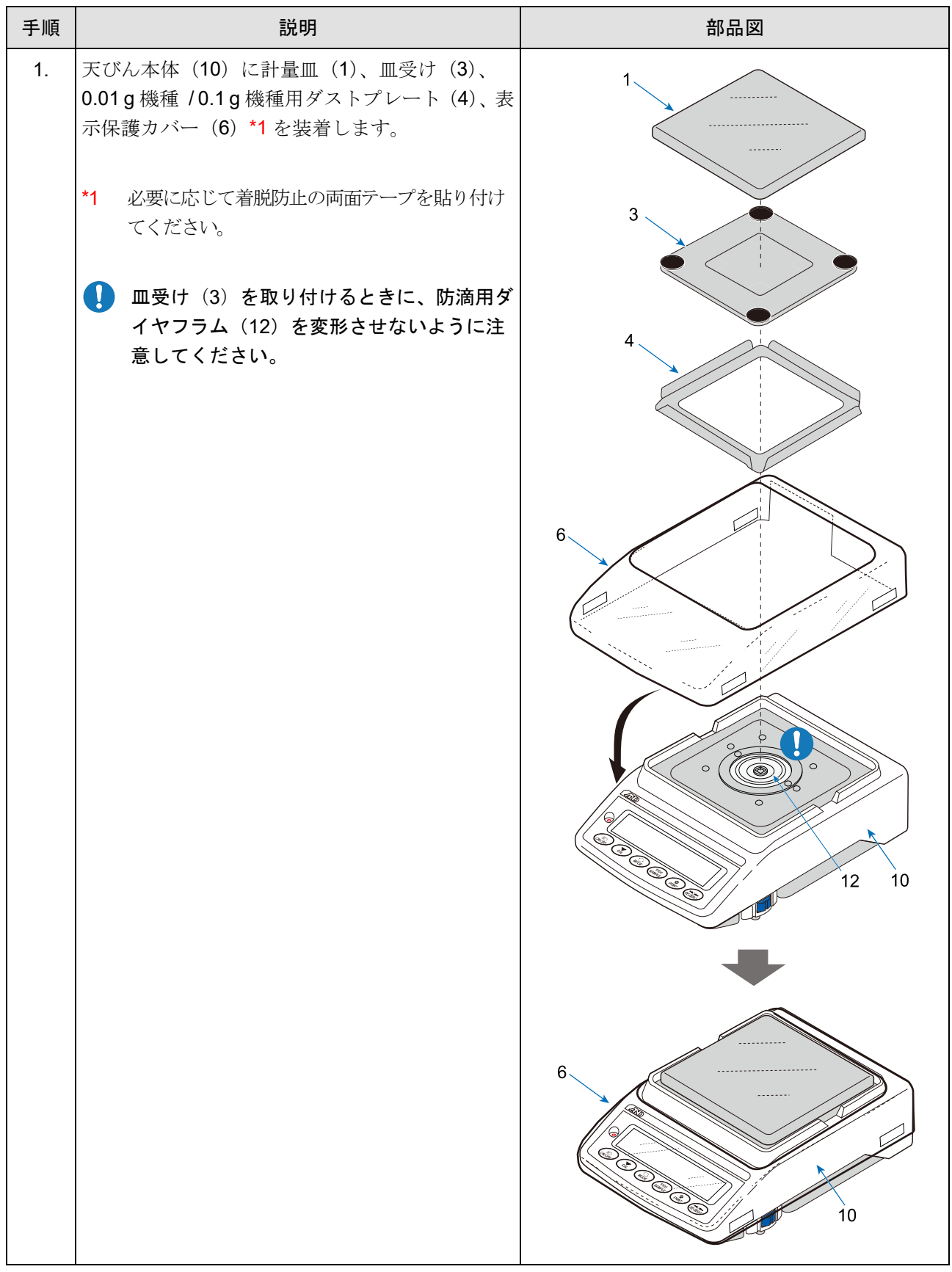

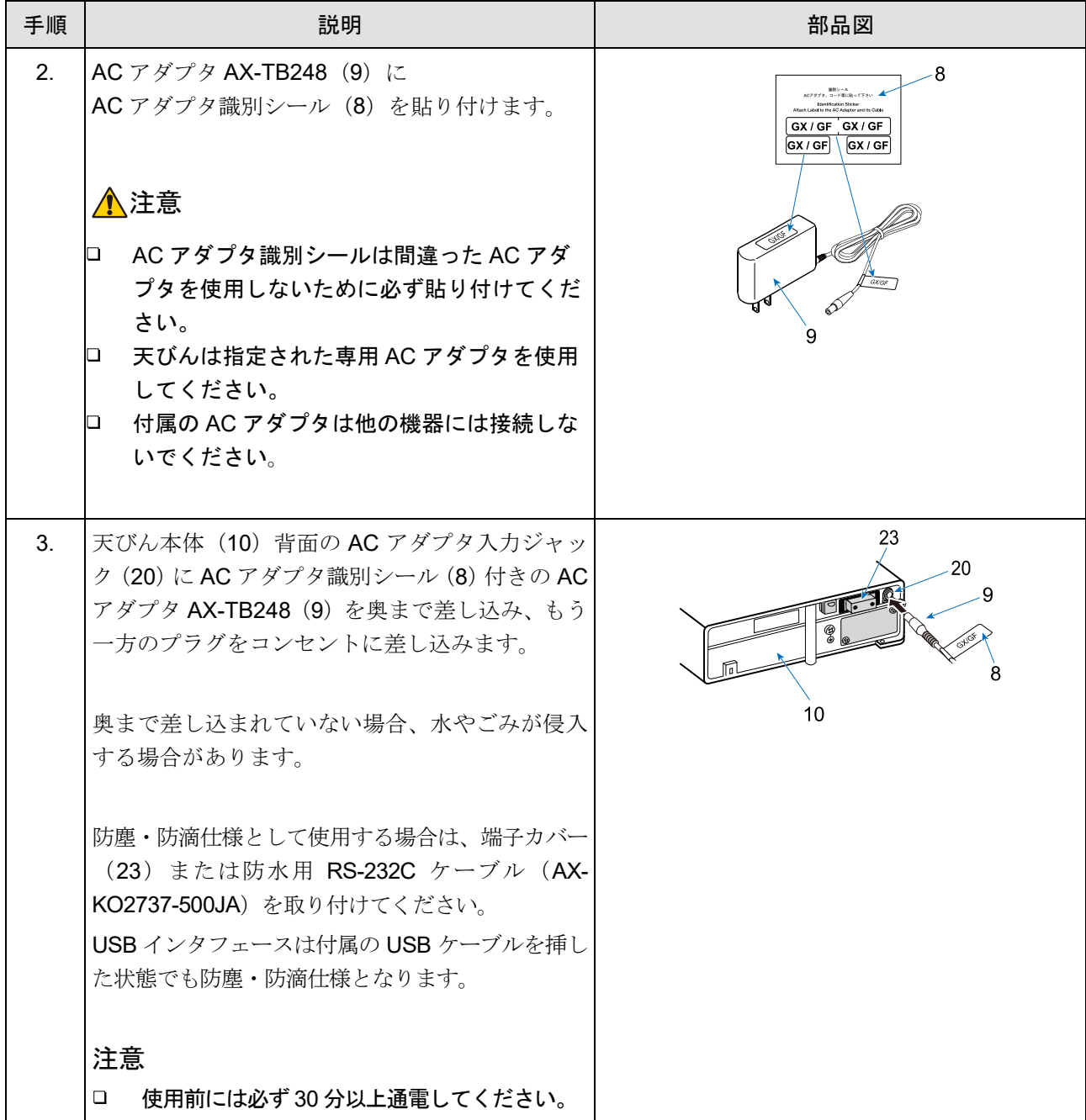

### <span id="page-33-0"></span>2-7. 計量前の注意(設置条件と計量準備)

天びんの性能を十分に引き出すために、 下記の設置条件を整えてください。

- □ 理想的な設置条件は、20 °C±2 °C、湿度 45 ~ 60 %RH の安定した環境です。
- $\Box$ 塵埃の少ない部屋に設置してください。
- 天びん台は堅固なものを使用してください。(防振台、ストーンテーブルが理想です)
- □ 振動を避けてください。振動は、部屋の中央よりもすみのほうが小さく、建物の2階3階よりも1階の ほうが小さくなる傾向があります。
- □ エアコン等の風が直接当たらない場所に天びんを設置して ください。
- $\Box$ 直射日光のあたらない場所に天びんを設置してください。
- □ 磁気を帯びた機器から離して天びんを設置してください。
- 水平器の赤い円の中に気泡が入るように、足コマを回して 天びんの水平を合わせてください。 「[2-8.](#page-34-0) [水平器の調整方法](#page-34-0)」を参照してください。
- □ 使用前には、AC アダプタを天びんに接続した状態で 30 分 以上 (0.0001 a 機種は1時間以上)通電してください。 (AC アダプタを電源に接続した状態)
- 天びんを初めて使用する場合及び、 使用する場所を変えた  $\Box$ 場合は、 正しく計量できるよう必ず感度調整を行ってくだ さい。「[7.](#page-66-0) 感度調整 / [キャリブレーションテスト](#page-66-0)」を参照 してください。 ファイン・ファイン アンストランド 足コマ

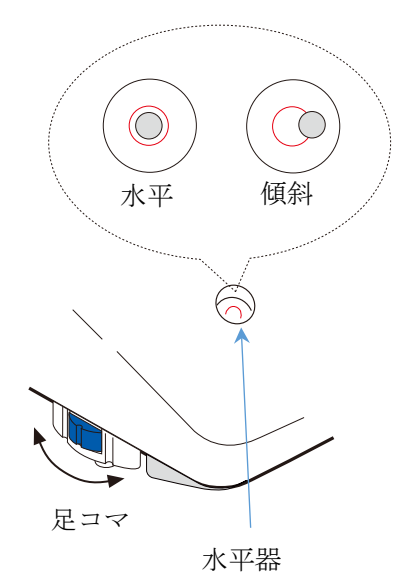

#### 注意

□ 天びんは腐食性ガス、引火性ガスが漂うところに設置しないでください。

#### 計量部を動かすことによる誤差

- 本製品は、移動しない状態にて性能を保証しております。天びんを移動させるようなシステムに組み  $\Box$ 込む場合は、以下にも注意して事前チェックを十分に行ってください。
	- ・ 天びんを動かした場合、衝撃により破損する場合があります。また、動かした直後は、計量値が安 定しません。急激な移動・停止・衝撃は避けて、計量データ取得にあたっては、計量値が安定する までの十分な待ち時間を設けてください。
	- ・ 移動装置は天びんの水平が維持できる構造として下さい。水平がずれた場合は、ゼロ点や感度のず れが生じますので、リゼロ操作や感度調整を実施してください。
	- ・ 振動の影響を避けるため、移動用の台は、可動部の遊びを少なくするなど、振動を受けにくい構造 としてください。

#### GX-AWP / GF-AWP シリーズについて

- 天びんの防塵・防滴レベル IP65 は、JIS 保護等級 5「水の直接噴流による影響を受けない」に該当し  $\Box$ ます。強い水圧での洗浄、水中への水没等は、天びん内部に水が浸入し故障の原因になります。
- $\Box$ 温水での洗浄の場合、天びん内部にて結露が発生し、天びんの部品が劣化する可能性が有ります。 また、水蒸気が天びん内部に入らないように注意してください。
- 天びんを防塵・防滴仕様の環境に設置して使用する場合、「AC アダプタ入力ジャックに AC アダプタ  $\Box$ のプラグが奥までしっかり差し込まれていること」、「RS-232C インタフェースに端子カバーが装着さ れていること、または防水用 RS-232C ケーブル (AX-KO2737-500JA) が取り付けてあること」、 「USB インタフェース(ミニ B タイプ)のカバーが閉じられていること、または USB ケーブルが奥 までしっかり差し込まれていること」を確認してください。
- RS-232C 用端子カバーや USB カバーを外したり、防水用 RS-232C ケーブル(AX-KO2737-500JA) を使用しない場合は、防塵・防滴仕様にはなりません。

### <span id="page-34-0"></span>2-8. 水平器の調整方法

水平器の赤い円(2)の中に気泡(1)が入るように、足コマを回して天びんの水平を合わせてください。

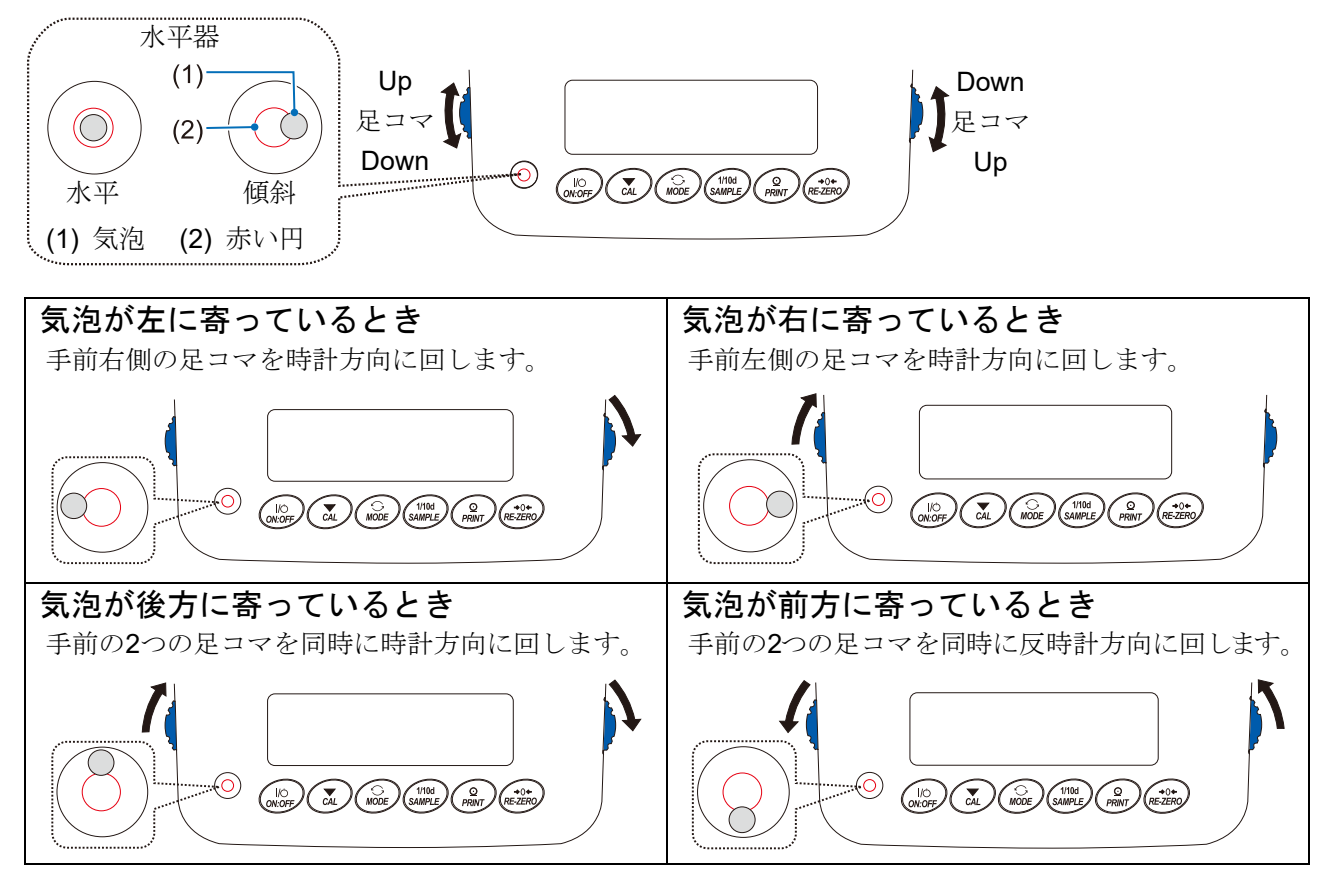

### <span id="page-35-0"></span>2-9. 計量中の注意(より精密な計量を行うために)

正確な計量を行うためには、下記の事項に注意してください。

- □ 静電気の影響により、計量誤差を生じることがあります。周囲の湿 度が 45 %RH 以下になるとプラスチック等の絶縁物は静電気を帯 びやすくなります。必要に応じて下記の対処をしてください。 また、アース端子を使用して天びんを接地してください。
	- GX-AE シリーズには、イオナイザ付き大型ガラス風防が付属し ています。
	- 別売品の GXA-25 (イオナイザ)を使い、試料の静電気を除去し てください。
	- 天びんの設置場所の相対湿度を高くしてください。
	- 試料を導電性の金属製容器等に入れて計量してください。
	- プラスチック等の帯電物は湿った布で拭いて静電気を抑えてく ださい。
- 小型風防が付属している機種では、小型風防の部品は梱包から取り  $\Box$ 出した後しばらくの間は帯電している場合があります。また、湿度 が低いときには、帯電する場合もあります。計量値が安定しないと きや、繰返し性が悪い場合は、小型風防を外してみてください。湿 らせた布で透明な板を拭くと除電され、帯電の問題は解決します。 また、別売品の GXA-25 (イオナイザ)での除雷や、市販の帯雷防 止剤を使用することも効果があります。
- □ 磁気の影響により計量値に誤差が出ることがあります。 磁性体(鉄など)を測定する場合は、床下計量等の方法により天 びん本体と試料を遠ざけてください。

- □ 周囲の温度と計量物(風袋を含む)の温度に差があると、計量誤差が 生じることがあります。例えば、室温 20 °C のときに 40 °C のフラス コの周囲には対流が生じて本来の重さよりも軽く表示されます。計 量物や風袋はできるだけ周囲の温度になじませてから測定してくだ さい。
- 計量操作は丁寧に素早く操作してください。測定に時間がかかると、試料に含まれる水分の蒸発や吸 湿が起きて誤差要因が多くなります。

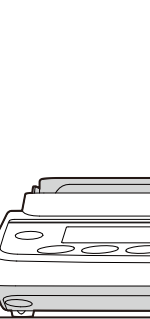

磁性体

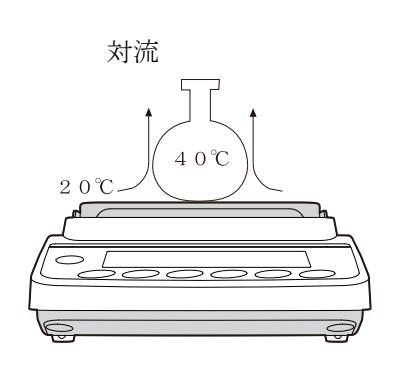

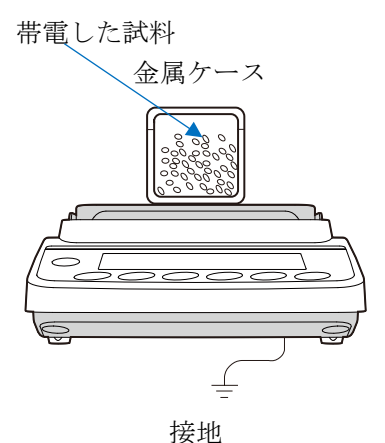
- □ 計量皿にものを載せるときは、衝撃的な荷重やひょう量を越えた荷重 を加えないでください。また、計量物は皿の中央に載せてください。
- □ 計量物を計量皿に長時間載せたままにしないでください。計量皿に ものを長時間載せたままにした場合、環境変化によるゼロ点のズレ や、クリープ現象によって計量値が変化します。

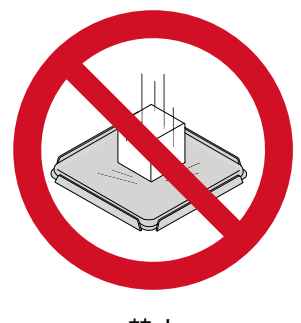

禁止

キーを押すときはペンなど先の尖ったもので押さずに指でキーの中 央を押してください。

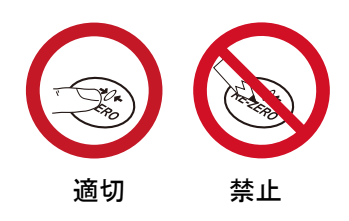

- □ 測定誤差をなくすために、計量前に必ず RE-ZERO キーを押して表示をゼロにしてください。
- 測定結果には空気の浮力の誤差が含まれています。空気の浮力は試料体積や大気圧、温度、湿度によっ て変わります。精密な測定には浮力の補正を行ってください。
- 天びん内に粉体、液体、金属片などの異物が入らないよう付属の表示部保護カバーを使用することを お勧めします

### GX-AWP / GF-AWP シリーズについて

- □ 天びんは、防塵・防滴 (IP65 準拠) 仕様となりケースの気密性が高くなっています。このため、例え ばドアの開閉による室内の微小圧力変動により、表示が不安定になることがあります。圧力変動が収 束してから計量を行ってください。
- 防滴用ダイヤフラム部と皿受けボス部に水滴や紛体が残存していると、天びんの性能不良となること があります。「GX-AWP / GF-AWP シリーズ(0.001 g [機種\)の清掃手順](#page-359-0)」または「[GX-AWP](#page-360-0) / GF-AWP シリーズ (0.01 g 機種 / 0.1 g [機種\)の清掃手順](#page-360-0)」を参照して清掃してから使用してください。
- □ 過荷重などで防滴用ダイヤフラムに変形を与えると、変形が収束するまで計量値が安定しないことが あります。

# 2-10. 計量後の注意(天びんの保守管理)

- □ メンテナンスは「[25.](#page-353-0) [保守](#page-353-0)」を参照してください。
- □ 天びんに衝撃を加えたり、落とさないでください。
- □ 天びんを分解しないでください。
- □ 有機溶剤や化学ぞうきんで清掃しないでください。清掃には、中性洗剤で湿らせた柔らかく埃のでない 布を使ってください。
- □ 計量皿を清掃するときは、端面で手を傷つけないように注意してください。
- 風防部品は、帯電防止処理が施されています。柔らかく埃の出ない布で乾拭きしてください。中性洗剤 や水を湿らせた布で繰返し清掃したり、水洗い等を行うと帯電防止効果が低下することがあります。

# 2-11. 電源についての注意

□ 天びんは、AC アダプタが接続されている限り、常に通電状態となっています。 この状態で天びんに悪影響を及ぼすことはありません。 正確に計量するために使用前に 30 分以上 (0.0001 g 機種は 1 時間以上) 通電することをお勧めします。

# 3. 表示とキーの基本操作(基本動作)

点灯表示

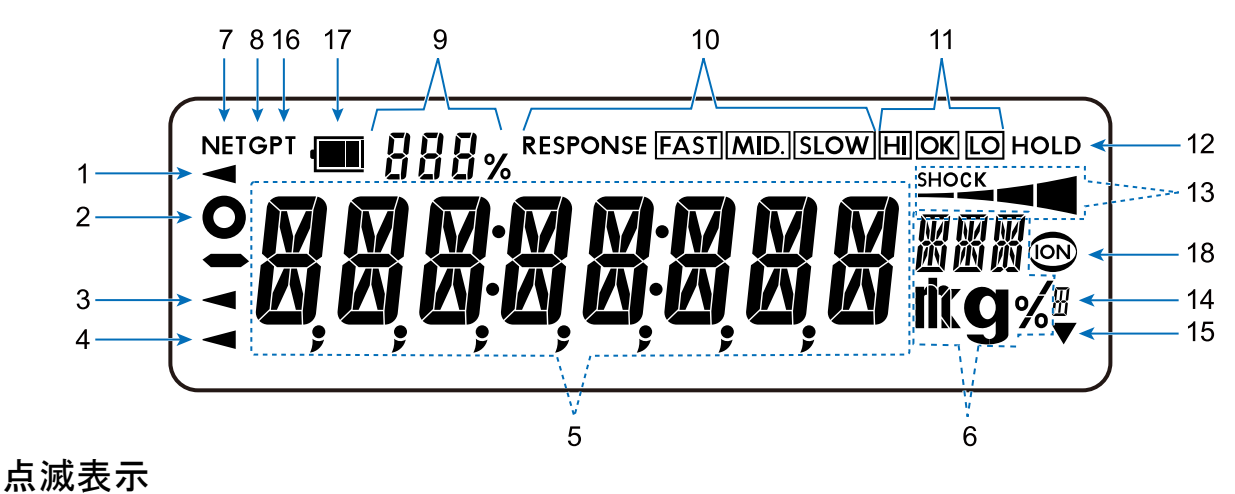

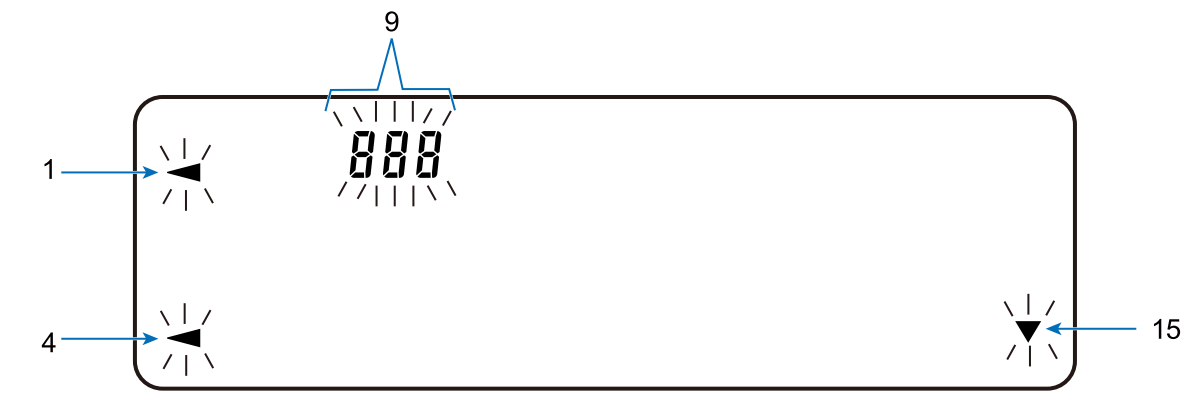

表示例

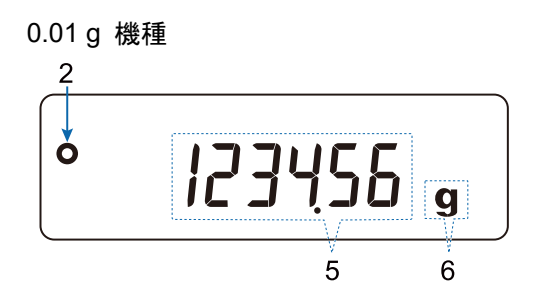

- 1 処理中マーク
- 2 計量値の安定マーク
- 3 USB 接続マーク
- 4 点灯時:電源のスタンバイインジケータ 点滅時:自動感度調整の予告
- 5 計量値や設定項目名を表示
- 6 単位表示
- 7 ネットマーク
- 8 グロスマーク
- 9 点灯時:統計データ数(統計演算機能) 点灯時:荷重とひょう量の関係を%表示 (ひょう量インジケータ) 点滅時:内部設定の設定値表示

10 応答特性の設定状態

(計量スタート後、約 30 秒点灯)

- 11 コンパレータ表示
- 12 動物計量マーク
- 13 ショックインジケータ
- 14 グロスゼロマーク
- 15 点灯時:インターバル出力スタンバイ 点滅時:インターバル稼働中
- 16 プリセットテアマーク
- 17 バッテリーマーク (GXA-09 装着時のみ)
- 18 ION マーク (GX-AE または GXA-25 装着時のみ)

# キー操作

キーの操作には、「押してすぐ離す」と「長押しする(約 2 秒間)」があり、天びんの動作が異なります。 通常の計量のキー操作は、「押してすぐ離す」です。

必要がない限りキーを長押し(約2秒間)しないでください。

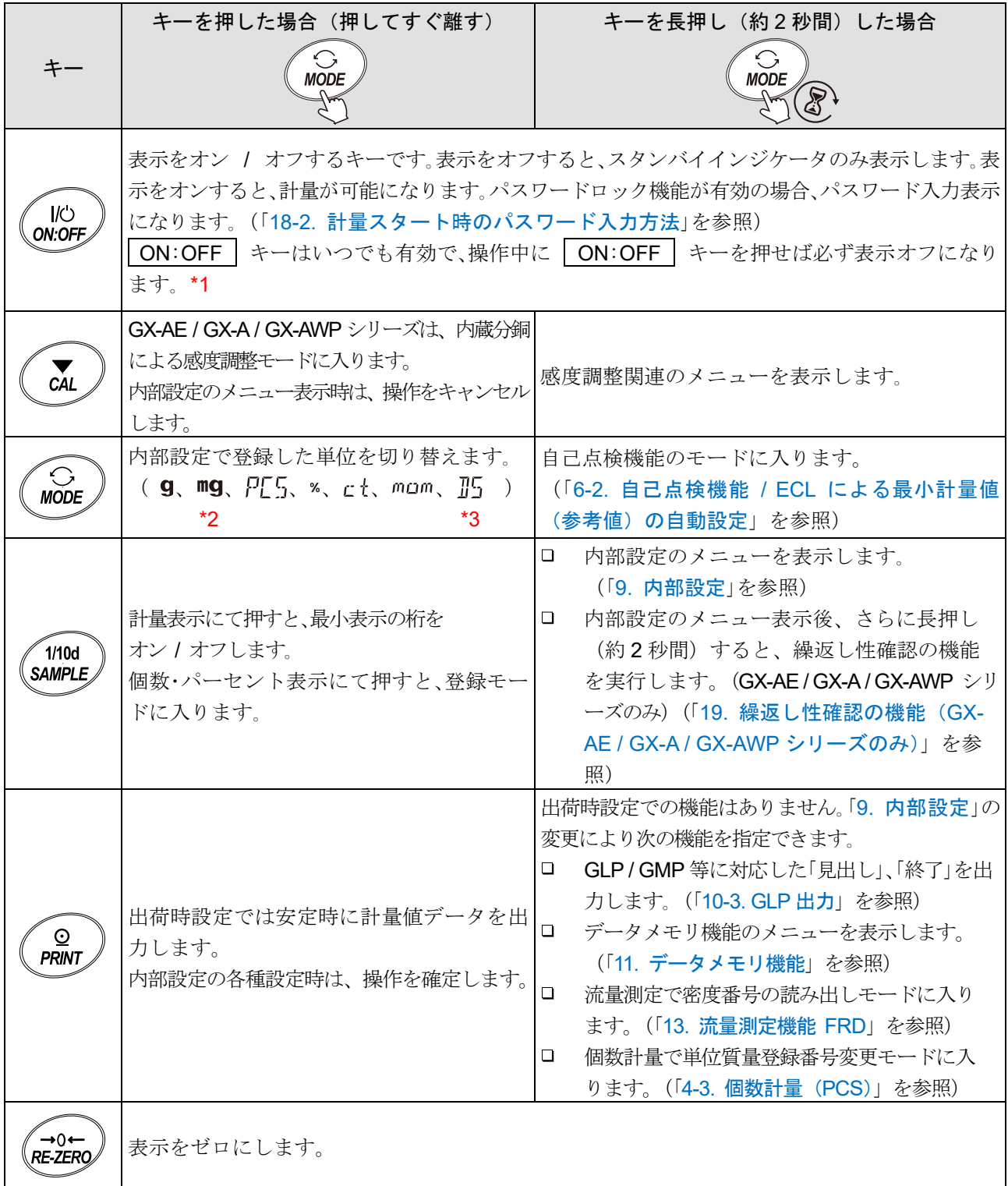

\*1 グロスネットテア機能を選択しているときは、表示オフは長押し(約2秒間)となります。 (「[14.](#page-253-0) [グロスネットテア機能](#page-253-0)」を参照)

- \*2 mg 単位は最小表示 0.0001 g 機種のみ使用可能です。
- \*3 『5 単位は内部設定で登録することによって選択できます。

# 4. 計量

# 4-1. 単位(モード)の選択

天びんで使用できる単位 (モード) は、g (グラム)、mg (ミリグラム) \*2、 PLS (個数モード)、% (パ ーセントモード)、 ct (カラット) \*3、 mam (もんめ) \*4、 II5 (比重計モード) \*5の7種類です。 MODE キーを押すと、 表示の単位(モード)が切り替わります。

## 0.0001 g 機種

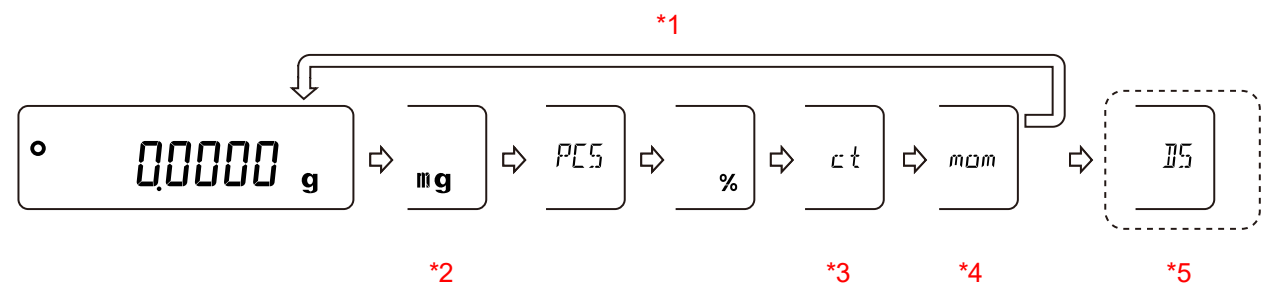

0.001 g / 0.01 g / 0.1 g 機種

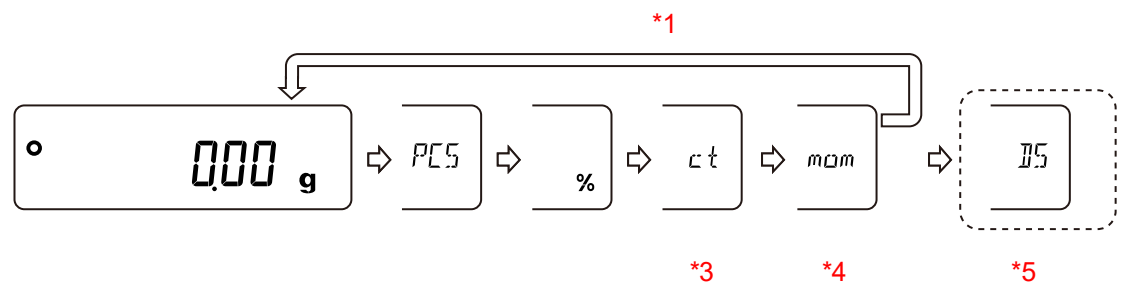

- \*1 表示させる単位とその順番は内部設定であらかじめ登録することができます。 (詳しくは、「[9-8.](#page-161-0) [単位登録の解説](#page-161-0)」を参照)
- \*2 **mg** 単位は、0.0001 g 機種のみ使用できます。
- \*3 「カラット」は、宝石類を計量するときの単位で、1 カラット = 0.2 g です。
- \*4 「もんめ」は、真珠を計量するときの単位で、1 もんめ = 3.75 g です。
- \*5 比重計モードを使用する場合は、内部設定で登録する必要があります。 比重計モードに入ると、単位は 9 で、左上に d- f が表示されます。

# 4-2. 基本的な計量 (g、kg、ct、mom)

# 4-2-1. ゼロ点設定、風袋引き、計量範囲

## 計量スタート時

ON:OFF キーを押して計量表示になった時、天びんは基準となるゼロ点を決定します。 その際の荷重状態により、ゼロまたは風袋引きのどちらの動作を行うか自動で判別します。 判別条件は「パワーオンゼロ範囲」となり、パワーオンゼロ範囲を超えると風袋引きの動作となります。

## (詳しくは「[計量範囲](#page-44-0)」を参照)

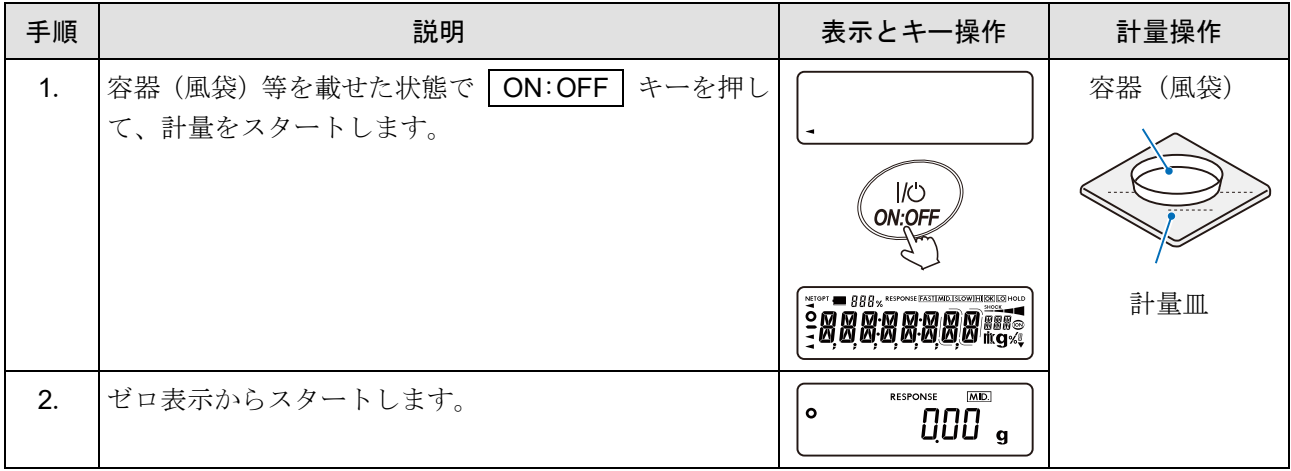

# リゼロ操作時

RE-ZERO キーを押すことで表示をゼロにできます。

**| NE-ZERO |** キーによるリゼロはゼロ点設定または風袋引きのどちらの動作を行うか自動で判別します。 判別条件は「ゼロ範囲」となり、ゼロ範囲を超えると風袋引きの動作となります。

(詳しくは「[計量範囲](#page-44-0)」を参照)

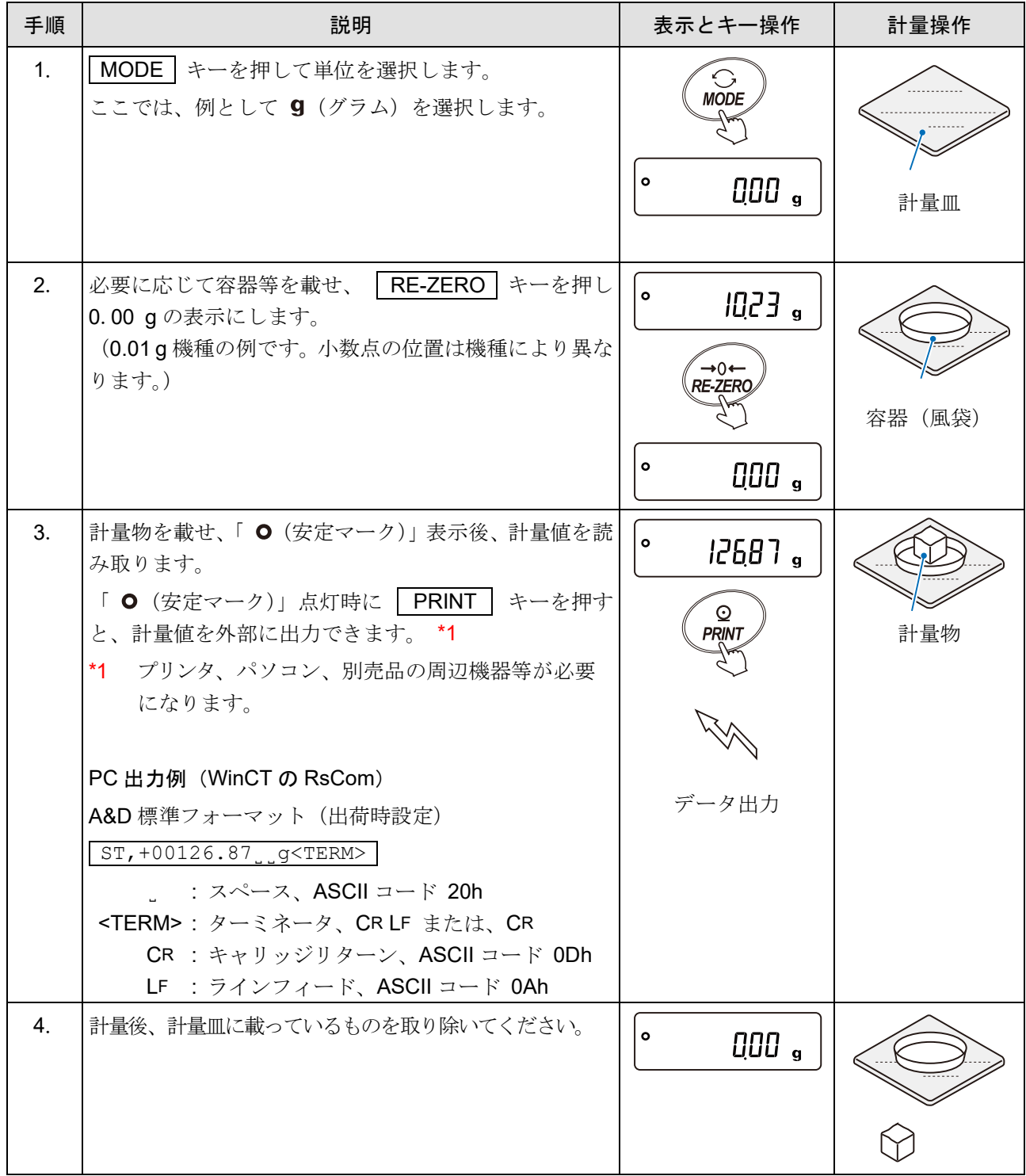

最小表示桁のオン / オフ

| Step | 説明                                                                                                    | 表示とキー操作                                                             | 計量操作     |
|------|----------------------------------------------------------------------------------------------------|---------------------------------------------------------------------|----------|
| 1.   | SAMPLE   キーを押すと最小表示の桁を<br>計量表示で<br>オン / オフします。<br>おしらせ<br>「9. 内部設定」「<br>(環境・表示)」の<br><b>b</b> RSFnc<br>rnG (最小表示桁) を「Q (最小表示桁を表示しな<br>い)」にすると、計量スタート時の最小表示の桁を<br>オフにすることが可能です。 | $\circ$<br>000<br>1/10d<br><b>SAMPLE</b><br>۰<br>00<br>$\mathbf{q}$ | .<br>計量皿 |

## 計量範囲

天びんは機種ごとに計量表示できる範囲が決まっています。各機種の総量 \*1 が最大表示を超えると計 量範囲オーバとして | E |表示をします。マイナスオーバ時には | -E |表示をします。

\*1 総量 = 正味量[風袋引き後の計量値] + 風袋量

<span id="page-44-0"></span>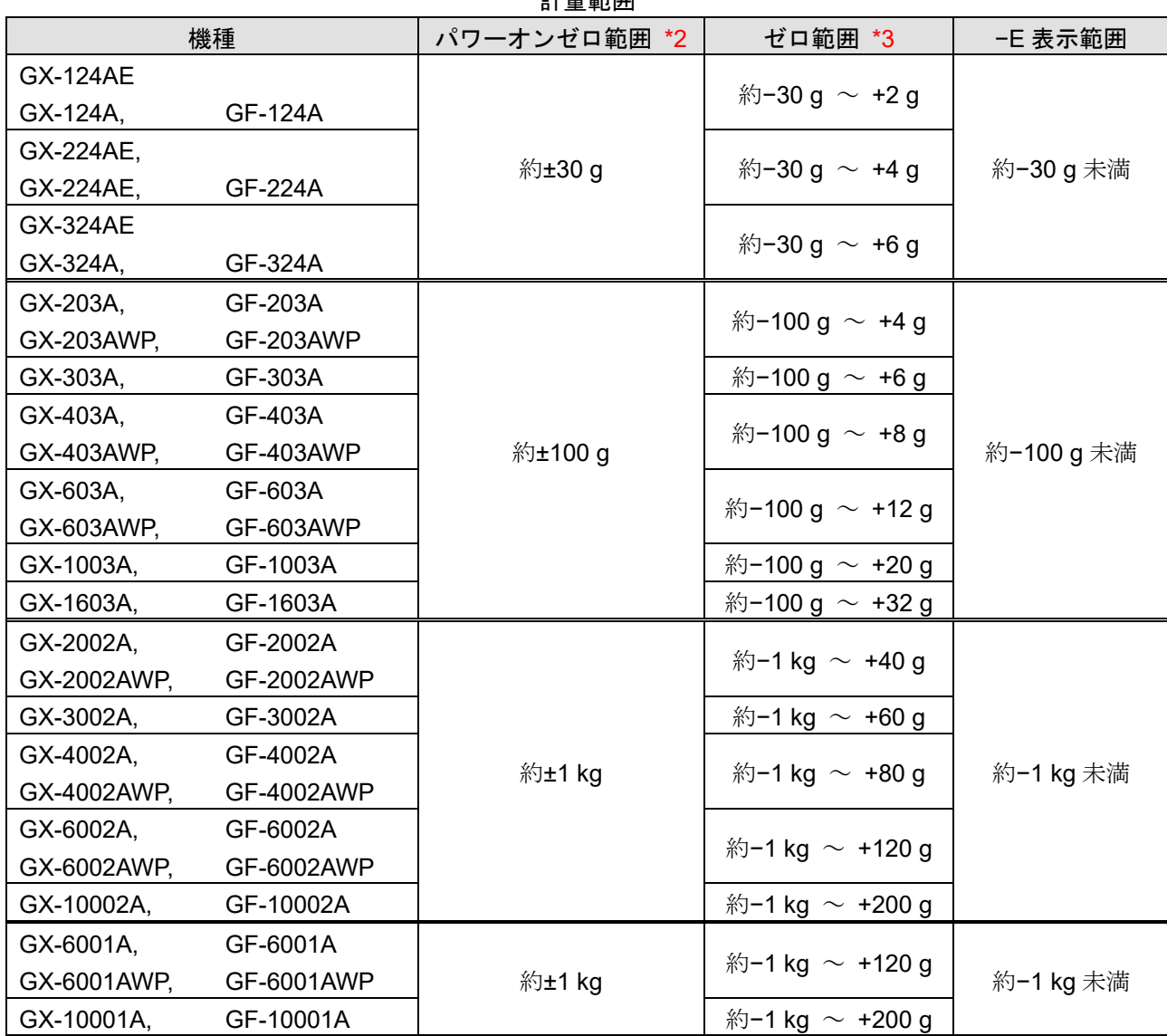

計量範囲

\*2 パワーオンゼロとは、電源オン時に取るゼロ点のことです。

パワーオンゼロ範囲とは、パワーオンゼロを取るときに感度調整時のゼロ点を基準として、ゼロ点を設定 する範囲のことです。計量値がパワーオンゼロ範囲を越えているときは、風袋重量として差し引きます。 ゼロ点からはひょう量まで計量できますが、風袋引き後のゼロ表示の点からは、ひょう量から風袋重量を 差し引いた量までとなります。

\*3 ゼロ範囲とは、電源オン時に取られたゼロ点(パワーオンゼロ)を基準として、ゼロ点を設定する範囲の ことです。 RE-ZERO キーを押したとき計量値が範囲内の場合はゼロ点を設定します。

範囲を越えている場合は、風袋重量として差し引きます。

ゼロ点からはひょう量まで計量できますが、風袋引き後のゼロ表示の点からは、ひょう量から風袋重量を 差し引いた量までとなります。

# <span id="page-45-0"></span>4-3. 個数計量(PCS)

品物の個数を調べる計量方法です。基準となるサンプルの単位質量(1 個の重さ)に対し、計量したものが何 個に相当するかを計算して表示します。この場合、サンプルの単位質量のバラツキが小さいほど、正確に計数 (品物の個数を計る)できます。また、以下に示す ACAI(**A**utomatic **C**ounting **A**ccuracy **I**mprovement)機能 を使用することで計量しながら、さらに計数精度を向上させることができます。

#### 注意

- □ 個数計量を行うサンプルの単位質量(1個の重さ)は、少なくても天びん最小表示の 10 倍以上のもの を対象とすることをお勧めします。例えば最小表示 0.01 g の機種をお使いの場合、お勧めするサンプ ルの単位質量は 0.1 g 以上となります。
- サンプルの単位質量のバラツキが大きい場合は、 正確に計数できない場合があります。
- □ 個数計量の誤差が大きい場合は、頻繁に ACAI を行う、複数回に分けて測定する、などの方法を試し てください。

アドバイス

- 登録した単位質量は「**?UW**」コマンドにより出力、「**UW:** 」コマンドにより変更可能です。
- 「**?UW**」コマンドの説明は、 「[23-7.](#page-334-0) [コマンド」](#page-334-0)を参照してください。

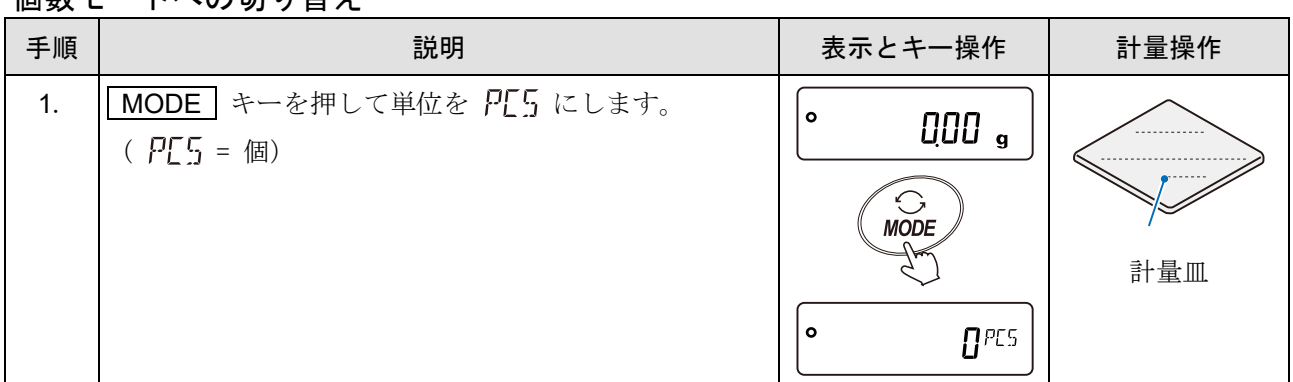

### 個数モードへの切り替え

### <span id="page-45-1"></span>単位質量の登録

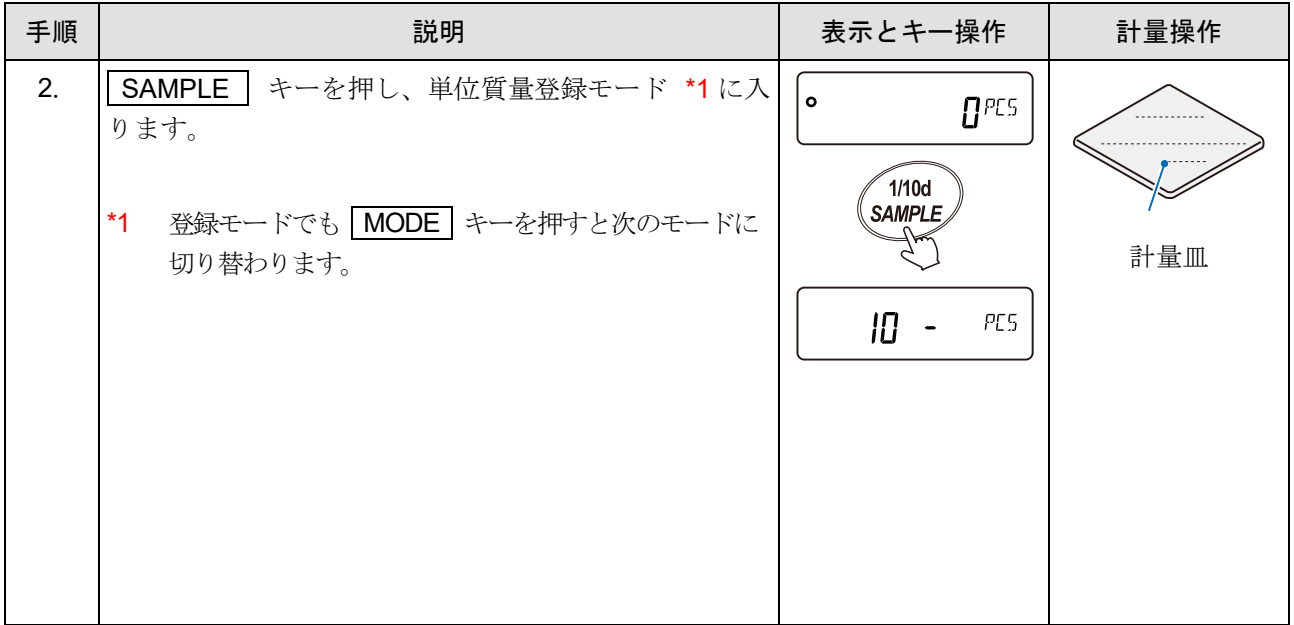

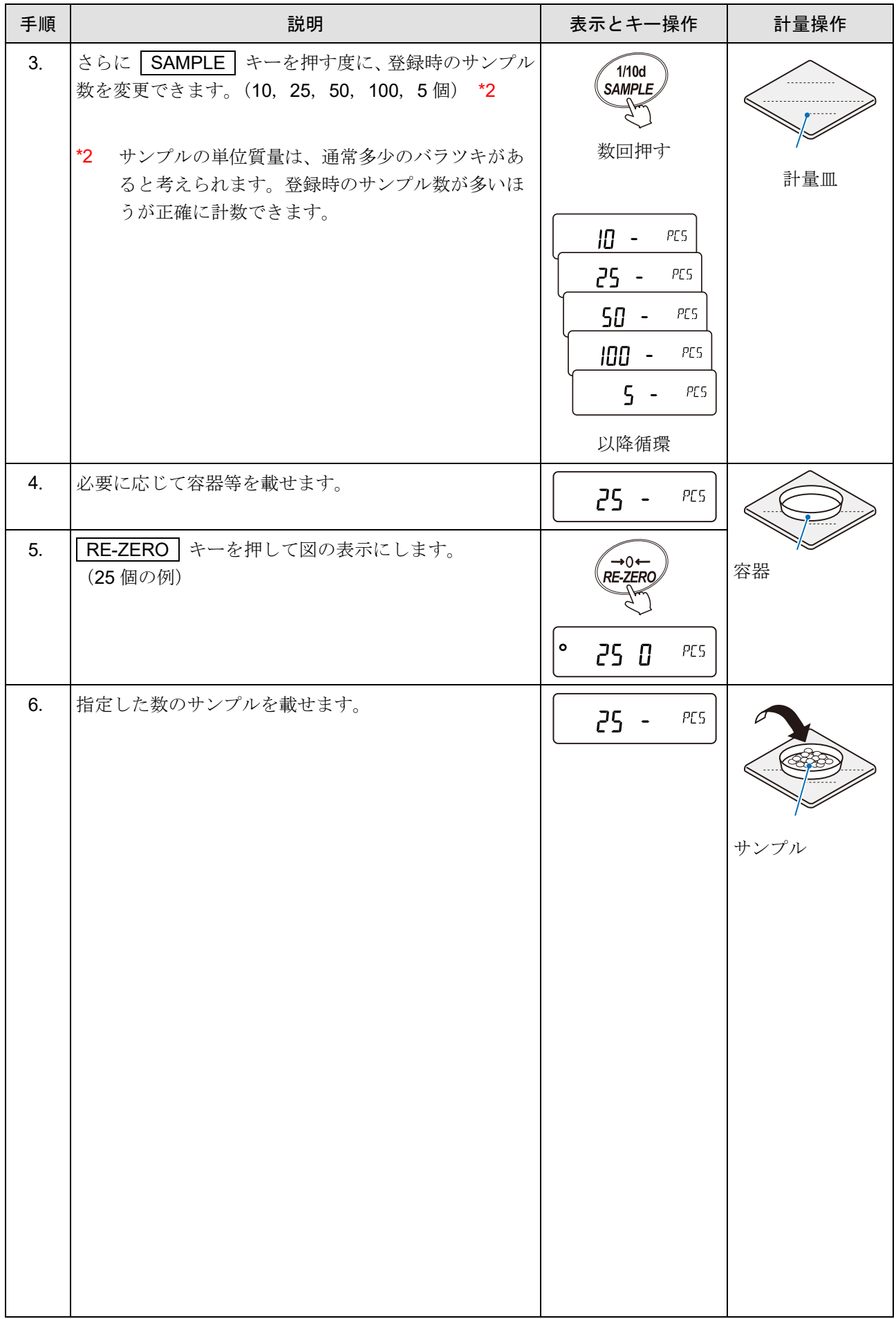

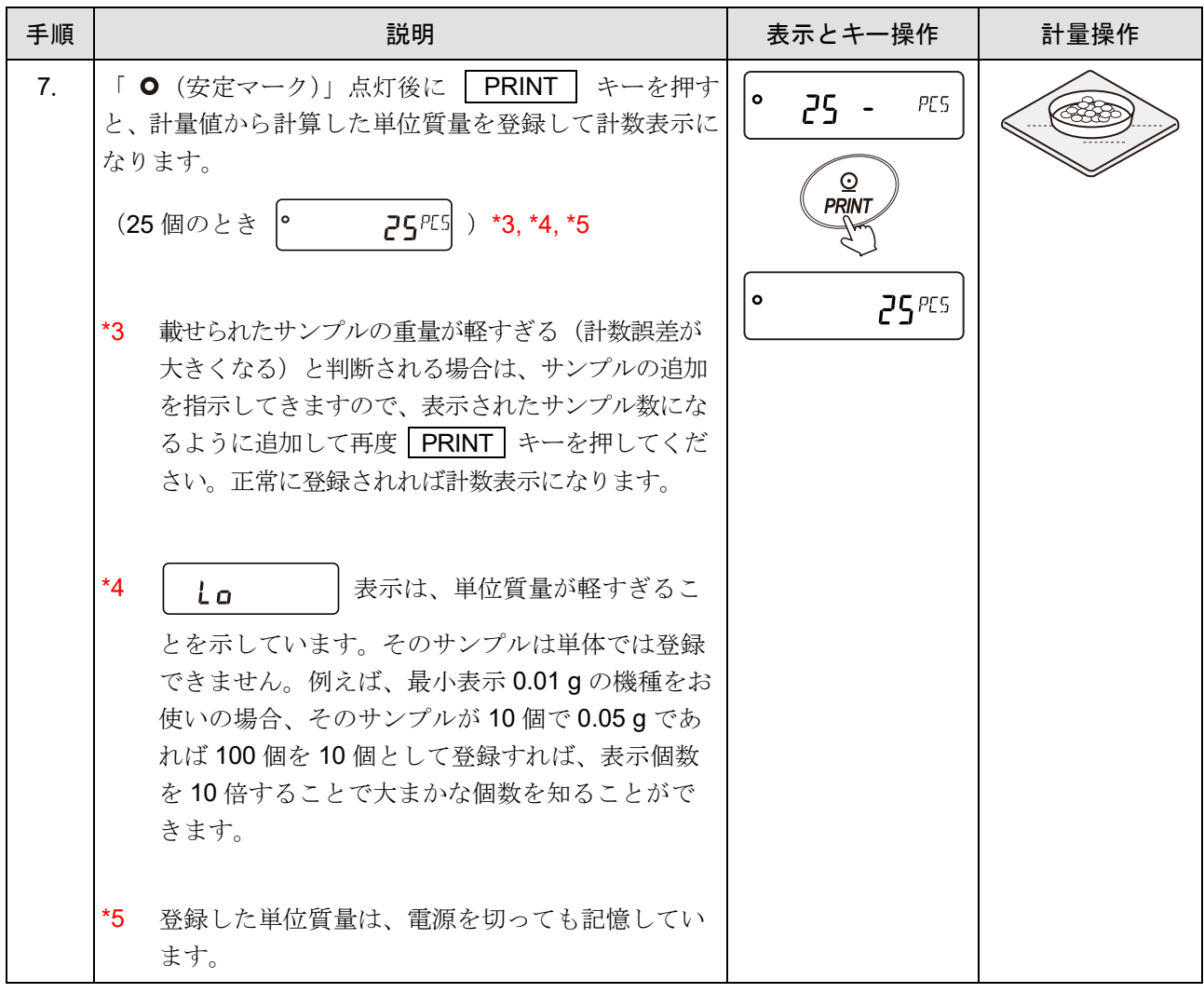

## 個数モード(計数)

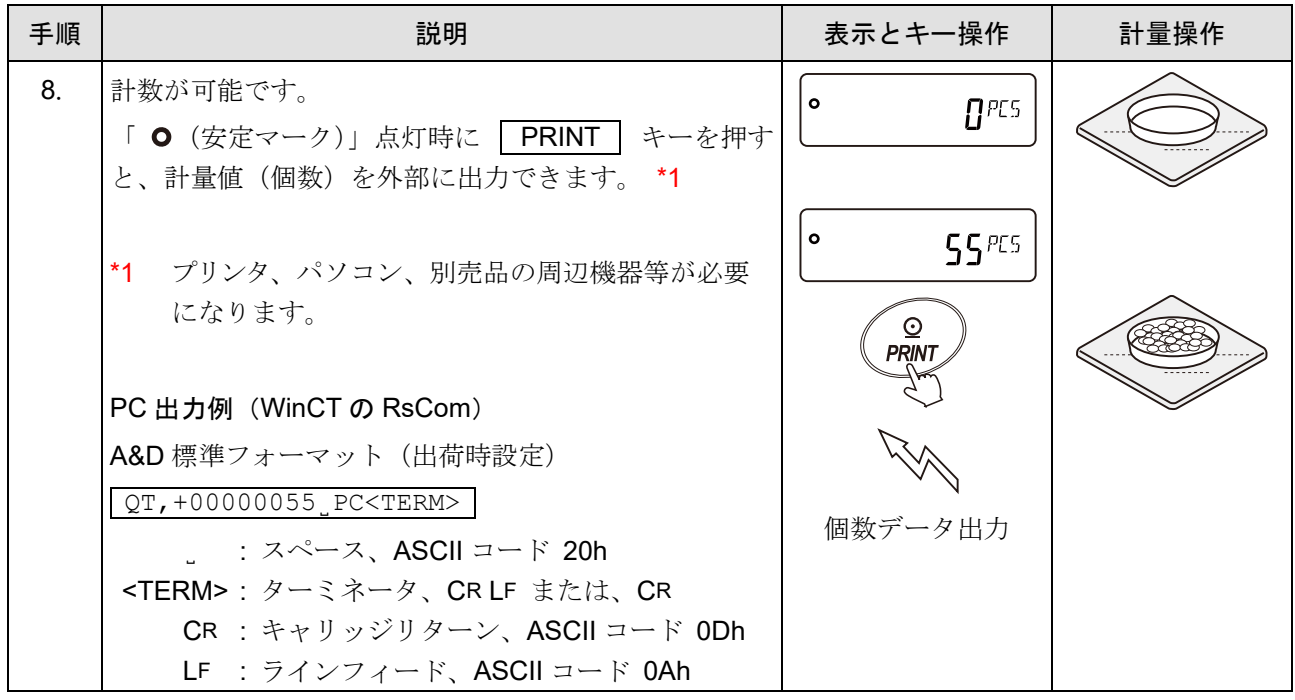

| 手順             | 説明                                                                                                    | 表示とキー操作                             | 計量操作 |
|----------------|----------------------------------------------------------------------------------------------------|-------------------------------------|------|
| 9 <sub>1</sub> | ACAI はサンプル数を増やすことで、サンプル1個1個<br>のバラツキを平均化して誤差を少なくし、計数精度を自<br>動で向上させる機能です。<br>手順7.の単位質量登録した後、以下の手順10.のステッ<br>プへ進んでください。<br>注意<br>□<br>「UW:」コマンドで設定した単位質量に対し、ACAI<br>機能は働きません。 | $\bullet$<br>55PES                  |      |
|                |                                                                                                    |                                     |      |
| 10.            | サンプルを少し追加すると「 → (処理中マーク)」が<br>点灯します。(誤動作を防ぐために3個以上追加してく<br>ださい。また、載せ過ぎでは点灯しません。表示個数と<br>同程度の個数を目安として追加してください。)                                                              | $\ddot{\circ}$<br>5B <sup>PC5</sup> |      |
| 11.            | 「 \1/ (処理中マーク)」が点滅している間はサンプル<br>を動かさないでください。(精度を更新中です。)                                                                                                    | ¦ઢ∖<br>5B <sup>PC5</sup>            |      |
| 12.            | ◀ (処理中マーク)   消灯後、精度は更新されます。<br>この作業を繰り返すごとに、計数精度はさらに向上しま<br>す。また、100個を越えてからの ACAI の範囲は特に定<br>めてありません。表示個数と同程度の個数を目安として<br>追加してください。                                         | $\bullet$<br>5B <sup>PC5</sup>      |      |
| 13.            | ACAI で使用したサンプルを全て降ろし、計数作業に入<br>ります。<br>注意<br>ACAI 処理中は単位を変更しないでください。<br>$\Box$                                                                                              | $\bullet$<br>$\Pi^{PC5}$            |      |

ACAI (Automatic Counting Accuracy Improvement)

## 単位質量の記憶

データメモリ機能を使用することで単位質量は最大 50 個記憶できます。 (詳しくは「[11.](#page-177-0) [データメモリ機能](#page-177-0)」を参照)

### 注意

読み出した単位質量に対し、ACAI 機能は働きません。

## アドバイス

- 「**UN:mm**」コマンドにより単位重量を読み出せます。 (**mm** は **01**~**50** で ~ に対応)
- □ コマンドに関する内容は、「[23-7.](#page-334-0) [コマンド」](#page-334-0)を参照してください。
- 読み出した単位質量は「**?UW**」コマンドにより出力、「**UW :**」コマンドにより変更可能です。

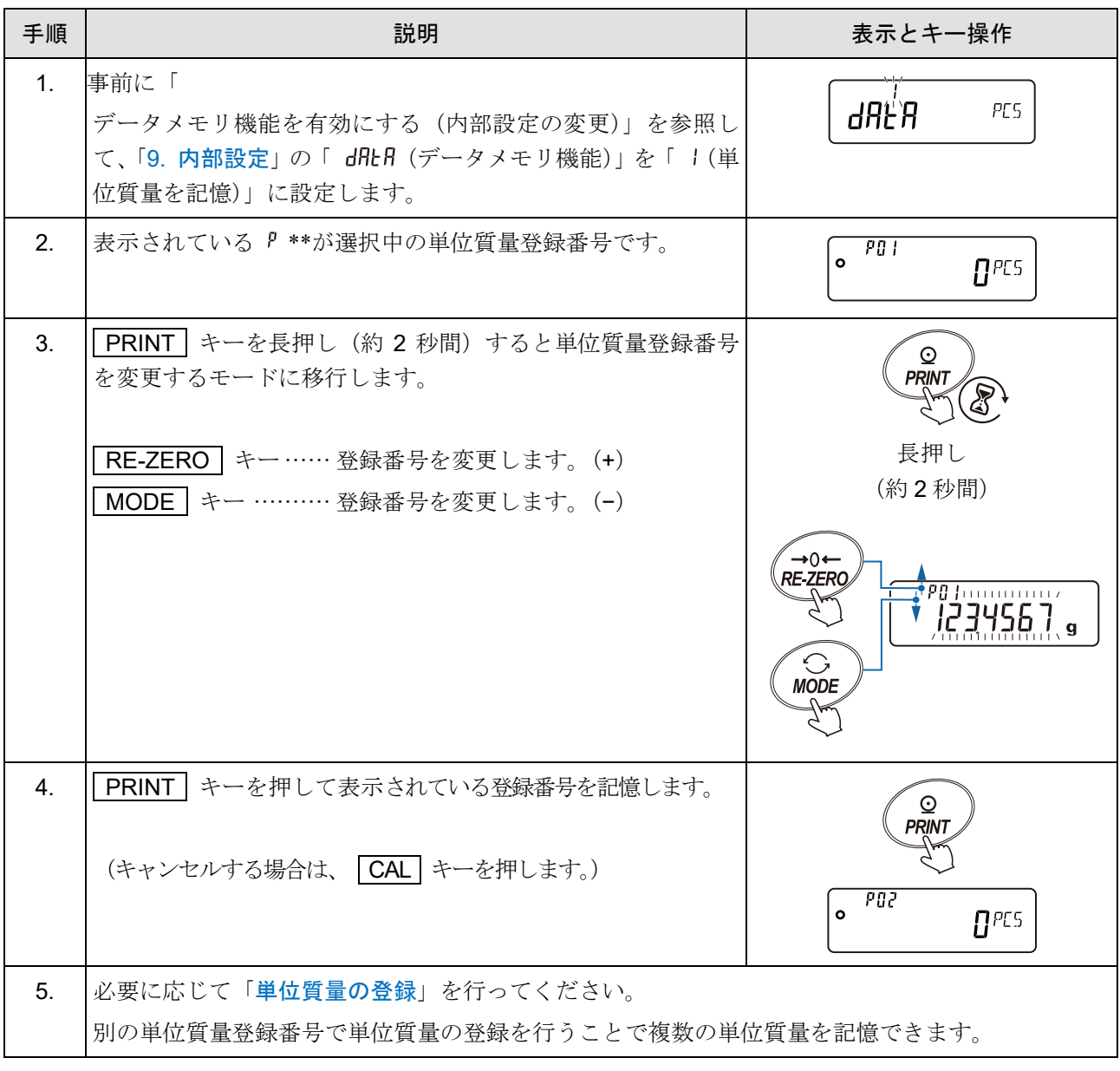

# 4-4. %計量モード(パーセント計量モード)

基準となるサンプルの質量を 100 %とした場合、これに対し計量したものが何 %に相当するかを表示します。目標 値に「計り込む」場合や、試料のバラツキを調べるときに有用です。 注意

□ 100 %に相当するサンプルの重量が軽すぎて登録不可能の場合は │ し。 │ を表示します。

□ 小数点の位置は 100 %質量により変化します。

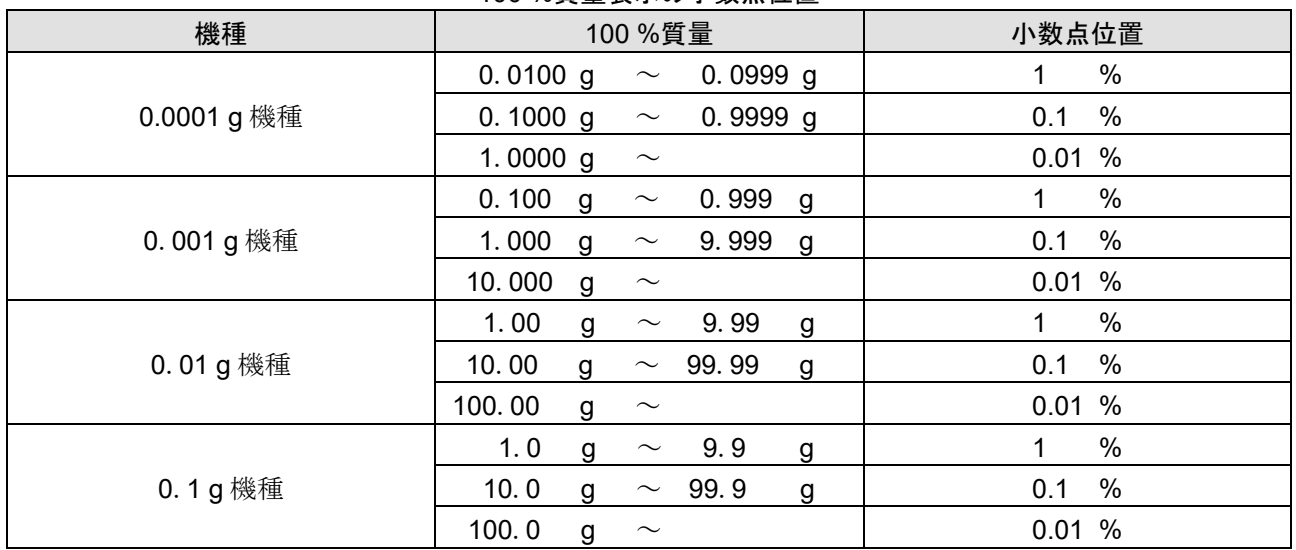

100 %質量表示の小数点位置

## %計量モードへの切り替え

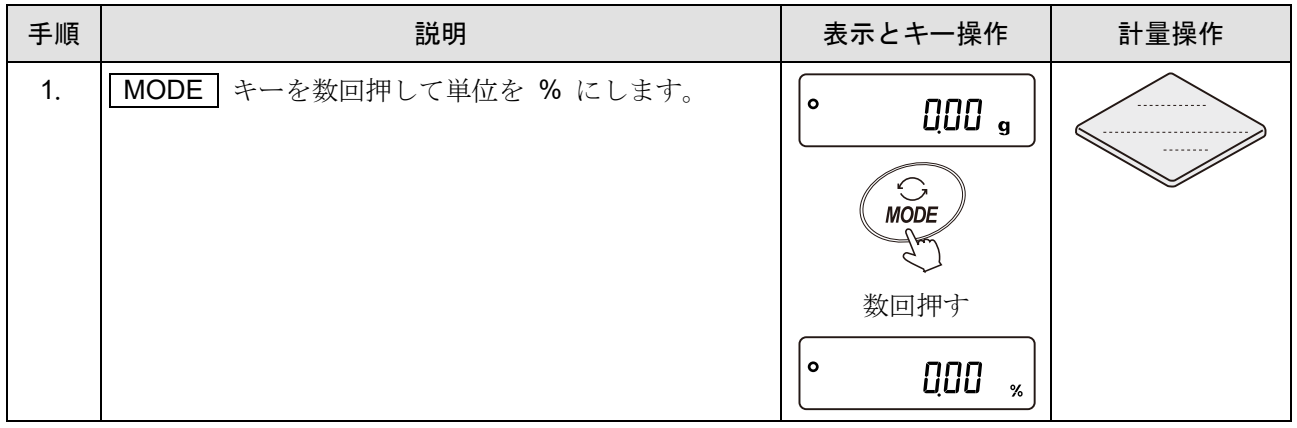

# 100 %質量の登録

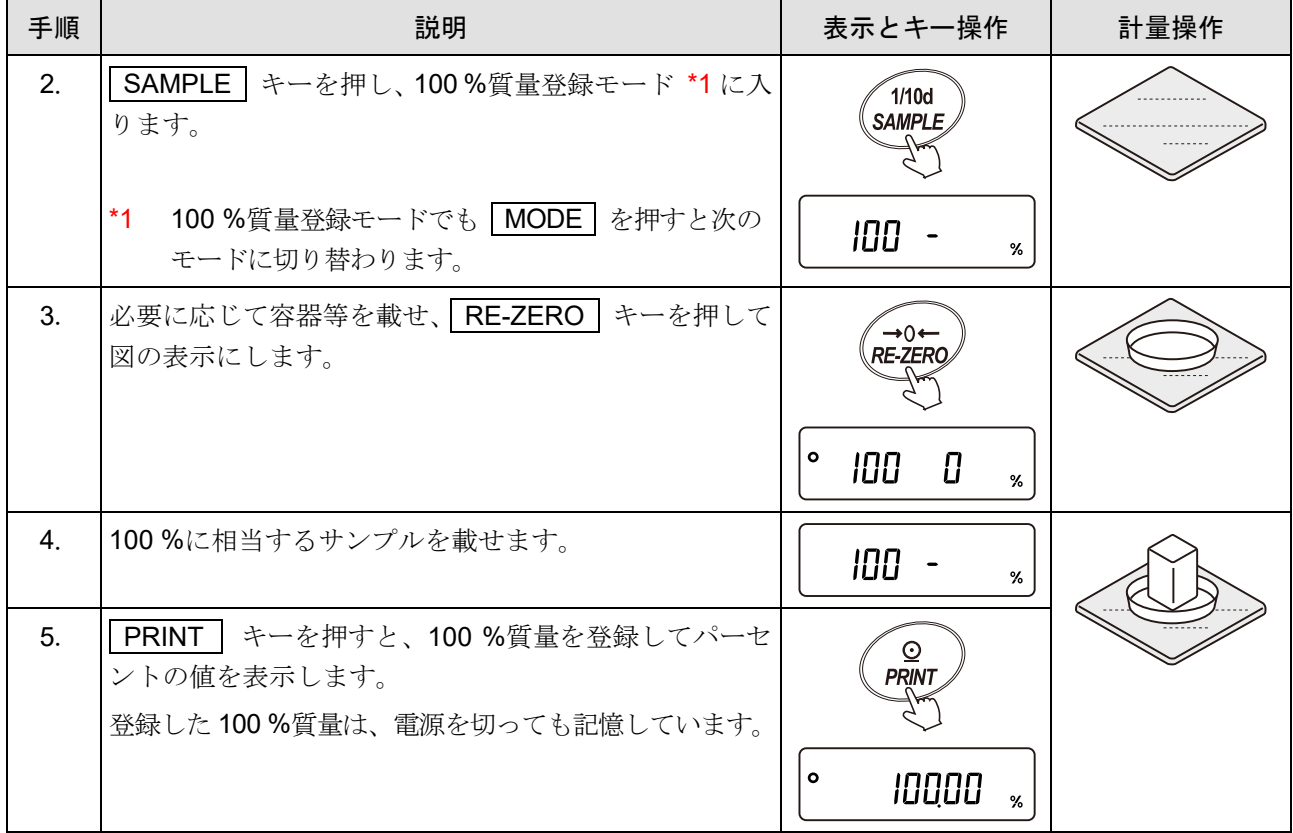

## パーセント計量

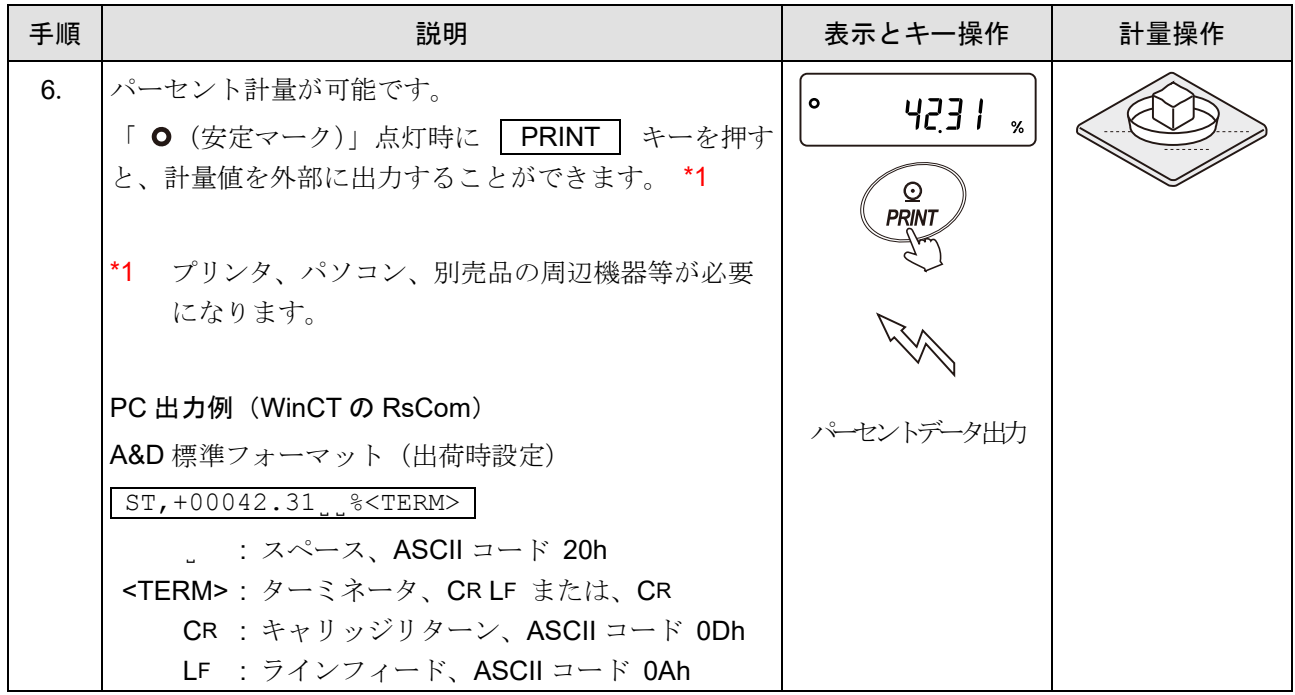

# 4-5. イオナイザ(GX-AE のみ)

注意

- $\Box$ 除電中は測定物を放電電極針に近づけないでください。(測定物を帯電させてしまうことがあります)
- $\Box$ 測定物と本器の間には障害物を置かないでください。
- 測定物を計量皿に載せた状態で除電を行わないでください。(測定物が十分に除電されません)
- 除電中は放電電極針にピンセットなどで触れないでください。  $\Box$
- 外部 IR スイッチが接続されているときは、イオナイザの IR スイッチは無効となります。  $\Box$
- □ 基本的には外部 IR スイッチを接続し、風防内のイオナイザの IR スイッチは無効にして使用してくだ さい。計量時に意図せず除電開始する恐れがあります。
- イオナイザの作動中は最小表示 0.01g になり、終了時に一定時間経過してから元の計量表示に戻ります。  $\Box$
- $\Box$ 除電中は必ず計量物を持ち上げ、イオナイザの LED が消灯するまで除電してください。除電が不十分 となり、計量誤差の原因になる可能性があります。
- 除電時間(出荷時設定3秒)は天びんの内部設定で変更することが可能です。(「[9.](#page-103-0) [内部設定」](#page-103-0)をご参  $\Box$ 照ください)
- 除電後、IR スイッチが ON 状態で続くと、イオナイザの LED を点滅させて警告します。  $\Box$ さらに一定間隔で " ピッピッ"とブザーが鳴ります。IR スイッチの前に障害物がないか確認してくだ さい(まれに卓上ライトなどの光に反応する場合があります)。また外部 IR スイッチを接続していな い場合は接続すると解消する可能性があります。
- 除電時間を"マニュアル"に設定した場合、外部制御(外部 IR スイッチまたは別売品のフットスイッ チ)のみ有効です。また、除電時間"マニュアル"は最大10分となります。
- 外部 IR スイッチを接続していない場合、風防内の IR スイッチは有効ですが、試料によっては反応し  $\Box$ ない場合があります。(外部 IR スイッチを使用することをおすすめします)
- □ 天びんが計量データ以外を出力中(GPL 出力、統計演算結果出力、データメモリ出力)は除電操作、およ びフットスイッチ(AX-SW137-PRINT、AX-SW137-REZERO)による操作は行わないでください。上記 操作を行ってしまうと天びんの表示がしばらく更新されなくなる恐れがあります。表示が更新されない場 合は、天びんの AC アダプタを抜き差しして、天びんのリセットを行ってください。

## 使用方法

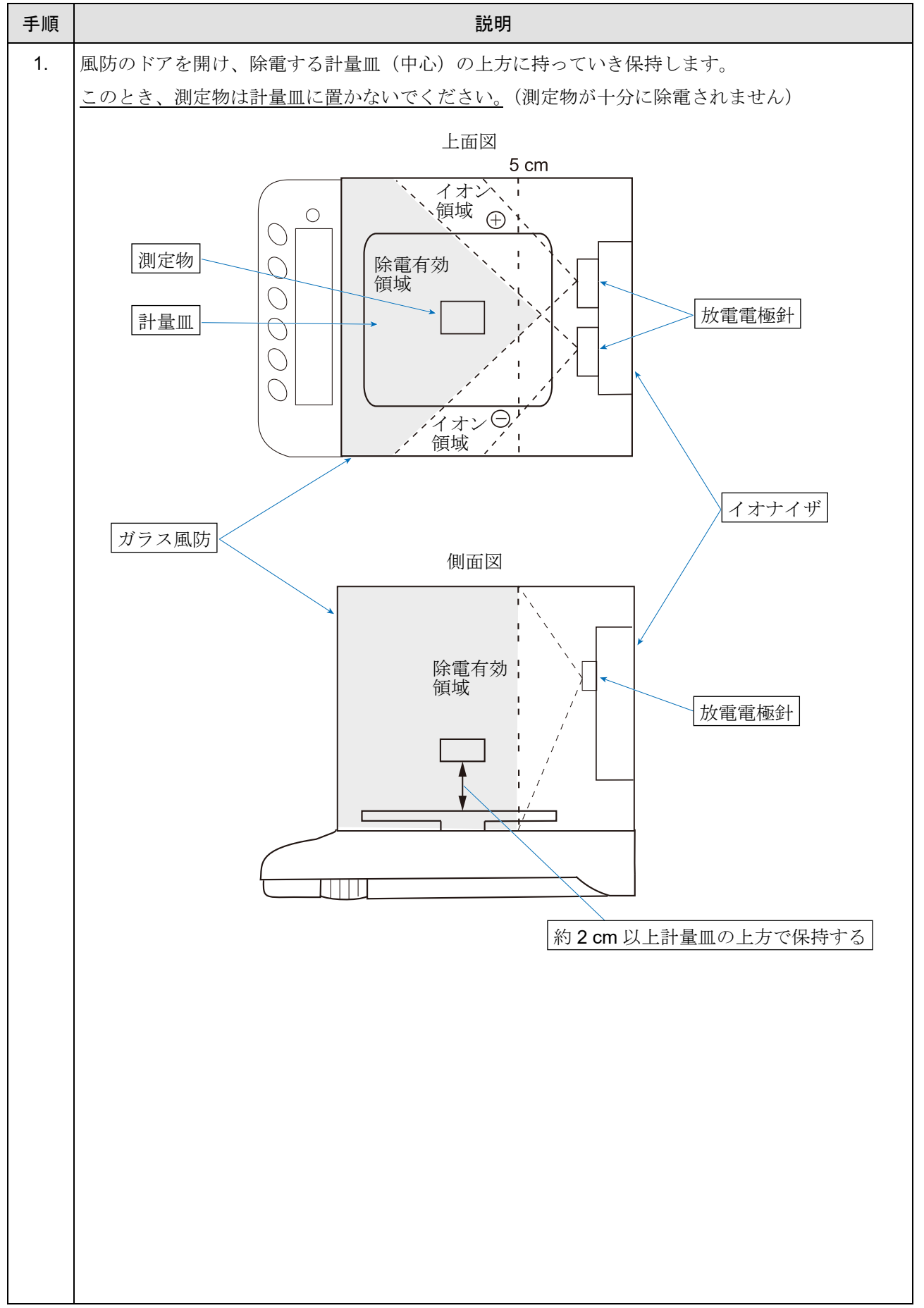

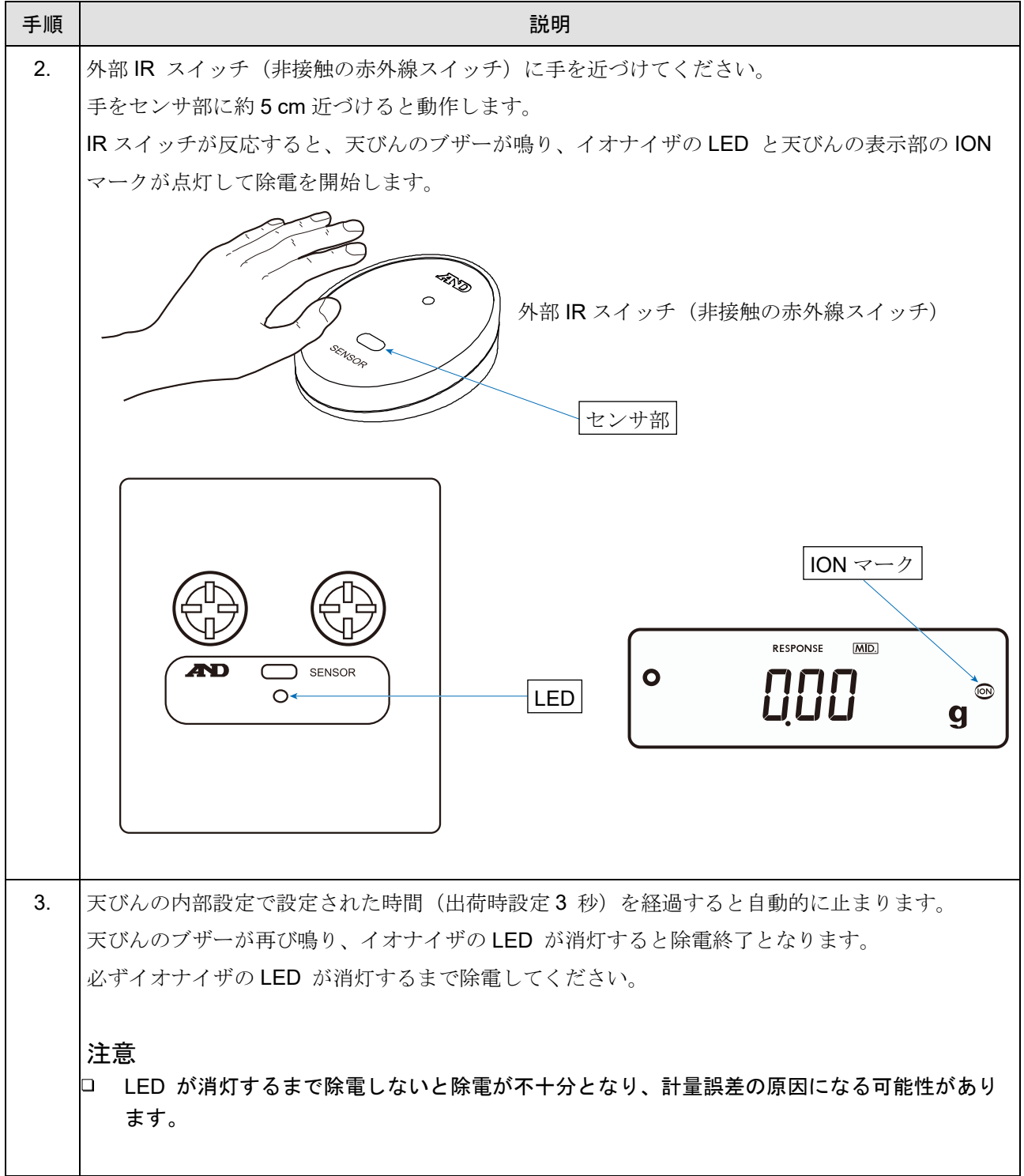

# 5. 衝撃検出機能 ISD

天びんには質量センサ部に加わる衝撃を検知して、衝撃レベルを表示する衝撃検出機能 ISD(Impact Shock Detection)を搭載しています。荷重時の衝撃レベルを低くすることで、計量値のバラツキを緩和させるだけ でなく、質量センサ部の故障リスクを低減できます。

特に天びんを生産ライン等に組み込み、自動機等による計量を行う場合には、予想以上の衝撃が計量センサ に加わっていることがあります。自動機等の設計時においてショックインジケータを確認しながら、できる だけ衝撃レベルを下げることをお勧めします。

#### 注意

### 計量センサへの衝撃は荷重時に計量皿に加わるものの他に、天びんを設置している台から加わる場合 があります。台から加わる衝撃にも衝撃検出機能が働きます。

衝撃レベルの表示は、レベル0からレベル4の5段階表示です。

| 衝撃レベル    | ショックインジケータ   | ブザー | 内容                        |
|----------|--------------|-----|---------------------------|
| $\Omega$ | 表示無し         | 無し  | 安全                        |
|          | <b>SHOCK</b> | 無し  | 注意                        |
| 2        | <b>SHOCK</b> | 無し  | 注意:衝撃緩和を考慮してください。         |
| 3        | <b>SHOCK</b> | ピッ  | 警告:これ以上の衝撃を加えないようにしてください。 |
| 4        | <b>SHOCK</b> | ピピッ | │危険:計量センサに損傷を与える可能性があります。 |

衝撃レベル表示

「[9.](#page-103-0) [内部設定](#page-103-0)」の「 | bЯSFnc | (環境・表示)」で 「 ,5d(衝撃レベル表示)」を「 Q(オフ)」にするこ

とで、衝撃レベル表示をオフにできます。

衝撃レベルを表示する機能をオフにしても、衝撃があった際に天びん内部には記録しています。

# 5-1. 衝撃履歴の記録

衝撃レベル3以上の衝撃は、自動で天びんに日付・時刻付きで記録されます(最大50データ)。

パスワードロック機能がオン (「[9.](#page-103-0) [内部設定](#page-103-0)」「│PR55<sub>wd</sub> │ (パスワード)」の 「 Locぱ (ロック機能)」が「 | (計量作業を制限)」 または「 (基本計量は可能)」)のとき、衝撃履歴の出力時にログインユーザ情報が付加され

ます。

#### 注意

□ 50 データを超えた場合、記録されている衝撃レベルの一番小さいデータが上書きされます。

□ 記録された衝撃履歴は削除できません。

□ 天びんが通電していない状態(輸送中等)の衝撃データは記録されません。

# 5-2. 衝撃履歴の出力

天びんのキー操作か、指定コマンドを送信することにより記録された衝撃履歴を出力できます。

## キー操作による出力

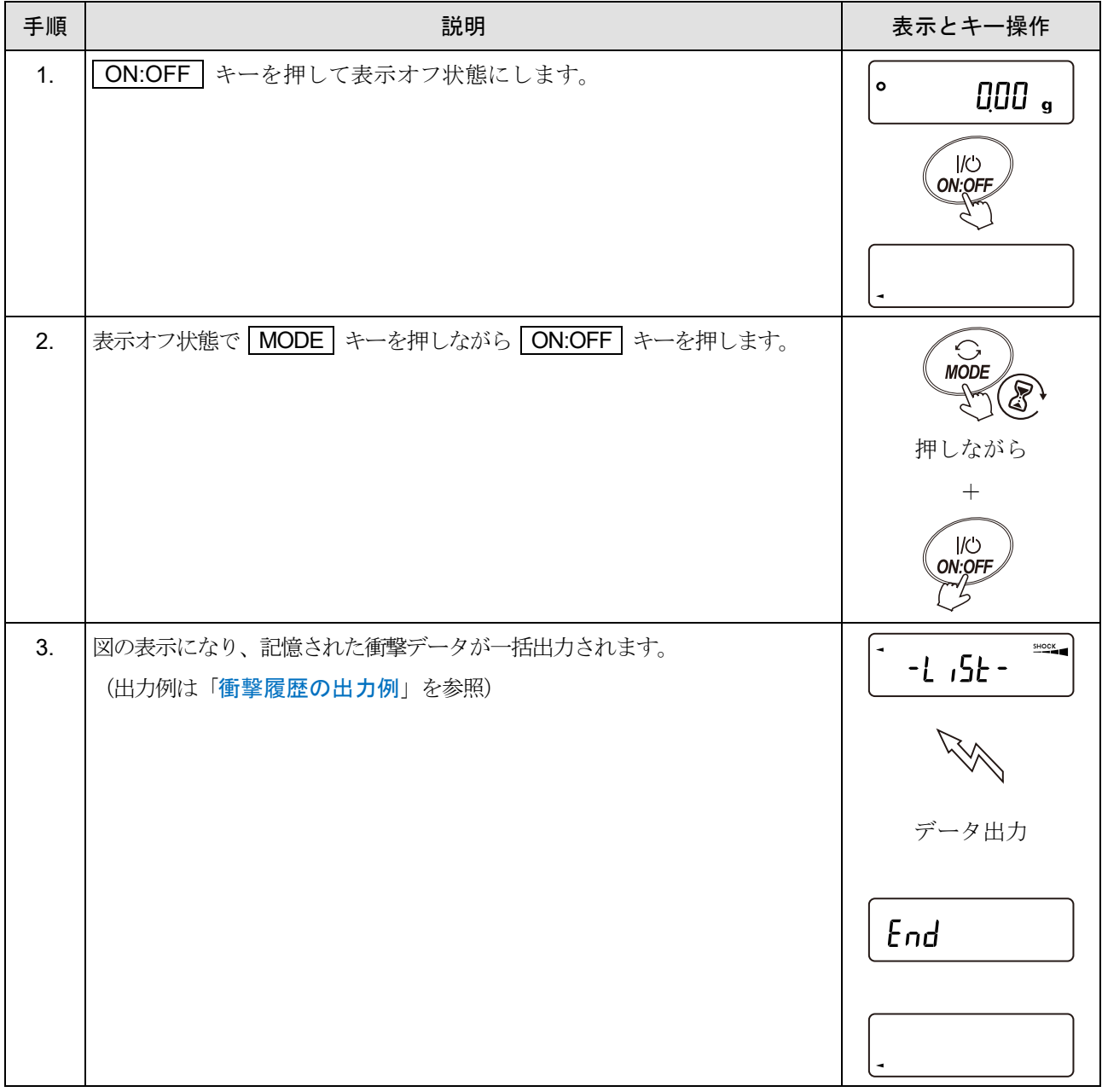

# コマンドによる出力

天びんに「?SA」コマンドを送信すると、記憶された衝撃データが一括出力されます。 (出力例は「[衝撃履歴の出力例](#page-57-0)」を参照)

## <span id="page-57-0"></span>衝撃履歴の出力例

日付、時刻、衝撃レベル、ログインユーザ情報がまとめて1行で出力されます。

#### 出力例(WinCT の RsCom)

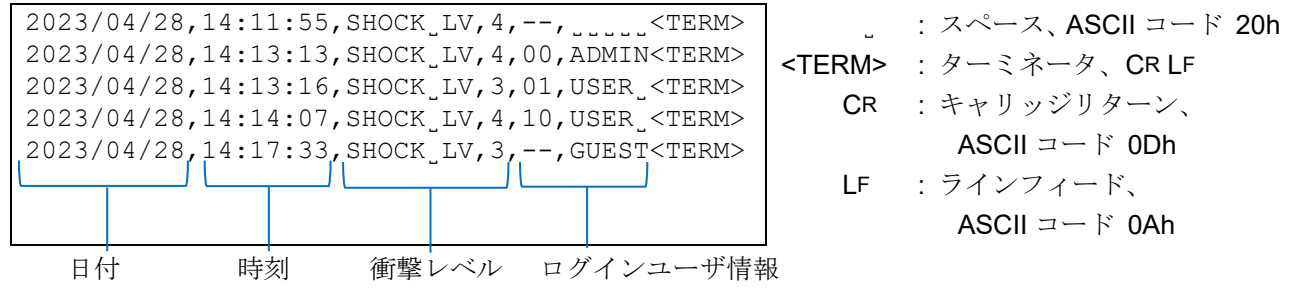

ログインユーザ情報は衝撃を受けた時のログインユーザおよび「[9.](#page-103-0) [内部設定](#page-103-0)」「 PR55wd |(パスワード)」

| 内部設定<br>PRSSmd                                                                                                    | 出力                   | 説明       |
|----------------------------------------------------------------------------------------------------|----------------------|----------|
| $  \texttt{Lock}   =   \texttt{0} \rangle$ , $  \texttt{Lock}   =   \texttt{0} \rangle$ , $  \texttt{Lock}   =   \texttt{0} \rangle$ | $17 - 72222$         | ログイン情報なし |
| LocK = T                                                                                                    | ,00,ADMIN            | 管理者      |
| $ $ Loc $k = 1$                                                                                                    | $,01{\sim}10$ , USER | 使用者      |
| $LocK = 2$                                                                                                    | --,GUEST             | ゲスト      |

の「 (ロック機能)」の設定により異なります。

# 6. 環境設定 / 電子制御荷重 (ECL) による自己点検機能

## 6-1. 環境設定

天びんを設置した場所の風や振動といった外乱が計量に影響を及ぼします。環境設定では、外乱に応じて天び んの応答特性を 3 段階で設定できます。

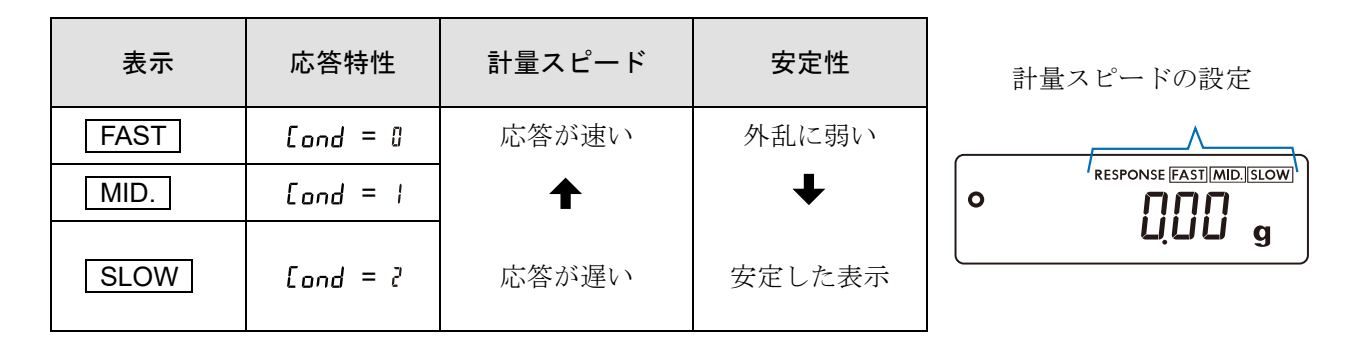

#### 注意

□ 応答特性を設定すると、「[9.](#page-103-0) [内部設定」](#page-103-0)「│bRSFnc │ (環境・表示) 」の「 [and (応答特性) 」、

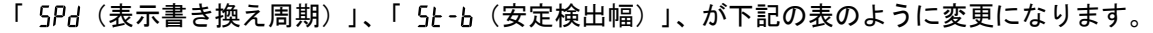

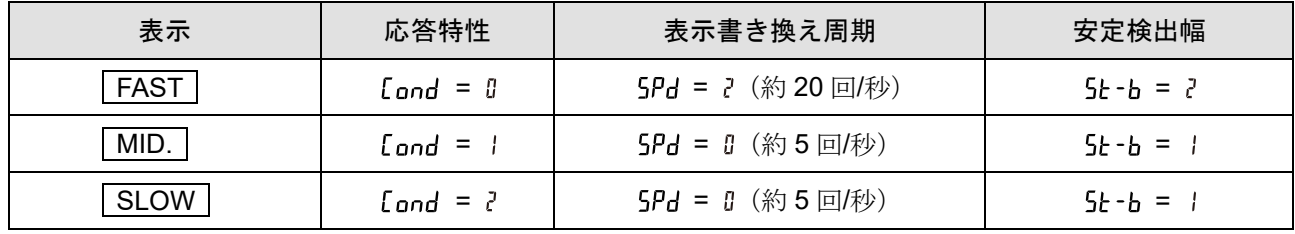

上記以外の組合せで使用する場合は、「[9.](#page-103-0) [内部設定」](#page-103-0)にて個別に設定してください。

環境設定を変更する場合、次の方法で設定できます。

## 設定方法

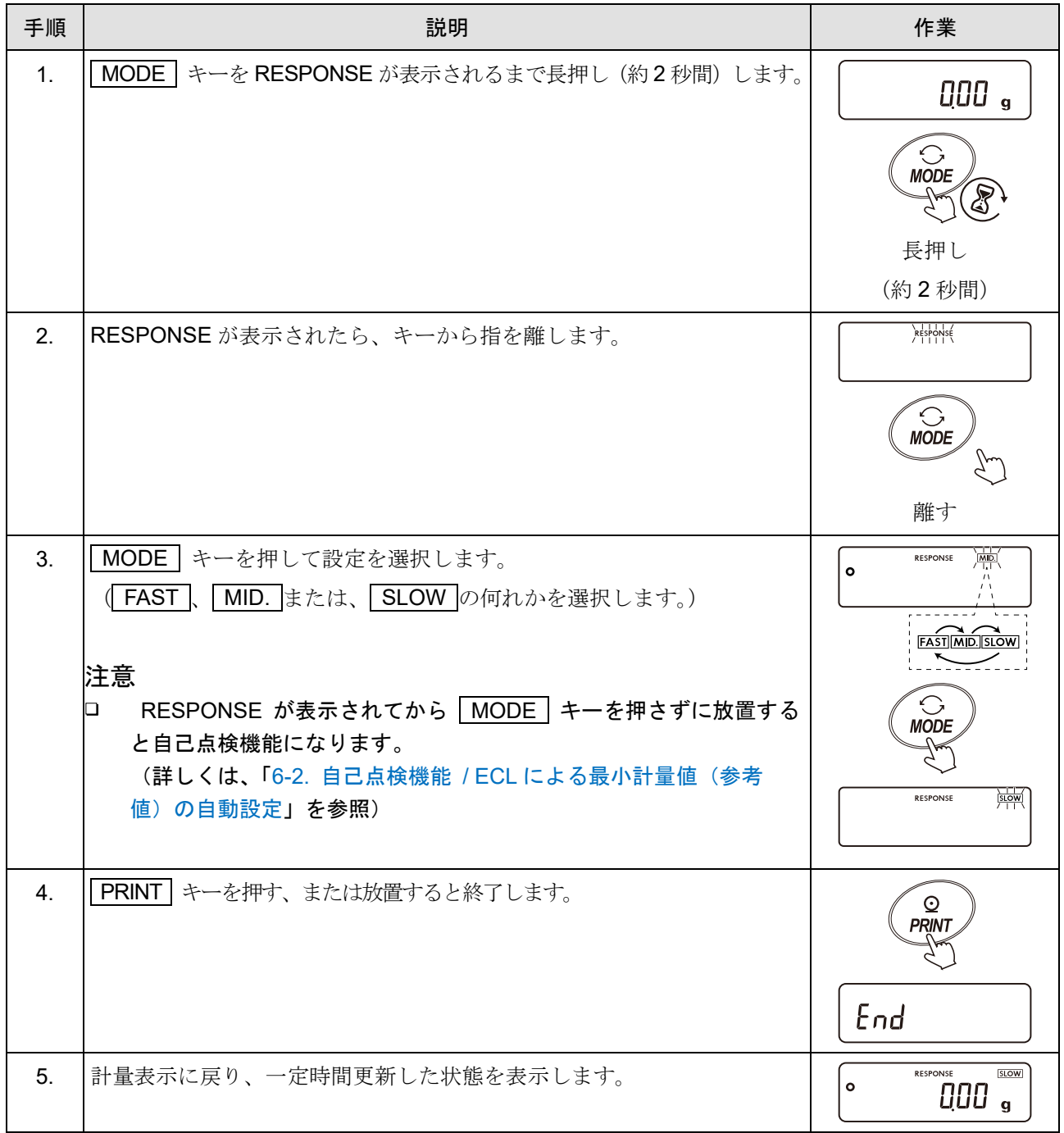

# <span id="page-60-0"></span>6-2. 自己点検機能 / ECL による最小計量値 (参考値)の自動設定

自己点検機能では、故障診断に加えて電子制御荷重 ECL (Electronically Controlled Load)による繰返し性の 確認・表示を行い、天びんの性能が出ているかを簡易的に確認できます。 繰返し性のデータを使用して最小計量値(参考値)を表示・登録することもできます。

#### 注意

- □ 最小計量値は USP (米国薬局方) では、分銅を用いた繰返し性測定が定義されています。そのため、 電子制御荷重 ECL により算出された繰返し性と最小計量値は、あくまで参考値としてのみご使用くだ さい。
- □ 最小計量値の詳細は弊社ホームページ (<https://www.aandd.co.jp/>) の[「最小計量値について」](https://www.aandd.co.jp/products/balance/tecdoc_usp.html)を参照 してください。

# <span id="page-61-0"></span>操作手順

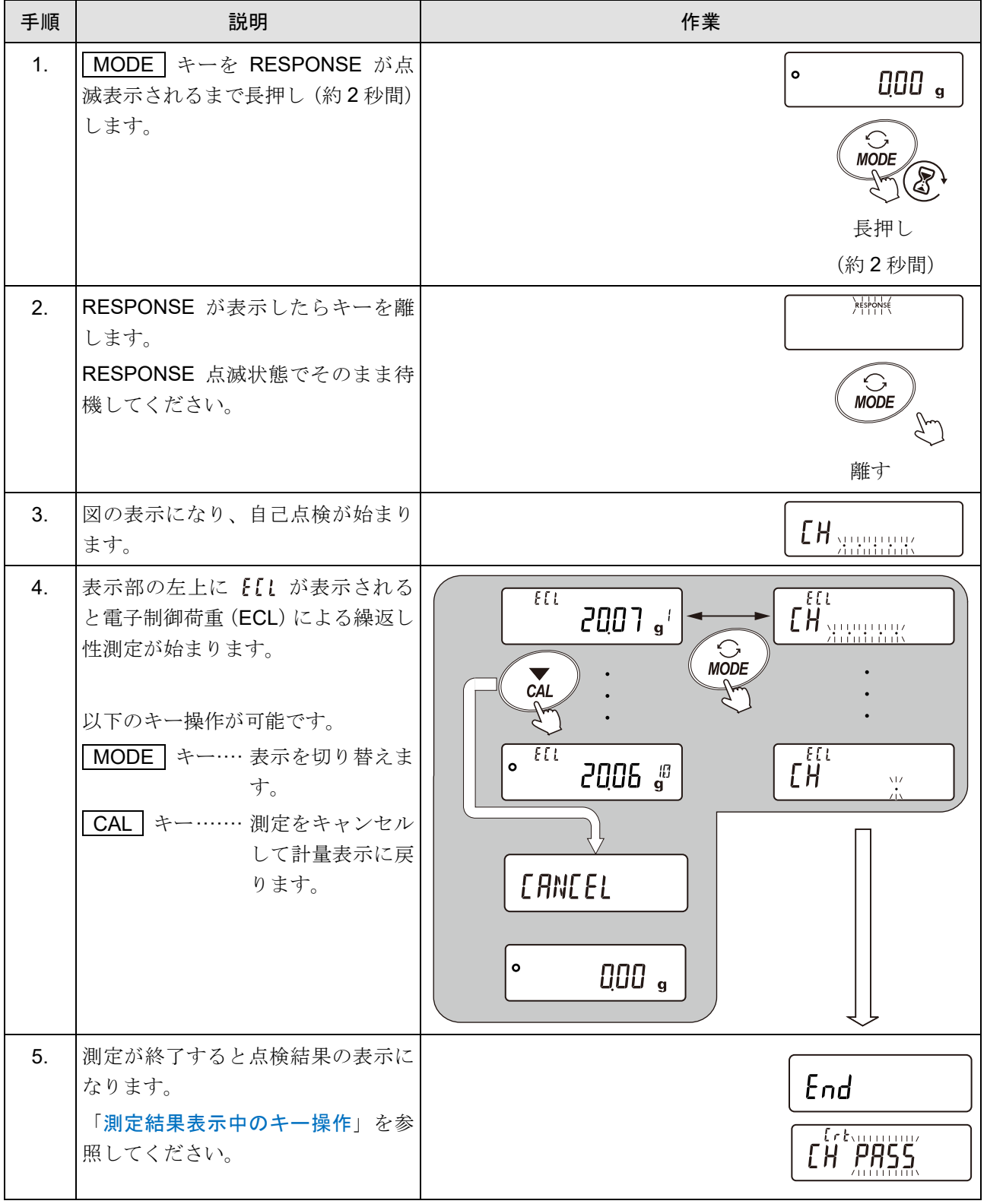

## <span id="page-62-0"></span>測定結果表示中のキー操作

「[操作手順](#page-61-0)」の手順 5.の補足説明です。

注意

### 約 1 分間キー操作が無い場合、自動で計量表示に戻ります。

以下のキー操作が可能です。

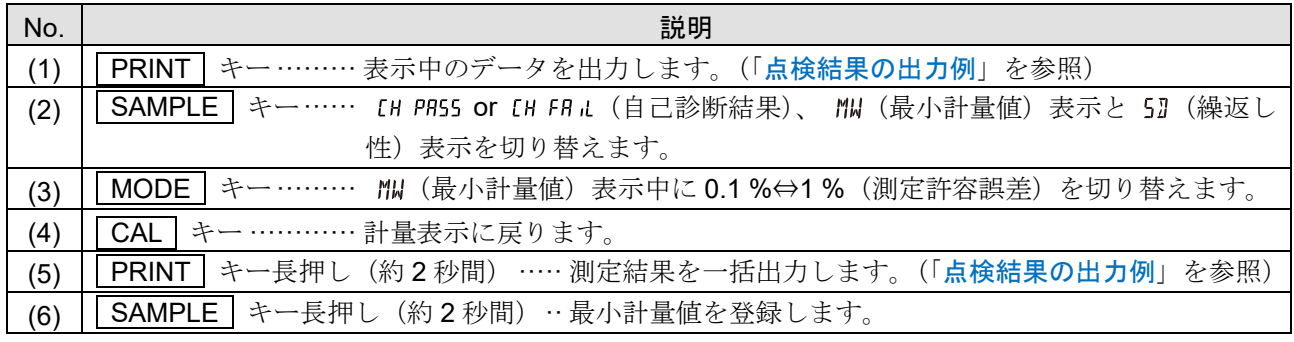

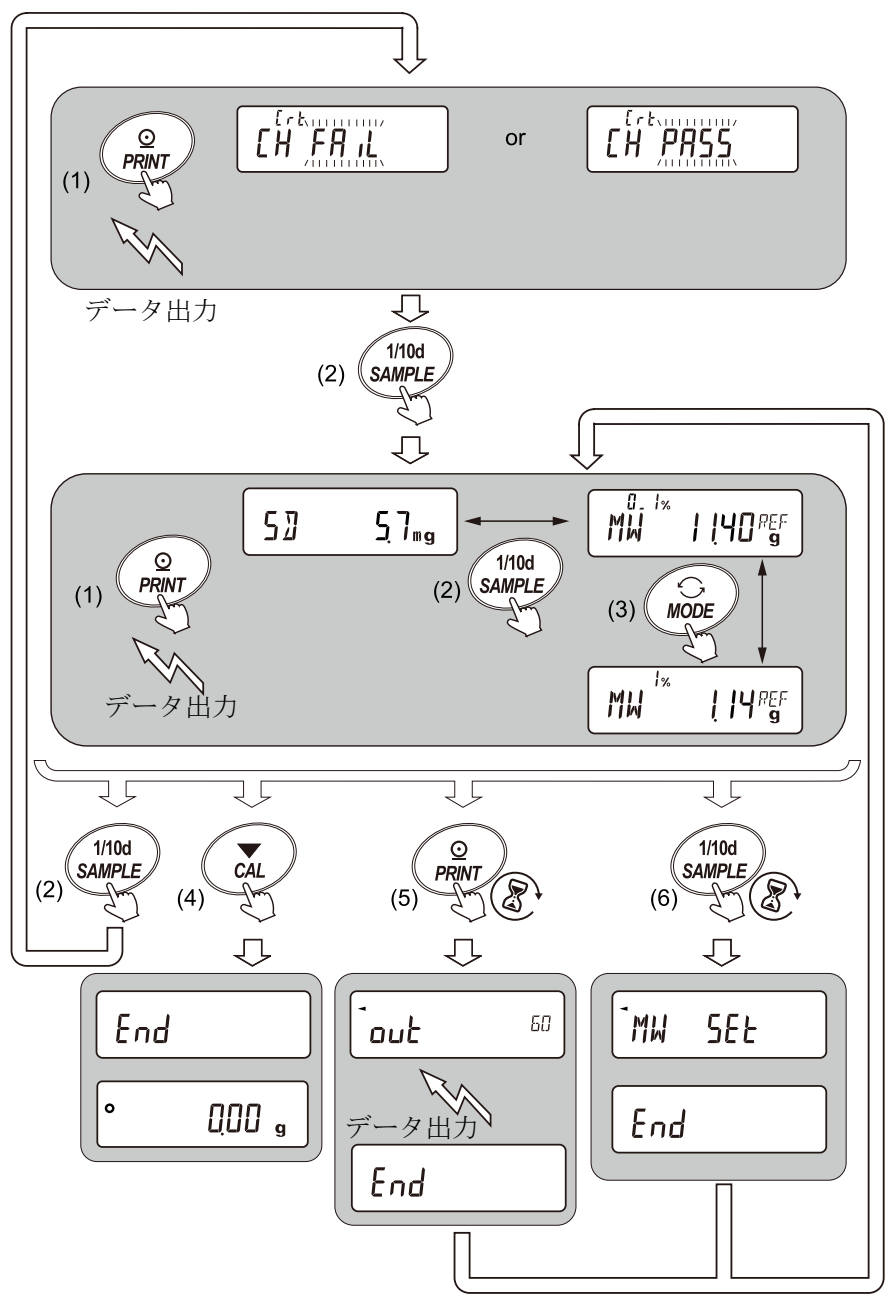

# <span id="page-63-0"></span>点検結果の出力例

それぞれの点検結果表示で PRINT キーを押すことで、データ出力ができます。

## 点検結果(異常なし)の出力例

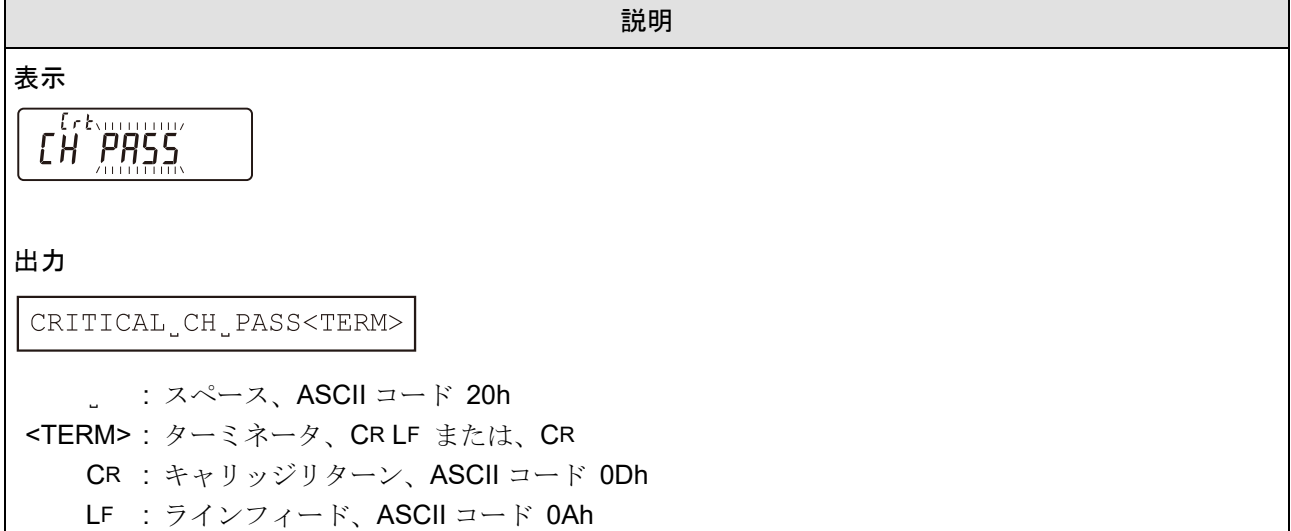

# 点検結果(異常あり)の出力例

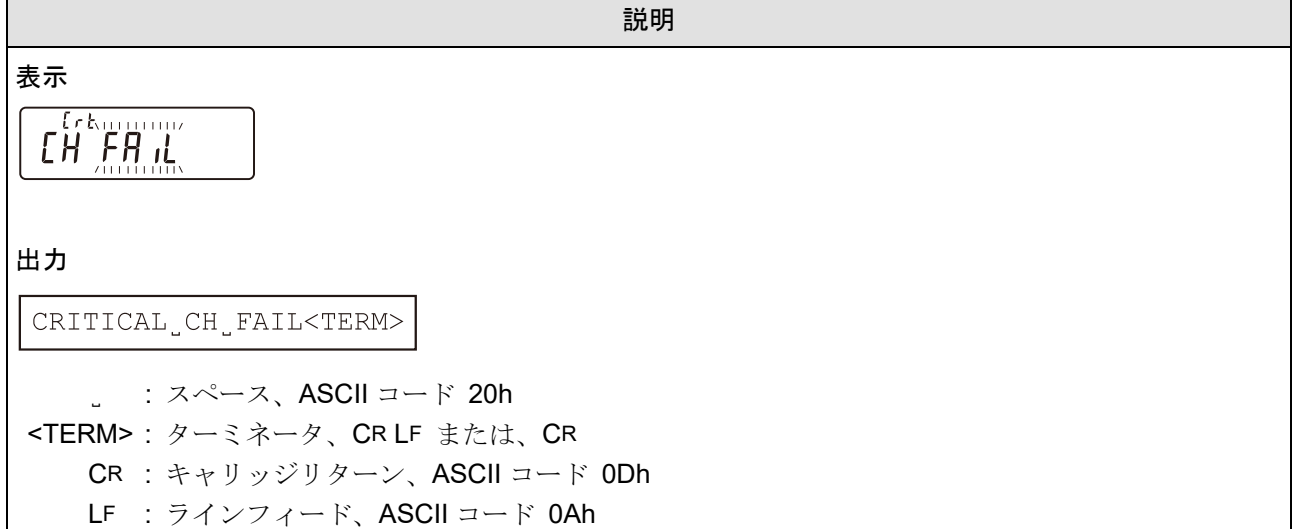

説明

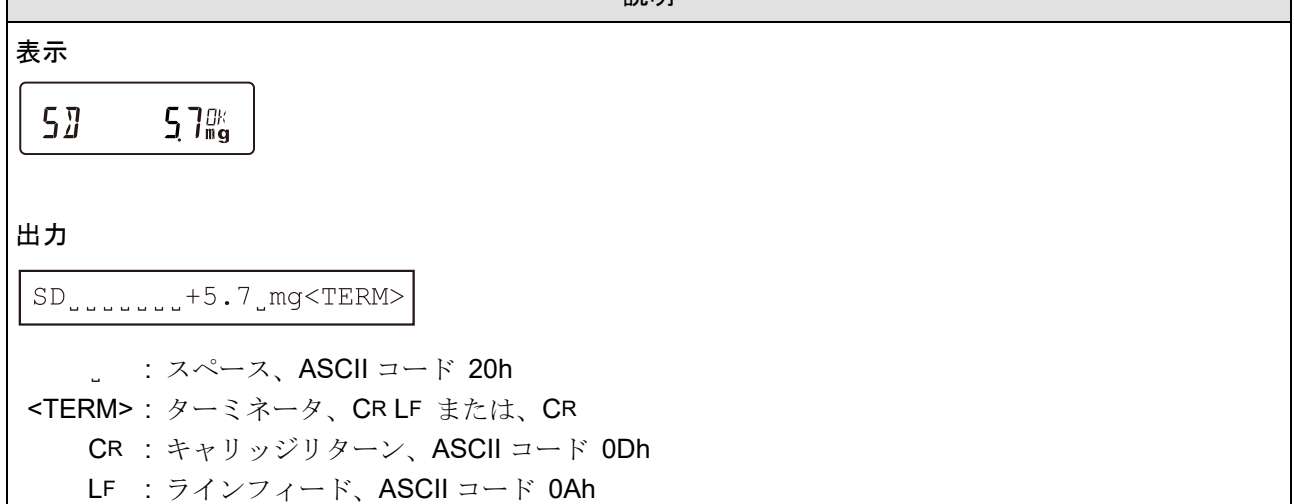

## 最小計量値(参考値)の出力例

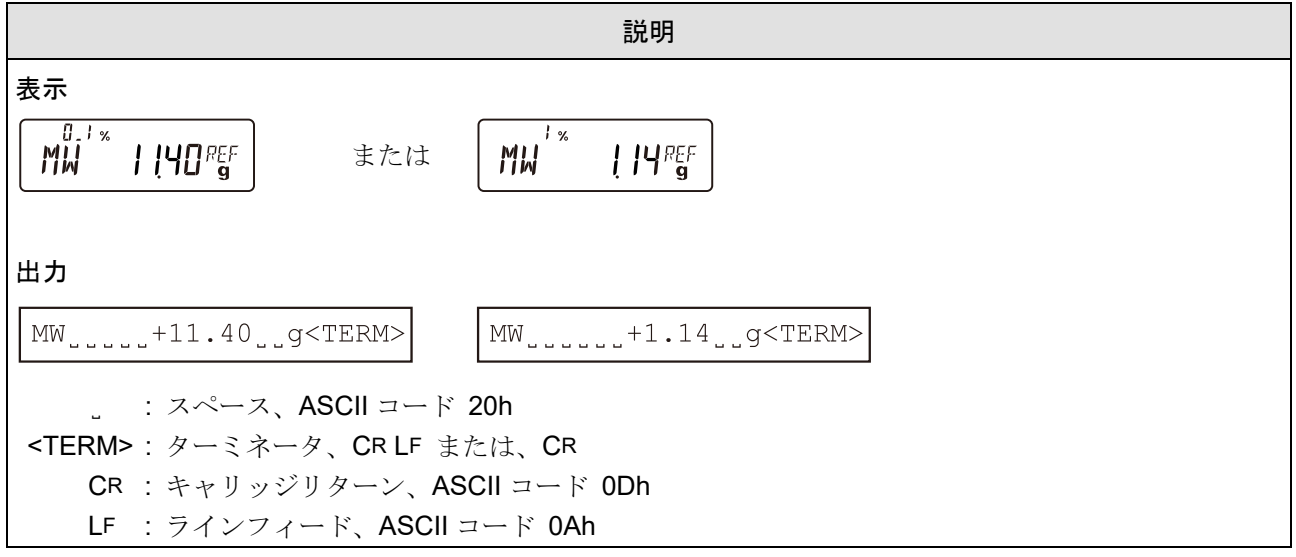

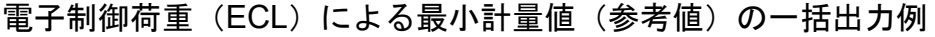

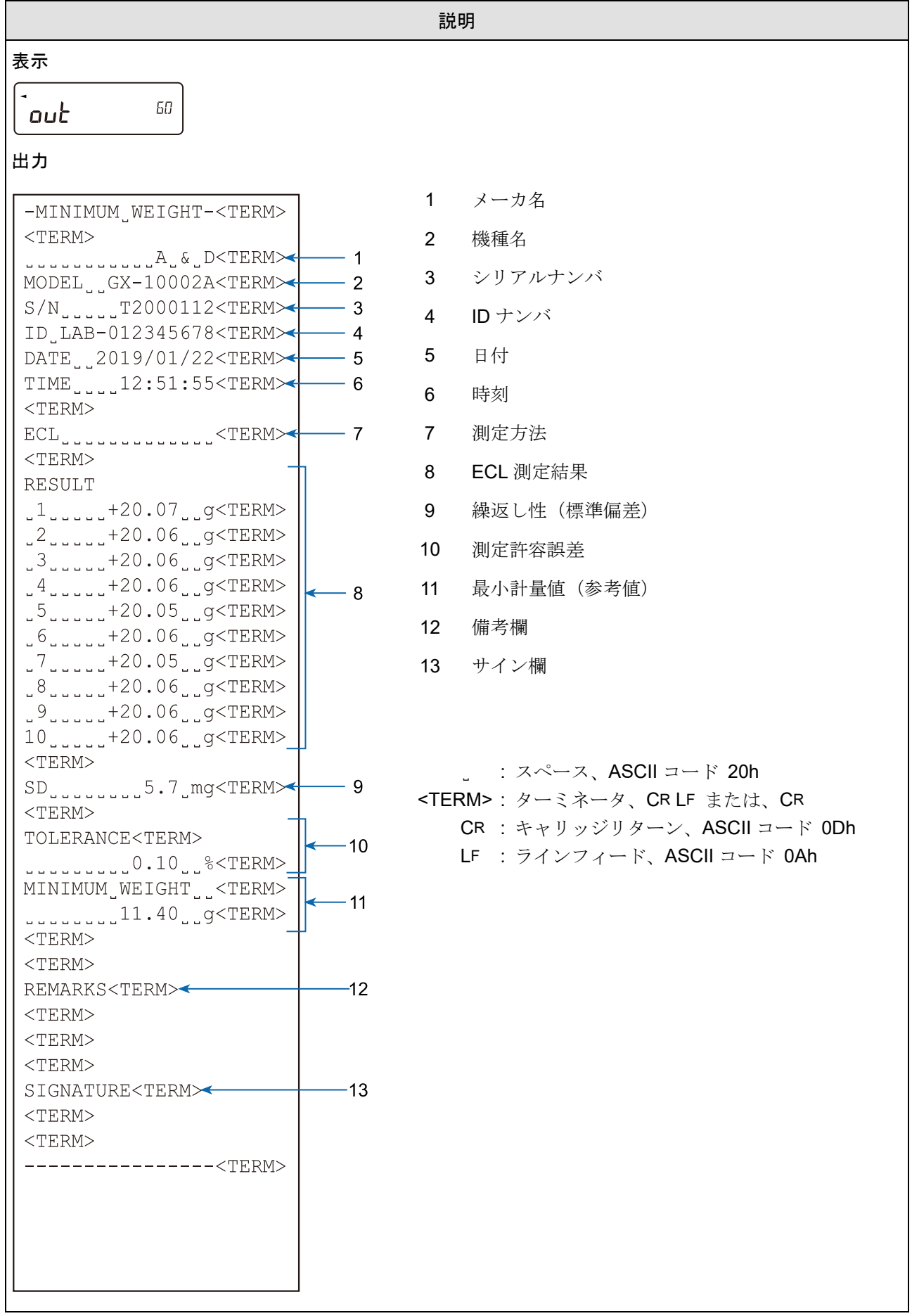

# 7. 感度調整 / キャリブレーションテスト

天びんの分解能は高く、重力や日々の環境変化によって計量値が変化する可能性があります。 重力や環境が変化しても計量値が変わらないようにするためには、分銅を用いて感度調整を行う必要が あります。天びんを新規設置または、移設した場合や、日常点検等で計量値が著しくずれていた場合に は、感度調整を行うことをお勧めします。

- 感度調整とは、 基準となる分銅または内蔵分銅を使用して天びんの計量値を合わせ込むことです。
- ロ キャリブレーションテスト \*1 とは、基準となる分銅を天びんで計量して基準値からどれだけずれてい るかを比較することです。
	- \*1 感度調整は行いません。

### 感度調整

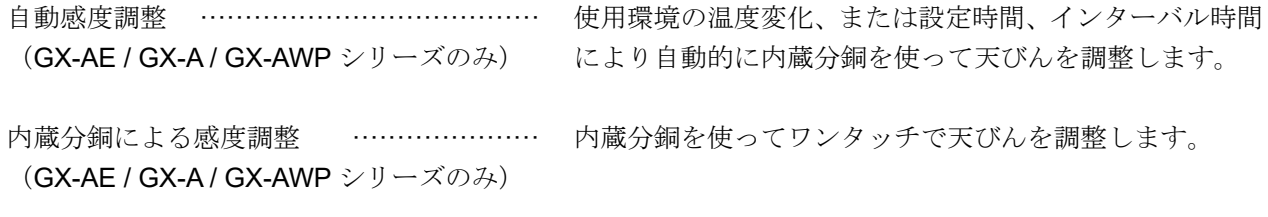

お手持ちの分銅による感度調整 ············· お手持ちの分銅を使って天びんを調整します。

## キャリブレーションテスト \*1

お手持ちの分銅によるキャリブレーションテスト ······· お手持ちの分銅を使って計量の正確さを確認 した結果を出力します。 \*1 感度調整は行いません。 内蔵分銅によるキャリブレーションテスト ············· 内蔵分銅を使って計量の正確さを確認した結 果を出力します。 (GX-AE / GX-A シリーズの 0.0001 g 機種のみ)

\*1 感度調整は行いません。

## 感度調整 / キャリブレーションテストの注意

□ 感度調整およびキャリブレーションテスト中は特に振動、風、温度変化に注意してください。

感度調整およびキャリブレーションテストでは、GLP / GMP 等に対応した保守記録の出力が行えます。 GLP / GMP 等に対応した保守記録を出力するには、「[9.](#page-103-0) [内部設定」](#page-103-0)「 douk | (データ出力)」の 「 inFa (GLP 出力)」を「 | (天びんの時計データ)」または「 ? (外部機器の時計データ)」に設定す る必要があります。GLP 出力には PC またはオプション・プリンタが必要です。GLP 出力では、天びん に搭載されている時計機能により、日付・時刻を出力します。日付・時刻が合っていない場合は、 「[9.](#page-103-0) [内部設定」](#page-103-0)の「[9-4.](#page-123-0) [時刻・日付の確認と設定方法」](#page-123-0)を参照し、時計を合わせてください。なお、お 手持ちの分銅によるキャリブレーションテストは、GLP / GMP 等に対応した保守記録の出力を設定して いるときのみ有効な機能です。

- 「[9.](#page-103-0) [内部設定」](#page-103-0)「 (データ出力)」の「 (データメモリ機能)」を「 (計量デー
	- タ、感度調整履歴を記憶)」に変更することで、感度調整の「感度調整記録」およびキャリブレーショ ンテストの「キャリブレーションテスト記録」をデータメモリに記憶できます。

# お手持ちの分銅を使用するときの注意

- 感度調整で用いる分銅の正確さが感度調整後の天びんの精度を左右します。
- お手持ちの分銅による感度調整やキャリブレーションテストに使用する分銅は、[「感度調整・キャリブ](#page-67-0) [レーションテストで使用可能な分銅」](#page-67-0)から選んでください。

<span id="page-67-0"></span>

| 機種                          |                        | 使用可能な分銅                                                                                                    | 入力可能な<br>器差範囲              |
|-----------------------------|------------------------|----------------------------------------------------------------------------------------------------|----------------------------|
| <b>GX-124AE</b><br>GX-124A, | <b>GF-124A</b>         | $\blacksquare$ 100 g, 50 g                                                                                                    |                            |
| GX-224AE,<br>GX-224AE,      | <b>GF-224A</b>         | ■ 200 g, 100 g, 50 g                                                                                                    | $-0.9999$ g<br>$+0.9999$ g |
| GX-324AE<br>GX-324A,        | GF-324A                | 300 g, $\bullet$ 200 g, 100 g, 50 g                                                                                                 |                            |
| GX-203A,<br>GX-203AWP,      | GF-203A<br>GF-203AWP   | ■ 200 g, 100 g, 50 g                                                                                                    |                            |
| GX-303A,                    | GF-303A                | 300 g, $\bullet$ 200 g, 100 g, 50 g                                                                                                 |                            |
| GX-403A,<br>GX-403AWP,      | GF-403A<br>GF-403AWP   | ■ 400 g, 300 g, 200 g, 100 g, 50 g                                                                                                  |                            |
| GX-603A,<br>GX-603AWP,      | GF-603A<br>GF-603AWP   | 600 g, ■ 500 g, 400 g, 300 g, 200 g, 100 g, 50 g                                                                                    | $-9.999$ g                 |
| GX-1003A,                   | GF-1003A               | ■ 1000 g, 900 g, 800 g, 700 g, 600 g, 500 g, 300 g, 400 g,<br>200 g, 100 g, 50 g                                                    | $+9.999$ g                 |
| GX-1603A,                   | GF-1603A               | 1600 g, 1500 g, 1400 g, 1300 g, 1200 g, 1100 g, = 1000 g,<br>900 g, 800 g, 700 g, 600 g, 500 g, 400 g, 300 g, 200 g, 100 g,<br>50 g |                            |
| GX-2002A,<br>GX-2002AWP,    | GF-2002A<br>GF-2002AWP | ■ 2000 g, 1000 g, 500 g                                                                                                    |                            |
| GX-3002A,                   | GF-3002A               | 3000 g, ■ 2000 g, 1000 g, 500 g                                                                                                    |                            |
| GX-4002A,<br>GX-4002AWP,    | GF-4002A<br>GF-4002AWP | ■ 4000 g, 3000 g, 2000 g, 1000 g, 500 g                                                                                             | $-99.99 g$                 |
| GX-6002A,<br>GX-6002AWP,    | GF-6002A<br>GF-6002AWP | 6000 g, = 5000 g, 4000 g, 3000 g, 2000 g, 1000 g, 500 g                                                                             | +99.99 g                   |
| GX-10002A,                  | GF-10002A              | ■ 10000 g, 9000 g, 8000 g, 7000g, 6000 g, 5000 g, 4000 g,<br>3000 g, 2000 g, 1000 g, 500 g                                          |                            |
| GX-6001A,<br>GX-6001AWP,    | GF-6001A<br>GF-6001AWP | 6000 g, ■ 5000 g, 4000 g, 3000 g, 2000 g, 1000 g,500 g                                                                              | $-99.9 g$                  |
| GX-10001A,                  | GF-10001A              | ■ 10000 g, 9000 g, 8000 g, 7000g, 6000 g, 5000 g, 4000 g,<br>3000 g, 2000 g, 1000 g, 500 g                                          | $+99.9 g$                  |

感度調整・キャリブレーションテストで使用可能な分銅

■ は出荷時設定です。

### 表示

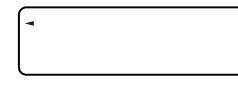

左上の「 ■ 」マークは、「天びんが感度調整 / キャリブレーションテストのデー タを取り込んでいるマーク」です。表示しているときは振動や風などを天びんに与え ないようにしてください。

## 7-1. 自動感度調整(GX-AE / GX-A / GX-AWP シリーズのみ)

使用環境の温度変化や設定した時刻、インターバル時間より自動的に内蔵分銅を使って天びんを調整します。 表示オフでも動作します。GLP 出力を設定している場合、感度調整後に「感度調整記録」を出力します。

- ロ 自動感度調整モードの実行条件は「[9.](#page-103-0) [内部設定](#page-103-0)」「 Fauto ERL | (自動感度調整)」の「 EFnc (自動 感度調整)」で「 』(温度変化)」、「 | (設定時刻)」、「 2 (インターバル時間)」のいずれかを選択で きます。(出荷時設定は「 『 (温度変化)」)
- □ 設定時刻は「[9.](#page-103-0) [内部設定](#page-103-0)」「 | Rubo [RL | (自動感度調整)」の「 [b iME | (設定時刻 1)」、「 [b iME 2 (設定時刻 2)」、「 (設定時刻 3)」の 3 つを設定できます。
- □ インターバル時間は「[9.](#page-103-0) [内部設定](#page-103-0)」「 | Ruto [RL | (自動感度調整)」の「 [ mt (インターバル時間 設定)」で「 | (0.5 h) ~ 24 (24 h)」まで設定できます。

注意

天びんが荷重を検出している場合、使用中と判断されるため自動感度調整は行われません。自動感度 調整が実行される基準は以下になります。

#### 自動感度調整が実行される基準

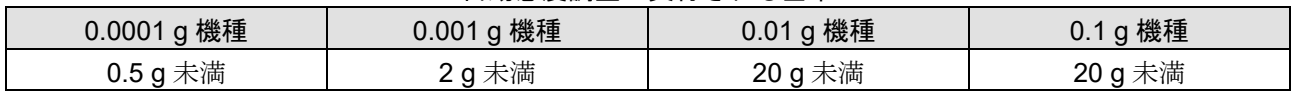

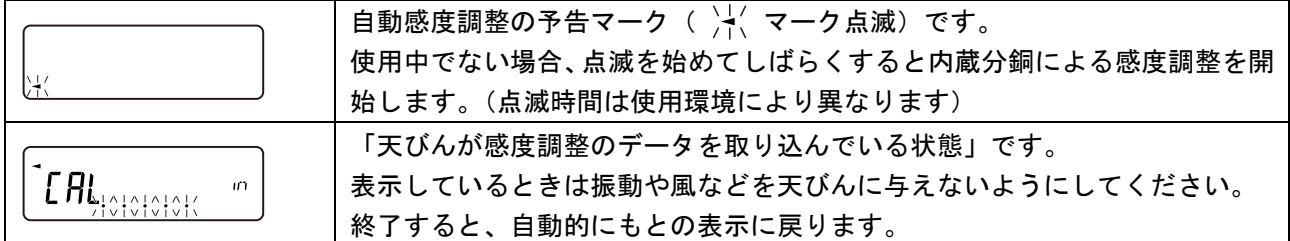

アドバイス

- ロ / \* <>>
ついか点滅していても継続して使用できますが、計量精度維持のためなるべく感度調整後に使用 してください。
- □ 「[8.](#page-94-0) [機能選択と初期化」](#page-94-0)の設定により「自動感度調整の禁止」または、「自動感度調整を使用可能」 を選択できます。

# 7-1-1. 設定時刻の入力

「 L L ME I (設定時刻) ~ L ME 3 (設定時刻 3)」の設定時刻の入力方法は共通です。 以下では「 [L in ] (設定時刻)」を設定する例を記載します。

「 LE IMEP (設定時刻 2)」または「 LE IME3 (設定時刻 3)」を設定したい場合は、手順 5.で SAMPLE キーを数回押して、設定したい時刻を選んだ後、手順 6. ~ 10.を繰り返してください。

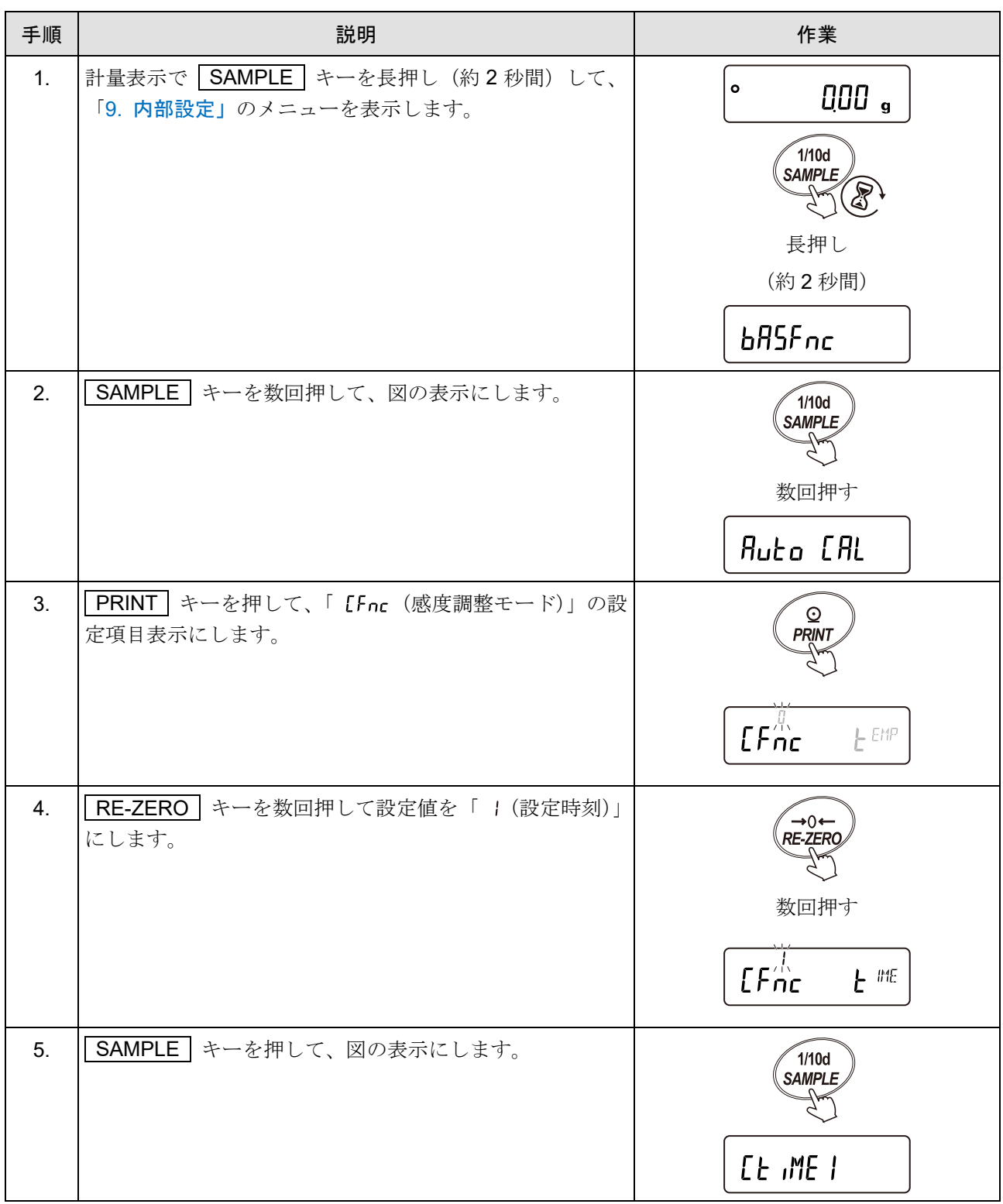

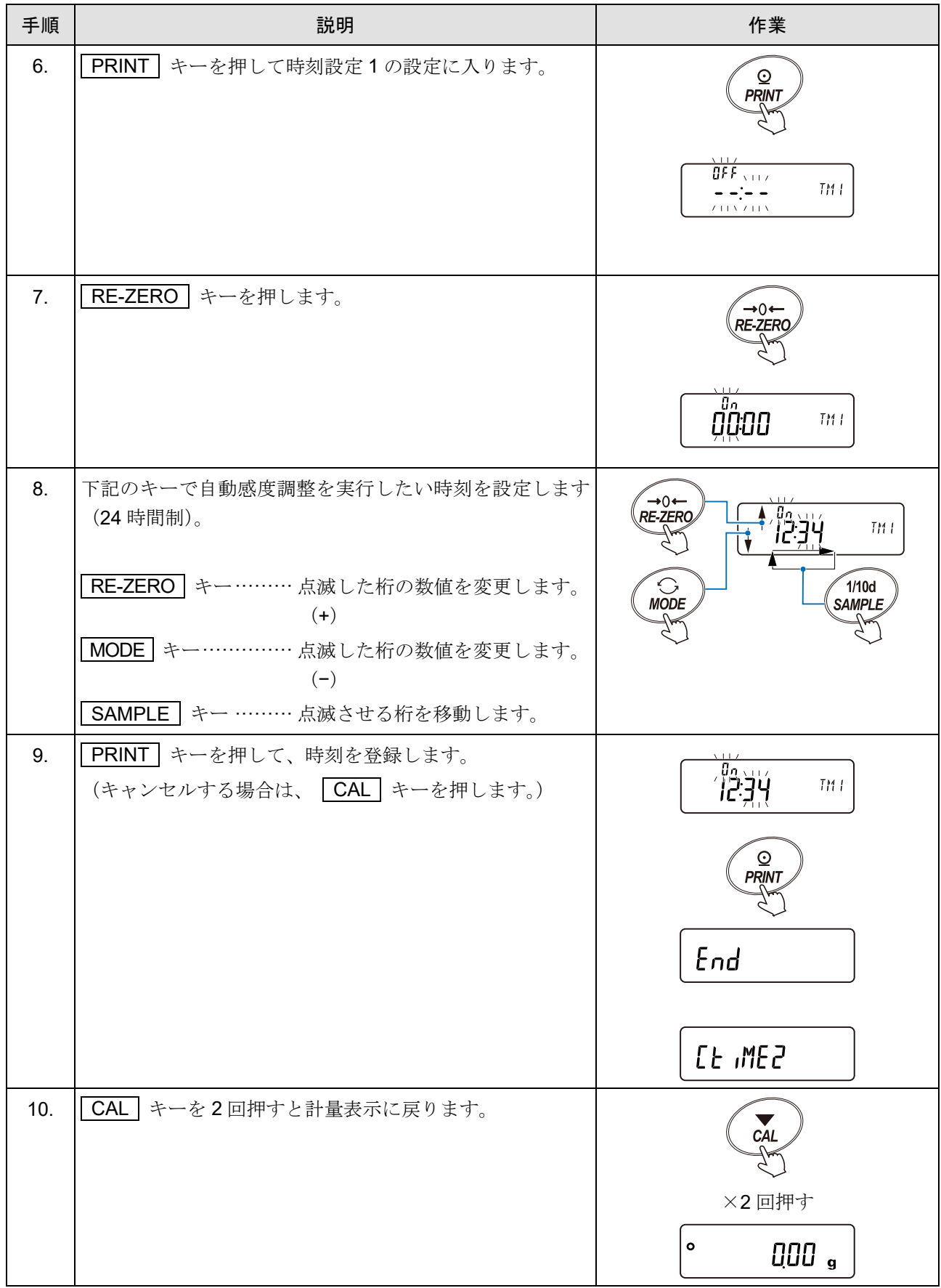

# 7-1-2. 設定時刻のクリア

「 (設定時刻 1) ~ (設定時刻 3)」の設定時刻をクリアする方法は共通です。 以下では「 LE IME I (設定時刻)」の設定時刻をクリアする例を記載します。 「 L L IME 2 (設定時刻 2)」または「 L L IME 3 (設定時刻 3)」をクリアしたい場合は、手順 4.で

SAMPLE キーを数回押して、クリアしたい時刻を選んだ後、手順 5. ~ 7.を繰り返してください。

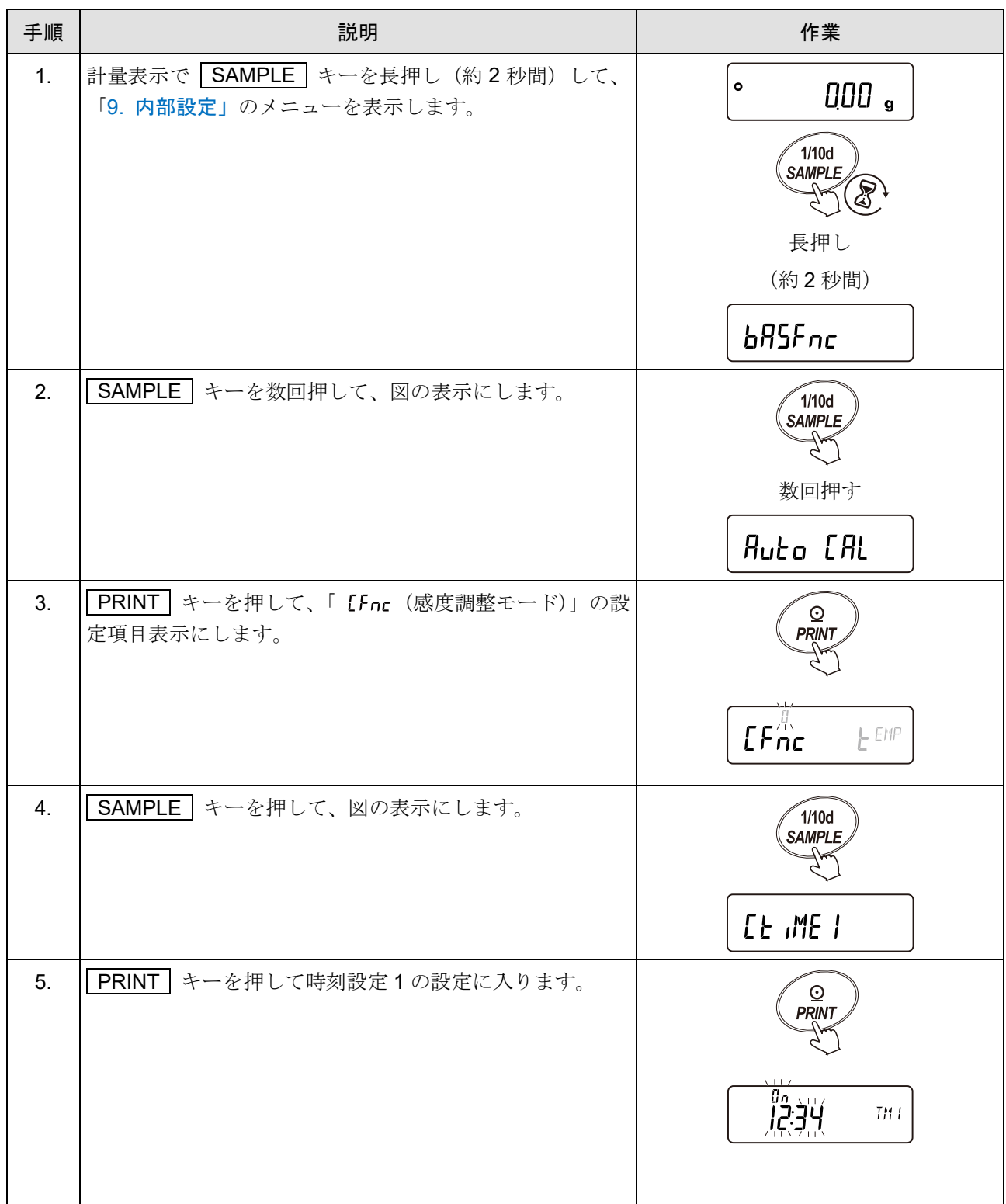
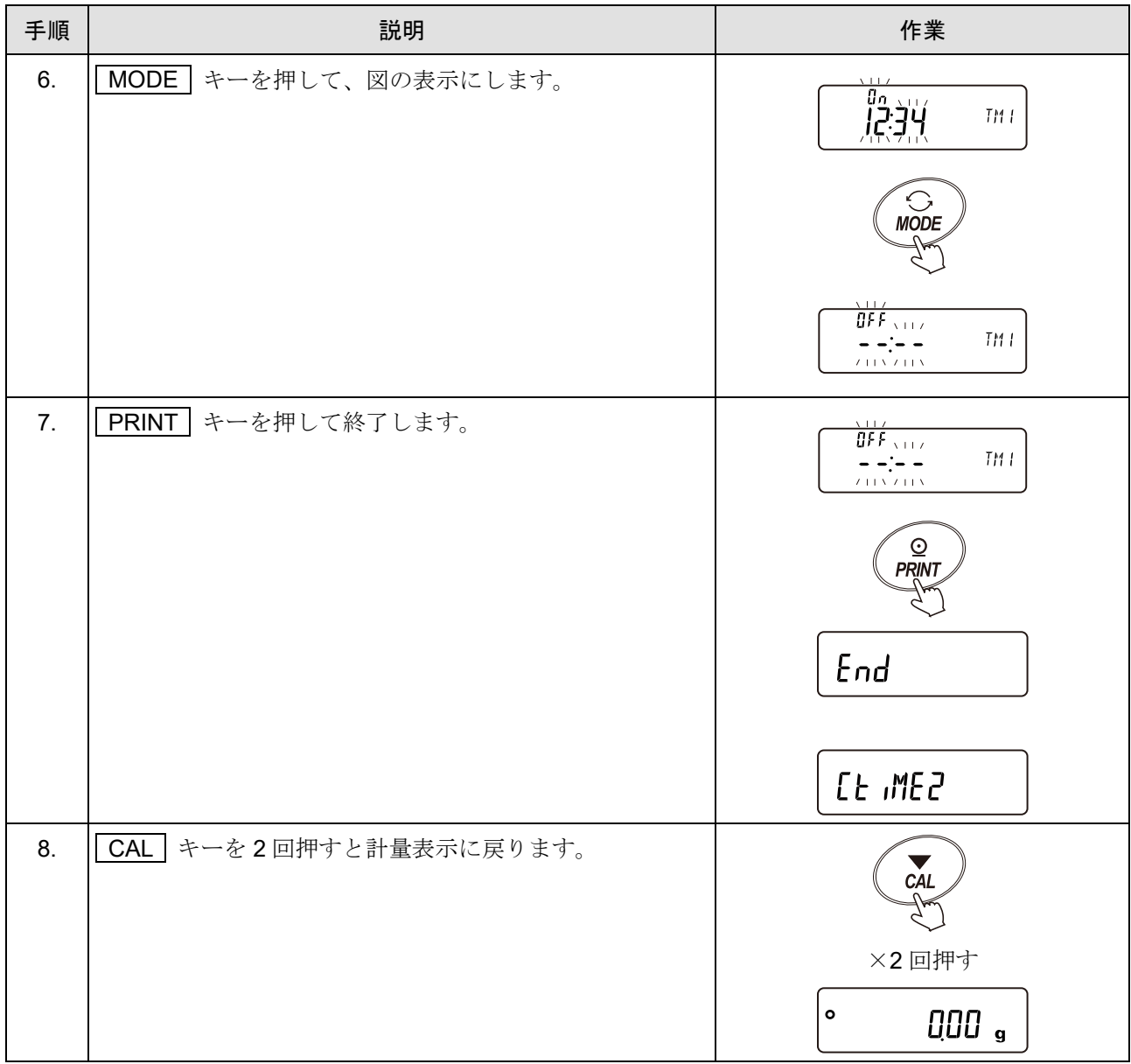

# 7-1-3. インターバル時間の設定

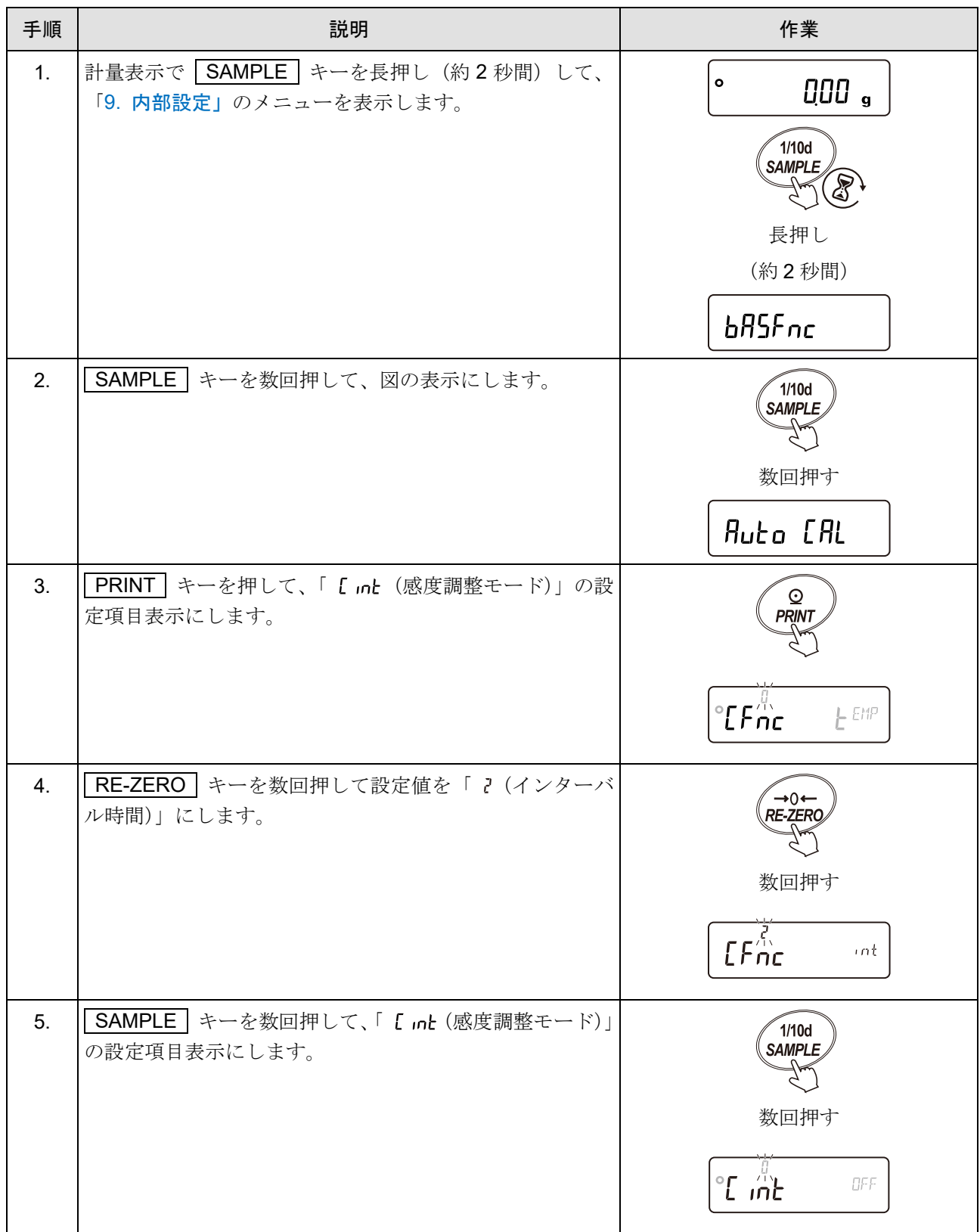

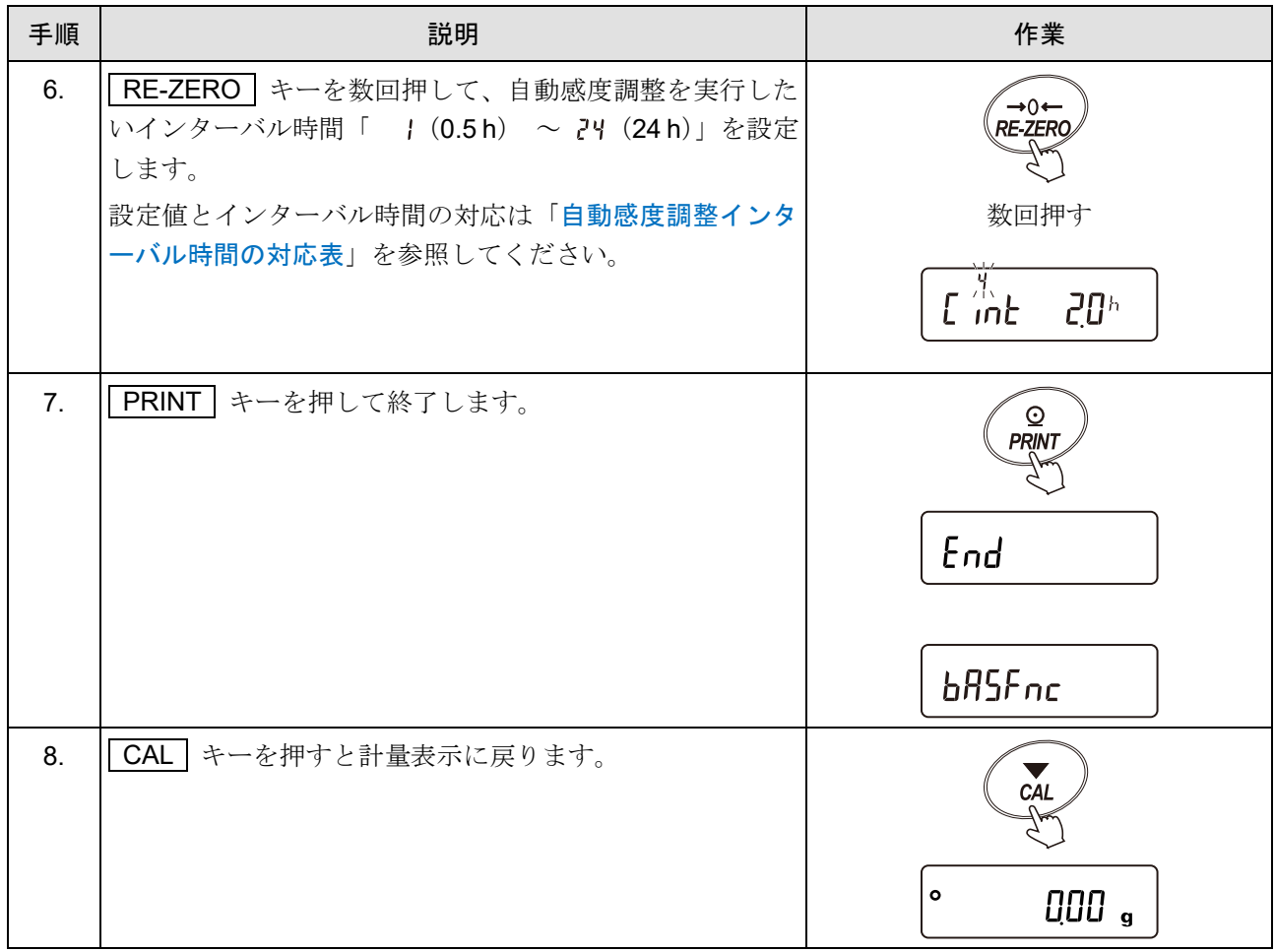

<span id="page-75-0"></span>

| 設定項目                                                    | 設定値    | 内容・用途          |
|---------------------------------------------------------|--------|----------------|
| $[$ int<br>(Calibration Interval)<br>自動感度調整<br>インターバル時間 | Ū<br>٠ | オフ             |
|                                                         | I      | インターバル時間 0.5h  |
|                                                         | г      | インターバル時間 1.5h  |
|                                                         | 3      | インターバル時間 1.0h  |
|                                                         | Ч      | インターバル時間 2.0h  |
|                                                         | 5      | インターバル時間 2.5h  |
|                                                         | Б      | インターバル時間 3.0h  |
|                                                         | 7      | インターバル時間 3.5h  |
|                                                         | 8      | インターバル時間 4.0h  |
|                                                         | 9      | インターバル時間 4.5h  |
|                                                         | 10     | インターバル時間 5.0h  |
|                                                         | H      | インターバル時間 5.5h  |
|                                                         | 12     | インターバル時間 6.0h  |
|                                                         | 13     | インターバル時間 7.0h  |
|                                                         | 14     | インターバル時間 8.0h  |
|                                                         | 15     | インターバル時間 9.0 h |
|                                                         | 16     | インターバル時間 10.0h |
|                                                         | 17     | インターバル時間 11.0h |
|                                                         | 18     | インターバル時間 12.0h |
|                                                         | 19     | インターバル時間 14.0h |
|                                                         | 20     | インターバル時間 16.0h |
|                                                         | 21     | インターバル時間 18.0h |
|                                                         | 22.    | インターバル時間 20.0h |
|                                                         | 23.    | インターバル時間 22.0h |
|                                                         | 24     | インターバル時間 24.0h |

自動感度調整インターバル時間の対応表

■ は出荷時設定です。

### <span id="page-76-0"></span>7-2. 内蔵分銅による感度調整(GX-AE / GX-A / GX-AWP シリーズのみ)

天びんに内蔵している感度調整用分銅(内蔵分銅)を使用して、ワンタッチ操作で天びんを感度調整します。 (GF-A / GF-AWP シリーズには、内蔵分銅による感度調整機能はありません。)

注意

 $\Box$ 「[2-8.](#page-34-0) [水平器の調整方法」](#page-34-0)を参照して、水平器の気泡が赤い円の中心にくるように足コマを回して天 びんの水平を合わせてください。水平調整が不十分だと、感度調整の結果に誤差が発生することがあ ります。

内蔵分銅の注意

内蔵分銅は、 使用環境・経年変化等により質量変化をおこす可能性があります。 必要に応じて「[7-5-1.](#page-84-0) 内蔵分銅の値の補正 AUTO([GX-AE / GX-A / GX-AWP](#page-84-0) シリーズのみ)」、 「[7-5-2.](#page-86-0) [内蔵分銅の値の補正](#page-86-0) MANUAL」を参照し、 補正を行ってください。 また、内蔵分銅は約 200 g となっていますので、ひょう量が大きくなるほどズレも大きくなる可能性 があります。

より適切な計量管理を行うには、 「[7-3.](#page-78-0) [お手持ちの分銅による感度調整」](#page-78-0)を定期的に実行されることを お勧めします。

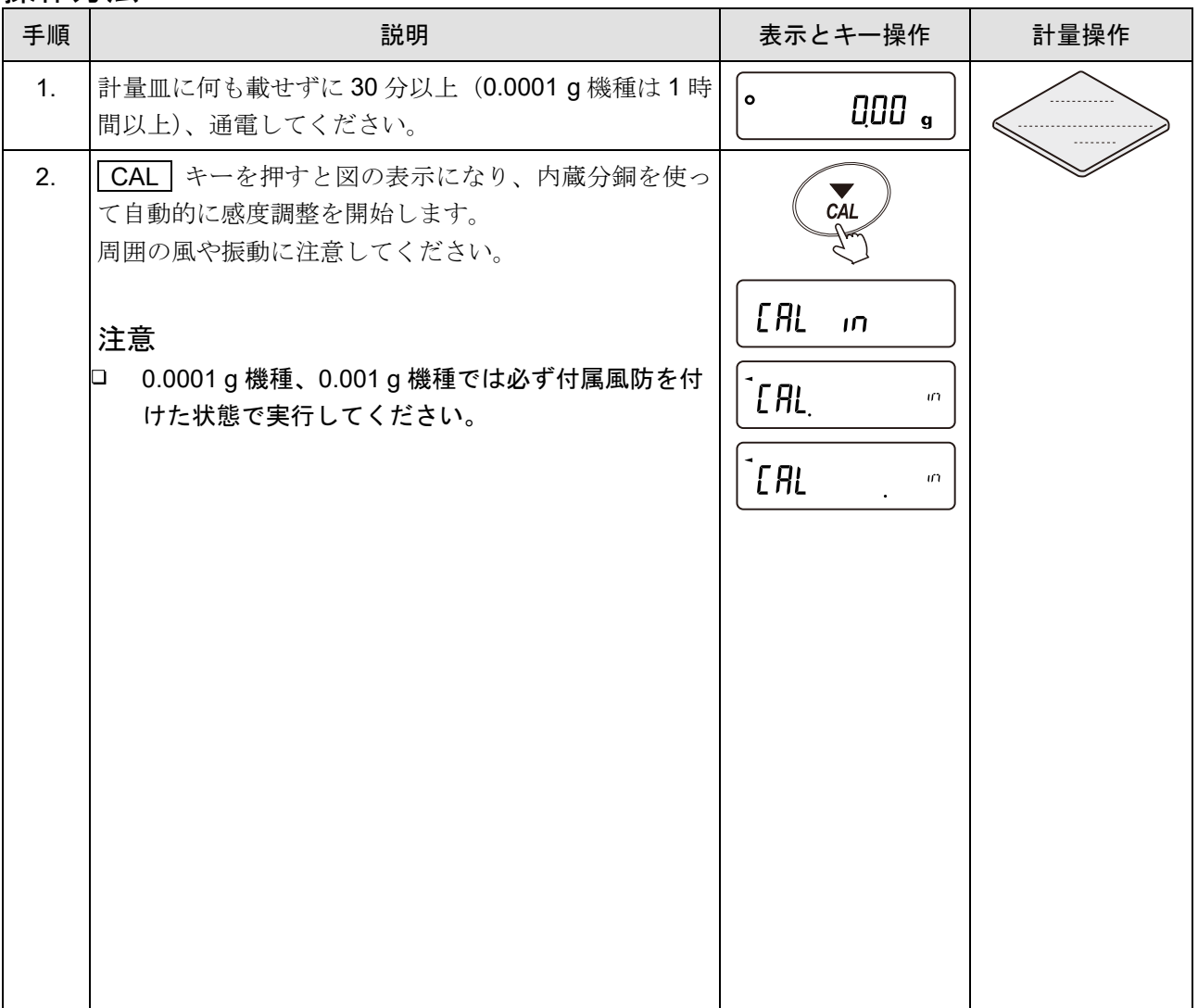

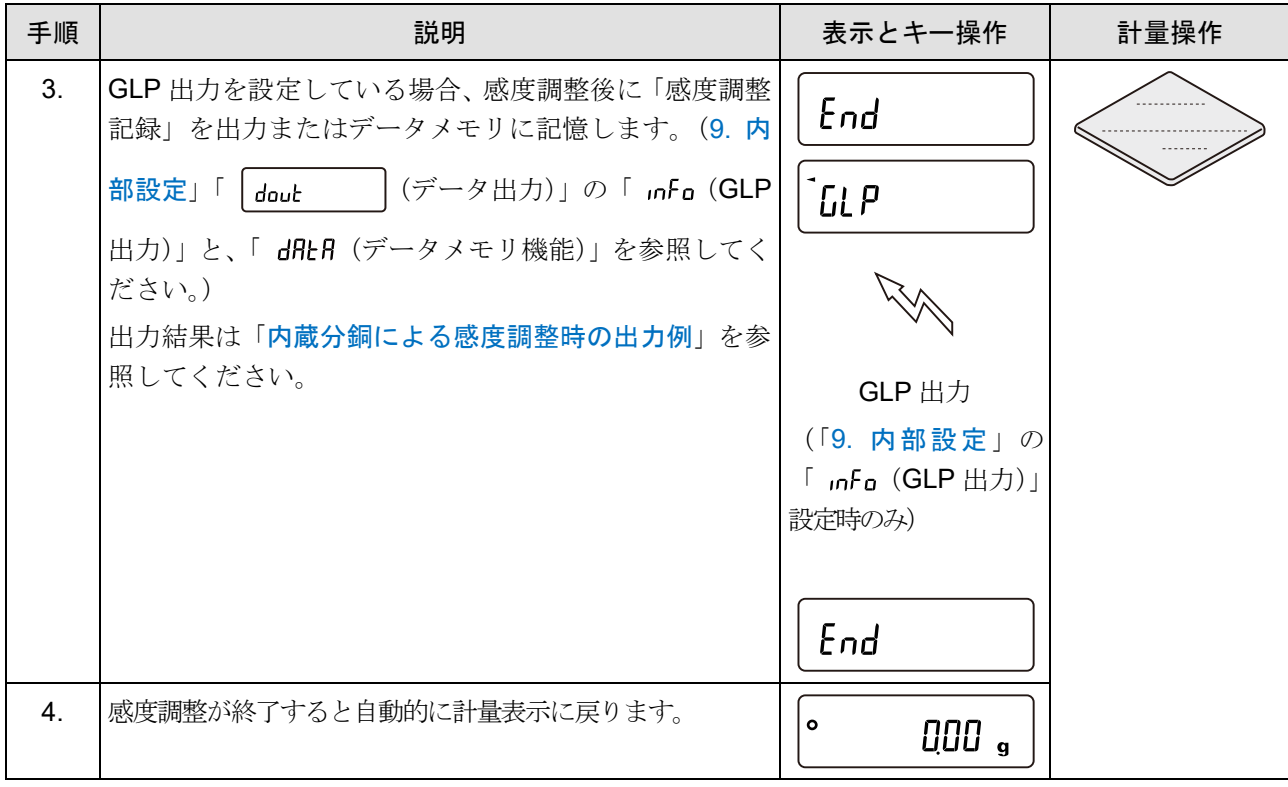

# <span id="page-78-0"></span>7-3. お手持ちの分銅による感度調整

お手持ちの分銅を使って感度調整します。

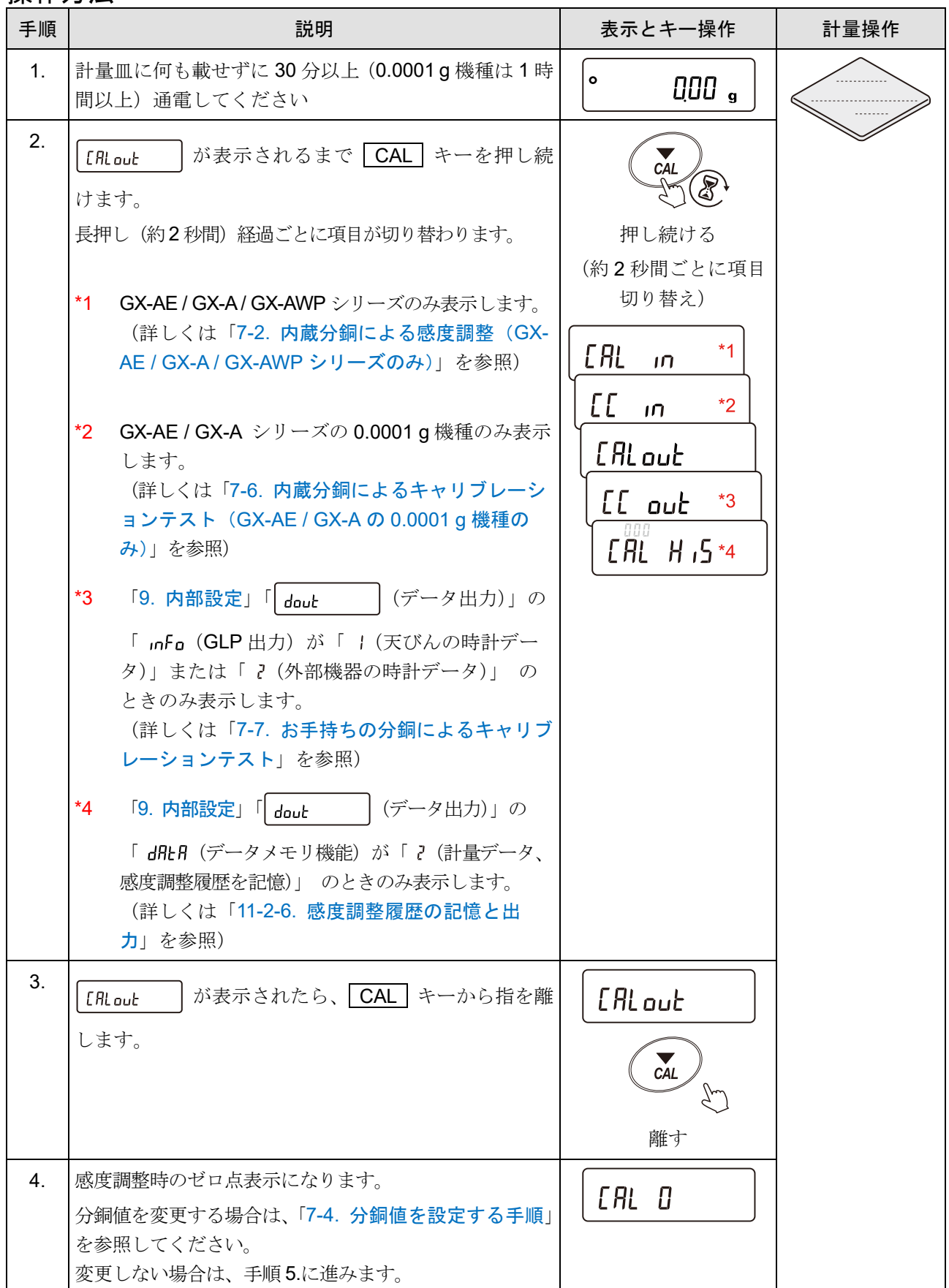

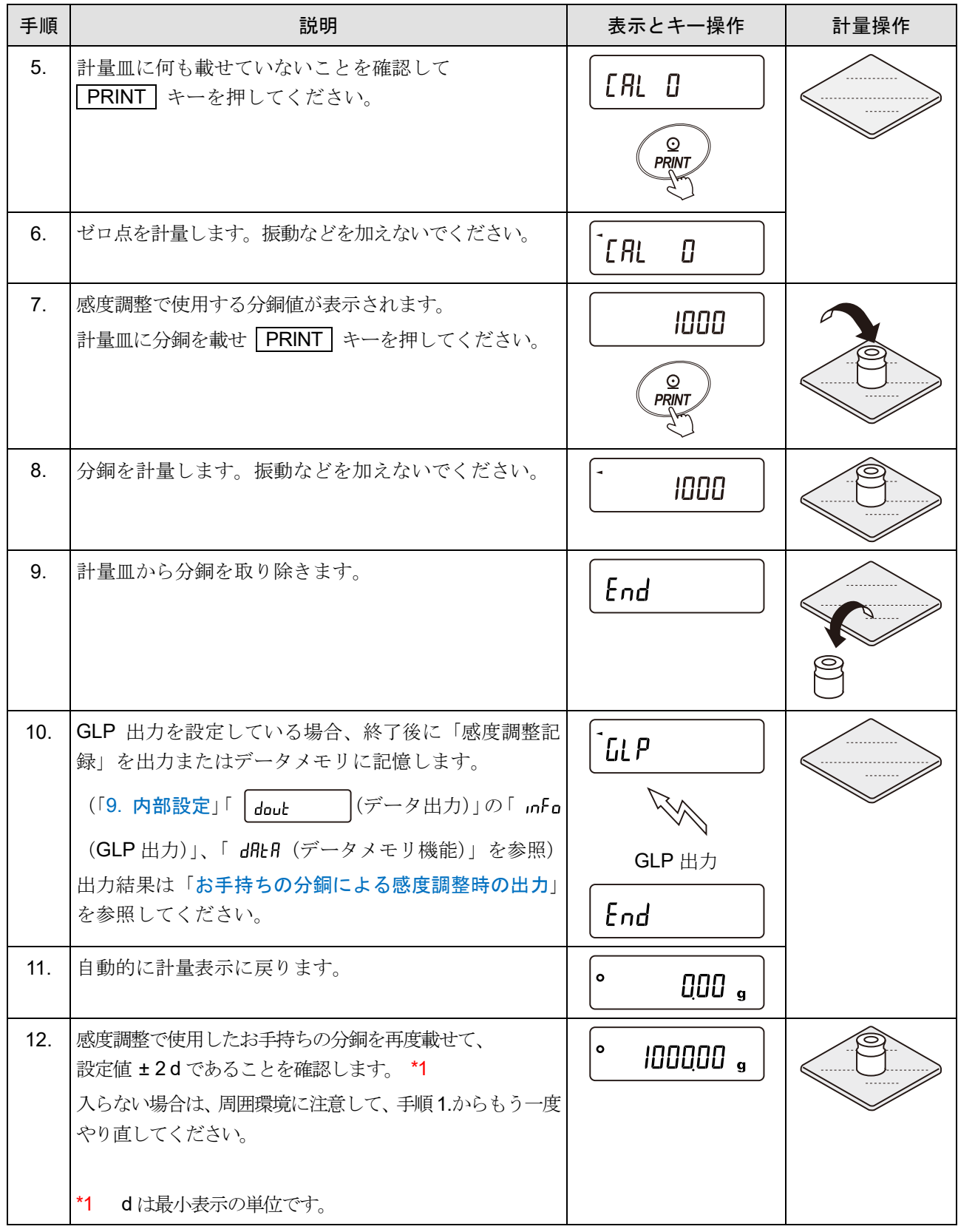

# <span id="page-80-0"></span>7-4. 分銅値を設定する手順

天びんの感度調整または、キャリブレーションテストを行う場合、お手持ちの分銅の値を設定できます。 使用可能な分銅は「[感度調整・キャリブレーションテストで使用可能な分銅](#page-67-0)」を参照してください。

「[7-3.](#page-78-0) [お手持ちの分銅による感度調整](#page-78-0)」より  $\boxed{[R]}$   $\boxed{0}$ 表示以降または、

「[7-7.](#page-92-0) [お手持ちの分銅によるキャリブレーションテスト](#page-92-0)」より  $\boxed{C}$   $\boxed{C}$   $\boxed{C}$  表示以降、設定手順に沿って設定 できます。

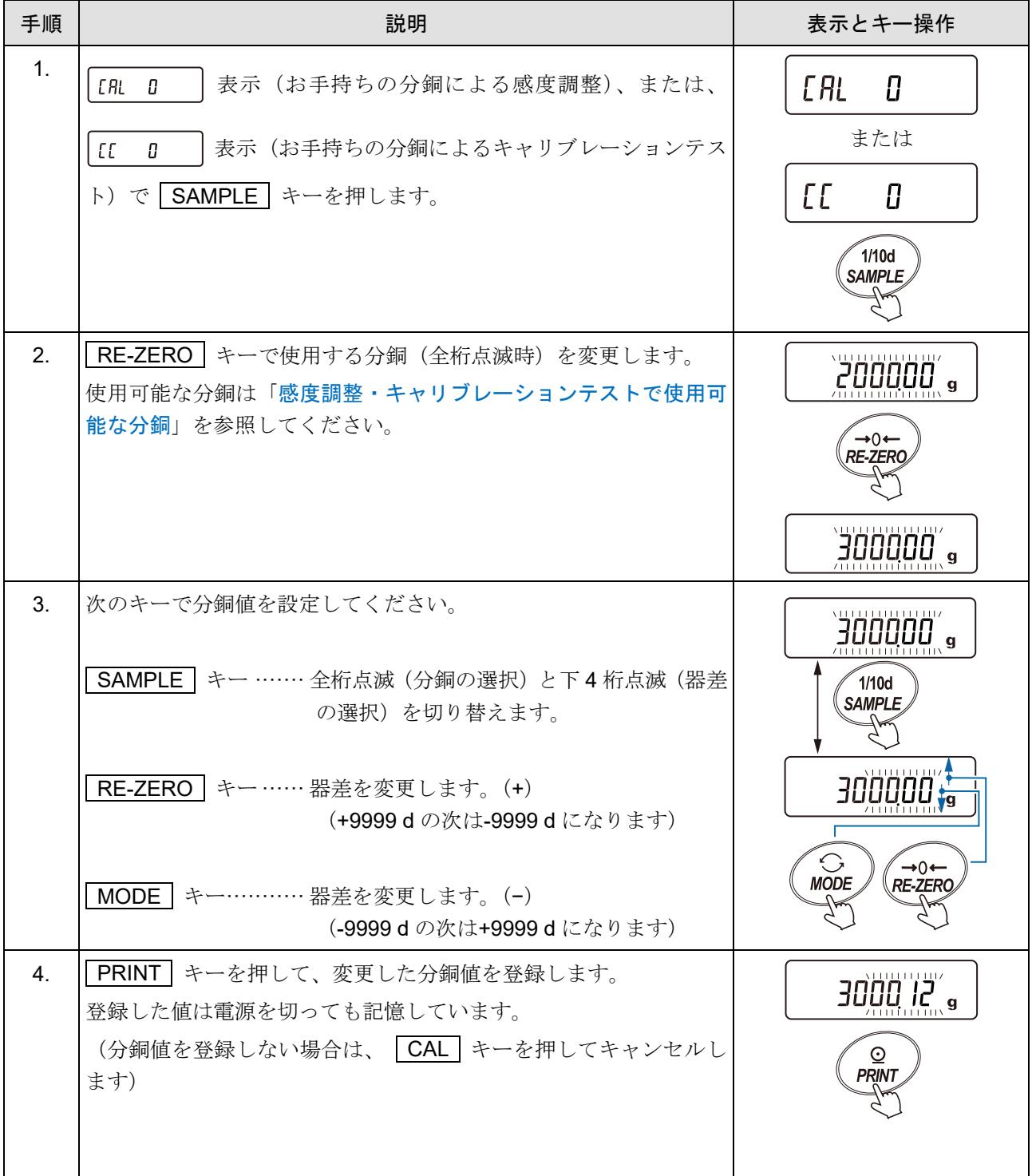

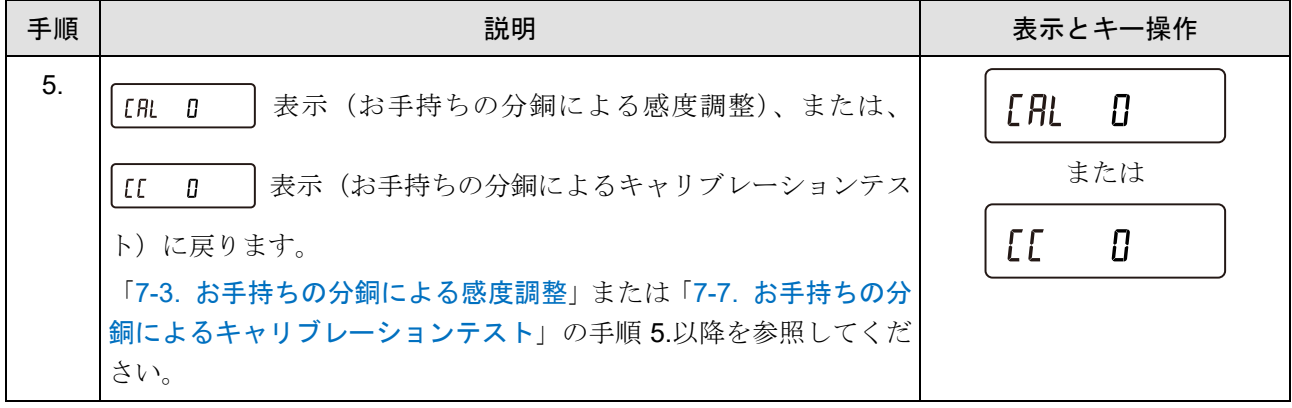

## <span id="page-82-0"></span>7-5. 内蔵分銅の値の補正(GX-AE / GX-A / GX-AWP シリーズのみ)

内部設定の [5 m ] で内蔵分銅値の補正が行えます。 補正方法は以下の 2 種類になります。

··········· お手持ちの分銅を基準に内蔵分銅値を自動入力で補正する方法 ········ 補正の基準値(内蔵分銅換算値)をデジタル入力して補正する方法

注意

□ 内蔵分銅値の補正は、出荷時設定では実行できないようになっています。 下記の設定方法または「[8.](#page-94-0) [機能選択と初期化」](#page-94-0)を参照して、「[8-1.](#page-94-1) [機能選択」](#page-94-1)の変更と内蔵分銅値の補 正を可能な状態にしてください。

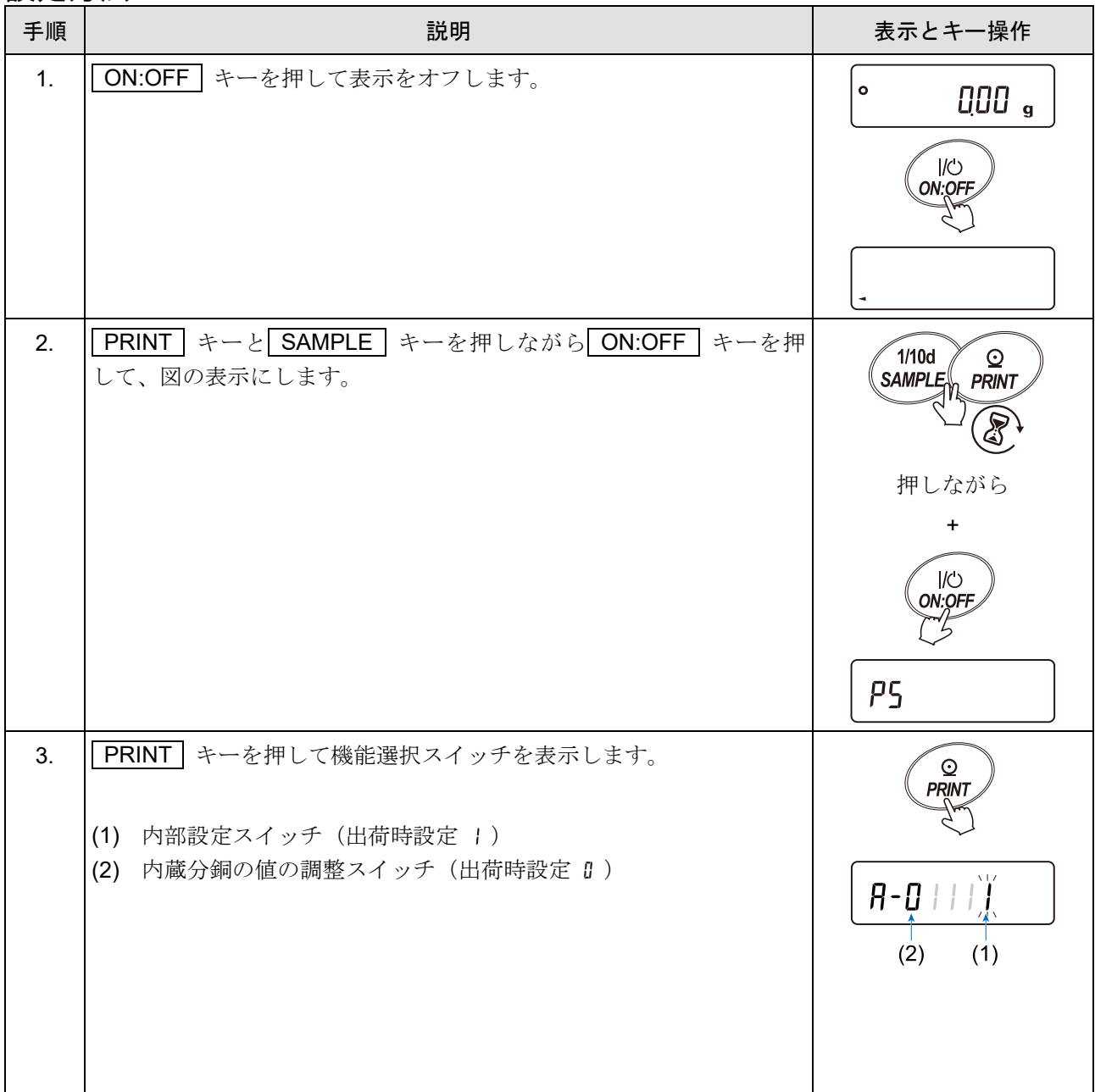

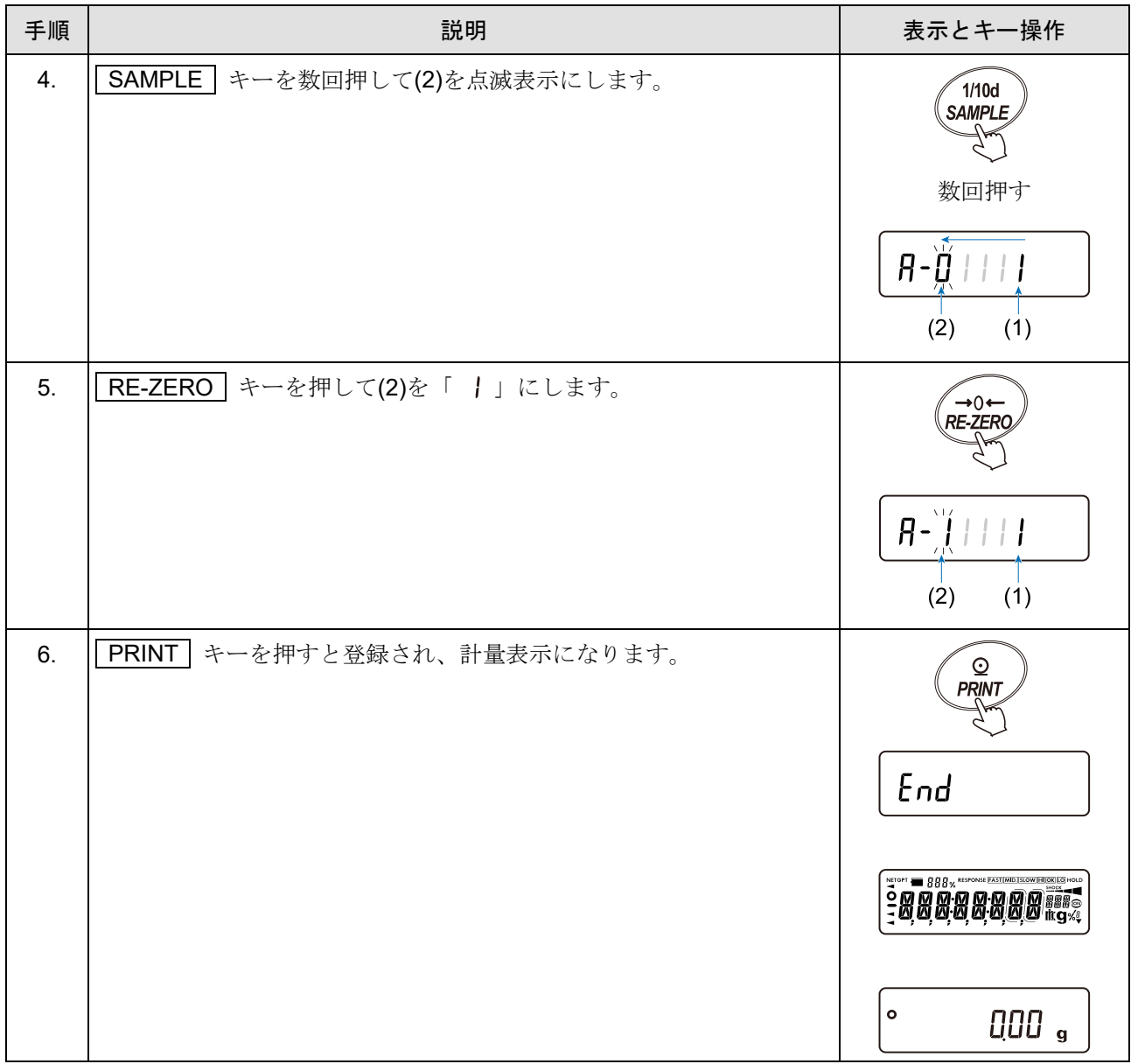

### <span id="page-84-0"></span>7-5-1. 内蔵分銅の値の補正 AUTO (GX-AE / GX-A / GX-AWP シリーズのみ)

お手持ちの分銅を基準に内蔵分銅(天びんに内蔵されている感度調整用の分銅)の値を補正する方法です。 事前に「[7-3.](#page-78-0) [お手持ちの分銅による感度調整](#page-78-0)」を参照して感度調整を行います。 お手持ちの分銅にて感度調整後、天びんが自動で内蔵分銅の載せ降ろしを行い、 内蔵分銅値を補正します。 補正した値は AC アダプタを抜いても記憶しています。

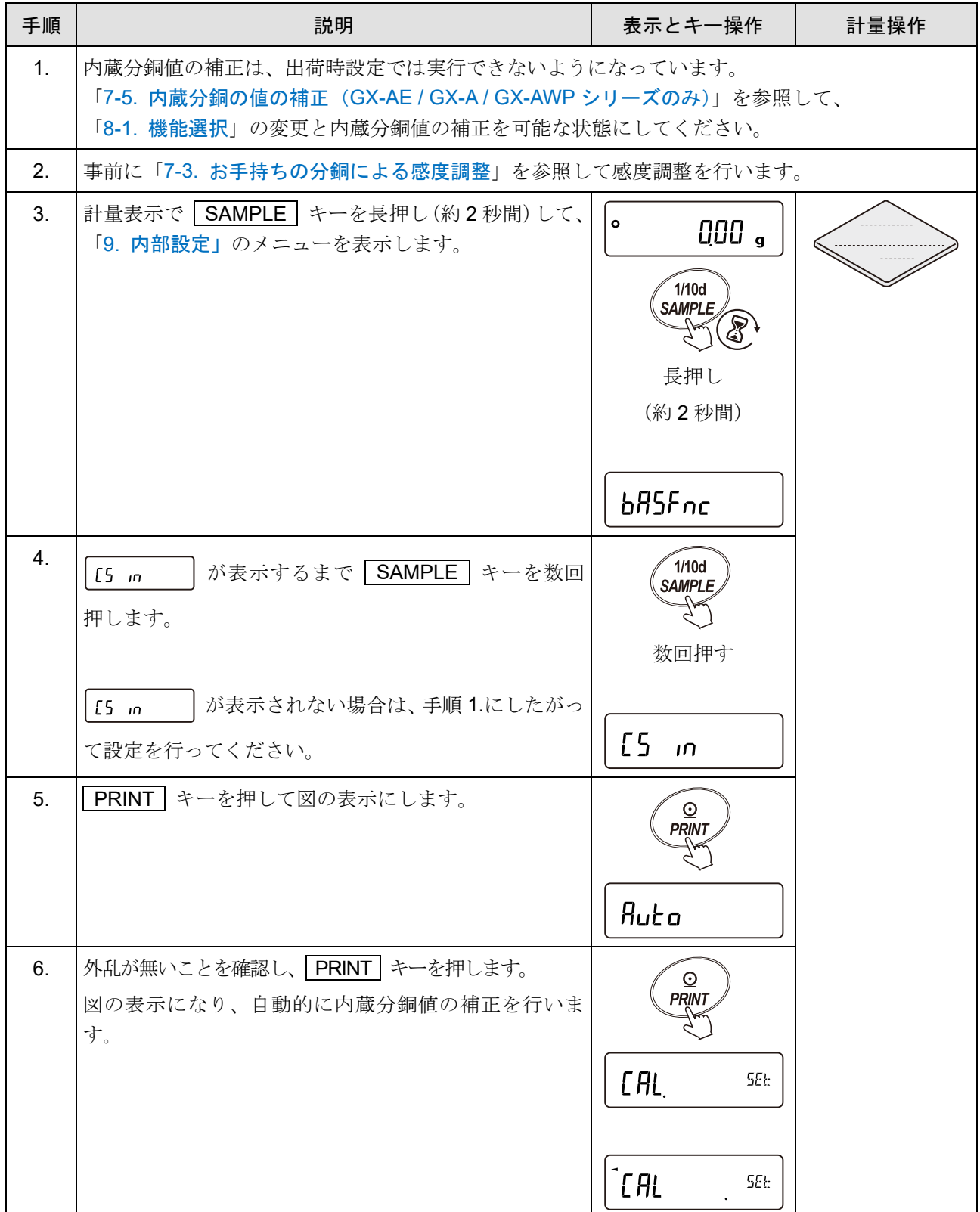

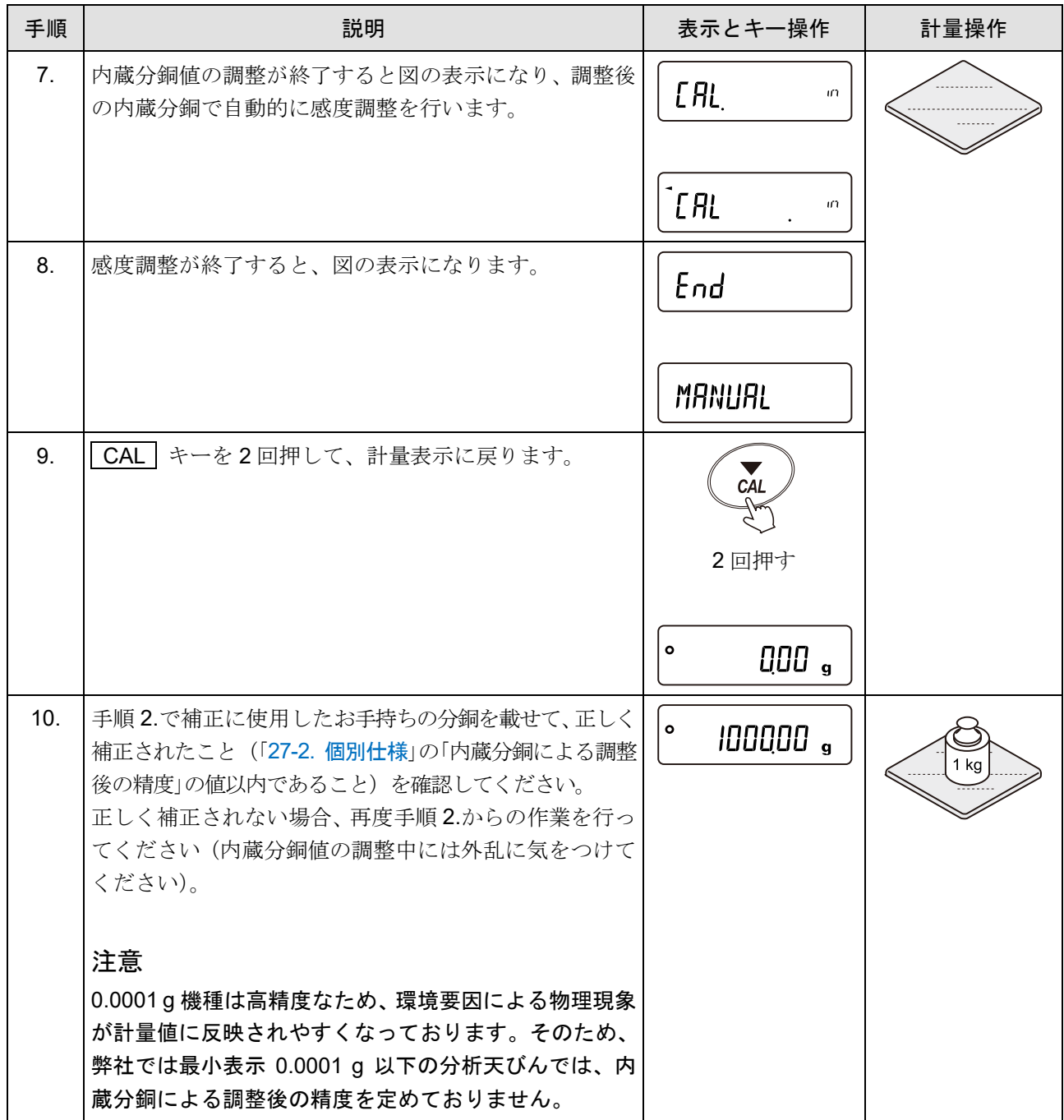

### <span id="page-86-0"></span>7-5-2. 内蔵分銅の値の補正 MANUAL (GX-AE / GX-A / GX-AWP シリーズのみ)

お手持ちの分銅を基準に手動で内蔵分銅(天びんに内蔵されている感度調整用の分銅)の値を補正する方法 です。

#### 事前に「[7-2.](#page-76-0) 内蔵分銅による感度調整 (GX-AE / GX-A / GX-AWP シリーズのみ) | を参照して内蔵分銅で感度調 整を行います。

お手持ちの分銅を載せて補正量を求め、補正量を天びんに数値入力します。

補正した値は AC アダプタを抜いても記憶しています。

補正の基準値及び補正可能な範囲は下表の通りです。

#### 内蔵分銅の補正基準(内蔵分銅換算値)および補正可能な範囲

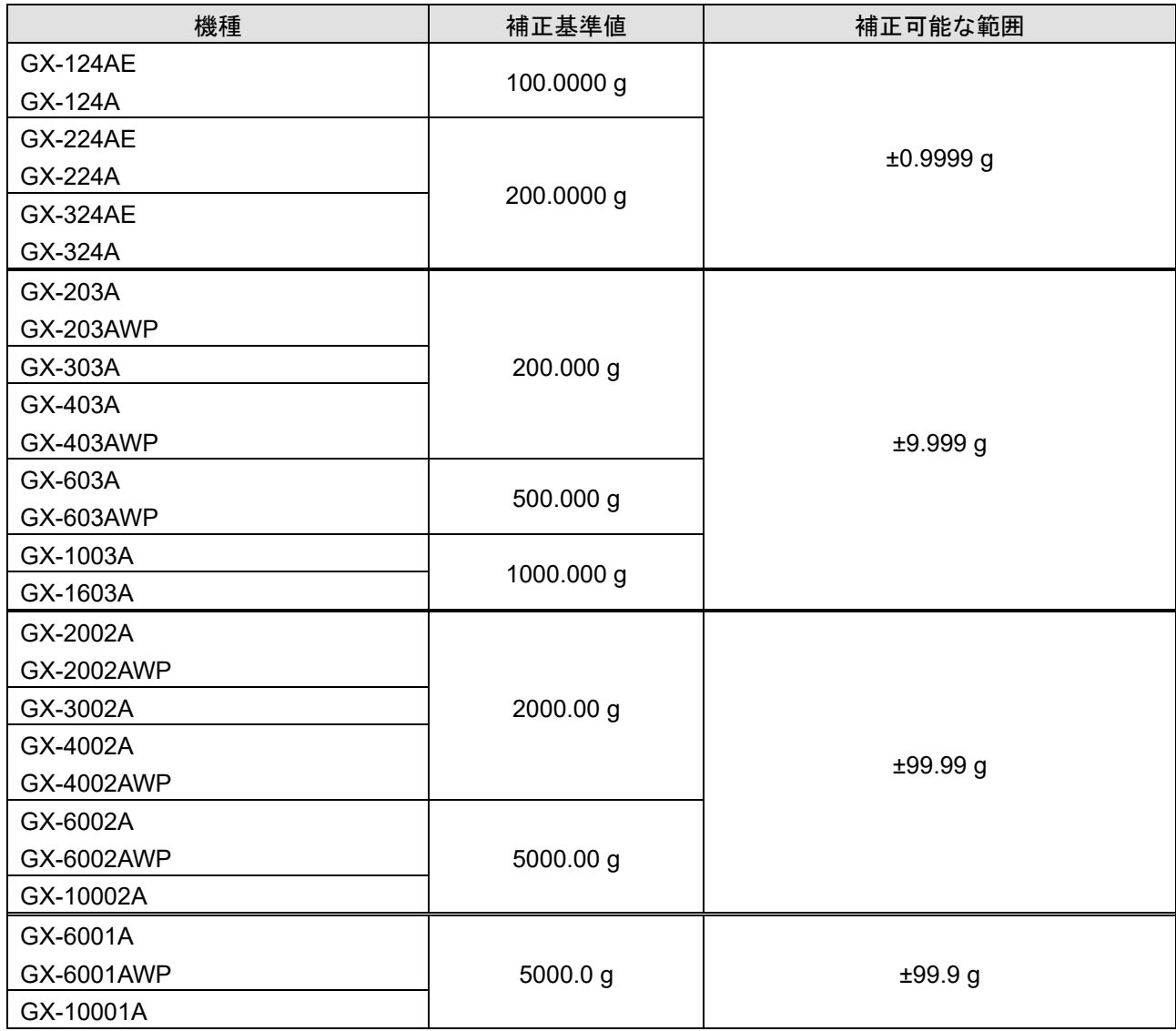

### 設定方法

例では GX-6002A でお手持ちの分銅 2000.00 g で−0.06 g ずれています。

GX-6002A の補正基準値は 5000.00 g なので、お手持ちの分銅が 2000.00 g で+0.06 g の補正を行う場 合、天びんに入力する補正量は、+0.15 g (+0.06 g × 5000.00 g / 2000.00 g ) となります。

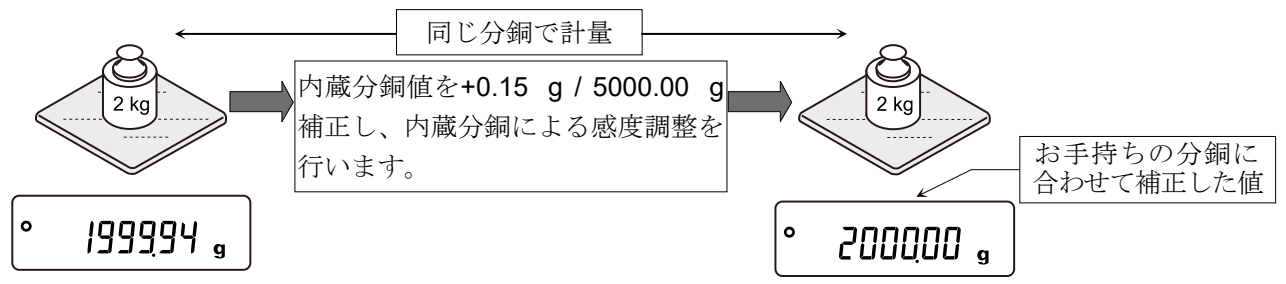

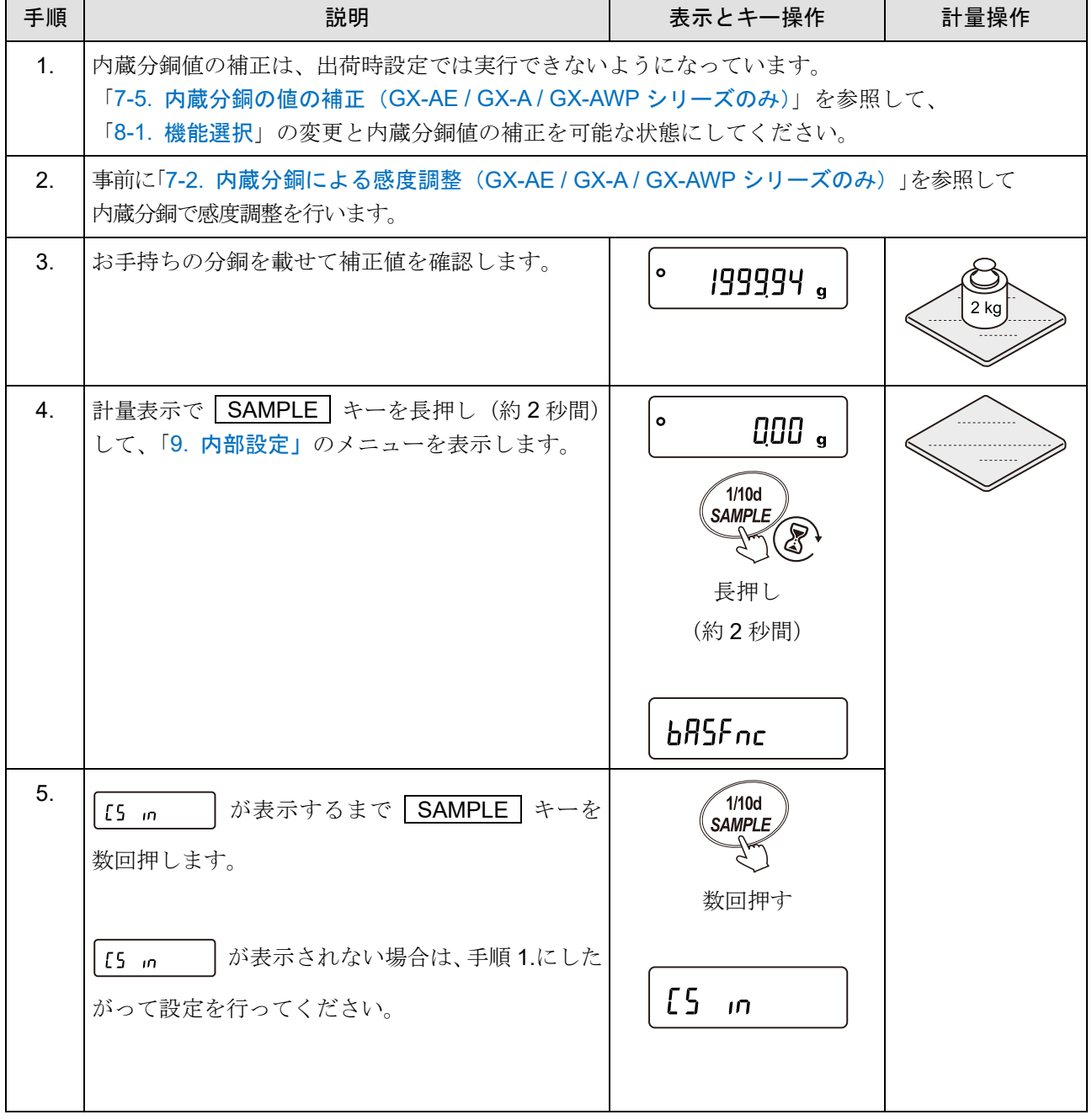

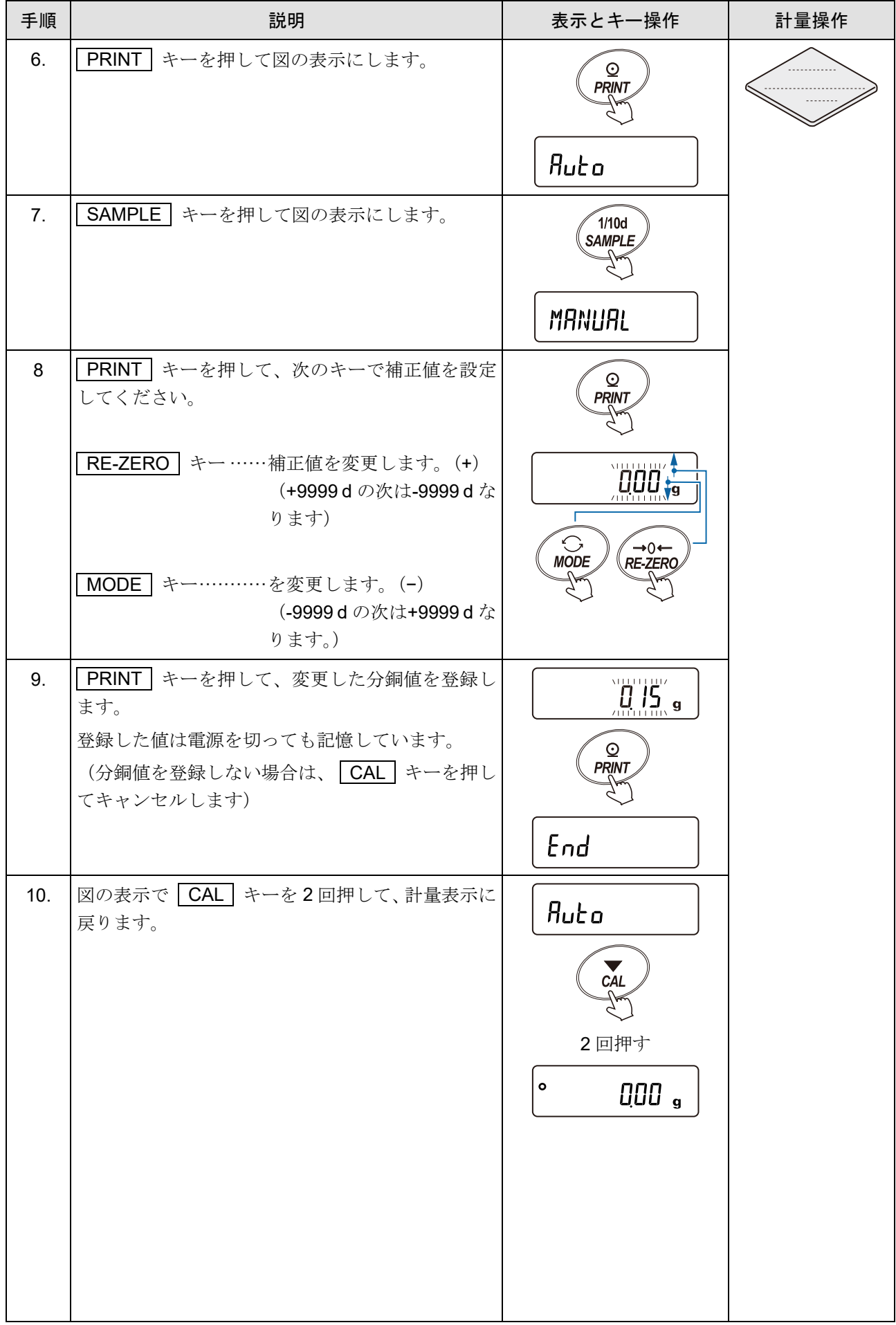

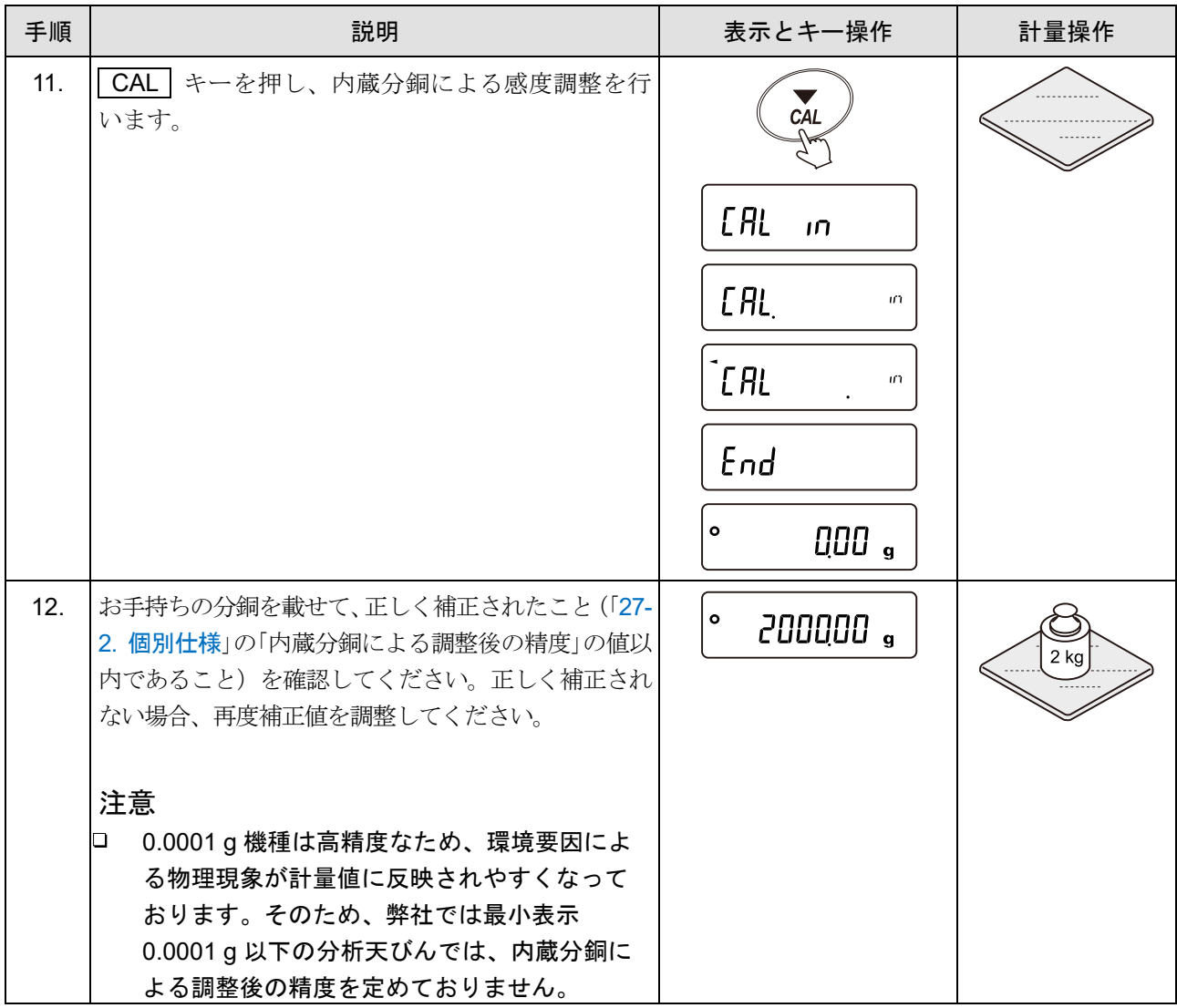

## <span id="page-90-0"></span>7-6. 内蔵分銅によるキャリブレーションテスト (GX-AE / GX-A の 0.0001 g 機種のみ)

内蔵分銅を使って計量の正確さを確認します。(結果が出力されますが、感度調整は行いません) 高精度の分析天びん (0.0001 g 機種)にて、実行可能です。

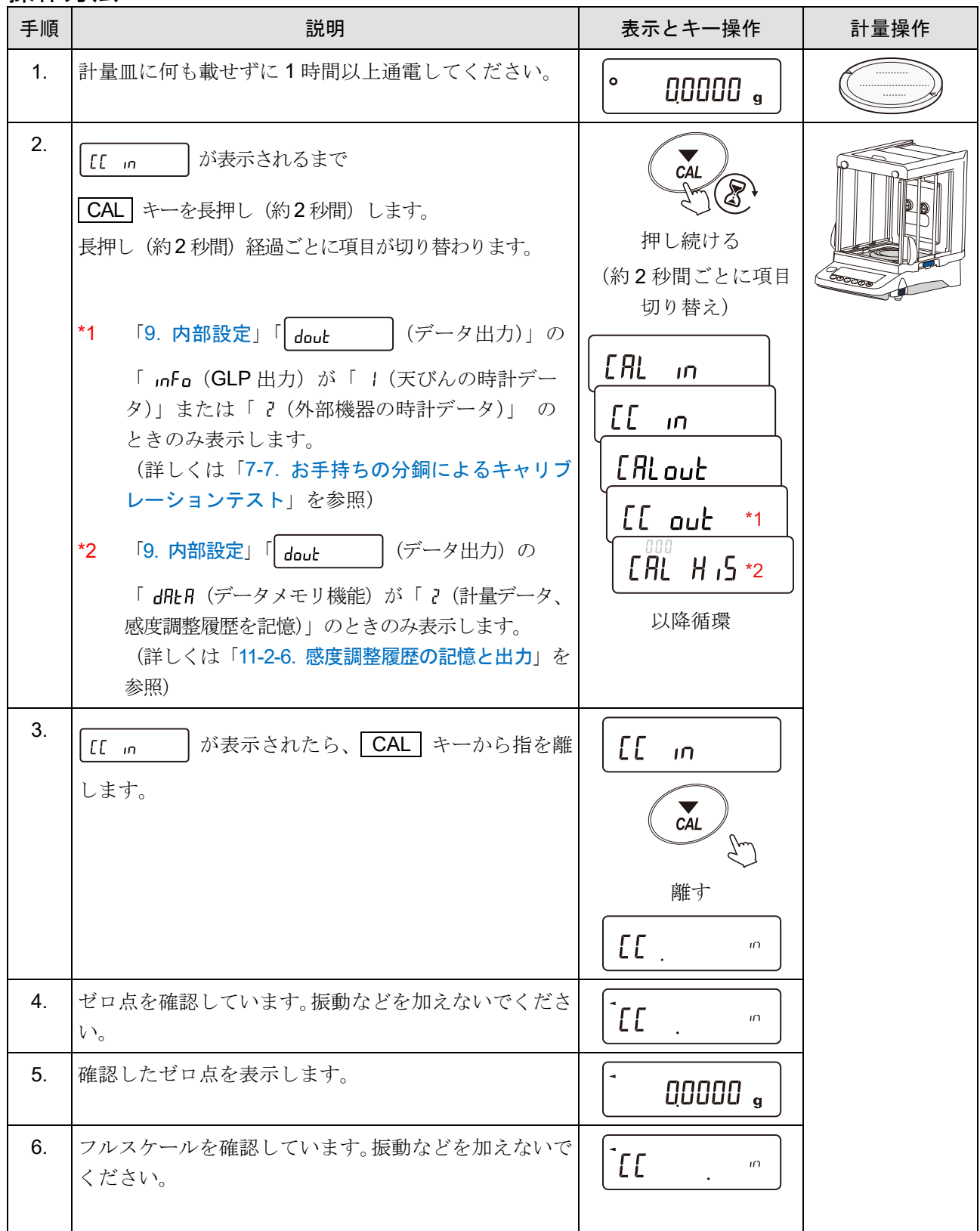

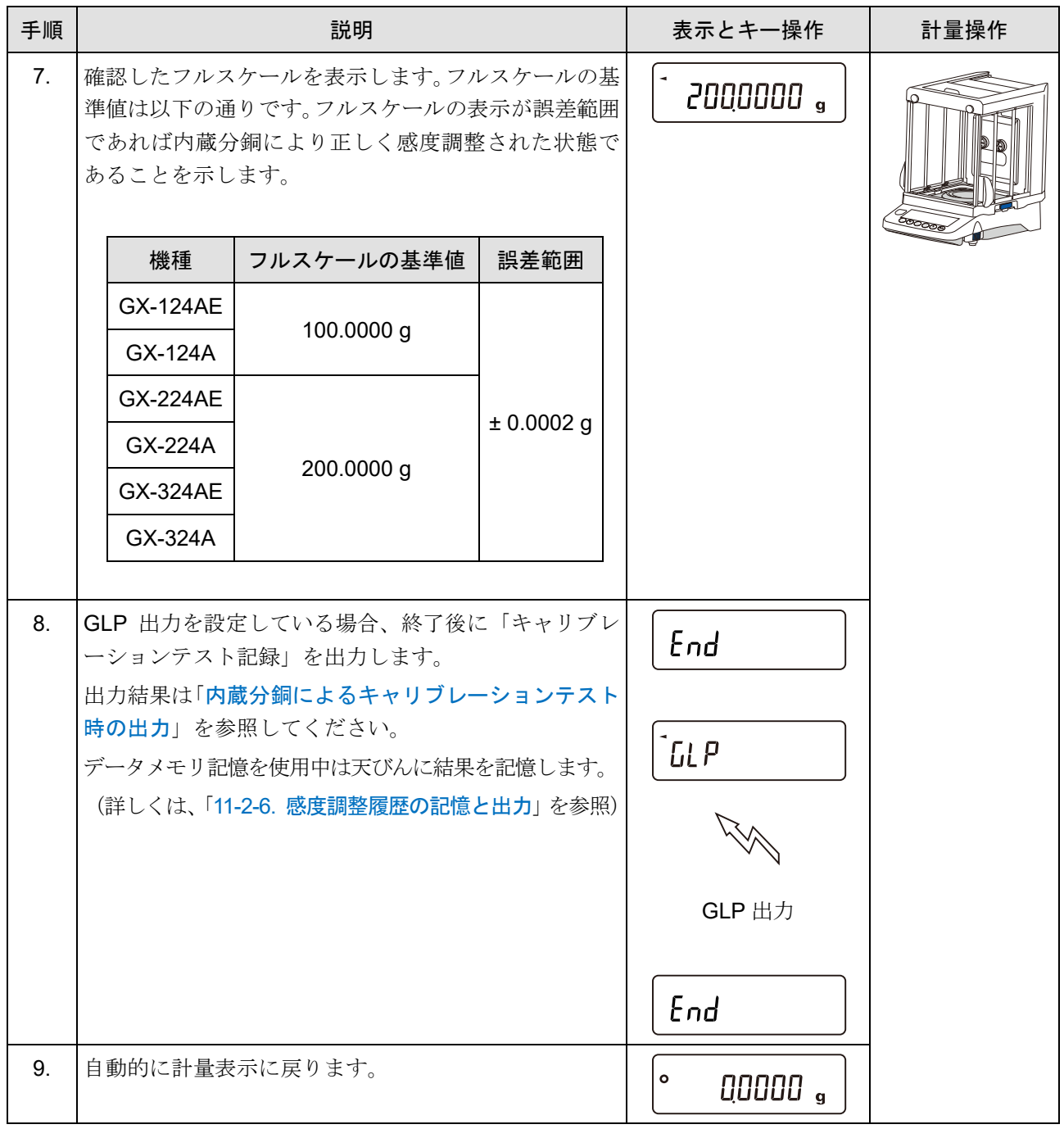

# <span id="page-92-0"></span>7-7. お手持ちの分銅によるキャリブレーションテスト

お手持ちの分銅を使って計量の正確さを確認するとともに、その結果を出力します。(感度調整は行いません) 「[9.](#page-103-0) [内部設定](#page-103-0)」で「 douk | (データ出力)」の「 <sub>i</sub>nfo (GLP 出力)」を「 | (天びんの時計データ)」 または「 (外部機器の時計データ)」に設定しているときにのみ有効な機能です。

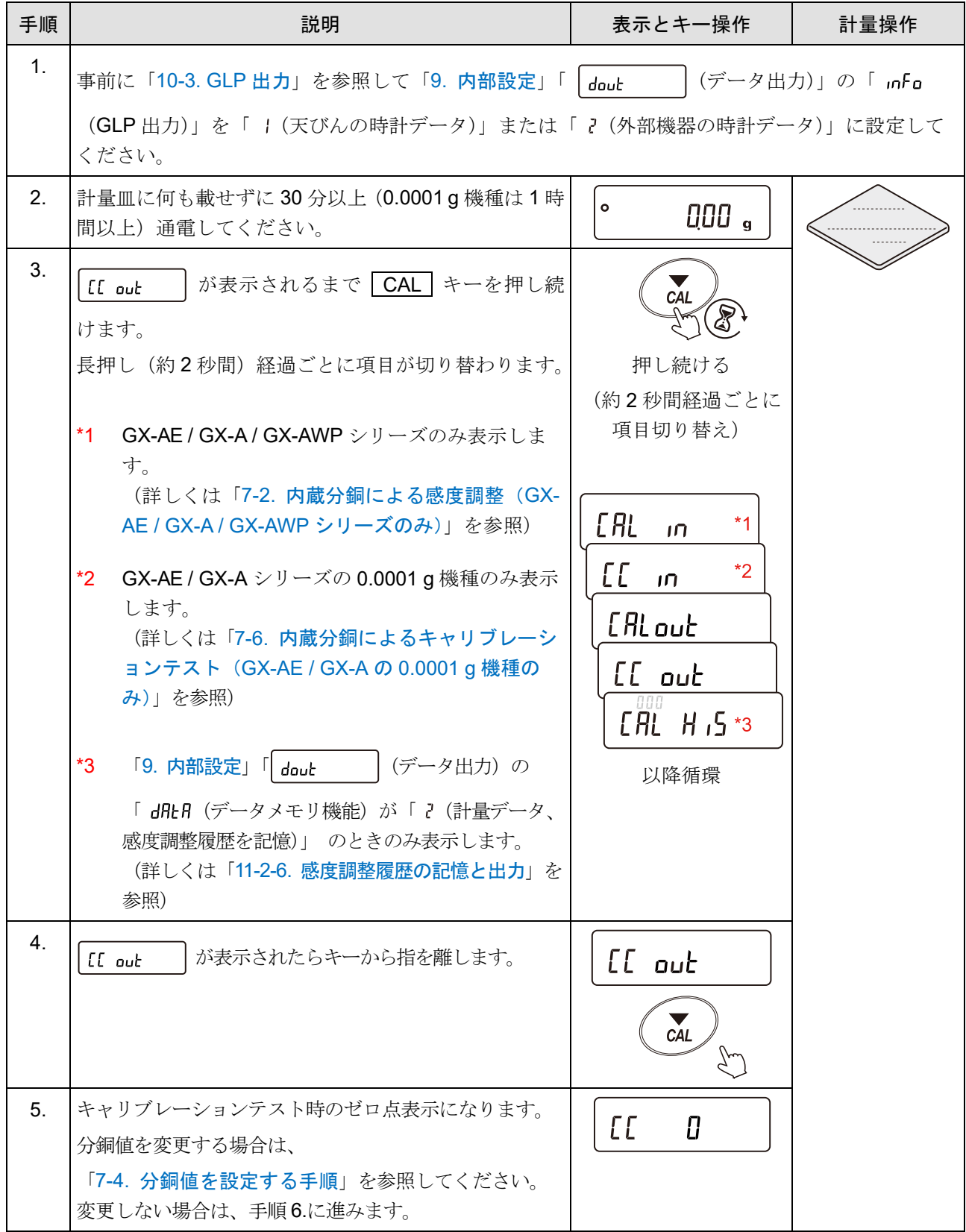

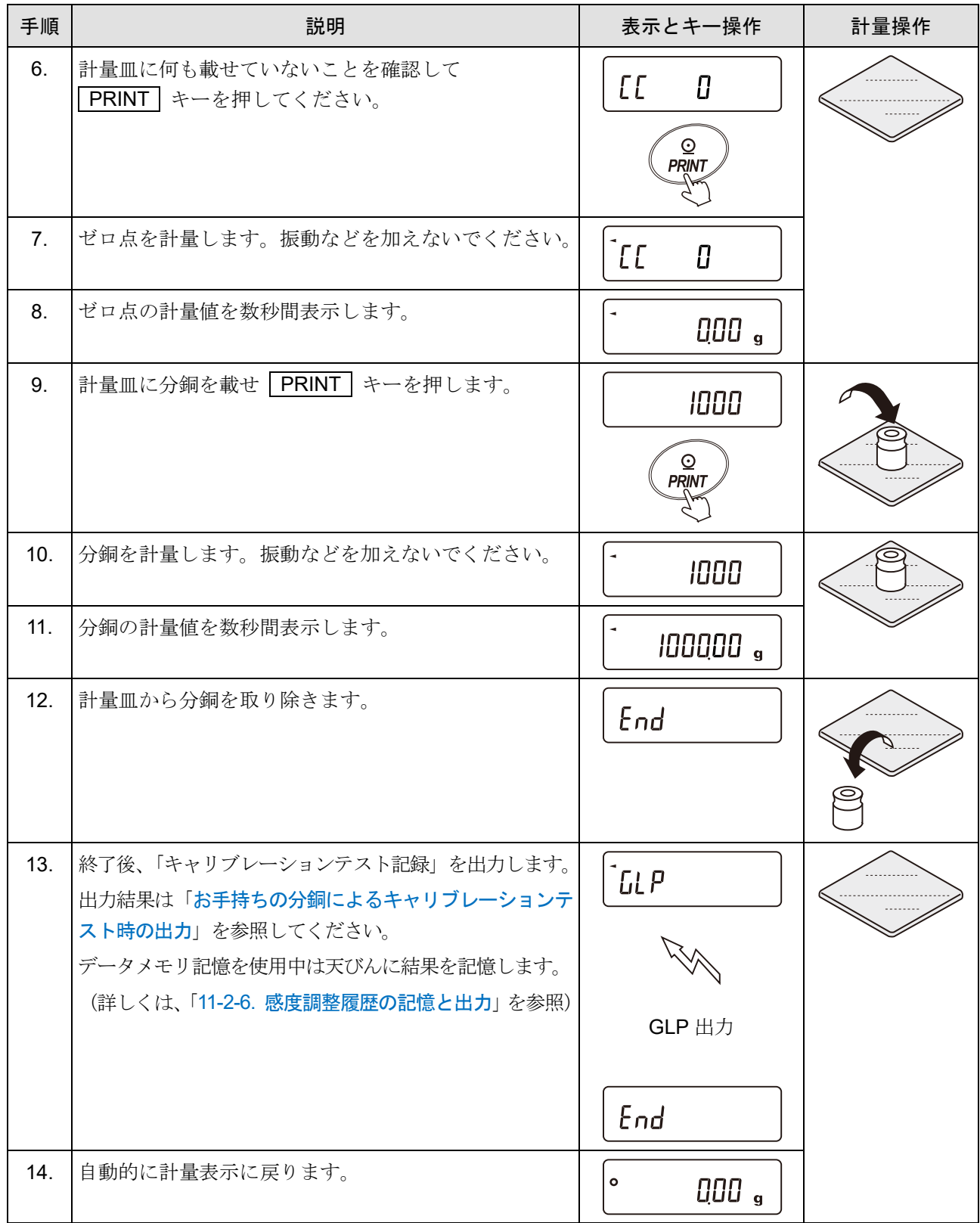

# <span id="page-94-0"></span>8. 機能選択と初期化

## <span id="page-94-1"></span>8-1. 機能選択

天びんは不用意に変更されては困るデータ(正確に計量するための調整データ、使用環境へ適合するためのデ ータ、通信インタフェースを制御するデータ等)を記憶しています。それらのデータを保護する目的で「機能 選択スイッチ」が設けられ、「変更禁止」または「変更可能(使用可能)」を選択できます。

「変更禁止」にすると、その機能に入ることができないので不用意な変更を防げます。

「機能選択のスイッチ」(種類)は、下表の通りです。

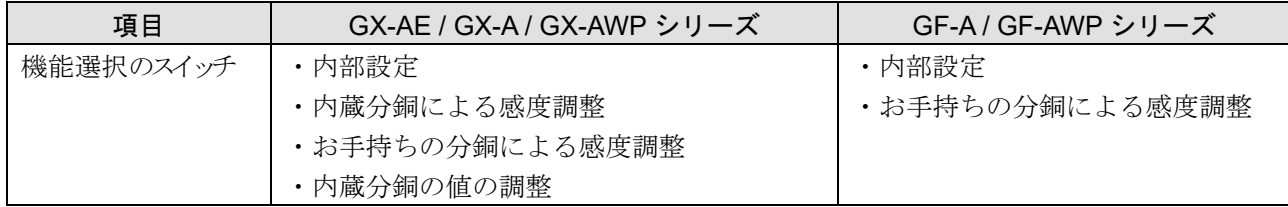

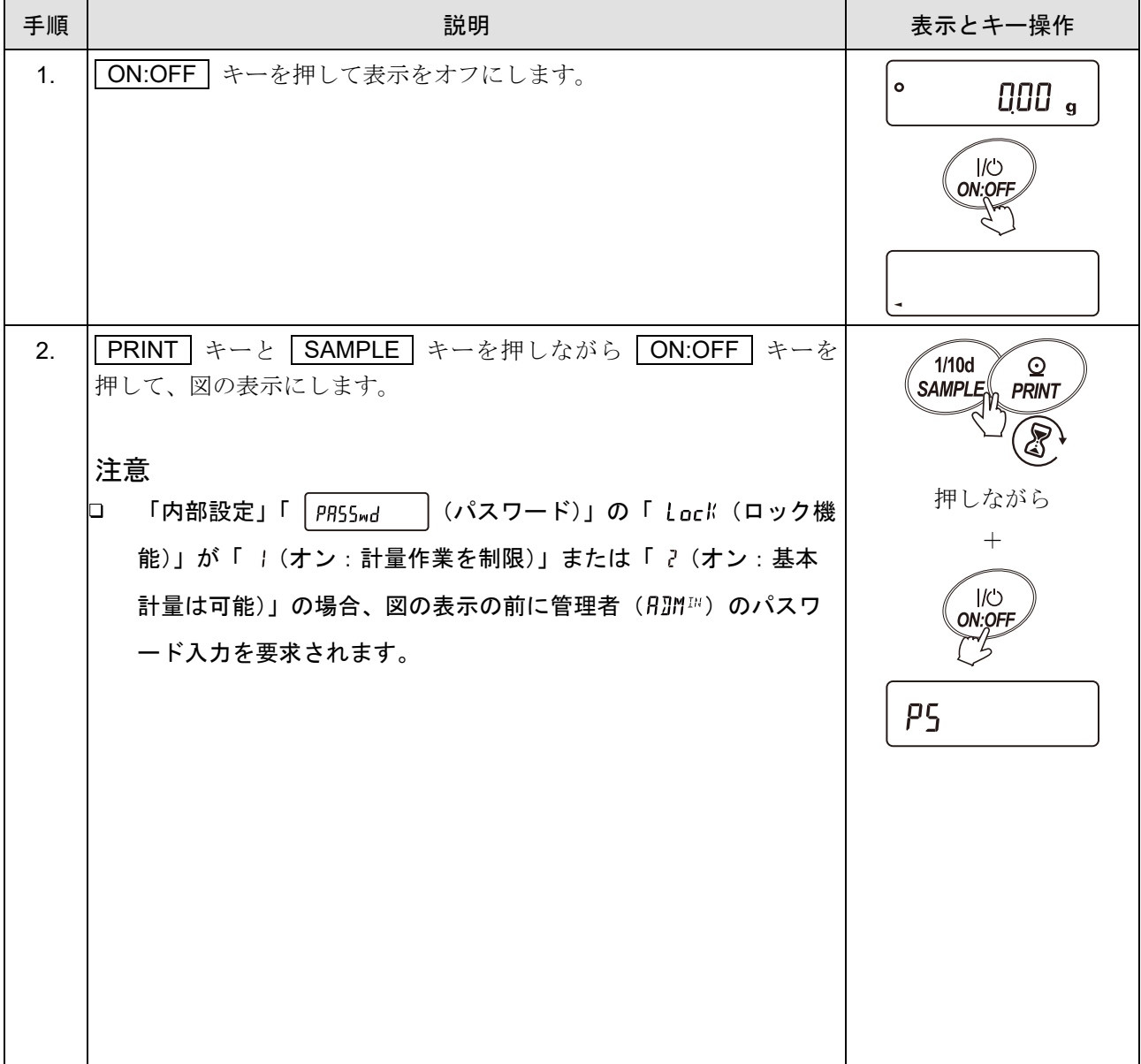

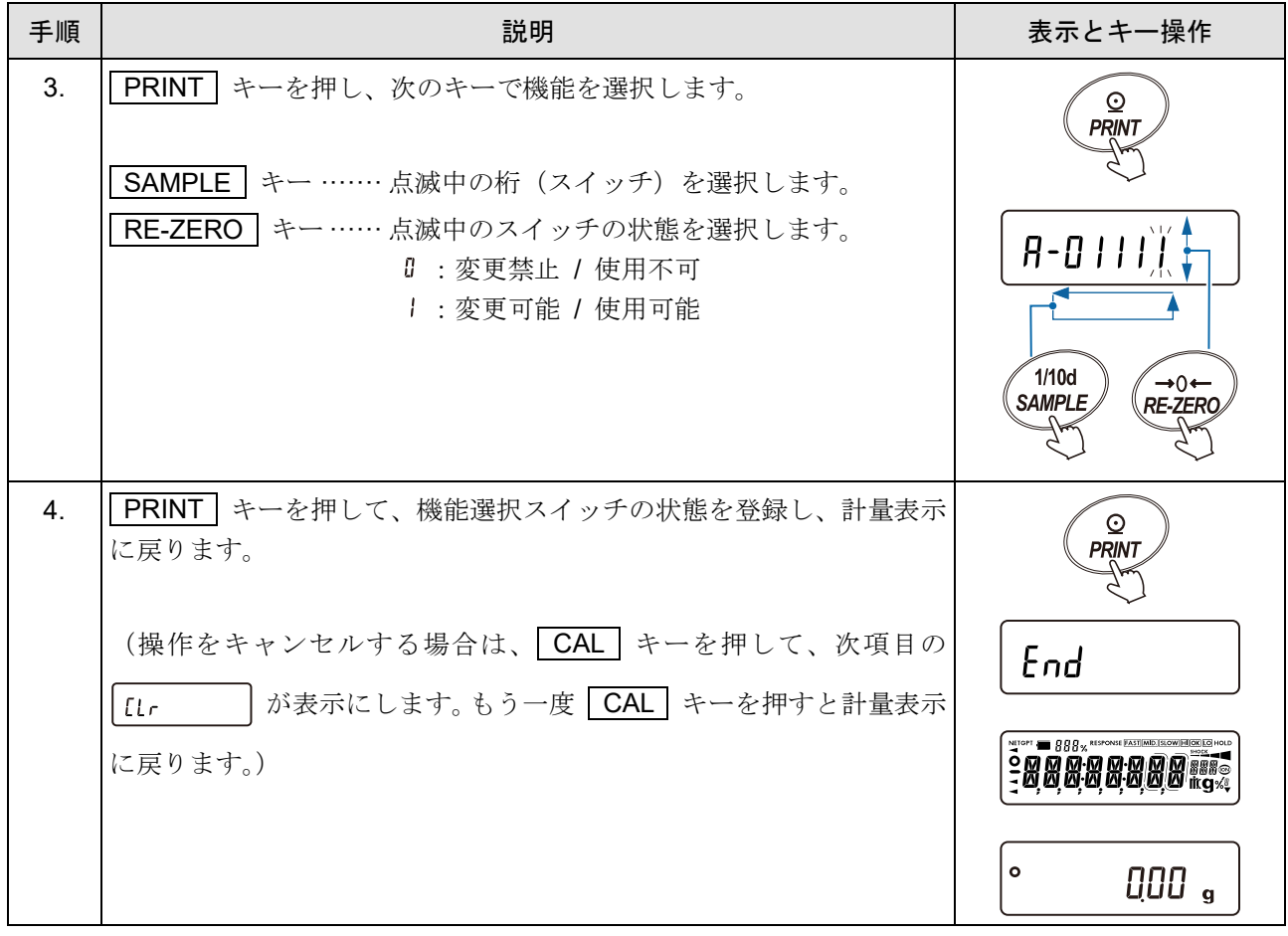

### 機能選択スイッチ (GX-AE / GX-A / GX-AWP シリーズ出荷時の表示)

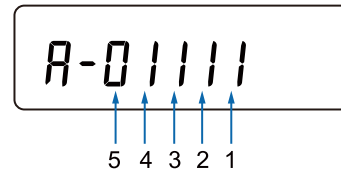

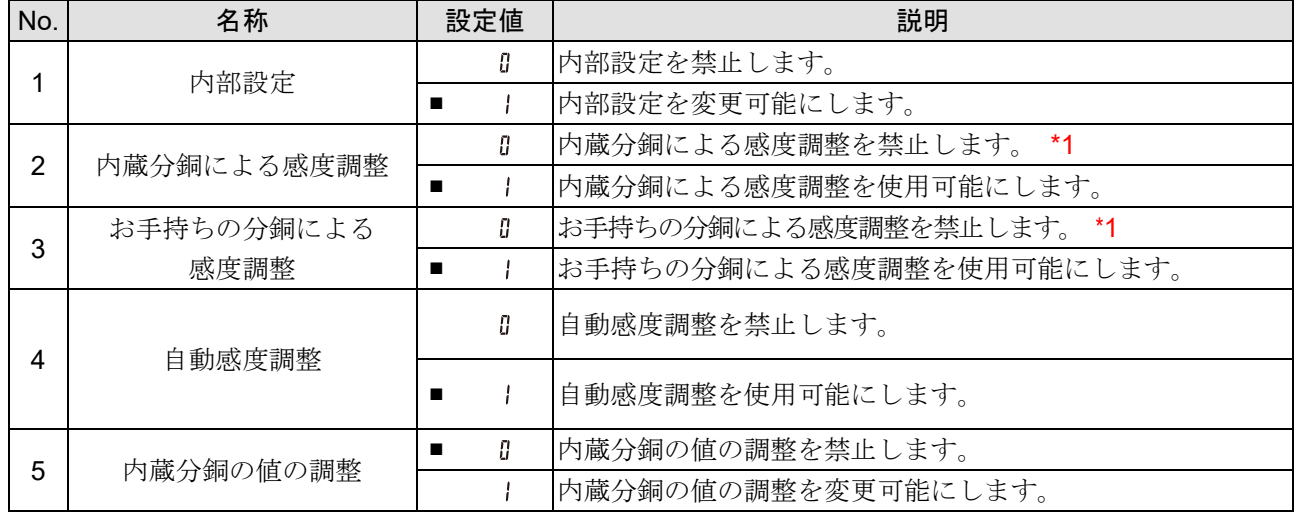

■ は出荷時設定です。

\*1 パスワードロック機能で、 Lock = 1, 2 に設定している場合、管理者 ( ADM™ ) でログイン時には 使用可能。使用者(USER)、ゲスト( LUE ST)でログイン時には使用を禁止します。 (「[18.](#page-292-0) [パスワードロック機能](#page-292-0)」参照)

#### (GF-A / GF-AWP シリーズ出荷時の表示)

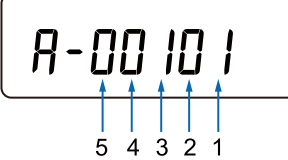

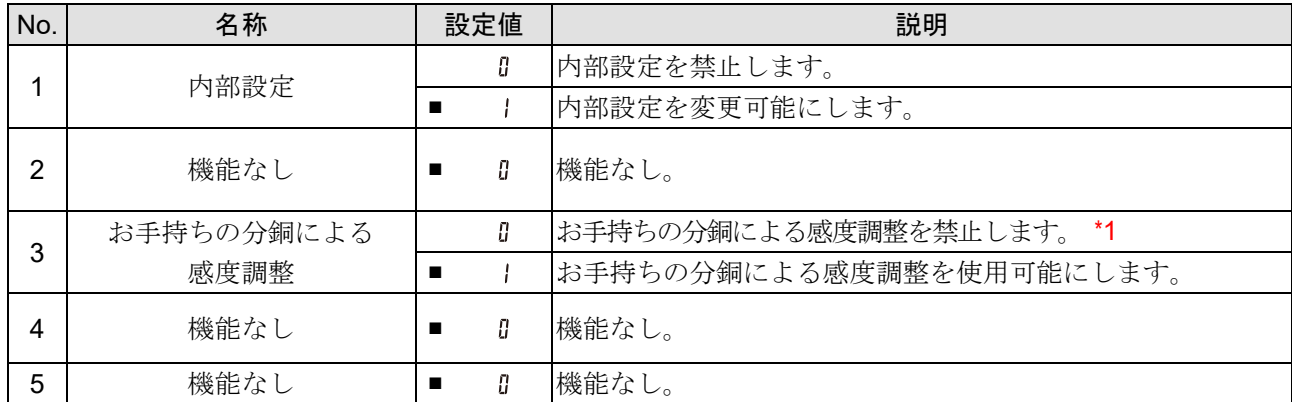

■ は出荷時設定です。

\*1 パスワードロック機能で、 Lock = 1, 2 に設定している場合、管理者 ( RIM™ ) でログイン時には 使用可能。使用者(USER)、ゲスト(LUEST)でログイン時には使用を禁止します。 (「[18.](#page-292-0) [パスワードロック機能](#page-292-0)」参照)

## 8-2. 初期化

天びんの各設定値を工場出荷時の値に戻す機能です。

### 8-2-1. 初期化【ソフトウェアバージョン 1.502 以前】

初期化される内容は次の通りです。

- □ 感度調整データ
- パスワードロック機能を除く内部設定
- □ 単位質量(個数モード)、100%質量値(パーセント計量モード)
- データメモリ機能により記憶したデータ
- お手持ちの分銅値
- □ 機能選択の状態
- □ 内蔵分銅の補正値 (GX-AE / GX-A / GX-AWP シリーズのみ)

#### 注意

#### 初期化後、必ず感度調整を実行してください。

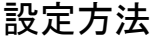

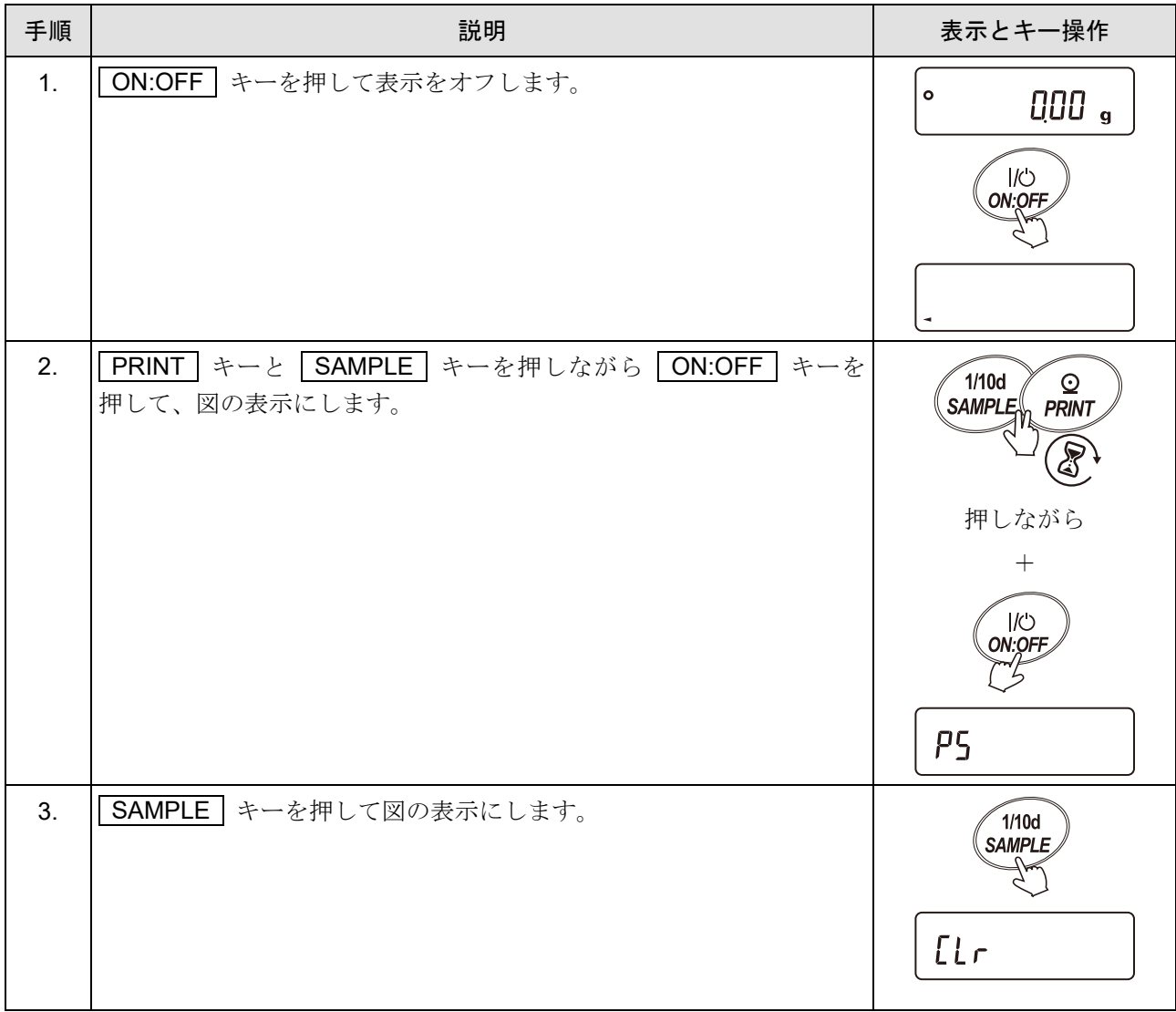

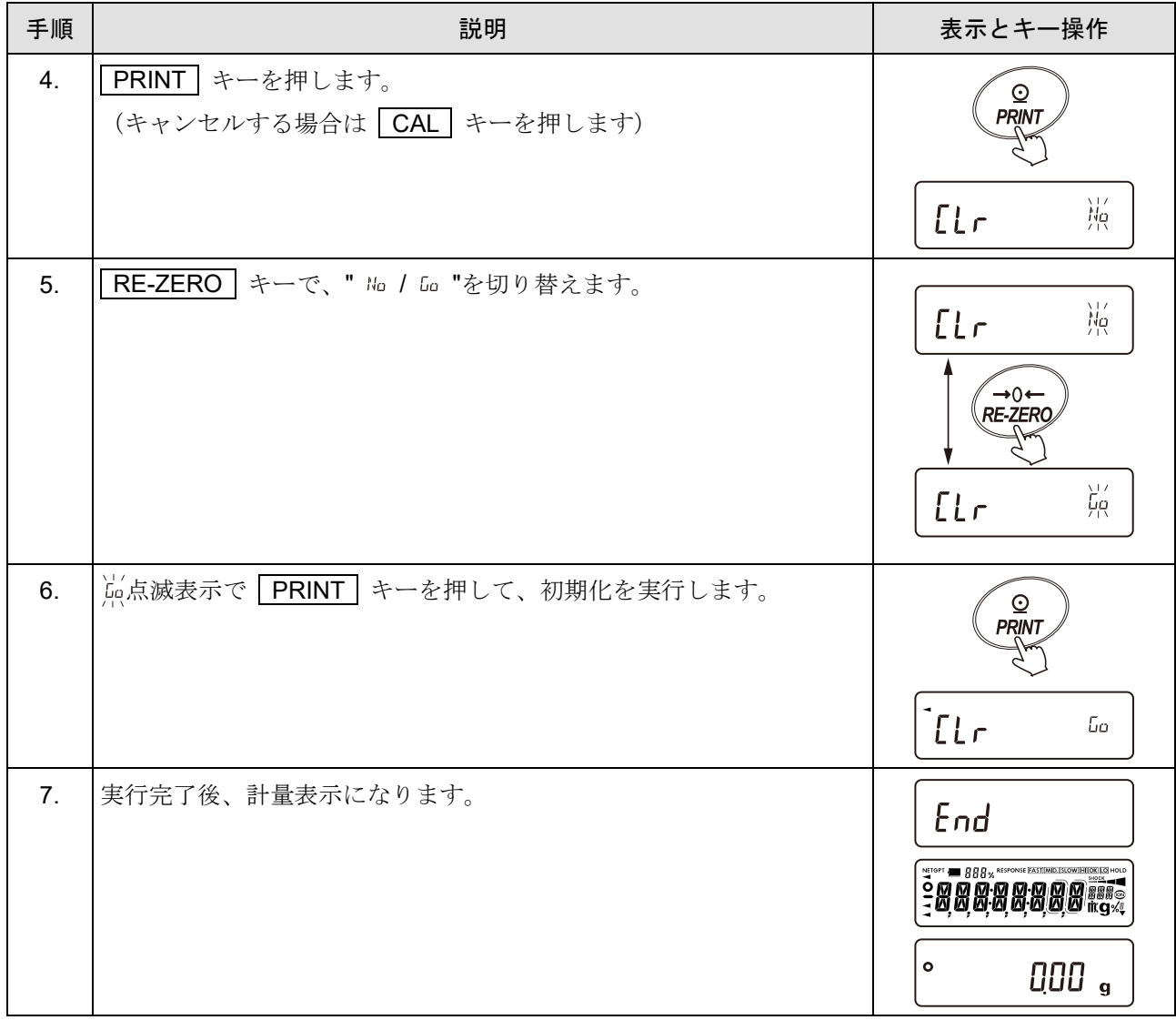

### 8-2-2. 初期化(全項目)【ソフトウェアバージョン 1.503 以降】

初期化される内容は次の通りです。

- □ 感度調整データ
- パスワードロック機能を除く内部設定
- □ 単位質量(個数モード)、100%質量値(パーセント計量モード)
- □ お手持ちの分銅値
- □ 機能選択の状態
- □ 統計演算データ
- □ 内蔵分銅の補正値 (GX-AE / GX-A / GX-AWP シリーズのみ)

#### 注意

□ 初期化後、必ず感度調整を実行してください。

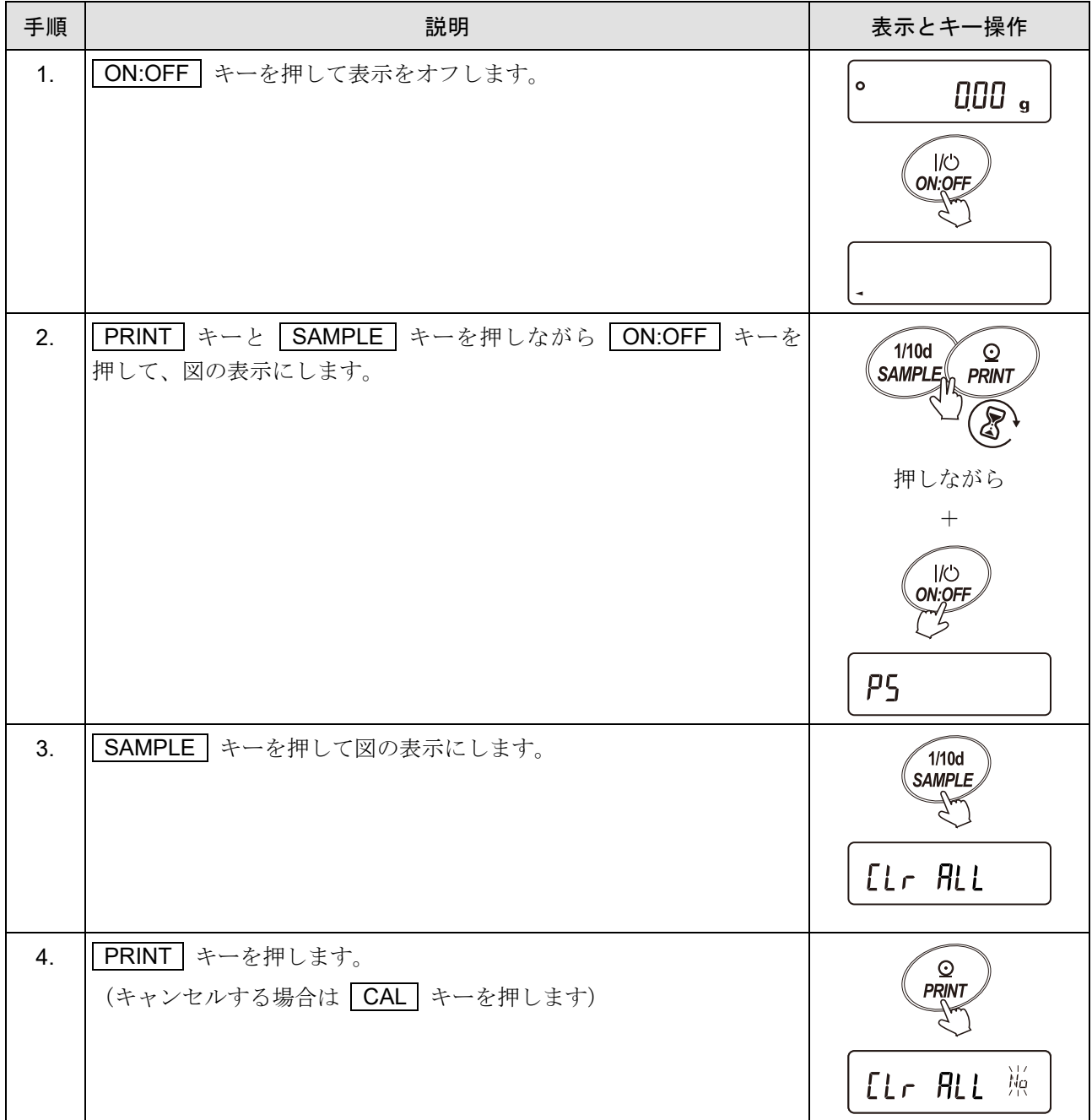

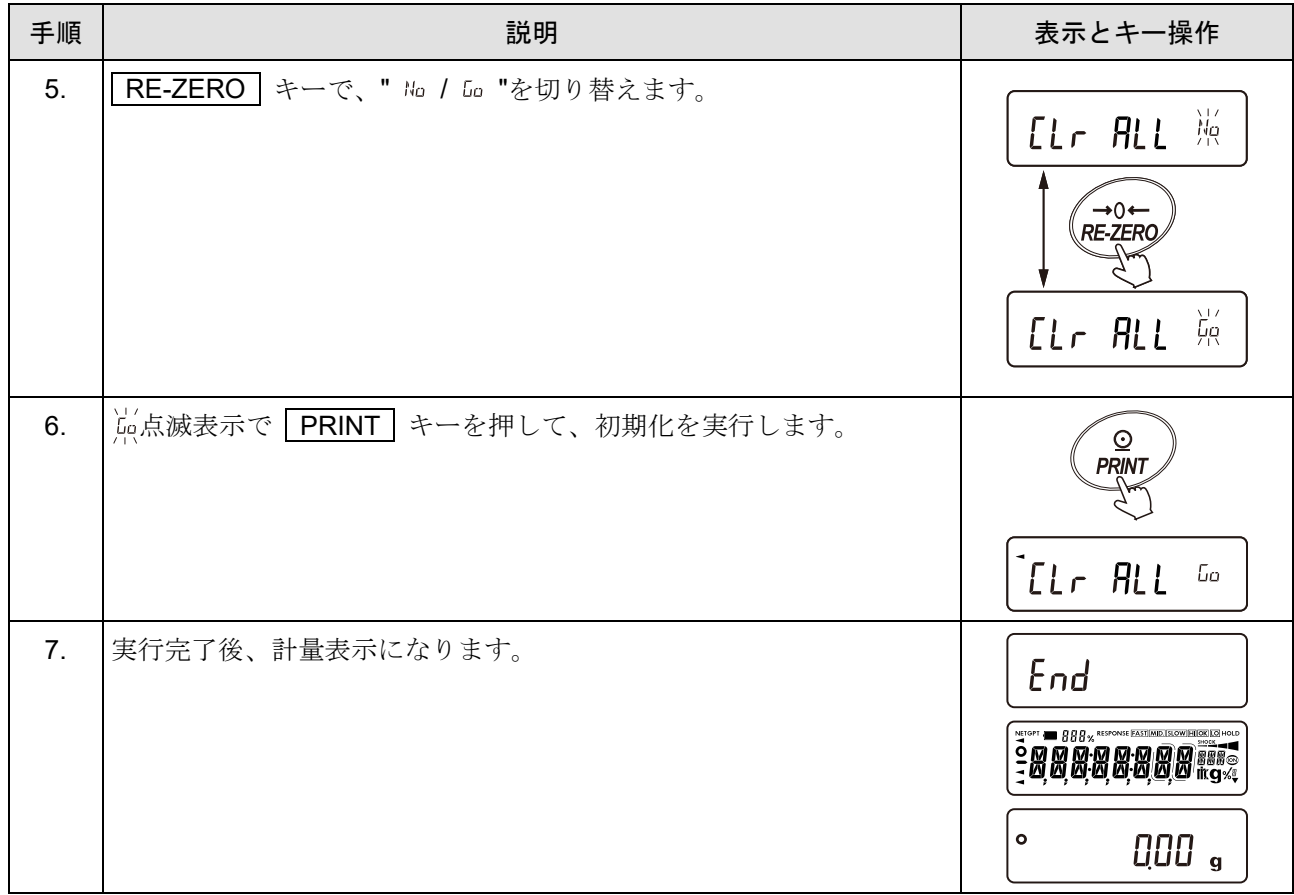

# 8-2-3. 初期化(内部設定のみ)【ソフトウェアバージョン 1.503 以降】

初期化される内容は次の通りです。

パスワードロック機能を除く内部設定

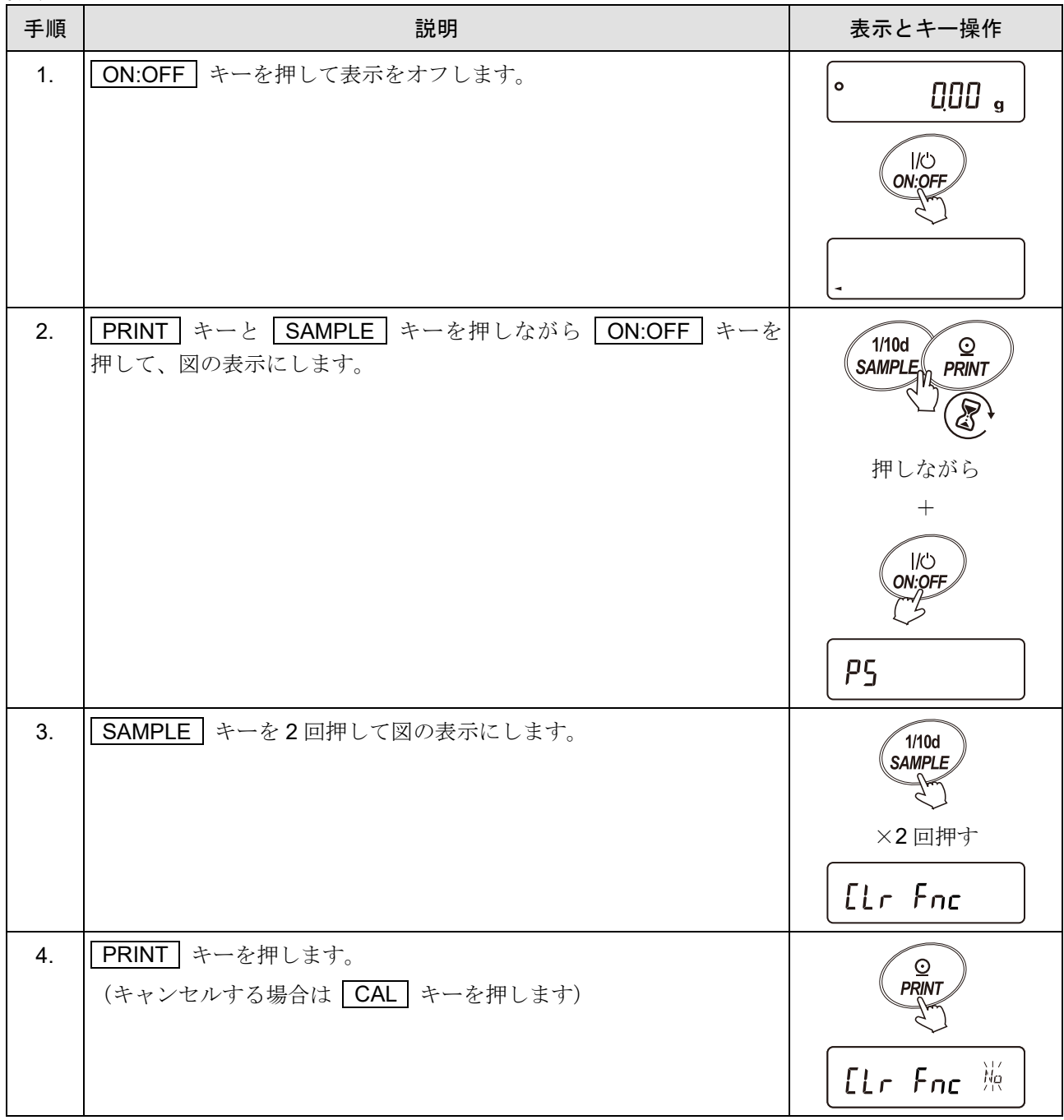

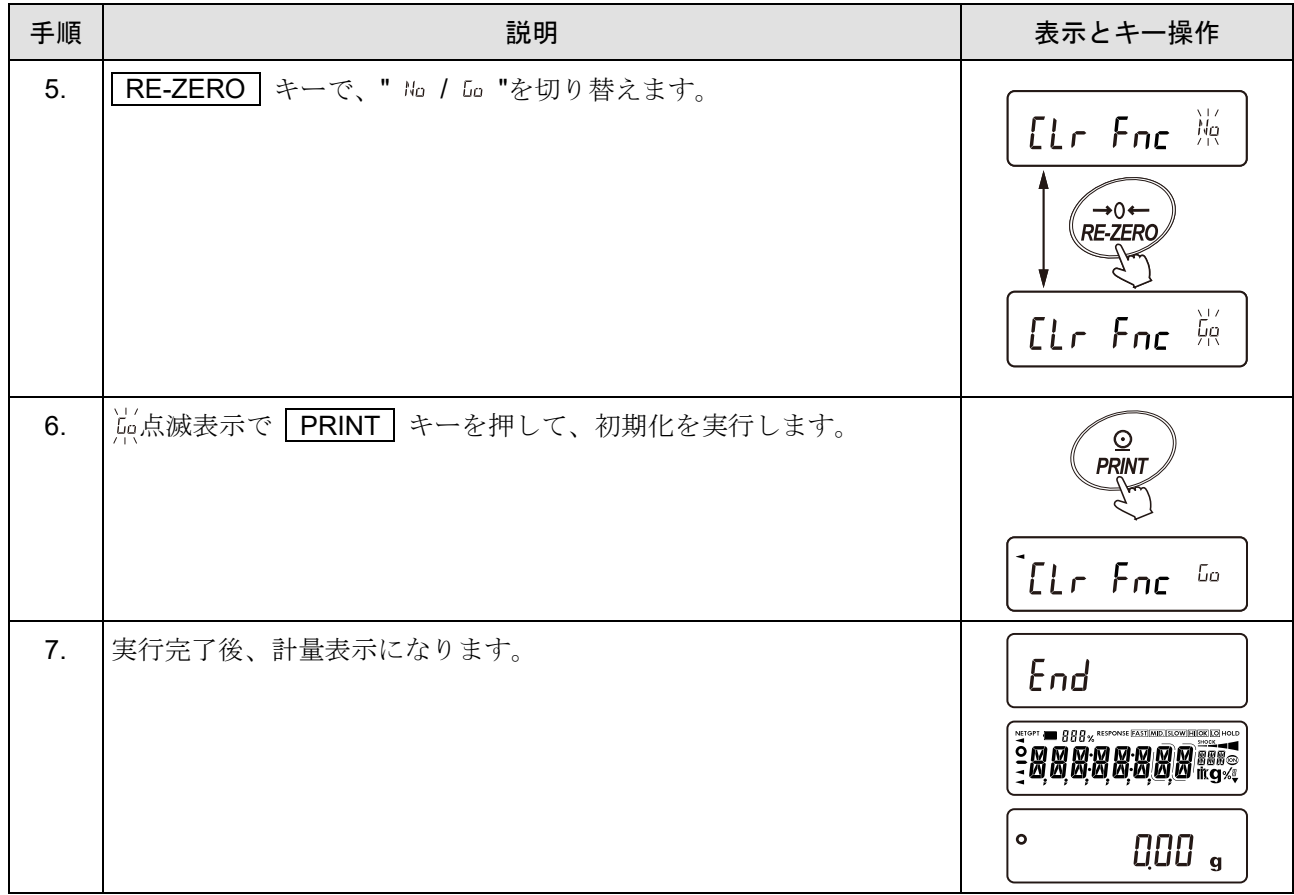

# <span id="page-103-0"></span>9. 内部設定

「[9.](#page-103-0) [内部設定](#page-103-0)」では、天びんの動作機能、通信などの設定および変更ができます。

設定値は、AC アダプタを抜いても記憶されています。

「[9.](#page-103-0) [内部設定](#page-103-0)」のメニュー構造は、分類項目と設定項目の2層からなり、各設定項目には一つの設定値が登 録されています。各設定項目で有効になる設定値は、最後に表示した設定値です。更新した設定値が天びん の動作に反映されるのは、 PRINT キーを押した後です。

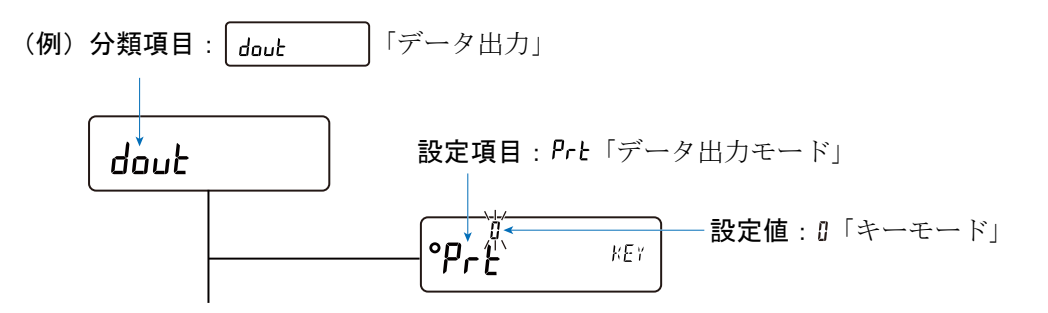

# 9-1. 内部設定の設定方法

内部設定の表示と操作キー

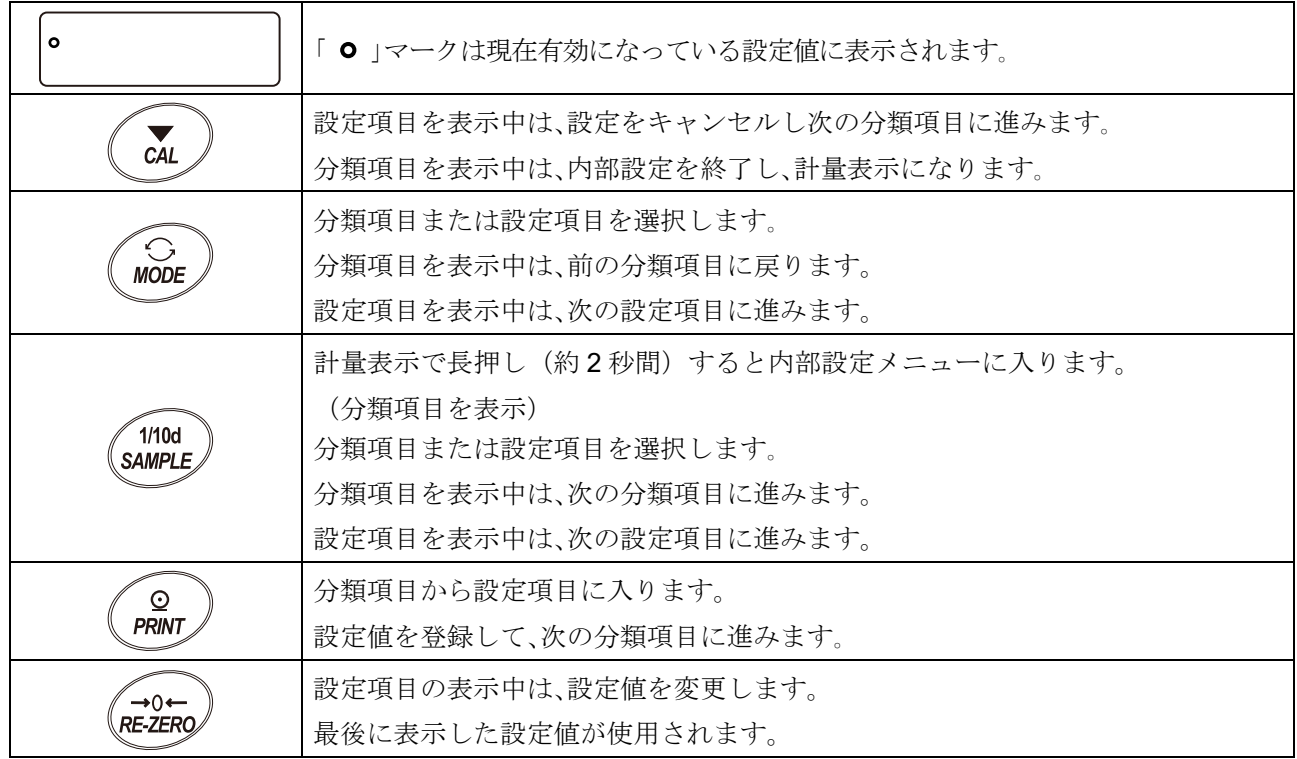

### 設定方法

「データ出力モード( Prt)」を「オートプリントモードA( Prt = |)」に設定し、 「オートプリント幅 ( RP-h )」を「100 d ( RP-h = 0)」に設定する例。

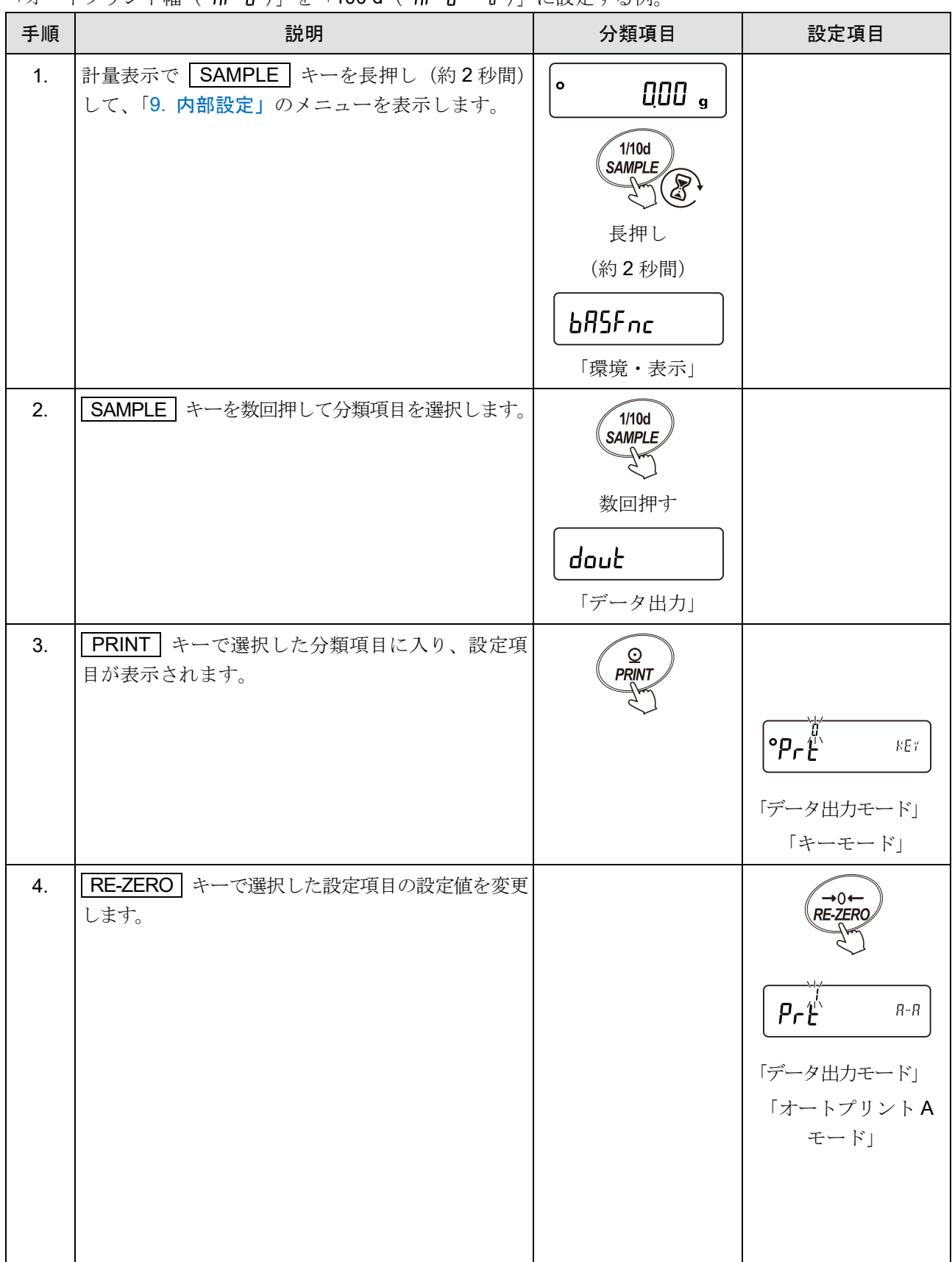

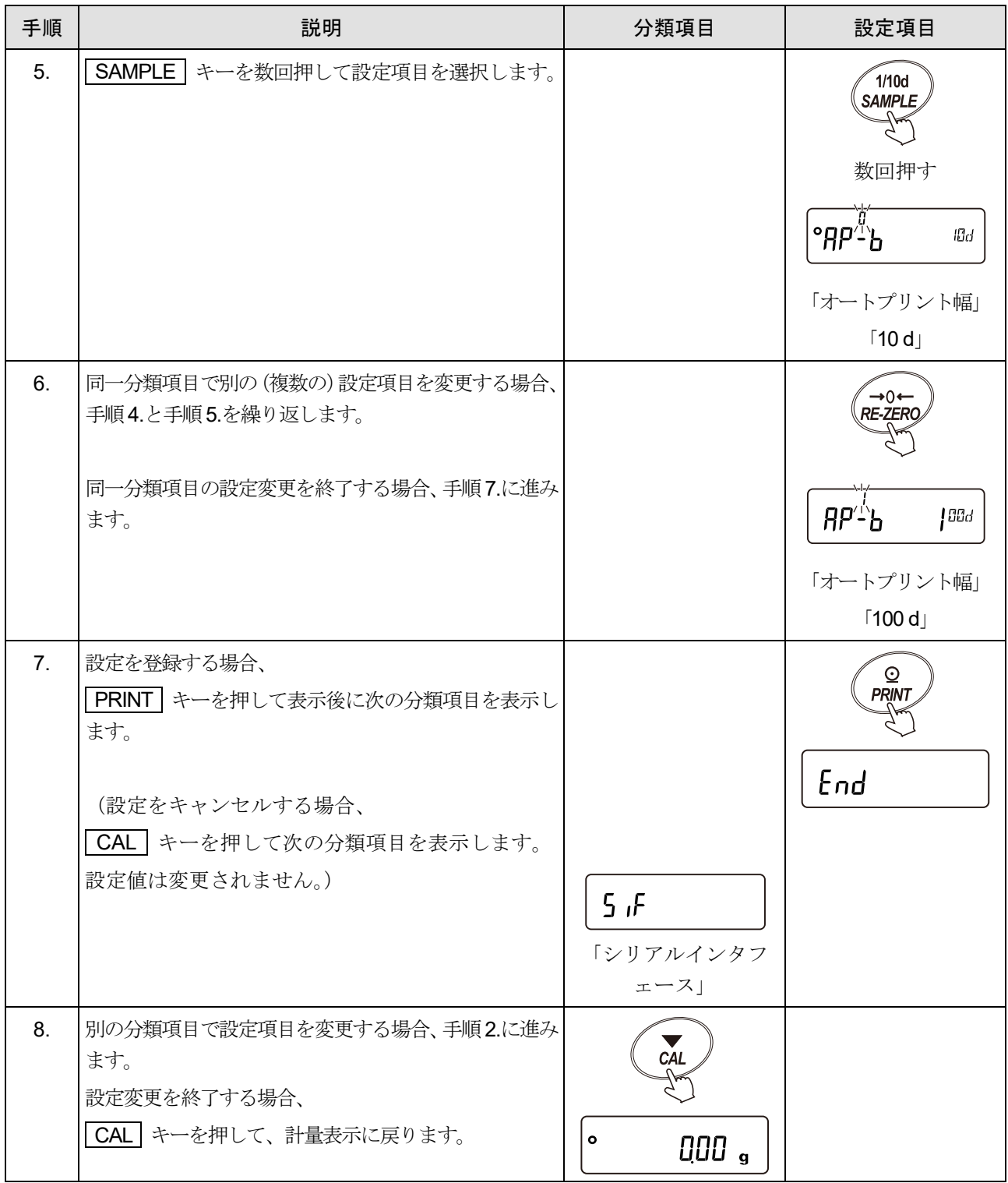

# 9-2. 内部設定の項目一覧

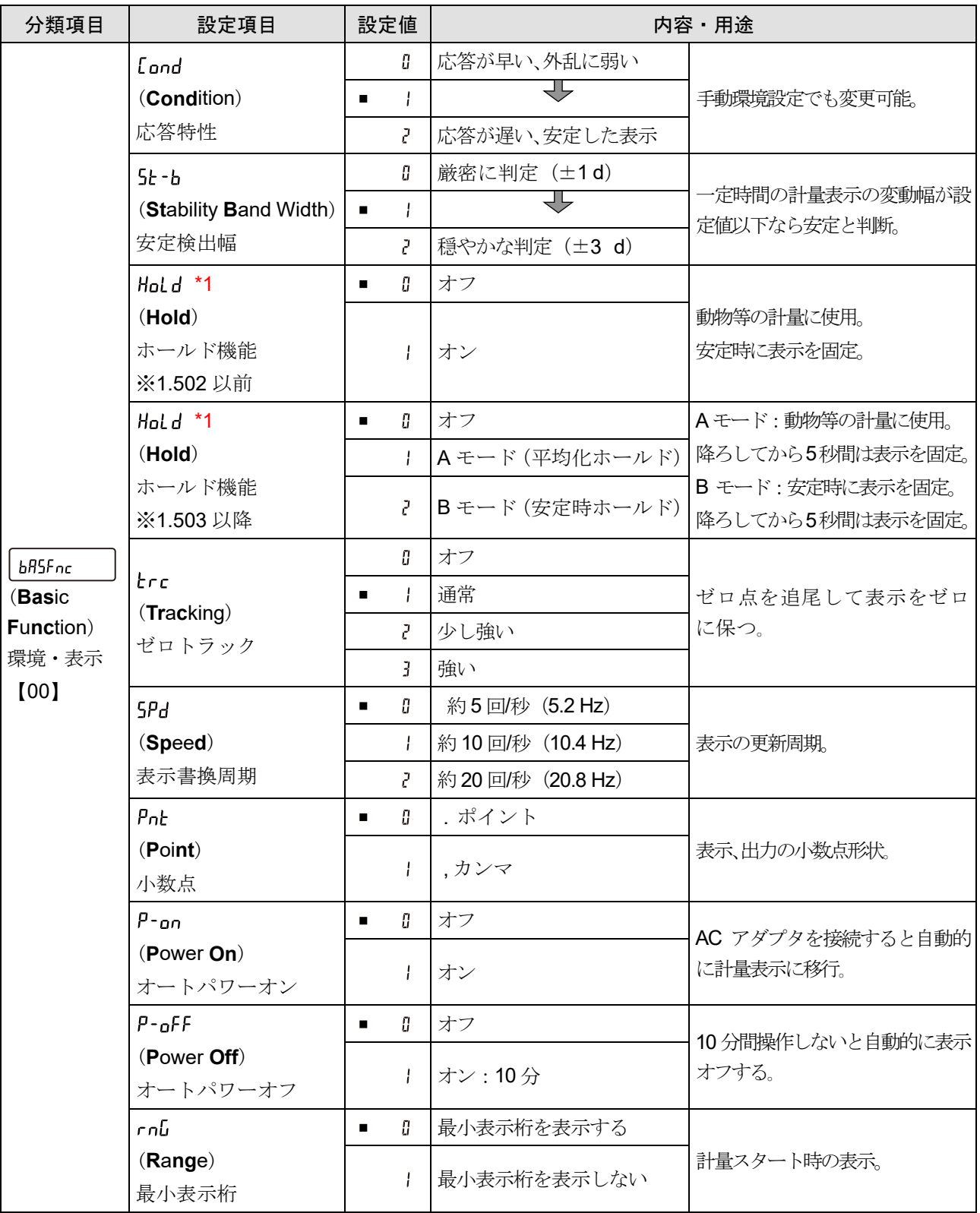

■ は出荷時設定です。

d は、最小表示の単位です。

【 】内は分類番号: 内部設定情報を一括出力する際に、識別子として出力されます。 「[9-2-1.](#page-117-0) [内部設定情報の出力](#page-117-0)」を参照してください。

\*1 ソフトウェアバージョンによって設定できる機能が異なります。

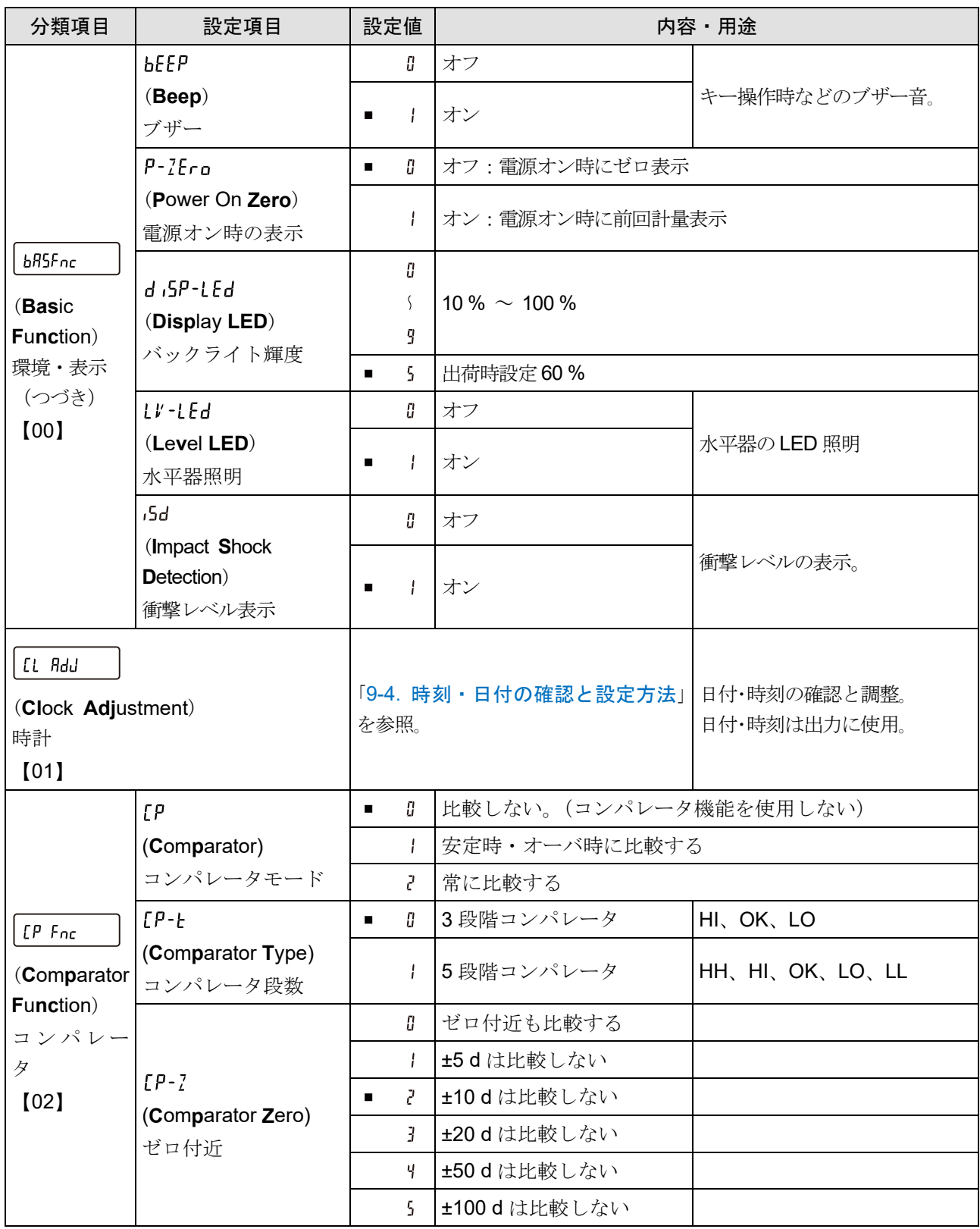

■ は出荷時設定です。

d は、最小表示の単位です。

【 】内は分類番号: 内部設定情報を一括出力する際に、識別子として出力されます。 「[9-2-1.](#page-117-0) [内部設定情報の出力](#page-117-0)」を参照してください。
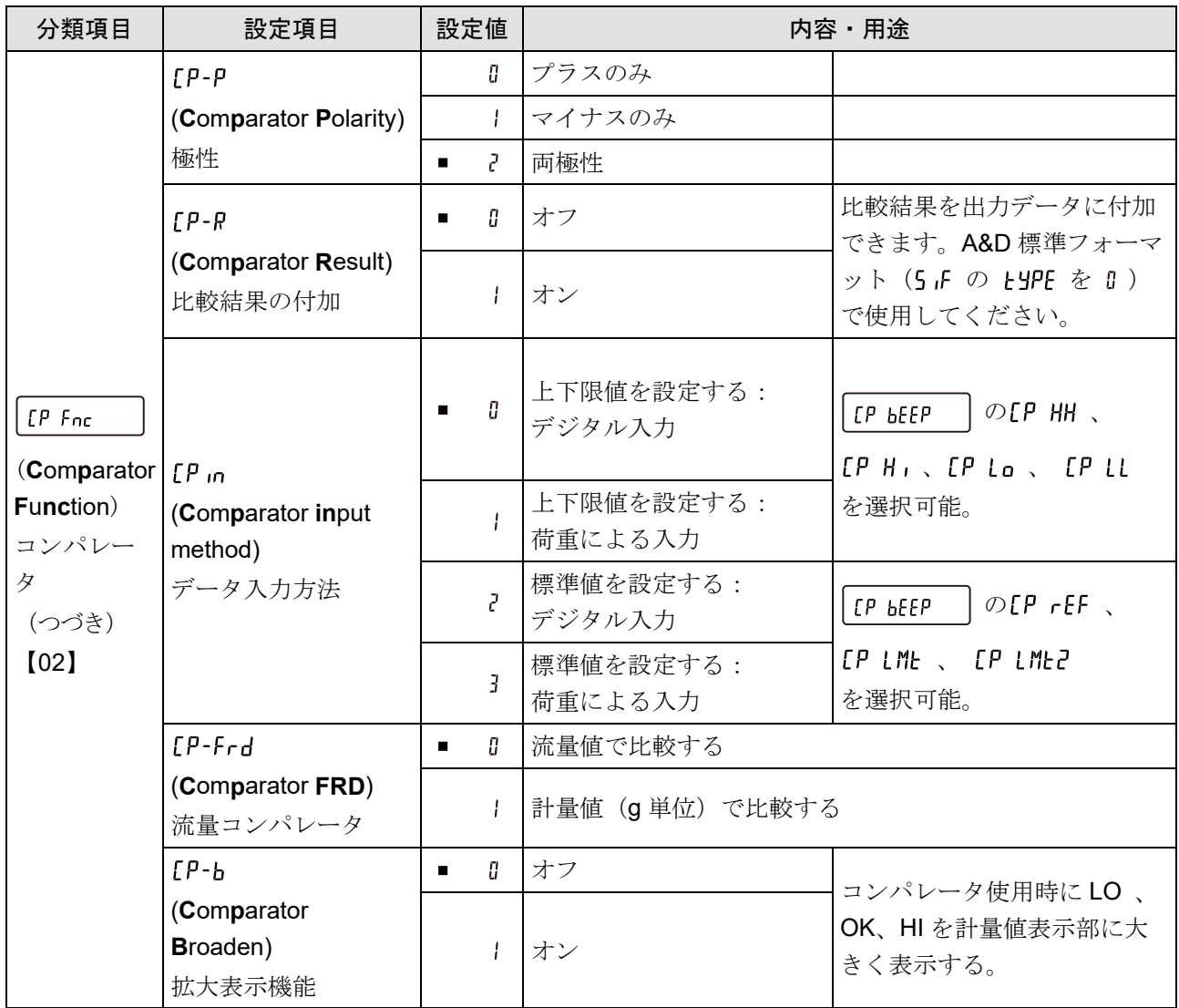

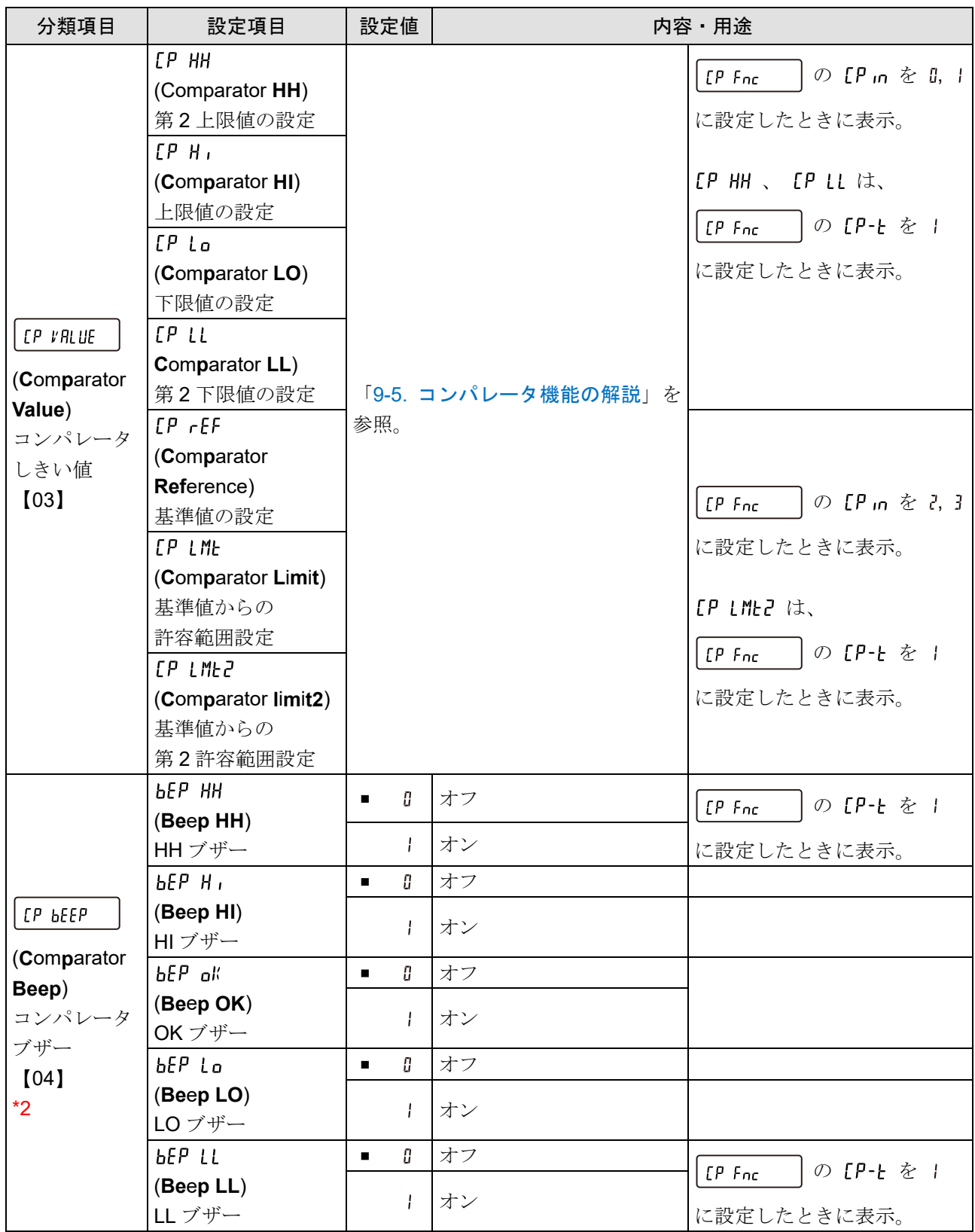

■ は出荷時設定です。<br>【 】内は分類番号:

内部設定情報を一括出力する際に、識別子として出力されます。

「[9-2-1.](#page-117-0) [内部設定情報の出力](#page-117-0)」を参照してください。 \*2 本体内蔵ブザー(距離 1 m で約 40 dB) **GXA-04** (コンパレータ・リレー出力)取り付け時は **GXA-04** 基板上のブザー(距離 1 m で約 56 dB)

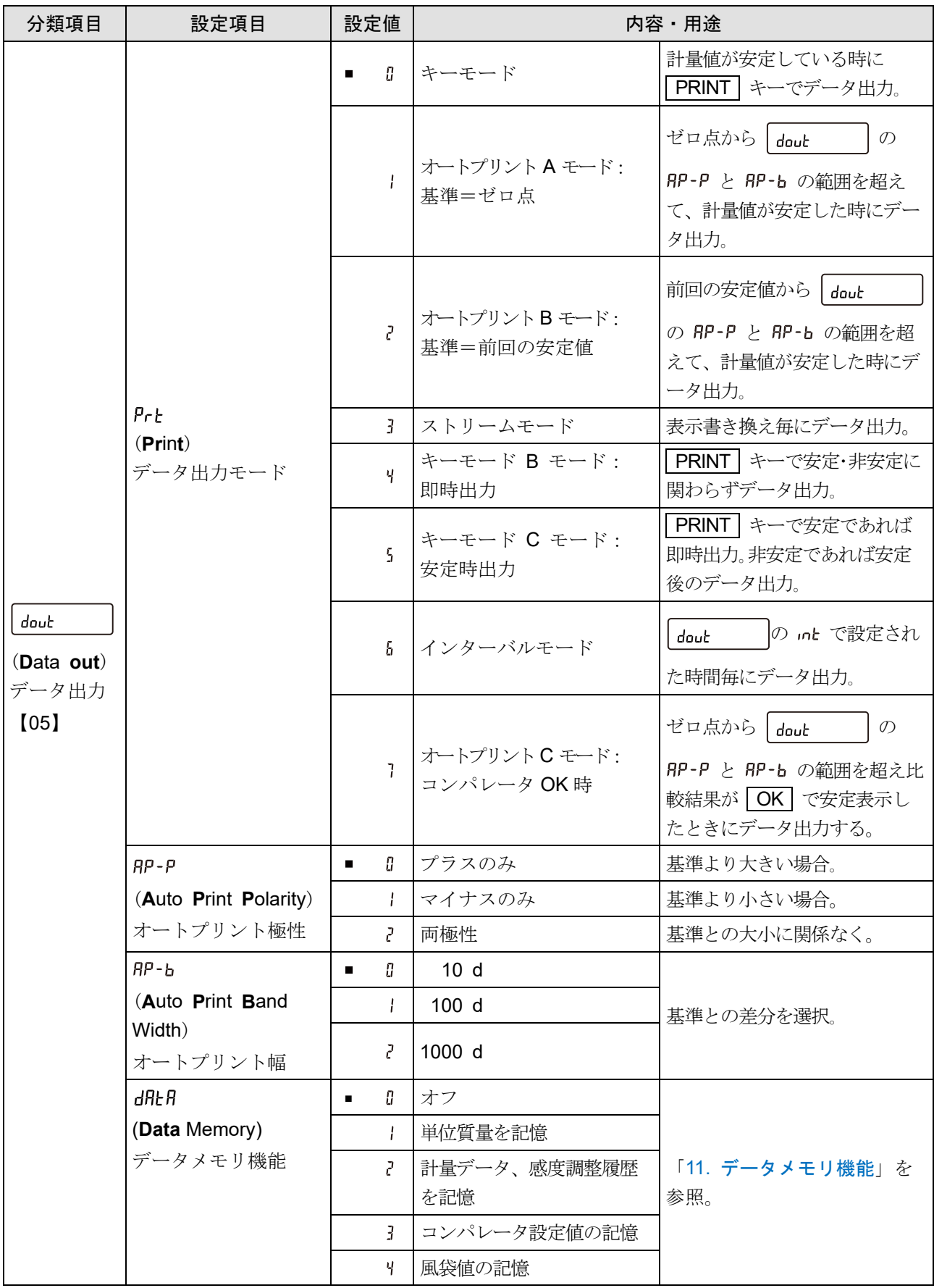

d は、最小表示の単位です。

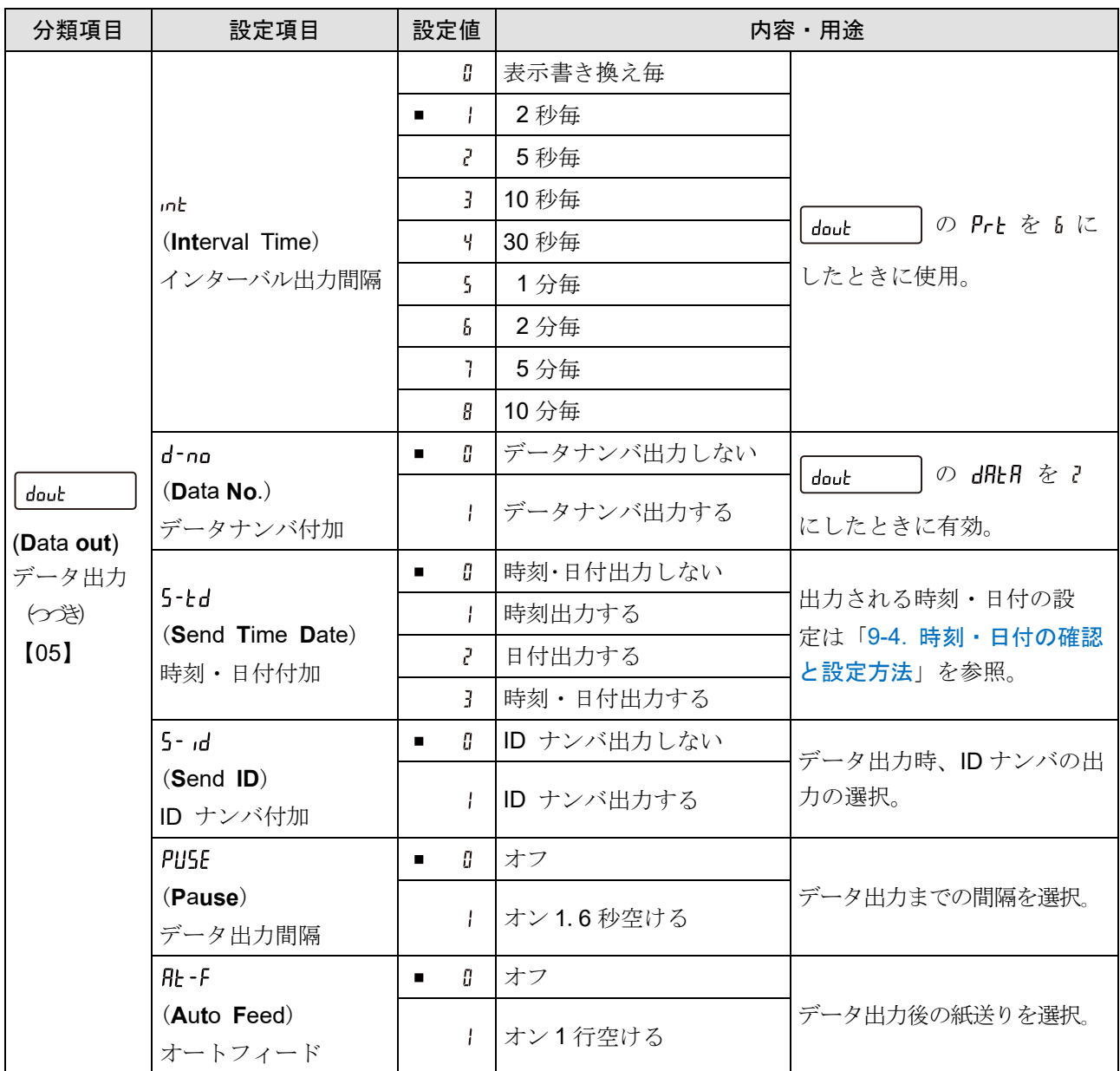

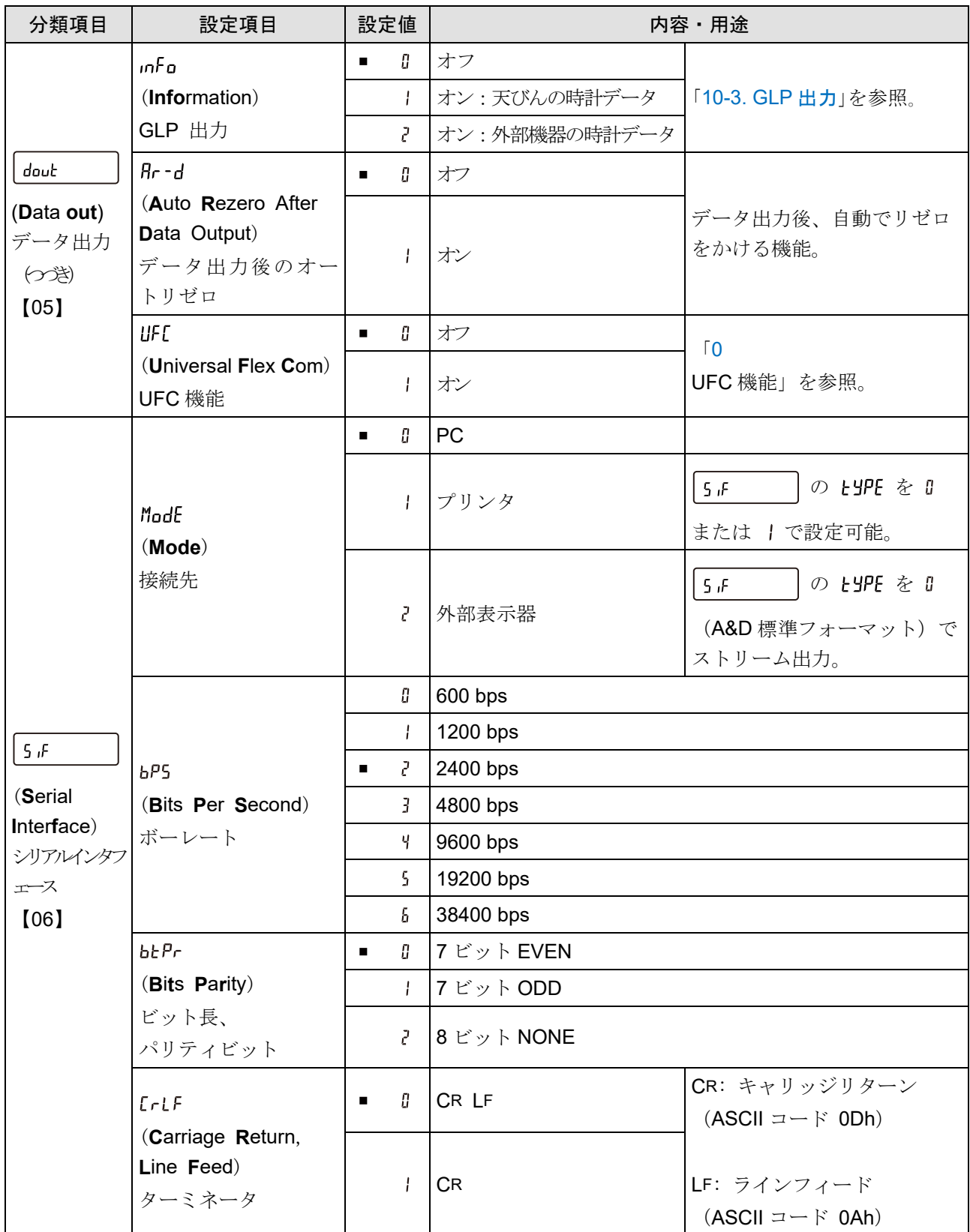

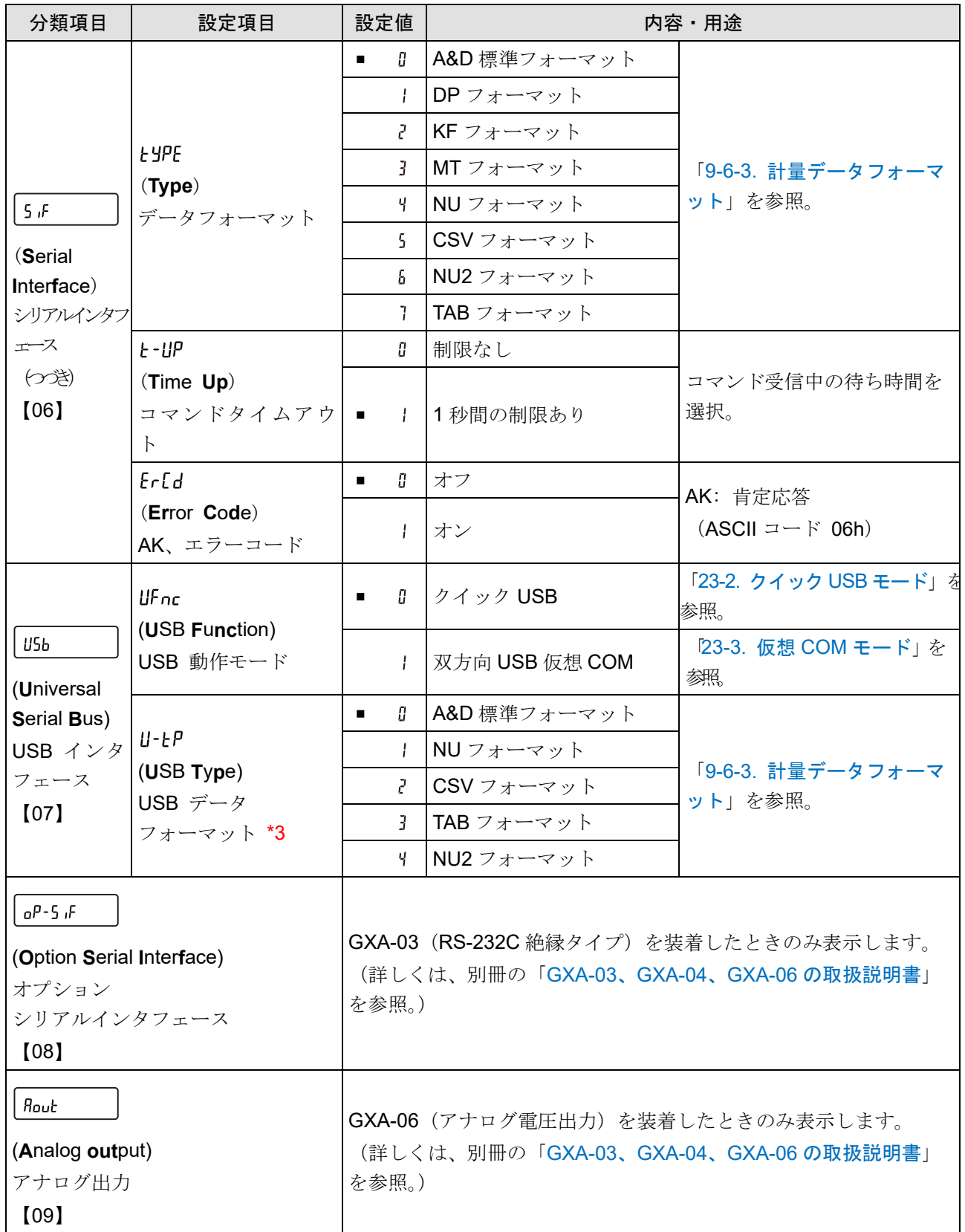

【 】内は分類番号: 内部設定情報を一括出力する際に、識別子として出力されます。

「[9-2-1.](#page-117-0) [内部設定情報の出力](#page-117-0)」を参照してください。

\*3 クイック USB モードはソフトウェアバージョンによって選択できるフォーマットが変わります。 ソフトウェアバージョン 1.502 以前では USB データフォーマットで設定したフォーマットになります。 ソフトウェアバージョン 1.503 以降では NU2 フォーマットに固定されます。

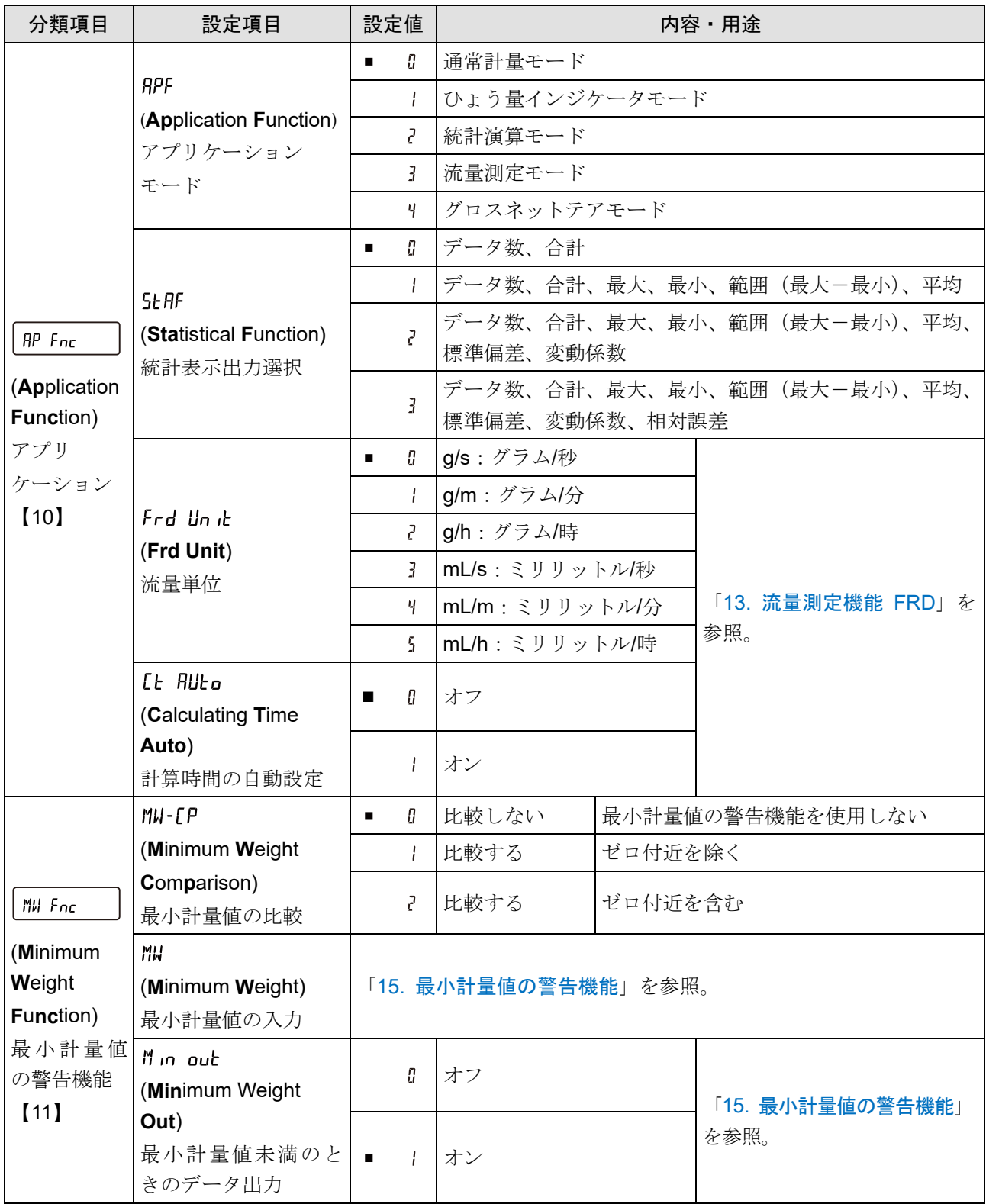

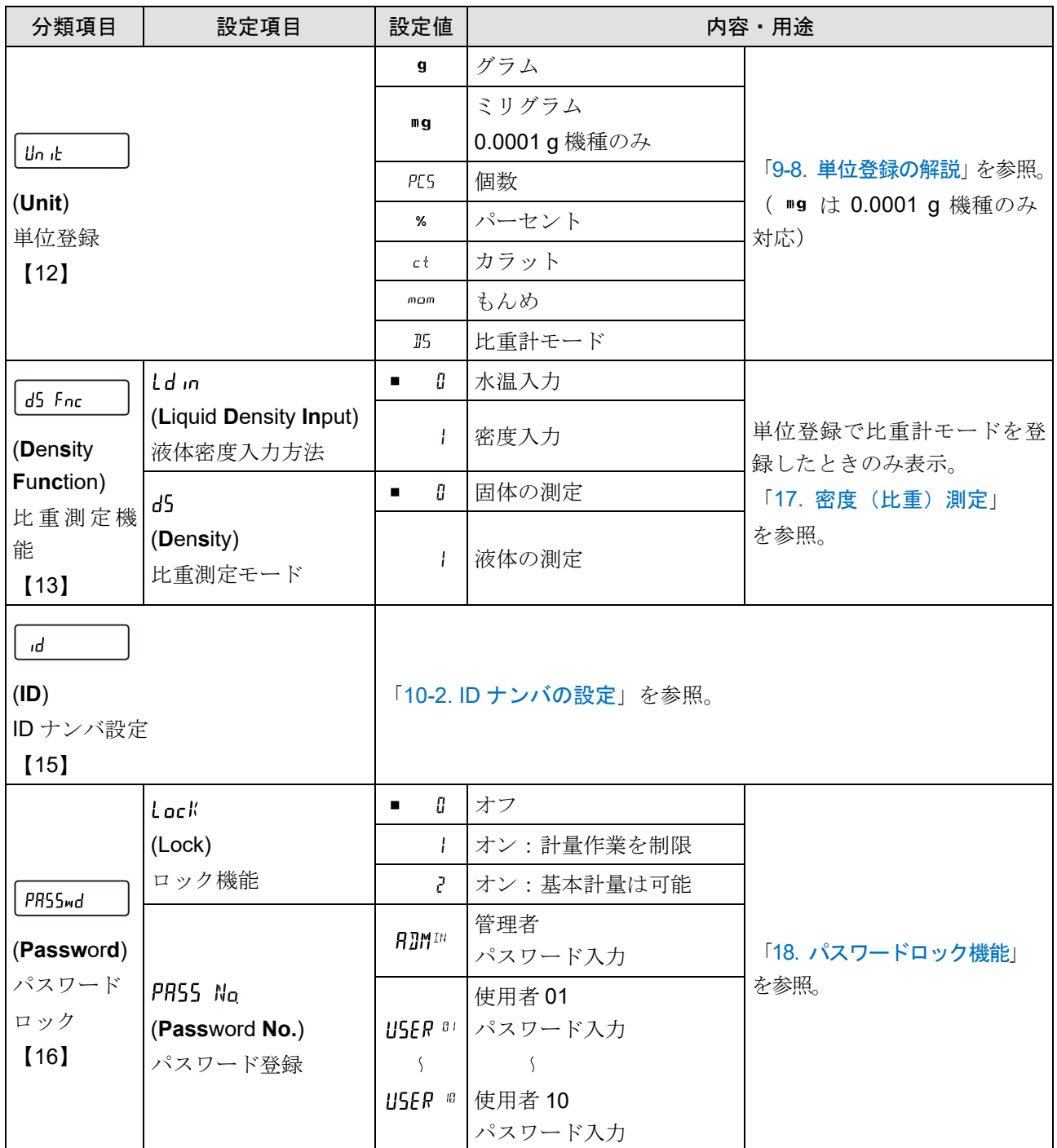

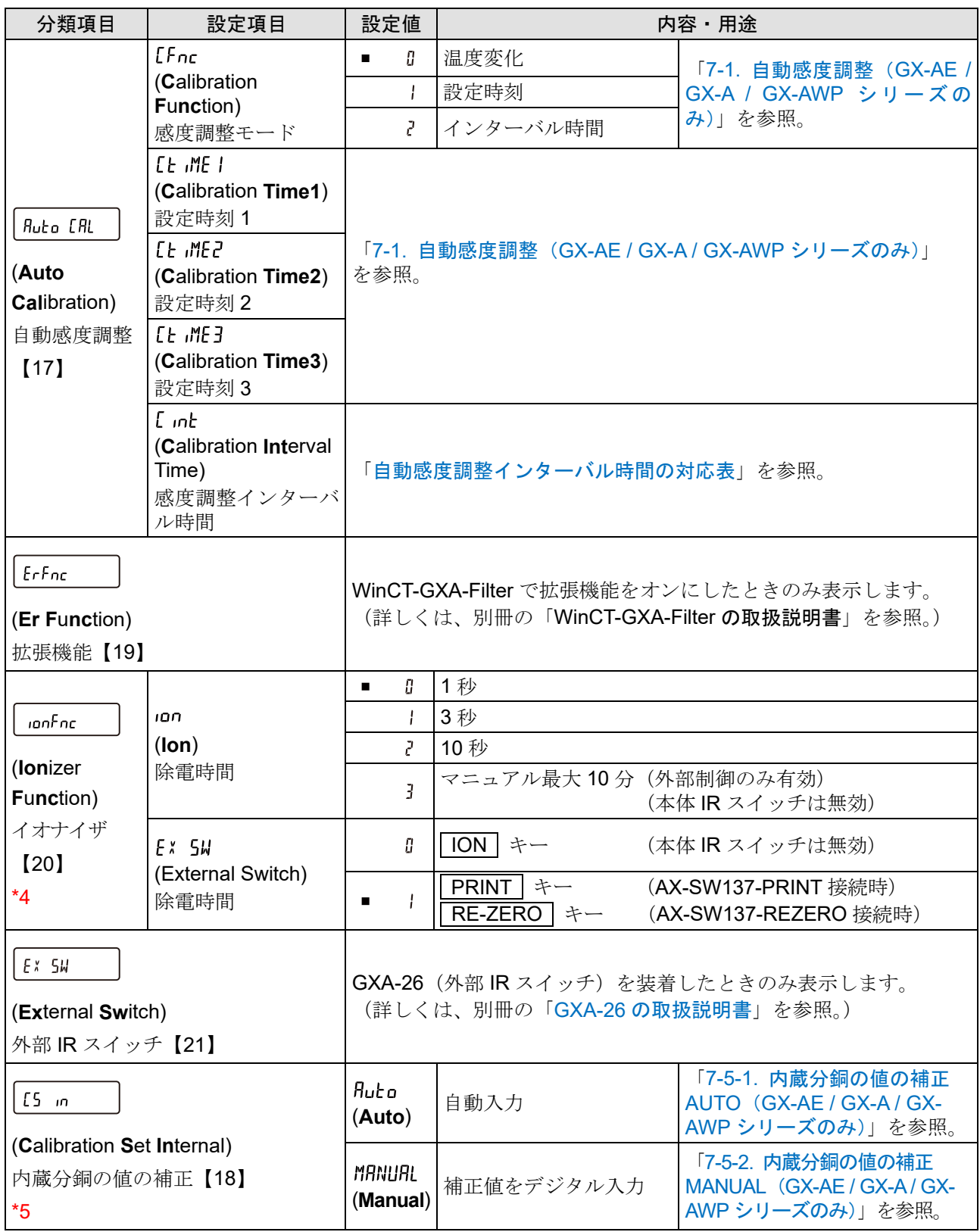

\*4 GX-AE シリーズのみ表示します。

\*5 GX-AE / GX-A / GX-AWP シリーズのみ表示します。

# <span id="page-117-0"></span>9-2-1. 内部設定情報の出力

内部設定では、使用方法に適した天びんの動作を設定できます。

内部設定のメニュー構造は、分類項目の中に各設定項目が有り、各設定項目には一つの設定値が登録されて います。以下の操作で内部設定の状態を一括出力することができ、天びん使用時の設定を記録できます。

## <span id="page-117-1"></span>内部設定情報を一括出力する手順

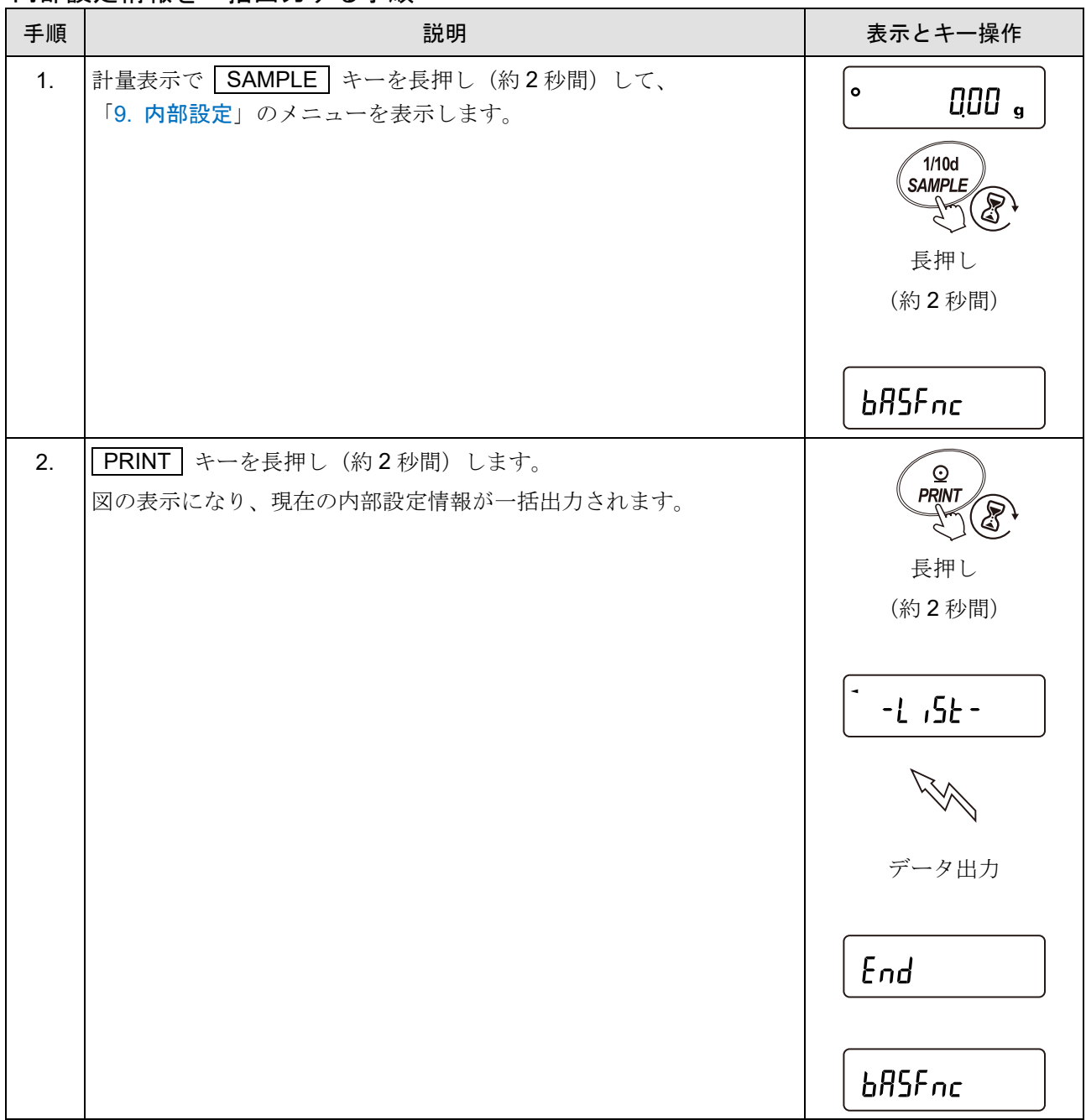

# 出力例(AD-8127 ダンプ印字モード)

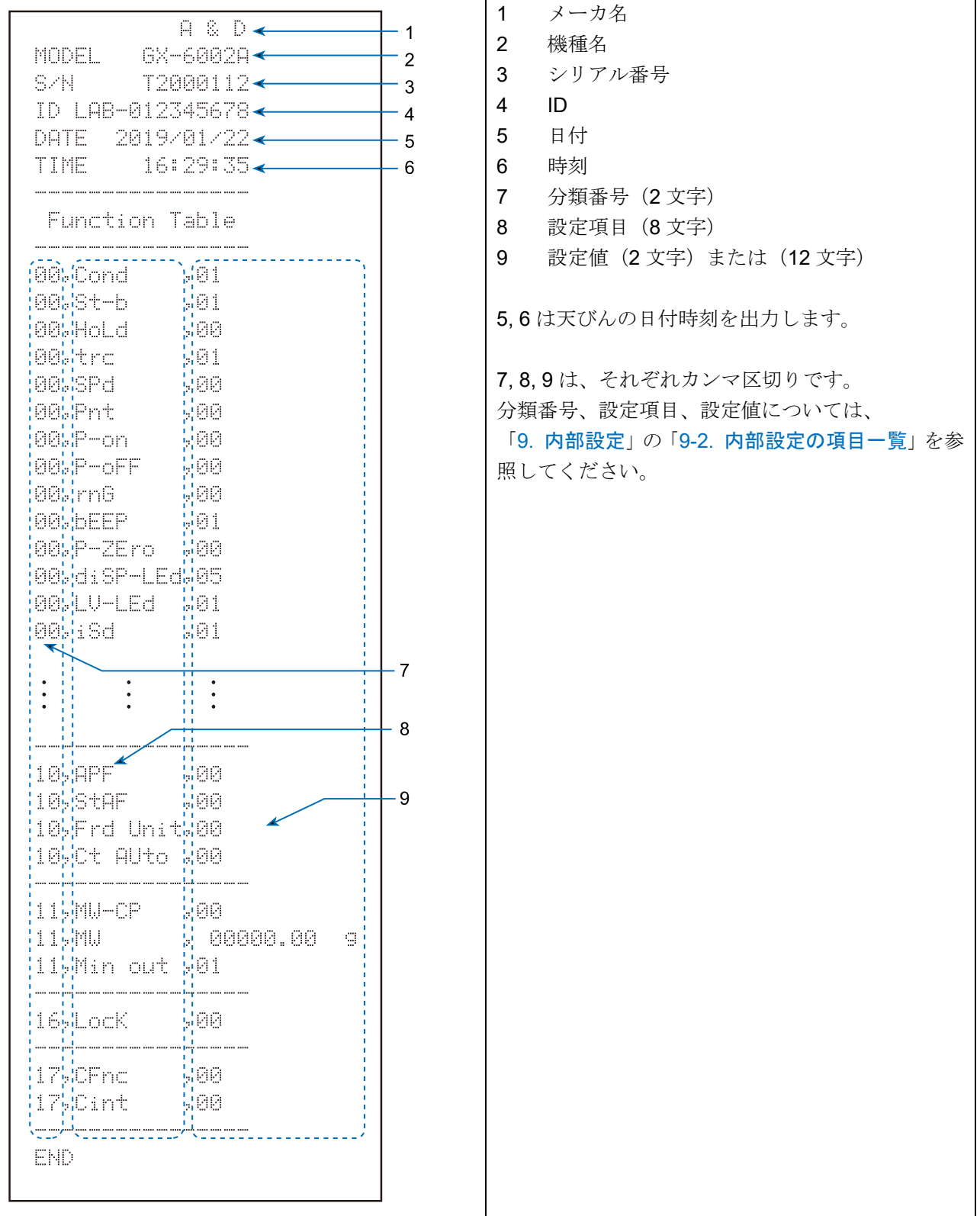

## 使用例 1 プリンタに内部設定情報を出力する場合

プリンタはミニプリンタ AD-8126 またはマルチプリンタ AD-8127 をご使用ください。

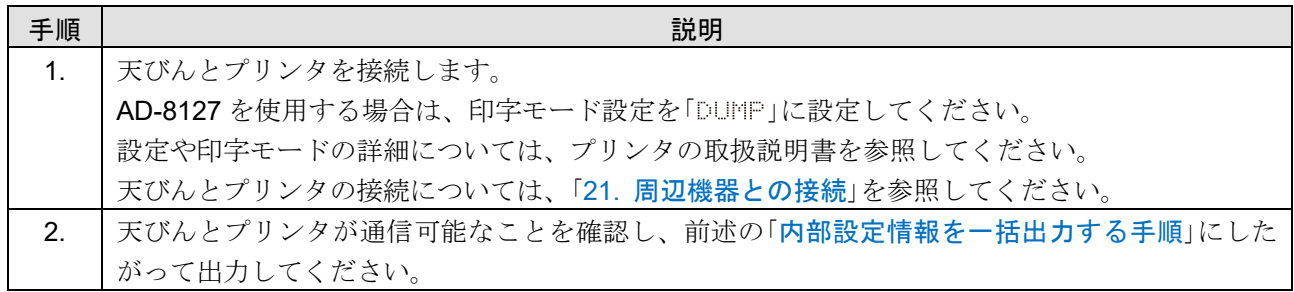

#### 使用例 2 PC に内部設定情報を出力する場合

USB の設定や WinCT についての詳細は、「[21.](#page-308-0) [周辺機器との接続](#page-308-0)」の「[23. P](#page-322-0)C [との接続](#page-322-0)」、または弊社ホ ームページ([https://www.aandd.co.jp](https://www.aandd.co.jp/))より別冊の「WinCT [取扱説明書](https://aandd.co.jp/software/weighing/winct_5.40_2020/winct5.40_readme.pdf)」を参照してください。

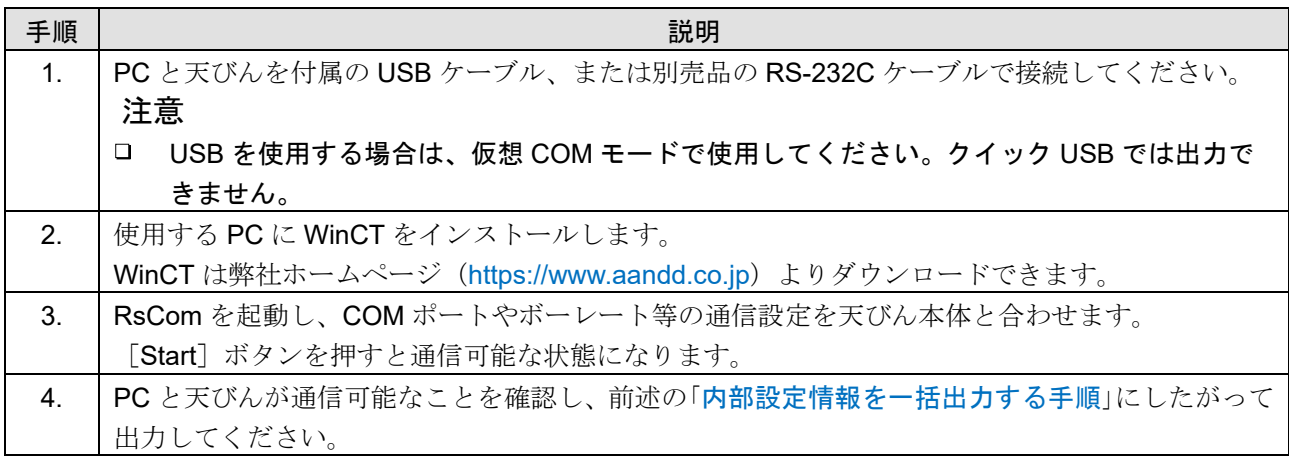

# 9-3. 環境・表示の解説

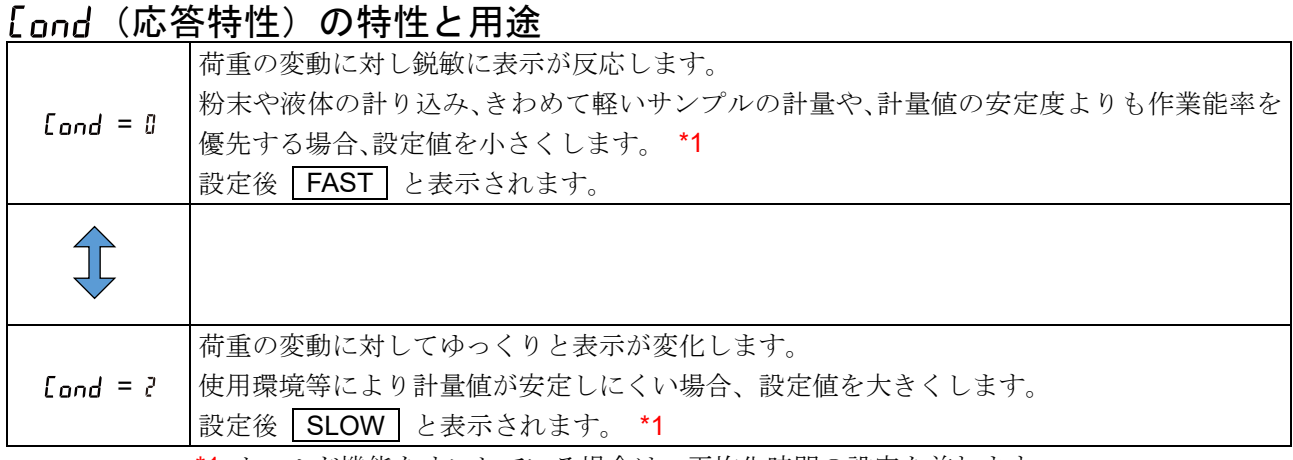

\*1 ホールド機能をオンしている場合は、平均化時間の設定を兼ねます。

## 5 と・b (安定検出幅) の特性と用途

計量値が安定したと判定するための設定です。一定時間内の計量値の変動幅が設定値以下になると安定マー クを表示し計量値の出力を行います。この設定はオートプリントに影響します。また、表示している最小表示 が 1 d です。

#### 「例 GX-6002A で SAMPLE キーを押して 0.1 g 表示を選択した場合、0.1 g が 1 d です。

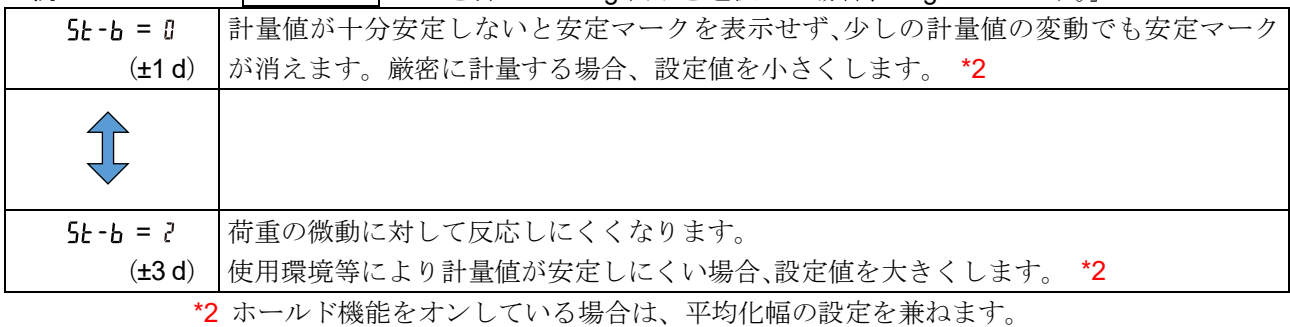

## Hol d(ホールド機能)の特性と用途(動物計量)【ソフトウェアバージョン 1.502 以前】 動いている動物などを計量するための機能です。 \*3

計量値がゼロから一定範囲(動物計量範囲)以上で、変動が「平均化幅」以内で一定時間(「平均化時間」)経 過したとき処理中マークを点灯させ、そのときの平均値を計量結果として固定表示します。計量した動物を 降ろすと、自動的に表示がゼロになります。設定値を「 I (オン)」にして単位が個数モード以外のときに機 能します。(動物計量マーク HOLD 点灯) 平均化時間と平均化幅は「[9.](#page-103-0) [内部設定」](#page-103-0)「 Lond (応答特性)」 と「 5t-b (安定検出幅)」で設定します。

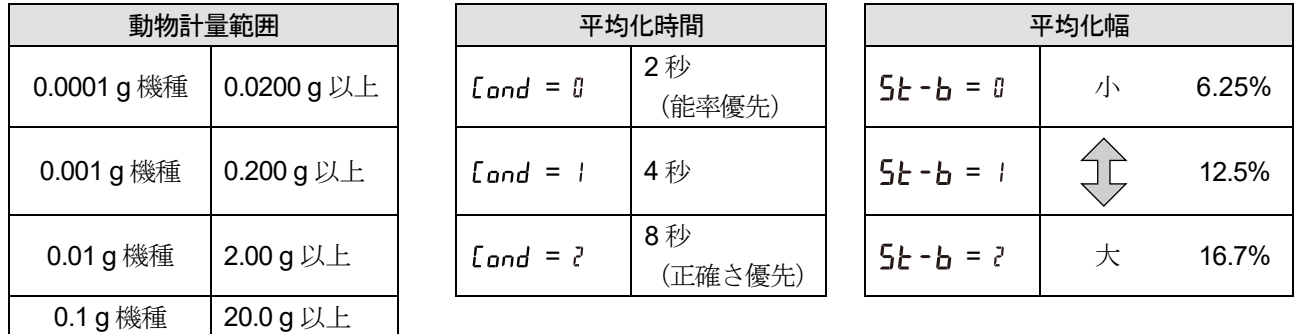

\*3 0.0001 g 機種、GX-203A、GF-203A を除き、GXA-12 (動物計量皿キット)が取り付け可能です。

## Hold (ホールド機能) の特性と用涂 (動物計量)【ソフトウェアバージョン 1.503 以降】 A モード(平均化ホールド、動物計量)

動いている動物などを計量するための機能です。\*3

計量値がゼロから一定範囲(動物計量範囲)以上で、変動が「平均化幅」以内で一定時間(「平均化時間」)経 過したとき処理中マークを点灯させ、そのときの平均値を計量結果として固定表示します。計量した動物ま たはサンプルを降ろすと、5 秒間表示を保持してから自動的に表示がゼロ \*4 になります。設定値を「 | 」 にして単位が個数モード以外のときに機能します。(表示固定マーク | HOLD | 点灯) 平均化時間と平均化幅 は「[9.](#page-103-0) [内部設定」](#page-103-0)「│bRSFnc │(環境・表示)」の「 [ond (応答特性)」と「 5k-b (安定検出幅)」で設定 します。

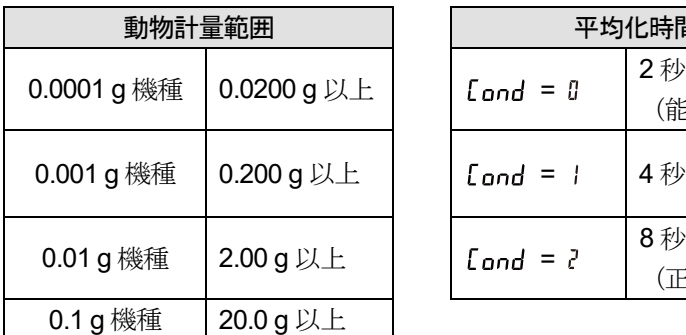

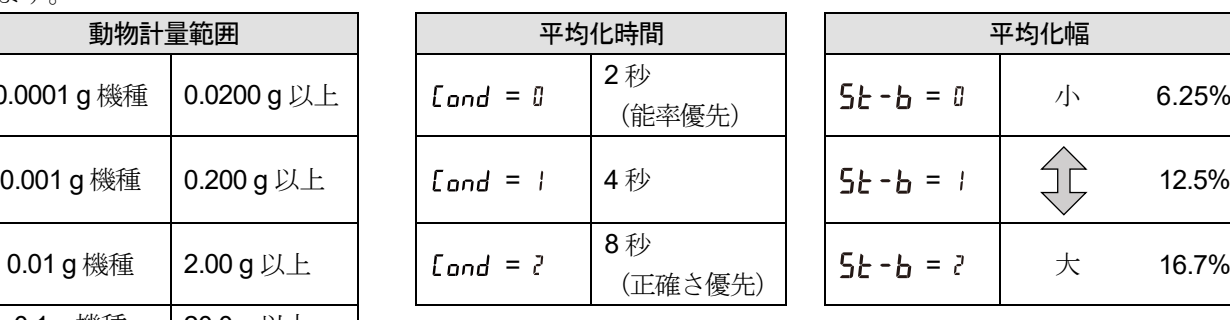

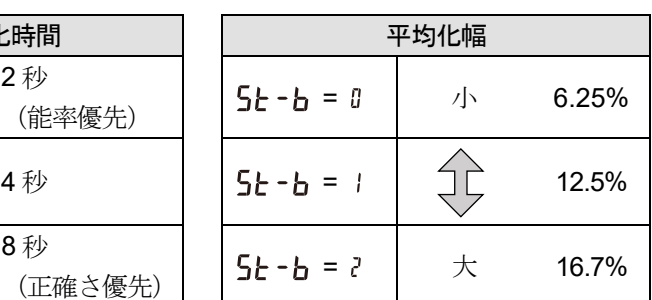

\*3 0.0001 g 機種、GX-203A、GF-203A を除き、GXA-12(動物計量皿キット)が取り付け可能です。

#### B モード(安定時ホールド)※ソフトウェアバージョン 1.503 以降

計量値がゼロから一定範囲以上(A モードと同じ計量範囲)で、安定マーク点灯時に計量値を固定します。 被計量物を降ろすと 5 秒間表示を保持してから自動的に表示がゼロ \*4 になります。単位が個数モード以 外のときに機能します。

\*4 ゼロの範囲内であればゼロ点の更新、ゼロ範囲以上であれば風袋引きを行います。

#### 注意

#### 流量測定機能 FRD と併用できません。

「 │ <sub>dou</sub>: │ (データ出力)」の「 dRŁR (データメモリ機能)」が「Ч(風袋値の記憶)」の場合は併  $\Box$ 用できません。

#### (ゼロトラック)の特性と用途

表示がゼロのとき、 使用環境の影響等によりゼロ点が微動する場合、自動的にゼロ点を追尾してゼロ表示を 維持する機能です。追尾の程度は 3 段階から選択できます。

ゼロが安定しない場合は、 設定値を大きくしてください。

ゼロ点からの数 d 程度の計量値を確認したい場合、 ゼロトラックを使用しないでください。

d は、表示の最小単位です。

- **Lrc = 『 ぜロトラックを使用しない。**
- = ゼロトラックを使用する。ゼロ点の追尾は通常。(±1 d / 1 秒)
- $\mathsf{E}$ rc = ? ゼロトラックを使用する。ゼロ点の追尾は少し強い。(±1 d / 0.5 秒)
- = ゼロトラックを使用する。ゼロ点の追尾は強い。(±1 d / 0.2 秒)

### (表示書き換え周期)の解説

表示の更新速度(書き換え周期)の設定です。

データ出力タイミングもこの周期となります。この設定は「ボーレート」、「データ出力間隔」等とともにストリ ームモードの動作状態に影響します。計量スピードの変更により自動で選択されます。

## $P$ ob (小数点) の解説

表示および出力の小数点の形状を選択します。

## Р-оо (オートパワーオン) の解説

AC アダプタから電源を投入したとき、 ON:OFF キーを押さなくても自動的に計量表示になる設定です。 天びんを自動機器に組み込んでいる場合などに使用します。ただし、正しく計量するには電源投入後 30 分以 上 (0.0001 g 機種は 1 時間以上)の通電が必要です。

## P-aFF (オートパワーオフ)の解説

電源がオンの状態で一定時間(約 10 分間)、何も操作されない状態が続くと自動的に表示のみをオフとする 機能です。

### (最小表示桁)の解説

粗い精度で計量する場合、キー操作なしで最小表示を消すことができます。自動機器に組み込んでいる場合 に有用です。

## hFFP (ブザー)の解説

キー操作時や状態が変化した場合に鳴るブザーのオン/オフを選択します。

### P-7Frn (電源オン時の表示) の解説

電源投入後に自動で表示をゼロにせず前回の計量値からスタートします。計量皿にホッパーなどを 取り付け、排出計量中に電源を切る必要がある際などに有効です。

### d .5P-LEd (バックライト輝度)の解説

LCD 表示部のバックライトの明るさを選択します。

### LV-LEd (水平器照明) の解説

水平器を照らす LED のオン/オフを選択します。

### (衝撃レベル表示)の解説

衝撃レベルを表示する機能のオン / オフを選択します。 衝撃レベルを表示する機能をオフにしても、衝撃があった際に天びん内部には記録しています。

# <span id="page-123-0"></span>9-4. 時刻・日付の確認と設定方法

天びんには、 時刻・日付機能が内蔵されています。このモードでは日付・時刻の確認と設定を行うことができます。 「[9.](#page-103-0) [内部設定](#page-103-0)」「 dout | (データ出力)」の「 5-td (時刻・日付付加)」を「 | (時刻を付加)」、「 ? (日付 を付加)」または「3(時刻・日付を付加)」に設定すると、計量値の出力に時刻・日付を付加できます。「 douk (データ出力)」の「 (GLP 出力)」を「 (内蔵の時計を出力)」または「 (外部機器の時計を出力)」に 設定すると、「GLP 出力」、「見出し」、「終了」に日付・時刻が付加されます。

#### 注意

□ 不正な値(存在しない日付)は設定しないでください。 時計のバックアップ電池が切れると |rbc PF |表示になります。 電池の交換は販売元での修理扱いとなりますが、時計のバックアップ電池が切れても時計機能以外には 影響しません。また、時計機能は天びんが通電されていれば、正常に動作します。 いずれかのキーを押し、時刻・日付の設定を行ってください。

下記の操作で時刻・日付の確認・変更を行うことができます。

#### 時刻・日付の確認モードへの入り方

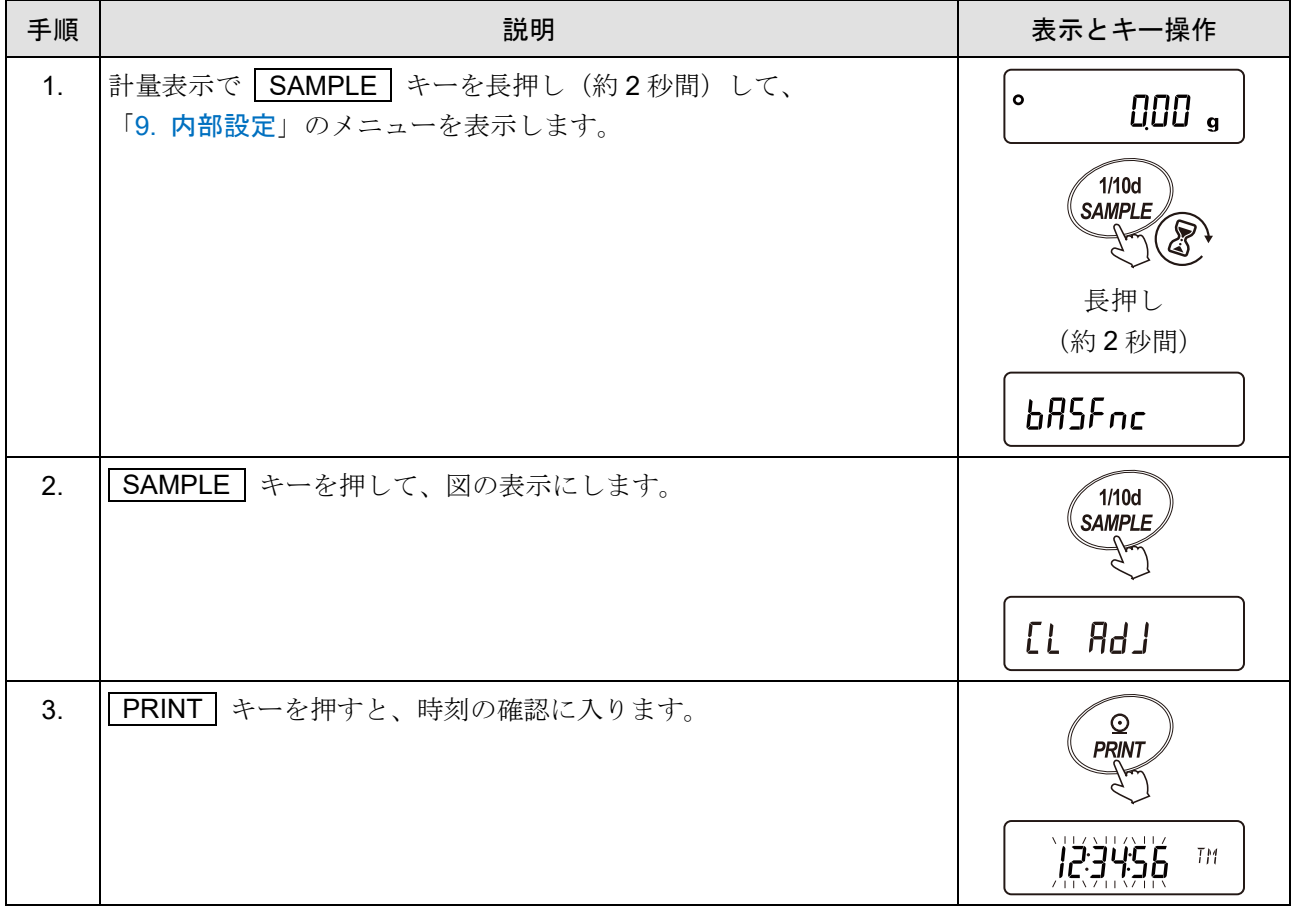

## <span id="page-124-0"></span>時刻の確認

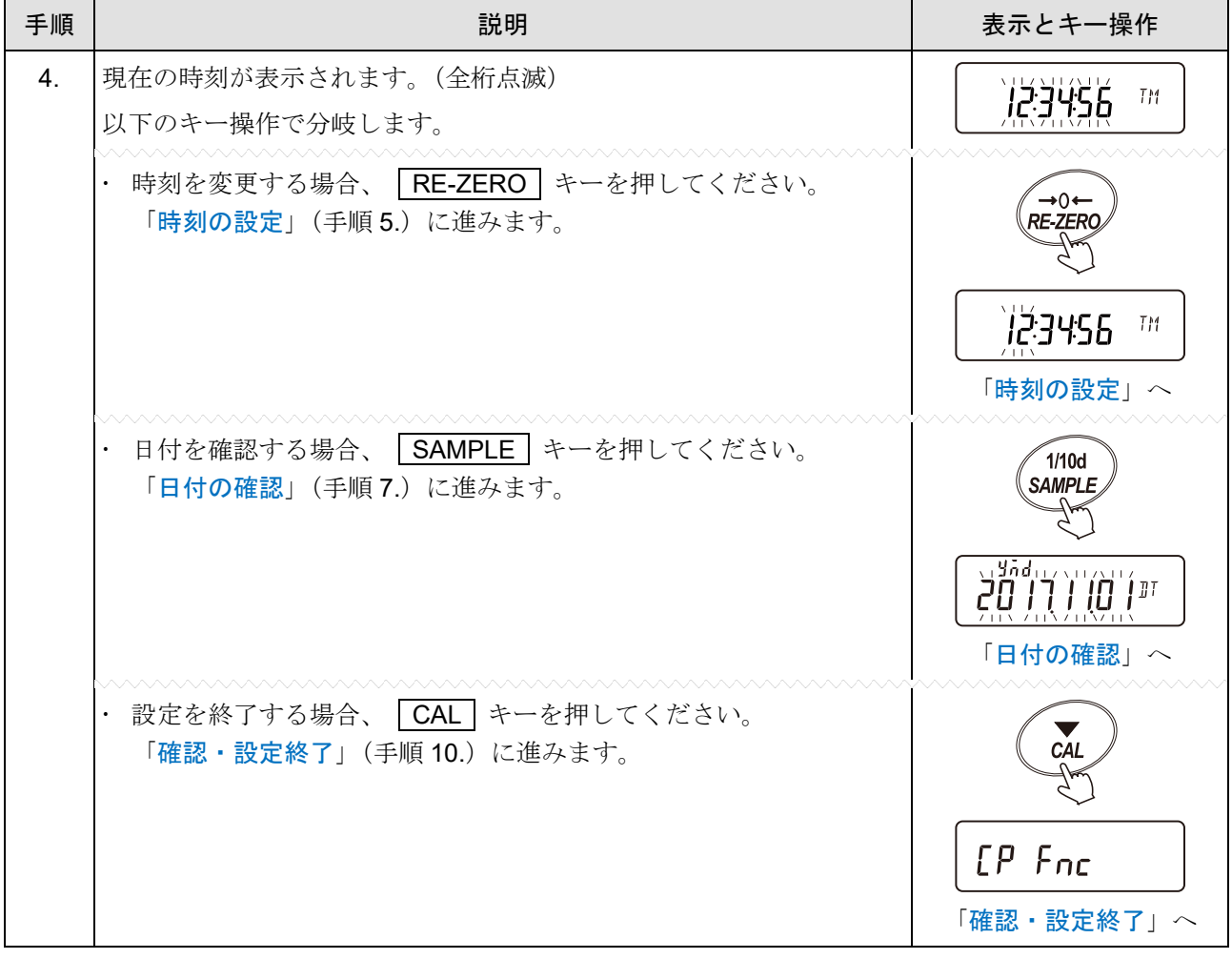

# <span id="page-125-0"></span>時刻の設定

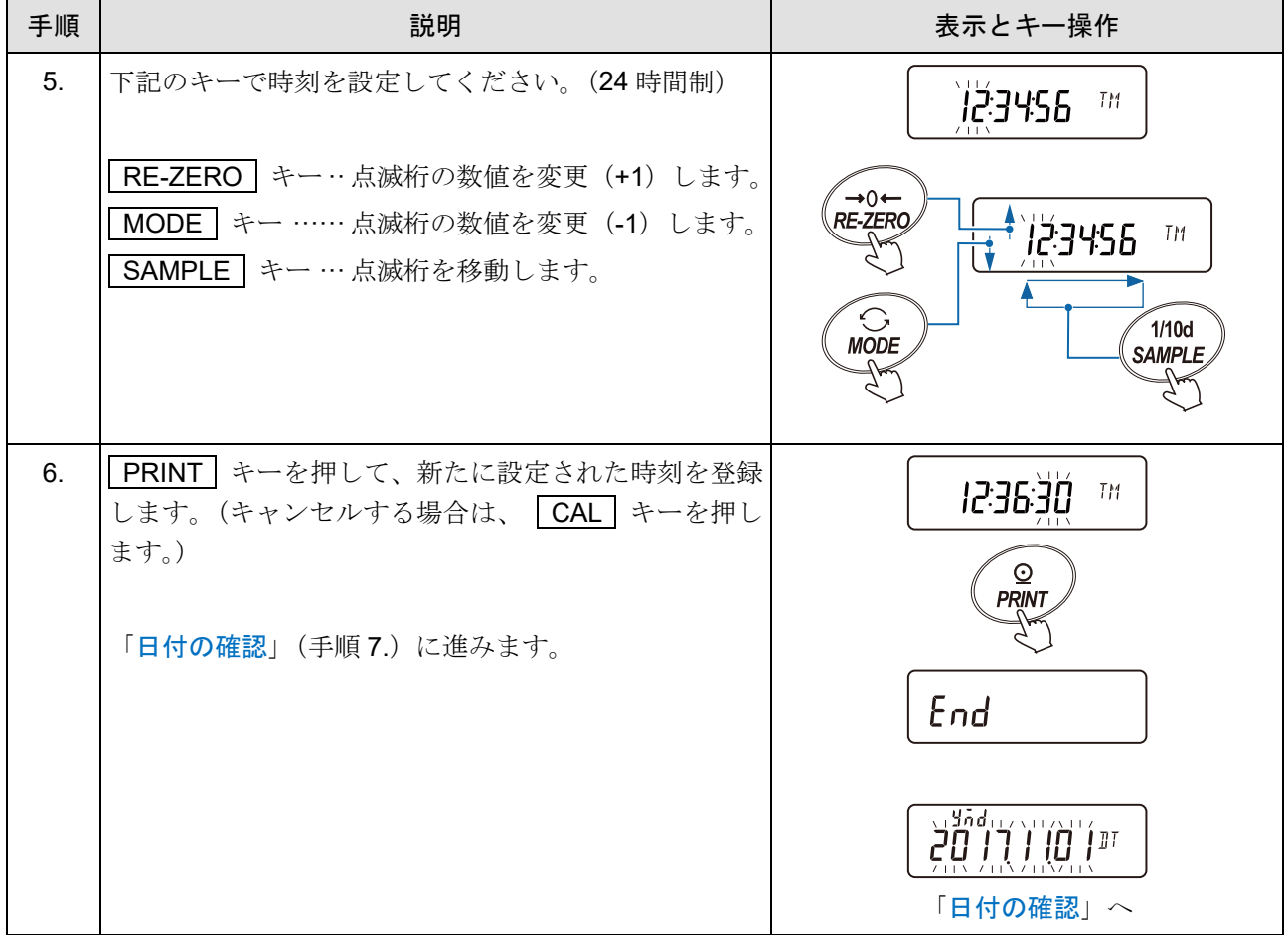

## <span id="page-126-0"></span>日付の確認

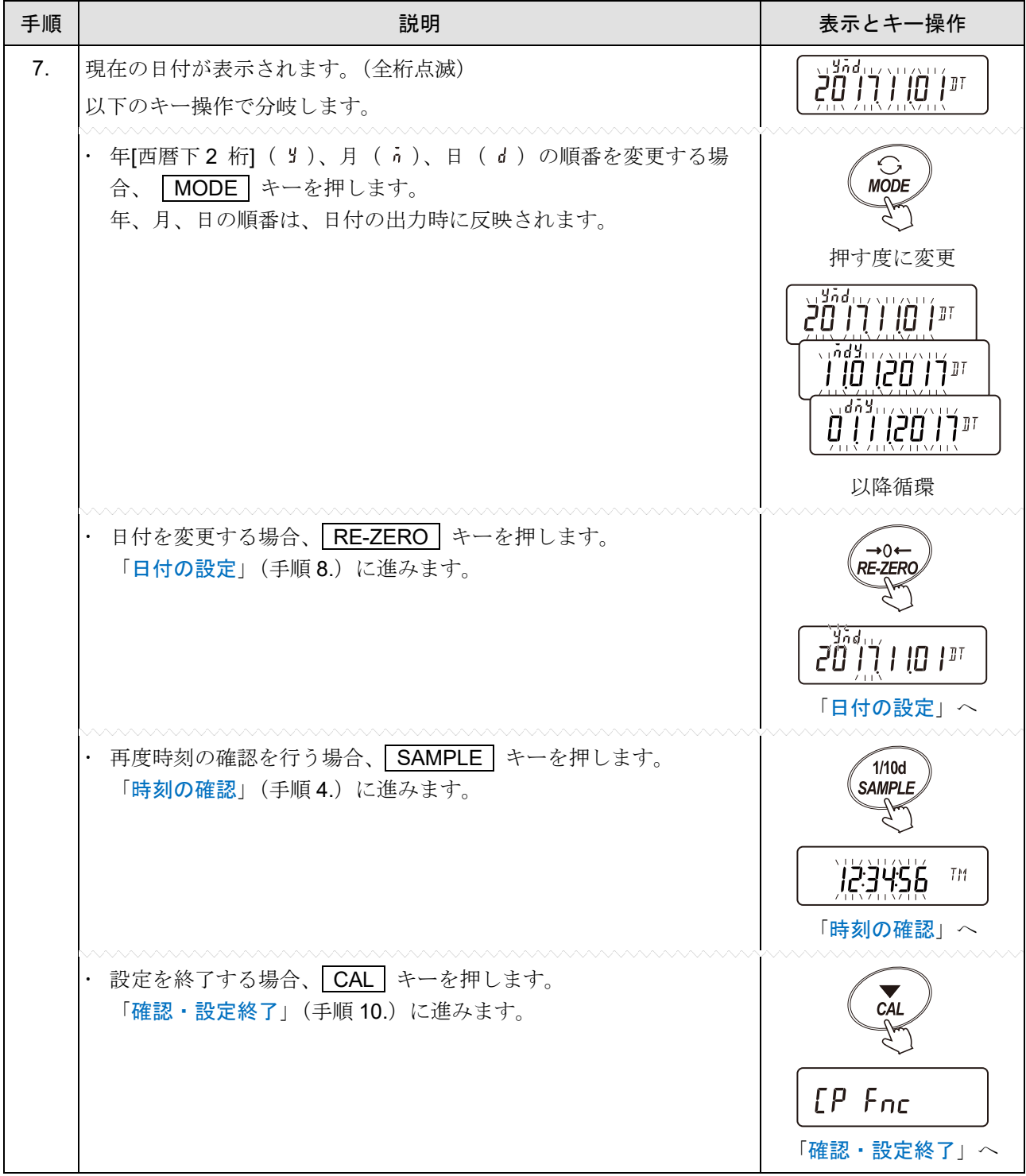

# <span id="page-127-1"></span>日付の設定

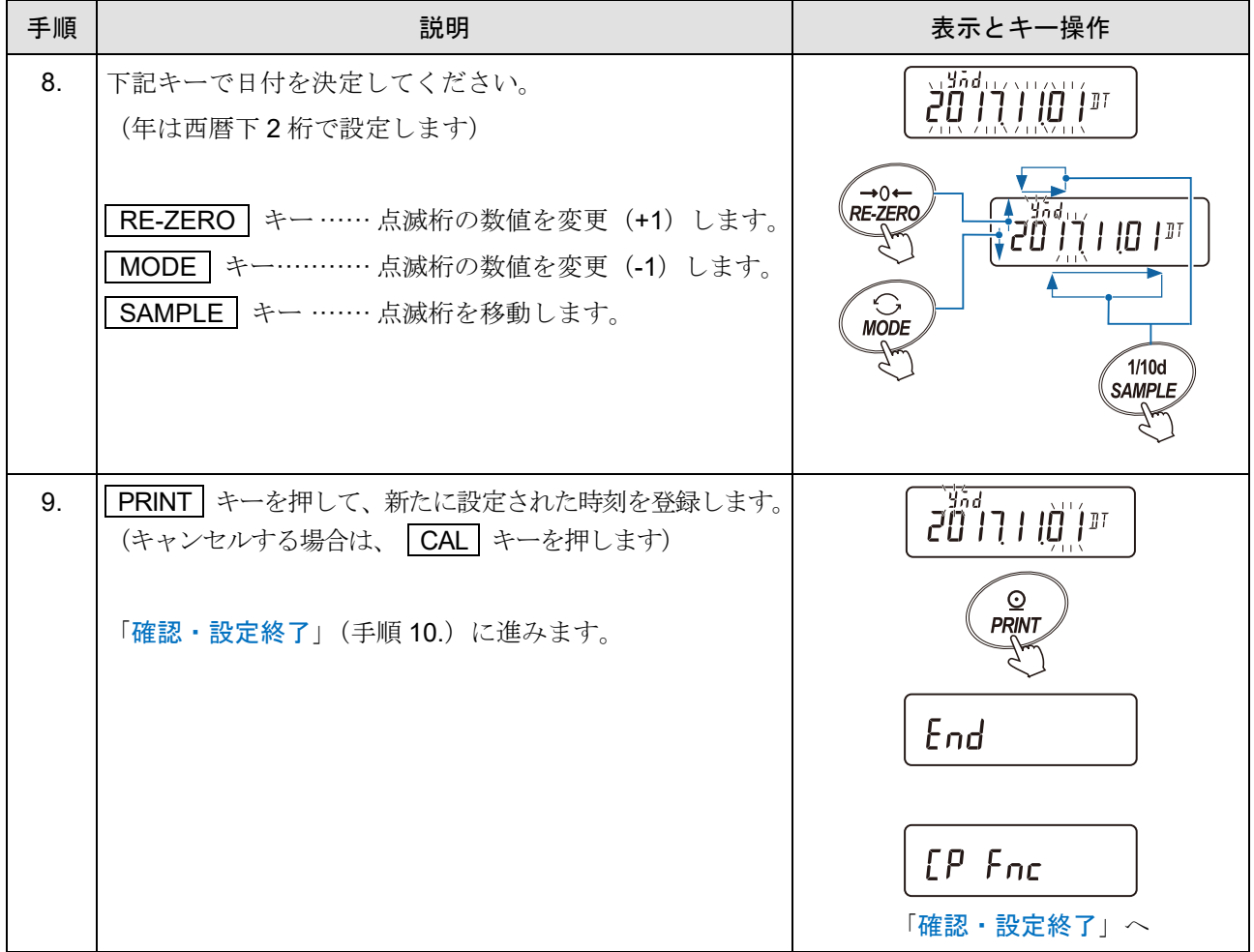

## <span id="page-127-0"></span>確認・設定終了

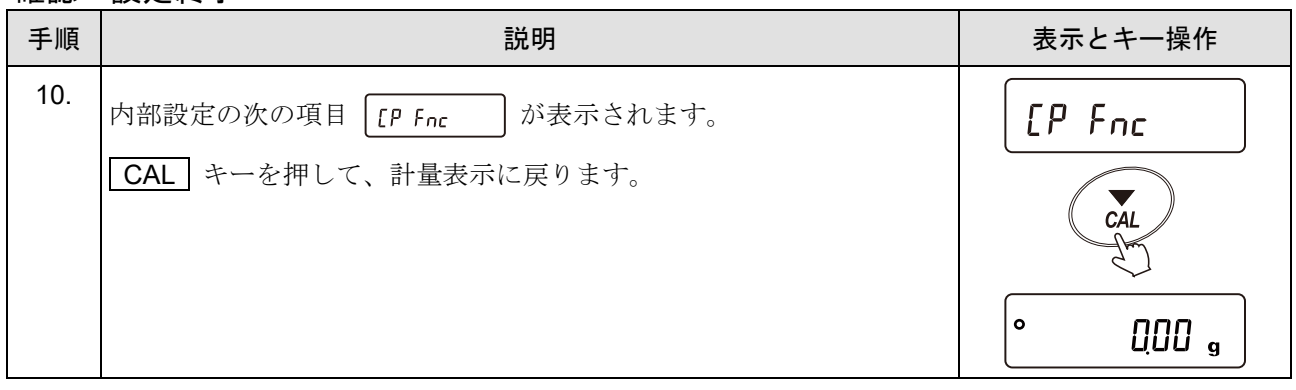

# <span id="page-128-0"></span>9-5. コンパレータ機能の解説

天びんの内部設定で判定のしきい値と比較条件を設定することで、計量値を3段または5段で比較できます。 別売品の GXA-04 (コンパレータ·リレー出力)を利用すると比較結果を接点で出力できます。 注意

- 「[9.](#page-103-0) [内部設定」](#page-103-0)「 (アプリケーション)」の「 (アプリケーションモード) が「 (流量測定モード)」の場合、出荷時設定ではコンパレータ機能は流量値で比較します。「[9.](#page-103-0) [内部設](#page-103-0) [定」](#page-103-0)「 [P Fnc | (コンパレータ)」の「 [P-Frd (流量コンパレータ)」を「 | (計量値:g単位で 比較する」に設定すると流量測定モード中でも計量値:g 単位で比較できるようになります。
- コンパレータ機能を右効にする方法

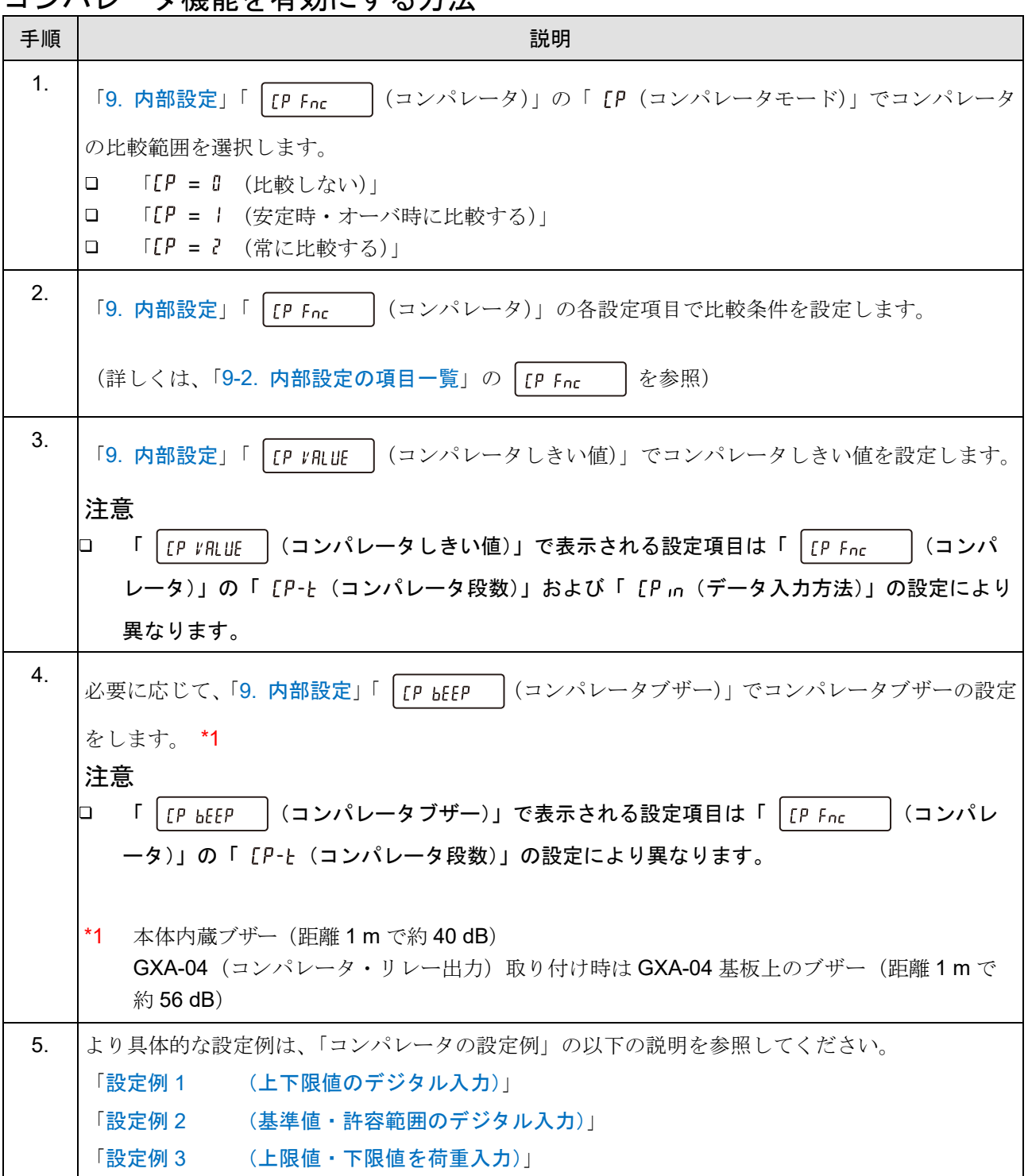

# 9-5-1. コンパレータの設定例

# <span id="page-129-0"></span>設定例 1 (上下限値のデジタル入力)

### 設定内容

- コンパレータ段数 3 段階(出荷時設定)
- ゼロ付近±10 d を除く(出荷時設定) \*1
- □ 安定時・オーバ時に比較
- □ 上限値 1000.50 g
- 下限値 999.50 g
- \*1 d は最小表示の単位です。

## コンパレータの比較方法の選択(内部設定の変更)

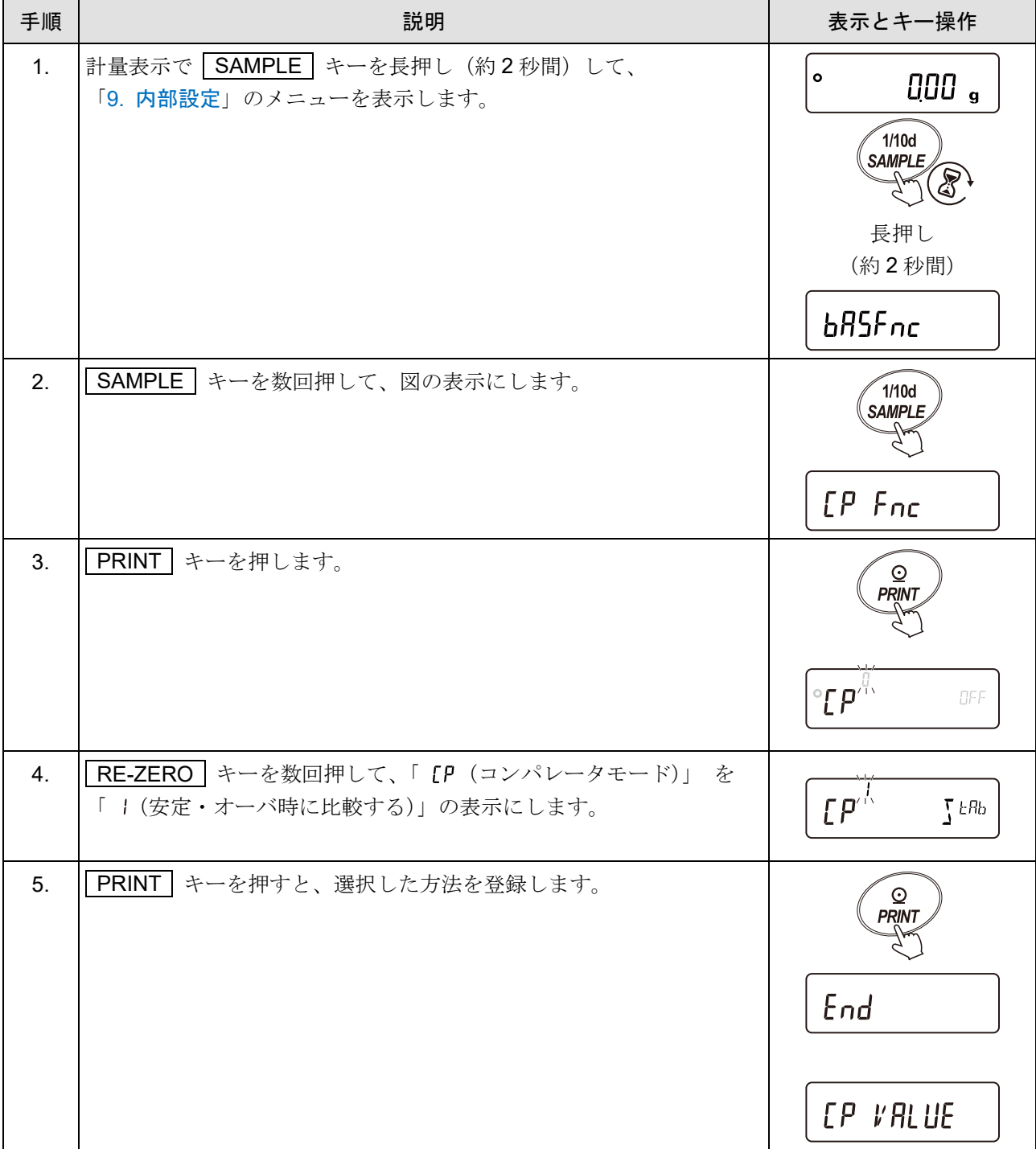

# コンパレータの上限値・下限値の入力(内部設定の変更)

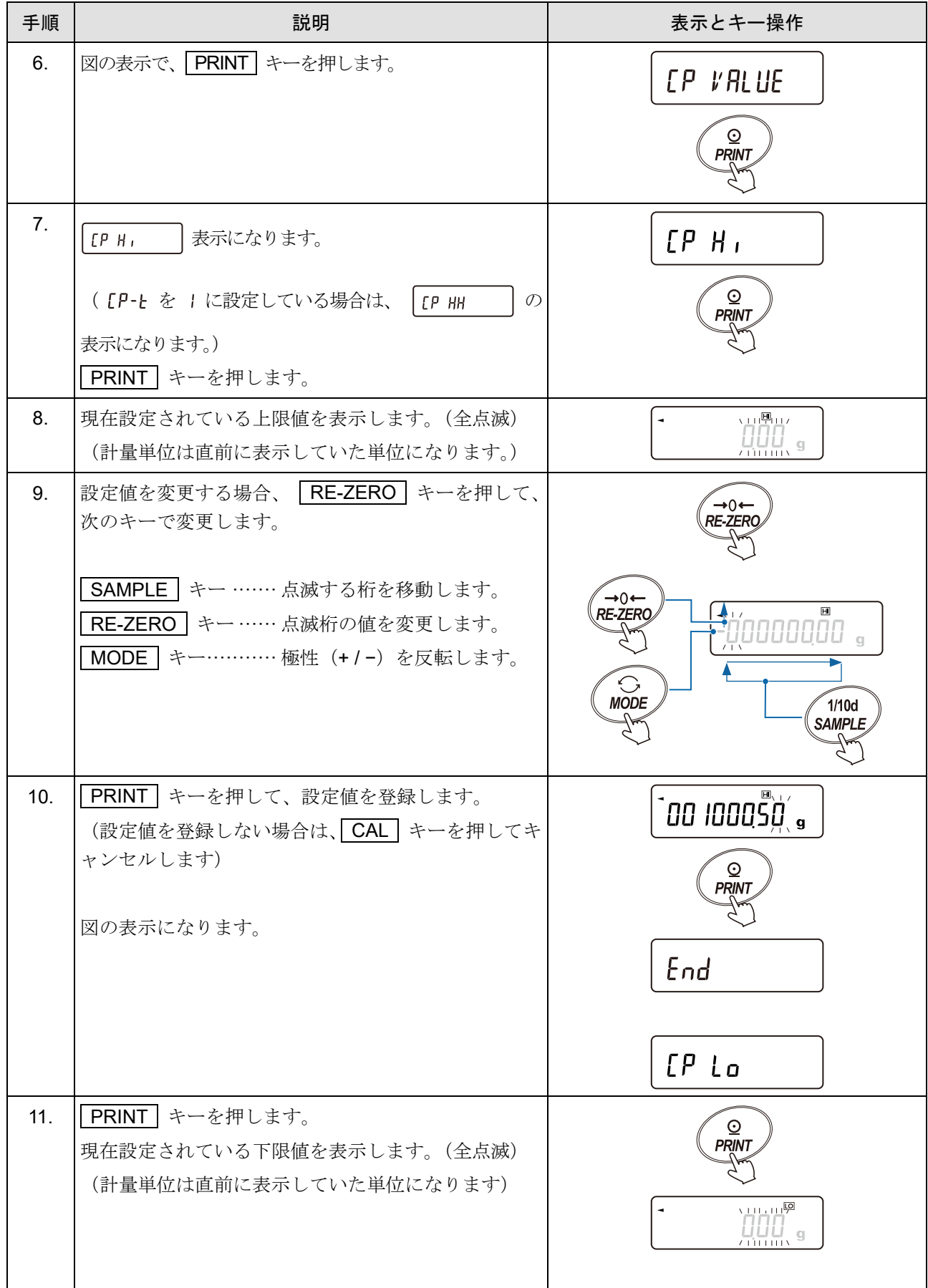

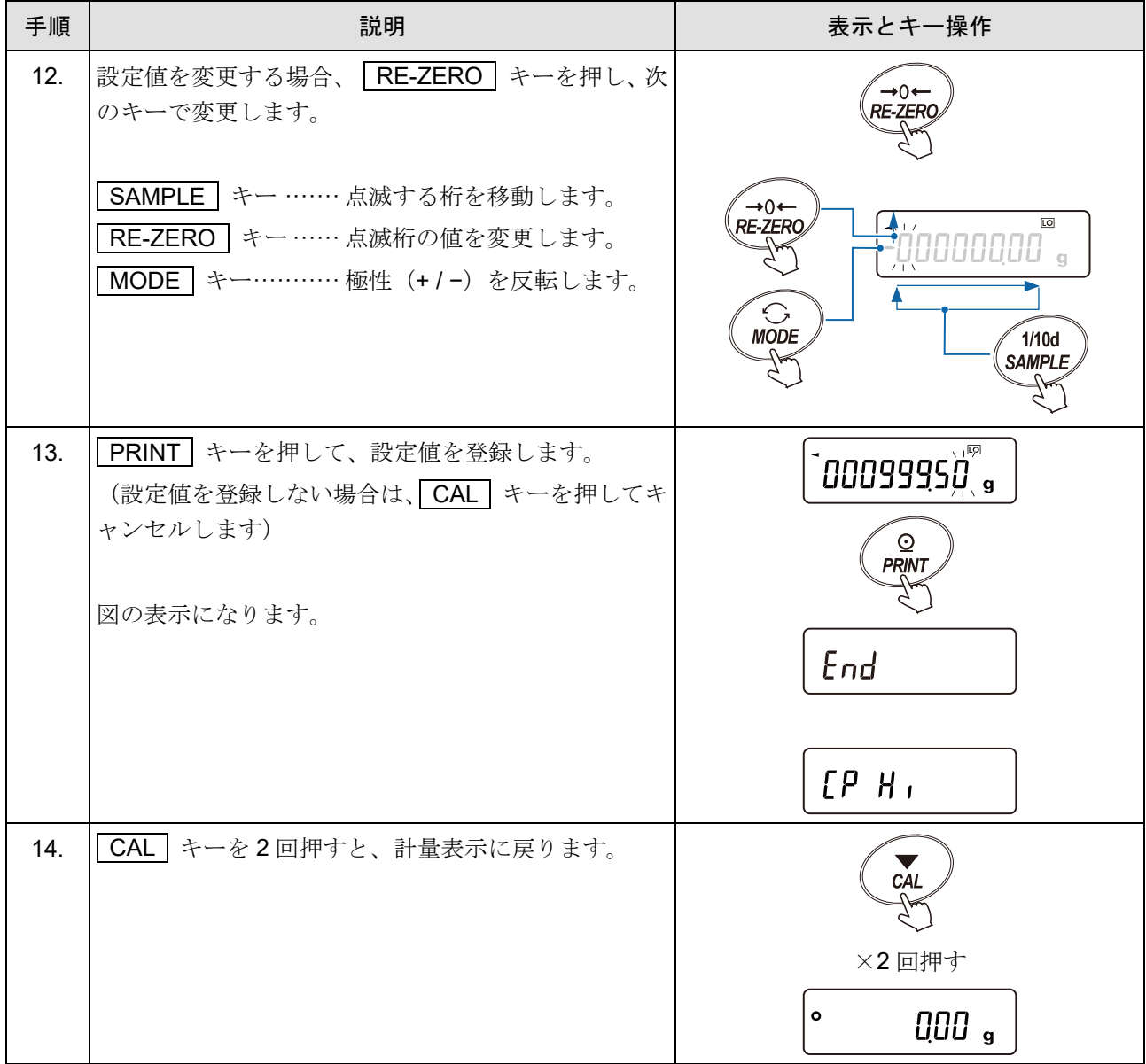

## <span id="page-132-0"></span>設定例 2 (基準値・許容範囲のデジタル入力) 設定内容

- コンパレータ段数 3 段階(出荷時設定)
- ゼロ付近±20 d を除く \*1
- □ 常に比較
- 上限値 1100.00 g
- 下限値 990.00 g
- \*1 d は最小表示の単位です。

## コンパレータの比較方法の選択(内部設定の変更)

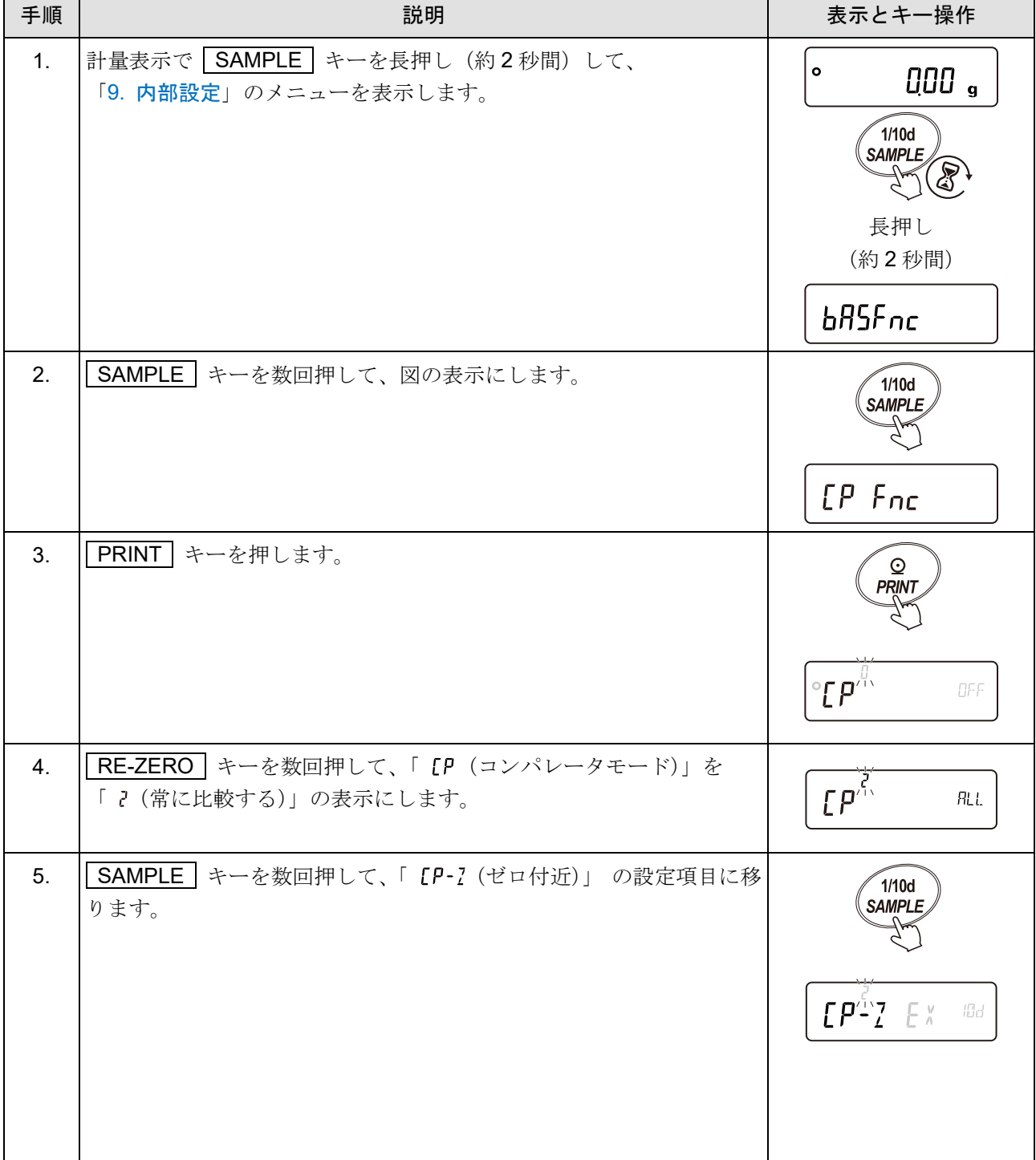

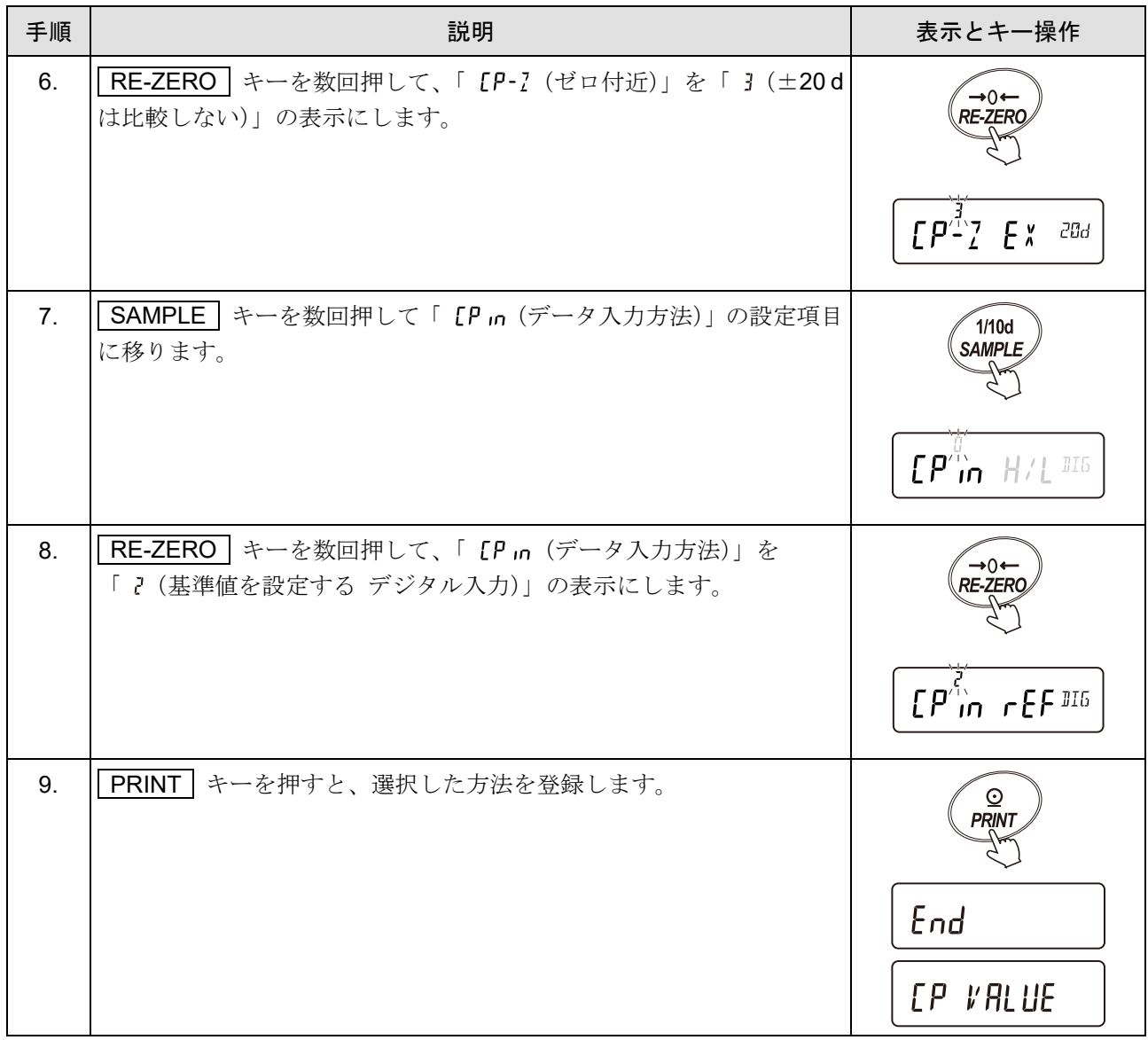

| 手順  | 説明                                                                                                    | 表示とキー操作                                                                                                    |  |
|-----|----------------------------------------------------------------------------------------------------|----------------------------------------------------------------------------------------------------|--|
| 10. | 図の表示で、 PRINT キーを押します。                                                                                                    | <i><b>[P VRLUE</b></i><br>$\circledcirc$<br><b>PRINT</b>                                                                                                    |  |
| 11. | 図の表示で   PRINT   キーを押します。<br>現在設定されている上限値を表示します(全点滅)。<br>(計量単位は直前に表示していた単位になります。)                                                           | $LP$ $F$<br>$\overline{\Omega}$<br><b>PRINT</b><br>$x + 1 + 1$<br><i>ЦЦЦ</i> , ⊴.                                                                               |  |
| 12. | RE-ZERO キーを押し、<br>設定値を変更する場合、<br>次のキーで変更します。<br>SAMPLE   キー …… 点滅する桁を移動します。<br>RE-ZERO キー……点滅桁の値を変更します。<br>キー ……… 極性 (+/-) を反転します。<br>MODE | $\rightarrow$ 0 $\leftarrow$<br><b>RE-ZERO</b><br>$\rightarrow 0$<br><b>RE-ZERO</b><br><u>tiánon a s</u><br>$\bigcirc$<br><b>MODE</b><br>1/10d<br><b>SAMPLE</b> |  |
| 13. | PRINT キーを押して、設定値を登録します。<br>(設定値を登録しない場合は、CAL キーを押してキ<br>ャンセルします)                                                                           | $\left[$ 00 IOOQO) $\right]$ ,<br>$\Omega$<br><b>PRINT</b><br>End                                                                                               |  |
| 14. | 図の表示で PRINT キーを押します。<br>現在設定されている値を表示します。(全点滅)                                                                                             | [P L ME<br>$\boldsymbol{\Omega}$<br><b>PRINT</b><br>boom<br>$\mathbf{L}$<br>%                                                                                   |  |

コンパレータの基準値・許容範囲のデジタル入力(内部設定の変更)

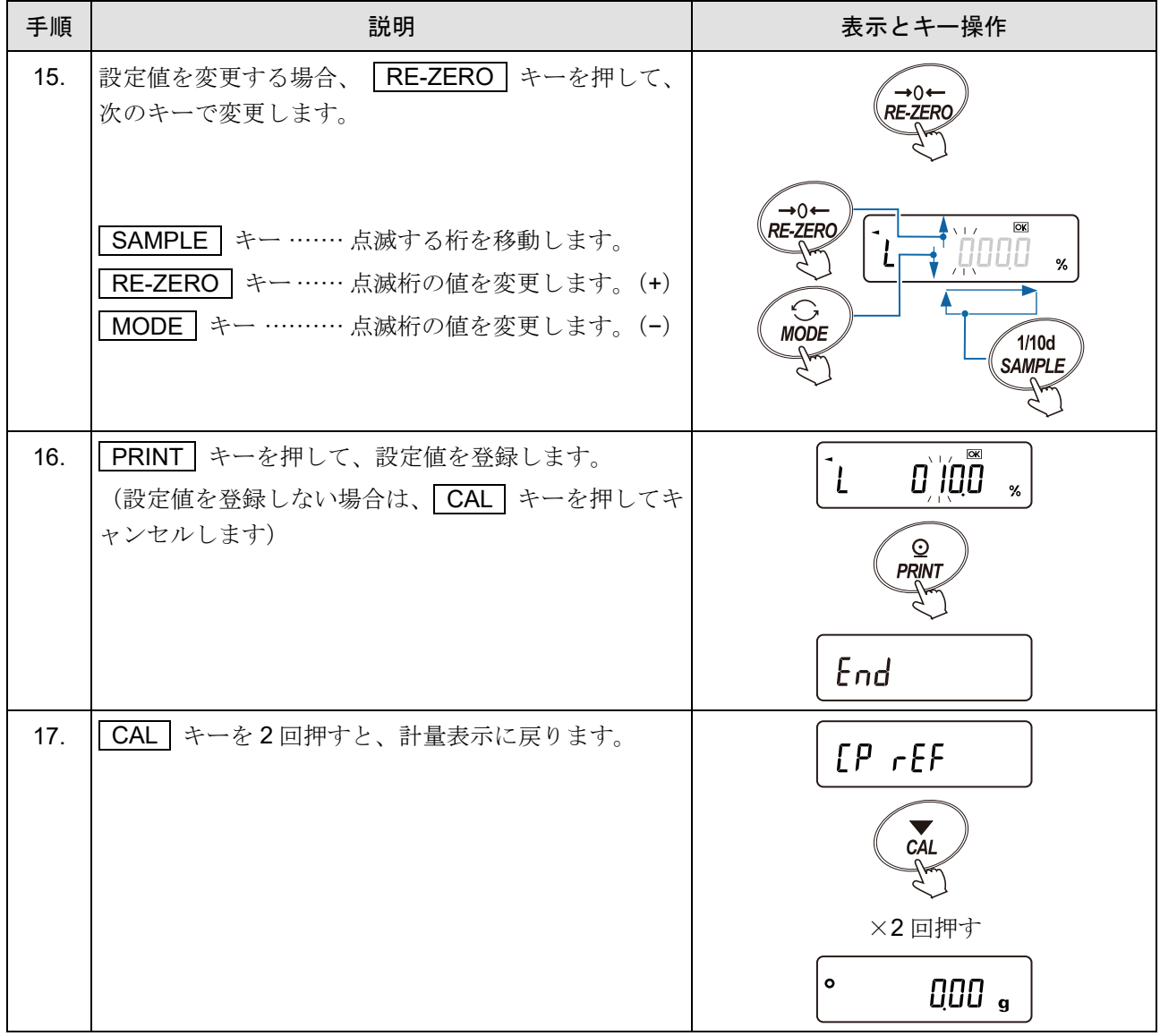

## <span id="page-136-0"></span>設定例 3 (上限値・下限値を荷重入力) 設定内容

- コンパレータ段数 3 段階(出荷時設定)
- □ ゼロ付近を含む
- 安定時・オーバ時に比較
- 上限値を荷重入力(1000.08 g)
- 下限値を荷重入力(300.08 g)

## コンパレータの比較方法の選択(内部設定の変更)

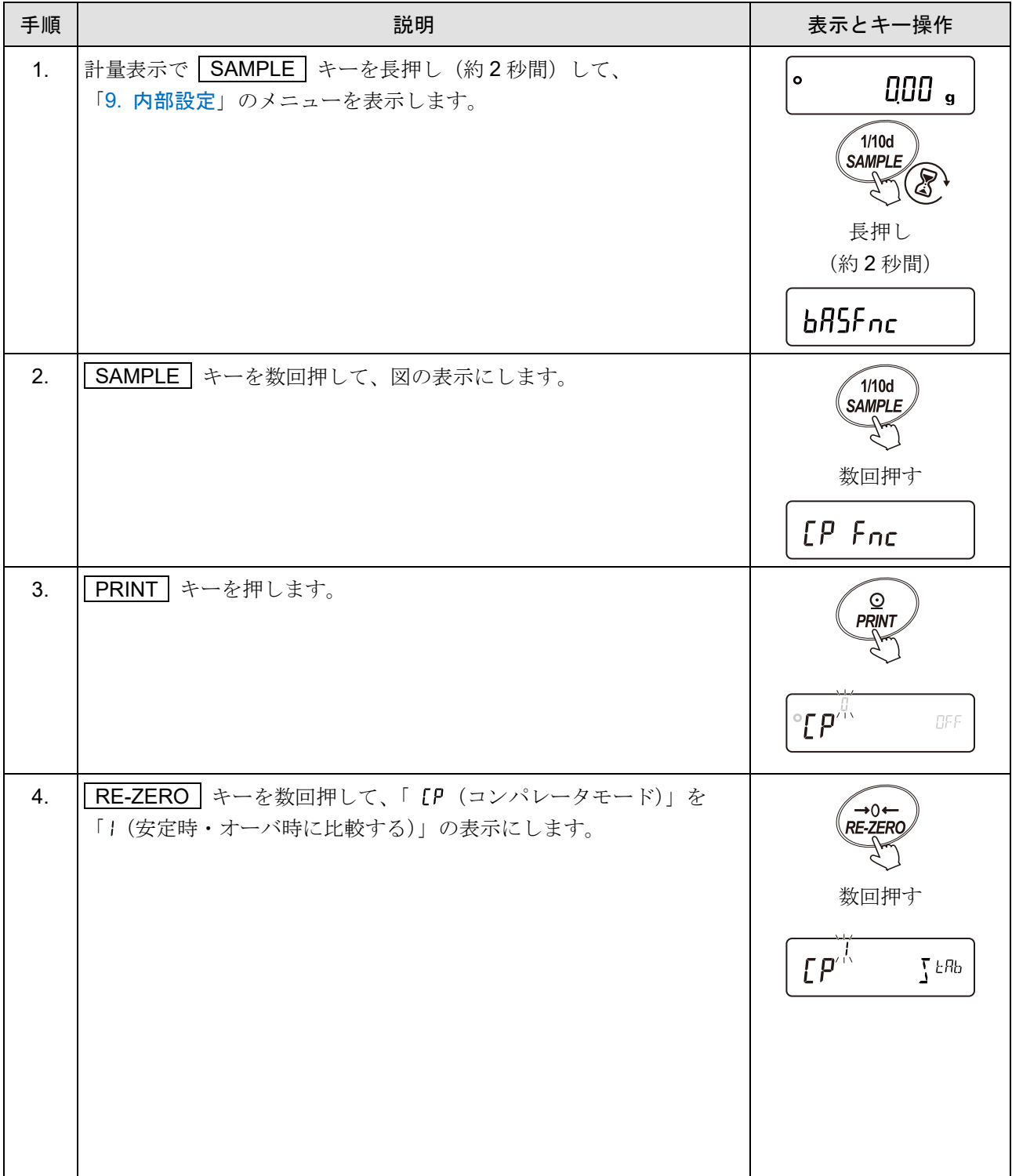

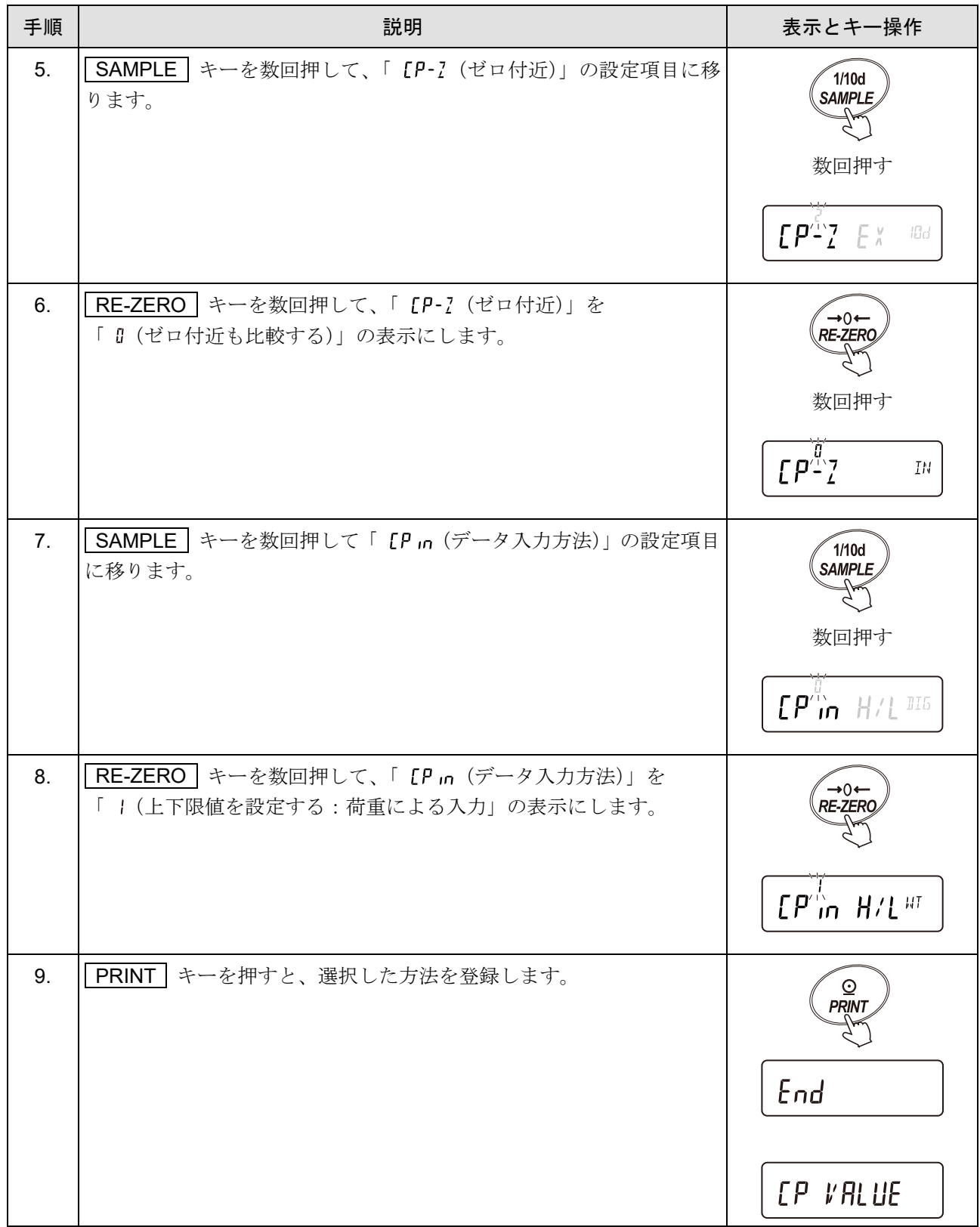

コンパレータの上限値・下限値の荷重入力(内部設定の変更)

| 手順  | 説明                                                                                                    | 表示とキー操作                                                                                                    | 計量操作 |
|-----|----------------------------------------------------------------------------------------------------|----------------------------------------------------------------------------------------------------|------|
| 10. | 図の表示で PRINT キーを押します。                                                                                             | EP VALUE<br>$\Omega$<br><b>PRINT</b>                                                                                                  |      |
| 11. | 図の表示で   PRINT   キーを押します。(上限値入力)<br>現在設定されている上限値を表示します。(全点滅)<br>$*_{1}$<br>$*1$<br>計量単位は計量表示で選択していたものが適用さ<br>れます。 | [ P H ]<br>$\circledcirc$<br><b>PRINT</b><br>(中間虫/                                                                                    |      |
| 12. | 設定値を変更する場合、 RE-ZERO キーを押して、手<br>順13.に進みます。(荷重入力モード)                                                              | $\rightarrow$ 0 $\leftarrow$<br><b>RE-ZERC</b>                                                                                        |      |
|     | (設定値を変更する必要がない場合   CAL   キーを押<br>して、手順15.の下限値入力.に進みます)                                                           | $\overline{\mathcal{H}_k}$<br>$\overline{\overline{\mathfrak{g}}\overline{\mathfrak{g}}}$ $\overline{\mathfrak{g}}$<br>$\ddot{\circ}$ |      |
| 13. | RE-ZERO キーを押して、表示をゼロにします。                                                                                        | $\rightarrow 0 \leftarrow$<br><i><b>RE-ZERC</b></i><br>光灯<br>000 ,<br>$\vec{\circ}$                                                   |      |
| 14. | 上限値の重さのサンプルを天びんに載せて、<br>PRINT   キーを押します。(上限値を登録します。)                                                             | `nin<br>$\vec{\bullet}$<br>100008。<br>$\mathbf{\Omega}$<br>PRINT<br>End                                                               |      |
| 15. | 終了すると図の表示になります。(下限値入力)<br>上限値の重さのサンプルを計量皿から降ろします。                                                                | [P L <sub>0</sub> ]                                                                                                    |      |

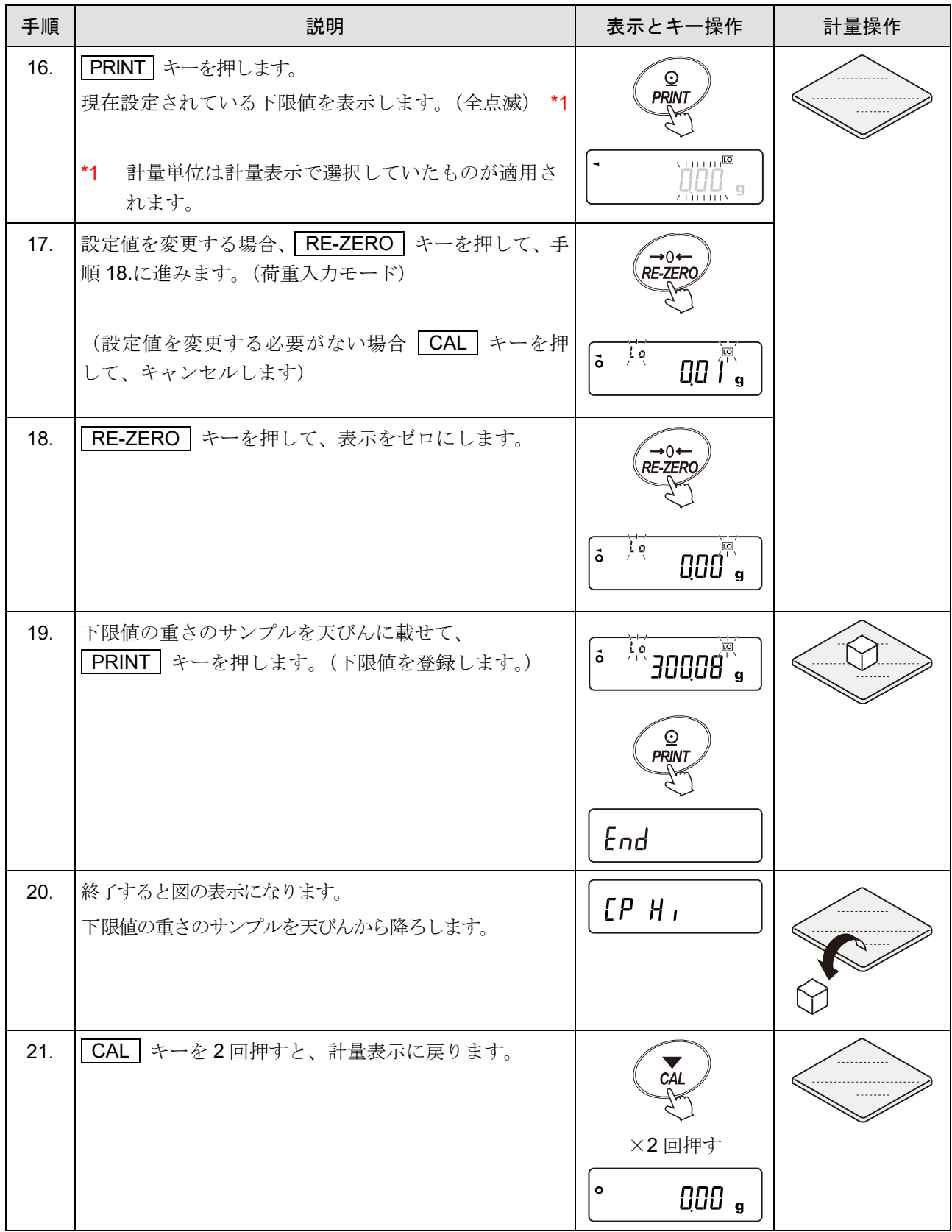

# <span id="page-140-0"></span>9-5-2. コンパレータ段階(3段階/5段階)の選択

「[9.](#page-103-0) [内部設定](#page-103-0)」 [P Fnc ] (コンパレータ) 」の「[P-L (コンパレータ段数)」 が 「0 (3段コンパレ ータ)」 のとき、3段階の比較結果は HI OK LO の点灯で表示します。

3 段階比較結果

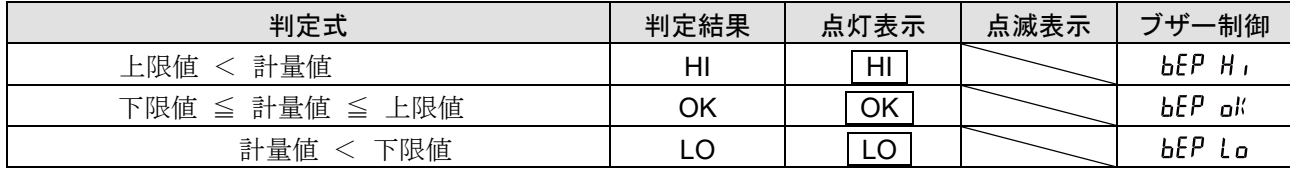

「[9.](#page-103-0) [内部設定](#page-103-0)」「 [P Fnc | (コンパレータ) 」の「 [P-L (コンパレータ段数)」 が 「| (5段コンパレ ータ)」 のとき、3段階の HI OK LO の点灯比較結果に加えて HH は HI 点滅、

LL は LO 点滅で表示します。

## 5 段階比較結果

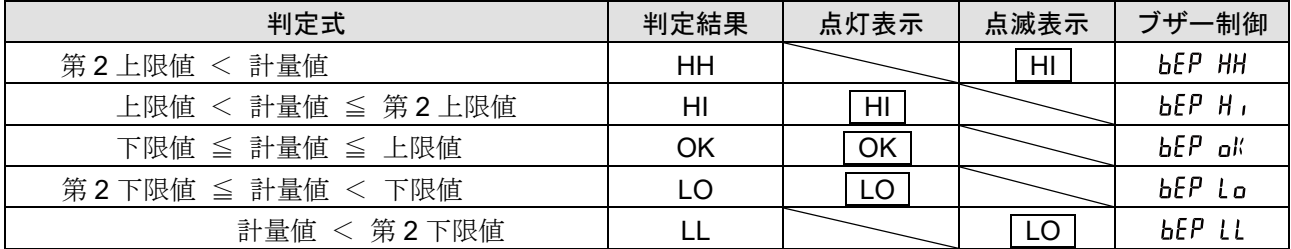

### 設定方法 (内部設定の変更)

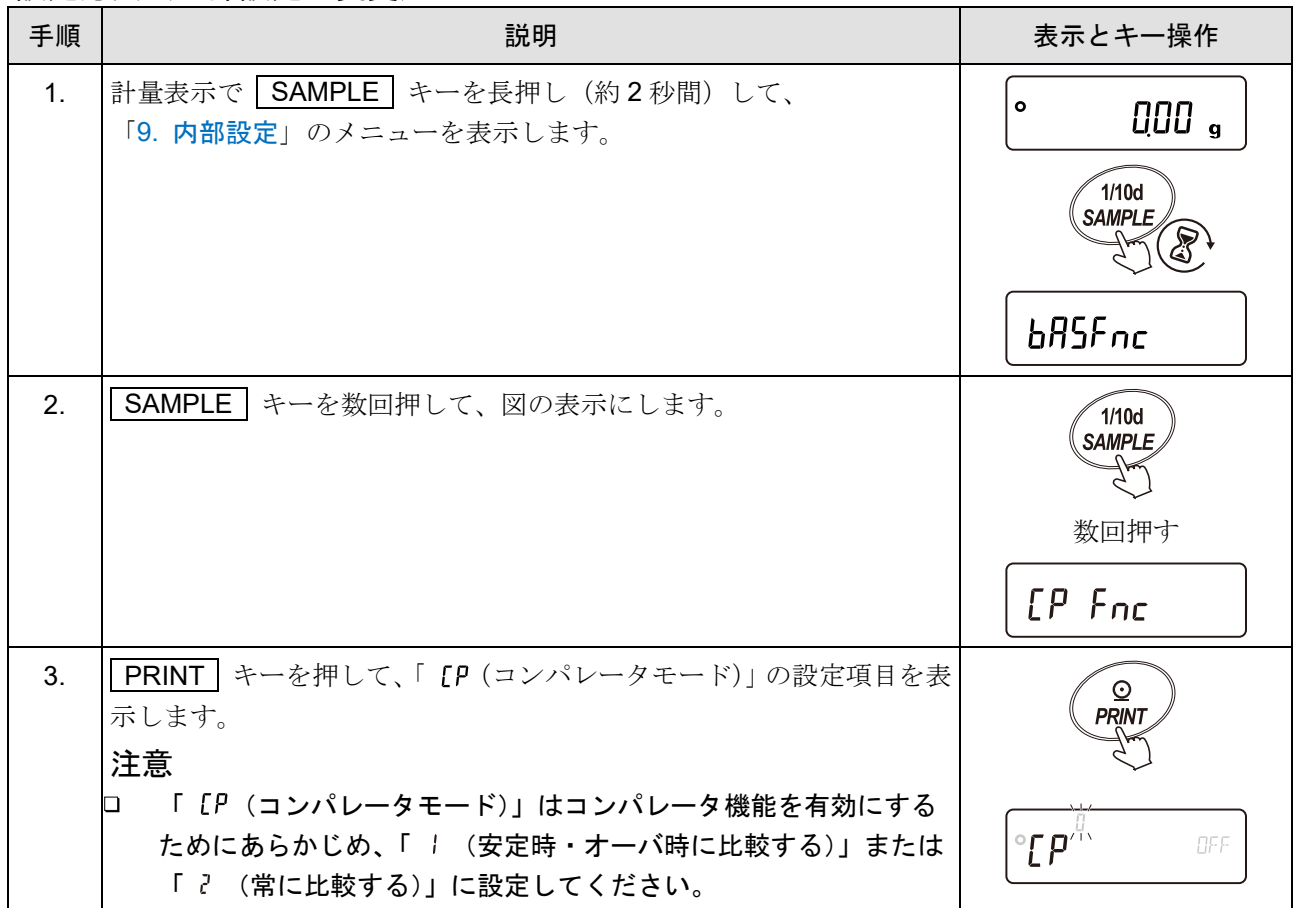

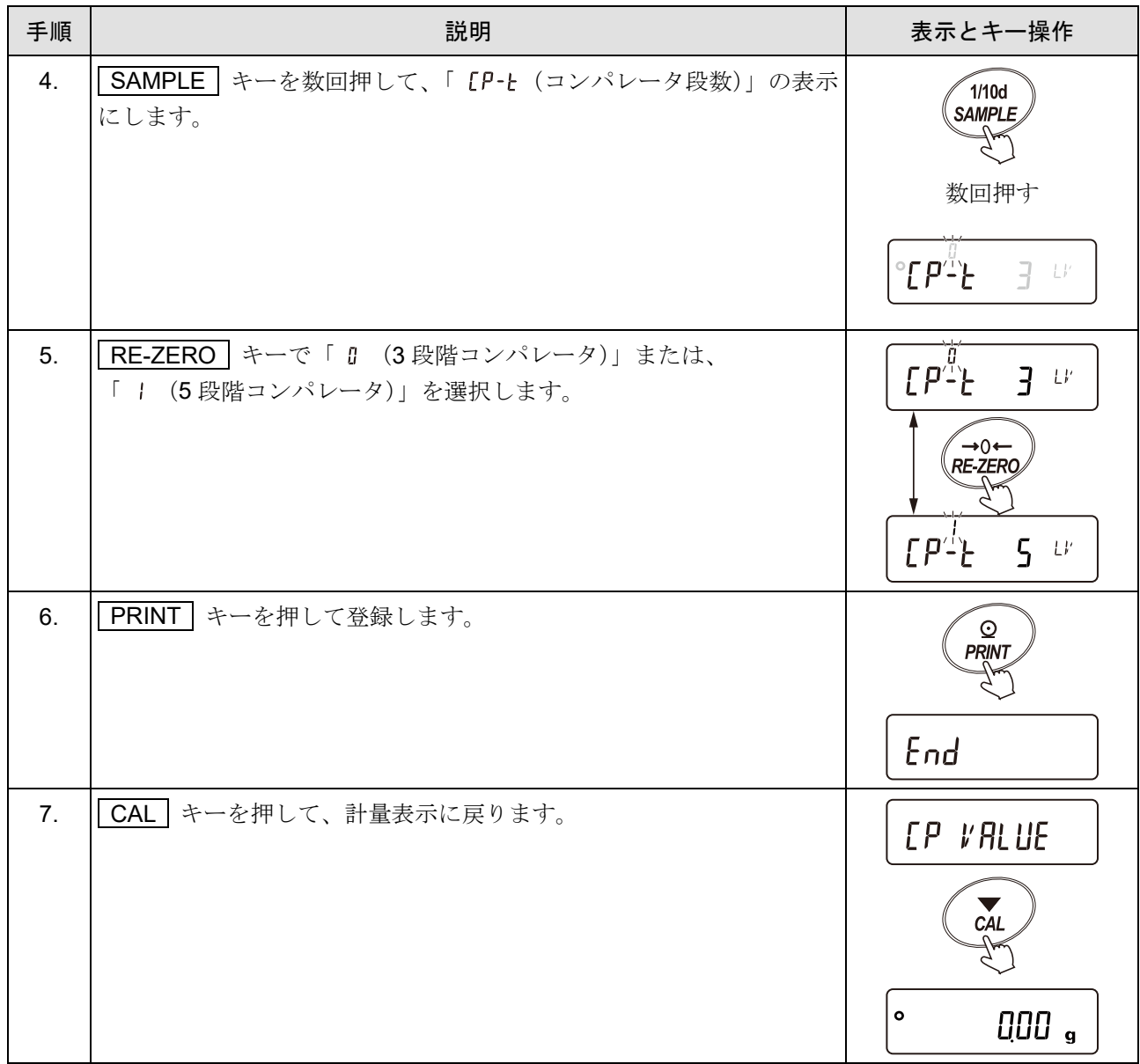

# 9-5-3. 比較結果に応じてブザーを鳴らす

任意の比較結果に対して、ブザーを鳴らすことができます。 \*1

\*1 本体内蔵ブザー(距離 1m で約 40dB) GXA-04 (コンパレータ・リレー出力)取り付け時は GXA-04 基板上のブザー (距離 1m で約 56dB)

## 設定方法(内部設定の変更)

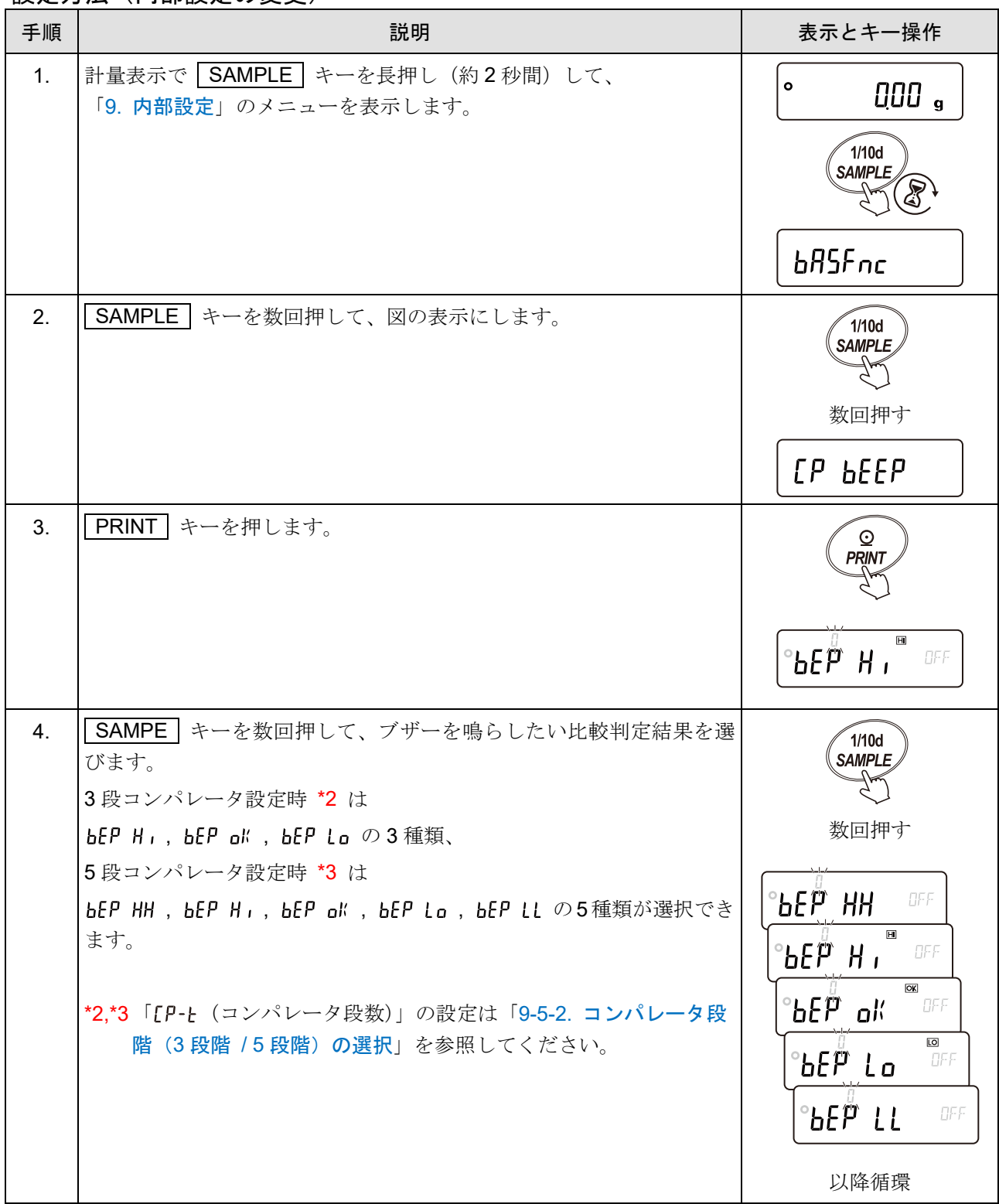

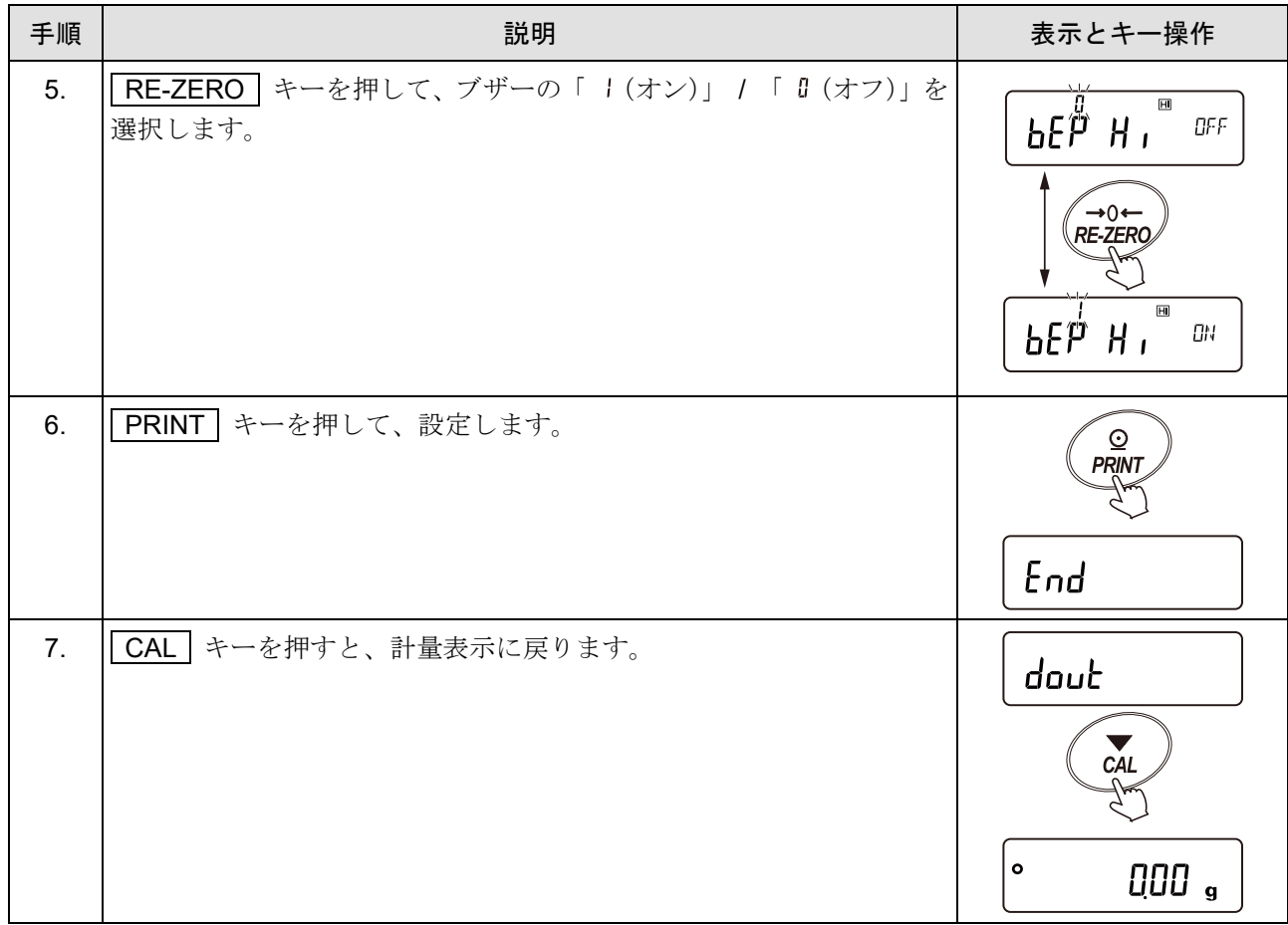
## 9-5-4. 比較結果の付加

「[9.](#page-103-0) [内部設定](#page-103-0)」「 [P Fnc | (コンパレータ)」の「 [P-R (比較結果の付加) 」を「 | (オン) 」に設定する ことにより、RS-232C、USB の出力データに比較結果を付加できます。出力フォーマットは A&D 標準フォ ーマット(「 (シリアルインタフェース)」の「 = 」または、「 (USB イン タフェース)の「 U-LP = 0」)を使用してください。

A&D 標準フォーマットのヘッダに次の比較結果を付加します。

比較結果

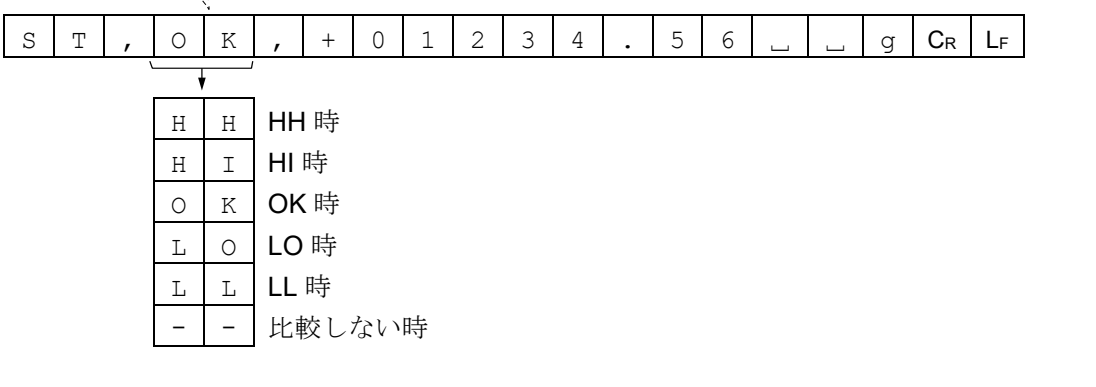

注意

□ グロスネットテア機能を使用する設定 (「[9.](#page-103-0) [内部設定](#page-103-0)」「 FRP Fnc | RPF = Y 」) と併用できません。

## 比較結果の付加方法 (内部設定の変更)

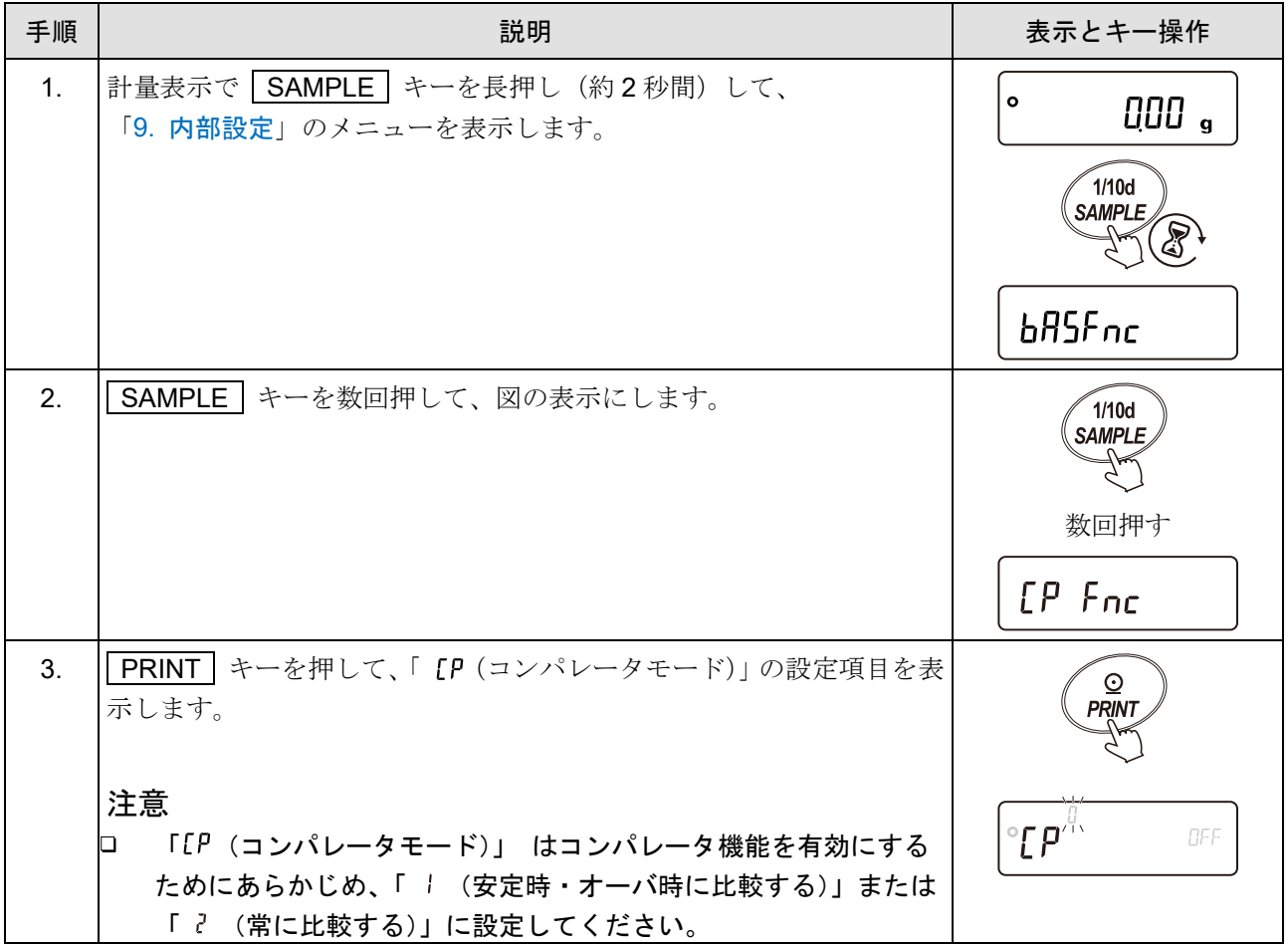

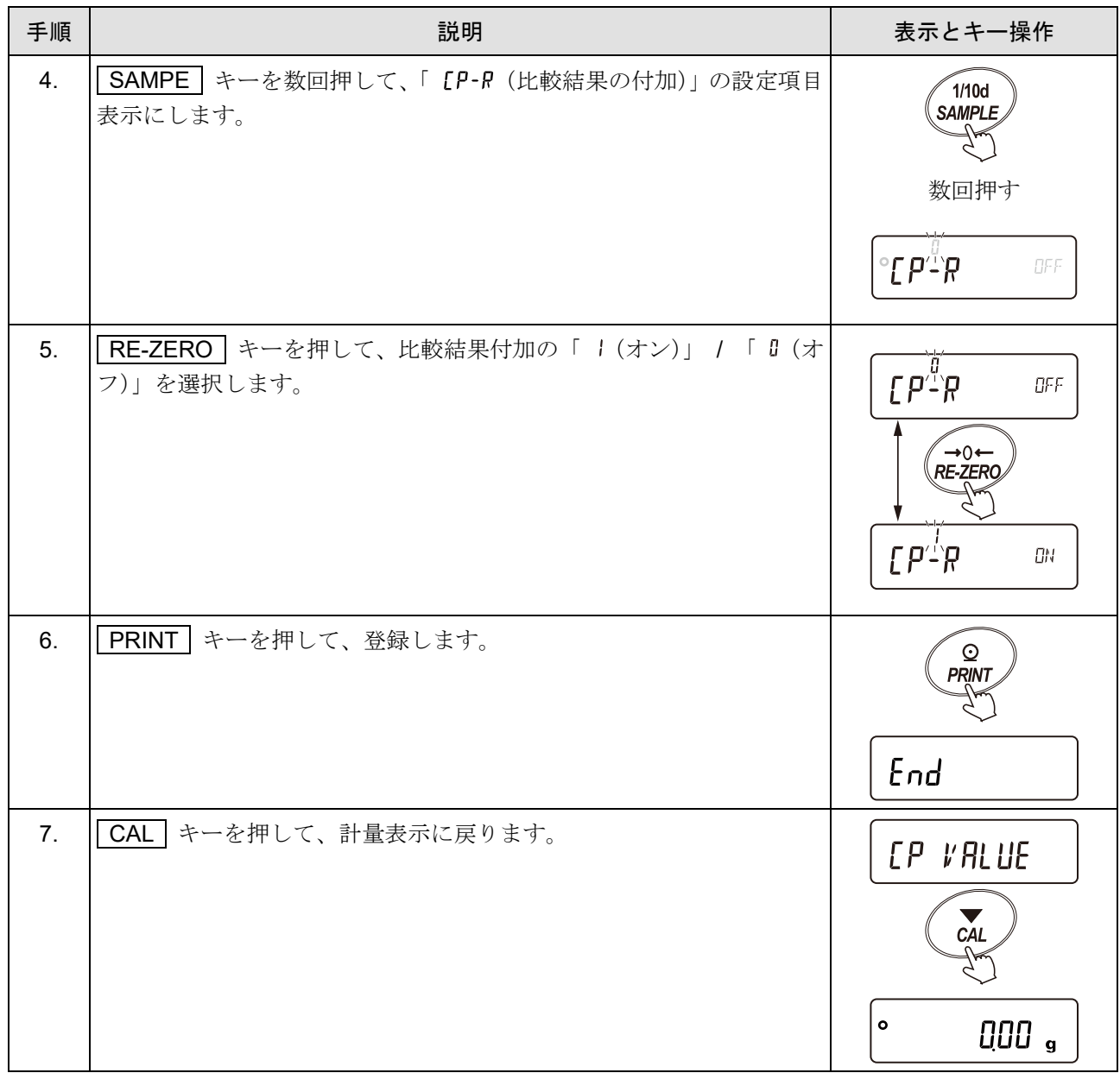

### 9-5-5. コンパレータ拡大表示機能

「[9.](#page-103-0) [内部設定](#page-103-0)」「 [P Fnc | (コンパレータ)」の「 [P-b (拡大表示機能)」を「 | (オン)」に変更するこ とにより、コンパレータの比較結果を拡大表示で見やすく表示できます。

#### 注意

- □ コンパレータ拡大表示中は「 が点灯します。
- 計量値がゼロ付近や非安定時等で比較しない場合はコンパレータ拡大表示中も計量値を表示します。
- コンパレータ拡大表示中もデータ出力、リゼロ動作が可能です。
- ただし、統計演算結果は出力不可になります。
- 使用できる単位は、拡大表示機能を使用する前に設定(選択)してある単位のみです。
- データメモリ機能(コンパレータ設定値)は、同時に使用できません。
- 拡大表示機能を解除する場合は、[「コンパレータ拡大表示機能の切り替え\(内部設定の変更\)](#page-146-0)」を参照 **して「[P-b (拡大表示機能)」を「 | (オン) 」→「 『 (オフ) 」に戻してください。**
- 最小計量値の警告機能と併用できません。
- 密度(比重)測定と併用できません。

計測単位の選択

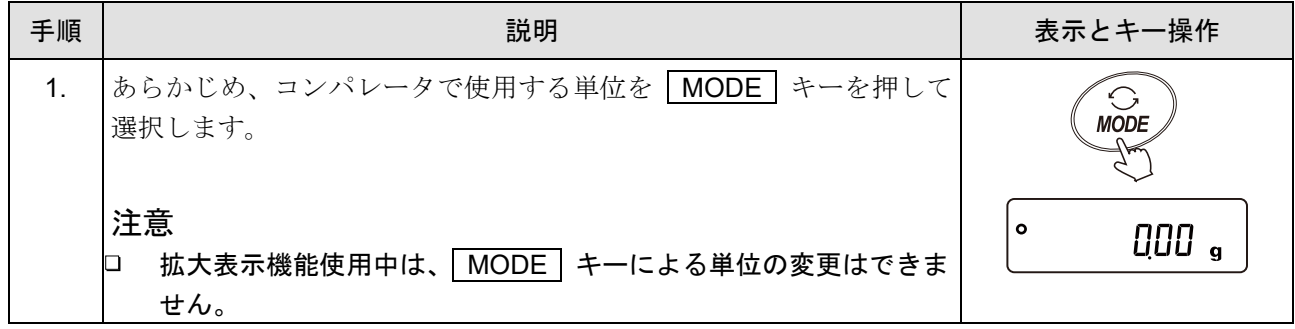

#### <span id="page-146-0"></span>コンパレータ拡大表示機能の切り替え(内部設定の変更)

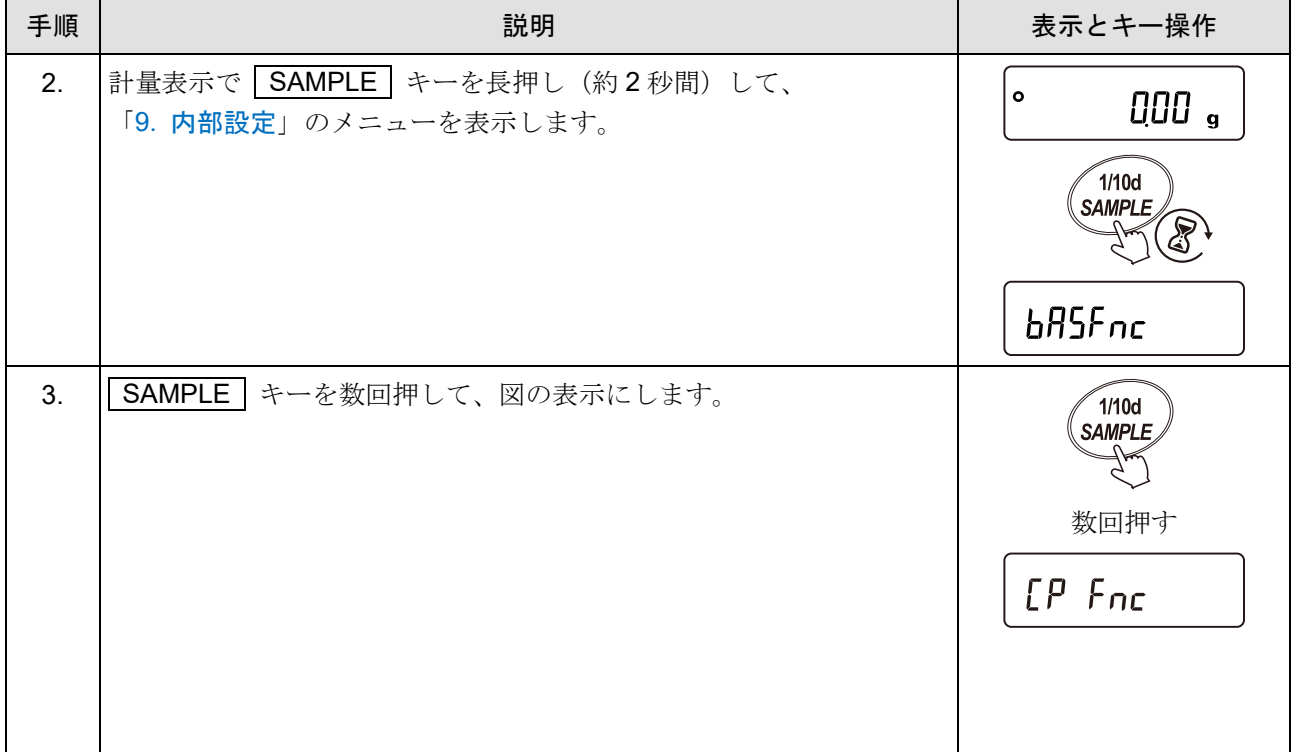

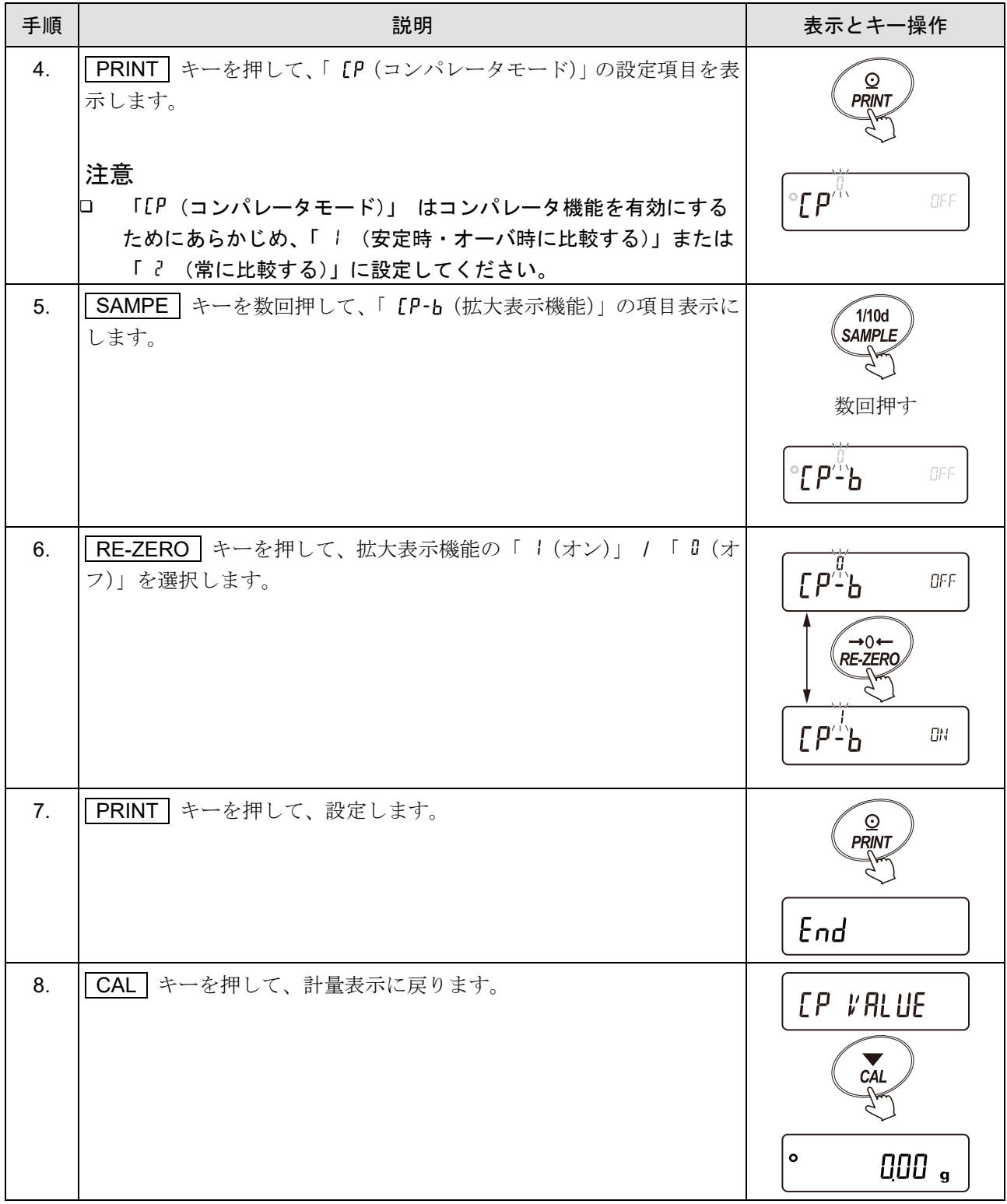

## コンパレータ拡大表示機能の使用方法

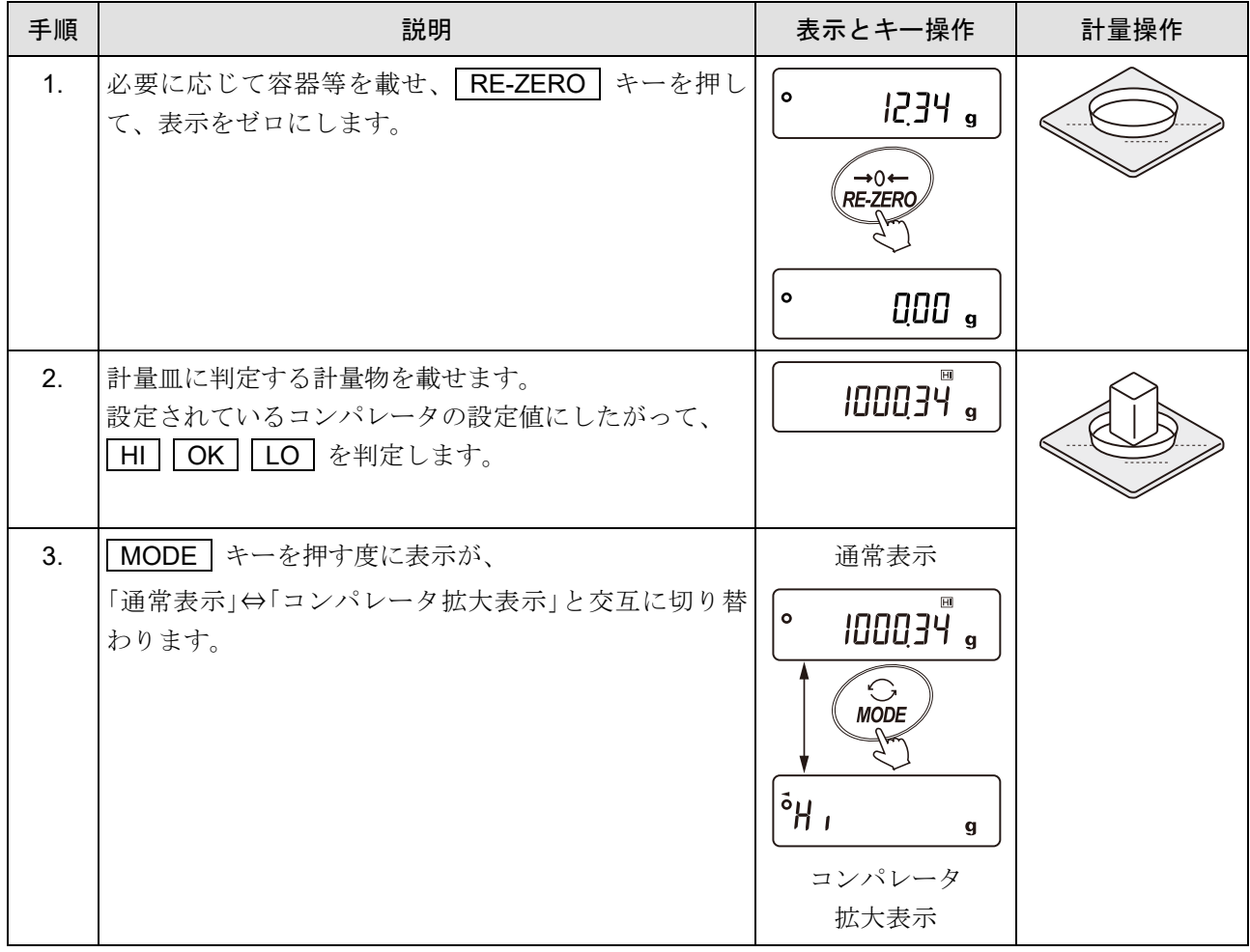

## コンパレータ拡大表示例

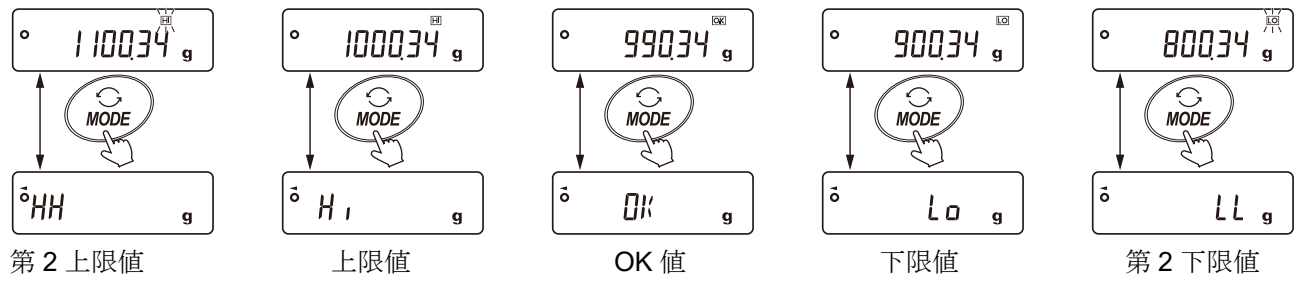

## 9-6. データ出力の解説

### 9-6-1. データ出力モード

天びんのデータ出力タイミングについては、「[9.](#page-103-0) [内部設定](#page-103-0)」「 dout |(データ出力)」の「 Prt (デ ータ出力モード)」によって切り替えることができます。

「 O (安定マーク)」が表示されているときに PRINT キーを押すと計量値を 1 回出力します。 このとき計量値が 1 回点滅して出力されたことをお知らせします。

## オートプリント Aモード アンチャング アンドラ 内部設定  $\lceil_{doub} \rceil$  Prt = 1

計量値が基準の「ゼロ表示」より「[9.](#page-103-0) [内部設定](#page-103-0)」「 dout | (データ出力)」の「 RP-P (オートプリント極

性)」、「 RP-b (オートプリント幅)」で指定した範囲を超え、かつ安定マークを表示したとき、計量値を1回 出力します。また、「 O (安定マーク)」が表示されているときに PRINT キーを押すと計量値を 1回出 力します。

このとき計量値が 1 回点滅して出力されたことをお知らせします。

#### 使用例

「試料を計量するたびに計量値を自動出力する。」

#### 必要な内部設定

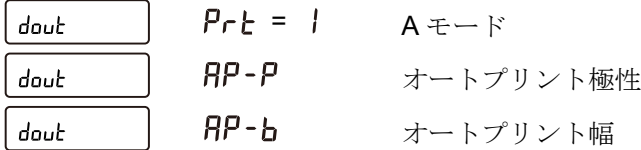

## オートプリント Bモード アンファイン アンドロー 内部設定 double ファイト・マン

計量値が基準の「直前の「 O (安定マーク)」を表示した値」より「[9.](#page-103-0) [内部設定](#page-103-0)」「 |dout |(データ出力)」

の「 RP-P (オートプリント極性) 」、「 RP-b (オートプリント幅) 」で指定した範囲を超え、かつ「 O (安定マ ーク)」を表示したとき、計量値を1回出力します。また、安定マークが表示されているときに PRINT キー を押すと計量値を 1 回出力します。このとき計量値が 1 回点滅して出力されたことをお知らせします。

#### 使用例

「計量物を追加しながら計量値を自動出力する。」

#### 必要な内部設定

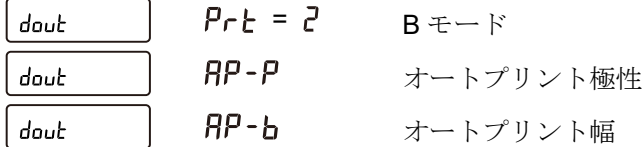

キーモード インファイル アイディック ある あいしょう あいしょう あいしょう あいしょう

### ストリームモード

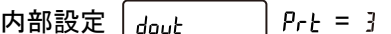

「 O (安定マーク)」の状態に係わらず、「[9.](#page-103-0) [内部設定](#page-103-0)」「 | bRSFnc | (環境・表示)」「 SPd (表示書き換

え周期)」ごとに計量値を出力します。このとき、表示は点滅しません。

注意

表示書き換え周期とボーレートによっては、データを全て出力できない場合があります。ボーレートを 速くしてください。

#### 使用例

「PC で計量値を常時モニタする。」

#### 必要な内部設定

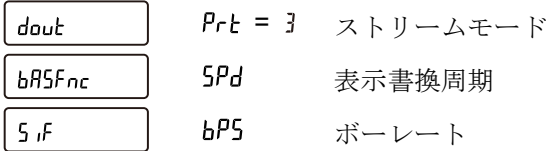

$$
\textbf{H} = \textbf{H} - \textbf{H} \quad \textbf{H} = \textbf{H}
$$

「O (安定マーク)」の有無に関わらず、 PRINT | キーを押すと計量値を1回出力します。

## キーモード C モード ファイン アイディング のかい 内部設定 [doub ファイル = 5

「PRINT | キーを押すと、「 ○ (安定マーク)」が表示されているときは計量値を1回出力します。 「 O (安定マーク)」が表示していない場合は、次回安定マークが表示したときに計量値を1回出力します。 このとき計量値が 1 回点滅して出力されたことをお知らせします。

インターバルモード せいしゃ ありゅう ありゅう のかい 内部設定 [doub ] Prb = 6

「 O (安定マーク)」の有無に関わらず、「[9.](#page-103-0) [内部設定](#page-103-0)」「 |dout | (データ出力)」の「 int (インターバ

ル出力間隔)」の間隔で計量値を出力します。

| PRINT | キーで出力開始し、出力中に再度 | PRINT | キーを押すことで出力を停止します。 注意

インターバル出力間隔とボーレートの組み合わせの中には、 ボーレートを速くしないとデータが全て 送信できないことがあります。

#### 使用例

「定期的に計量値を出力する。」

#### 必要な内部設定

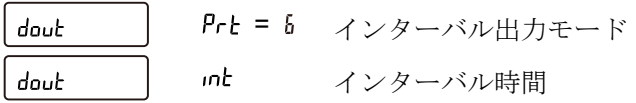

## オートプリント C モード アンチャング アイディング 内部設定 | doub アイト コマチ

計量値が基準の「ゼロ表示」より「 RP-P (オートプリント極性)」、「 RP-b (オートプリント幅)」で指定した 範囲を越え、コンパレータの比較結果が OK かつ「 O (安定マーク)」を表示したとき、計量値を1回出 力します。

また、「O (安定マーク)」を表示しているとき、 PRINT キーを押すと計量値を1回出力します。 このとき表示を 1 回点滅させ出力したことを知らせます。

#### 使用例

「一定の範囲に入った時、計量値を出力して記録を残す。」

#### 必要な内部設定

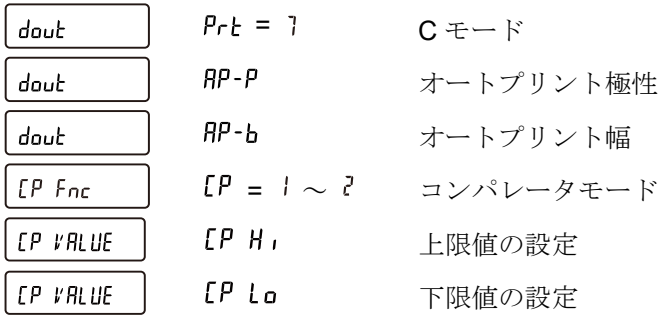

## 9-6-2. データ出力方法について

RS-232C は、接続する周辺機器に合わせ、例外的な動作が可能になるように、「[9.](#page-103-0) [内部設定](#page-103-0)」「 (シリアルインタフェース)」の「 ModE (接続先)」で設定できます。

| 分類項目 | 設定項目                            | 設定値           | 内容・用途            |                                                             |                                                              |
|------|---------------------------------|---------------|------------------|-------------------------------------------------------------|--------------------------------------------------------------|
|      |                                 |               | 接続機器             | データ出力モード                                                    | データフォーマット                                                    |
| 5Æ   | ModE<br>RS-232C に<br>接続する機<br>器 | Ū             | PC、PLC 等<br>汎用機器 | $PrE$ $\oslash$<br>dout<br>設定に従う                            | EYPE の設<br>5F<br>定に従う                                        |
|      |                                 |               | プリンタ             | $PrE$ $\oslash$<br>dout<br>設定に従う                            | <b>ヒリPE の設</b><br>5F<br>定に従う (A&D 標準、<br>DP フォーマットのみ選<br>択可) |
|      |                                 | $\mathcal{E}$ | 外部表示器等           | $PrE$ $\oslash$<br>dout<br>設定に因らずストリ<br>ームモードになる<br>$*_{1}$ | <b>ŁYPE の設</b><br>5 .F<br>定はA&D 標準フォーマッ<br>トで固定              |

設定項目「 ModE (接続先)」の機能

\*1 計量値のみ連続で出力します。

時刻·日付 ( 5-td )、ID ナンバ ( 5- d ) は付加されません。

「[9.](#page-103-0) [内部設定](#page-103-0)」「 dout | (データ出力)」の「Prt (データ出力モード)」、「 PUSE (データ出 力間隔)」、「 Rt-F (オートフィード)」、「 InFo (GLP 出力)」の機能も無効になります。

### 9-6-3. 計量データフォーマット

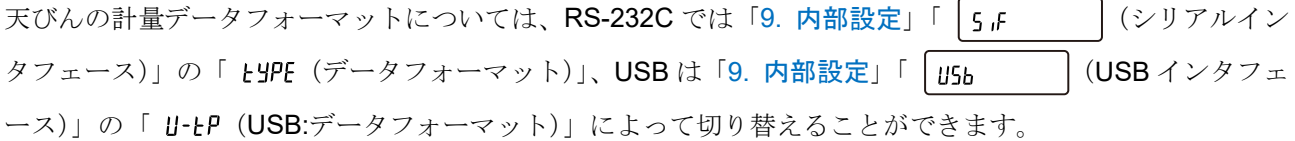

注意

クイック USB モードはソフトウェアバージョンによって選択できるフォーマットが変わります。 ソフトウェアバージョン 1.502 以前では USB データフォーマットで設定したフォーマットになります。 ソフトウェアバージョン 1.503 以降では NU2 フォーマットに固定されます。

- A&D 標準フォーマット インディング RS-232C 接続: 内部設定 | s は | l s yPE = 0 USB 接続: 内部設定  $\left[ \begin{array}{ccc} u_{5b} & \cdots & u_{5c} \end{array} \right]$   $u_{5b}$  = 0
- 周辺機器に送信する標準フォーマットです。
- □ 1データ15文字(ターミネータ含まず)です。
- □ 2文字のヘッダでデータの状態を示します。
- □ データは極性付でゼロパディング(データ上位の余剰部をゼロで埋める)されています。
- □ データがゼロのとき、極性はプラスとなります。
- 単位は 3 文字です。

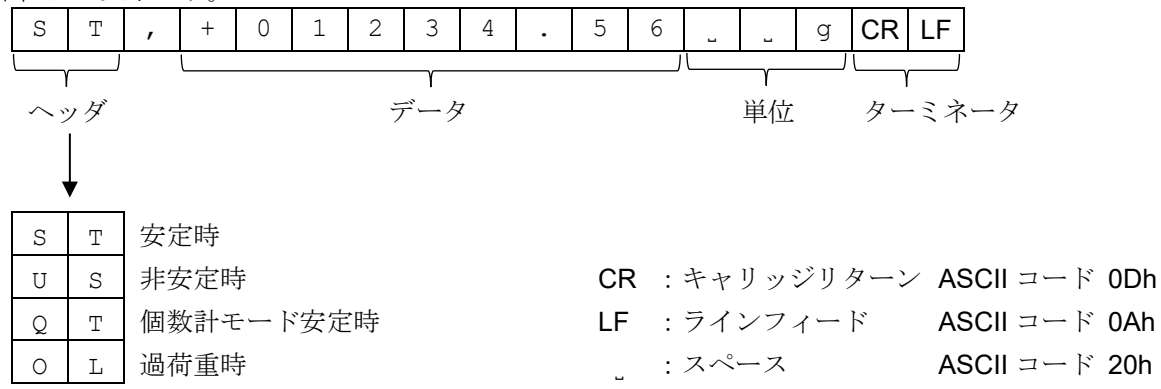

□ AD-8127 マルチプリンタの外部キー印字モード (EXT.KEV) は、A&D 標準フォーマットを受信する と次のように印字されます。

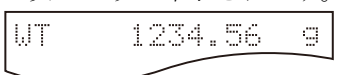

#### DP フォーマット(ダンププリント) RS-232C 接続: 内部設定 「s 』 ― ― ― Lages = 1

#### USB 接続: 機能なし

- **□ AD-8126 (ミニプリンタ) などのダンププリンタで印字するのに適しています。**
- □ 1データ 16 文字(ターミネータ含まず)です。
- □ 2 文字のヘッダでデータの状態を示します。
- ひょう量オーバとゼロ以外は、計量値の直前に極性が付きます。
- □ データはゼロサプレス(不要なゼロはスペースに変換)されています。

□ 単位は3文字です。 W T ˽ ˽ ˽ + 1 2 3 4 . 5 6 ˽ ˽ g CR LF ヘッダ フラン データ こうしゃ うんじん 単位 ターミネータ W | T | 安定時 CR : キャリッジリターン ASCII コード ODh U S 未安定時 はちゃく エコン・ラインフィード ASCII コード 0Ah Q T 個数計モード安定時 ˽ :スペース ASCII コード 20h

## KF フォーマット ――――――――――――― RS-232C 接続: 内部設定 「s 』- ―――――――――――――――――――――――――――――――――― USB 接続: 機能なし

- □ カールフィッシャー水分計用のフォーマットです。
- □ 1データ 14 文字(ターミネータ含まず)です。
- ヘッダはありません。
- □ ひょう量オーバとゼロ以外は、1 文字目に極性が付きます。
- □ データはゼロサプレス(不要なゼロはスペースに変換)されています。
- □ 安定時には単位を出力します。非安定時には単位を出力しません。

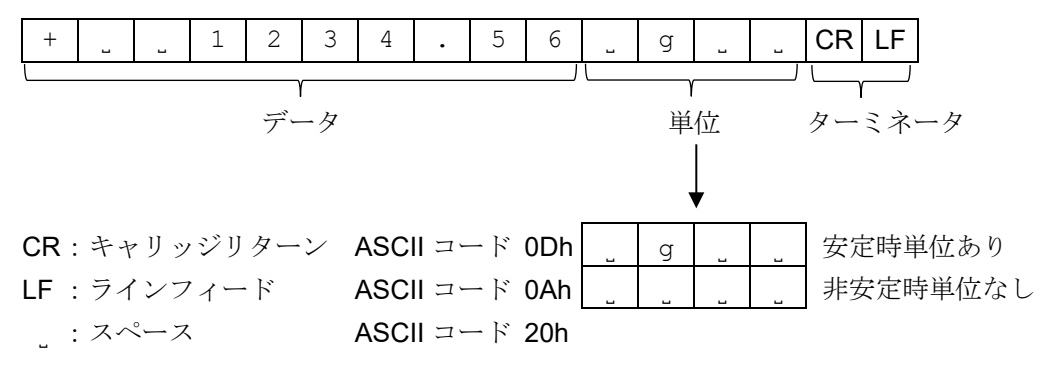

#### MT フォーマット RS-232C 接続: 内部設定 「s 」F \_\_\_\_\_\_\_\_\_\_

#### USB 接続: 機能なし

- 他社製品への接続時に使用します。ただし、接続の可否について保証はできません。
- □ 1データの文字数は単位の文字数で変わります。
- □ 2 文字のヘッダがあります。
- データはゼロサプレス(不要なゼロはスペースに変換)されています。

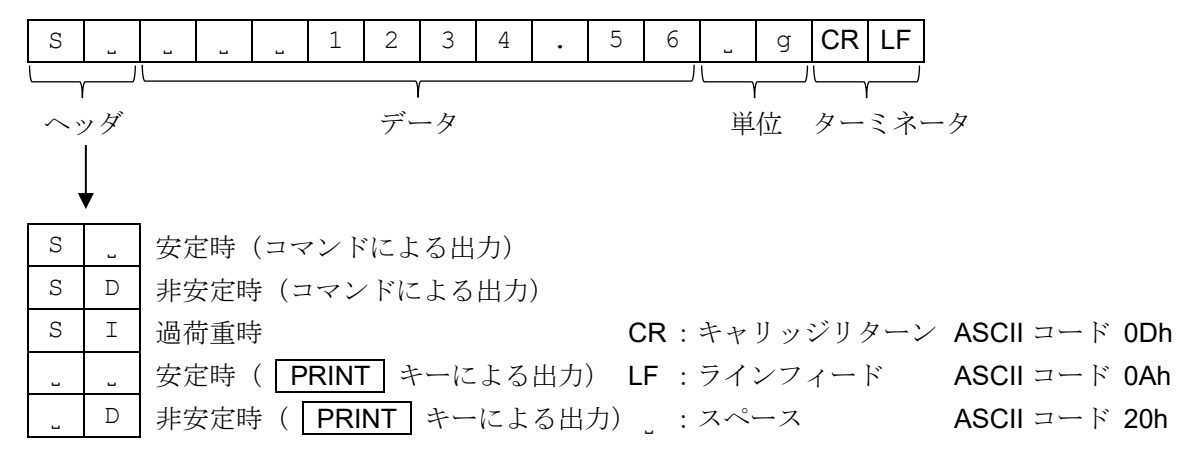

NU フォーマット アンチャング RS-232C 接続: 内部設定 | s は | eype = y USB 接続: 内部設定  $\left[\begin{array}{ccc} u_{5h} & \cdots & u_{k} \end{array}\right] u_{k}$  = 1

- 計量値の数値のみ出力します。
- □ 1データは9文字(ターミネータ含まず)です。
- データは極性付でゼロパディング(データ上位の余剰部をゼロで埋める)されています。
- □ データがゼロのとき、極性はプラスとなります。

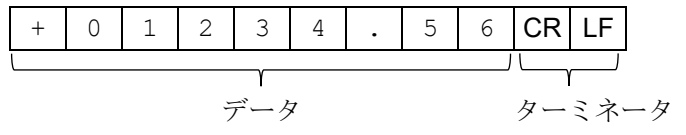

CSV フォーマット ――――――――― RS-232C 接続: 内部設定 │s 「 │ LYPE = S

USB 接続: 内部設定  $\left\lfloor \frac{1}{15b} \right\rfloor = \left\lfloor \frac{1}{15b} \right\rfloor$ 

- A&D 標準フォーマットのデータ部と単位部をセパレータ「,」で区切ったものです。
- □ オーバ時にも単位が出力されます。
- □ 「[9.](#page-103-0) [内部設定](#page-103-0)」「 bBSFnc 」(環境・表示)」の「Pnk (小数点)」を「 | (カンマ「, 」)」に設定した場 合、セパレータはセミコロン「;」になります。

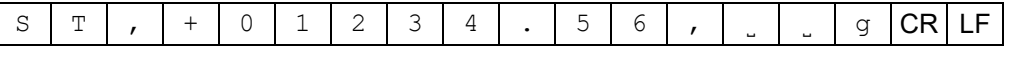

計量値の他に出力データを付加した場合は、1 行で全てのデータを出力します。 ID ナンバ、データナンバ、日付、時刻の出力を付加する場合、出力は次のようになります。

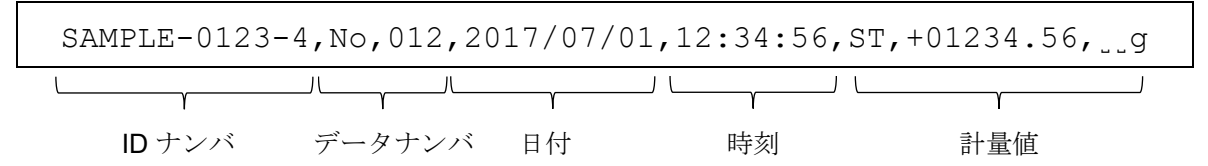

NU2 フォーマット アンチャング RS-232C 接続: 内部設定 「s」F コンピット = 6

 $USB$  接続: 内部設定  $\left[$   $\frac{115}{156}$   $\frac{115}{156}$   $\frac{115}{156}$  = 4

- □ 計量値の数値のみ出力します。
- □ データがゼロのとき、またはプラス値の場合、極性は付きません。

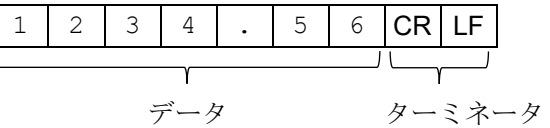

TAB フォーマット RS-232C 接続: 内部設定 =

 $\overline{USB}$  接続: 内部設定  $\overline{U}$   $\overline{U}$   $\over$ 

□ CSV フォーマットのセパレータをカンマ「,」から TAB「水平タブ」に変えたものです。

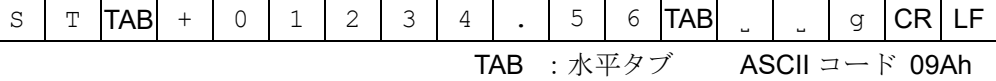

### その他データフォーマット

計量データのほかにも、各種データを付加することができます。必要に応じてそれぞれの内部設定の オン / オフを変更してください。

データナンバ ファイン アンドリック 内部設定  $\bigcup_{\text{doub}}$  d-na = 1

- データメモリ機能を使用している場合、データナンバを出力します。
- □ 6 文字(ターミネータ含まず)です。
- □ クイック USB モードで NU、NU2 フォーマット選択時はドット「.」と数字のみ出力されます。

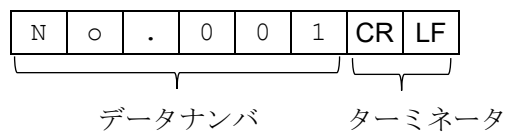

クイック USB 接続 (数値のみ出力の場合): 内部設定 | usb = | uFnc = 0 かつ U-tP = | または y

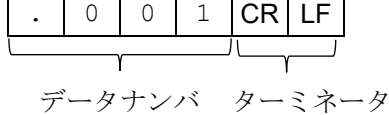

注意

クイック USB モードはソフトウェアバージョンによって選択できるフォーマットが変わります。 ソフトウェアバージョン 1.502 以前では USB データフォーマットで設定したフォーマットになります。 ソフトウェアバージョン 1.503 以降では NU2 フォーマットに固定されます。

ID ナンバ ファインストランス アンドリック 内部設定  $\int_{\text{doub}}$   $\int_{\text{S}-\text{Id}}$  = 1

- □ 天びんに記憶している ID ナンバを出力します。
- □ 13 文字(ターミネータ含まず)です。
- クイック USB モードで NU、NU2 フォーマット選択時はハイフン「-」と数字のみ出力されます。

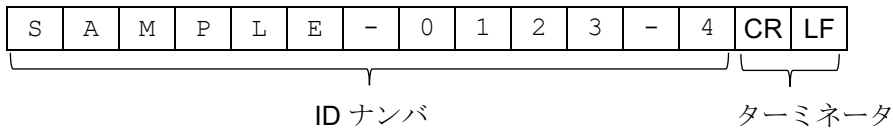

クイック USB 接続 (数値のみ出力の場合): 内部設定 | USb | UFnc = 0 かつ <u> U-tP = | または \</u>

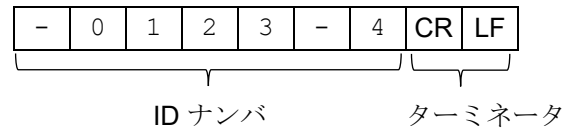

日付 ファイン コンピューション 内部設定  $|_{doub}$  コンピューマ または 3

- □ 天びんの時計データから日付を出力します。
- □ YYYY/MM/DD の順番は設定によって変更できます。
- □ 10 文字(ターミネータ含まず)です。
- クイック USB モードで NU、NU2 フォーマット選択時はスラッシュ「/」がドット「.」に変換されて出 力されます。

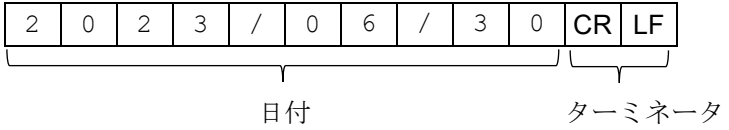

<u>クイック USB 接続(数値のみ出力の場合): 内部設定 | <sub>USb</sub> │ uFnc = ロ かつ</u>  $U - EP = |$  または ヾ

2 0 2 3 . 0 6 . 3 0 CR LF

時刻 オンディング および おおいち 内部設定 | doub | 5-bd = 1 または 3

- □ 天びんの時計データから時刻を出力します。
- 24 時間制です。
- □ 8文字(ターミネータ含まず)です。
- クイック USB モードで NU、NU2 フォーマット選択時はコロン「:」がドット「.」に変換されて出力さ れます。

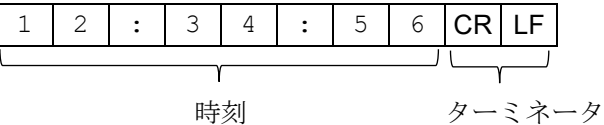

クイック USB 接続(数値のみ出力の場合): 内部設定│ USb │ UFnc = ロ かつ U-tP = | または Y

1 2 . 3 4 . 5 6 CR LF

# 9-6-4. 計量データフォーマットの出力例

## 安定時

 $\vert \, \circ \,$ 3 14206 a

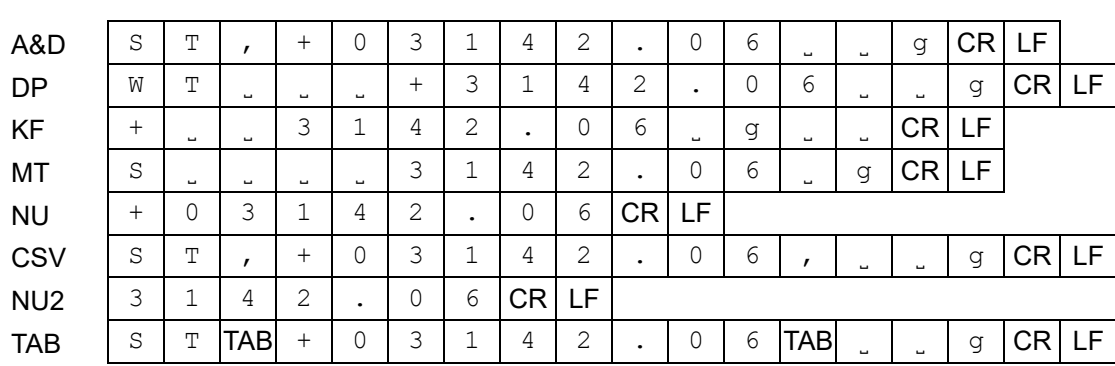

## 非安定時

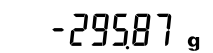

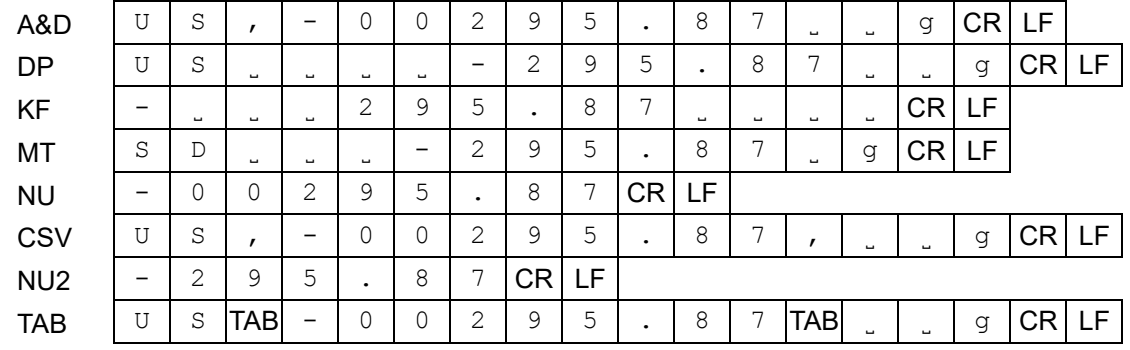

## オーバ時

(プラス)

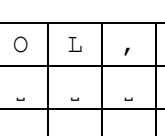

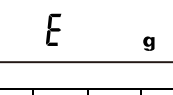

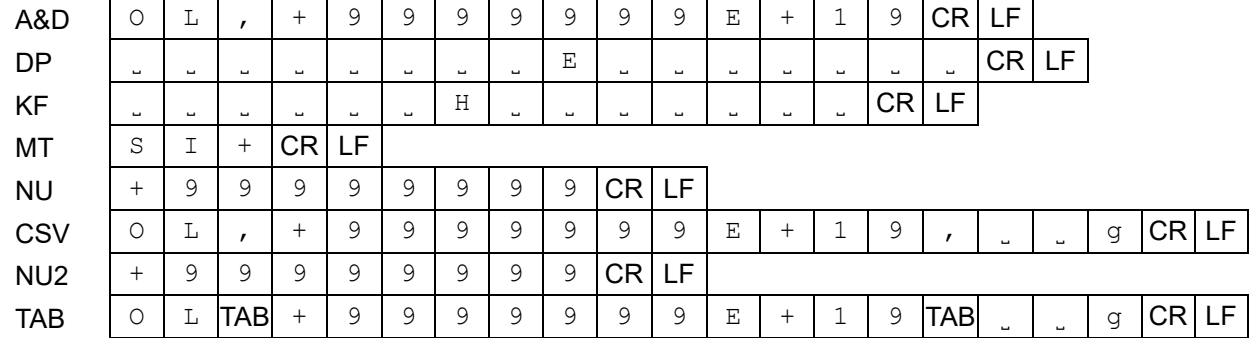

#### ASCII コードの記号

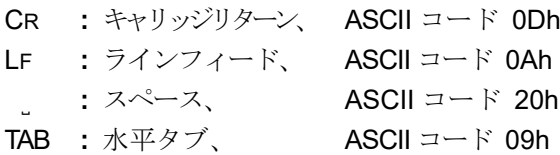

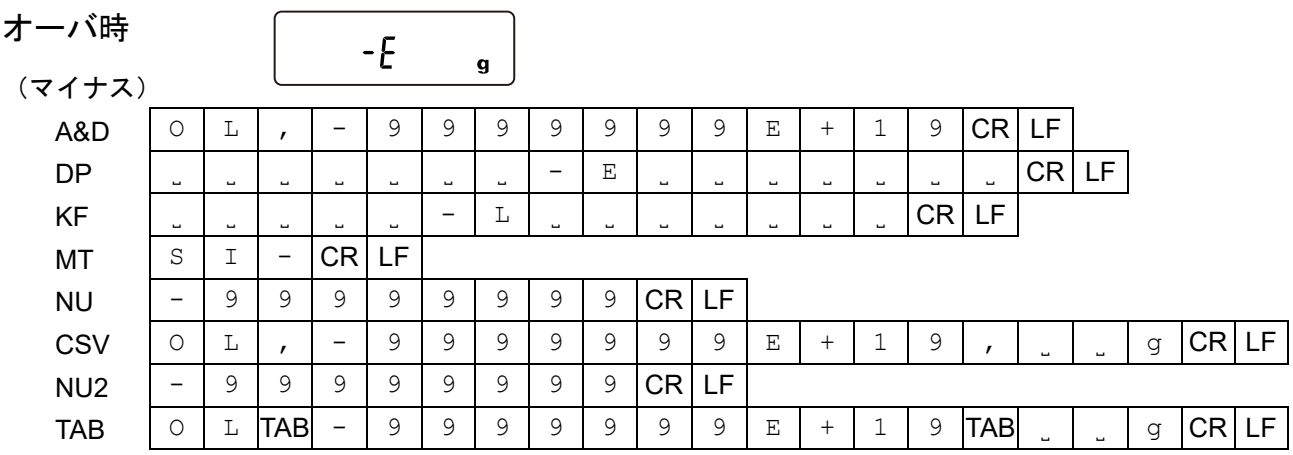

単位コード

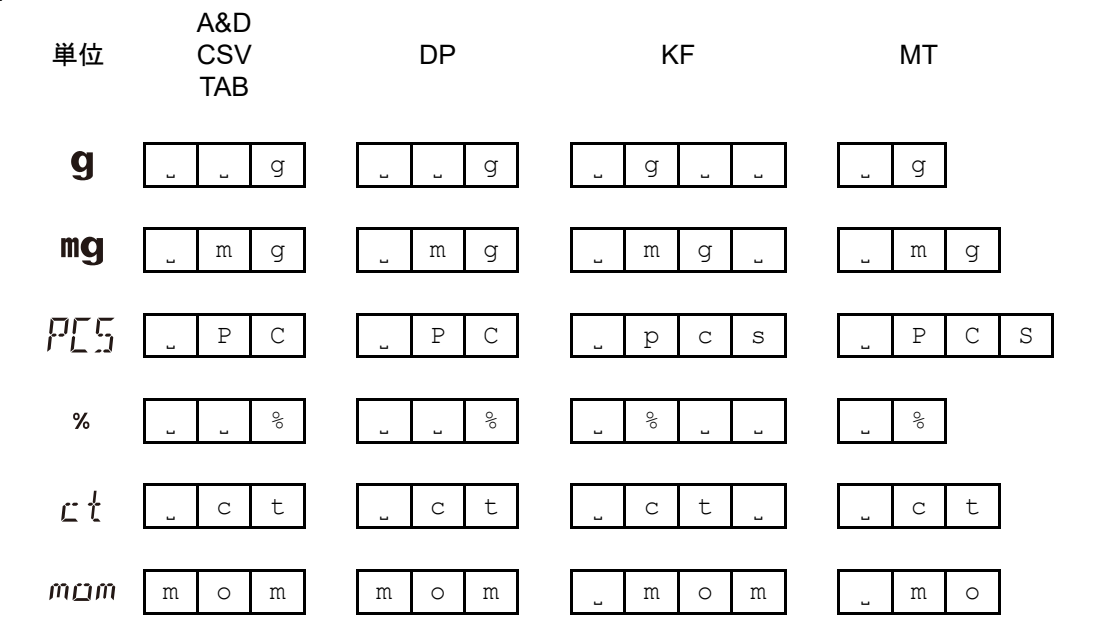

ASCII コードの記号

- CR **:** キャリッジリターン、 ASCII コード 0Dh LF **:** ラインフィード、 ASCII コード 0Ah
	-
- ˽ **:** スペース、 ASCII コード 20h **TAB :水平タブ、**

## 9-7. アプリケーションの解説

「[9.](#page-103-0) [内部設定](#page-103-0)」「 | RP Fnc | (アプリケーションモード)」の「 RPF (アプリケーション機能)」でアプリケ ーションを切り替えることができます。

## 9-7-1. 通常計量モード

通常の計量モードです。出荷時設定にてご利用可能です。

必要な内部設定

 $RPF = 0$  通常計量モード  $AP$  Fnc

## 9-7-2. ひょう量インジケータ

荷重とひょう量の関係をパーセントで表示する機能です。

(ゼロ 0%、ひょう量 100%)

#### 必要な内部設定

 $RP$   $Fnc$ **APF = 1** ひょう量インジケータ

#### 注意

- □ データメモリ機能を使用する設定 ( 「[9.](#page-103-0) [内部設定](#page-103-0)」「 | daut | | dRER = | ~ Ч 」) では使用できま せん。
- □ 密度(比重)測定と併用できません。

### 9-7-3. 統計演算機能

計量値を統計処理し、結果を表示・出力する機能です。

#### 必要な内部設定

 $\sqrt{RP F_{nc}}$  $RPF = 2$  統計演算機能 (詳しくは、「[12.](#page-209-0) [統計演算機能](#page-209-0)」を参照)

### 9-7-4. 流量測定モード

流量(時間あたりの計量値の変化)を計算する機能です。

#### 必要な内部設定

**APF = 3** 流量測定モード  $AP$   $Enc$ 

(詳しくは、「[13.](#page-225-0) [流量測定機能](#page-225-0) FRD」を参照)

### 9-7-5. グロスネットテアモード

ゼロ設定と風袋引きを別々に行うことができ、ネット(正味量)、グロス(総量)、テア(風袋量) の順でデータ出力が可能となります。

#### 必要な内部設定

RPF = Y グロスネットテアモード  $AP$   $Enc$ 

(詳しくは、「[14.](#page-253-0) [グロスネットテア機能](#page-253-0)」を参照)

# <span id="page-161-0"></span>9-8. 単位登録の解説

「[9.](#page-103-0) [内部設定](#page-103-0)」「 |Unit | (単位登録)」は、以下の手順で変更できます。 単位の順番を変更するときや必要のない単位を表示させない場合に使用します。 単位(モード)は、計量表示のとき MODE キーで選択できます。

登録した単位は、AC アダプタを抜いても記憶されていて、 更新するまで有効です。

## 設定手順

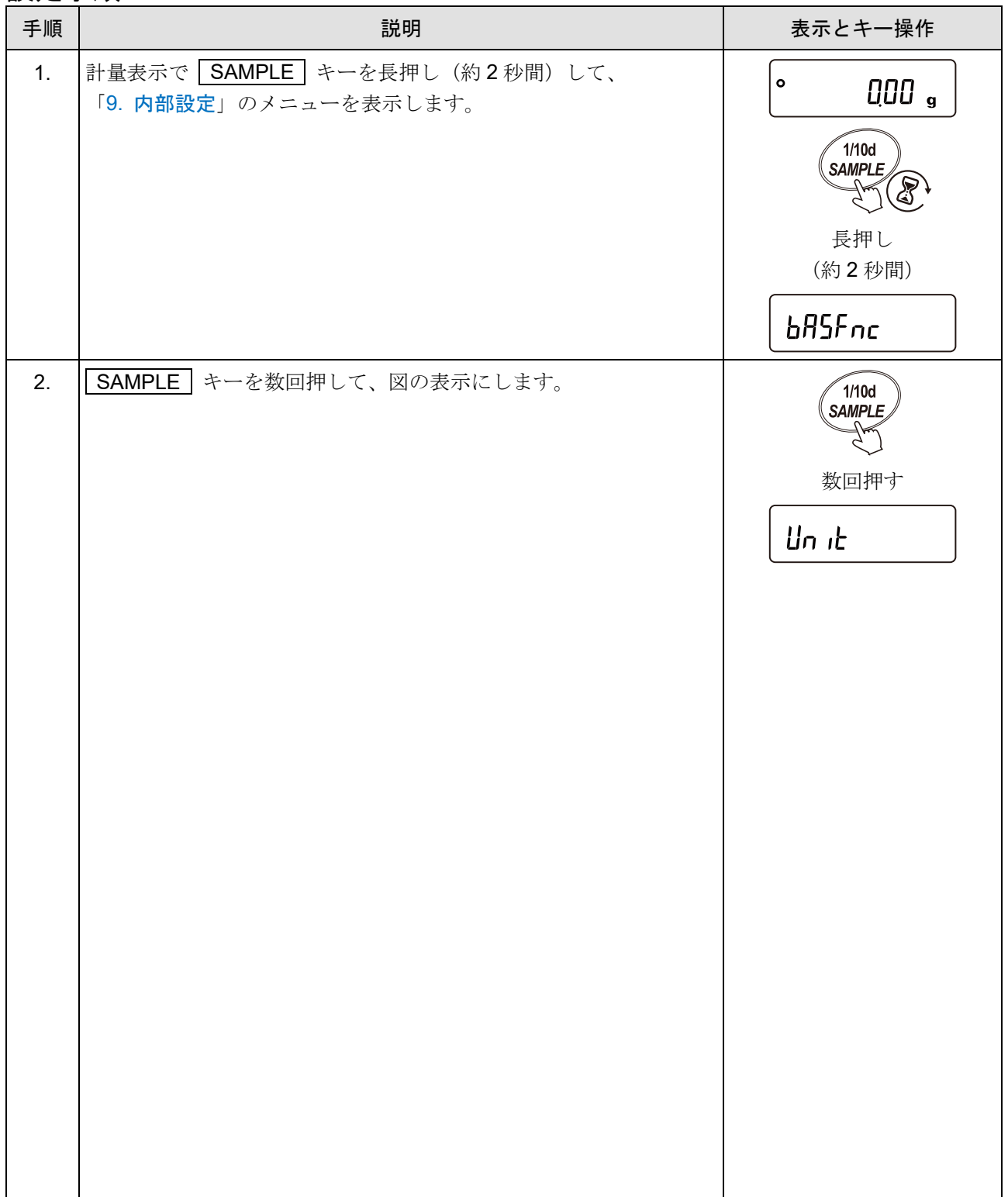

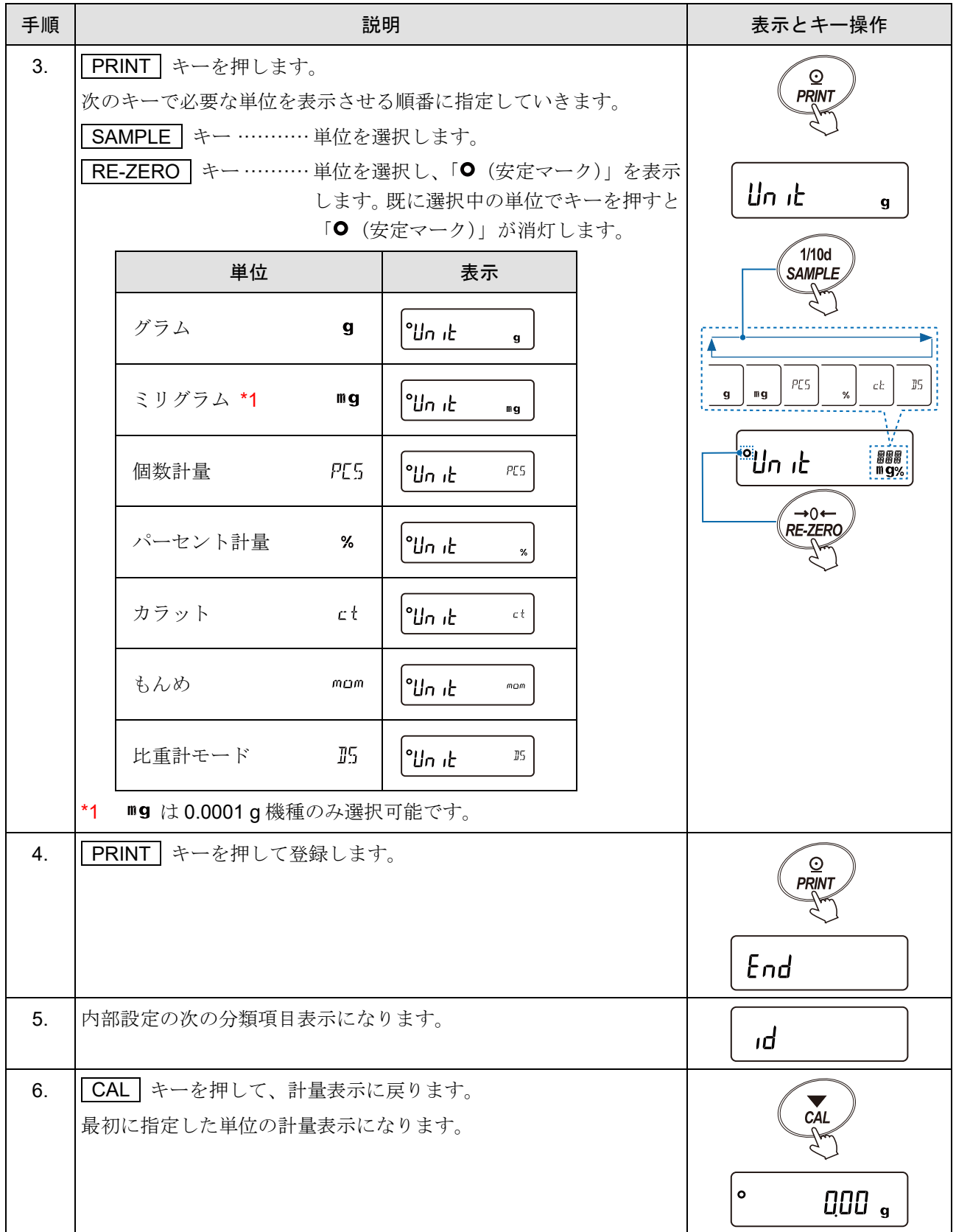

アドバイス

上記、手順 4.で最初に指定した単位が、電源投入時の単位になります。

□ ct (カラット)は、宝石類を計量するときの単位で、1 カラット = 0.2 g です

mam (もんめ)は、真珠を計量するときの単位で、1 もんめ = 3.75 g です。  $\Box$ 

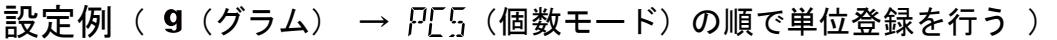

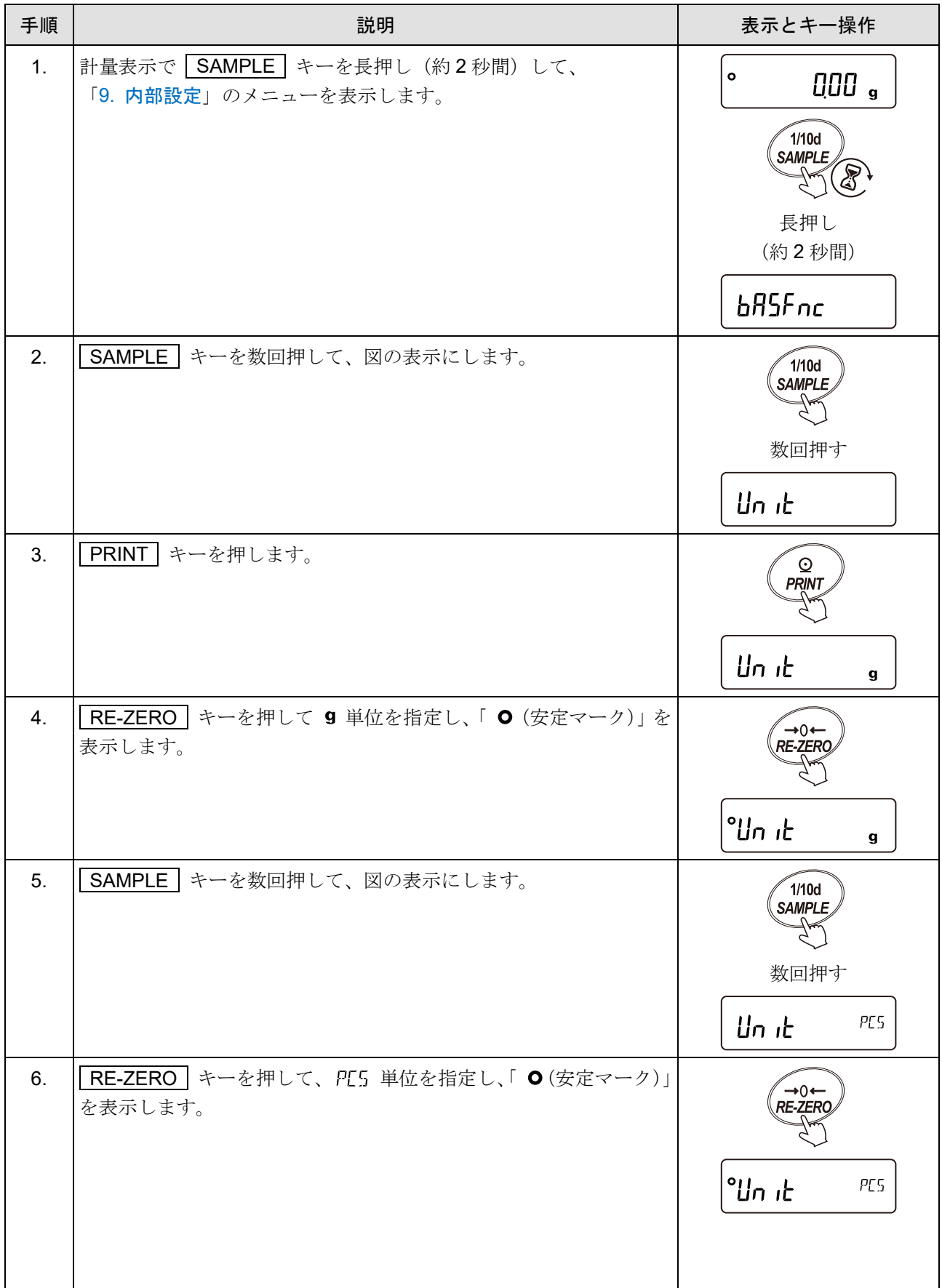

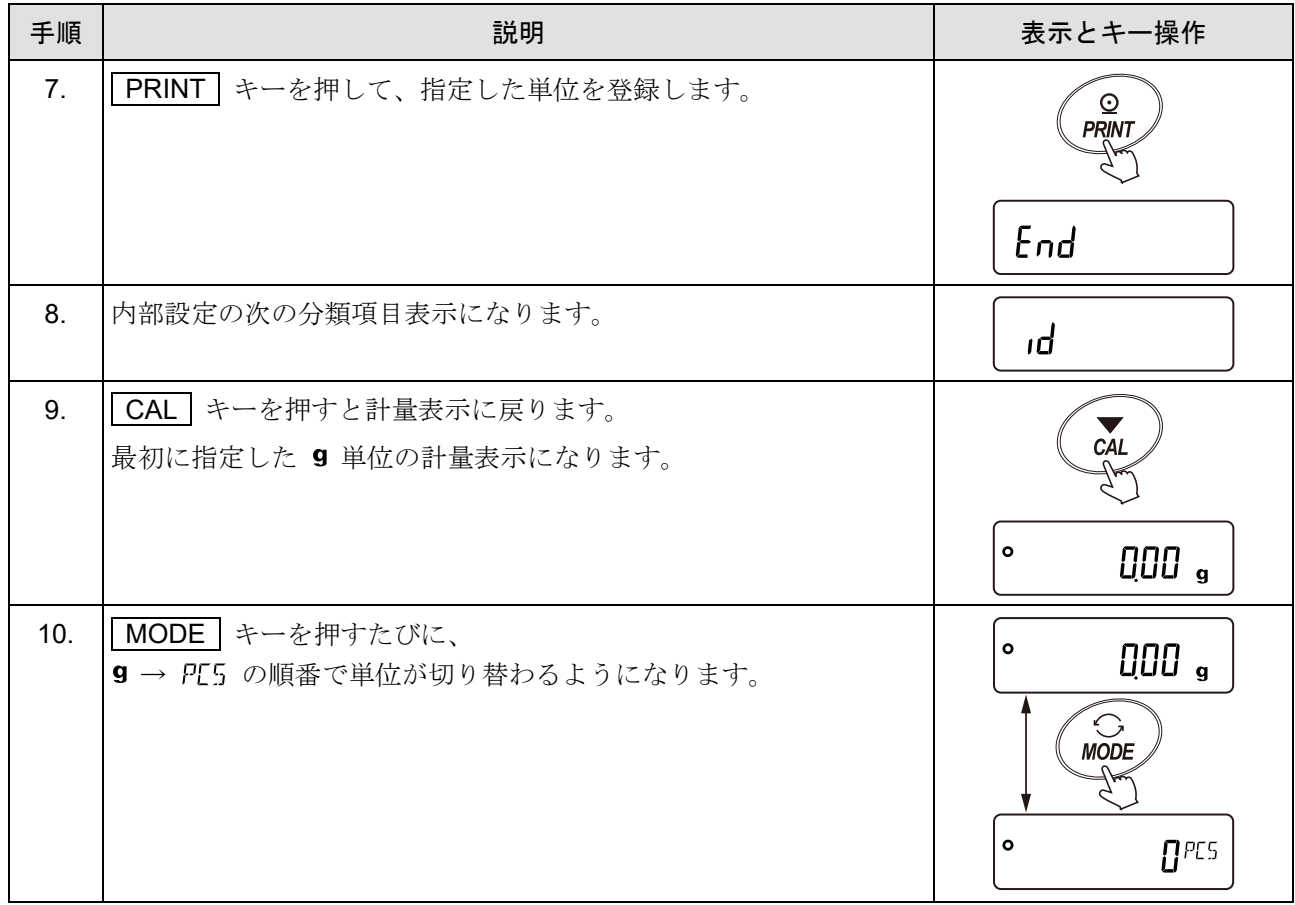

# 10. GLP と ID ナンバ

# 10-1. 主な用途

「[9.](#page-103-0) [内部設定](#page-103-0)」「|douk |(データ出力)」の「 InFo (GLP 出力)」を「 |(オン:天びんの時計データ)」また は「?(オン:外部機器の時計データ)」に設定することで、GLP/ GMP 等に対応したデータの出力を天びんからプリ

ンタやPC へ出力できます。

GLP は、「医薬品の安全性試験の実施に関する基準」(Good Laboratory Practice)です。

GMP は、「製造管理および品質管理規則」(Good Manufacturing Practice)です。

GLP / GMP 等に対応したデータ出力には、天びんメーカ名 (A&D)、機種名、シリアルナンバ、ID ナンバ、日 付、時刻およびサイン欄を含みます。感度調整および、キャリブレーションテストでは、使用分銅および結果 を含みます。

RS-232C またはUSB から、次のGLP / GMP 等に対応したデータを出力できます。

#### 感度調整記録

(内蔵分銅による感度調整時の出力、お手持ちの分銅による感度調整時の出力)

#### キャリブレーションテスト記録

(内蔵分銅または、お手持ちの分銅によるキャリブレーションテストの出力)

#### 一連の計量値をわかりやすく管理するための区切り

(「見出し」、「終了」)

「[9.](#page-103-0) [内部設定](#page-103-0)」を変更することにより、感度調整の記録、キャリブレーションテストの結果を一旦、 データメモリに記憶しておいて、一括して出力できます。 (詳しくは「[11.](#page-177-0) [データメモリ機能](#page-177-0)」を参照)

- ID ナンバは、天びんの保守管理のとき天びんの識別ナンバとして使用できます。
- ID ナンバは、AC アダプタを外しても保持され、新たに登録するまで有効です。
- 時刻・日付の確認・調整は、「[9-4.](#page-123-0) [時刻・日付の確認と設定方法](#page-123-0)」を参照してください。
- ロ 天びんに AD-8127 (マルチプリンタ)を接続して GLP 出力を印字する際、プリンタ側の時計機能を利 用して時刻・日付を印字できます。(「[9.](#page-103-0) [内部設定](#page-103-0)」 | dout | nFa = ?)

時刻・日付の改ざん防止を AD-8127 側のパスワードロック機能で一元管理する際に有効です。

### アドバイス

GLP / GMP 等に対応したデータの出力を行う場合、AD-8127 の印字モードはダンプ印字モード (DUMP)に設定してください。外部キー印字モード(EXT.KEV)で計量値を印字していた場合、 AD-8127 の  $\overline{\begin{array}{c} \text{ENT} \text{Sov} \end{array}}$  ボタンを長押し (約 2 秒間) することで外部印字モードとダンプ印字モードを切り 替えることができます。

# 10-2. ID ナンバの設定

設定方法(内部設定の変更)

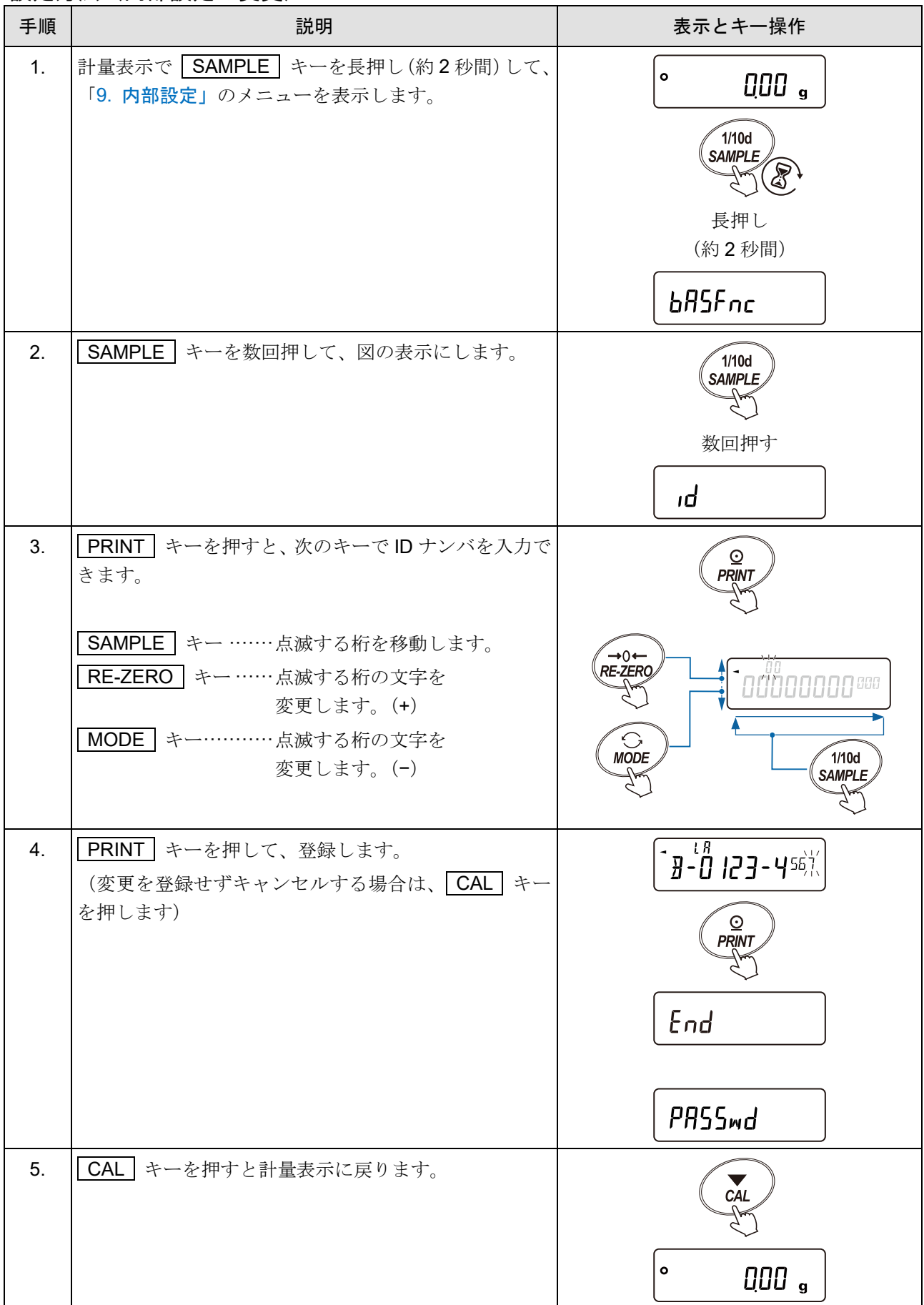

お知らせ

□ 天びんの、表示のセングメントは4種類に分かれています。 セグメントの種類によって、文字の形が変わるものがあります ので[「表示の対応表」](#page-167-0)を参照してください。

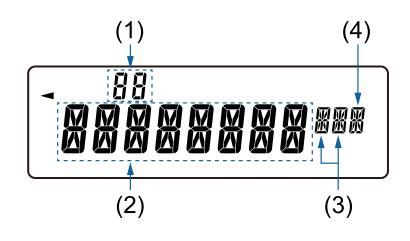

<span id="page-167-0"></span>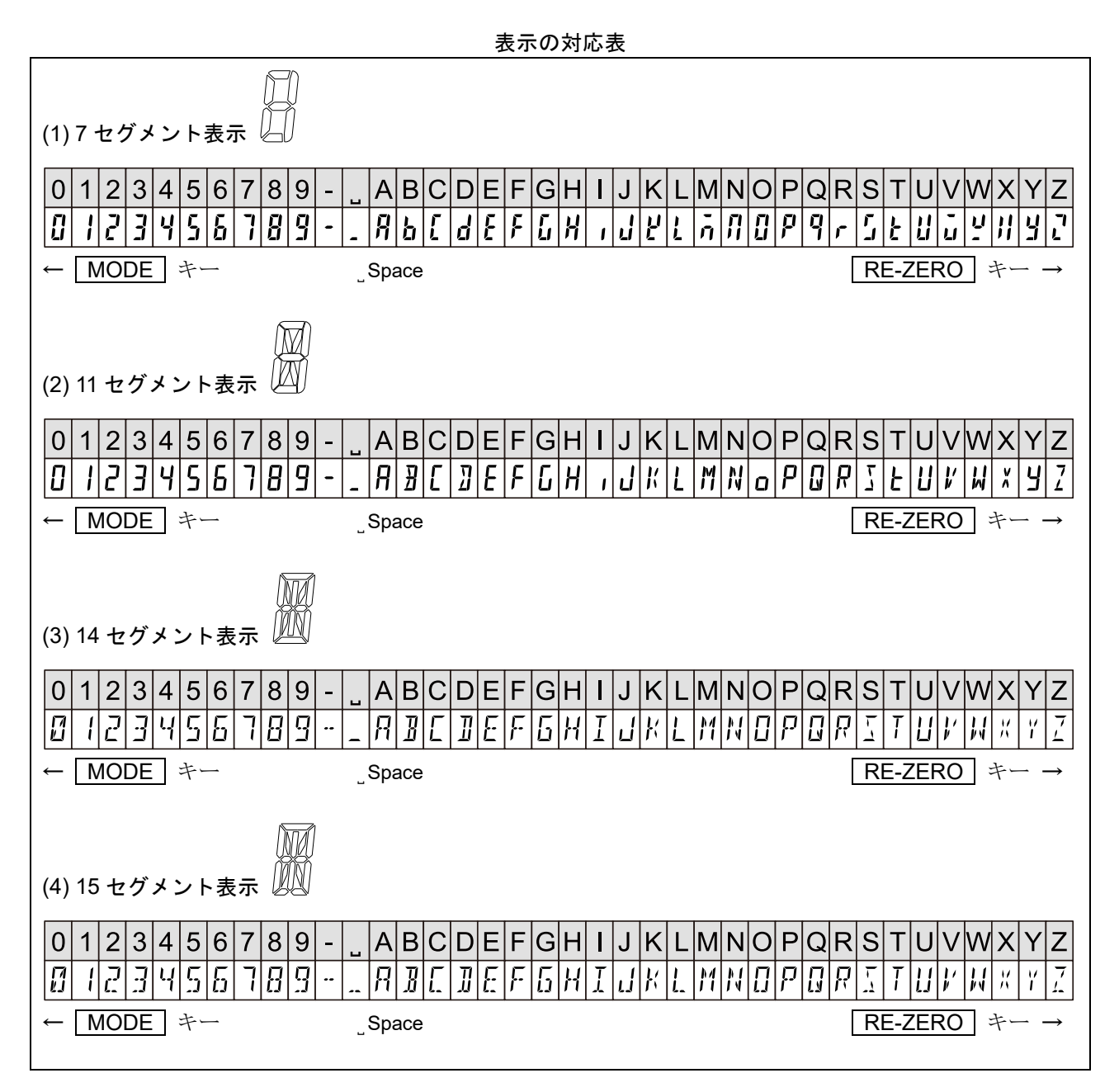

## 10-3. GLP 出力

GLP/ GMP 等に対応したデータを AD-8126(ミニプリンタ)、AD-8127(マルチプリンタ)、PC に出力するた めには「[9.](#page-103-0) [内部設定」](#page-103-0)「 dout | (データ出力)」の「 info (GLP 出力)」を「 | (オン:天びんの時計 データ)」または、「?(オン:外部機器の時計データ)」に設定します。

GLP/GMP 等に対応したデータを出力する際に「 InFo = ? 」に設定することで天びんに内蔵の時計データで はなく、PC やプリンタなどの外部機器の時計データを使用できます。時計データを外部機器の時計機能で 統一したい場合に使用します。

#### 注意

- □ 天びん内蔵の時計データを出力する場合(mFo = |)で、日付・時刻が合っていない場合は、「[9.](#page-103-0) [内](#page-103-0) [部設定」](#page-103-0)の「  $\left[ \begin{array}{ccc} 0 & 0 \end{array} \right]$  (時計)」で時刻・日付の調整を行ってください。
- 外部機器の時計データ出力は時計機能を持っており、<ESC>**D**、<ESC>**T** を受けて日付・時刻を出力 できる機器が対象となります。\*1 (AD-8127 [マルチプリンタ] やデータ通信ソフト RsCom [WinCT] など) \*1 <ESC>は、エスケープ(ASCII コード 1Bh)です。
- ロ データメモリ機能の感度調整履歴の保存では「 info = ? 」に設定した場合でも天びん内部の時計デ ータが保存されます。
- □ プリンタへデータを出力する場合、AD-8127 (マルチプリンタ)はダンプ印字モード( DUMP)に設 定してください。
- 流量測定機能 FRD と併用できません。

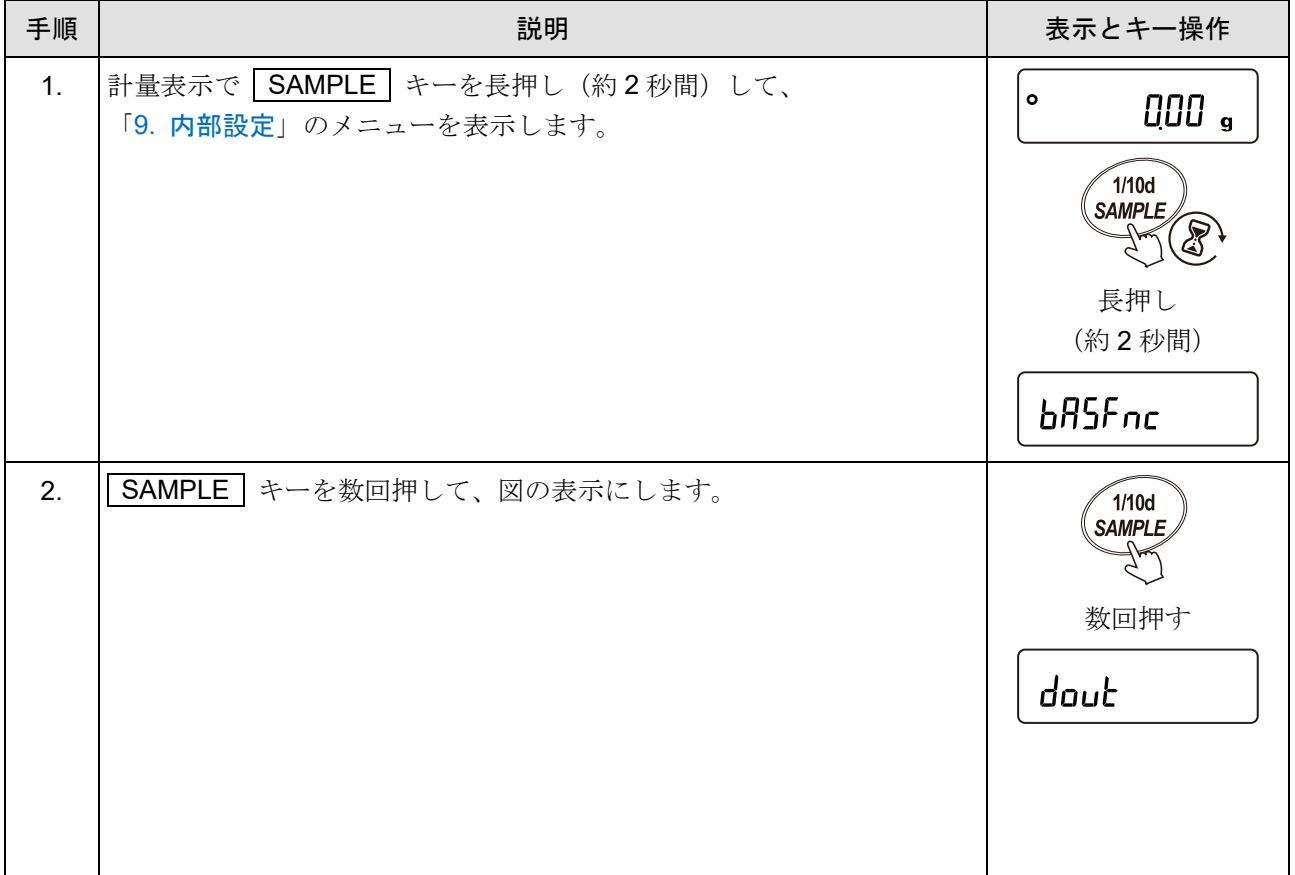

### 設定方法 (内部設定の変更)

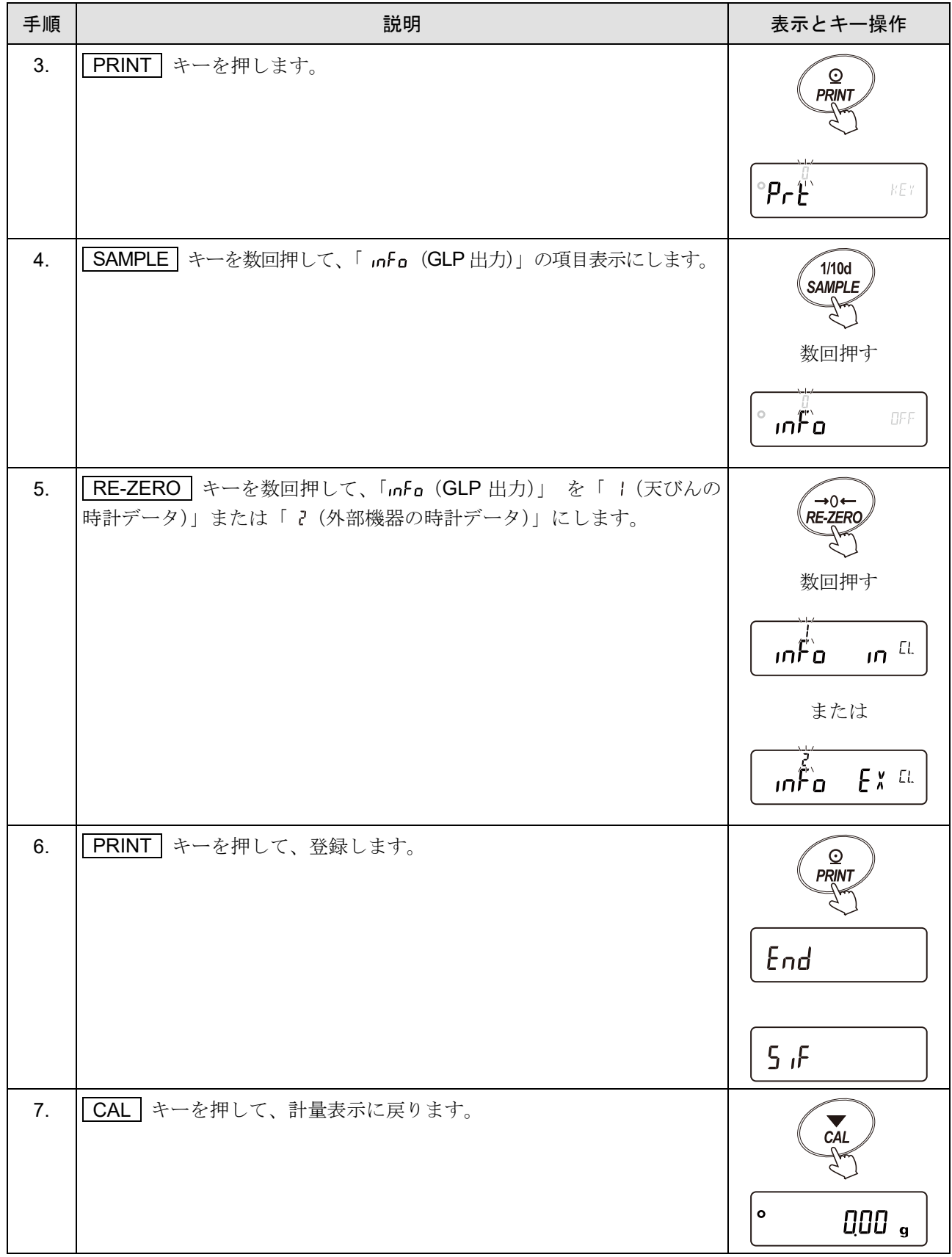

## 内蔵分銅による感度調整時の出力例

内蔵分銅を使って天びんを感度調整したときの GLP 出力です。

#### 出力例 1

「[9.](#page-103-0) [内部設定](#page-103-0)」「 (データ出力)」の

「 InFa (GLP 出力)」が 「| (天びんの時計データ)」のとき

プリンタ出力 (AD-8127) アC 出力 (WinCT の RsCom)

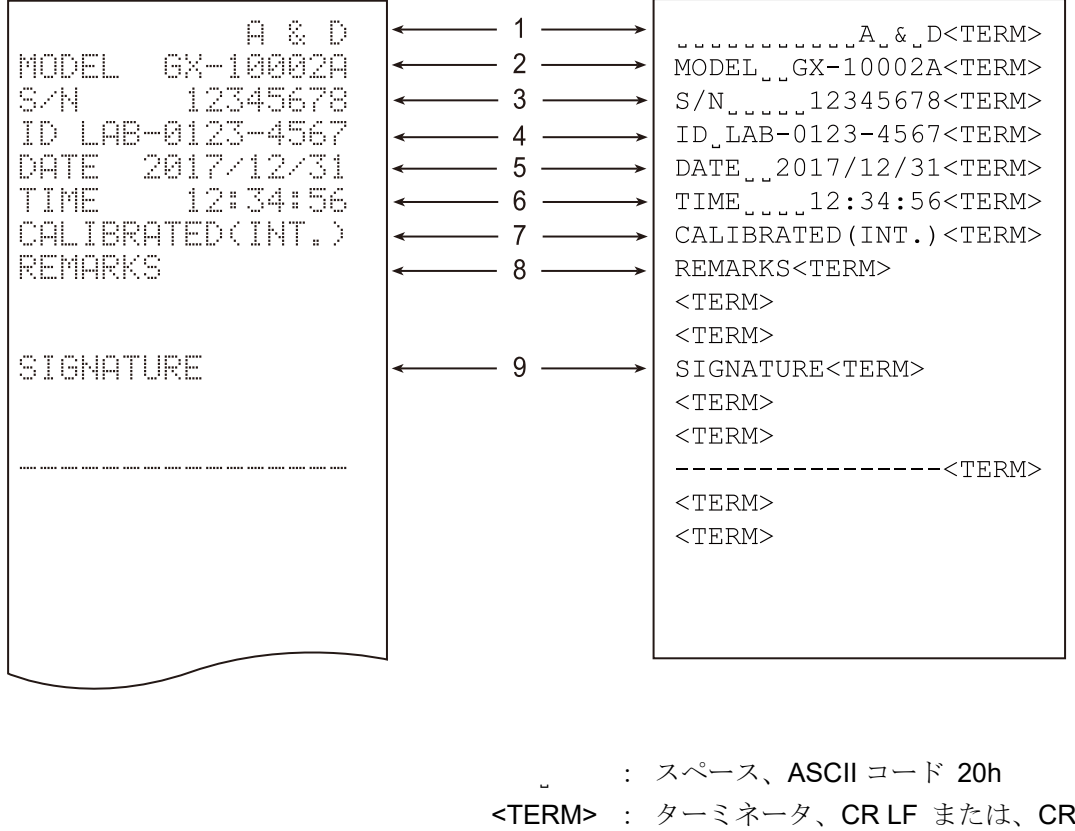

- CR : キャリッジリターン、 ASCII コード 0Dh
- LF : ラインフィード、 ASCII コード 0Ah
- 1 メーカ名 インコンクランド 6 時刻
- 
- 3 製造番号 8 体育部 8 備考欄
- 
- 5 日付
- 
- 2 機種名 アンスタンス アンストランス 内蔵分銅による感度調整
	-
- **4 ID 9 サイン記入欄**

#### 出力例 2

「[9.](#page-103-0) [内部設定」](#page-103-0)「│ <sub>dou</sub>」 │ (データ出力)」の

「 InFa (GLP 出力)」が 「? (外部機器の時計データ)」のとき

#### プリンタ出力(AD-8127) PC 出力(WinCT の RsCom)

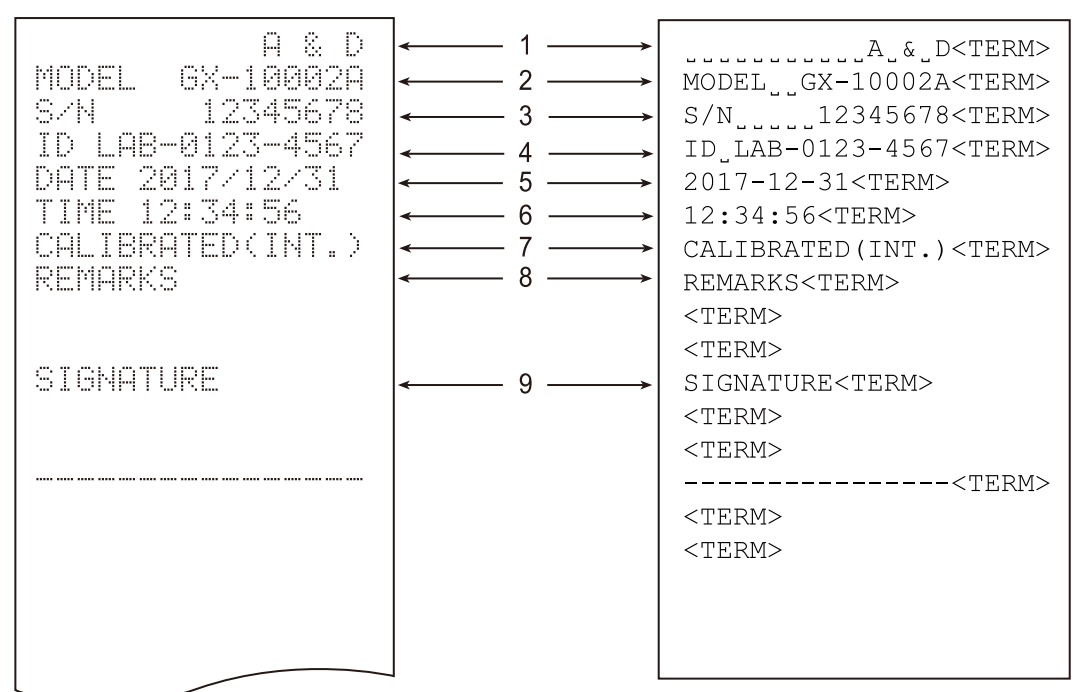

- ˽ : スペース、ASCII コード 20h
- <TERM> : ターミネータ、 CR LF または、 CR
	- CR : キャリッジリターン、 ASCII コード 0Dh
	- LF : ラインフィード、 ASCII コード 0Ah

- 
- 
- 3 製造番号 8 有限 8 備考欄
- 
- 5 日付(外部機器の時計データ)
- 1 メーカ名 6 時刻(外部機器の時計データ)
- 2 機種名 7 内蔵分銅による感度調整
	-
- **4 ID 9 サイン記入欄**

## お手持ちの分銅による感度調整時の出力

お手持ちの分銅を使って天びんを感度調整したときの GLP 出力です。

#### 出力例

「[9.](#page-103-0) [内部設定」](#page-103-0)「 (データ出力)」の

「 <sub>InFa</sub> (GLP 出力)」が 「 | (天びんの時計データ)」のとき

#### プリンタ出力(AD-8127) PC 出力(WinCT の RsCom)

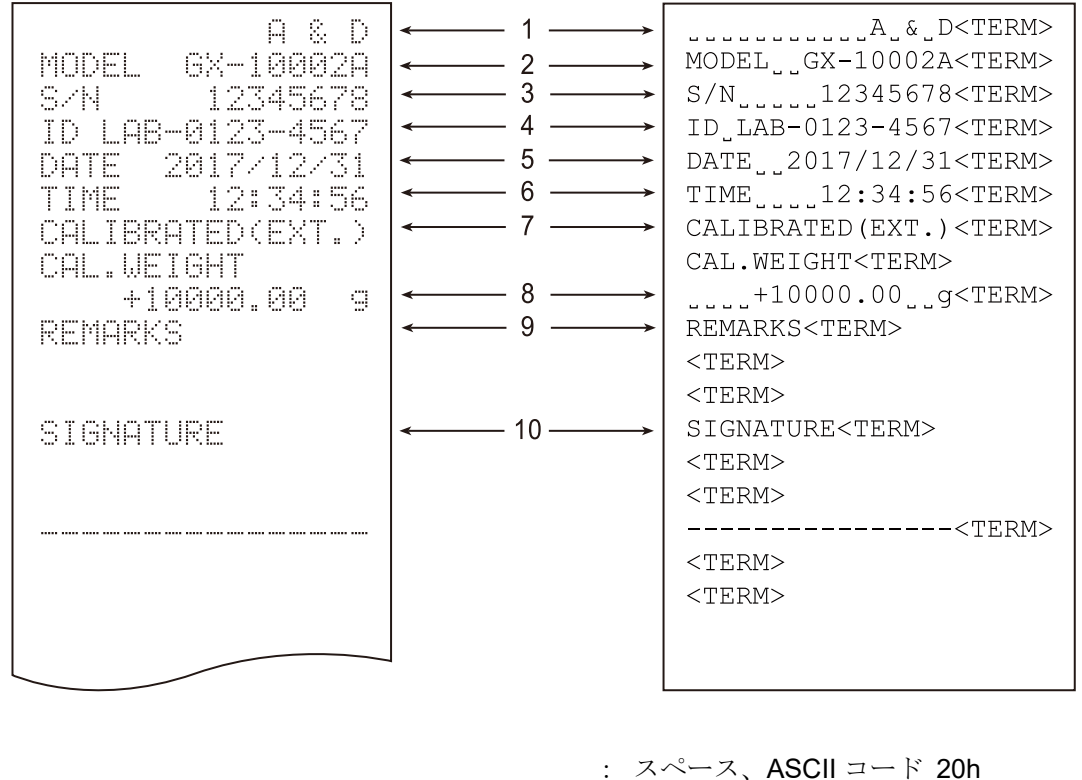

- 
- <TERM> : ターミネータ、 CR LF または、 CR
	- CR : キャリッジリターン、 ASCII コード 0Dh
		- LF : ラインフィード、 ASCII コード 0Ah
- 1 メーカ名 インコンクランド 6 時刻
- 
- 3 製造番号 8 分銅値
- 
- 
- 
- 2 機種名 アンチング インチング インディング お手持ちの分銅による感度調整
	-
- 4 ID 9 備考欄
- 5 日付 10 サイン記入欄

## 内蔵分銅によるキャリブレーションテスト時の出力

内蔵分銅を使って天びんの計量精度を確認したときの GLP 出力です。(感度調整は行いません) 0.0001 g 機種のみ対応しています。

#### 出力例

#### 「[9.](#page-103-0) [内部設定」](#page-103-0)「 dout | (データ出力)」の

「 InFo (GLP 出力)」が 「 | (天びんの時計データ)」のとき

#### プリンタ出力 (AD-8127) アC 出力 (WinCT の RsCom)

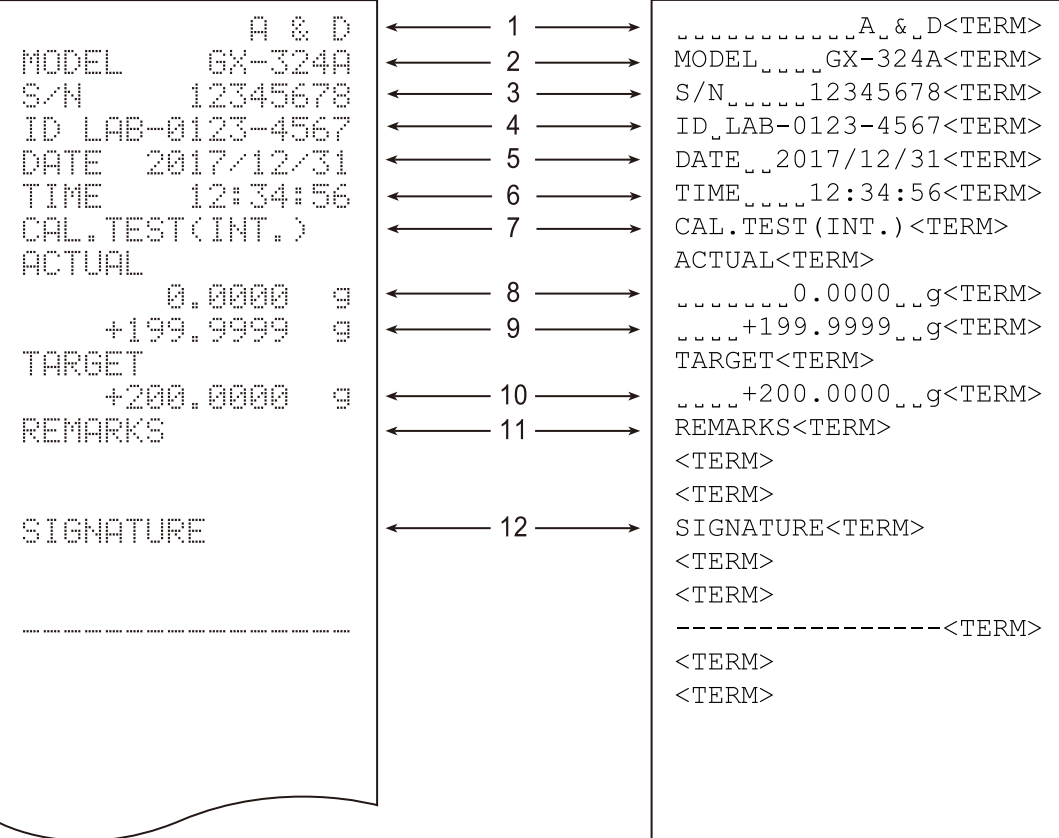

- ˽ : スペース、ASCII コード 20h
- <TERM> : ターミネータ、 CR LF または、 CR
	- CR : キャリッジリターン、 ASCII コード 0Dh
		- LF : ラインフィード、 ASCII コード 0Ah

- 
- 
- 
- 
- 
- 
- 1 メーカ名 カランス アンファイン フラキャリブレーションテスト
- 2 機種名 8 ゼロ点の結果
- 3 製造番号 9 荷重した分銅の結果
- **4 ID** 10 使用したターゲット分銅
- 5 日付 11 備考欄
- 6 時刻 12 サイン記入欄

## お手持ちの分銅によるキャリブレーションテスト時の出力

お手持ちの分銅を使って天びんの計量精度を確認したときの GLP 出力です。(感度調整は行いません)

#### 出力例

「[9.](#page-103-0) [内部設定」](#page-103-0)「 dout | (データ出力)」の

「 InFa (GLP 出力)」が 「| (天びんの時計データ)」のとき

#### プリンタ出力 (AD-8127) アC出力 (WinCT の RsCom)

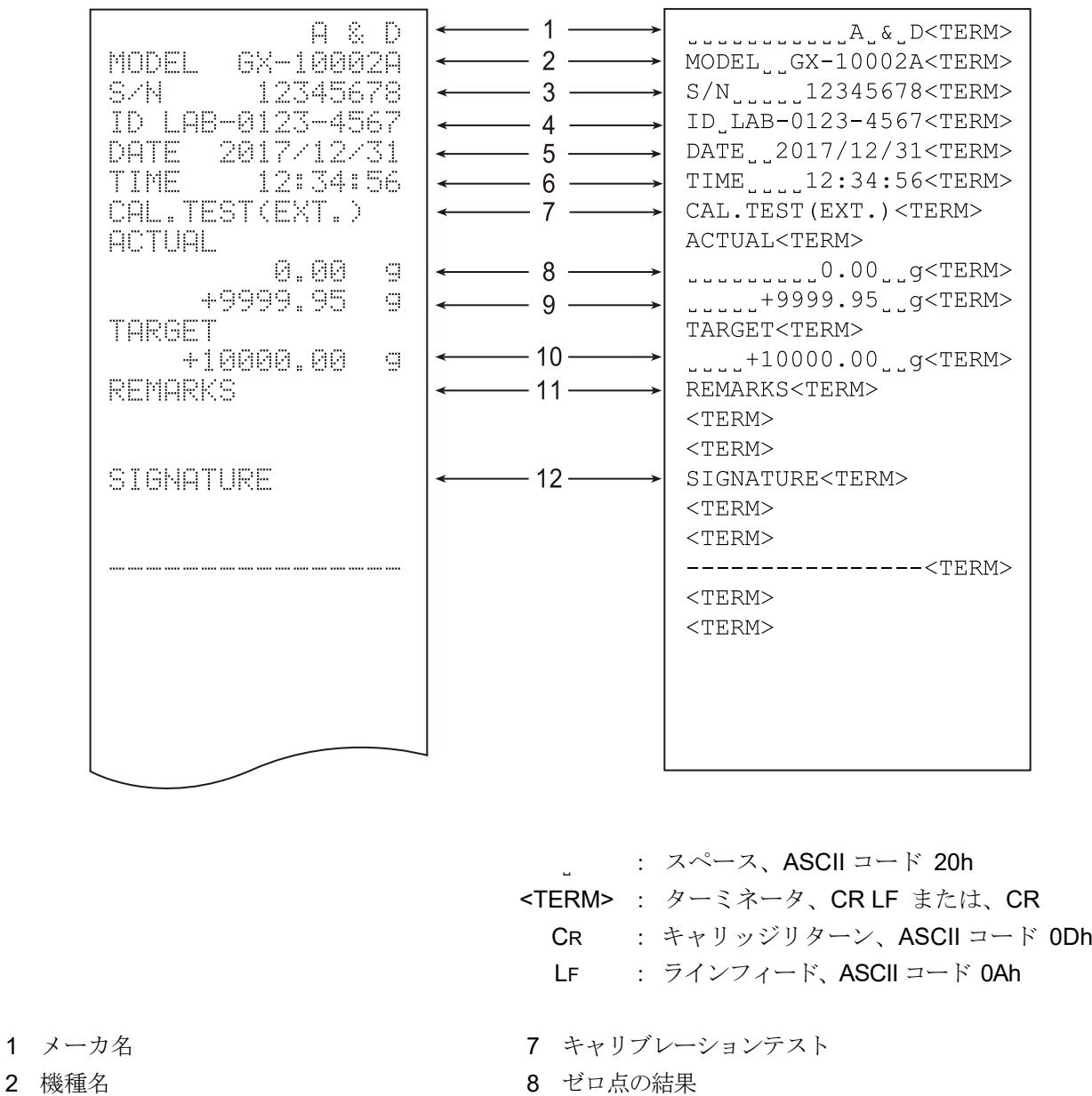

- 
- 
- 
- 
- 
- 
- 3 製造番号 9 荷重した分銅の結果
- 4 ID 10 使用したターゲット分銅
- 5 日付 11 備考欄
- 6 時刻 12 サイン記入欄

# 見出しと終了の出力

用途・動作

「一連の計量値」の管理方法として、計量値の前後に「見出し」と「終了」の部分を追加します。 PRINT キーを長押し(約 2 秒間)する操作で「見出し」と「終了」を交互に出力します。

注意

### データメモリ機能を使用している場合、見出しと終了は出力できません。

# キーによる出力方法

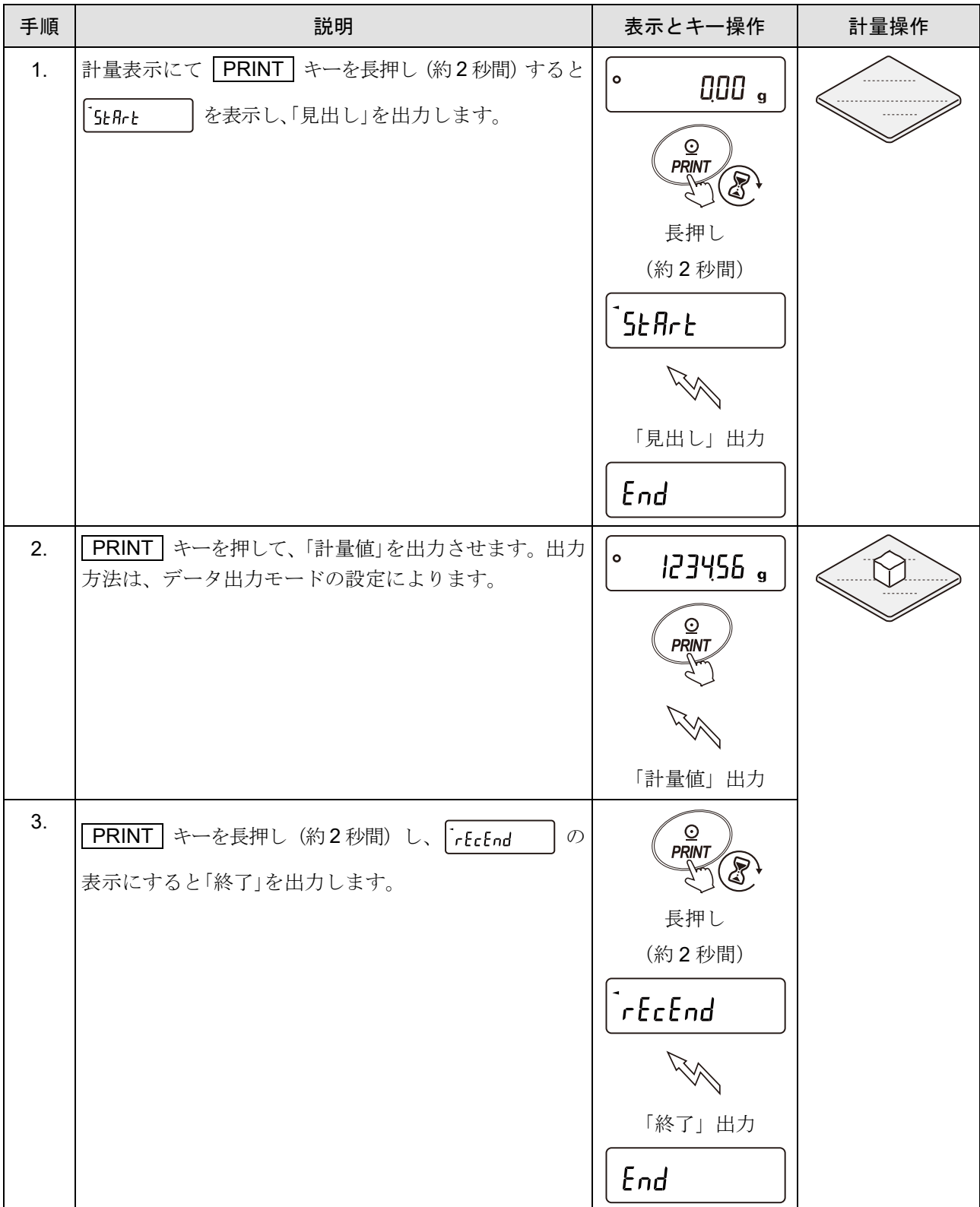

出力例

「[9.](#page-103-0) [内部設定」](#page-103-0)「 (データ出力)」の

「 InFa (GLP 出力)」が 「 | (天びんの時計データ)」のとき

プリンタ出力 (AD-8127) アビルカ (WinCT の RsCom)

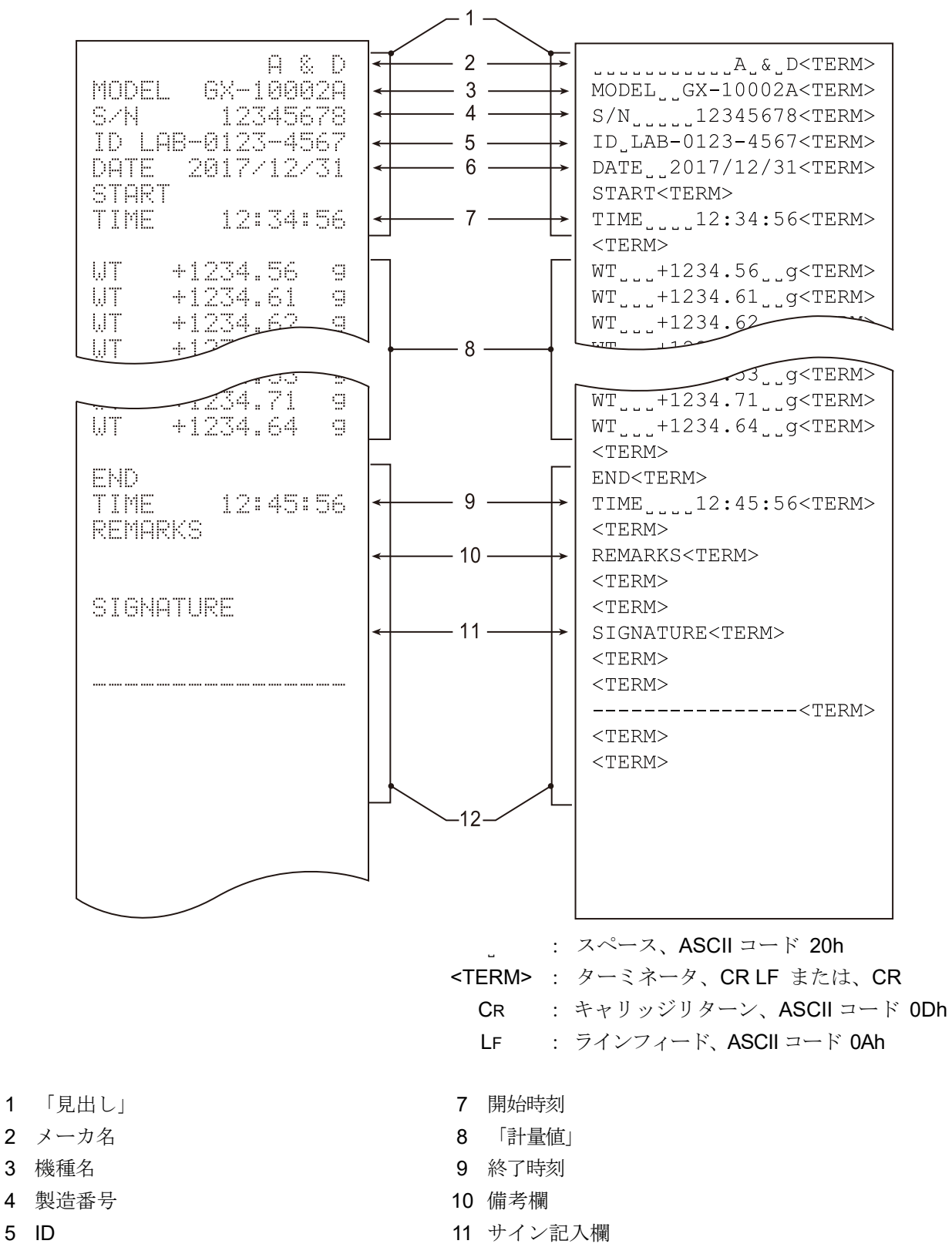

6 日付 12 「終了」

# <span id="page-177-0"></span>11. データメモリ機能

データメモリは、個数計量の単位質量や計量値、感度調整履歴などを天びんに記憶し、データ確認や一括出 力をあとから行える機能です。

データメモリ機能は「[9.](#page-103-0) [内部設定」](#page-103-0)「 dout |(データ出力)」の「 dRLR (データメモリ機能)」で設定 します。

#### 注意

### データメモリ機能は、ひょう量インジケータ、グロスネットテア機能、統計演算機能、最小計量値の 警告機能、流量測定機能と併用できません。

記憶できるデータは以下となります。

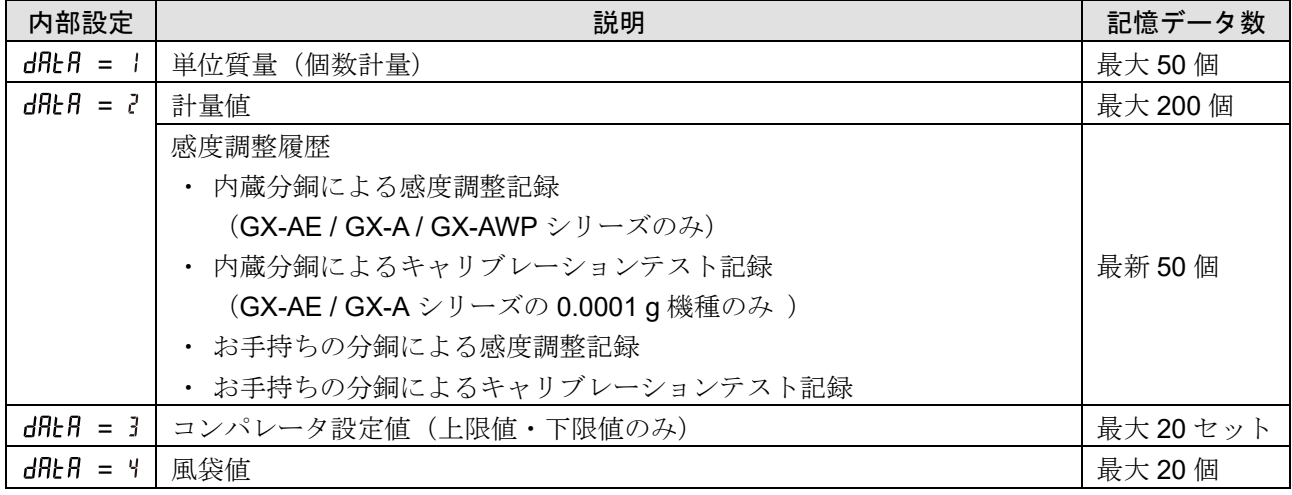

# 11-1. 単位質量の記憶

- □ 個数計モードでの単位質量は、最大50個記憶できます。
- ロ PUIは一番目の単位質量データを示し、通常の個数計モードの標準メモリです。その他に49個の単 位質量を記憶できます。
- □ 記憶した単位質量は電源を切っても記憶されています。
- □ 記憶した単位質量を読み出すことで、そのつど単位質量を登録せずに計数できます。
- ロ 読み出した単位質量は、「[荷重登録モード](#page-181-0)」(実際に指定されたサンプル数を載せて単位質量を登録す る方法)または、「[デジタル登録モード](#page-182-0)」(単位質量をデジタルで入力する方法)で変更できます。

## 11-1-1. データメモリ機能(単位質量)の準備

#### 計量単位の変更

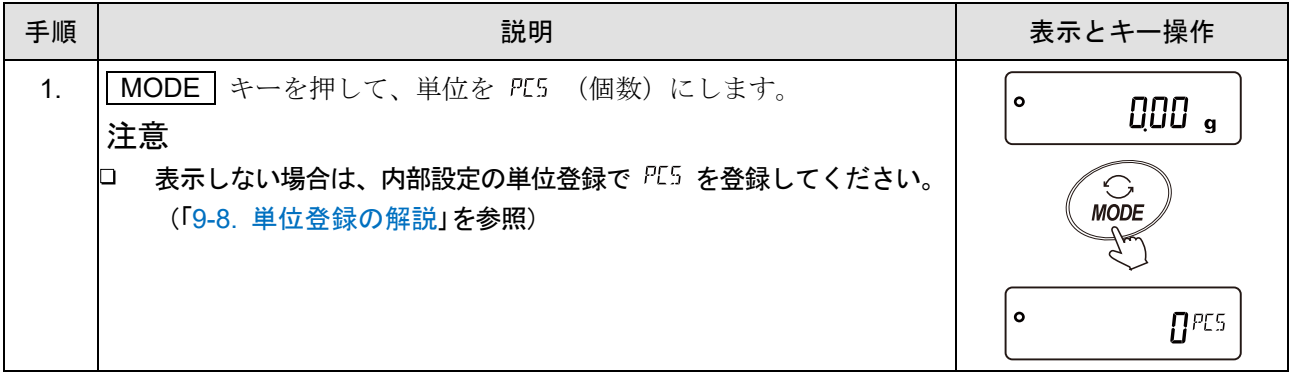

### データメモリ機能を有効にする (内部設定の変更)

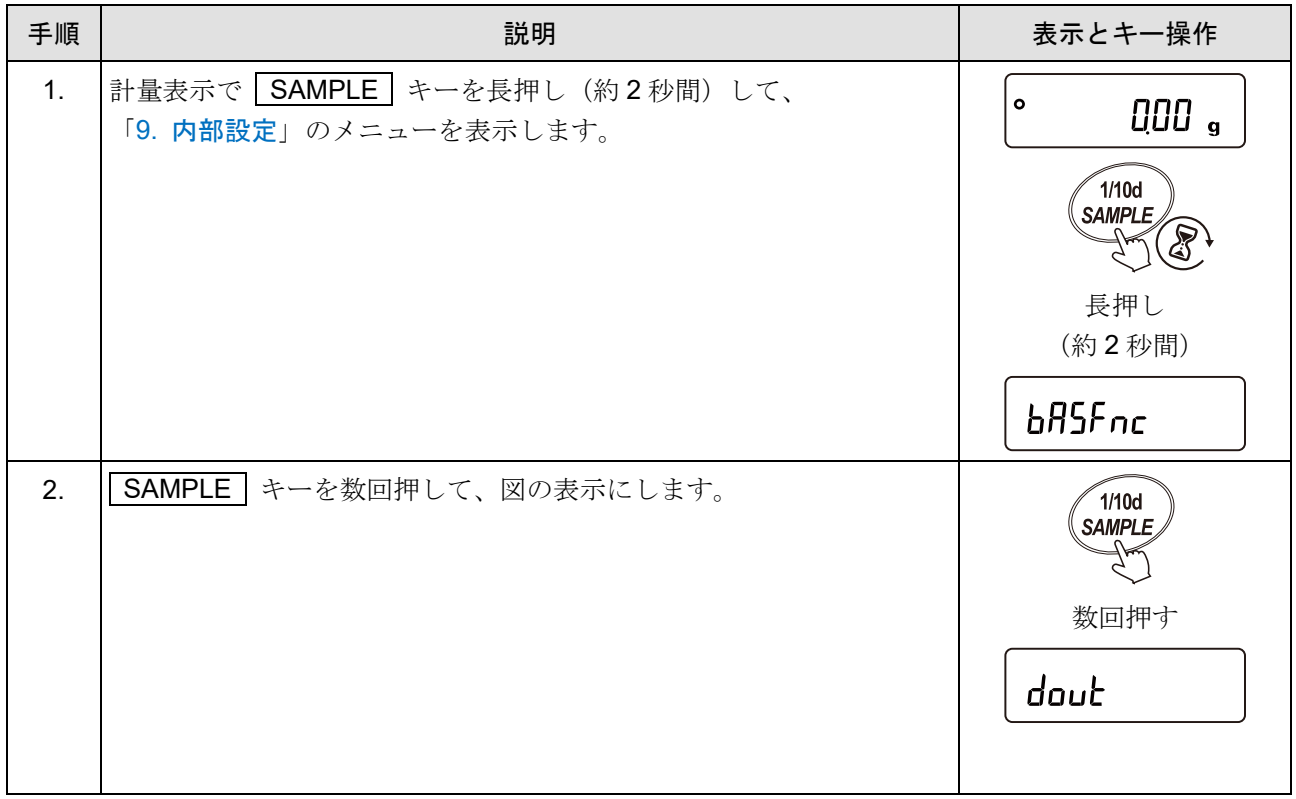

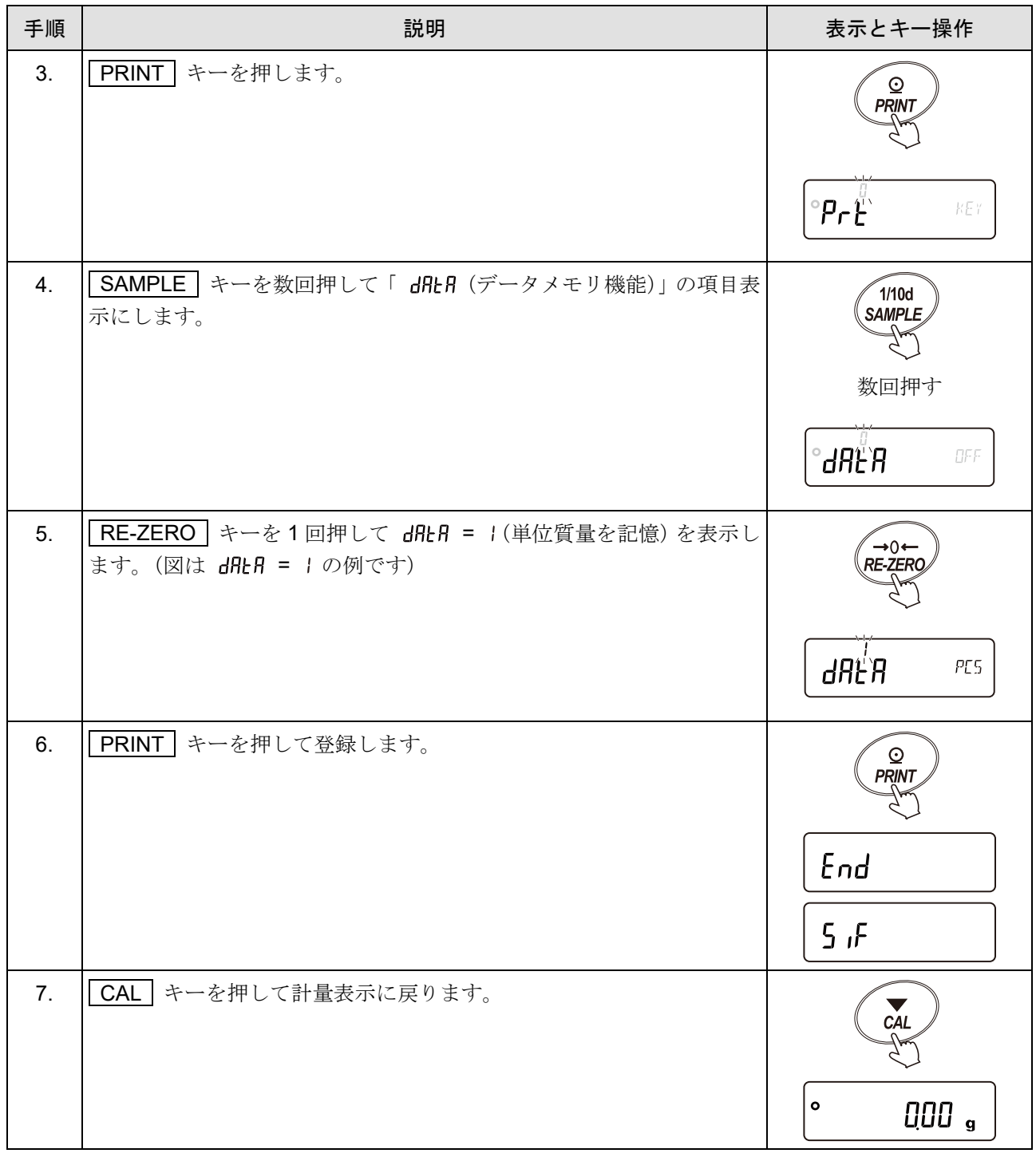
## <span id="page-180-0"></span>11-1-2. 単位質量データの登録方法

新しく単位質量を登録(記憶)する場合、登録したい単位質量ナンバ(単位質量データ)を選択して、「[荷重](#page-181-0) [登録モード](#page-181-0)」または「[デジタル登録モード](#page-182-0)」で登録(記憶)します。 単位質量ナンバは POI から PSO までとなります。

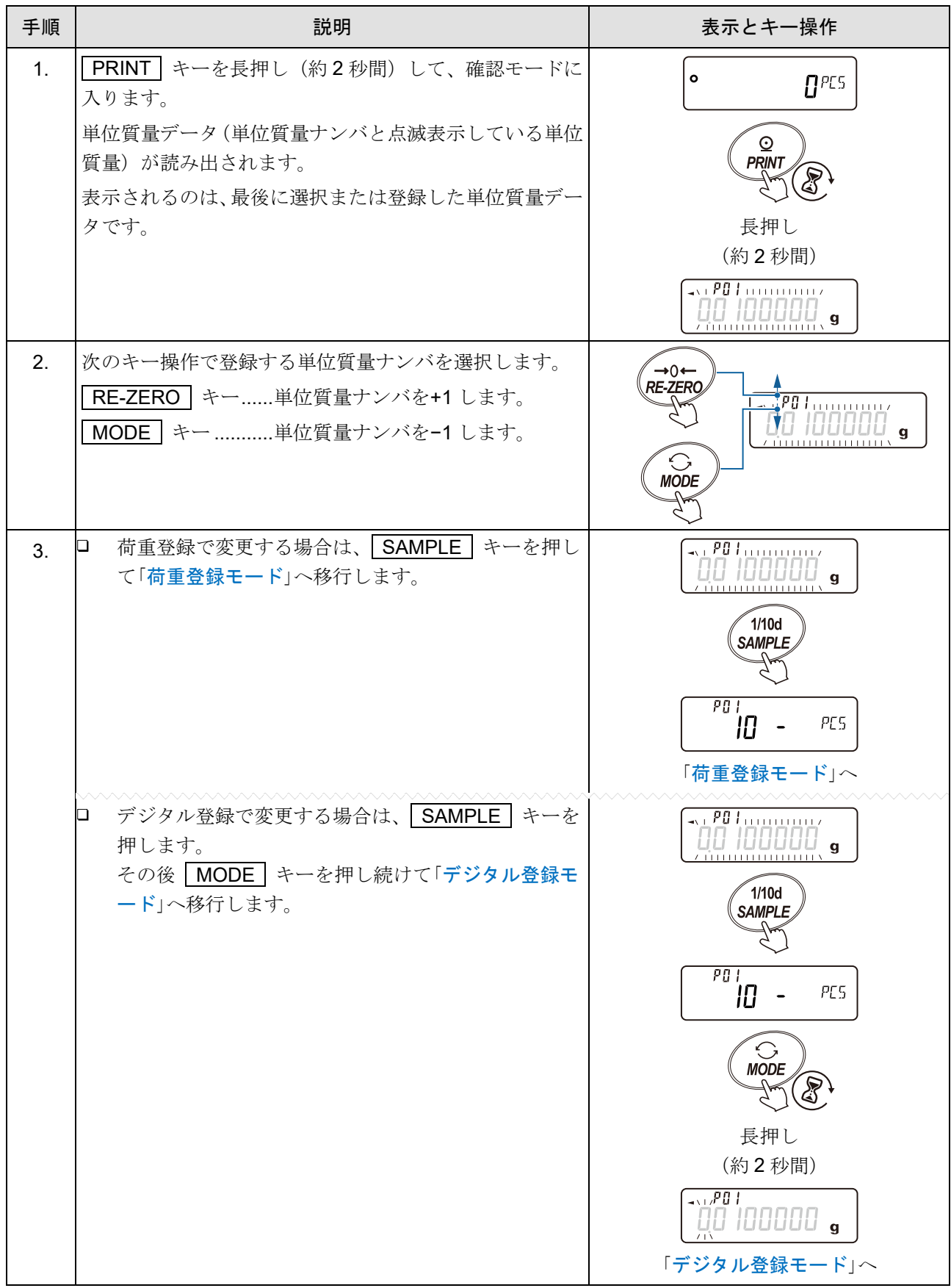

#### <span id="page-181-0"></span>荷重登録モード

荷重登録モードは、指定されたサンプル数を計量皿に載せて、単位質量を登録するモードです。 荷重登録モードでは単位質量の登録後の ACAI を使用できます。(「[4-3.](#page-45-0) [個数計量\(](#page-45-0)PCS)」参照) 次のキー操作で実重登録してください。

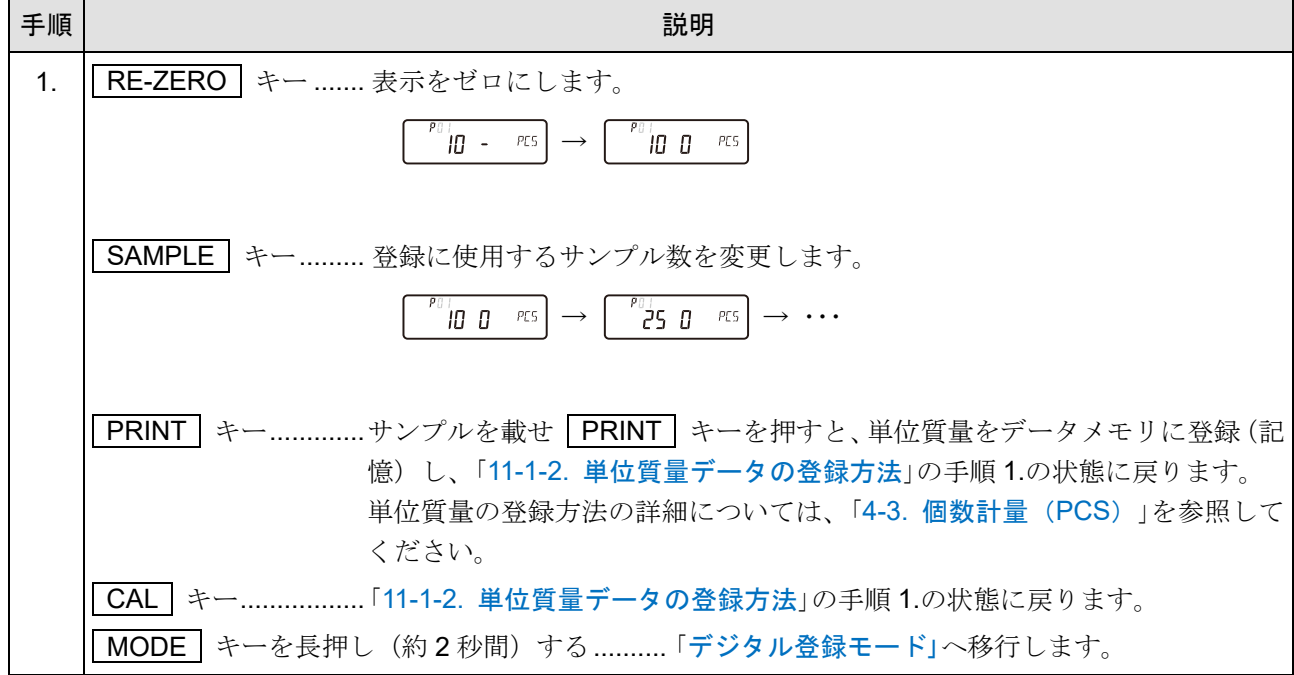

#### <span id="page-182-0"></span>デジタル登録モード

デジタル登録モードは、あらかじめサンプルの単位質量(サンプル1個の重さ)がわかっている場合に、 デジタル(数値)で単位質量を入力するモードです。デジタル登録モードに入ると、変更桁が点滅します。

#### 注意

#### デジタル登録モードでは単位質量の登録後の ACAI は働きません。(「[4-3.](#page-45-0) [個数計量\(](#page-45-0)PCS)」参照)

次のキーでデジタル登録してください。

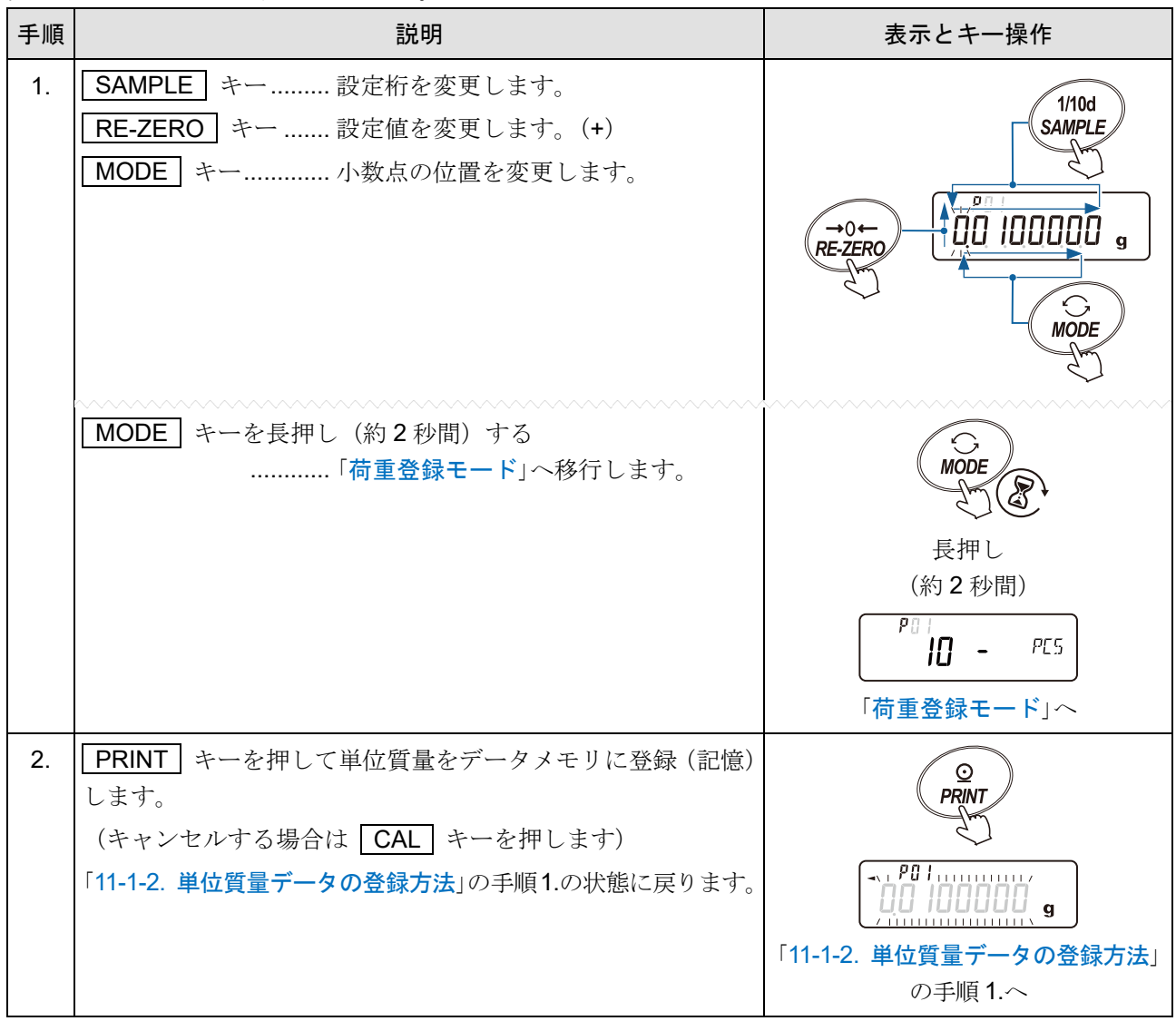

お知らせ

「**UW:** 」コマンドで単位質量を変更できます。 (詳しくは、「[23-7.](#page-334-0) [コマンド」](#page-334-0)を参照)

# 11-1-3. 単位質量データの読み出し方法

注意

- ロ 設定した値が設定範囲以下だと  $\boxed{\text{Error 2}}$ ) が表示されます。 最小単位質量については「[27-2.](#page-366-0) [個別仕様」](#page-366-0)を参照してください。
- 読み出した単位質量に対し、ACAI を働かせることはできません。

#### お知らせ

- 「**UN:mm**」コマンドにより単位質量を読み出せます。 **mm** は、**01** から **50** です。
- □ 「?UW」コマンドにより読み出した単位質量を出力できます。

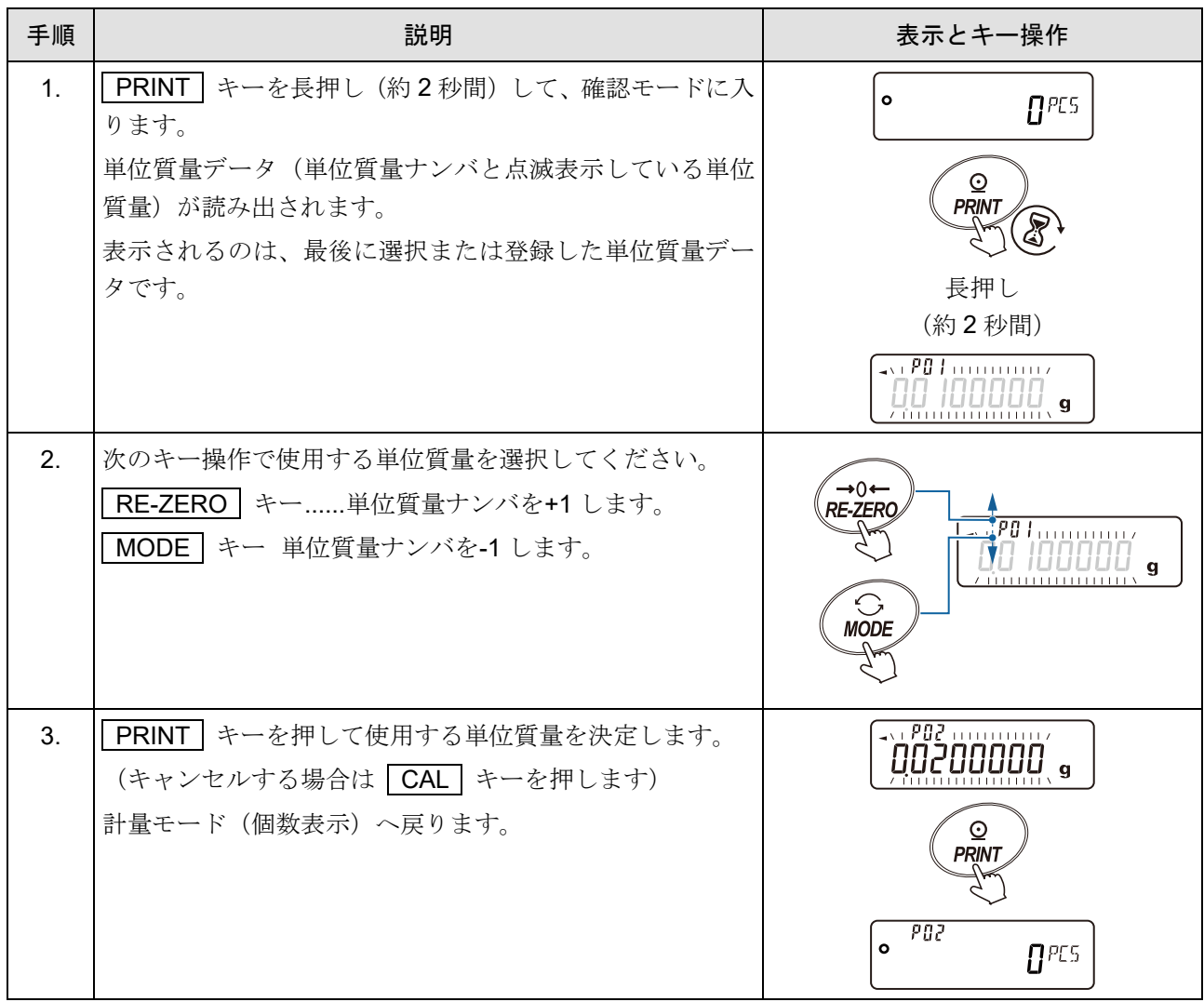

## 11-2. 計量値および感度調整履歴の記憶

- 計量値の結果と感度調整履歴を天びん内部のメモリに記憶できます。  $\Box$
- 計量値を天びんが記憶することで、プリンタや PC がなくても計量作業を継続できます。  $\Box$
- 計量値を天びんが記憶することで、プリンタや PC を長時間占有せずに計量作業ができます。
- □ 記憶したデータを、必要に応じて天びんの表示上で確認できます。
- □ 記憶したデータを一括して出力(プリンタや PC)することができます。このとき、内部設定の設定内 容により、データナンバ、時刻・日付、ID ナンバの付加の有無および計量データフォーマットを選択 できます。
- □ 最大 200 個の日付・時刻つきの計量値データと最新 50 個の感度調整履歴を同時に記憶できます。

## 11-2-1. データメモリ機能(計量値および感度調整履歴)の準備

# 手順 説明 表示とキー操作 1. 計量表示で SAMPLE キーを長押し (約2秒間) して、 ۱۰ 000 a 「[9.](#page-103-0) [内部設定](#page-103-0)」のメニューを表示します。 1/10d SAMPI<sub>F</sub> (2 長押し (約 2 秒間) b85Fnc 2. SAMPLE キーを数回押して、図の表示にします。 1/10d **SAMPLE** 数回押す dout 3. FRINT キーを押します。  ${}^\circ\!P_{\mathcal F} \breve{\mathcal E}^\wedge$ KEY 4. SAMPLE キーを数回押して「 dRLR (データメモリ機能)」の項目表  $1/10d$ 示にします。 **SAMPIF** 数回押す°dRË`R  $BF\bar{F}$

#### データメモリ機能を有効にする (内部設定の変更)

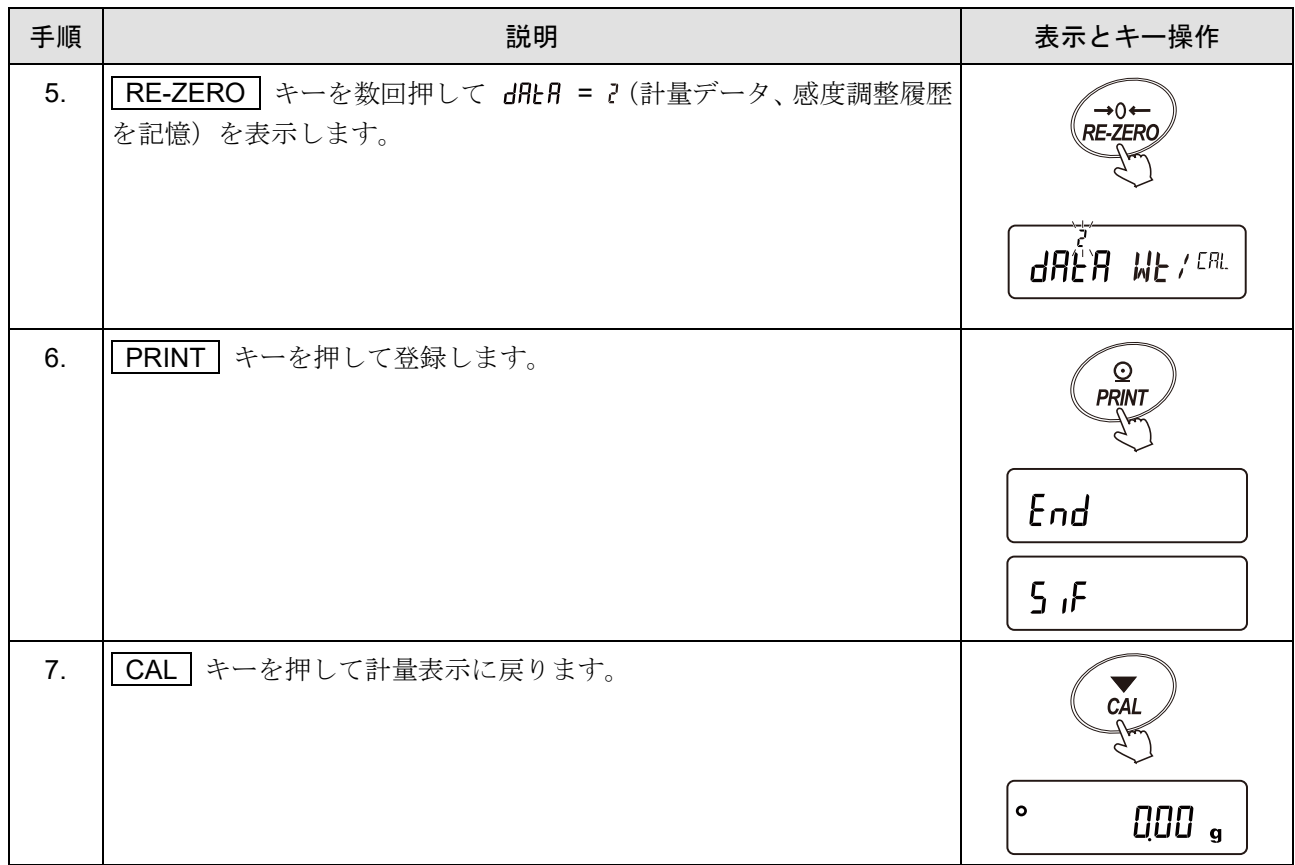

#### データナンバ、時刻・日付、ID ナンバの付加

内部設定の設定内容によって、データナンバ、時刻・日付、ID ナンバを組み合わせて出力することが可能で す。内部設定の組み合わせは下記表を参照してください。

| データナンバ | 付加しない | $d$ -no = $\theta$ |       | 出力しない         | $5 - 1 = 0$ |                            |
|--------|-------|--------------------|-------|---------------|-------------|----------------------------|
|        | 付加する  | d-no =             |       | 時刻出力する        | $5 - 1 = 5$ | 記憶でき                       |
|        | 付加しない | $5 - id = 0$       | 時刻・日付 | 日付出力する        | $5 - 1 = 2$ | る最大デ                       |
| IDナンバ  | 付加する  | $5 - id =$         | の出力   | 時刻・日付出力<br>する | $5 - 1 = 3$ | ータ数は<br>個に<br>200<br>なります。 |

データナンバ、ID ナンバ、時刻・日付の出力の有無

アドバイス

データナンバ、時刻・日付、ID ナンバは計量値を記憶した後に変更することも可能です。

## 11-2-2. 計量データの記憶(登録)

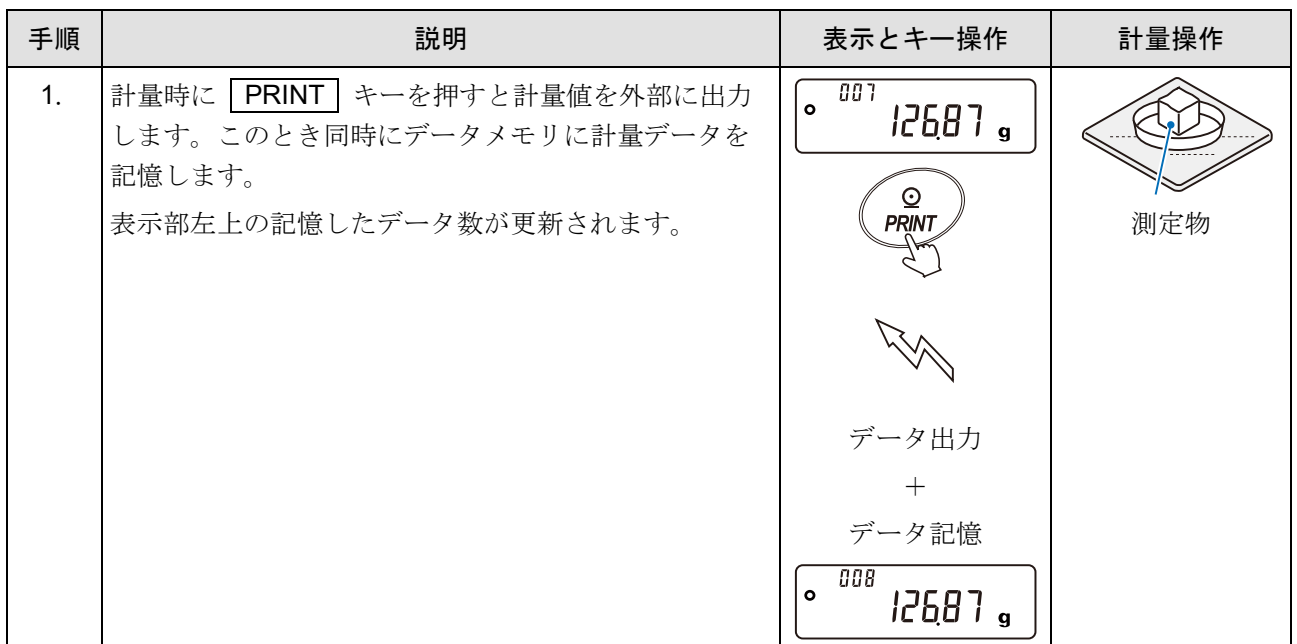

### 表示と記号

#### 計量表示中

表示部左上に記憶したデータ数を点灯表示します。

$$
\left[ \begin{smallmatrix} \circ & \textit{10B} \\ \circ & \textit{12J4S} \end{smallmatrix} \right]_{\mathbf{9}}
$$

計量値の記憶量が最大になると、 が交互に点滅します。

$$
\begin{array}{|c|c|c|c|c|}\n\hline\n\text{P2345 g} & \text{P345 g} \\
\hline\n\end{array}
$$

#### 記憶した計量値の表示中

表示している計量値のデータナンバが点滅表示します。

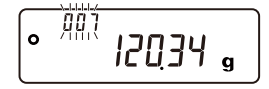

注意

- 計量値を記憶すると同時に RS-232C、USB よりデータを出力します。
- はフルメモリを意味します。記憶したデータを削除しないかぎり新たに計量値を記憶できません。  $\Box$
- インターバルモードが稼働中のとき、温度変化による自動感度調整を行いません。
- データメモリ機能使用中は、統計演算機能は使用できません。
- □ Prt = 3 (ストリームモード)に設定した場合は正しく記憶されないことがあります。

計量値の記憶方法は「[9.](#page-103-0) [内部設定](#page-103-0)」「 dout | (データ出力)」の「 Prt (データ出力モード)」の動作に 依存します。

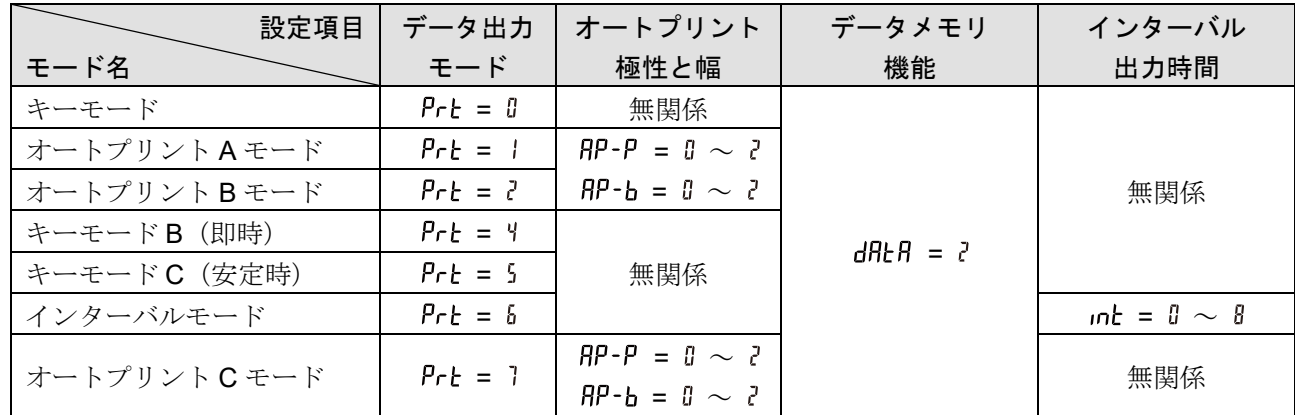

#### 動作方法別、内部設定の組み合わせ

# 11-2-3. 計量データの表示および出力

#### 注意

- 「[9.](#page-103-0) [内部設定」](#page-103-0) の「 (データメモリ機能)」が「 (計量データ、感度調整履歴を 記憶)」に設定されていることを確認してください。
- □ 記憶したデータが存在しない時は、 No dRER お表示になります。

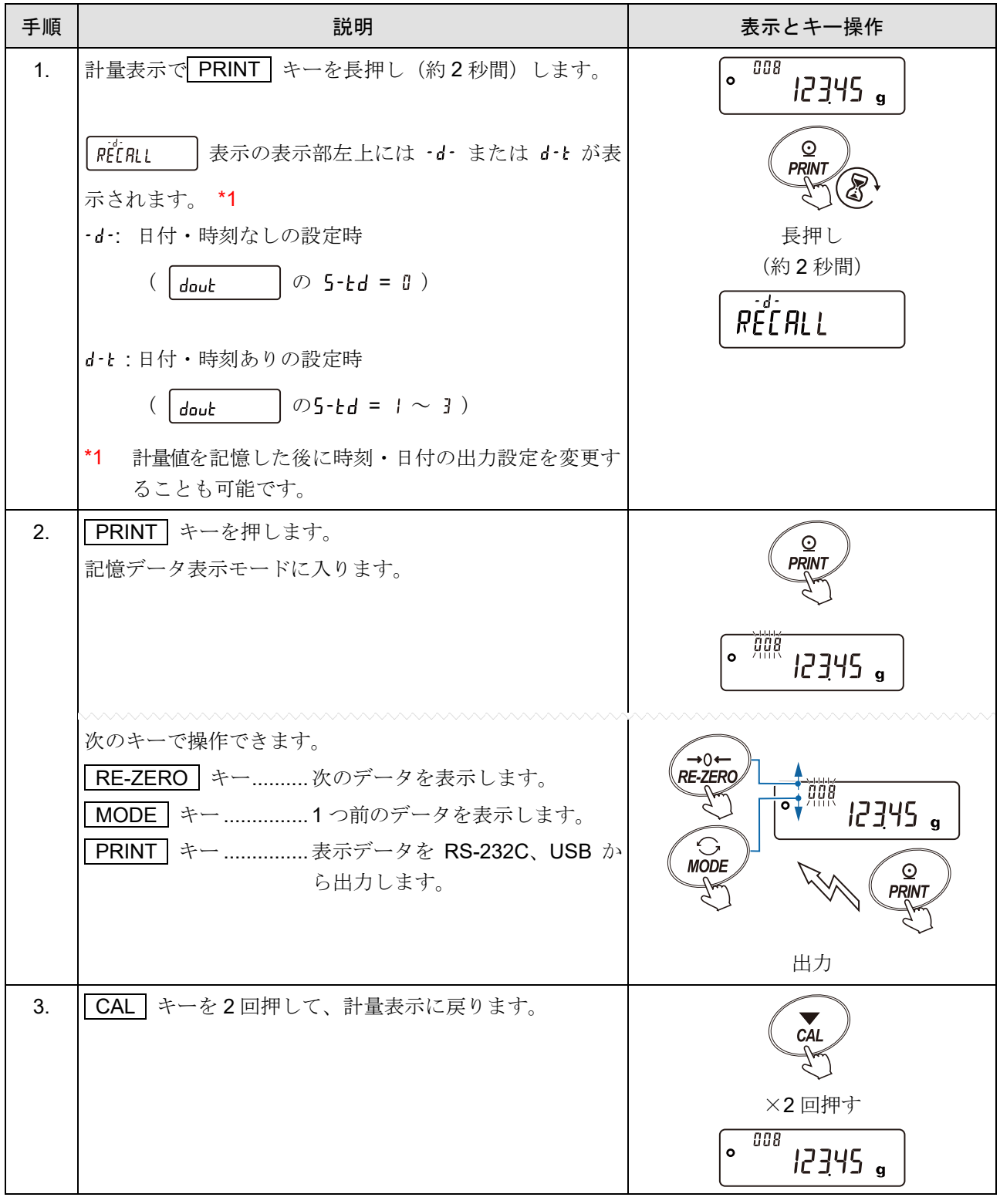

# 11-2-4. 計量データの一括出力

注意

□ 一括出力するには、事前に「[9.](#page-103-0) [内部設定」](#page-103-0)「 S」F | (シリアルインタフェース)」の設定を接続 する周辺機器の通信設定に合わせる必要があります。「[9.](#page-103-0) [内部設定」](#page-103-0)と「[21.](#page-308-0) [周辺機器との接続」](#page-308-0)を参 照してください。

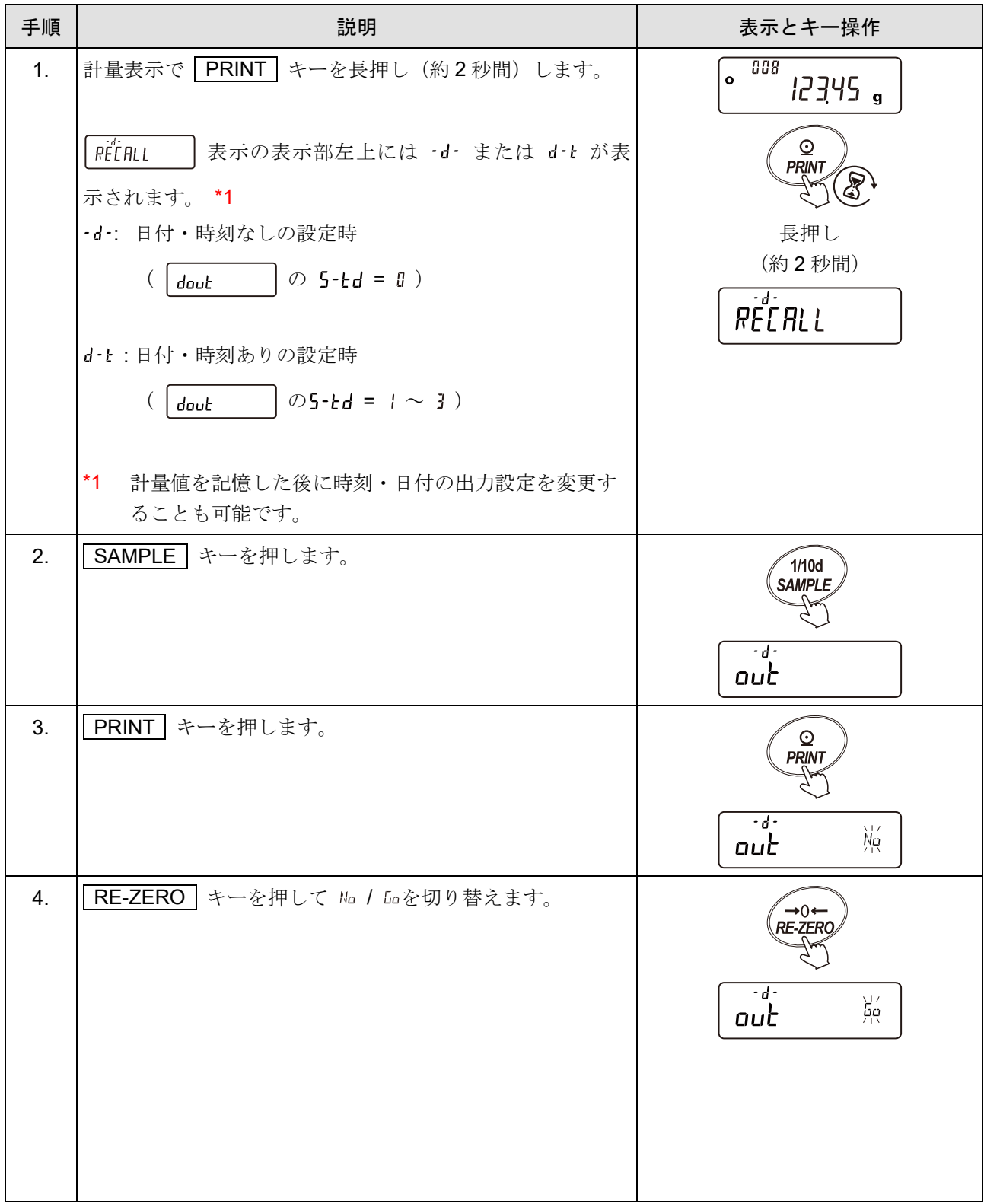

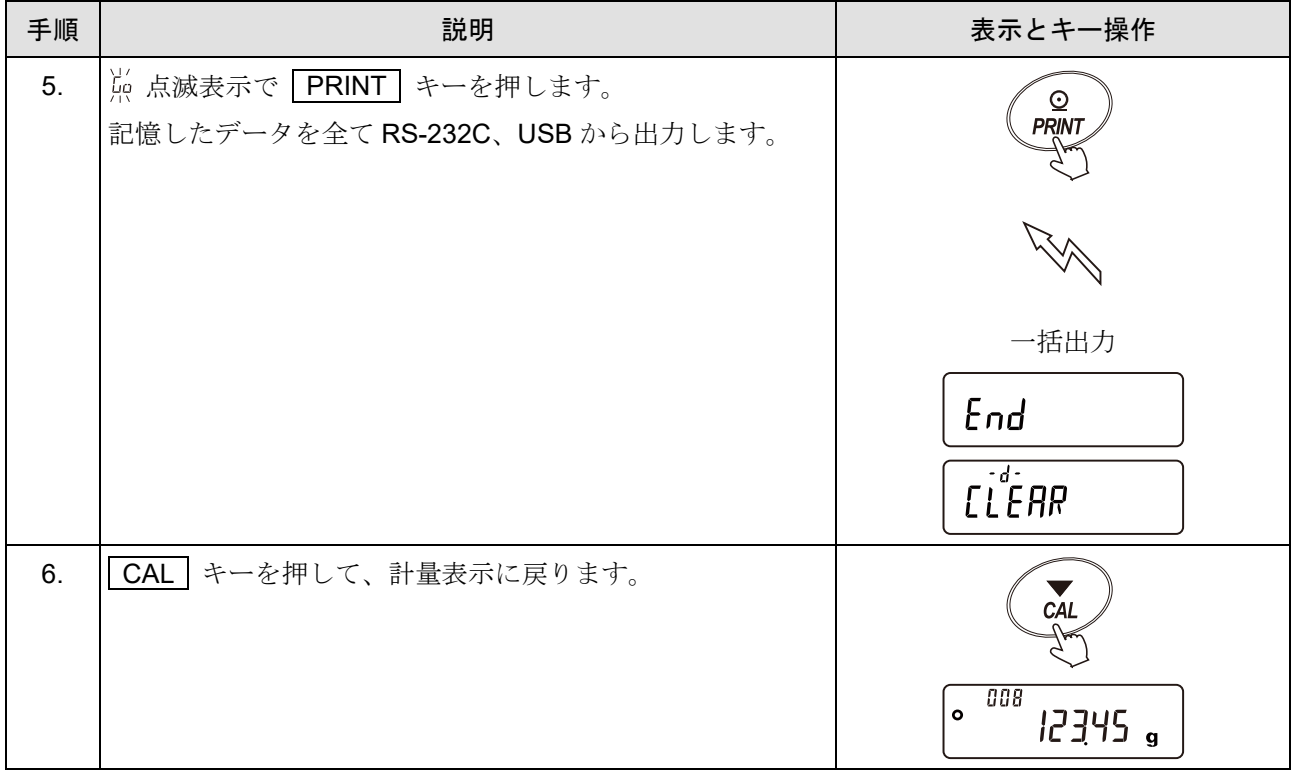

# 11-2-5. 計量データの一括削除

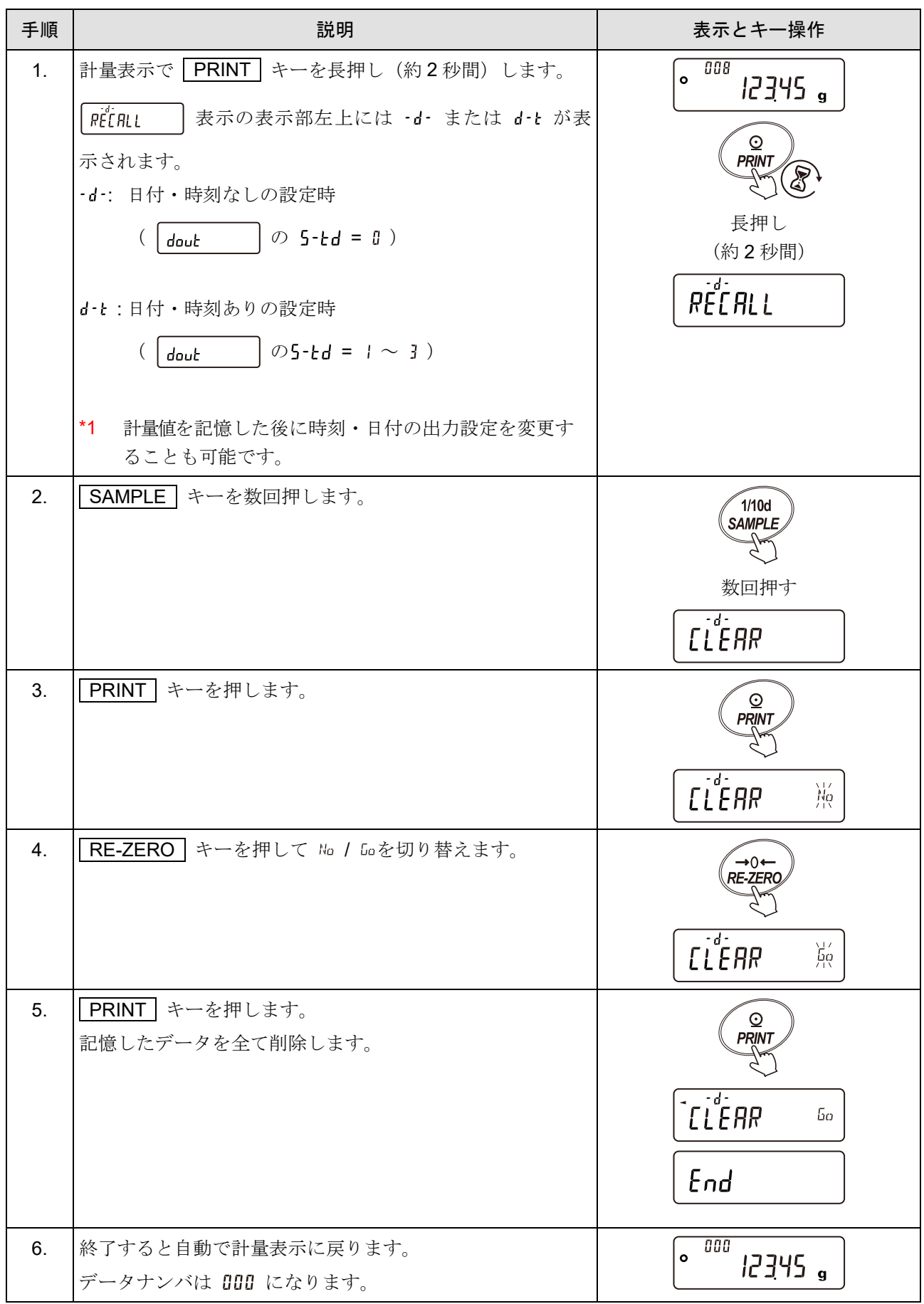

### 11-2-6. 感度調整履歴の記憶と出力

- □ いつ、どんな(内蔵分銅 / 外部分銅)感度調整を行ったか、キャリブレーションテストの結果はどう だったかを天びん内部のメモリに記憶できます。
- □ 上記の結果を一括して出力(プリンタや PC)することができます。
- □ 最新の50回分の感度調整 / キャリブレーションテストの結果を記憶できます。 50 個を越えた場合、表示が交互に点滅します。

## 履歴の出力方法

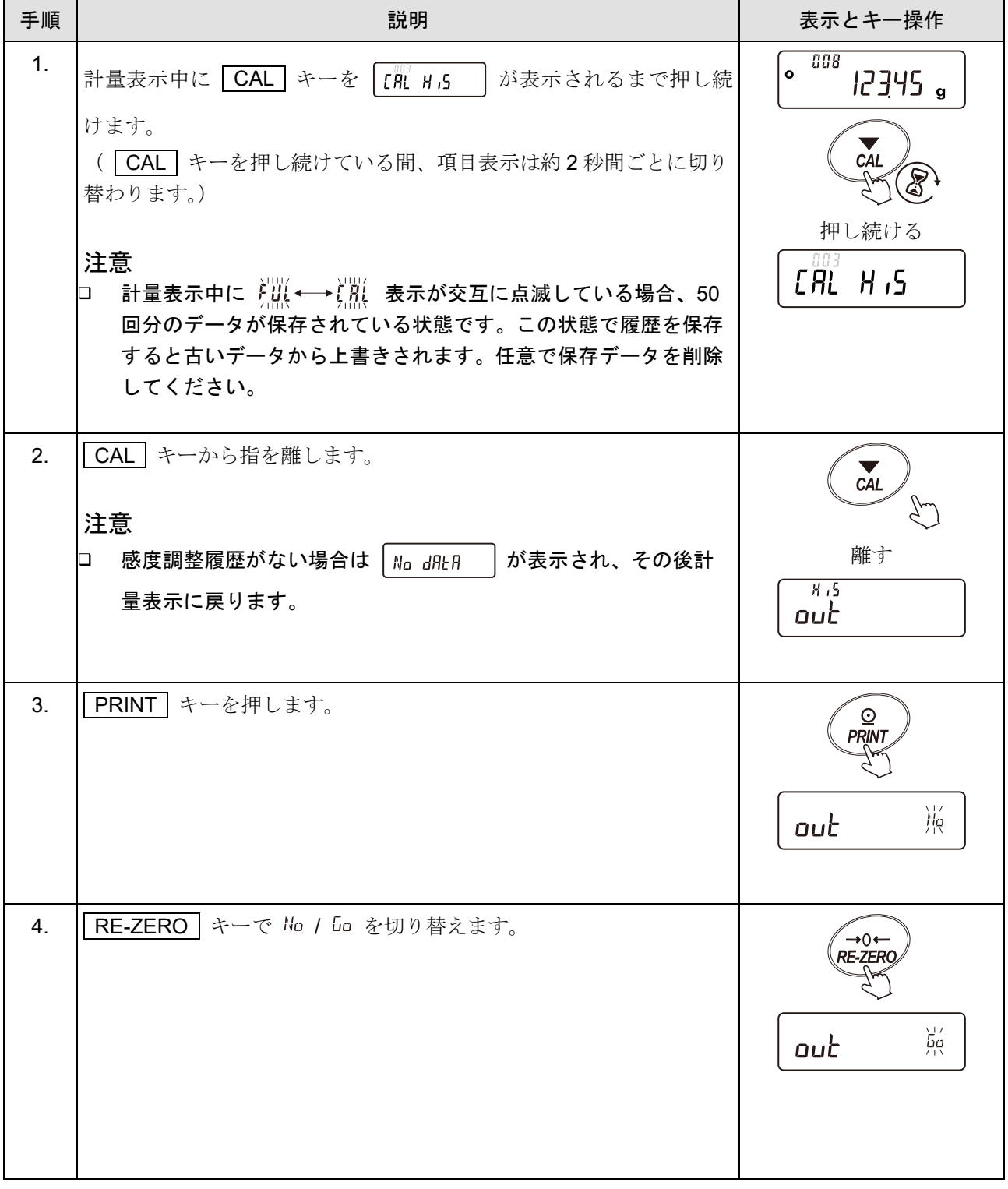

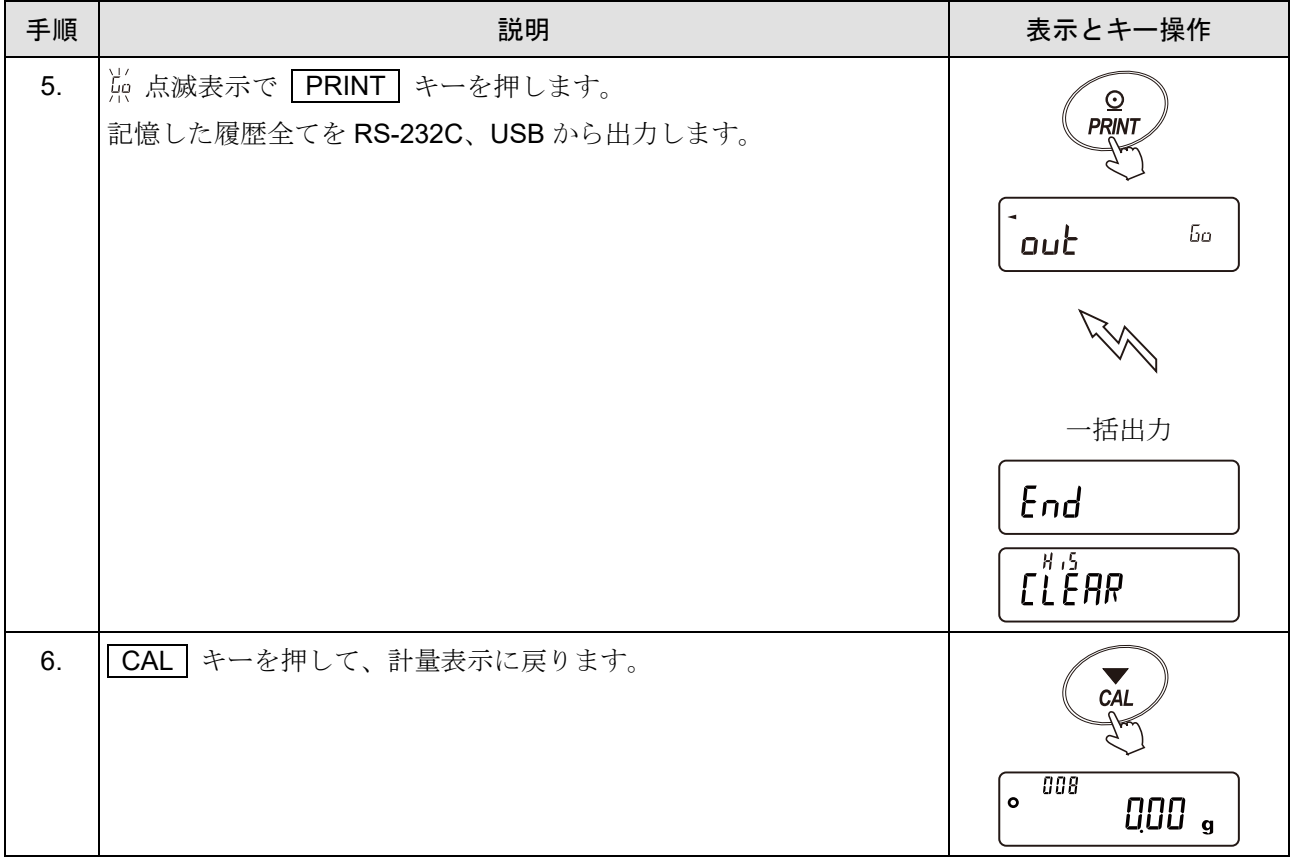

# 11-2-7. 履歴の削除方法

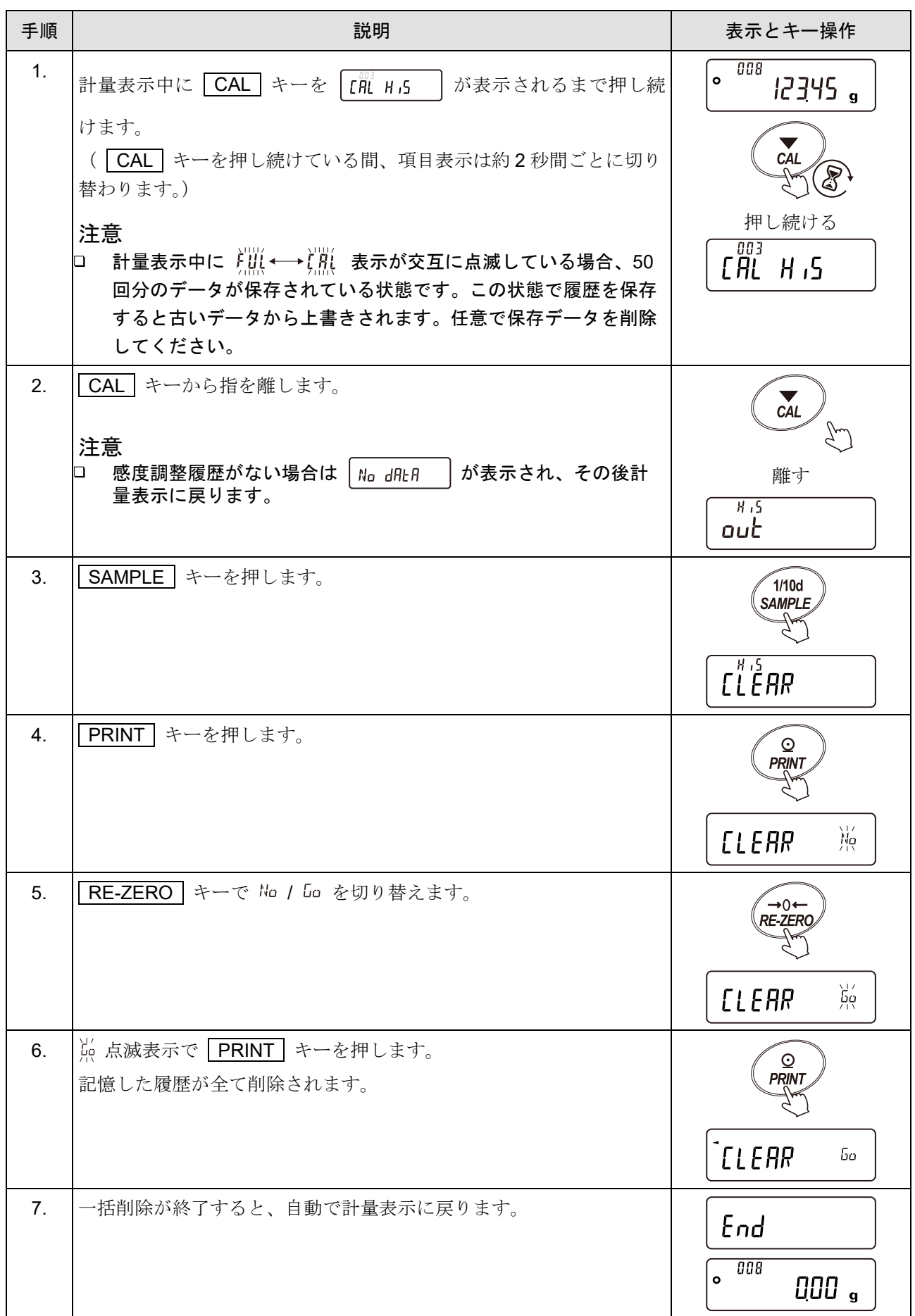

# 11-3. コンパレータ設定値の記憶

- □ コンパレータモードでの上限値および下限値を、最大 20 セット記憶できます。
- □ 記憶した上限値・下限値を読み出すことにより、そのつど登録せずに計量できます。 また、読み出しは MODE キー(簡単選択モード)で簡単に行うことができます。
- 記憶した上限値・下限値を読み出して、変更することが可能です。
- ロ 読み出した上限値・下限値は、「[デジタル登録モード](#page-198-0)」(上限値・下限値をデジタルで入力する方法)また は「[荷重登録モード](#page-199-0)」(実際にサンプルを載せて上限値・下限値を登録する方法)で変更できます。

#### 注意

記憶できるのは、上限値・下限値のみで基準値・許容範囲は記憶できません。

### 11-3-1. データメモリ機能(コンパレータ設定値)の準備

#### 注意

データメモリ使用中は、 MODE キーによる単位の選択はできません。

#### 計量単位の変更

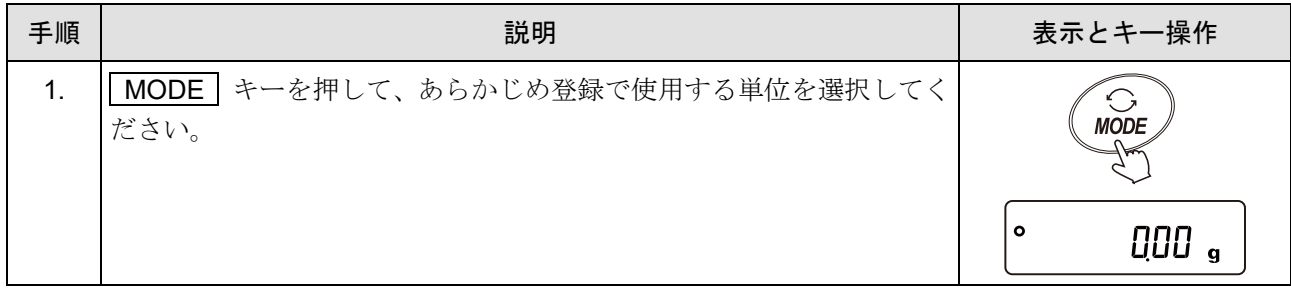

#### データメモリ機能を有効にする(内部設定の変更)

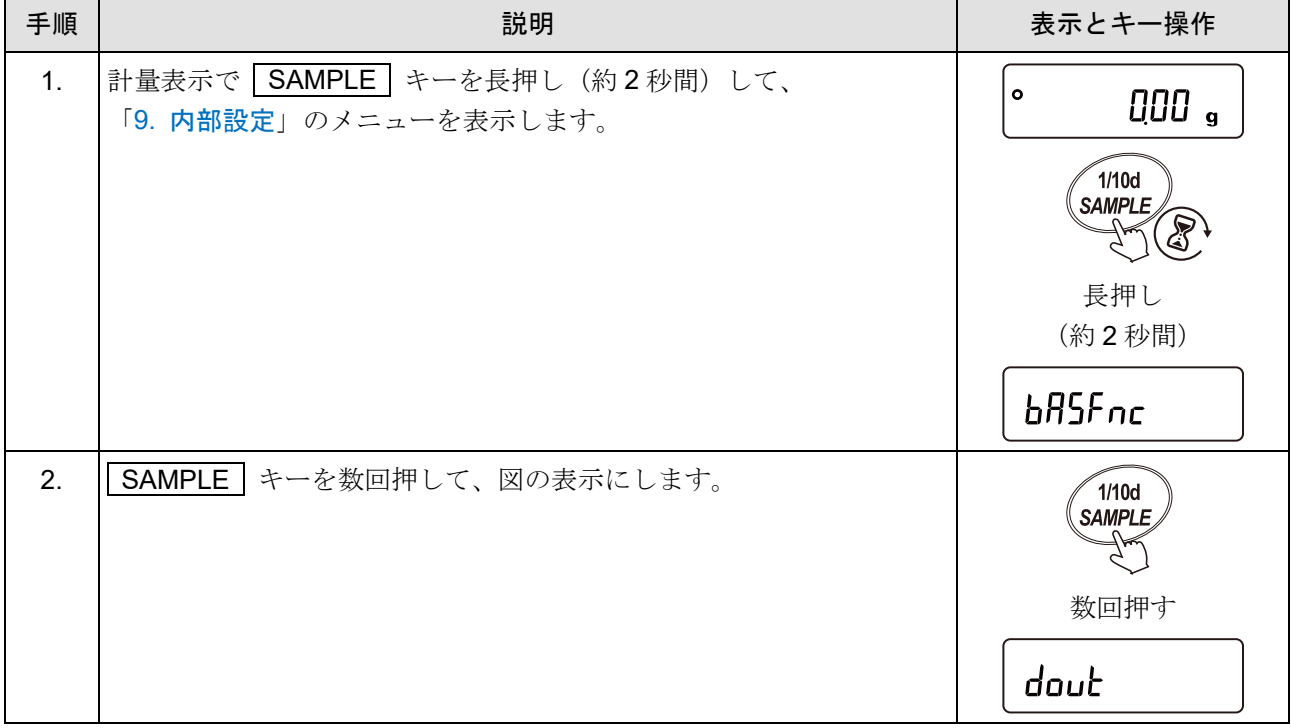

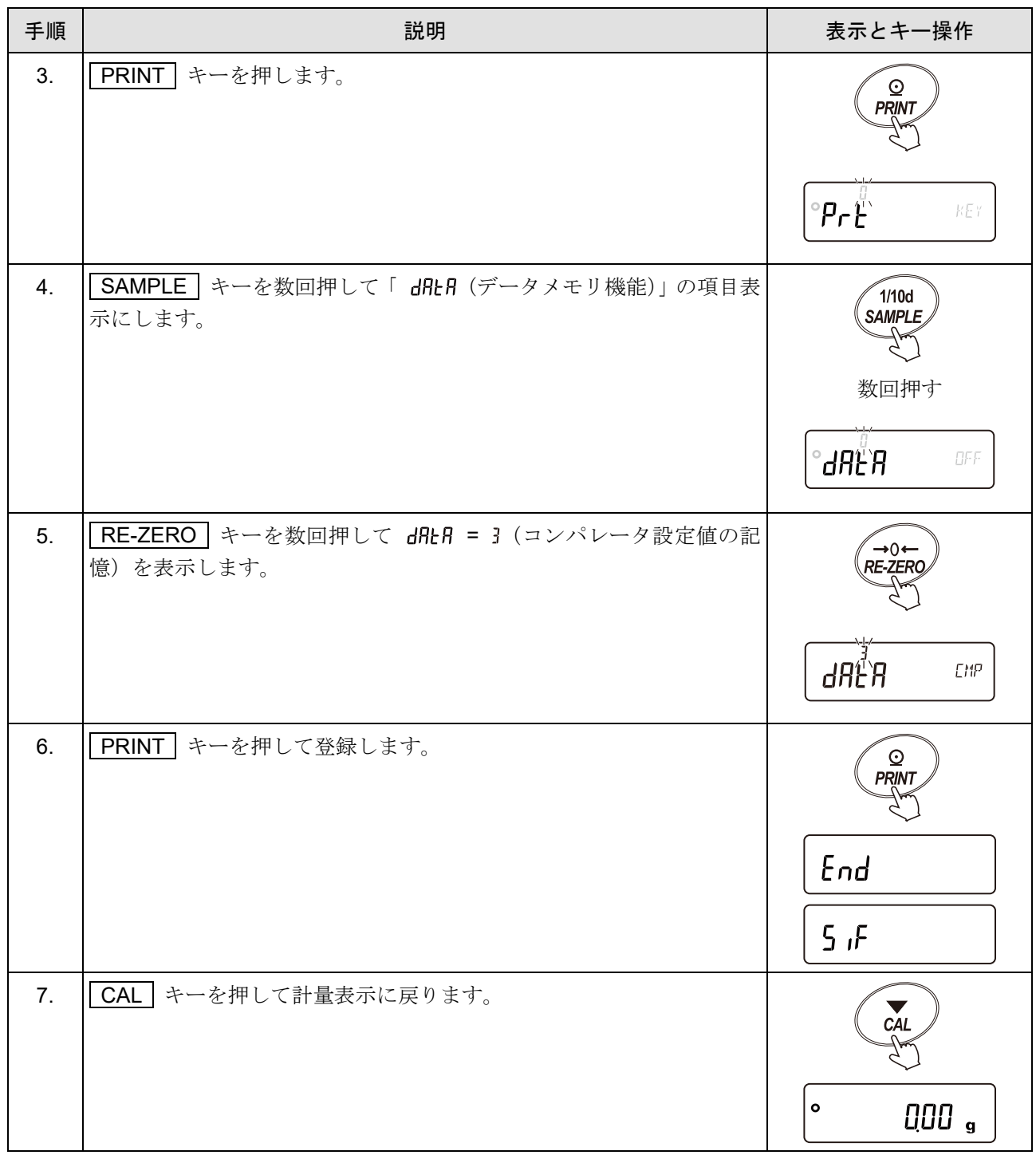

注意

「[9-5.](#page-128-0) [コンパレータ機能の解説」](#page-128-0)を参照して、コンパレータ機能を有効にするとで、コンパレータの 上限値・下限値を登録(記憶)することができます。

# <span id="page-197-0"></span>11-3-2. コンパレータデータの登録方法

新しくコンパレータの上限値・下限値を登録(記憶)する場合、登録したいコンパレータナンバ(コンパレ ータデータ)を選択して、「デジタル登録モード」または「荷重登録モード」で登録(記憶)します。コンパ レータナンバは [0] から [20 までとなります。

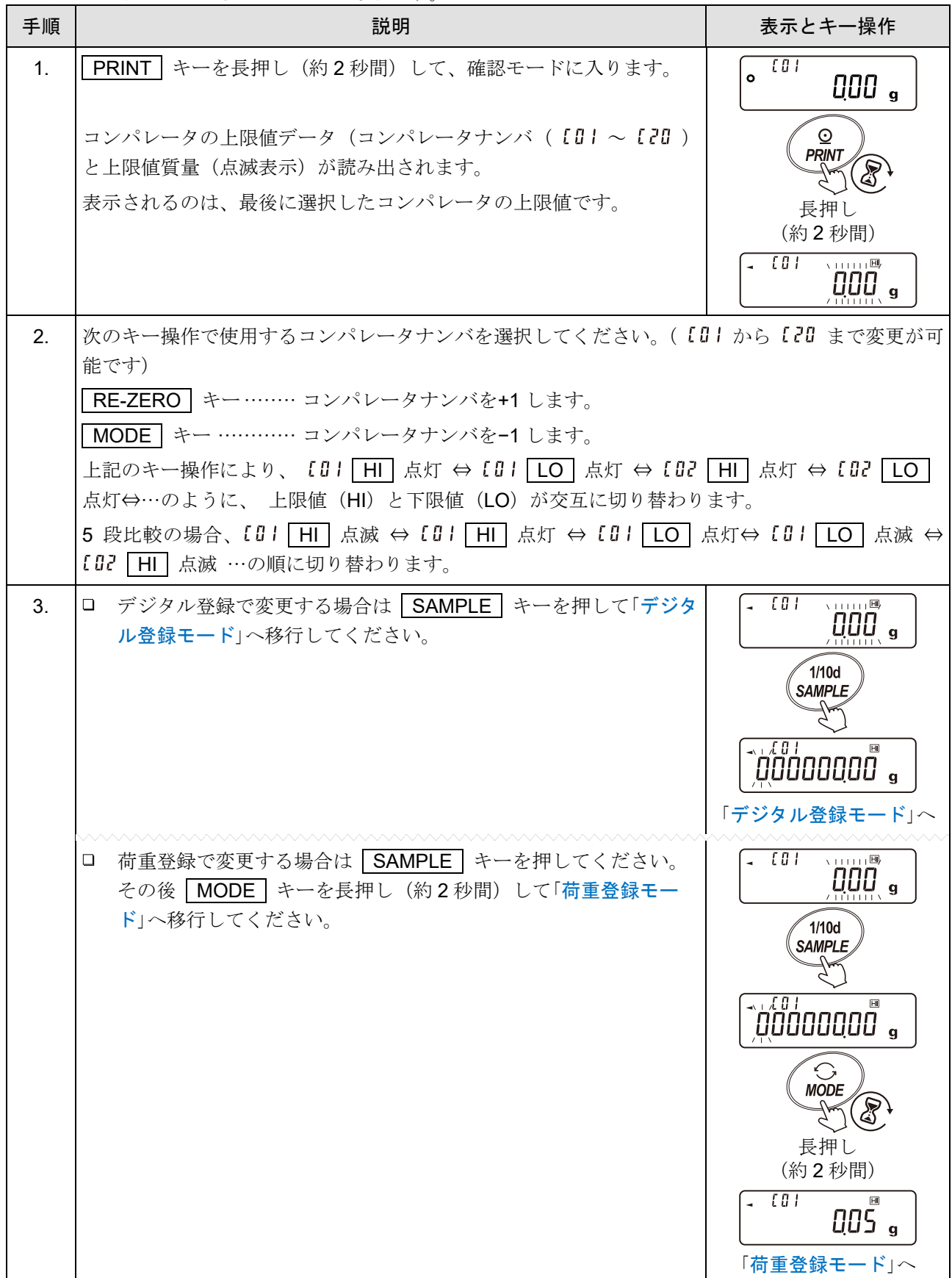

#### <span id="page-198-0"></span>デジタル登録モード

デジタル登録モードは、コンパレータの上限値・下限値をデジタル(数値)で入力するモードです。 デジタル登録モードに入ると、変更桁が点滅します。

次のキーで登録してください。

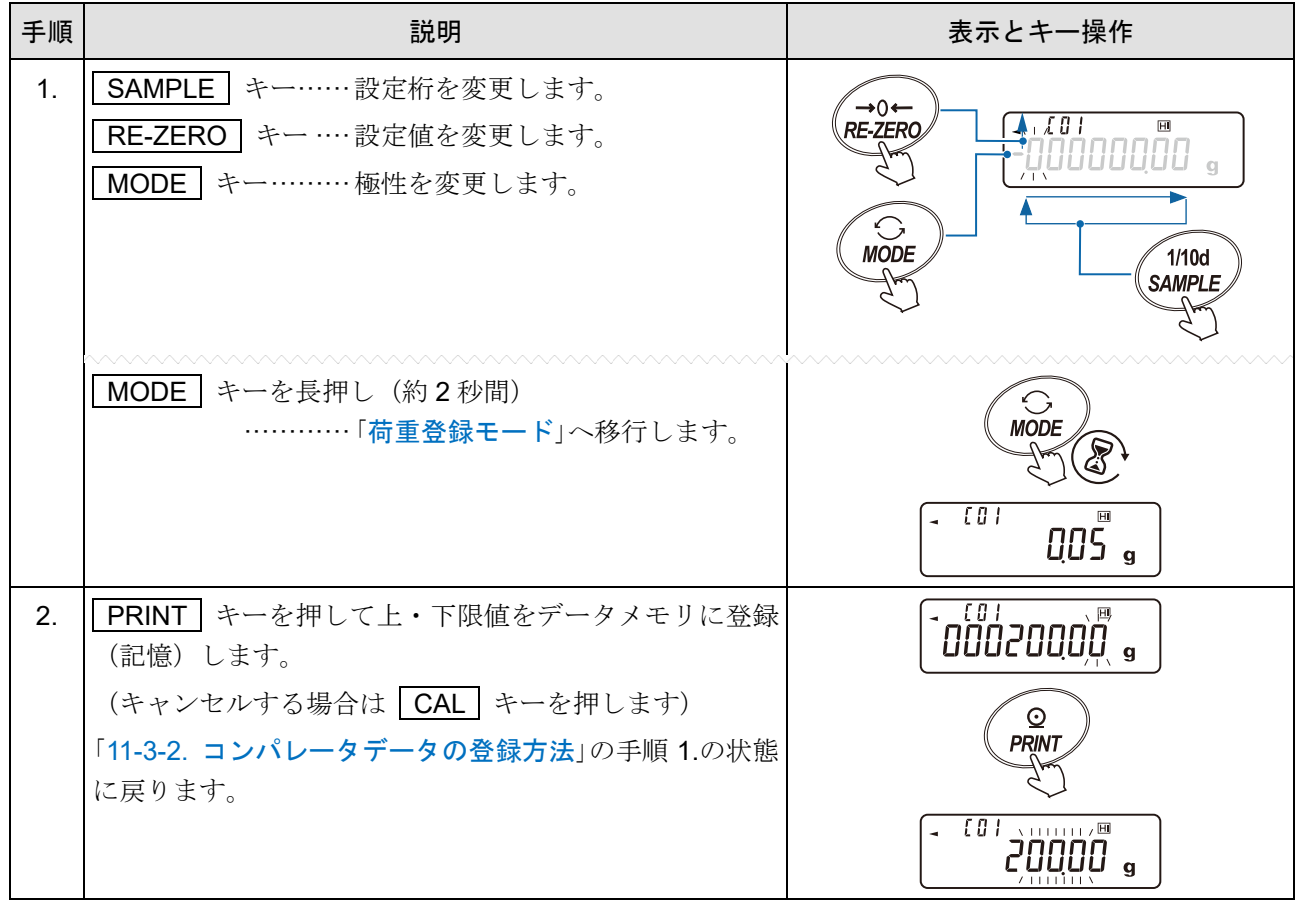

#### お知らせ

上限値の変更は「HI:」コマンドで、下限値の変更は「LO:」コマンドで行えます。 (詳しくは「[23-7.](#page-334-0) [コマンド」](#page-334-0)を参照してください。)

#### <span id="page-199-0"></span>荷重登録モード

荷重登録モードは、コンパレータの上限値・下限値に相当するサンプルを計量皿に載せて、上・下限値を登 録するモードです。

#### お知らせ

□ 操作途中に CAL キーを押すと、「[11-3-2.](#page-197-0) [コンパレータデータの登録方法](#page-197-0)」の手順 1.の状態に戻ります。

□ デジタル登録モードへ移行する場合は、 | MODE | キーを長押し (約2秒間) してください。

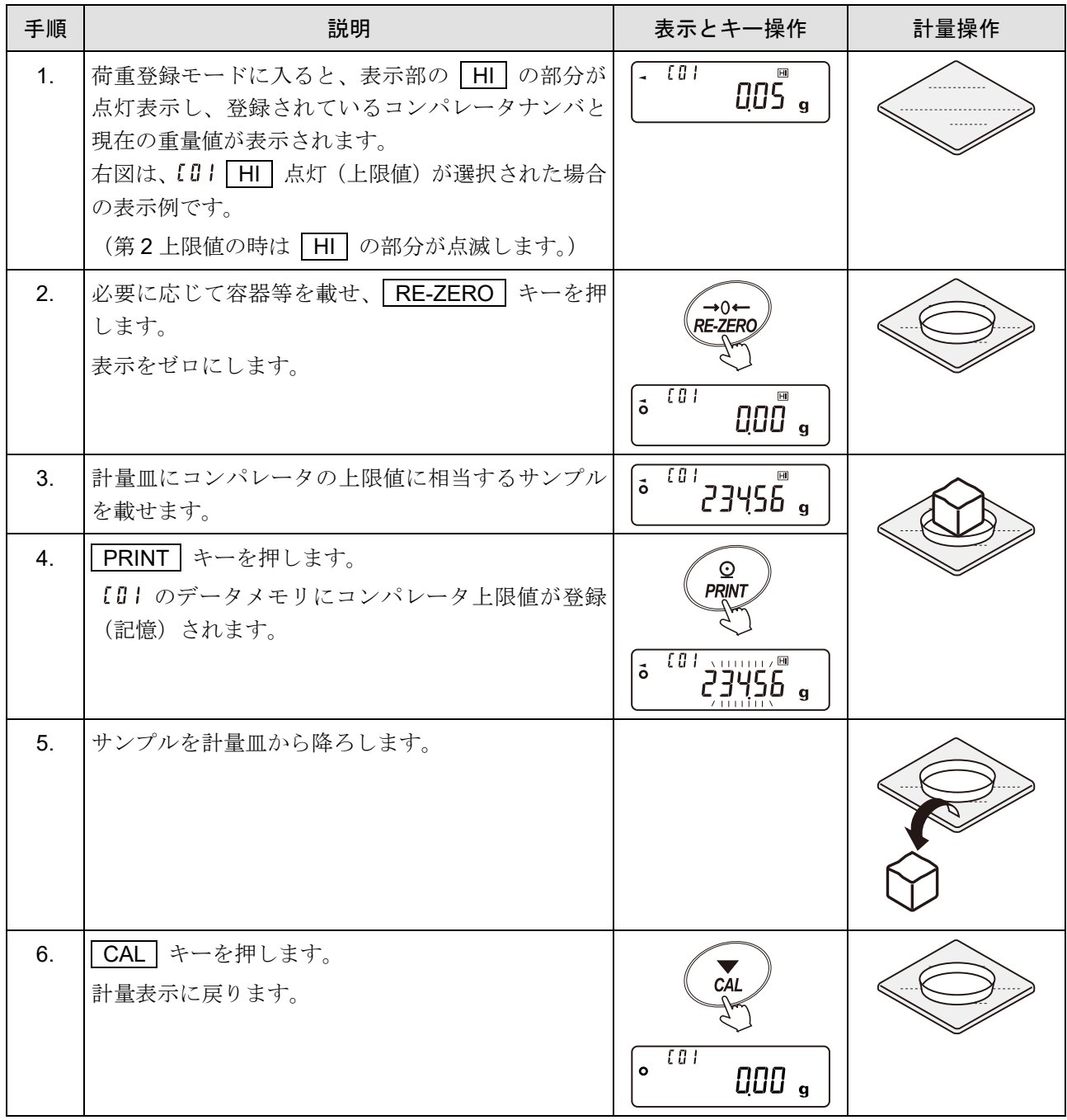

### 11-3-3. コンパレータ上・下限値を簡単に読み出す方法(簡単選択モード)

データメモリに記憶されているコンパレータの上・下限値を簡単に読み出す方法です。 この操作により、記憶されている上・下限値をすぐに読み出せ、使用できます。

#### 注意

□ 「[9.](#page-103-0) [内部設定」](#page-103-0) |douk | の「dRER(データメモリ機能)」が「 3 (コンパレータ設定値の記 憶)」に設定されていることを確認してください。

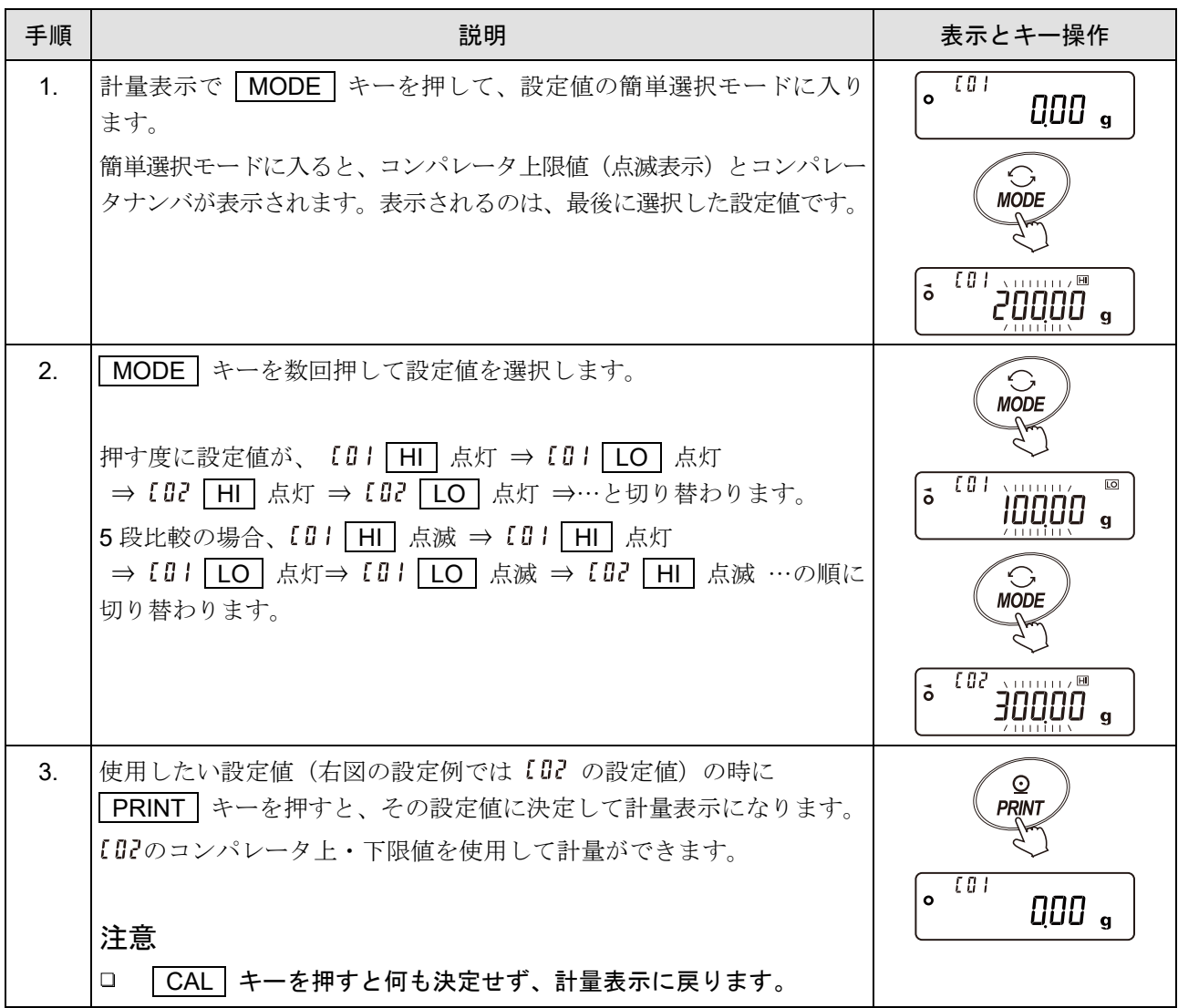

お知らせ

- 「**CN:mm**」コマンドによりコンパレータの上・下限値を読み出せます。 mm は 01 から 20 で [0] から [20 に対応します。
- 読み出した上限値の出力は「**?HI**」コマンドで、下限値の出力は「**?LO**」コマンドで行えます。

<sup>□ 「</sup>  $[$ [P Fnc | (コンパレータ)」の「 [P-b (拡大表示機能)」を 「 | (オン)」にしている場合は使 用できません。

## 11-4. 風袋値の記憶

- □ 計量で使用する風袋値を、最大 20 個記憶が可能です。
- □ 記憶した風袋値を読み出すことにより、そのつど風袋を登録せずに計量できます。 また、読み出しは MODE キー (簡単選択モード) で簡単に行えます。
- 記憶した風袋値を読み出して、変更できます。

#### お知らせ

- □ 読み出した風袋値は、[「デジタル登録モード」](#page-206-0)(風袋値をデジタルで入力する方法)または[「荷重登録](#page-205-0) [モード」](#page-205-0)(実際に風袋を載せて風袋値を登録する方法)で変更できます。
- □ 風袋引き中は「 NET 」「 PT 」マークが点灯します。

#### 11-4-1. データメモリ機能(風袋値)の準備

#### 注意

- □ 計量皿に何も載せず RE-ZERO キーを押すと表示はゼロになり、「 NET 」「 PT 」マークは表示 されません。
- □ 「 と・・」はデータメモリに記憶している風袋値を使用しての風袋引きをしていない状態です。
- データメモリ使用中は、 MODE キーで単位の選択はできません。

#### 計量単位の変更

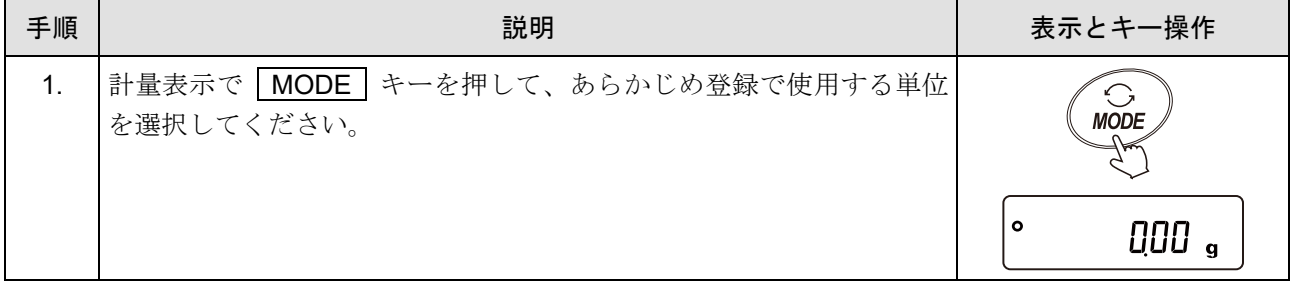

#### データメモリ機能を有効にする (内部設定の変更)

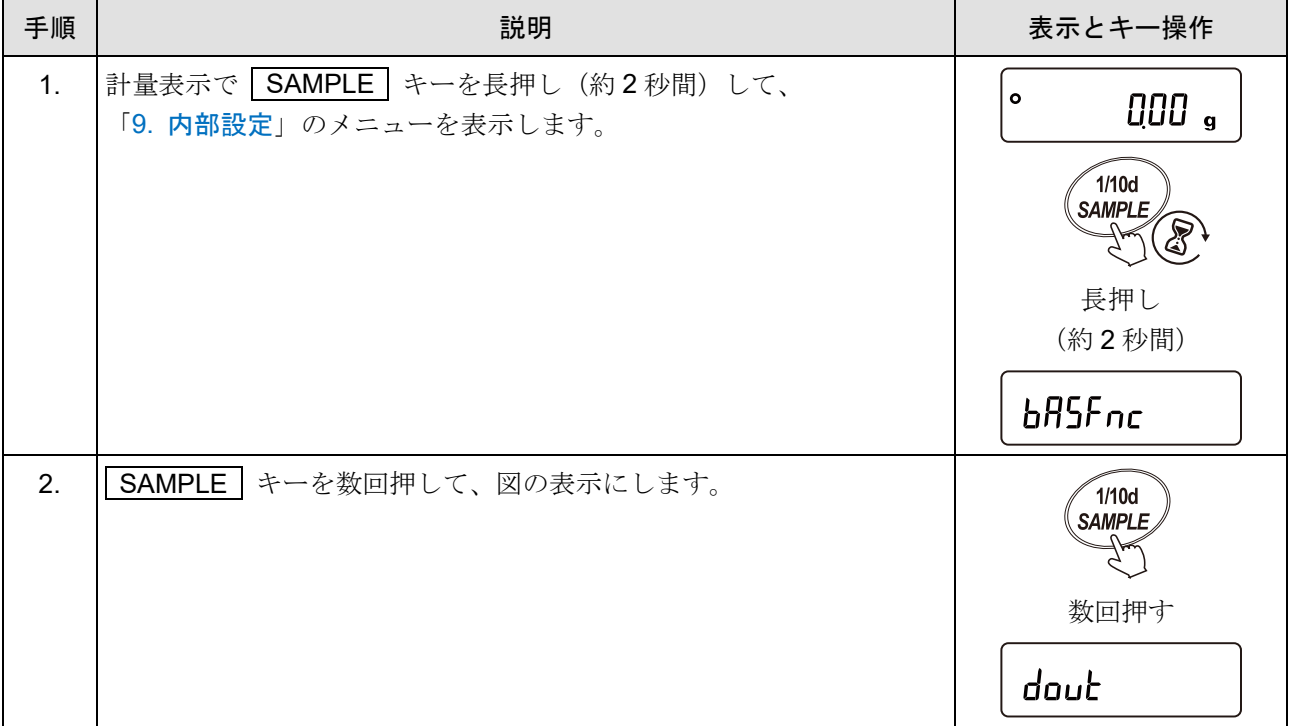

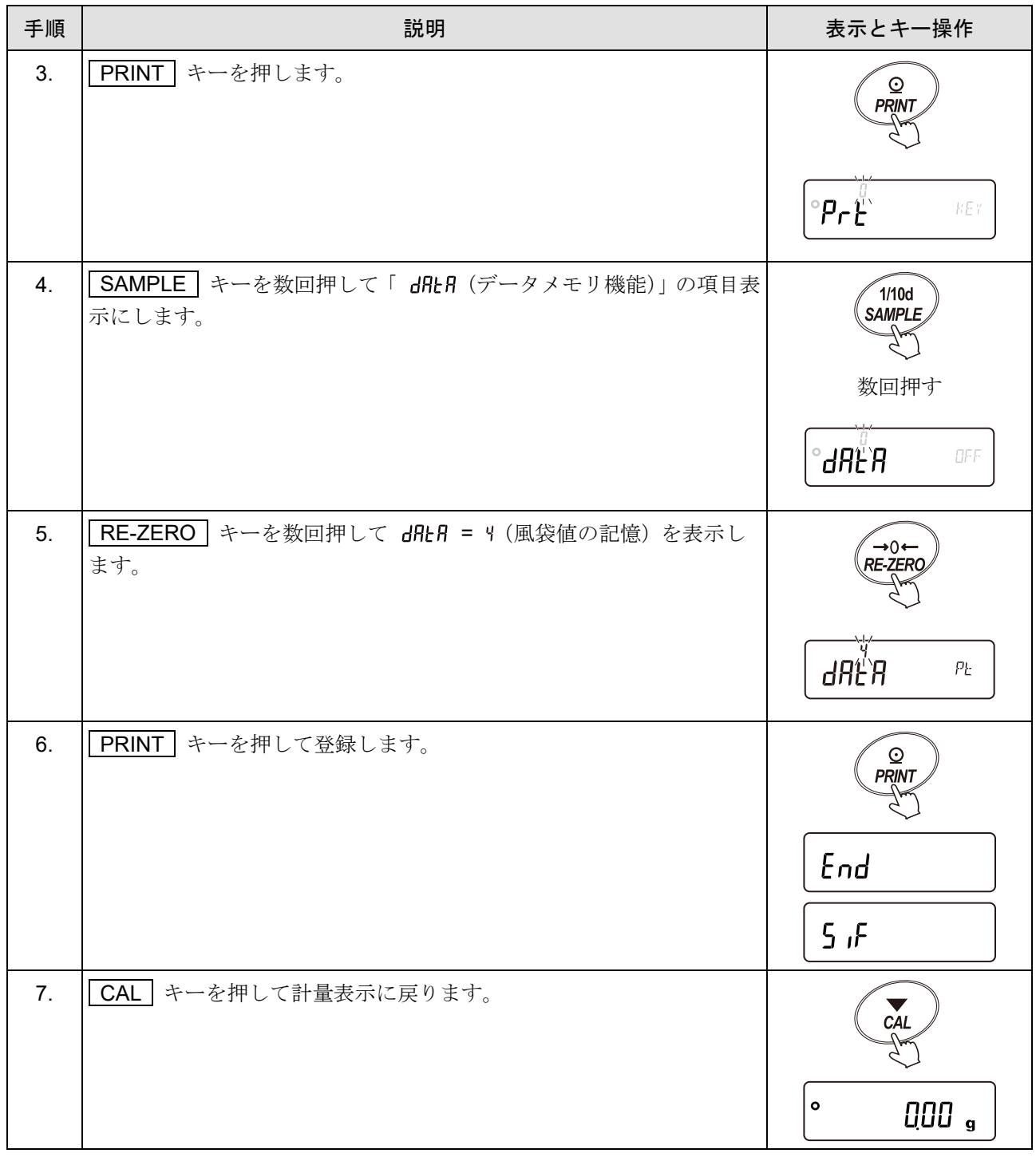

# <span id="page-203-0"></span>11-4-2. コンパレータデータの登録方法

新しく風袋値を登録(記憶)する場合、登録したい風袋値ナンバ(風袋値データ)を選択して、「[デジタル登録](#page-206-0) [モード](#page-206-0)」または「[荷重登録モード](#page-205-0)」で登録(記憶)します。風袋値ナンバは といしから とこい までとなります。

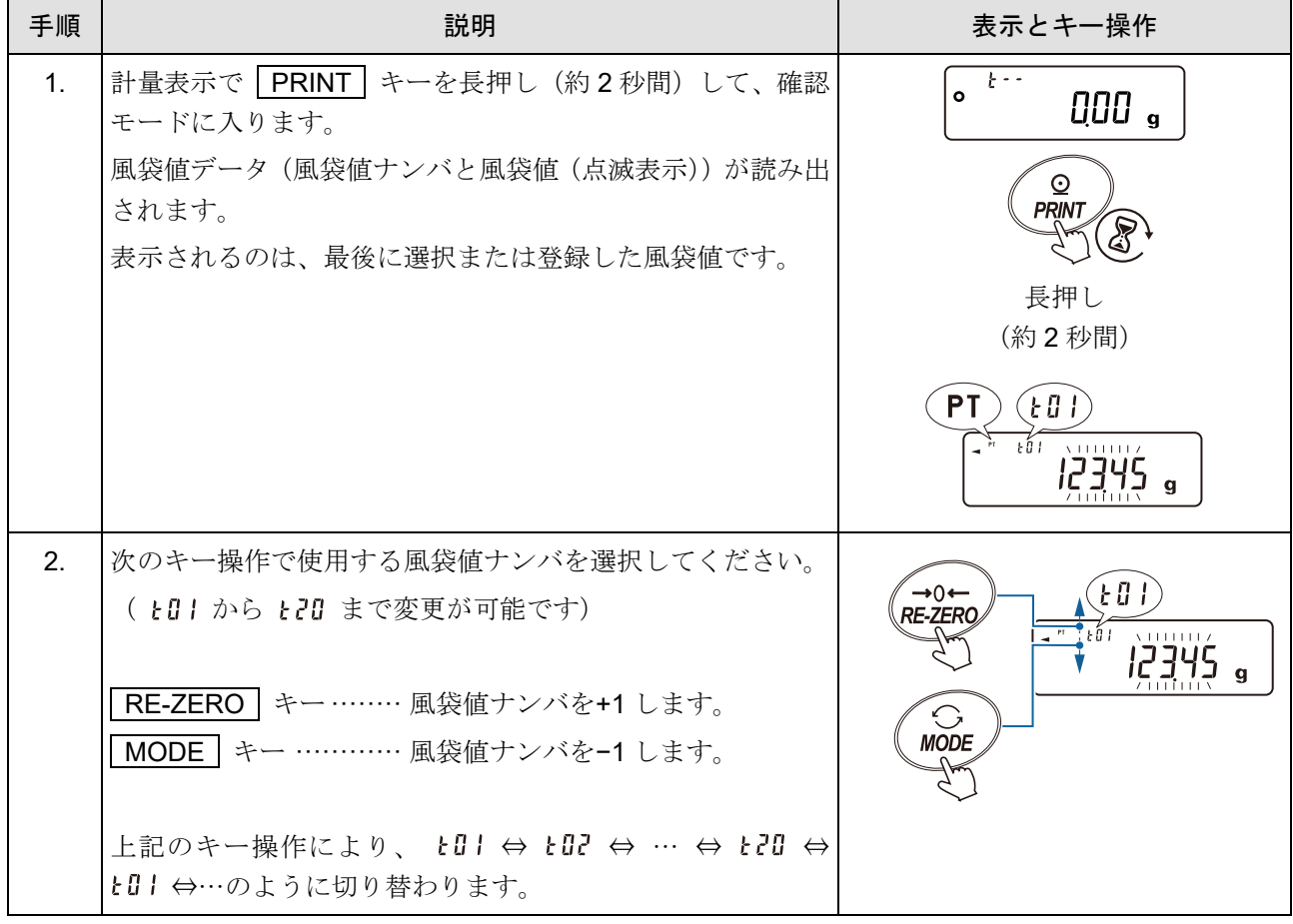

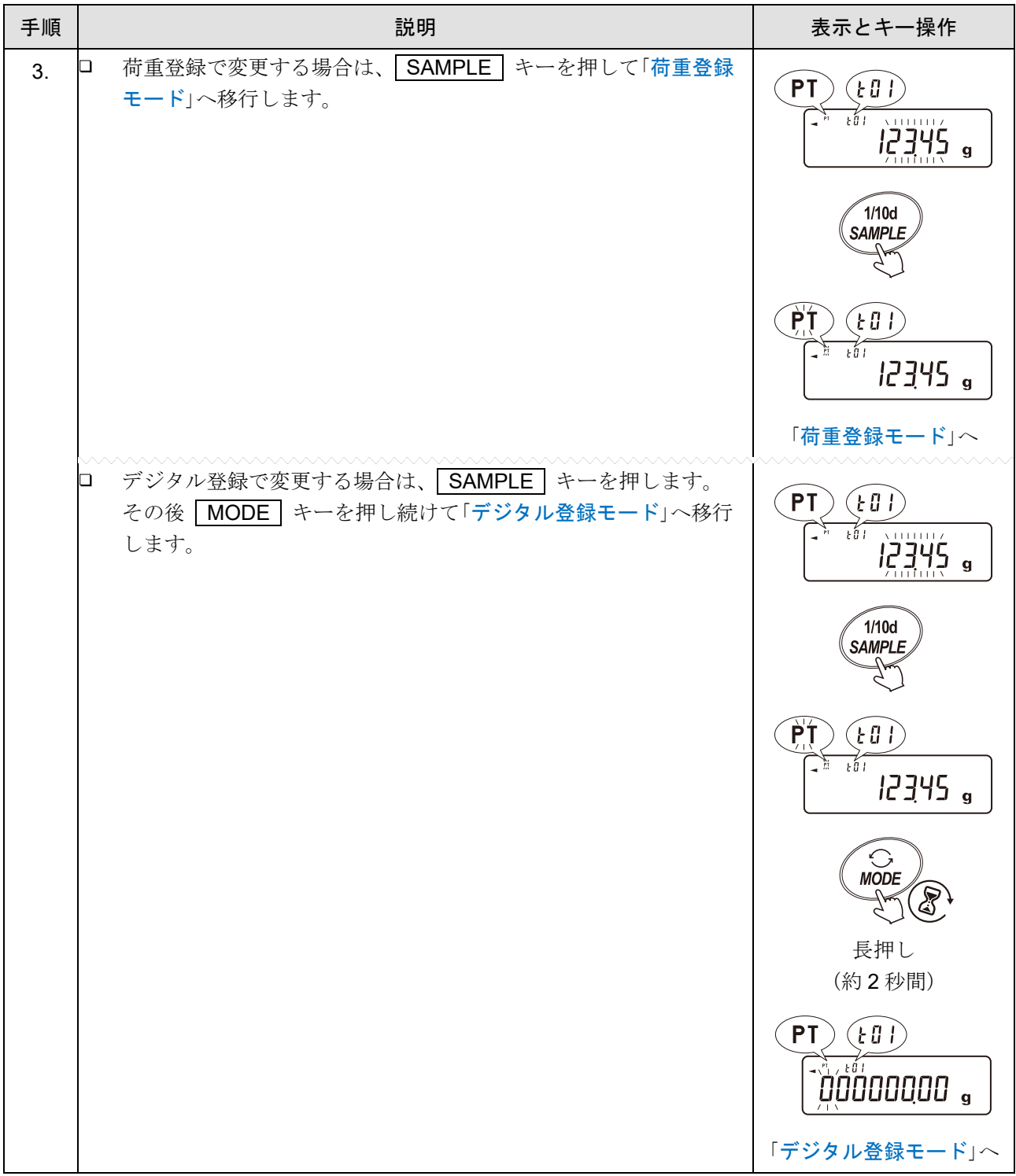

#### <span id="page-205-0"></span>荷重登録モード

荷重登録モードは、使用する風袋を計量皿に載せて、風袋値を登録するモードです。

注意

□ 操作途中に CAL キーを押すと、「[11-4-2.](#page-203-0) [コンパレータデータの登録方法」](#page-203-0)の手順 1.の状態に戻り ます。

#### デジタル登録モードへ移行したい場合は、 MODE キーを押し続けてください。

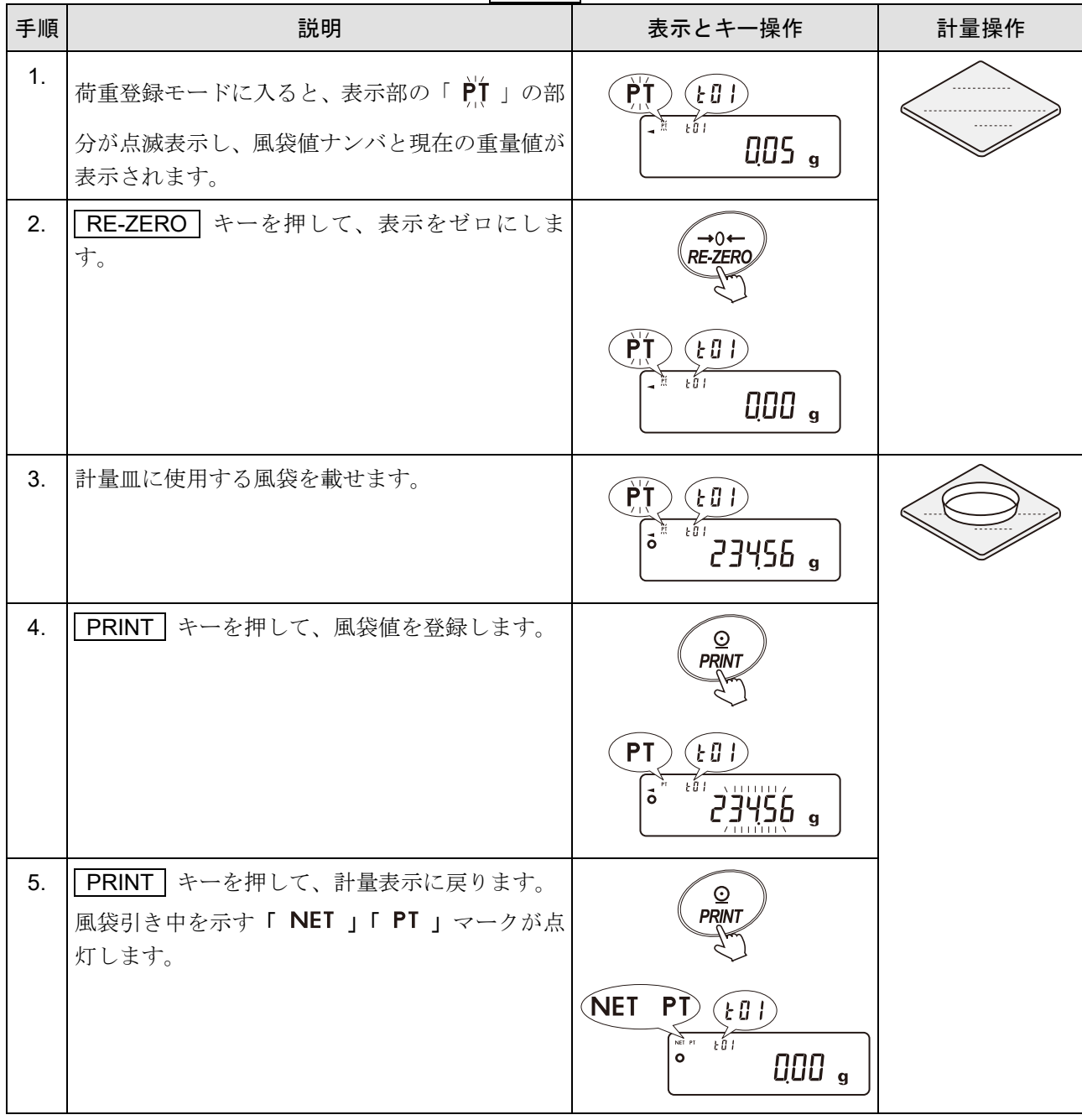

#### <span id="page-206-0"></span>デジタル登録モード

デジタル登録モードは、風袋値をデジタル(数値)で入力するモードです。 デジタル登録モードに入ると、 変更桁が点滅します。

次のキーで登録してください。

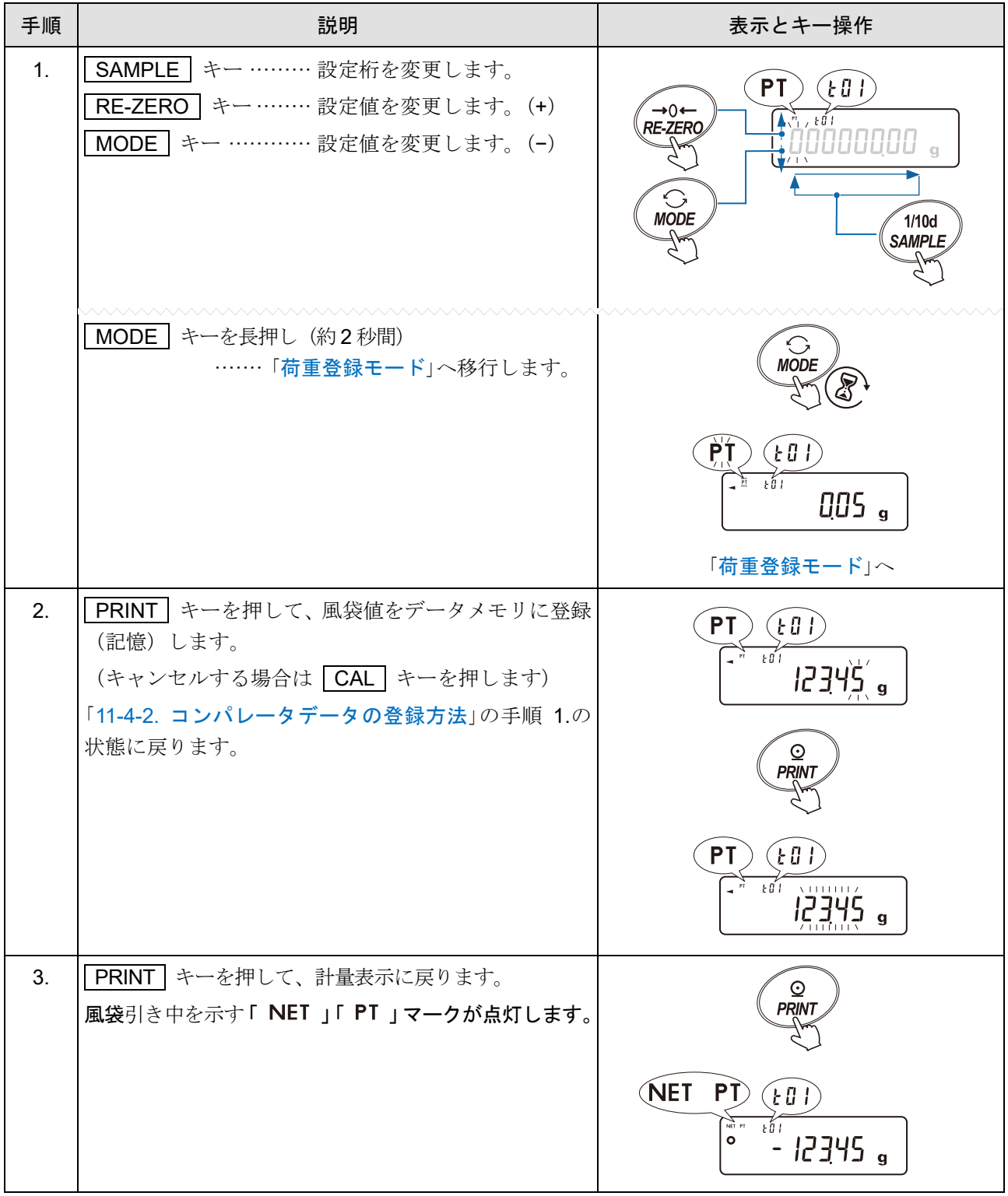

お知らせ

「**PT:**」コマンドで風袋値を変更できます。 (詳しくは、「[23-7.](#page-334-0) [コマンド」](#page-334-0)を参照)

### 11-4-3. 風袋値を簡単に読み出す方法(簡単選択モード)

データメモリに記憶されている風袋値を簡単に読み出す方法です。この操作により記憶されている風袋値を すぐに読み出せ、使用できます。

#### お知らせ

- 「**PN:mm**」コマンドで風袋値を読み出せます。 mm は 01 から 20 で と 引 から と 2 に対応します。
- 「**?PT**」コマンドで読み出した風袋値を出力します。

注意

- □ 「[9.](#page-103-0) [内部設定」](#page-103-0) |dout | ○「dRtR (データメモリ機能)」が「 + (風袋値の記憶)」に設定され ていることを確認してください。
- $\Box$ - 「 | [P Fnc | (コンパレータ)」の「 [P-b (拡大表示機能)」を 「¦ (オン)」にしている場合は使 用できません。

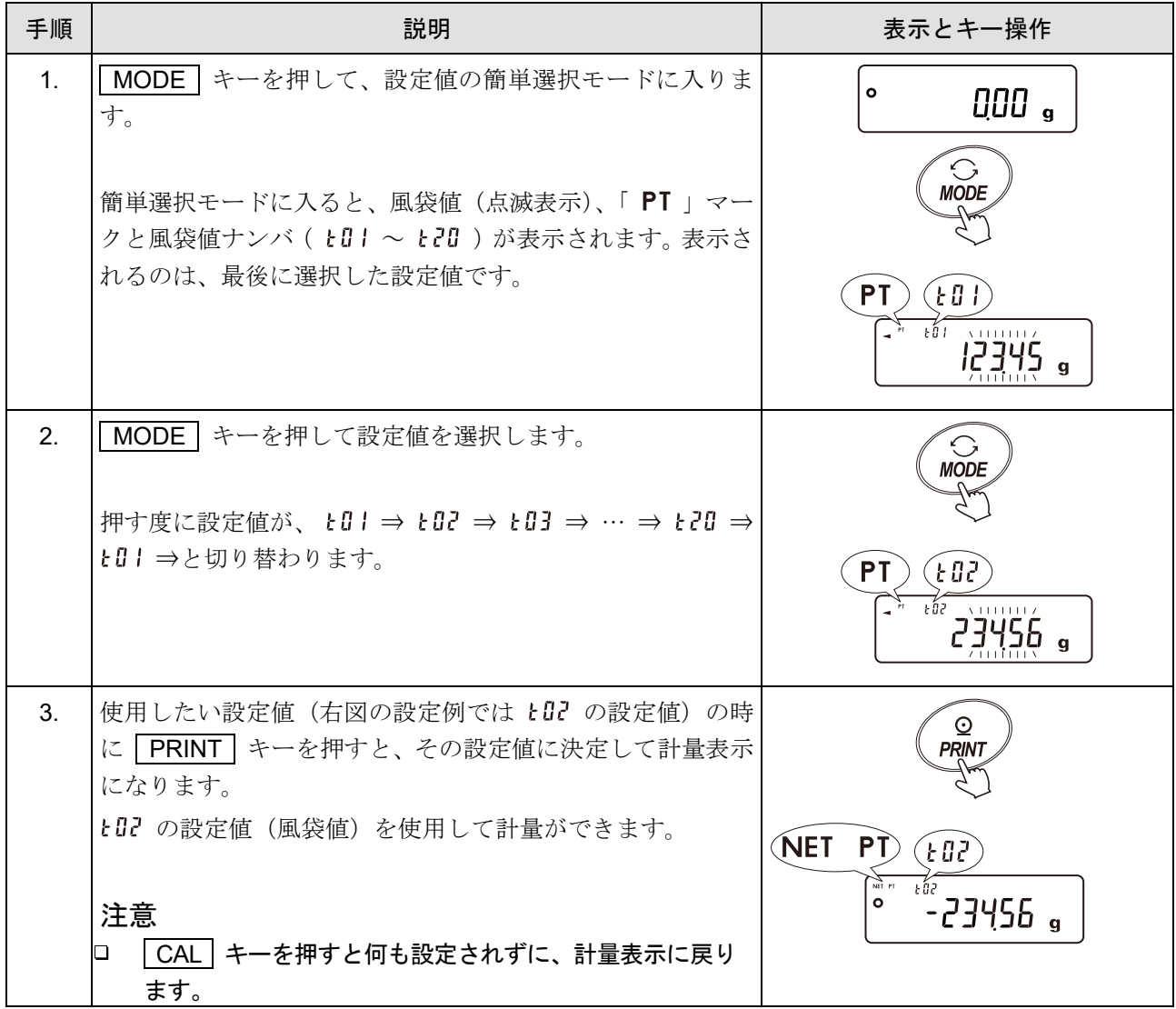

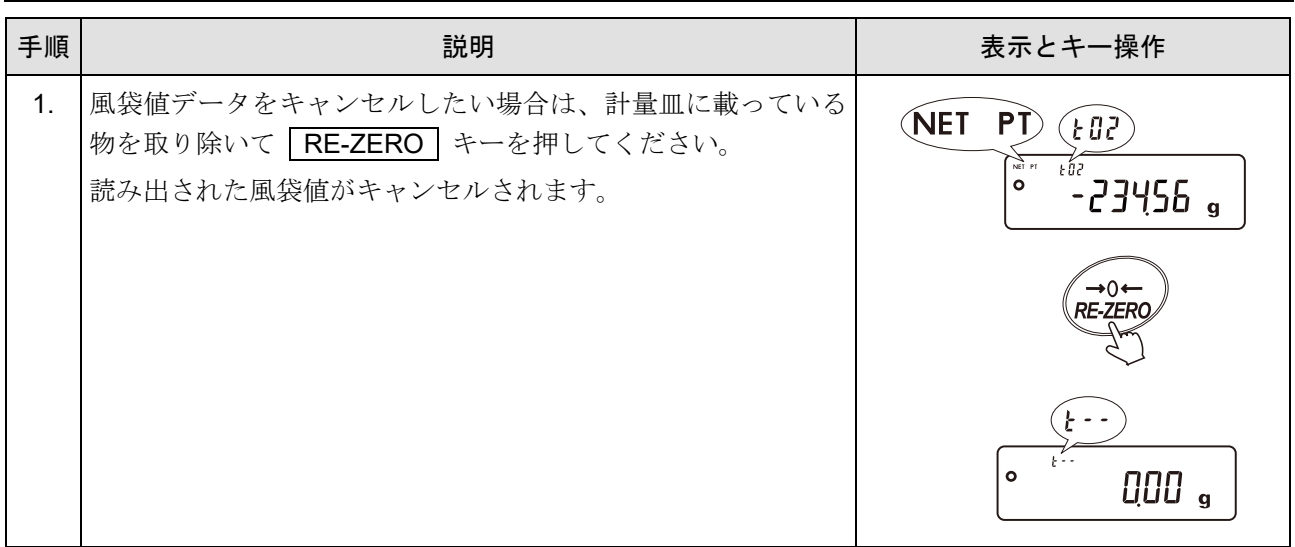

# 11-4-4. 風袋値データのキャンセル方法

# 12. 統計演算機能

- $\Box$ 計量値を統計処理し、結果を表示・出力する機能です。この機能を使用する場合は、下記にしたがっ て「[9.](#page-103-0) [内部設定](#page-103-0)」「│RP Fnc │ (アプリケーション)」の「 RPF (アプリケーションモード)」を 「 ? (統計演算モード)」に設定する必要があります。通常計量モード(出荷時設定)に戻す場合は 「 (アプリケーションモード)」を「 (通常計量モード)」に設定してください。
- 表示・出力可能な演算項目は、データ数、合計、最大、最小、範囲(最大―最小)、平均、標準偏差、  $\Box$ 変動係数、最大値の相対誤差、最小値の相対誤差です。これらの出力データは、「[9.](#page-103-0) [内部設定](#page-103-0)」

「 | RP Fnc | (アプリケーション)」の「5kRF (統計表示出力選択)」により4段階に選択できます。 誤ったデータを入力してしまった場合でも、データ入力直後であれば、キー操作で取り消せます。  $\Box$ 

統計結果は、電源を切ることにより初期化されます。( ON/OFF キーでは初期化されません)

□ 標準偏差、変動係数、最大値の相対誤差、最小値の相対誤差は、下記の式により算出されます。

標準偏差=  $\sqrt{\frac{N \cdot \Sigma(X_i)^2 - (\Sigma X_i)^2}{N \cdot (N-1)}}$  ただし、Xiはi 番目の計量値、N はデータ数。 変動係数(CV) =  $\frac{$ 標準偏差 → × 100(%) 平均

最大値の相対誤差(MAX%) = x 100(%) 最大値-平均 平均

最小値の相対誤差(MIN%)= x 100(%) 最小値-平均 平均

注意

- 最小表示桁がオフのデータがある場合、計算結果は、最小表示桁オフで表示されます。  $\Box$ (最小表示桁は四捨五入されます)
- □ データメモリ機能を使用する設定 ( 「[9.](#page-103-0) [内部設定](#page-103-0)」「│dauk │ │dRŁЯ = ¦ ~ Ч 」) では、統計演算機 能は使用できません。
- $\Box$ 統計演算機能はデータメモリ機能、最小計量値の警告機能、密度(比重)測定と併用できません。
- □ 合計(SUM)が表示桁以上の結果になると正しく表示されません。

# 12-1. 統計演算機能の準備

統計演算機能を有効にする(内部設定の変更)

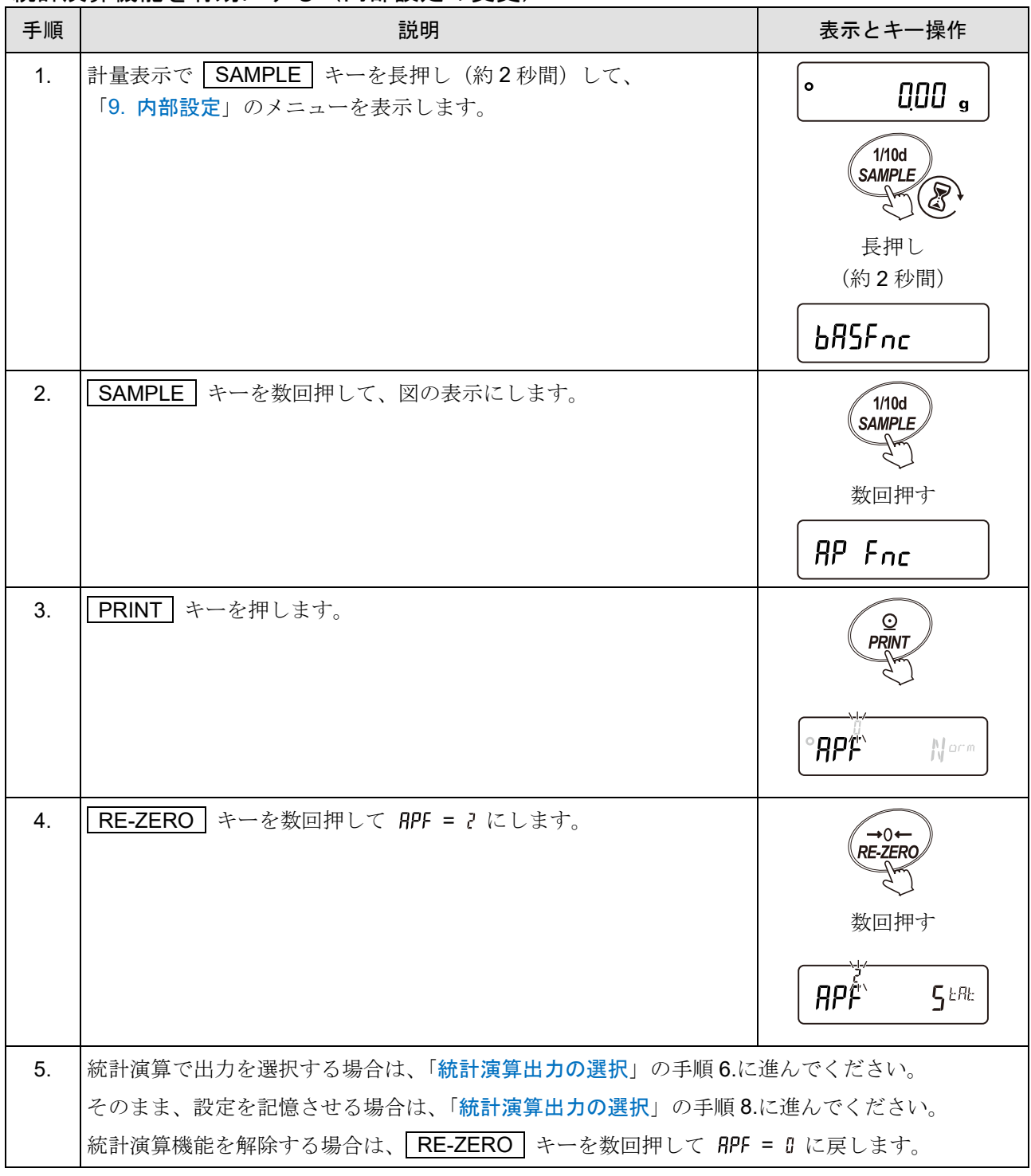

### <span id="page-211-0"></span>統計演算出力の選択

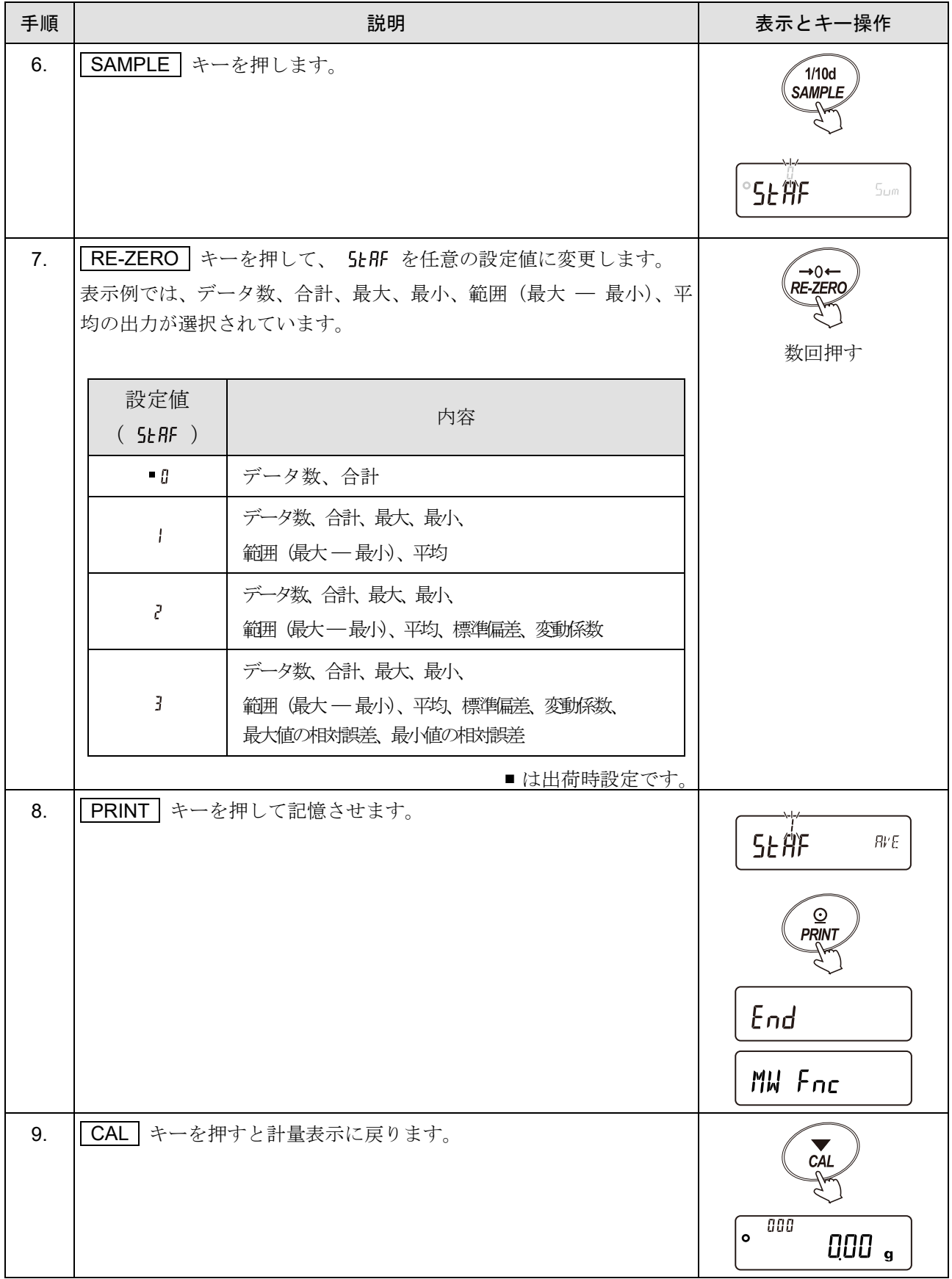

# 計量単位の選択

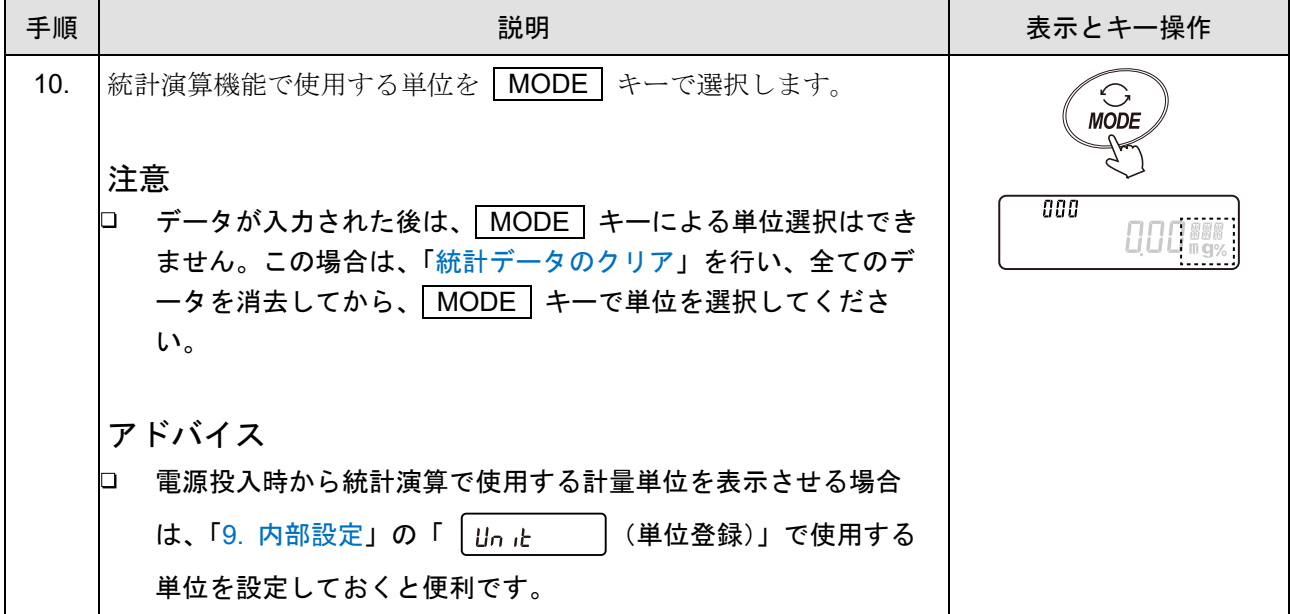

# 12-2. 統計演算機能の使い方

統計演算機能では表示の左上に統計演算対象となる計量値のデータナンバが表示されます。

## 計量データのサンプリング

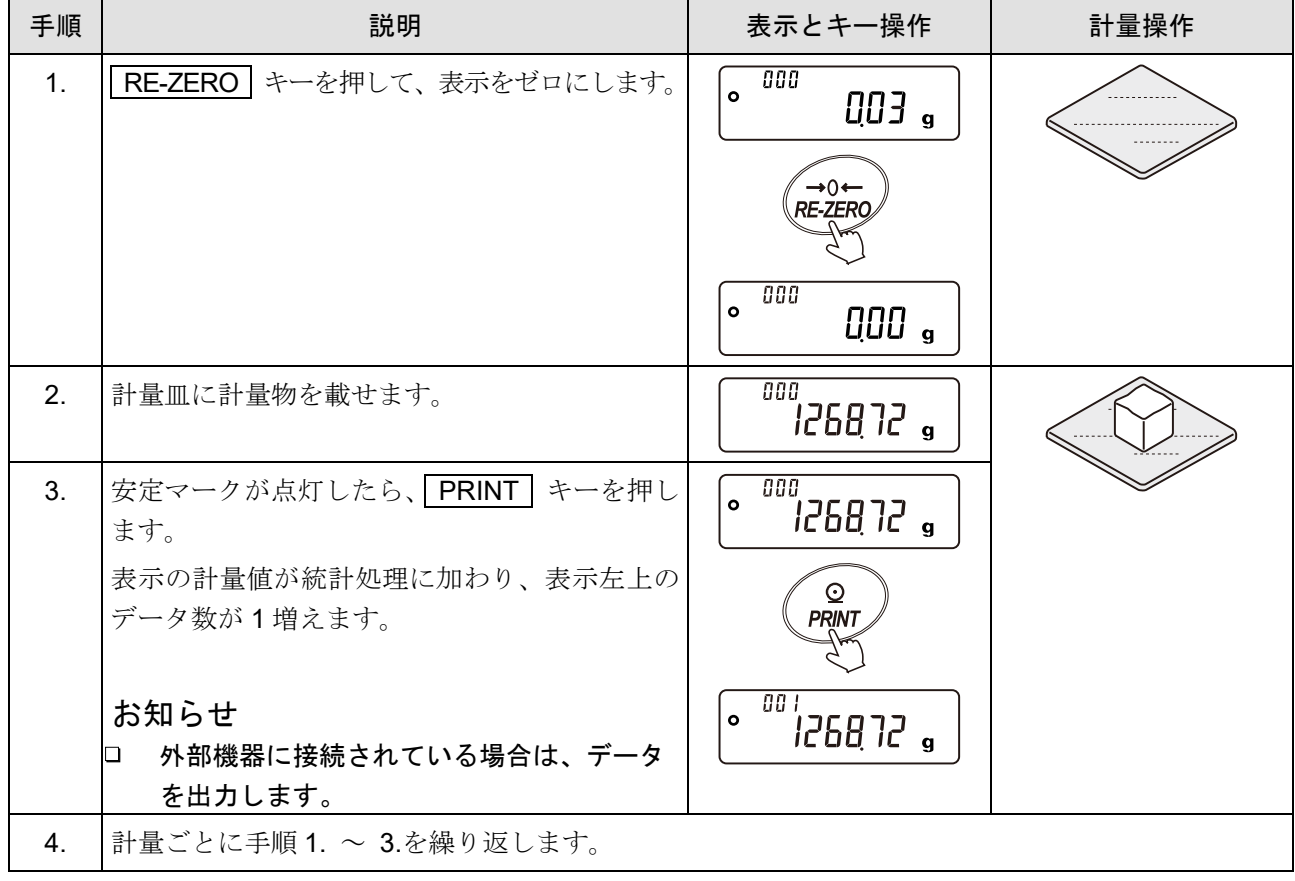

# 統計演算結果の表示と出力(データ数が1つ以上の場合)

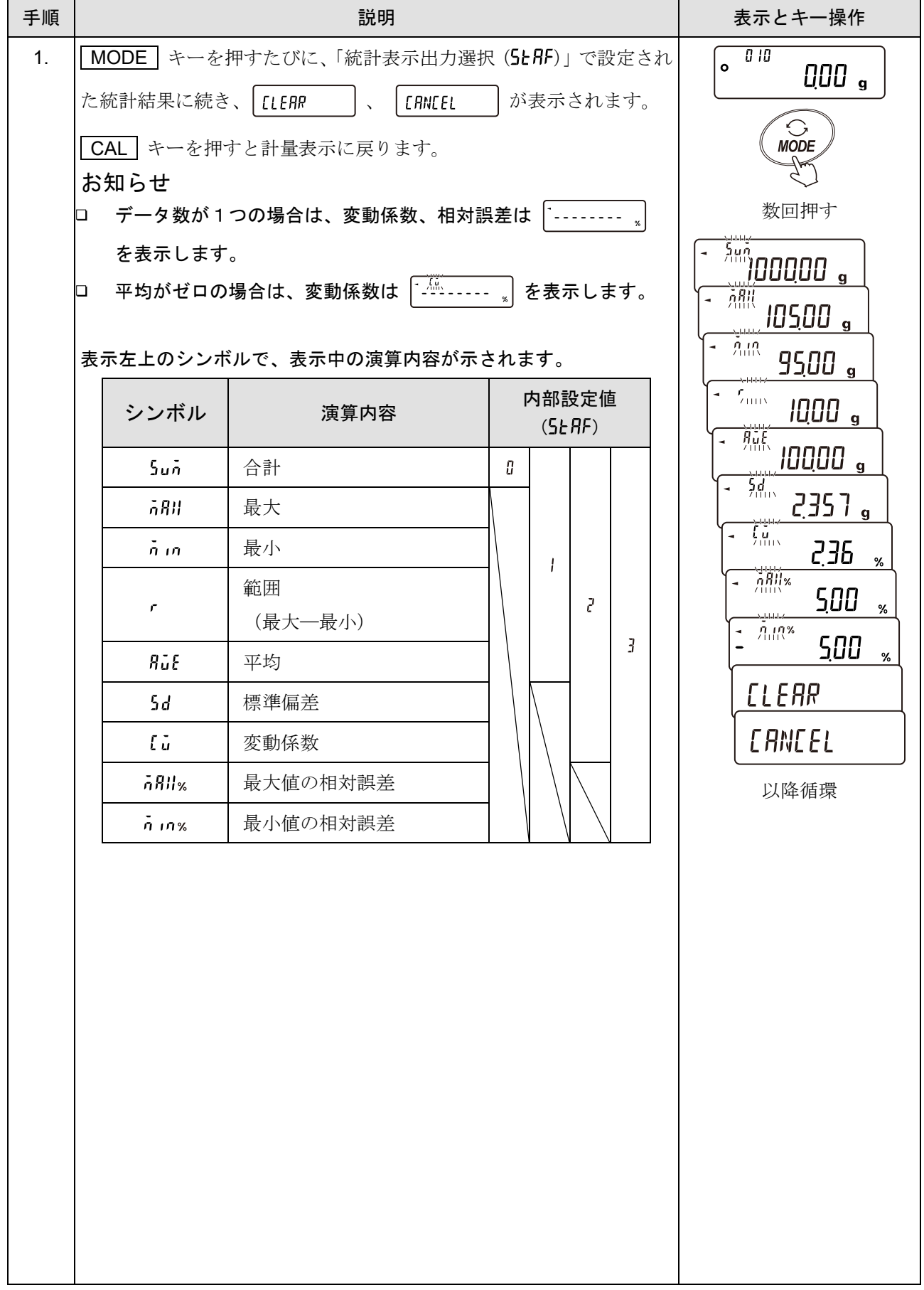

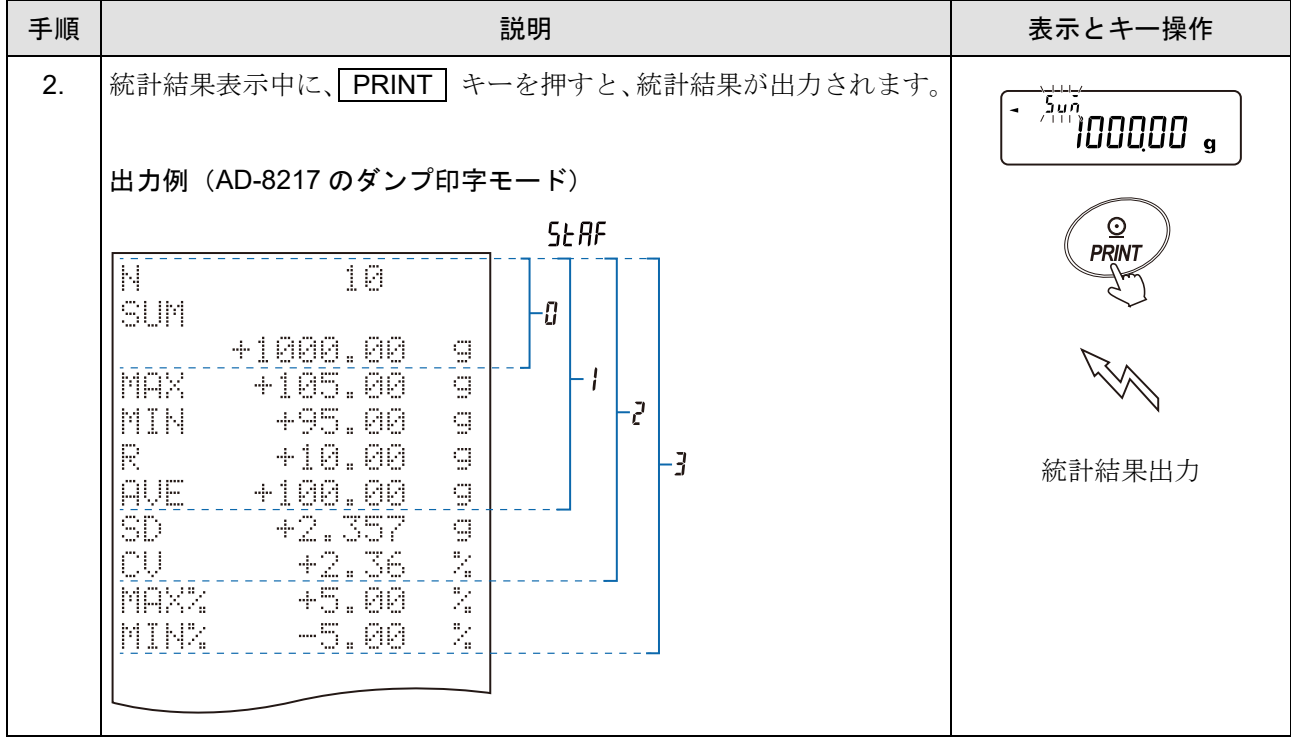
## 最新データの削除

誤ったデータを入力した際に、データを統計処理から除外します。削除できるのは、最後に入力したデータ 1 つのみで、2 つ以前のデータは削除できません。

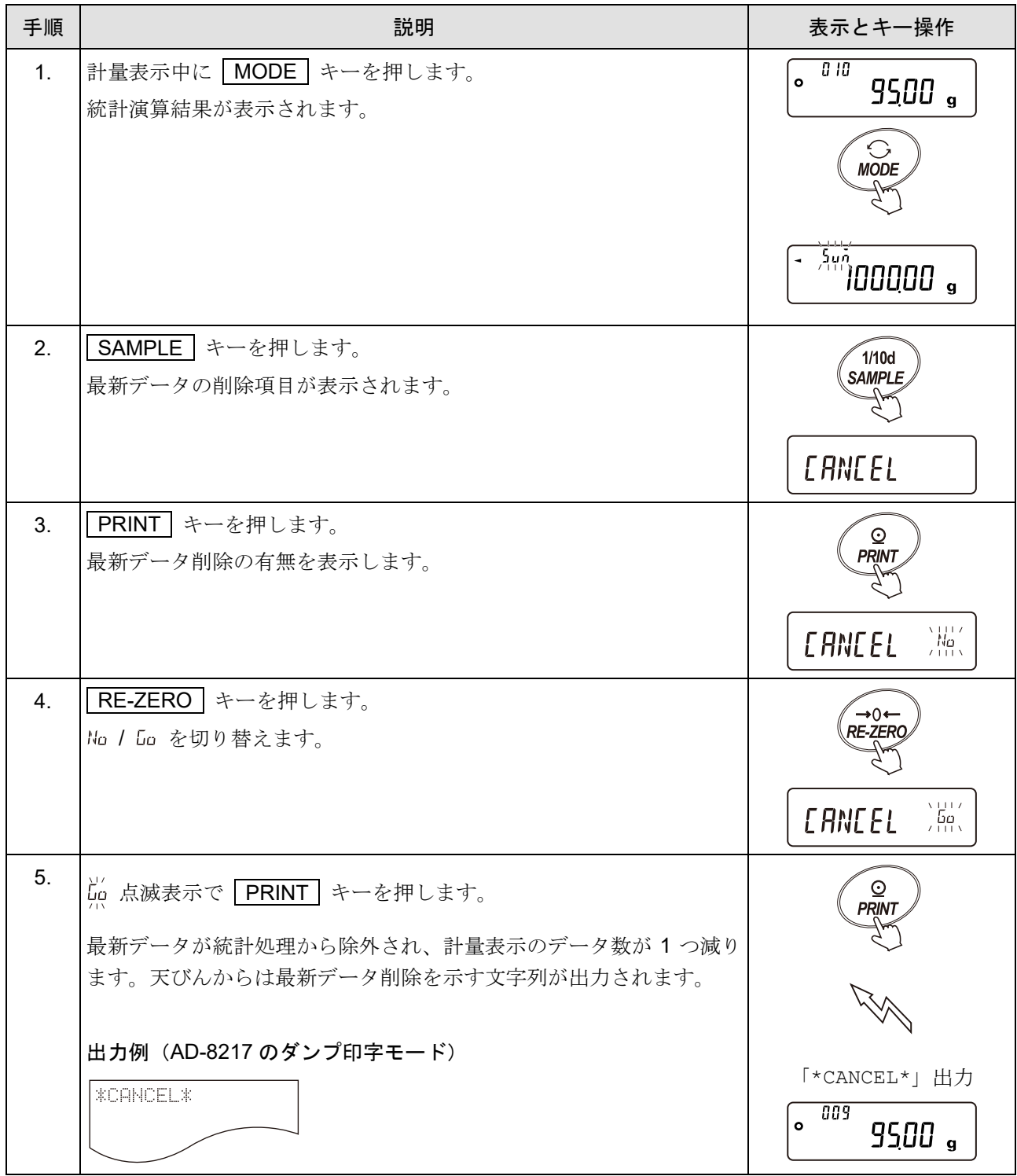

## 統計データのクリア

統計データを全て消去し、データ数をゼロにします。

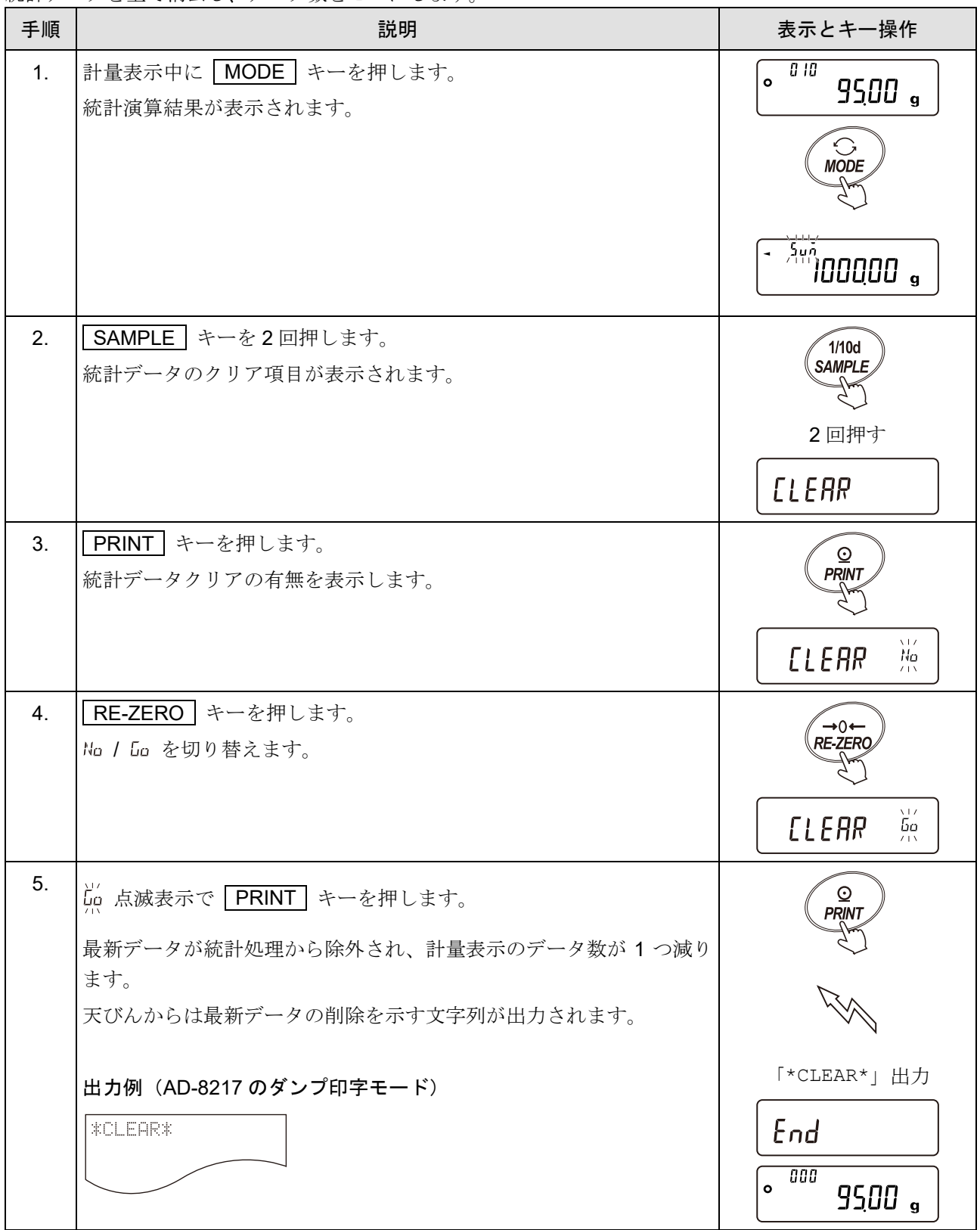

## 12-3. 統計演算機能の使用例(調配合の例)

ここでは、統計演算機能の使用例として、薬品等複数の成分を調配合する場合に、天びんとプリンタを使用 して調配合の記録を作成する方法を示します。

例の構成は、GX-6002A と AD-8127(ダンププリントモード)が RS-232C で接続されています。

## 統計演算機能を有効にする(内部設定の変更)

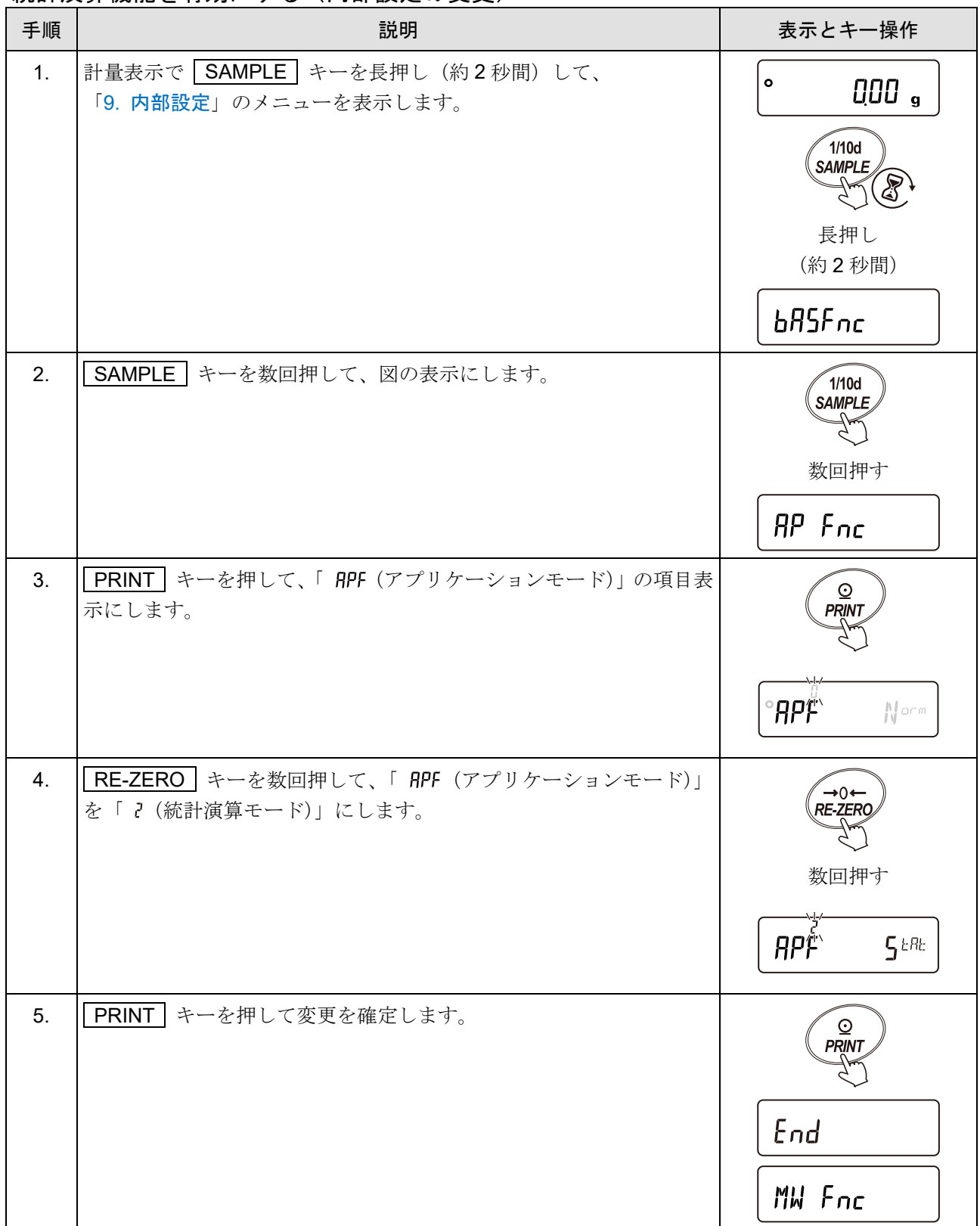

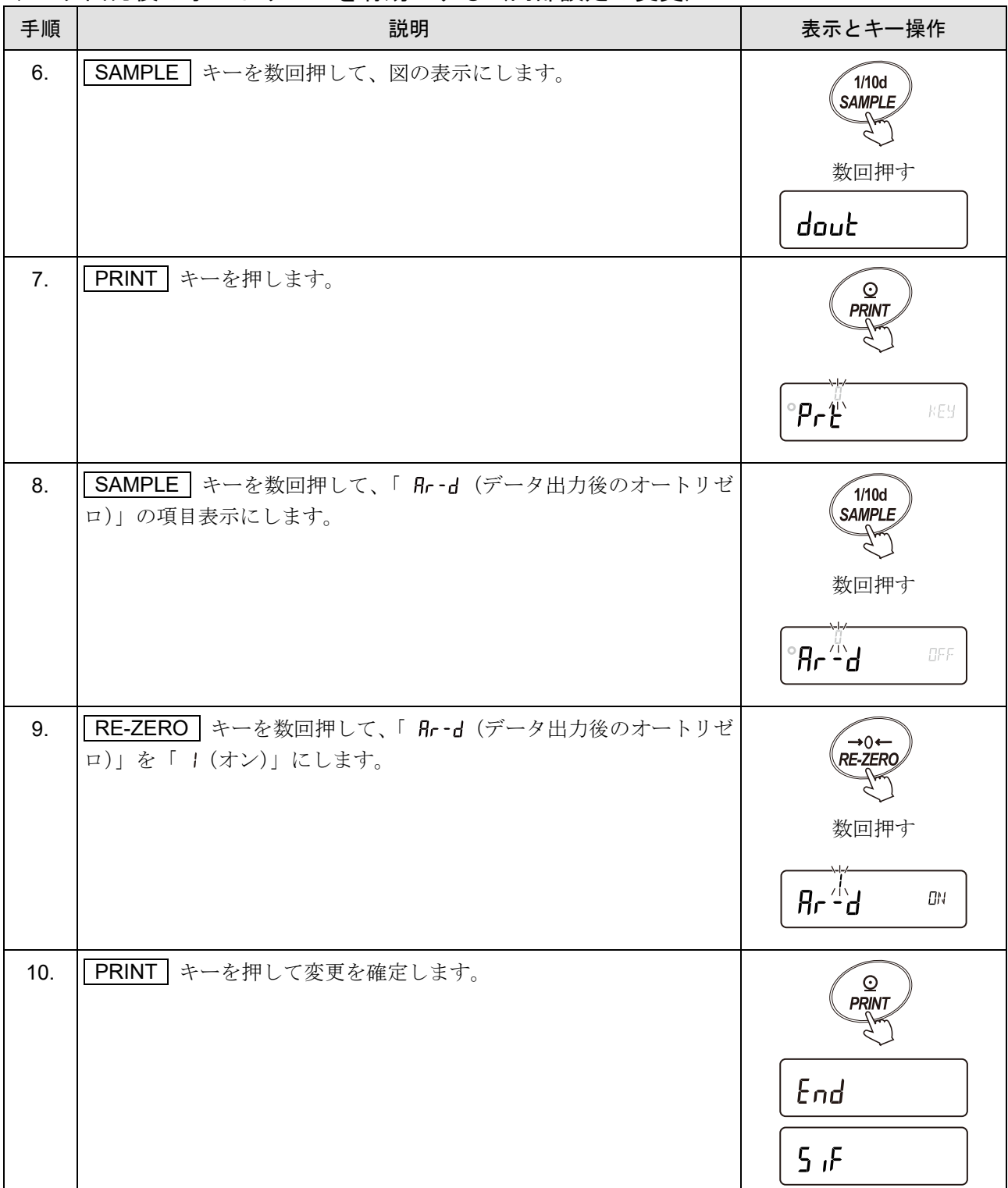

## データ出力後のオートリゼロを有効にする(内部設定の変更)

## 計量表示に戻る

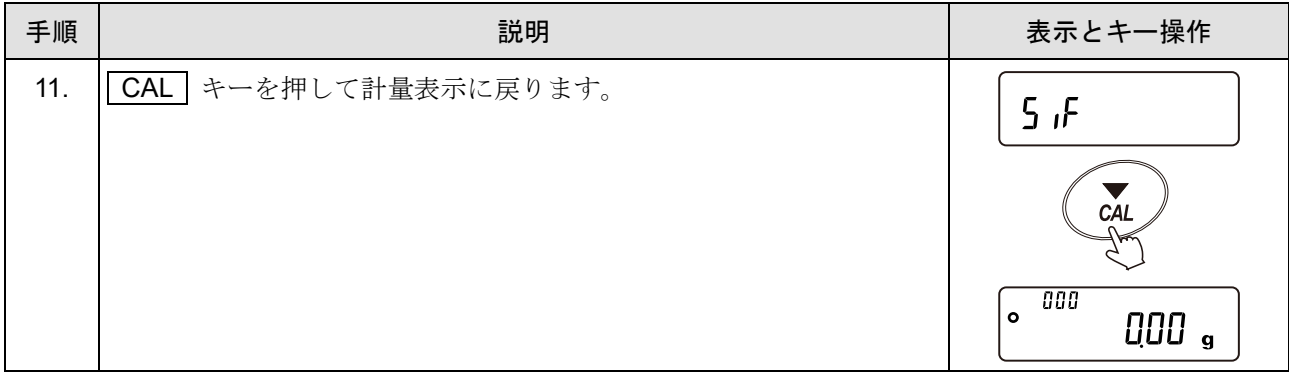

## 操作方法

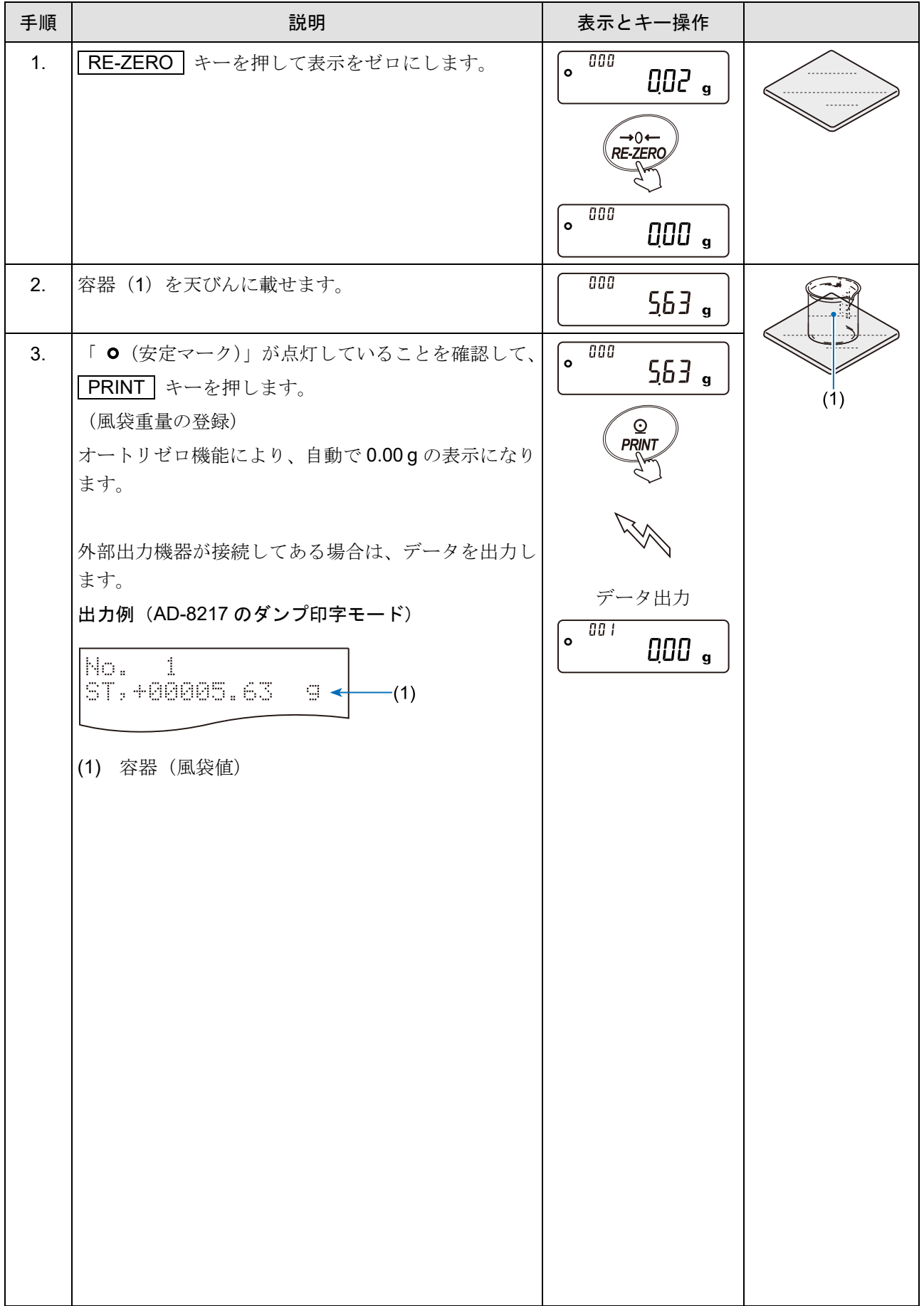

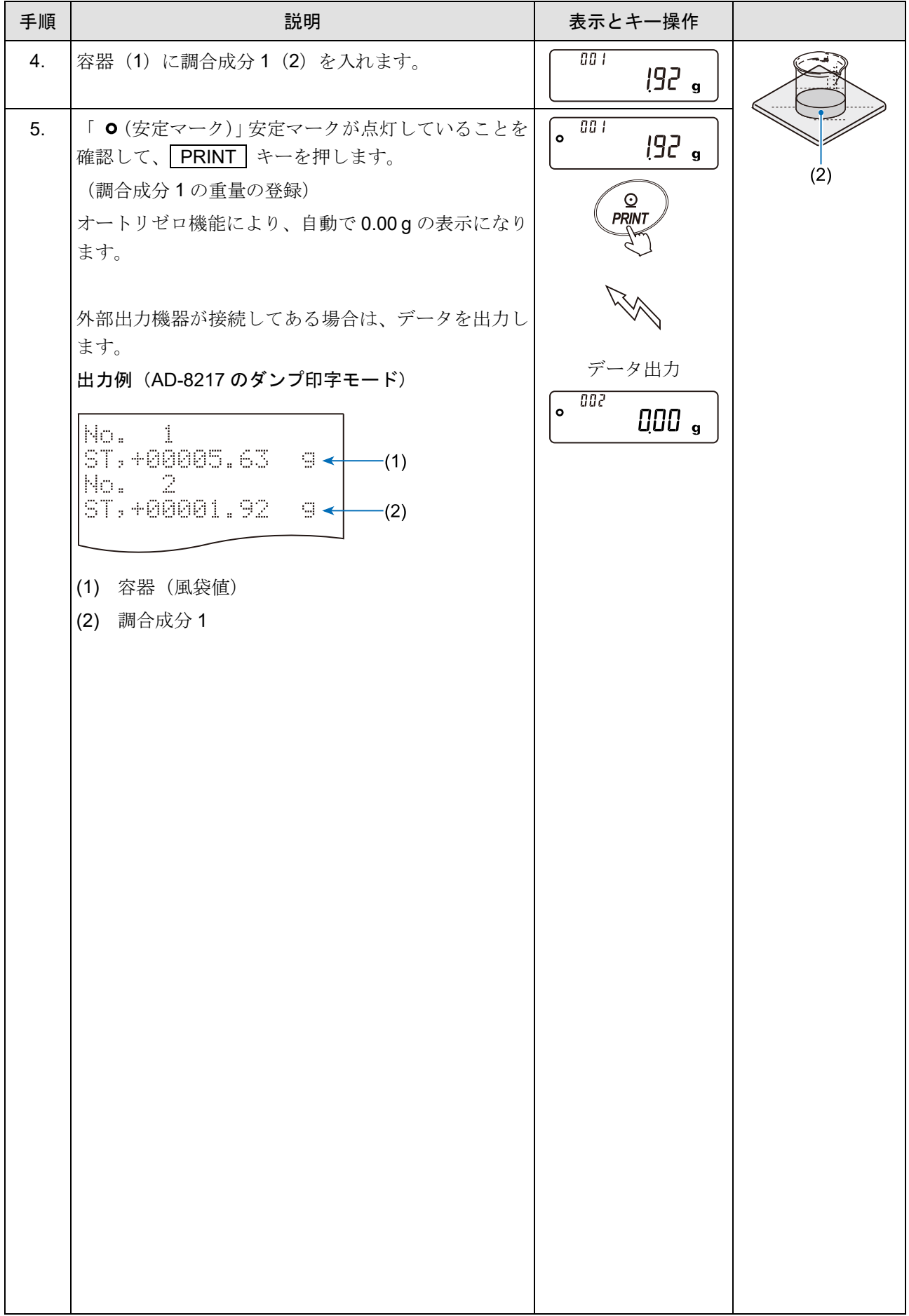

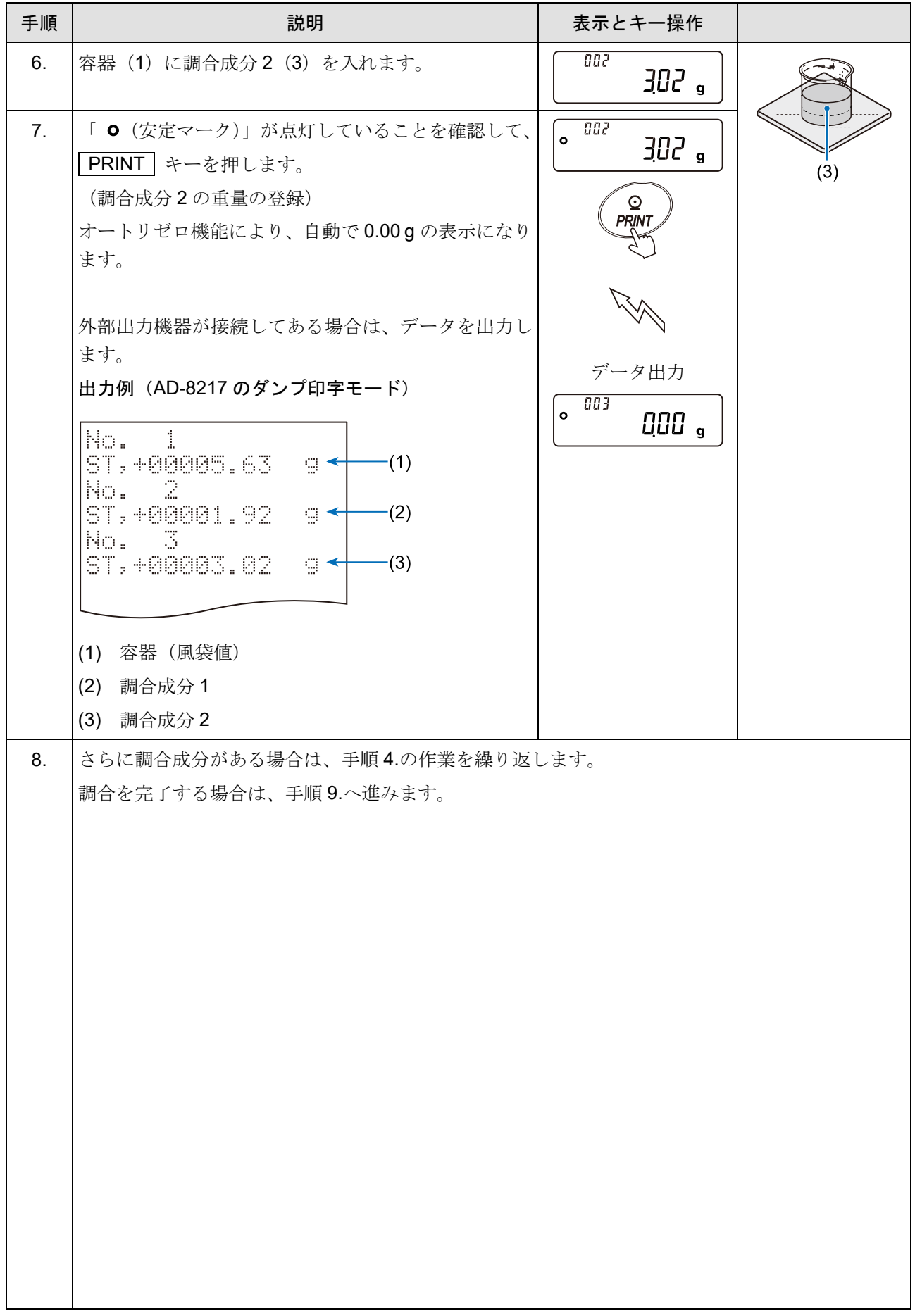

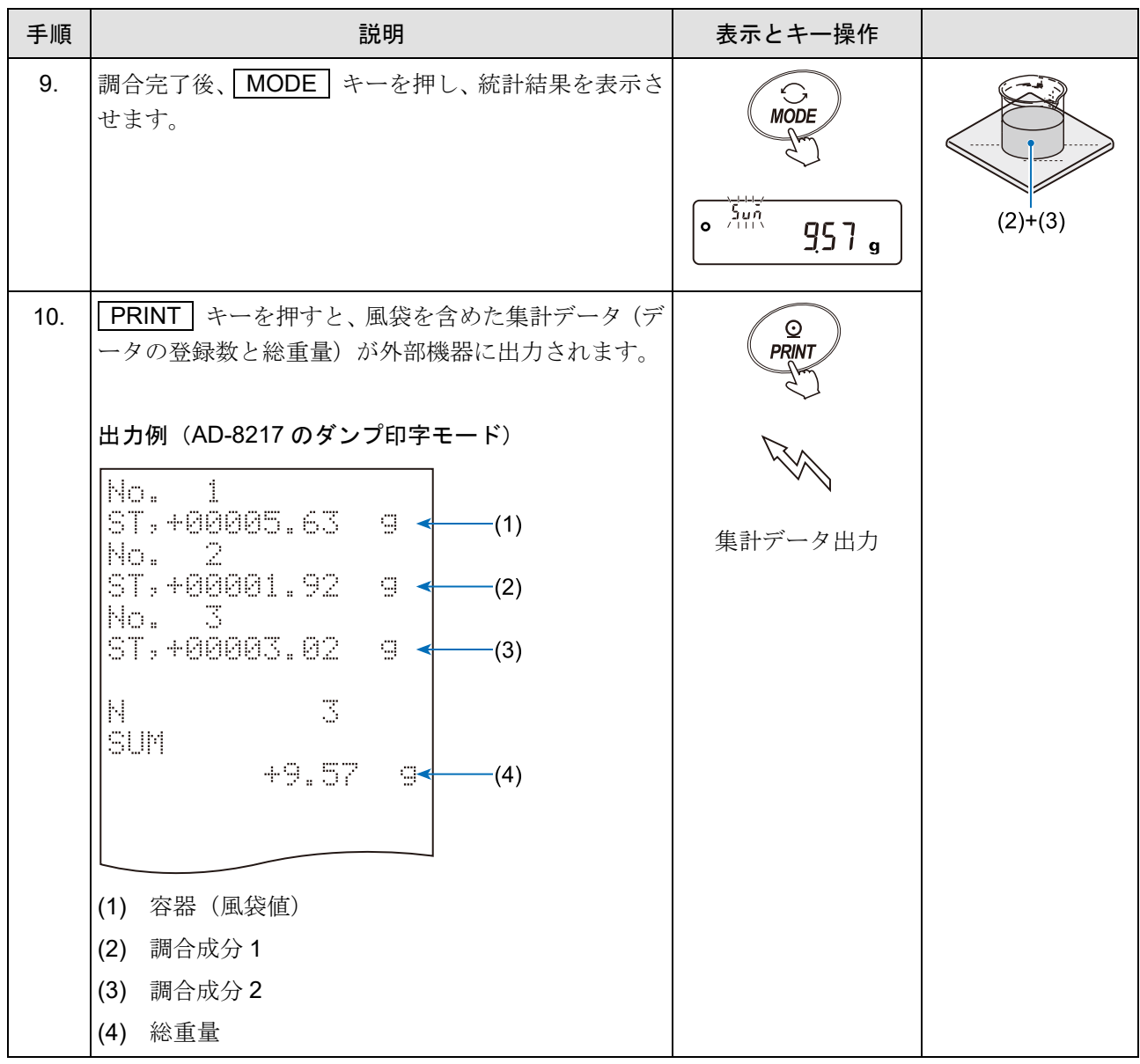

## 13. 流量測定機能 FRD

天びんは、時間当たりの計量値の変化量を計算する流量測定機能 FRD(Flow rate detection)を搭載してい ます。

- 計量値の経時的な変化から、天びん自身が流量値を算出し、単位時間あたりの流量値を天びんに表示  $\Box$ します。
- $\Box$ 充填でも排出でも流量の計算が可能です。
- $\Box$ 測定試料の密度設定により、流量値を体積(mL)で算出することも可能です。

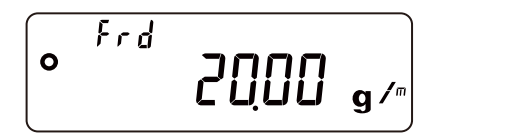

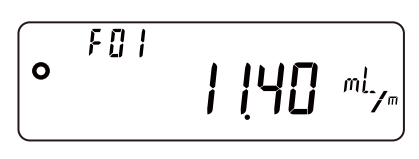

計量値と流量値は、 MODE キーで表示を切り替えられますので、充填中や充填後の総量も確認でき  $\Box$ ます。

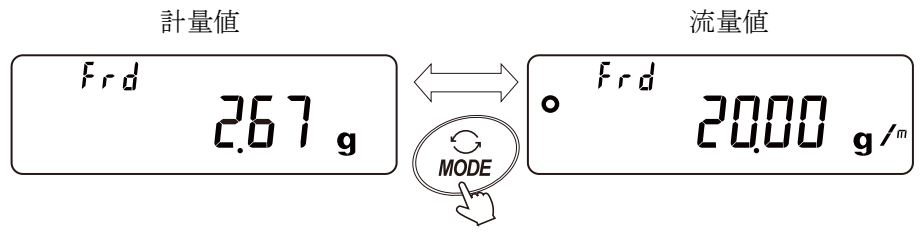

天びんとパソコンを接続し、Windows 用のソフトウェア「WinCT-FRD」を利用することで刻々と変化  $\Box$ する計量値と流量をリアルタイムにパソコンにグラフ化し、結果を残すことが可能です。 「WinCT-FRD」、弊社ホームページ ([https://www.aandd.co.jp](https://www.aandd.co.jp/)) の「[ソフトウェアダウンロード](https://www.aandd.co.jp/support/registration/registration_winct-frd.html) 【WinCT-FRD[】お申し込み](https://www.aandd.co.jp/support/registration/registration_winct-frd.html)」ページにて、ユーザ情報を入力していただくことで、ダウンロードでき ます。

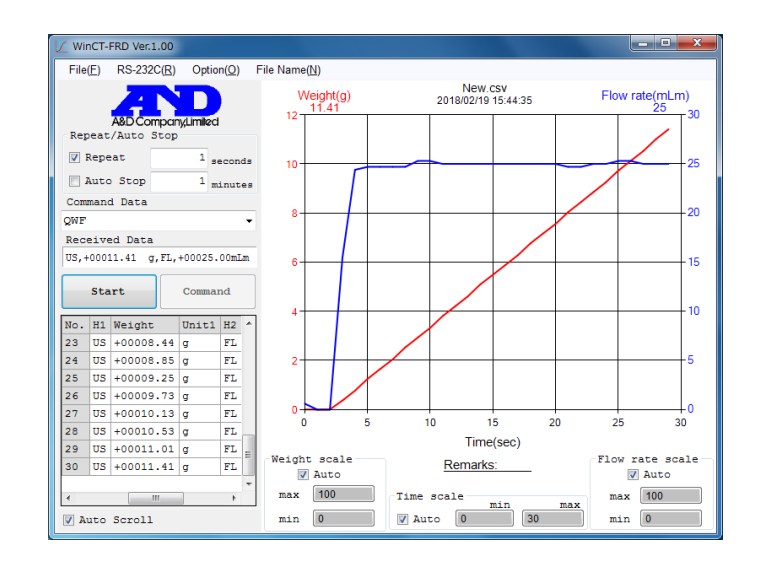

計量値と流量値は、「QWF」コマンドで外部機器へ同時にデータ出力が可能です。

(詳しくは「[13-4.](#page-251-0) 流量測定機能 FRD [で使用するコマンド](#page-251-0)」を参照) このため、分注システム等を構築する際に、PLC 等外部機器の設計が容易になります。また、別売品 の GXA-04 (コンパレータ・リレー出力)を利用することで計量値が設定した規定値に到達した際 に、接点信号を出力させることも可能です。

- 注意
- $\Box$ ホールド機能は併用できません。
- $\Box$  . 密度(比重)測定と併用できません。

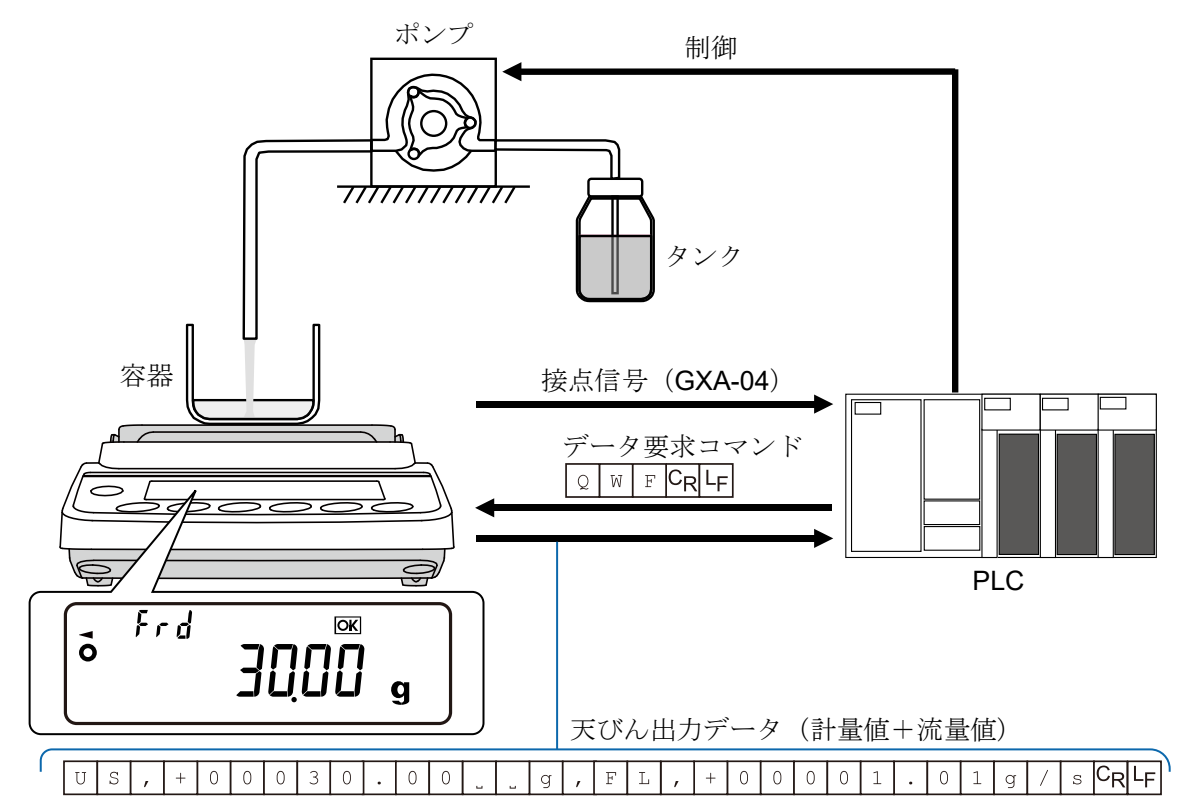

## 13-1. 流量算出方法

流量値は、下記の式によって算出されます。

| Q =             | $W - W'$ | 計量値 |     |
|-----------------|----------|-----|-----|
| Q : 洴量          | W        | …   | 計量値 |
| U : 祾量計算時間      | W        | ®   | 計量値 |
| W : 珆量計算時間前の計量値 | W        | Ct  |     |
| W : 洴量計算時間前の計量値 | U        | Ct  |     |

流量測定機能(FRD)は、天びん内部に計量データを記憶し、流量値を算出します。

- □ 雷源を切る、または「RE-ZERO」キーを押すことで、記憶している計量データが初期化されます。 計量データの初期化、または他モードから流量測定モードに切り替えた後は、設定した流量計算時間 の間、流量値は"0"と表示されます。
- □ 計量スタート後は、設定した流量計算時間が経過するまで、安定した流量値を算出することができま せん。
- 計量値が増加する方向(充填タイプ)、減少する方向(排出タイプ)のどちらの場合でも、流量値を算 出することができます。減少の場合も、流量値はプラスとして算出します。 ※流量計算時間の設定により、算出される流量のバラつきが変わります。 (詳しくは、「[13-1-1.](#page-228-0) 流量計算時間 (Ct) の手動設定例」を参照)

#### (例)流量計算時間が 1 分のとき

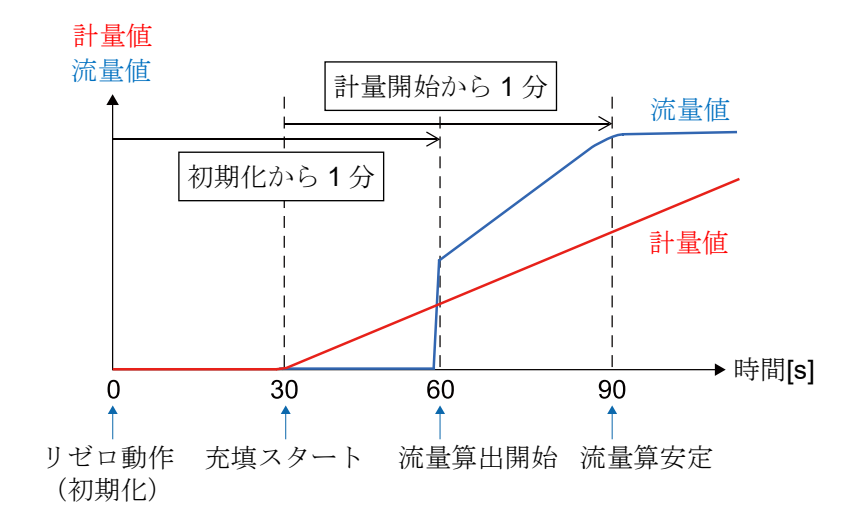

## <span id="page-228-0"></span>13-1-1. 流量計算時間 (Ct) の手動設定例

ここでは、流量計算時間の設定値による流量値への影響についての例をあげます。

## 流量が一定ではない場合

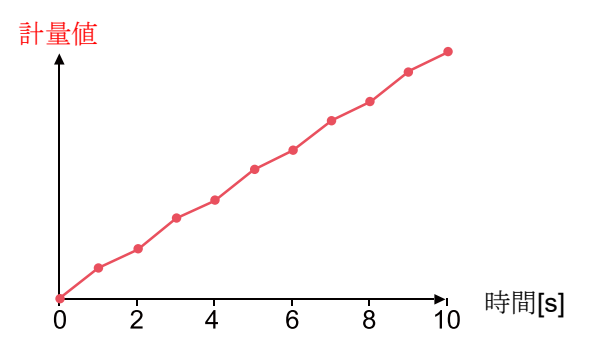

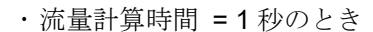

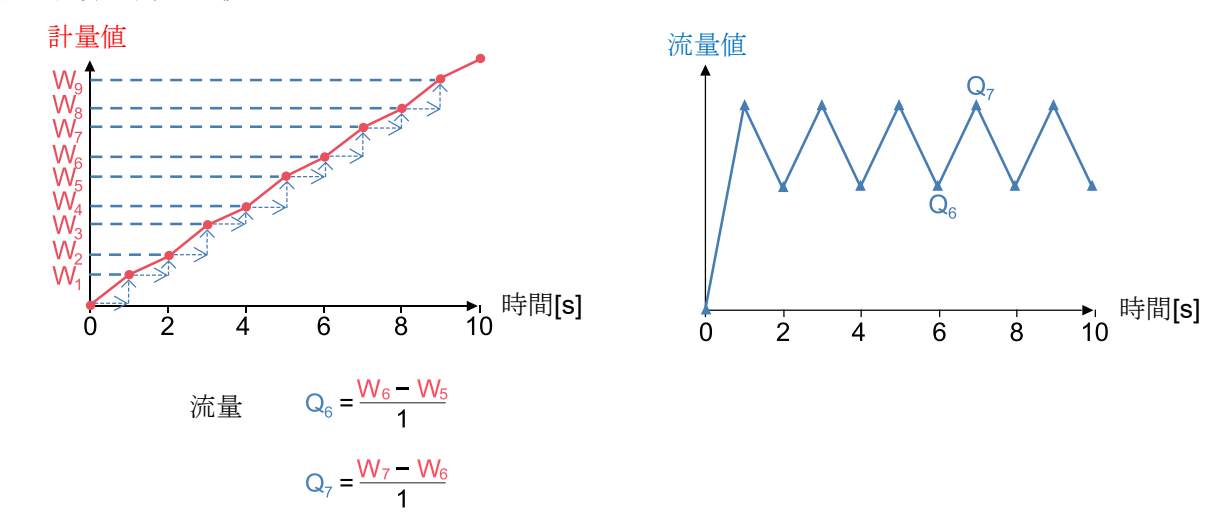

1 秒間の変化量が、そのまま流量値となります。 そのため、計量値のバラつきが大きいと流量値もバラついてしまいます。

流量計算時間 = 5 秒のとき

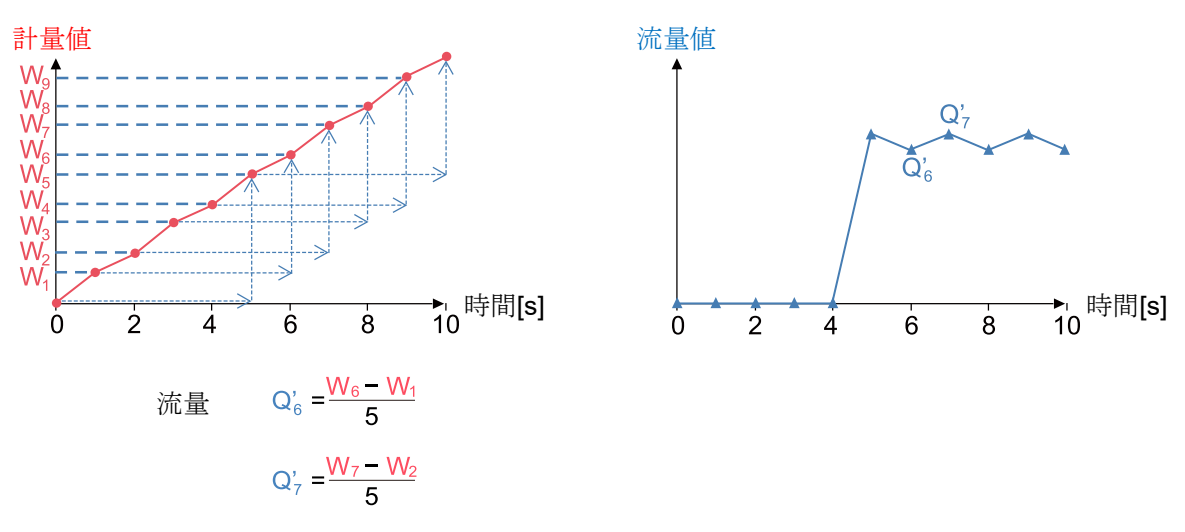

5 秒間の変化量から 1 秒あたりの流量を算出します。 \*1 流量計算時間が 1 秒のときと比べ、バラつきが抑えられます。

\*1 流量計算時間を5秒に設定しているときは、計量開始から5秒間は流量が" 0"と表示されます。

# 13-2. 流量測定機能 FRD の準備

## <span id="page-230-0"></span>流量測定モードへの切り替え(内部設定の変更)

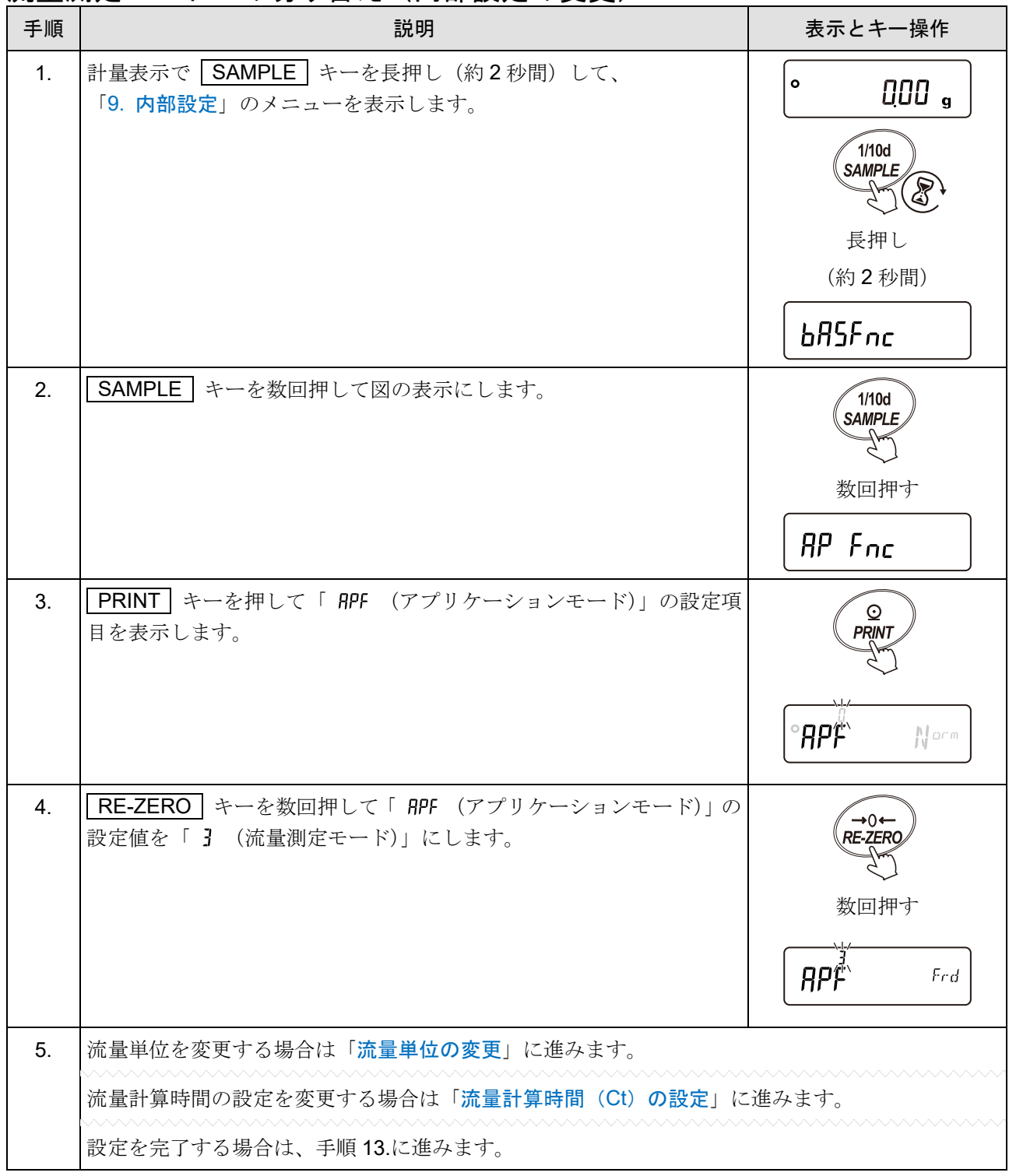

## <span id="page-231-0"></span>流量単位の変更

**初期設定では、流量単位は「g/s」に設定されています。** 変更する場合は、「[流量測定モードへの切り替え\(内部設定の変更\)」](#page-230-0)の手順 5.から以下の操作を行ってくだ さい。

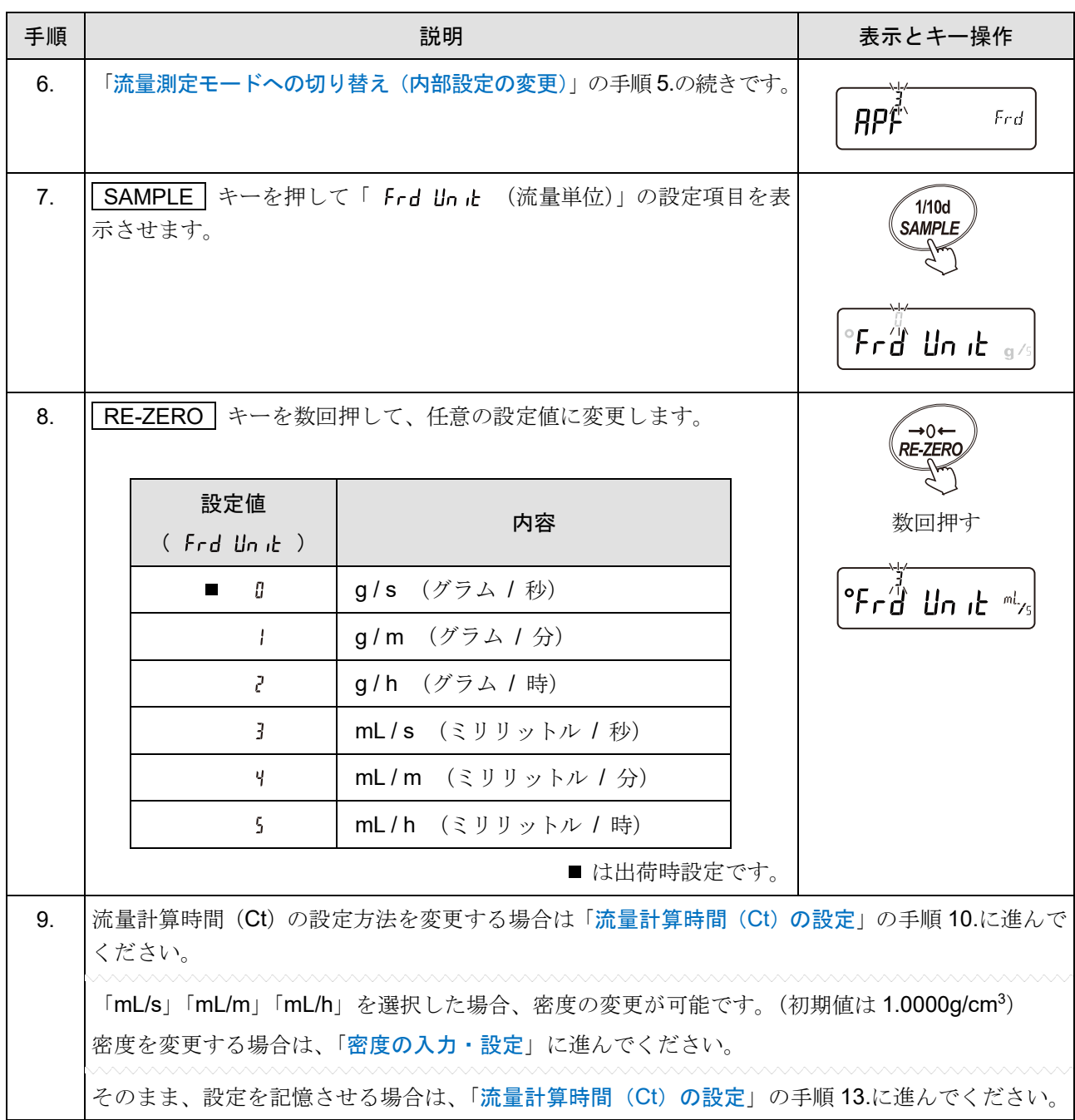

## <span id="page-232-0"></span>流量計算時間(Ct)の設定

……<br>流量計算時間の設定は、以下の2 通りがあります。

- 手動:手動で固定値を決める。
- 自動:流量値に合わせて天びん内にて自動で設定する。

出荷時設定では、流量計算時間は「 [L RUto = 0 (手動入力設定)」になっています。

手動 / 自動の切り替えは、「[流量測定モードへの切り替え\(内部設定の変更\)」](#page-230-0)の手順 5.から以下の操作を行 ってください。

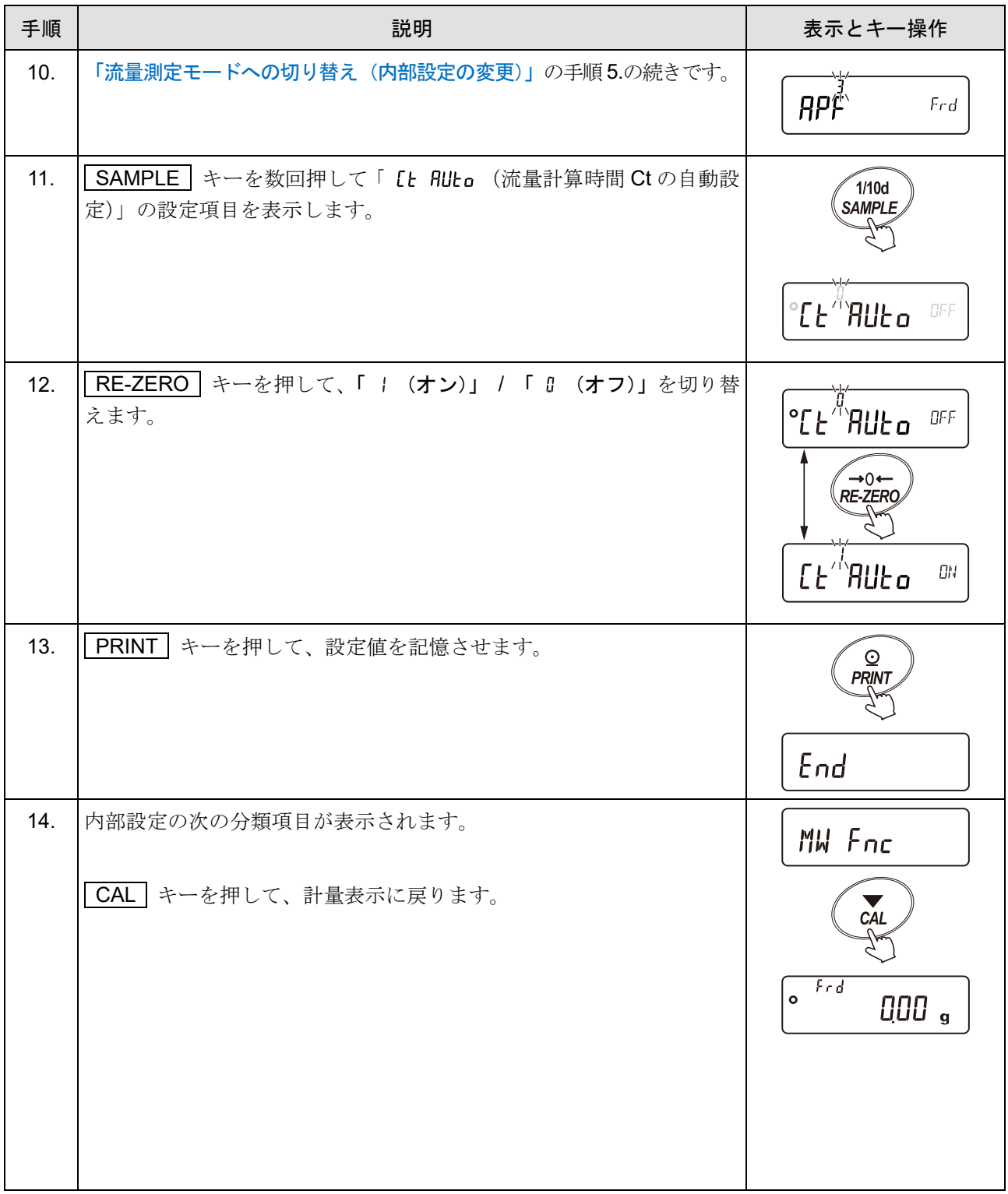

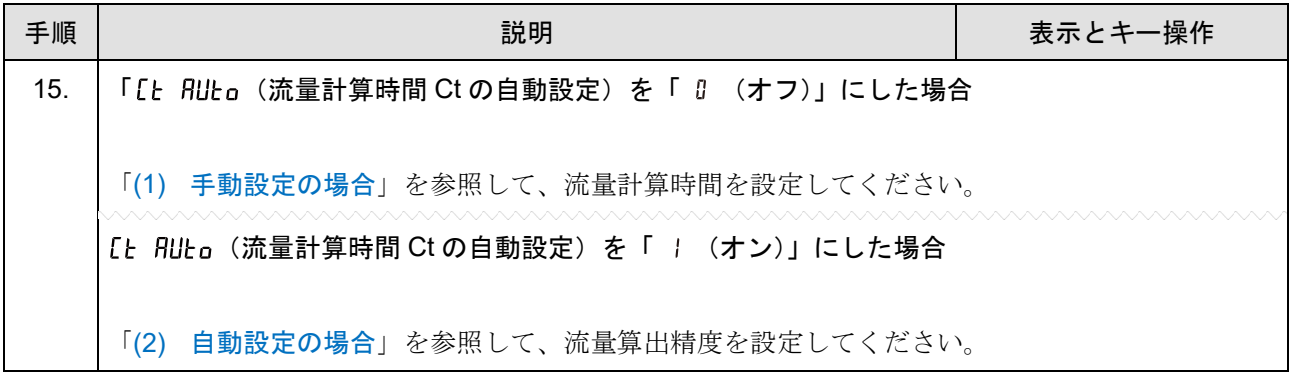

## <span id="page-233-0"></span>(1) 手動設定の場合

流量計算時間を手動設定にした場合、選択できる値は次の表のとおりです。

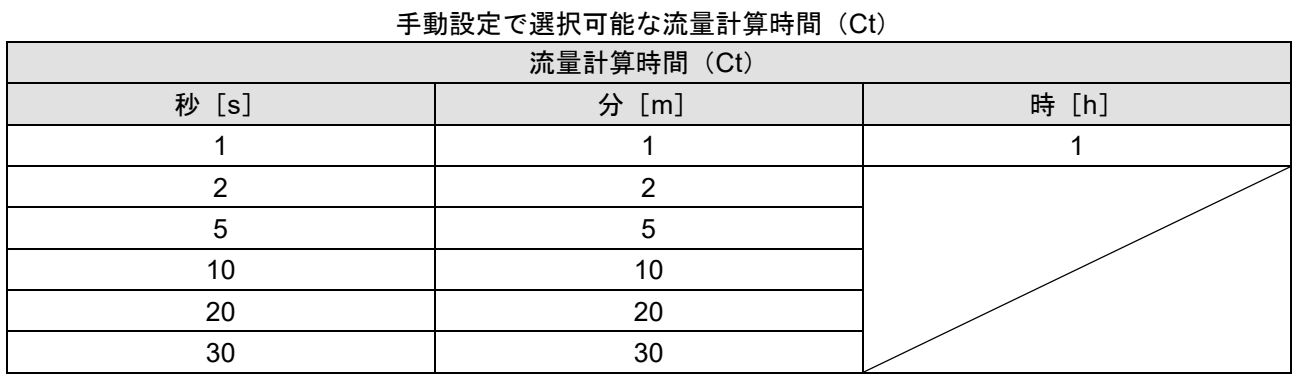

### 流量計算時間(Ct)の選択方法

以下の手順で、流量計算時間を変更できます。

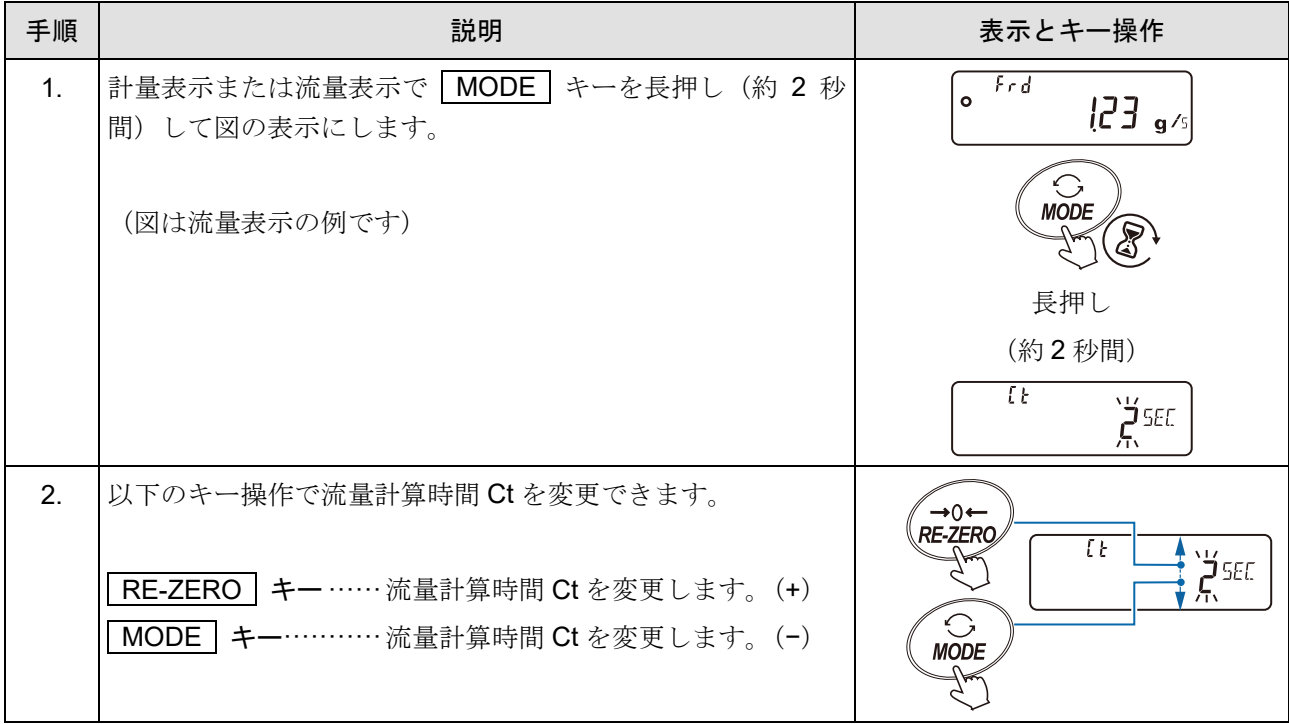

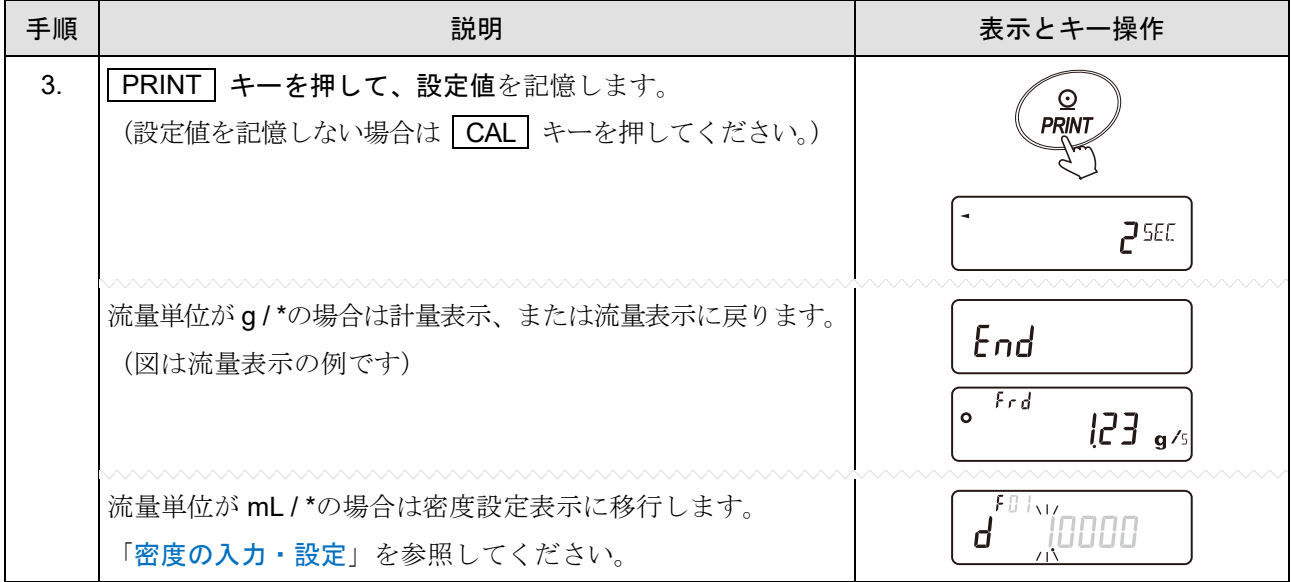

#### ご使用の機種による流量値の範囲の目安

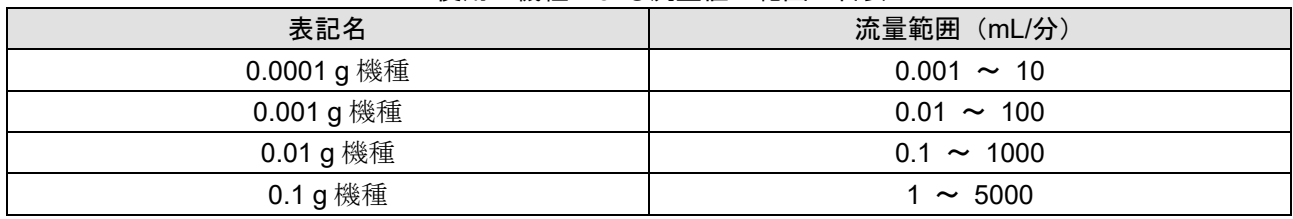

### ご使用の機種による流量値と流量計算時間の設定目安

表の流量(mL/分)に対して、 | THE 初が流量計算時間の設定の目安となります。

表の設定にて流量値が安定しない場合は、流量計算時間を長く設定してください。

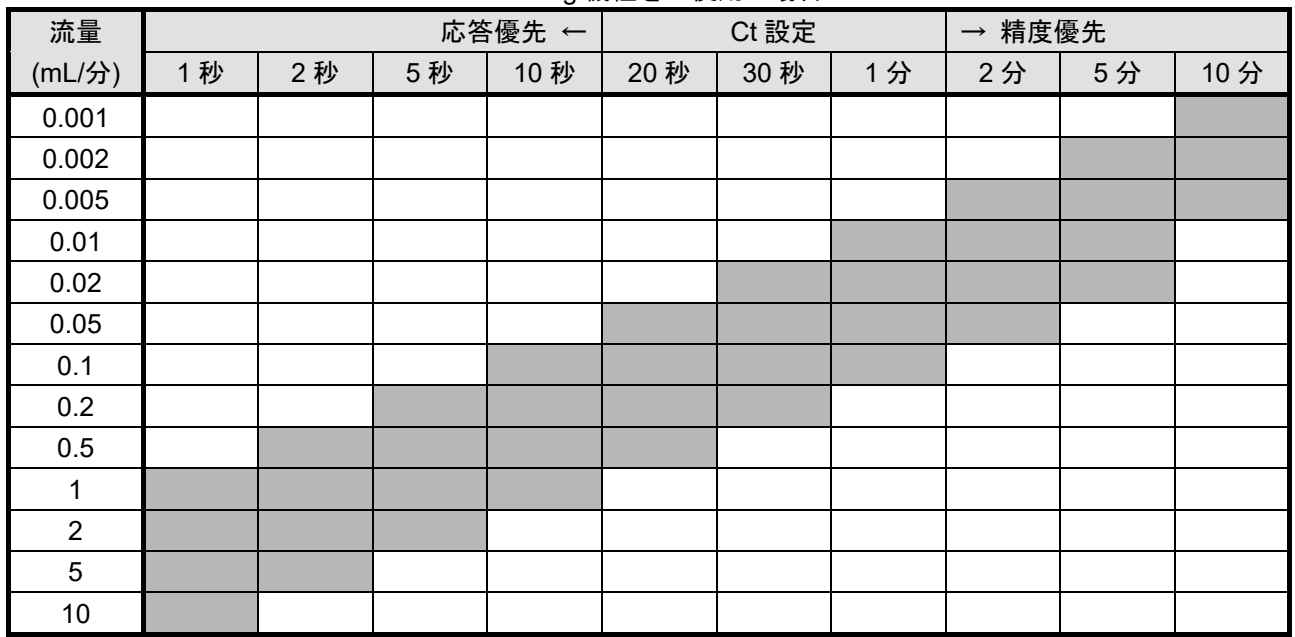

#### 0.0001 g 機種をご使用の場合

(例) 0.02 mL/分の流量を測定するとき 流量計算時間の設定は、30 秒から 5 分の間で設定。

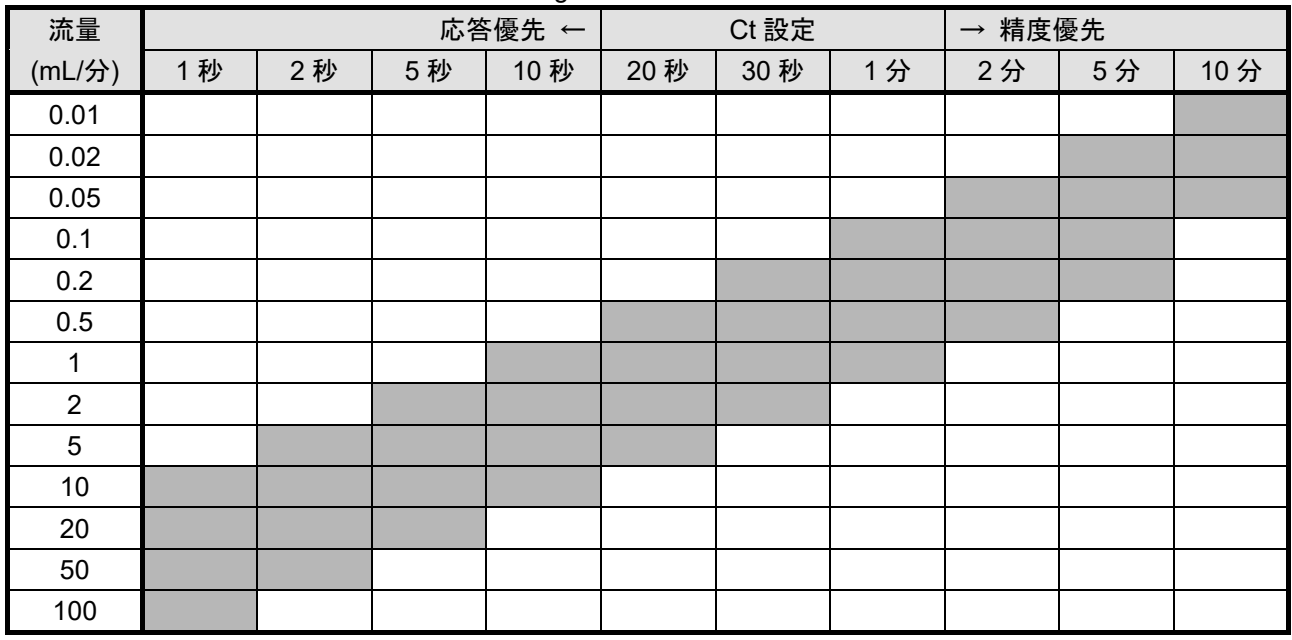

#### 0.001 g 機種をご使用の場合

(例) 0.02 mL/分の流量を測定するとき

流量計算時間の設定は、5 分以上で設定。

#### 0.01 g 機種をご使用の場合

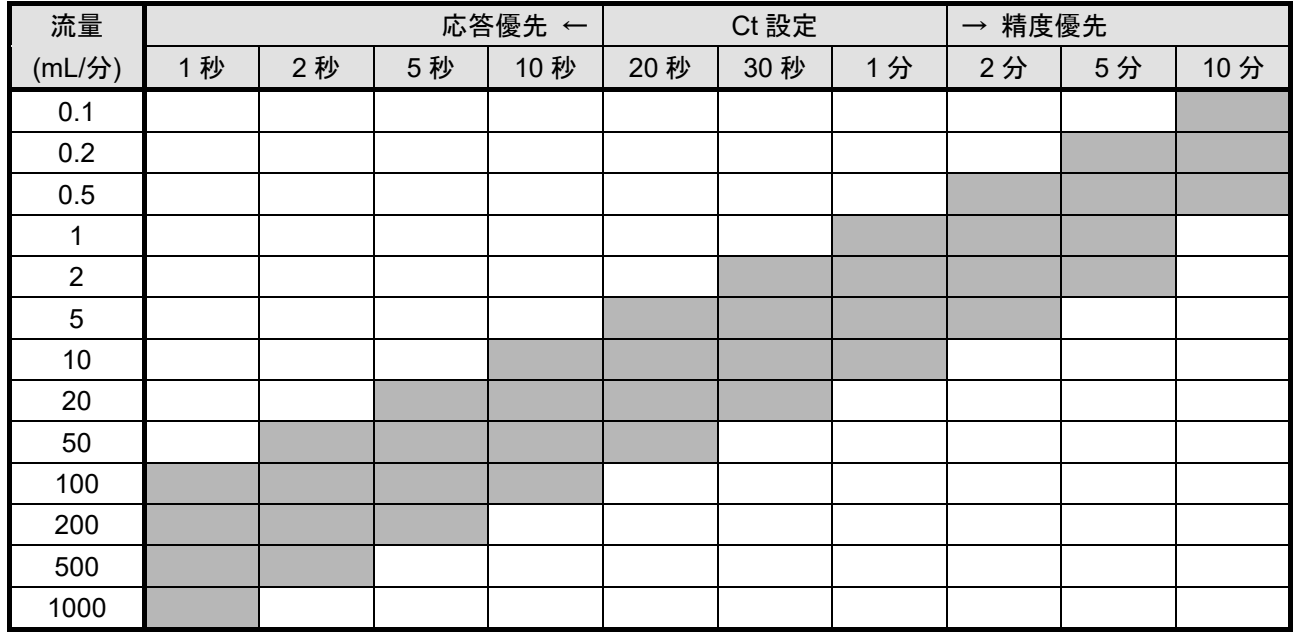

(例) 20 mL/分の流量を測定するとき

流量計算時間の設定は、5 秒から 30 秒の間で設定。

| 流量             | 応答優先 ← |    |    | Ct 設定 |     |     | → 精度優先 |    |    |     |
|----------------|--------|----|----|-------|-----|-----|--------|----|----|-----|
| (mL/分)         | 1秒     | 2秒 | 5秒 | 10秒   | 20秒 | 30秒 | 1分     | 2分 | 5分 | 10分 |
| 1              |        |    |    |       |     |     |        |    |    |     |
| $\overline{2}$ |        |    |    |       |     |     |        |    |    |     |
| $\sqrt{5}$     |        |    |    |       |     |     |        |    |    |     |
| 10             |        |    |    |       |     |     |        |    |    |     |
| 20             |        |    |    |       |     |     |        |    |    |     |
| 50             |        |    |    |       |     |     |        |    |    |     |
| 100            |        |    |    |       |     |     |        |    |    |     |
| 200            |        |    |    |       |     |     |        |    |    |     |
| 500            |        |    |    |       |     |     |        |    |    |     |
| 1000           |        |    |    |       |     |     |        |    |    |     |
| 2000           |        |    |    |       |     |     |        |    |    |     |
| 5000           |        |    |    |       |     |     |        |    |    |     |

0.1 g 機種をご使用の場合

(例) 2000 mL/分の流量を測定するとき

流量計算時間の設定は、1 秒から 5 秒の間で設定。

## <span id="page-238-0"></span>(2) 自動設定の場合

流量に合った流量計算時間(Ct)を、設定値の中から選択する手間無く、流量測定を行えます。 1~60 秒の間で測定している流量値に合わせて、流量計算時間を決定します。

自動設定の場合、保存されているデータの初期化等が行われた後は、計量スタートの 1 秒後から流量の算出 が可能です。 \*1

また、流量算出精度を選択できます。精度は「精度優先(分解能 500)」、「標準設定(分解能 200)」、「応答優 先(分解能 50)」の 3 種類から選択できます。

\*1 計量スタートから 1 分経過しても流量値が安定しない場合は、精度設定を「精度優先(分解能 500)」に するか、「 L Hulb (流量計算時間 Ct の自動設定)」を「 『 (オフ)」にし、手動で流量計算時間を2 分以上に設定してください。

#### 流量算出精度の選択方法

以下の手順で流量算出精度を変更できます。

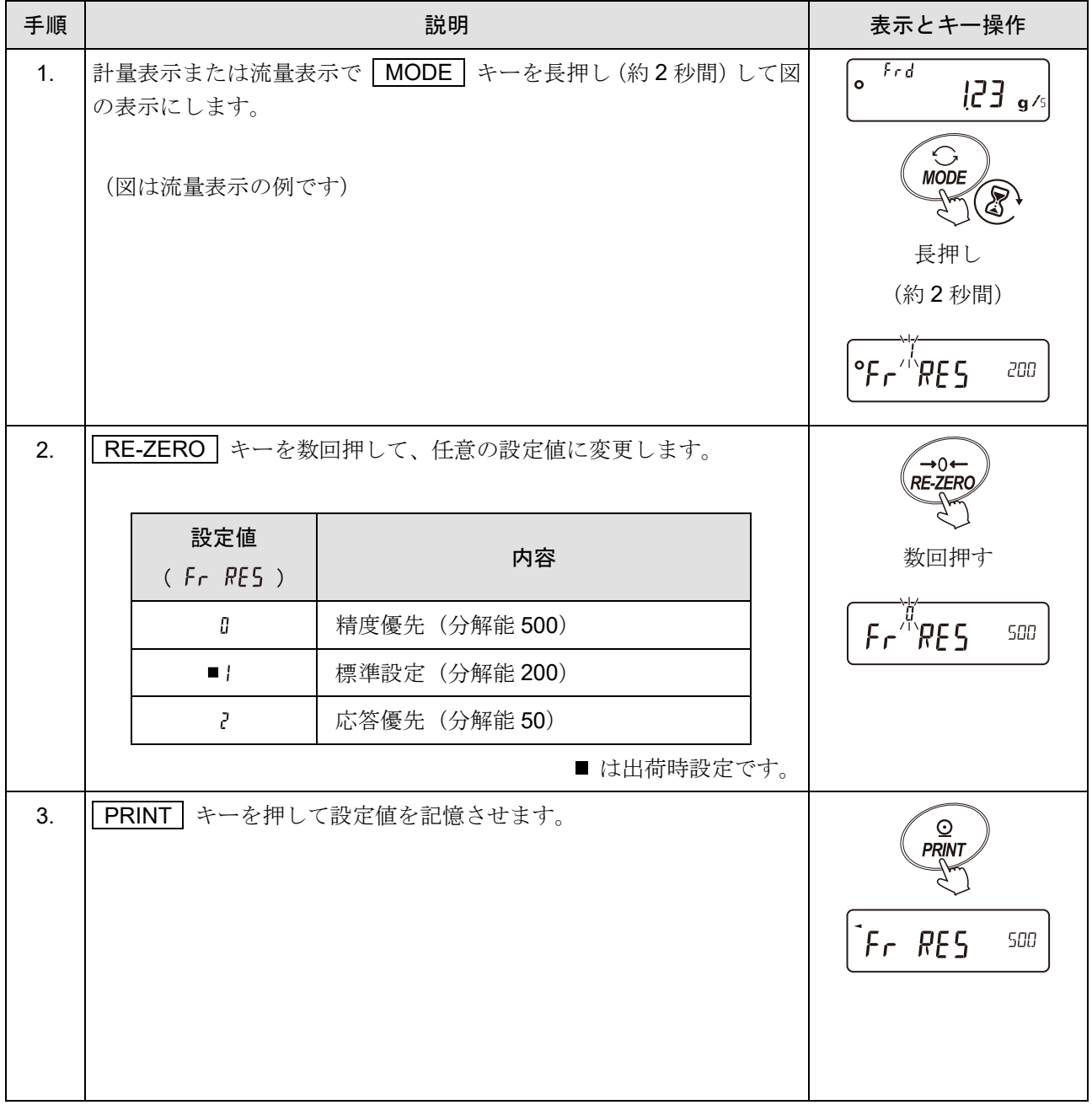

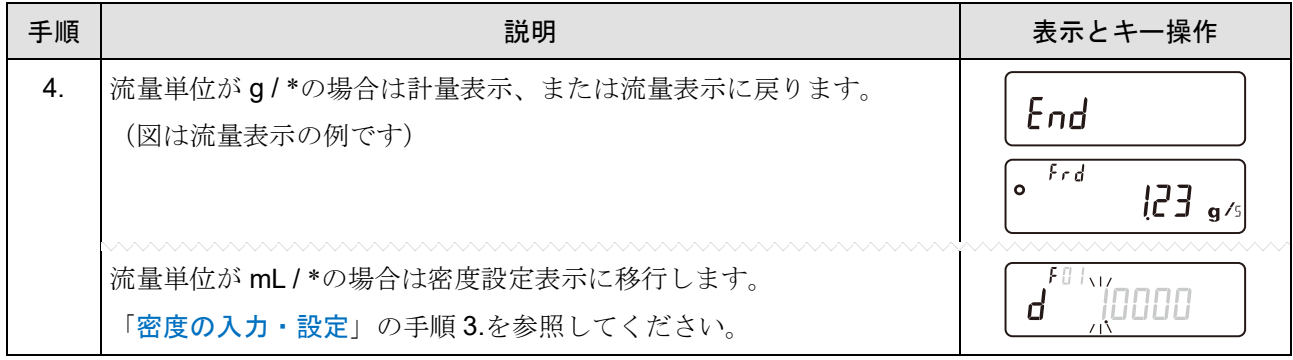

## 流量値の表示更新タイミング

表示更新タイミングとは、天びんに表示される流量値が更新されるタイミングのインターバルのことです。 出力は、任意のタイミングで設定が可能です。

## (1) 流量計算時間が自動設定の場合

流量値の表示更新タイミングは、1 秒または 2 秒になります。

## (2) 流量計算時間が手動設定の場合

流量計算時間と、流量更新タイミングの関係は次のとおりとなります。

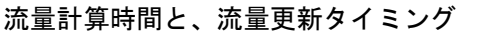

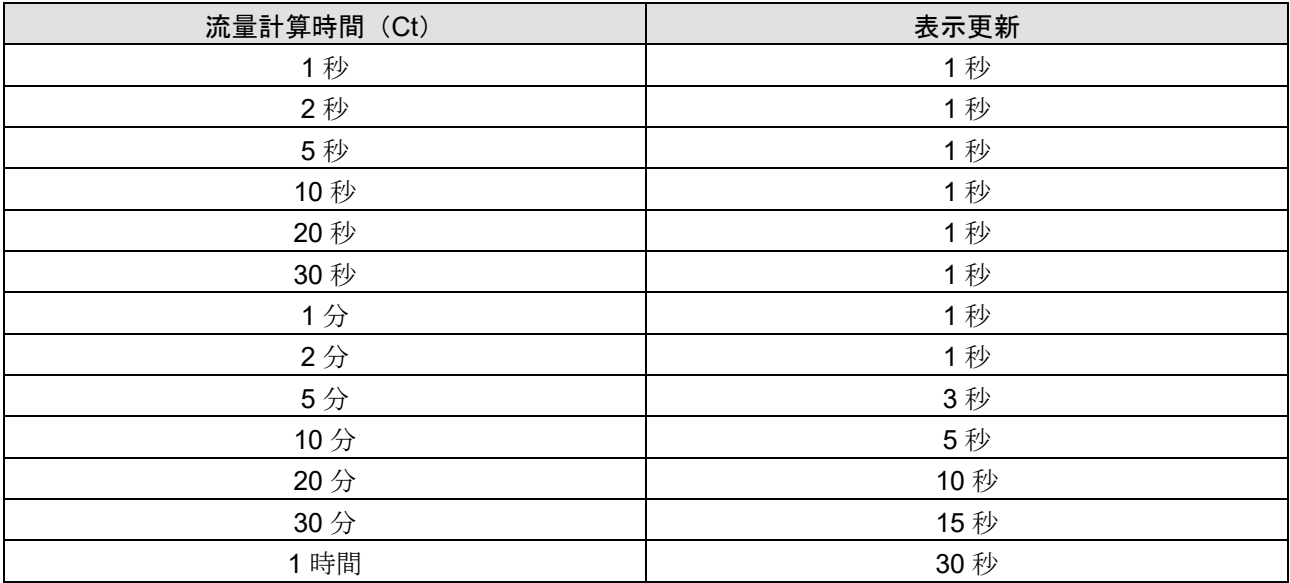

## <span id="page-240-0"></span>密度の入力・設定

流量単位を「mL / s」「mL / m」「mL / h」(「[9.](#page-103-0) [内部設定](#page-103-0)」 | gp Fnc | の Frd Un ib が3, 4, 5) にする と、密度の入力が可能です。密度を入力することで質量を体積に換算し、流量値を mL 単位で算出できます。 密度は、密度番号 FOI ~ FIO までの最大10個を記憶できるため、予め密度を設定しておくことで、測定 サンプルに合わせて選択することが可能です。

### 密度の入力

密度の入力は、流量計算時間または、流量算出精度の設定の後に可能となります。 選択中の密度番号の変更が出来ます。密度番号に関係なく初期値は 1.0000 g/cm3です。

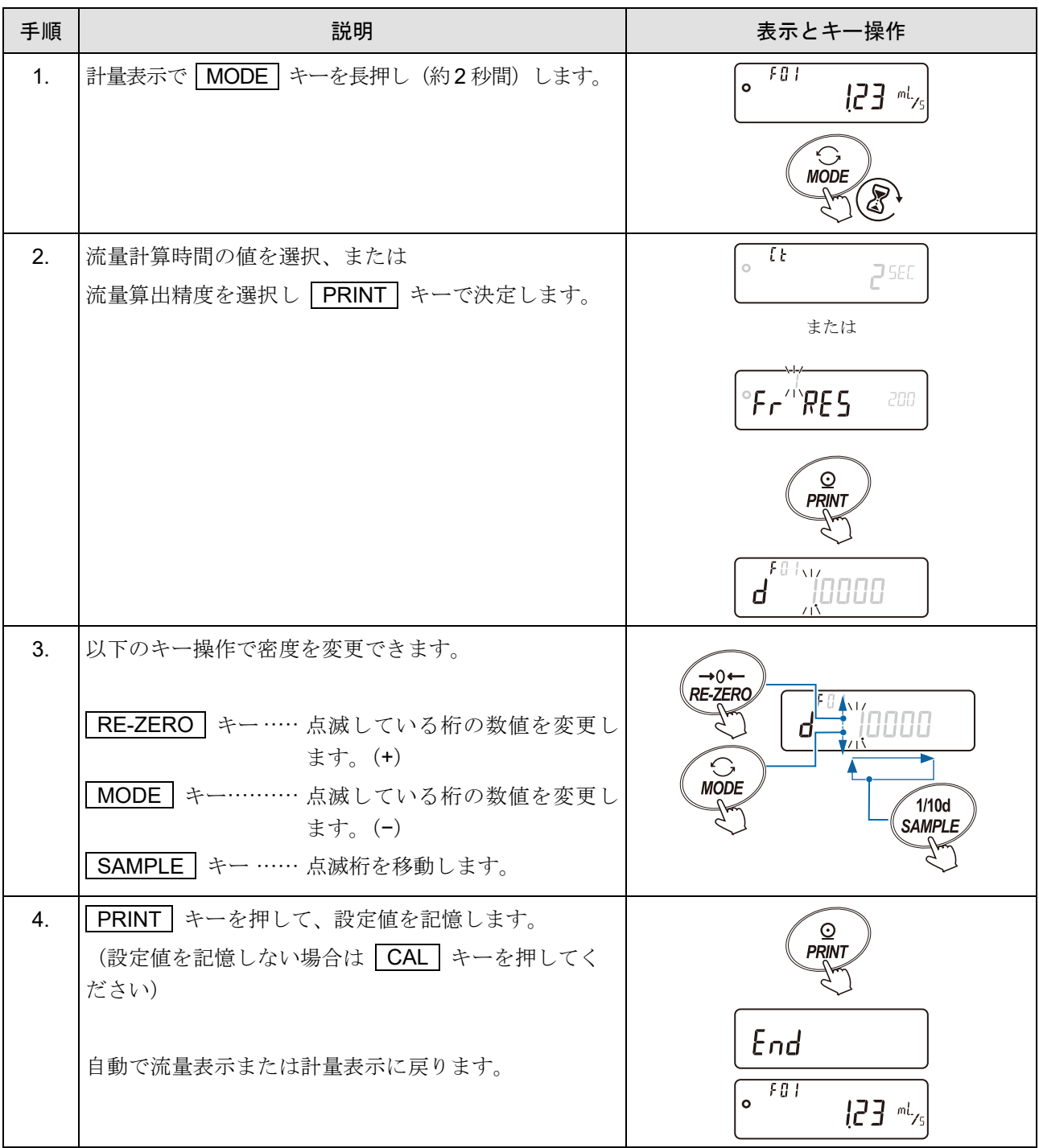

### 密度番号の選択

流量単位が mL/s , mL/m , mL/h のとき、密度を 10 個まで登録可能です。 新たな密度を登録する場合は、未設定の密度番号を読み出した後、密度の入力手順にしたがって登録してく ださい。

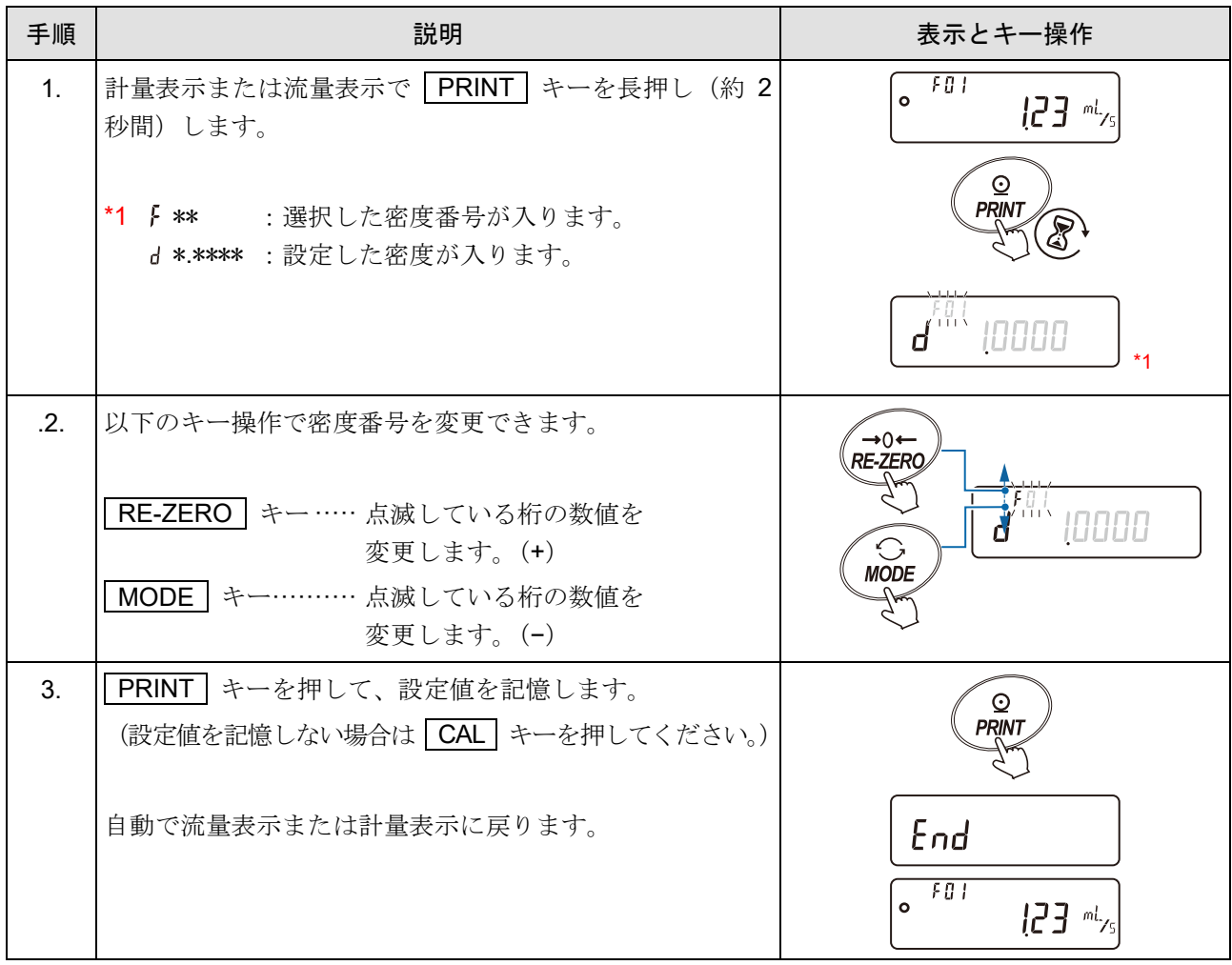

## 表示の切り替え

### 流量表示 / 計量表示の切り替え

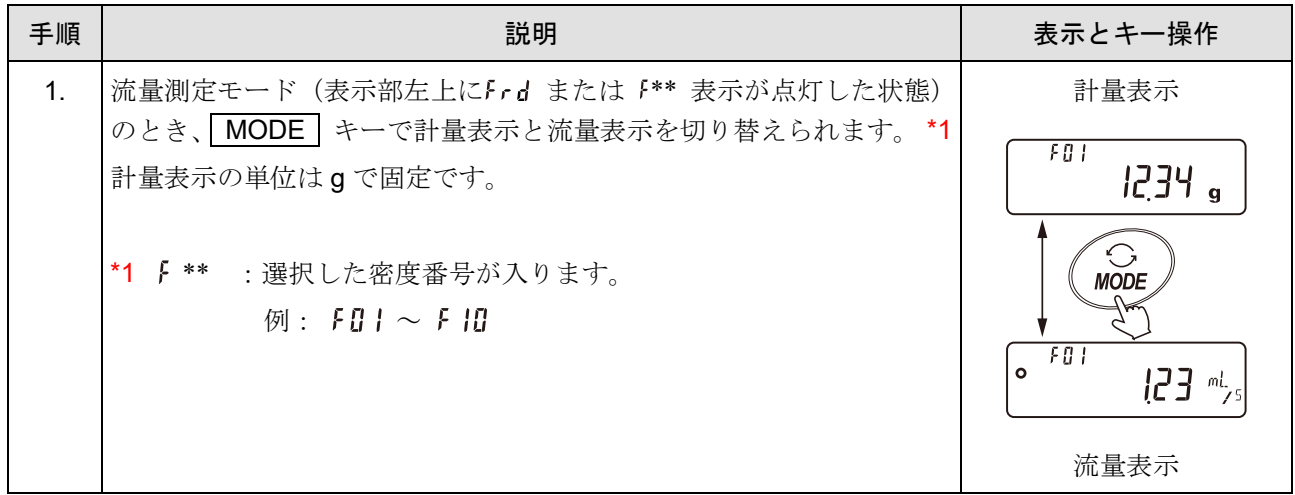

桁ブランク

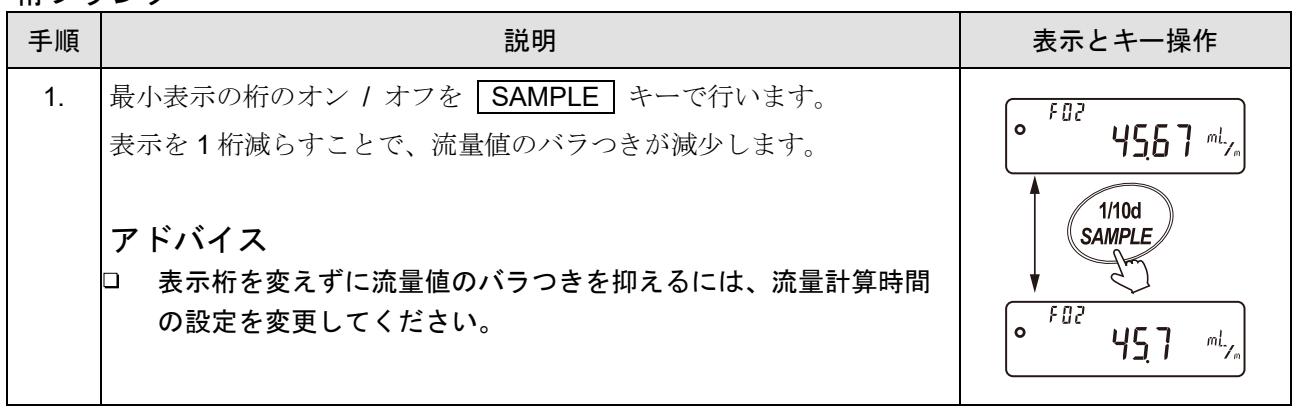

# 13-3. 流量測定機能 FRD の使用例

## ポンプでの流量測定例

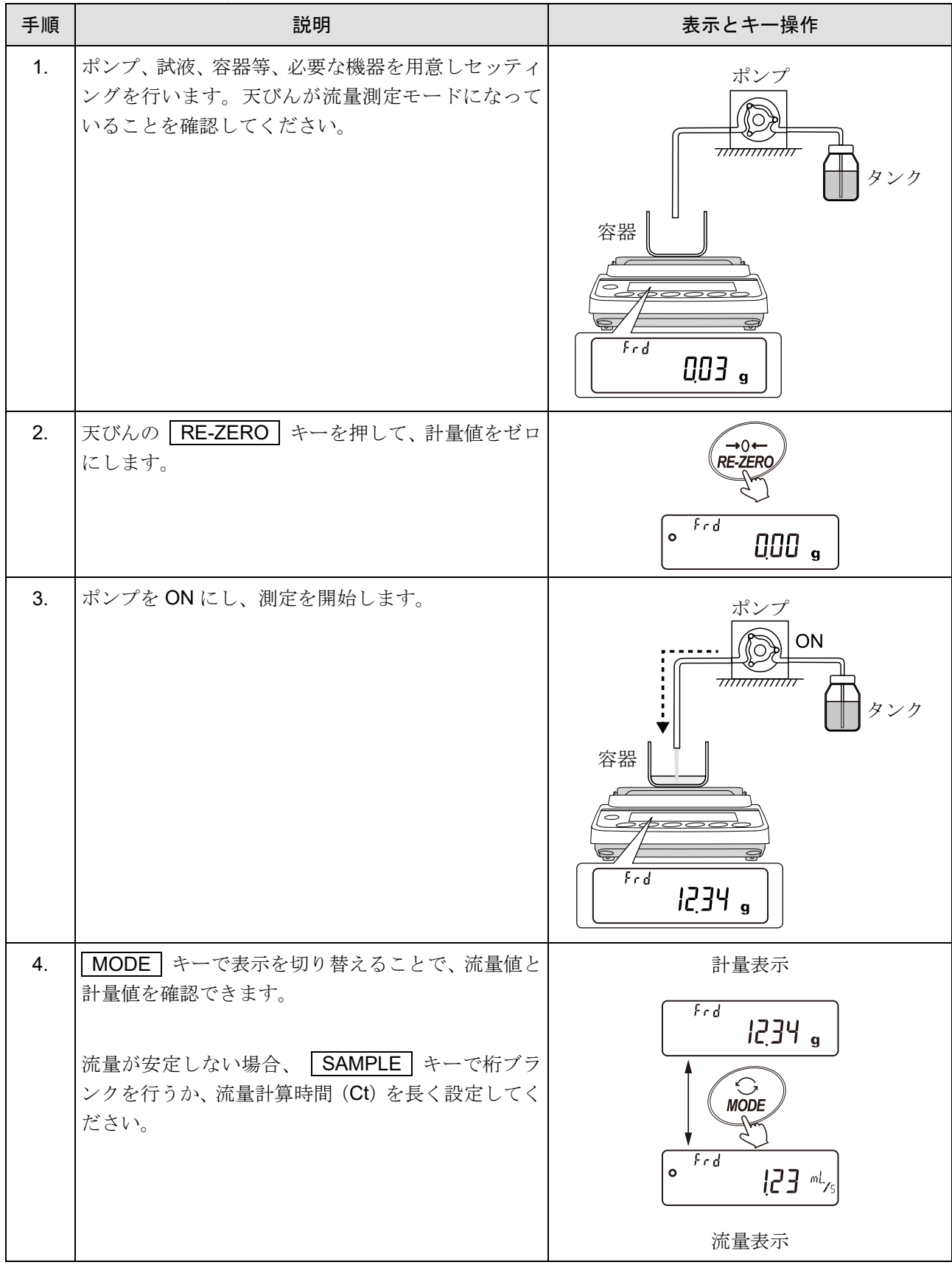

## 13-3-1. 流量測定機能 FRD でのコンパレータ機能の使用

流量測定機能(FRD)でコンパレータ機能を使用する場合、比較対象を計量値(g単位)か、流量値かを 選択できます。

設定は「[9.](#page-103-0) [内部設定](#page-103-0)」 | [P Fnc | の「 [P-Frd (流量コンパレータ)」で変更できます。

出荷時設定では、「 『 (流量値での比較)」になっています。

別売品の GXA-04 (コンパレータ·リレー出力)を利用すれば、比較結果を接点で出力可能です。 コンパレータ機能の詳しい使い方は、「[9-5.](#page-128-0) [コンパレータ機能の解説](#page-128-0)」を参照してください。

### コンパレータの使用例

100g の充填を、ポンプと GXA-04 の接点出力を使用し行う場合。 (100g に計量値が達すると、天びんから HI の接点を出力しポンプを停止させる。) GXA-04 の HI 出力とポンプの停止線を配線します。 GXA-04 と、ご使用になるポンプの取扱説明書を参照し、ケーブルの配線をしてください。

#### 注意

#### □ ポンプに接点入力があることを確認してください。

#### 内部設定の変更

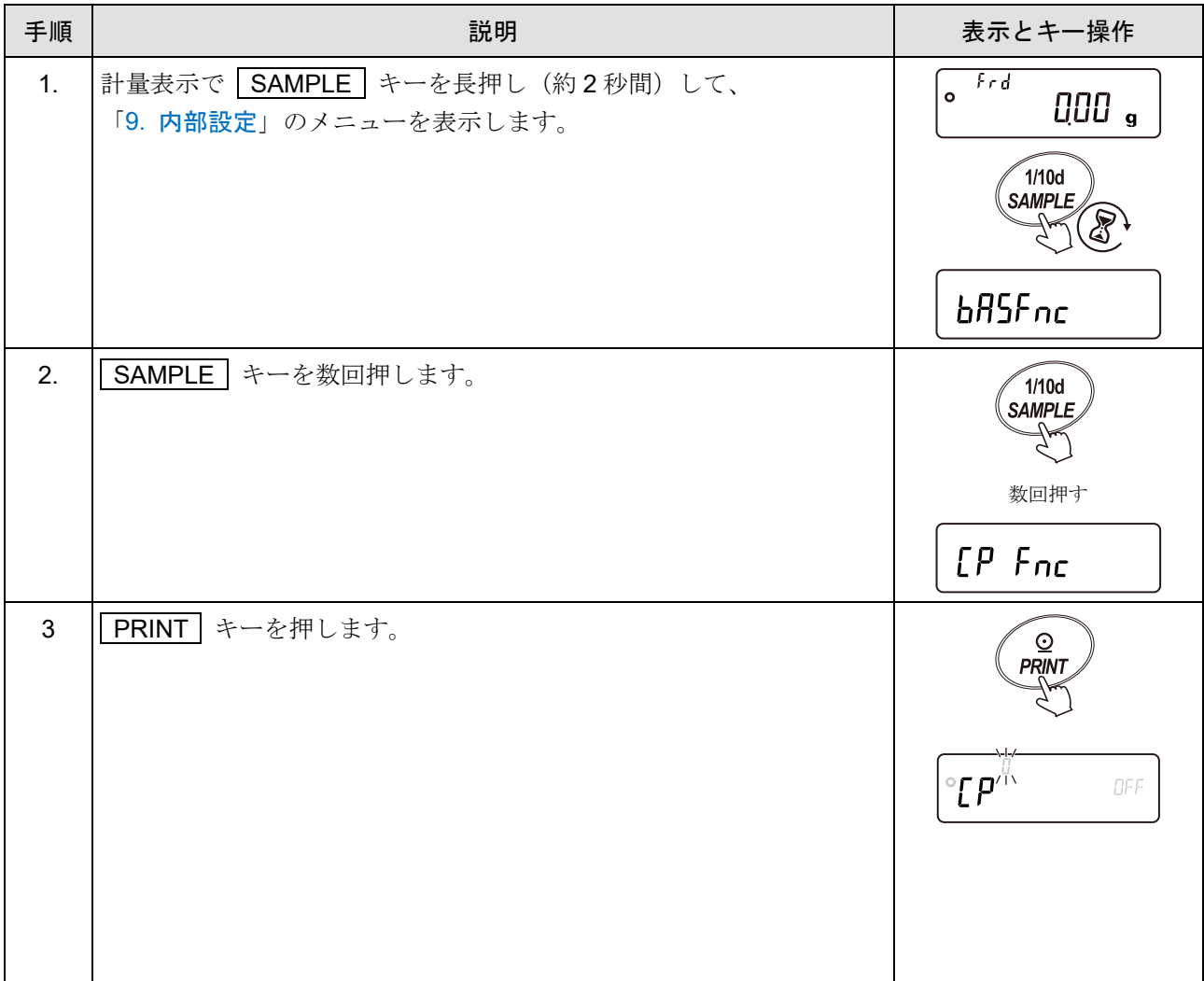

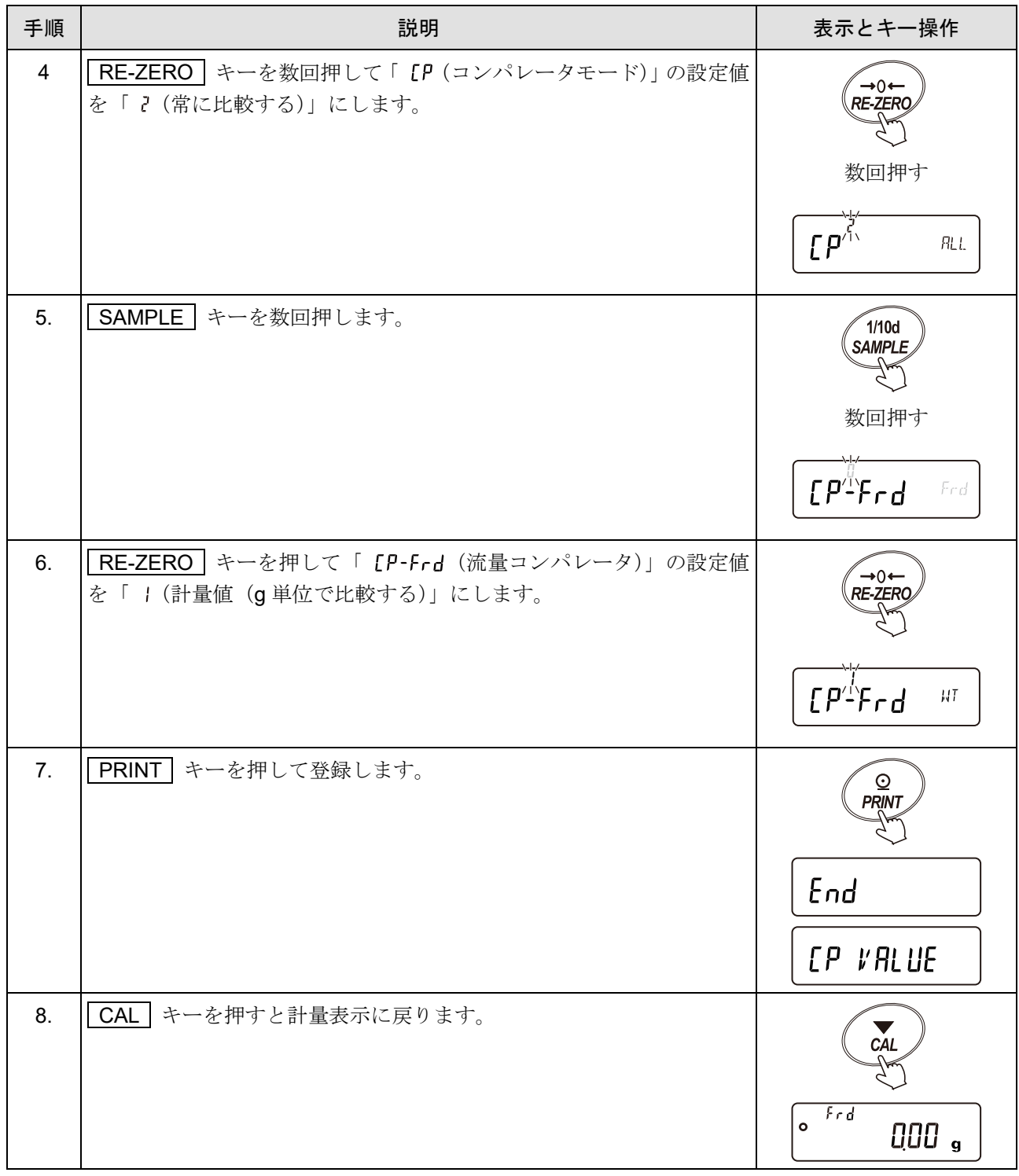

HI 値の入力

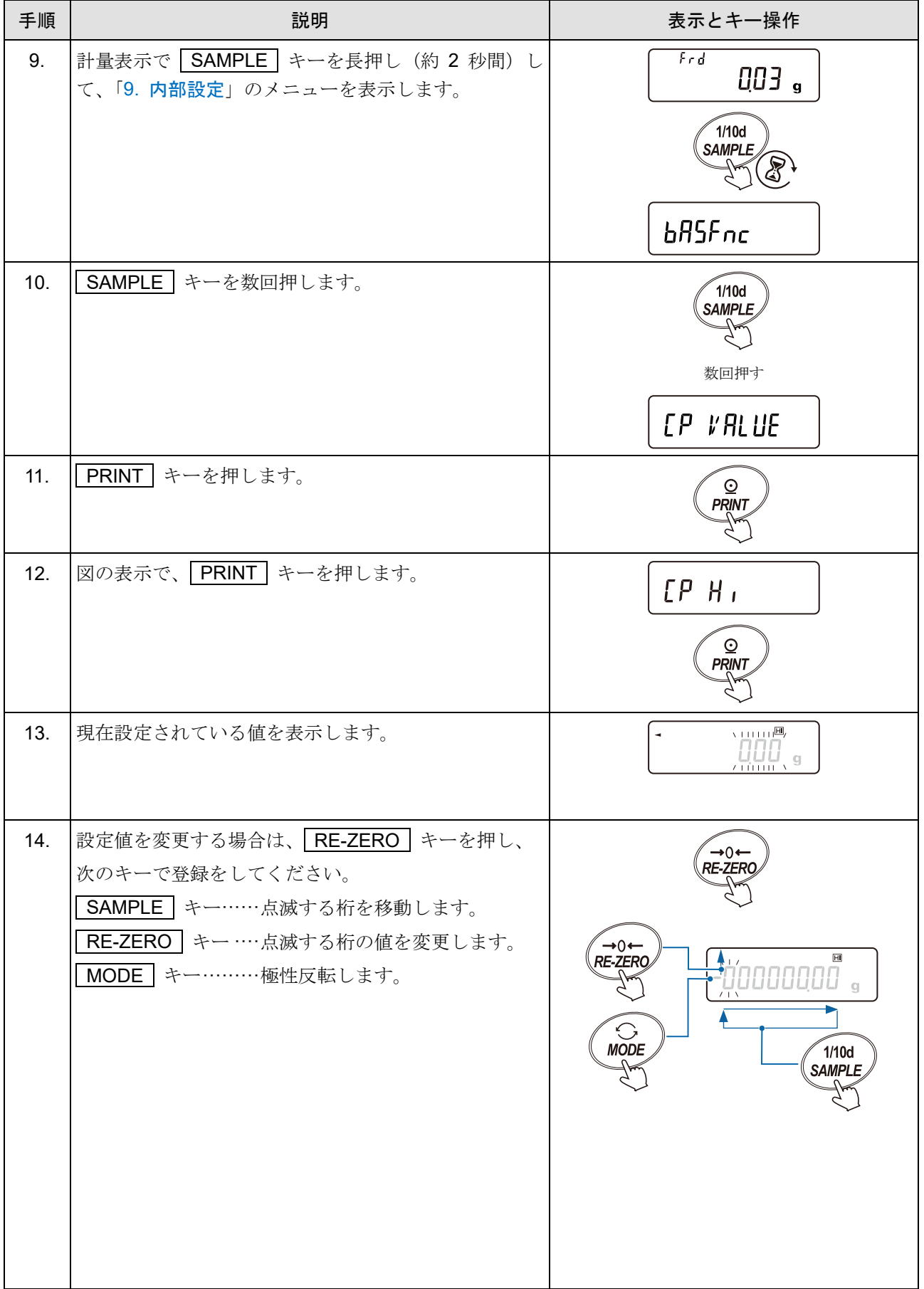

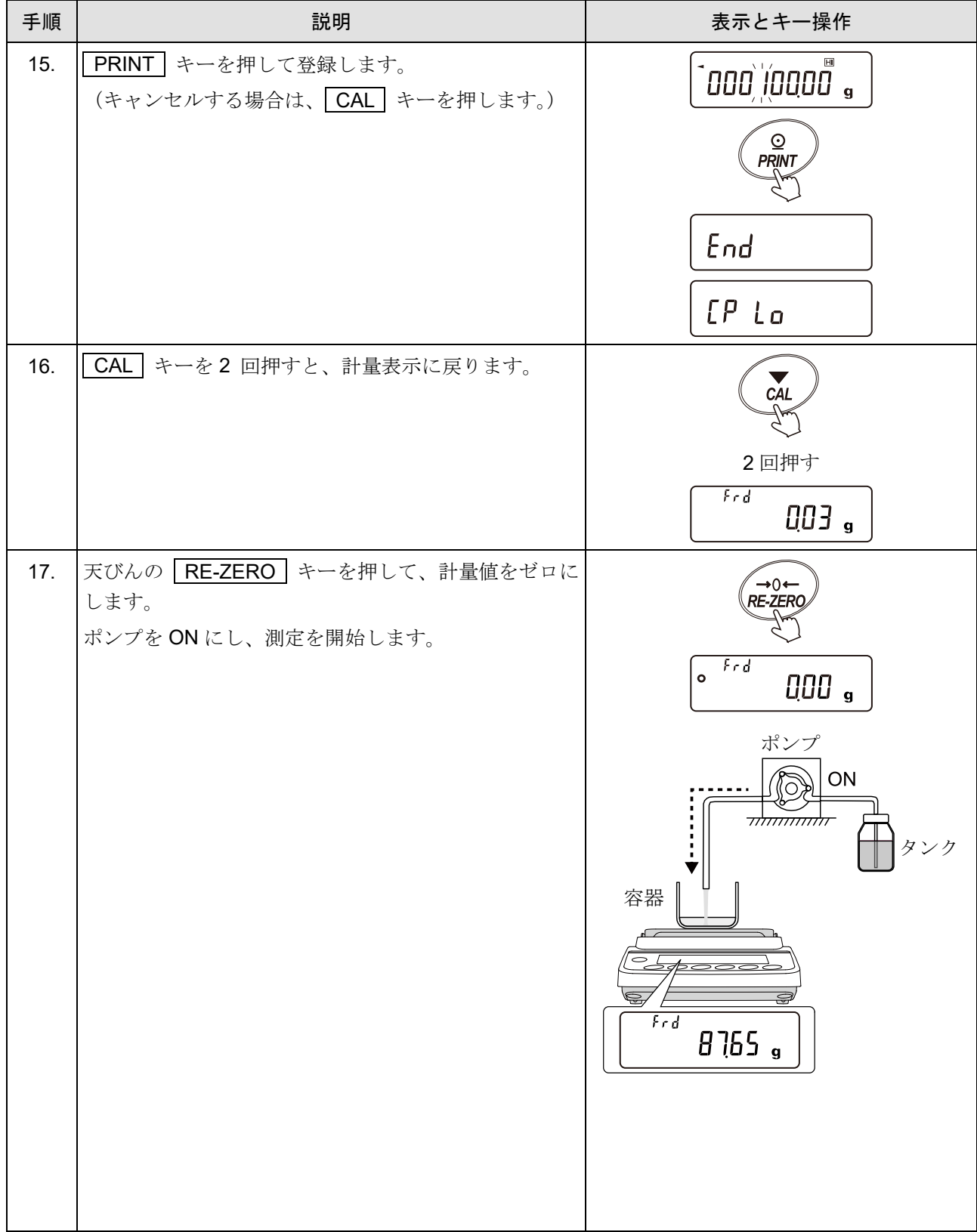

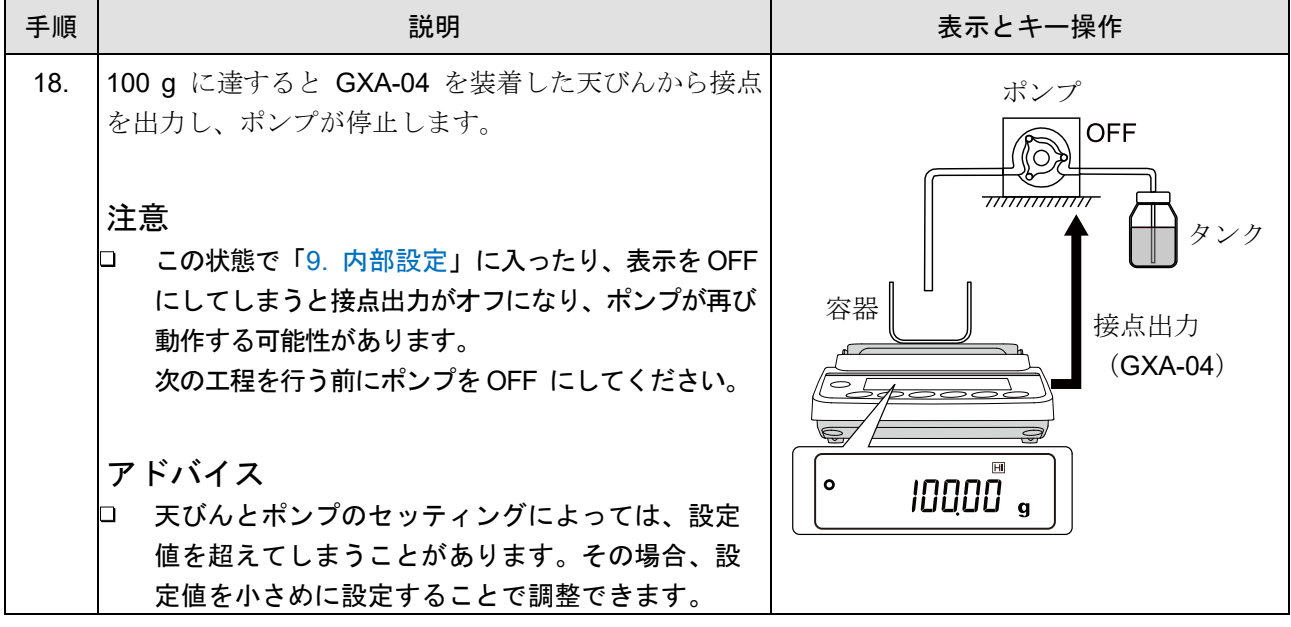

### 13-3-2. アナログ電圧出力の使用

GX-A / GF-A / GX-AWP / GF-AWP シリーズで別売品のオプション GXA-06 (アナログ電圧出力)を使用する ことで、流量値をアナログ電圧として出力することができます。

FRD モード時は、通常計量モード時とは異なる動作をします。

- □ 流量値のみアナログ電圧で出力できます。
- 「内部設定」  $\lceil \frac{\text{Rout}}{\text{Rout}} \rceil$  \*1 の「 $\text{Rn}$  (アナログ出力方法)」は「  $\text{I}$  (2 桁出力)」、または「 | (3 桁  $\Box$ 出力)」のみ対応しています。

「 ? (ネット・フルスケール出力)」、「 3 (グロス・フルスケール)」を選択している場合アナログ電 圧の出力は常に 0V になります。

\*1 | Rout | は GXA-06 を装着したときのみ表示されます。 アナログ電圧出力の設定詳細は、別冊の「GXA-03、GXA-04、GXA-06 [の取扱説明書](https://www.aandd.co.jp/pdf_storage/manual/balance/m_gxa-03_04_06.pdf)」を参照し てください 。

## アナログ電圧出力の使用例

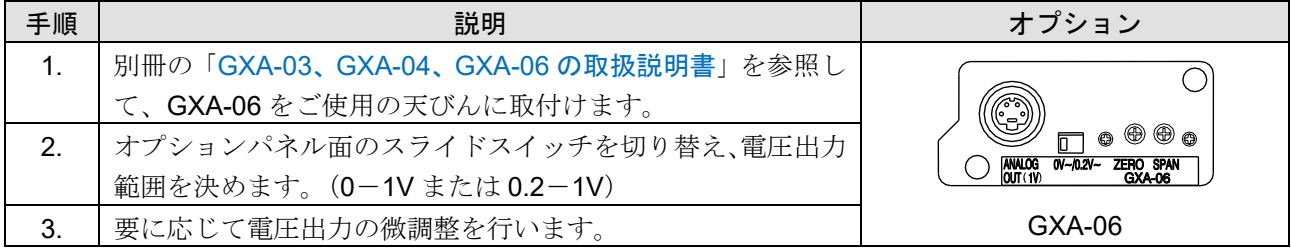

### 内部設定の変更(3 桁出力モード、最小桁を 2 桁目とする場合)

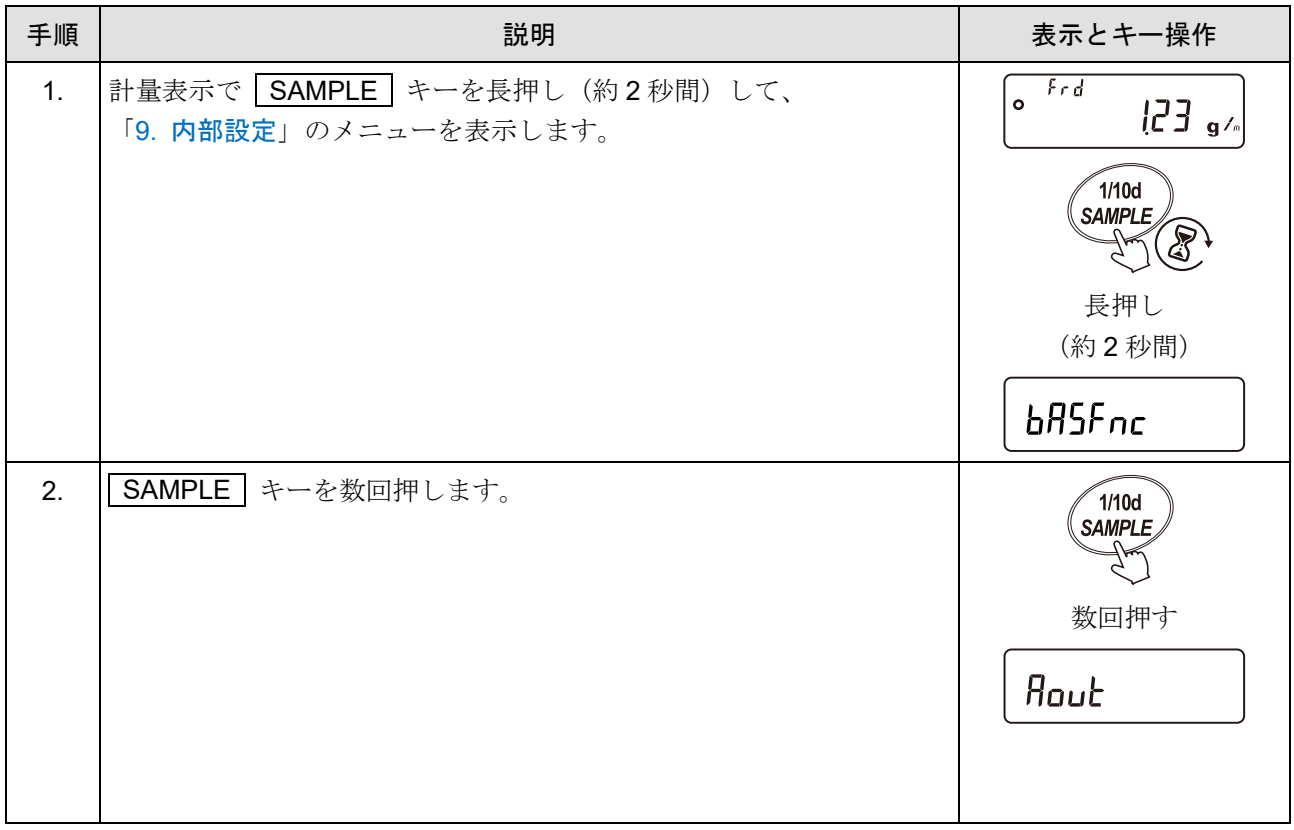

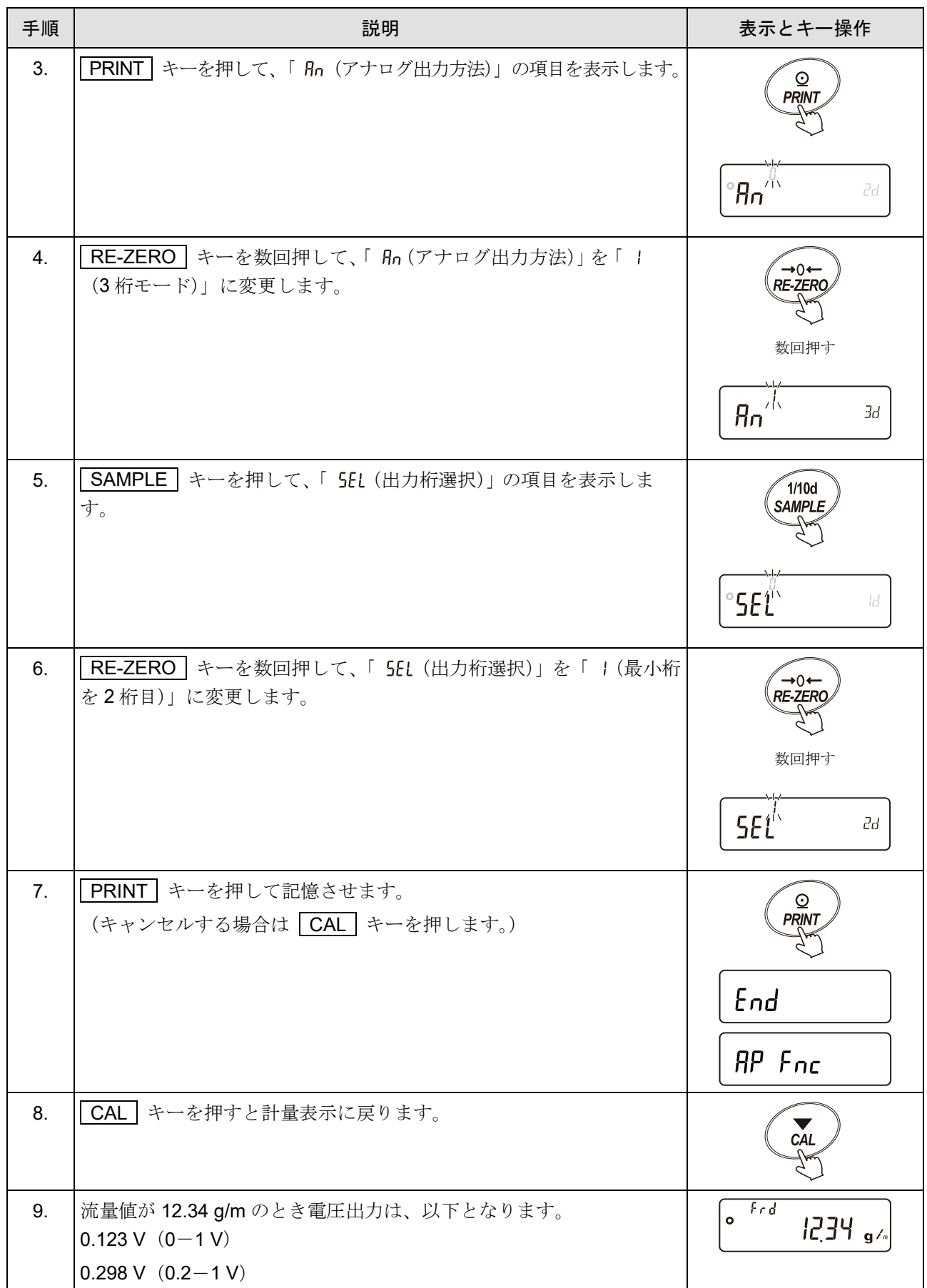

## <span id="page-251-0"></span>13-4. 流量測定機能 FRD で使用するコマンド

- □ PC から指定されたコマンドを天びんに送信することで、計量データの要求や各種キー操作、設定値の 変更といった天びんの制御を行うことができます。天びんにコマンドを送る場合は、コマンド文字列 にターミネータを付加してください。(「内部設定」 | 5 F | | (シリアルインタフェース)の 「[rlf (ターミネータ) = [] (<CR><LF>)または | (<CR>)」)
- ここでは、流量測定機能 FRD で使用出来るコマンドを記載しています。 その他のコマンドは「[23-7.](#page-334-0) [コマンド](#page-334-0)」を参照してください。

計量データ、流量データを要求するコマンド

| コマンド文字列 | 内容 / 応答例                                                                 |
|---------|--------------------------------------------------------------------------|
|         | 即時、天びんで表示している1計量データを要求します。<br>応答例) 5日, H00000.09.19 または 回1, H00010.00g/s |
| OM      | 即時、1計量データを要求します。                                                         |
| ΟF      | 即時、1流量データを要求します。<br>応答例) 回다, H이이이미아, 이이하기의                               |
| OWE     | 即時、1計量データと流量データを要求します。                                                   |

※ 流量が大きすぎると、正しく出力が出来ないことがあります。その場合は流量単位を変更し、 桁数を減らしてください。

スペース、ASCII コード 20h。

#### 各パラメータを設定するコマンド(\*に設定する数字を入力してください)

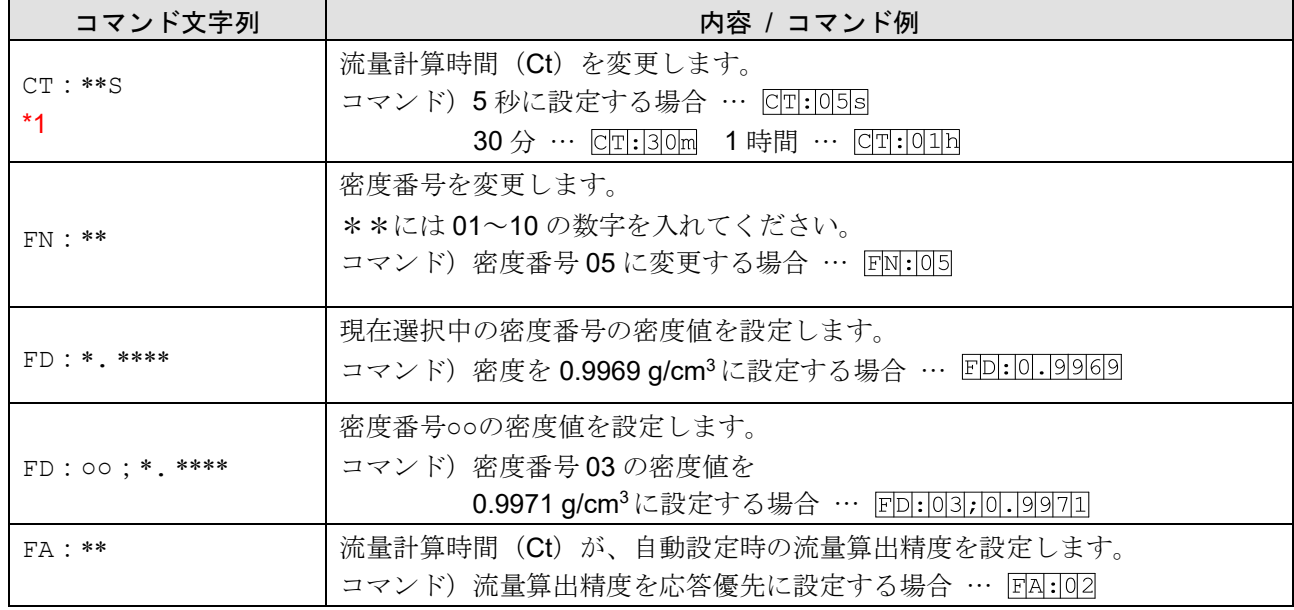

\*1 CT:\*\*s コマンドの\*\*で設定できる数値は、以下のとおりです。

01、02、05、10、20、30
各パラメータを確認するコマンド

| コマンド文字列 | 内容 / 応答例                                             |  |  |
|---------|------------------------------------------------------|--|--|
| 2CT     | 流量計算時間 (Ct) を要求します。                                  |  |  |
|         | 応答例) CT, 10min … 流量計算時間 (Ct) は 10 分です。               |  |  |
| ?FN     | 現在選択中の密度番号を要求します。                                    |  |  |
|         | 応答例) FD, 05 … 密度番号は05 です。                            |  |  |
| ?FD     | 現在選択中の密度番号の密度値を要求します。                                |  |  |
|         | 応答例) FD, 11. 0000 … 密度は 1.0000 g/cm <sup>3</sup> です。 |  |  |
| $?FD**$ | 密度番号**の密度値を要求します。                                    |  |  |
|         | **には01~10の数字を入れてください。                                |  |  |
|         | 応答例) FD, 05; 1.0000 …密度番号 05 の密度は、                   |  |  |
|         | 1.0000 g/cm <sup>3</sup> です。                         |  |  |
| ?FA     | 流量計算時間 (Ct) が、自動設定時の流量算出精度を要求します。                    |  |  |
|         | 応答例) FA, 可1 …流量算出精度は標準設定です。                          |  |  |

## 14. グロスネットテア機能

ゼロ設定と風袋引きを別々に行うことができ、ネット(正味量)、グロス(総量)、テア(風袋量)の順でデー タ出力が可能となります。

グロスネットテア機能を選択している時は、キー動作が以下のように変更となります。

グロスネットテア機能でのキー動作

|              | 動作                           |
|--------------|------------------------------|
| ON:OFF   キー  | ゼロ設定(<br>(   ZERO   キーとして動作) |
| RE-ZERO   キー | 風袋引き<br>(   TARE   キーとして動作)  |

### <span id="page-253-0"></span>14-1. グロスネットテア機能の準備

グロスネットテア機能を利用するためには、「[9.](#page-103-0) [内部設定](#page-103-0)」「 RP Fnc | (アプリケーション)」の「RPF (アプリケーション機能)」を「 (グロスネットテアモード)」に設定する必要があります。

通常計量モード (出荷時設定)に戻す場合は、「[9.](#page-103-0) [内部設定](#page-103-0)」「 | RP Fnc | (アプリケーションモード)」 を「 (通常計量モード)」に設定してください。

#### 注意

#### 最小計量値の警告機能と併用できません。

### グロスネットテアモードへの切り替え(内部設定の変更)

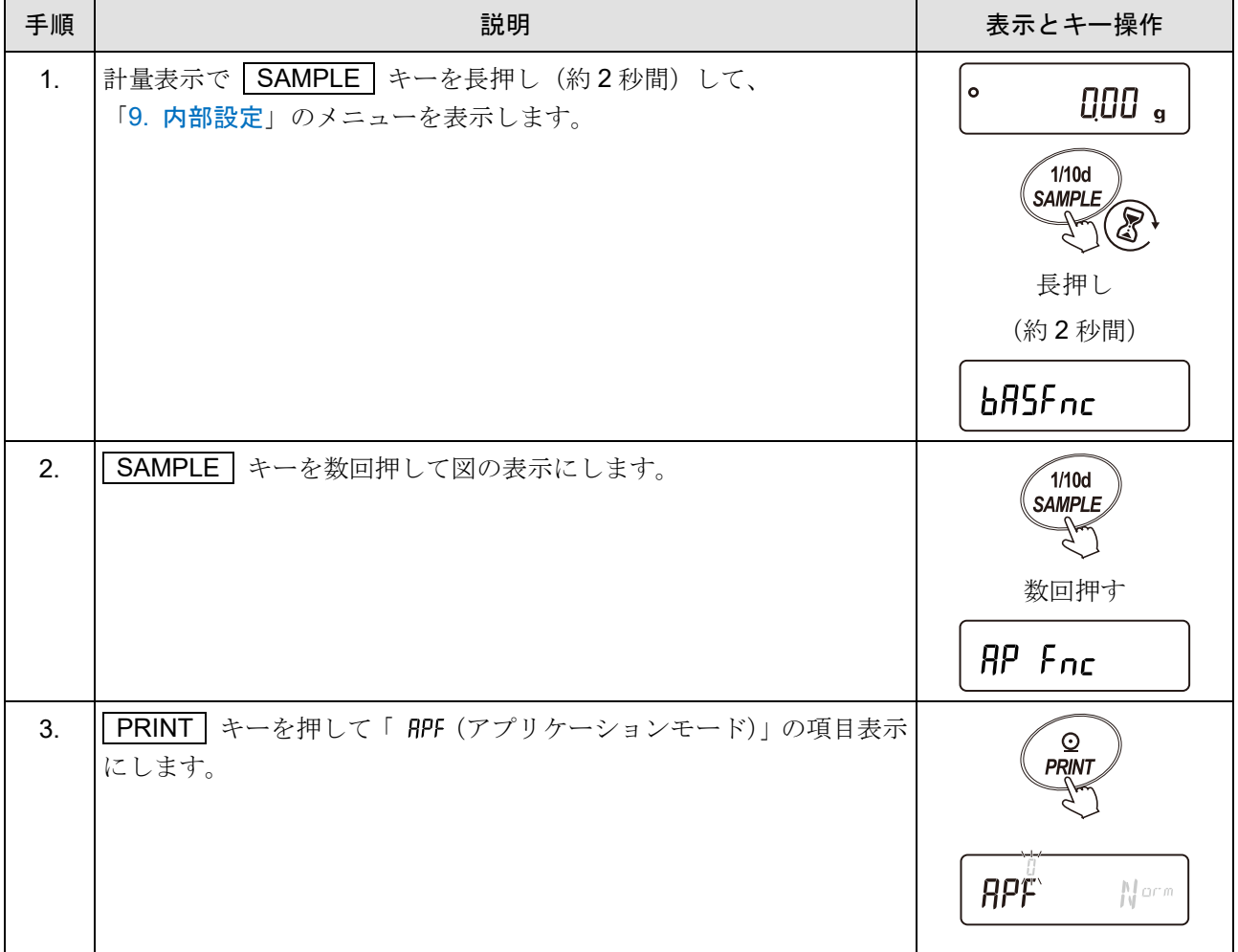

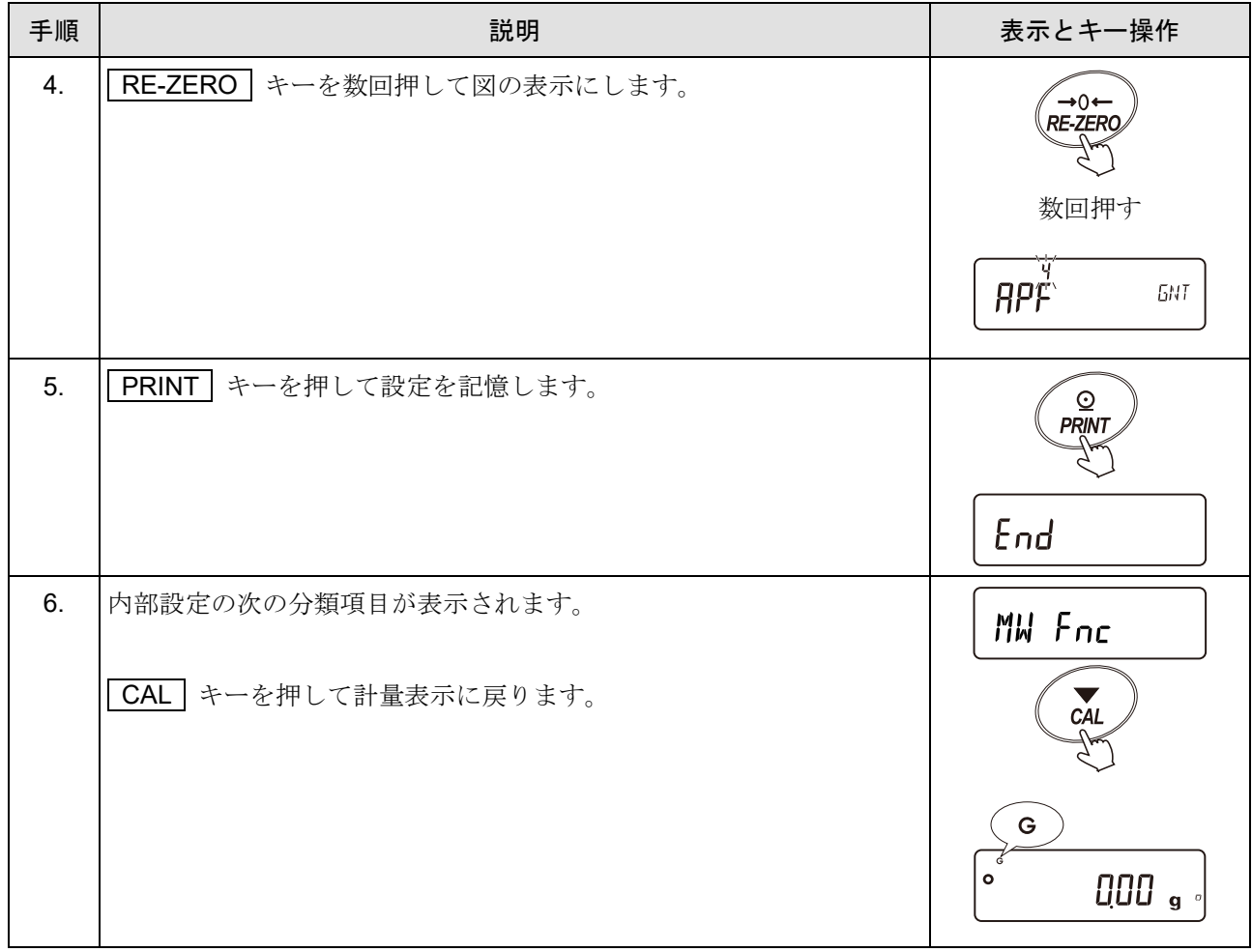

### キー操作

計量値(グロス)の状態に対する動作を以下に示します。

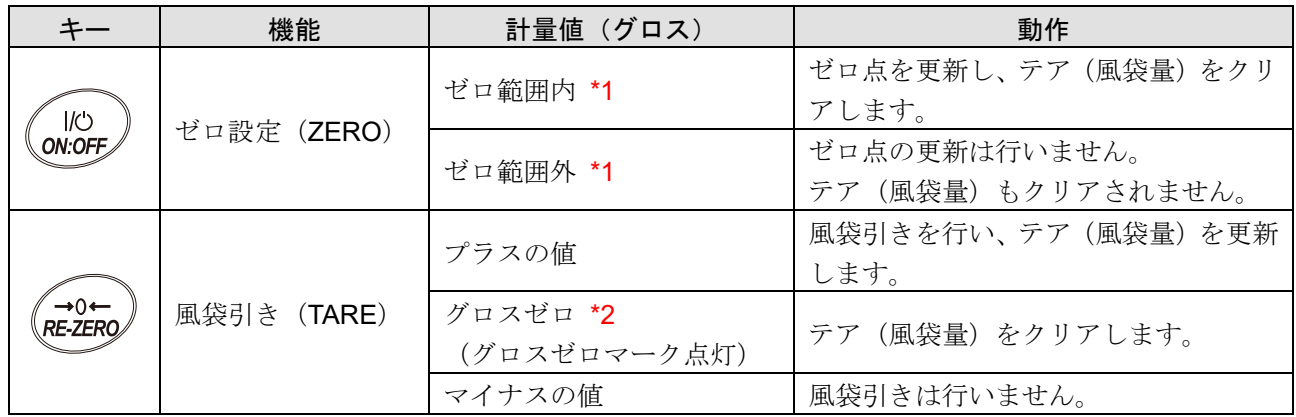

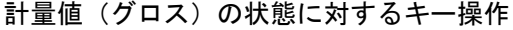

\*1 機種ごとのゼロ範囲は「[計量範囲](#page-44-0)」を参照してください。

\*2 グロスゼロとは、g 単位でグロス(総量)の最小目盛りがゼロの範囲です。 (グロスゼロマークが点灯している状態)

注意

□ 「[9.](#page-103-0) [内部設定」](#page-103-0)「 RP Fnc コ (アプリケーション)」の「RPF (アプリケーション機能)」を 「 4 (グロスネットテアモード)」に設定している時に天びんの表示をオフにするには、

ON:OFF キーを長押し(約 2 秒間)してください。

### 表示

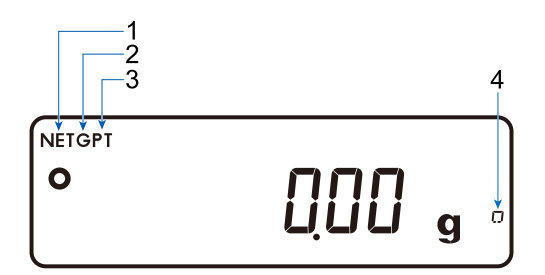

グロスネットテア機能使用中の表示

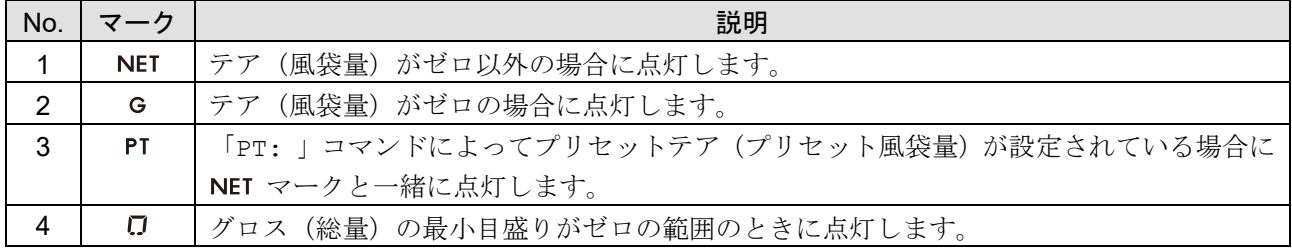

#### 出力

PRINT キーを押すたびに、ネット(正味量)、グロス(総量)、テア(風袋量)の順で出力します。 対応する計量データフォーマットは以下となります。

| 内部設定   5 F                                 | 内部設定  <br>นรธ    | 計量データフォーマット  |
|--------------------------------------------|------------------|--------------|
| (シリアルインタフェース)                              | (USB インタフェース) *1 |              |
| $FAPF = 0$                                 | $U - EP = 0, 1$  | A&D 標準フォーマット |
| $H^{\prime}$ + $H^{\prime}$ = $H^{\prime}$ |                  | DP フォーマット    |
| $ESPE = 5$                                 | $U - EP = 2$     | CSV フォーマット   |
| $H^2PPF = 7$                               | $H - FP = 3$     | TAB フォーマット   |

グロスネットテア機能に対応する計量データフォーマット

注意

クイック USB モードはソフトウェアバージョンによって選択できるフォーマットが変わります。 ソフトウェアバージョン 1.502 以前では USB データフォーマットで設定したフォーマットになります。 ソフトウェアバージョン 1.503 以降では NU2 フォーマットに固定されます。

<span id="page-256-0"></span>出力例(A&D 標準フォーマット)

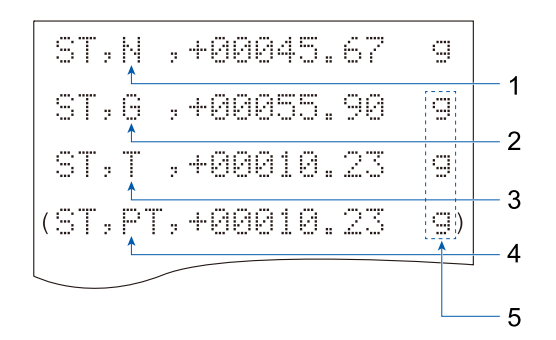

グロスネットテア機能時の出力データ

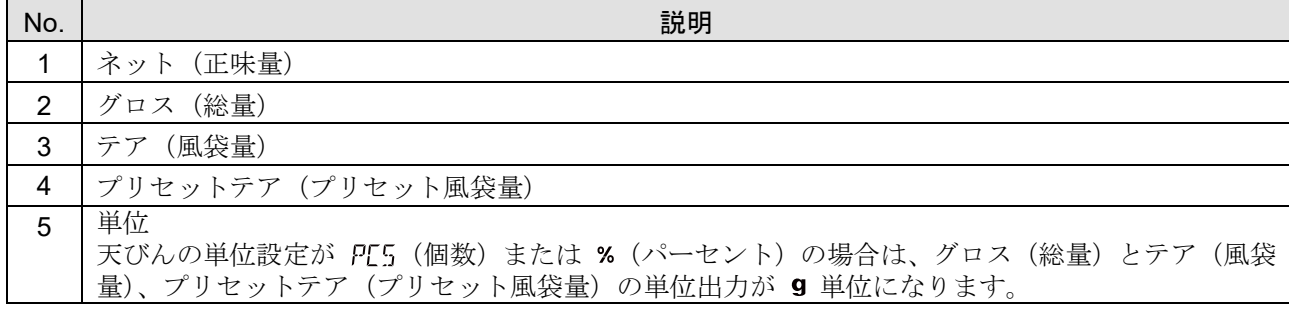

お知らせ

□ UFC 機能を使用することで、出力内容や順番を設定することも可能です。 UFC 機能については「[23-8. UFC](#page-348-0) 機能」を参照してください。

# 14-2. グロスネットテア機能の使用例

## 操作方法

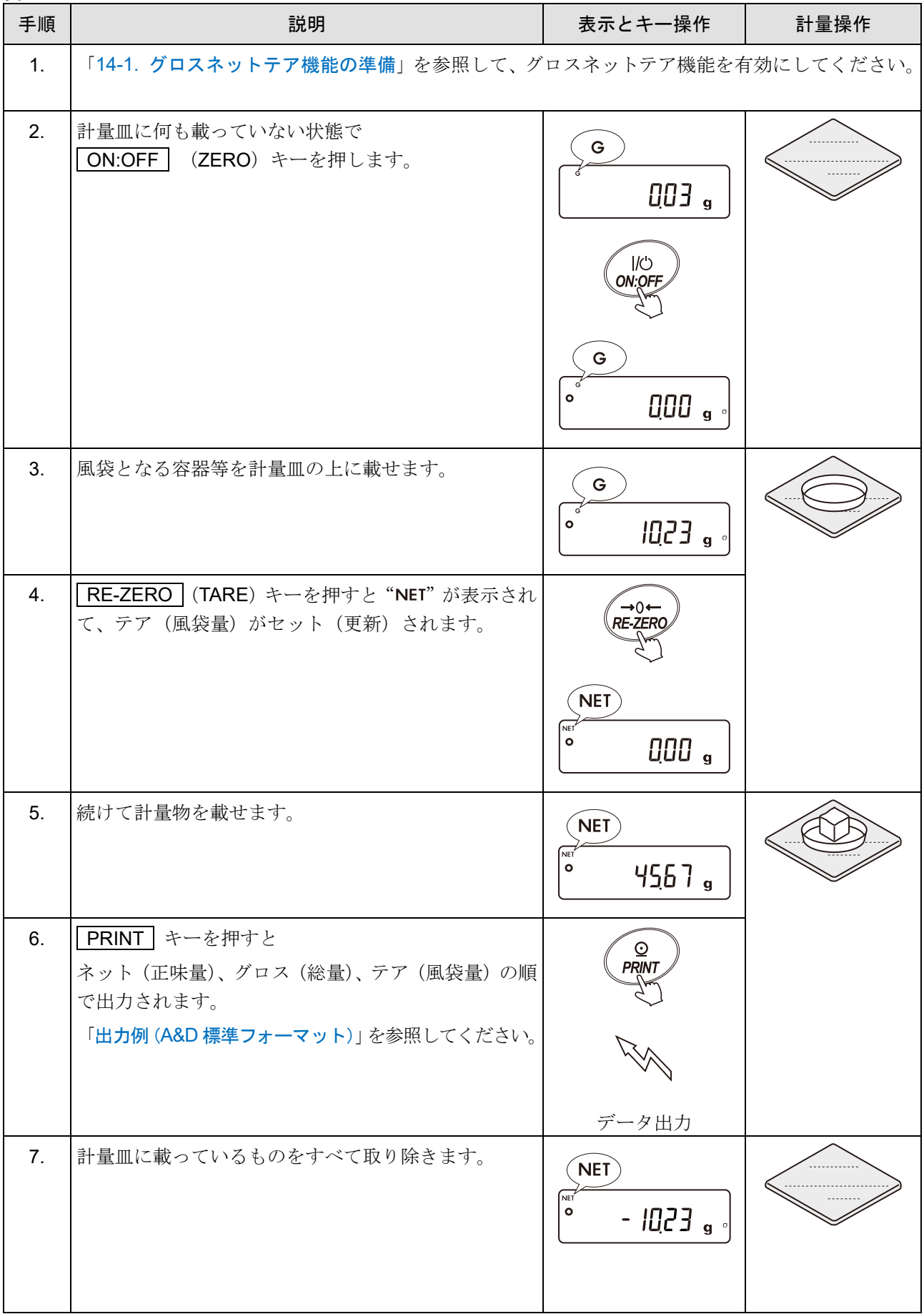

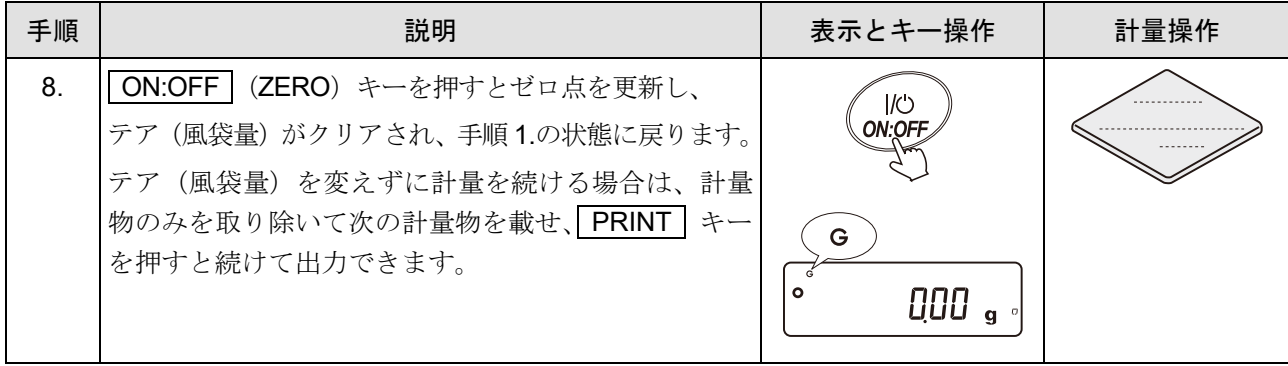

## 15. 最小計量値の警告機能

- 最小計量値とは、定量分析を正しく行う上で、使用する天びんの測定誤差を考慮した、最小の必要サ ンプル量を指します。サンプル量が少なすぎると、それだけ計量値に占める測定誤差の割合が大きく なり、分析結果の信頼が低下する可能性があります。
- 最小計量値の警告機能を使用することで、サンプル量が設定した最小計量値を満たすか一目で判断でき ます。
- □ 単位モードが「9」のときのみ使用できます。
- ロ サンプル量が設定した最小計量値未満の場合、単位の上部に「 M M 」表示が点滅します。サンプル量 が最小計量値以上になると「 M M 」表示が消灯します。
- 最小計量値は、内部設定より変更可能です。出荷時設定は、0 g となっています。 設定値が 0 g の時は、最小計量値の警告機能をオン ( 「[9.](#page-103-0) [内部設定](#page-103-0)」「 | mw Fnc | (最小計量値の 警告機能)」の「 MU-EP (最小計量値の比較) = | (比較する:ゼロ付近を除く)または 2 (比較す る:ゼロ付近を含む)」)にしていても、警告が表示されません。また、ひょう量以上を最小計量値とし て設定することはできません。
- □ 警告表示には、次の2種類があります。 「 MW-[P (最小計量値の比較) = 1 (比較する:ゼロ付近は除く)」 「 MW-LP (最小計量値の比較) = ? (比較する:ゼロ付近も含む)」 ゼロ付近とは、0 g の±10 d 以内です。

注意

- □ 「MW-EP (最小計量値の比較)」を「 『 (比較しない)」以外に設定すると、 MODE キーが最小計量 値の設定に割り当てられます。 そのため、 MODE キーでの単位変更ができなくなります。 (直前に使用していた単位で固定されます。)
- 単位を変更する場合は、最小計量値の警告機能をオフにしてください。
- □ 最小計量値の警告機能をオフにするには、「[15-1.](#page-260-0) [最小計量値の警告機能の準備」](#page-260-0)の手順を参照し、

「MW-EP (最小計量値の比較)」の設定値を「 Q (比較しない)」にしてください。

□ 統計演算機能、データメモリ機能、密度(比重)測定と併用できません。

## <span id="page-260-0"></span>15-1. 最小計量値の警告機能の準備

## 最小計量値の警告機能を有効にする(内部設定の変更)

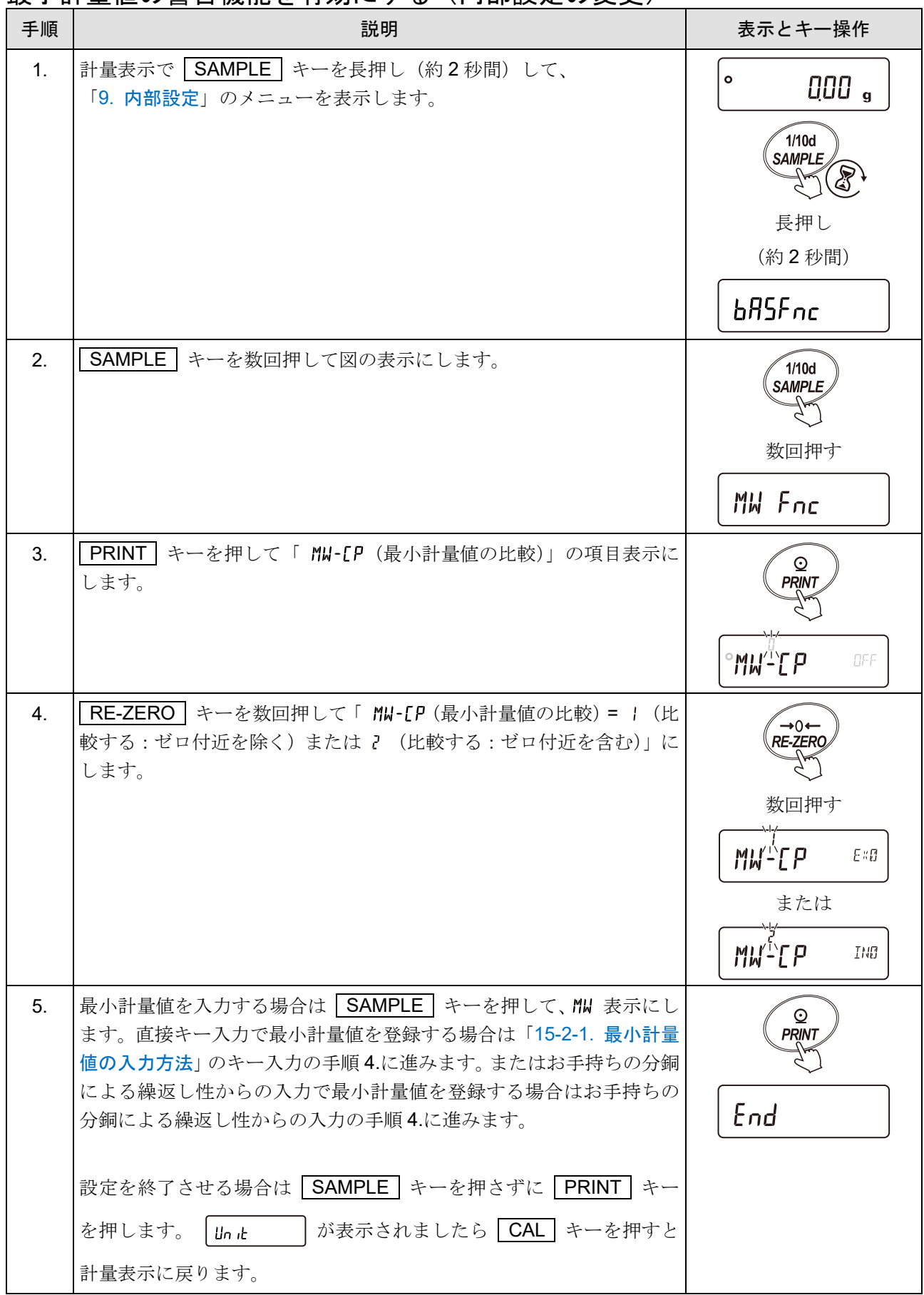

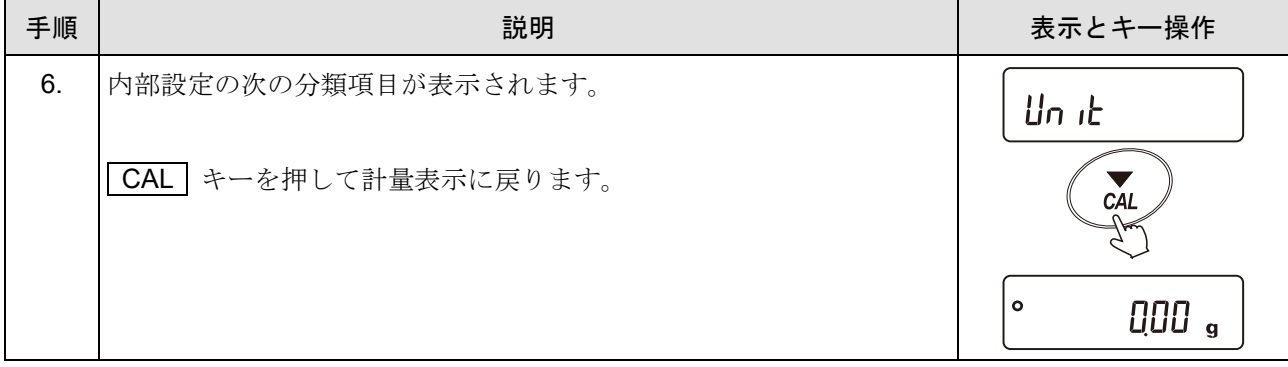

## 15-2. 最小計量値の入力と出力

## <span id="page-262-0"></span>15-2-1. 最小計量値の入力方法

下記方法で最小計量値を登録できます。

- 最小計量値を直接入力するキー入力
- お手持ちの分銅を 10 回計量作業して得られる繰返し性からの入力

### <span id="page-262-1"></span>キー入力(最小計量値を直接入力)

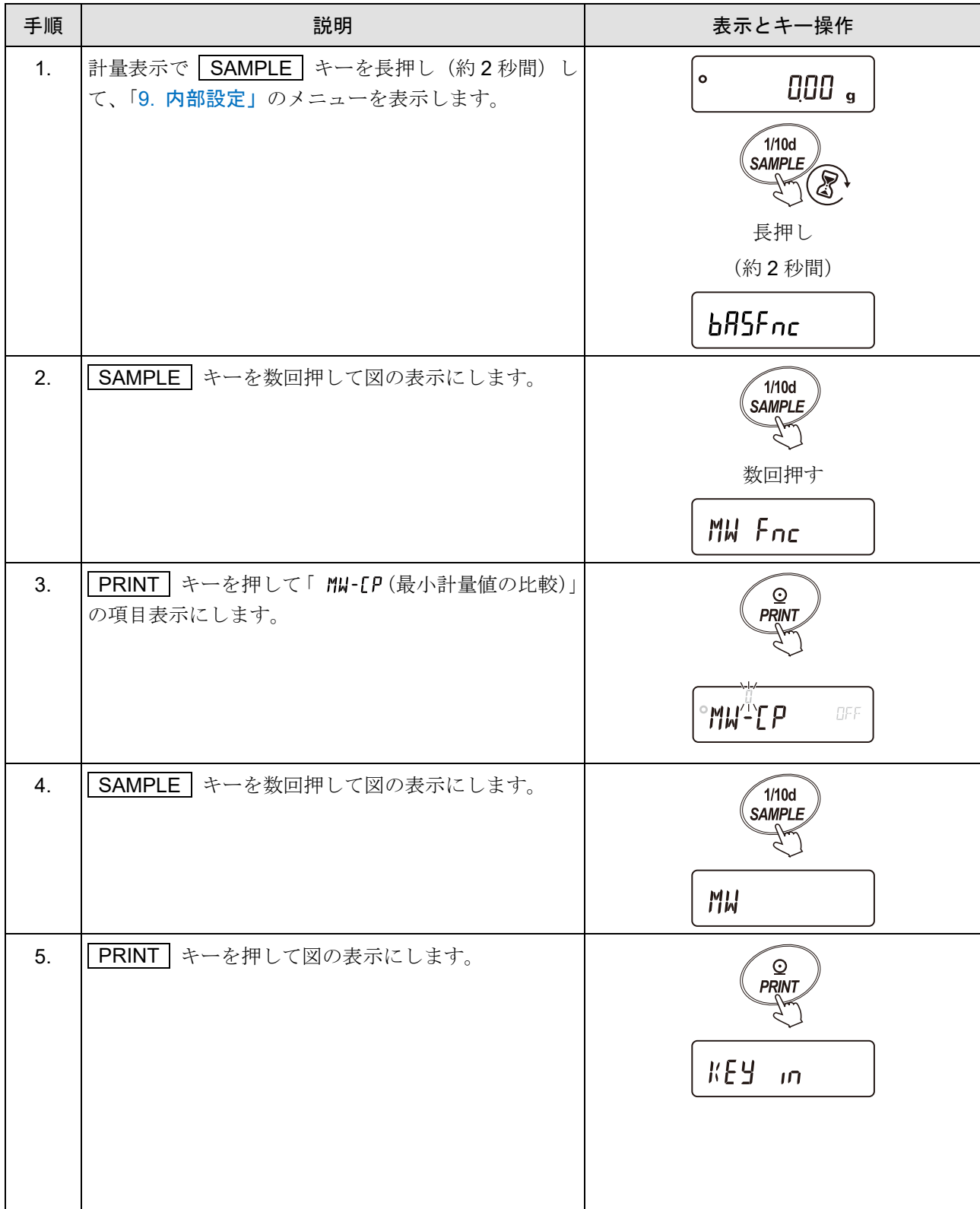

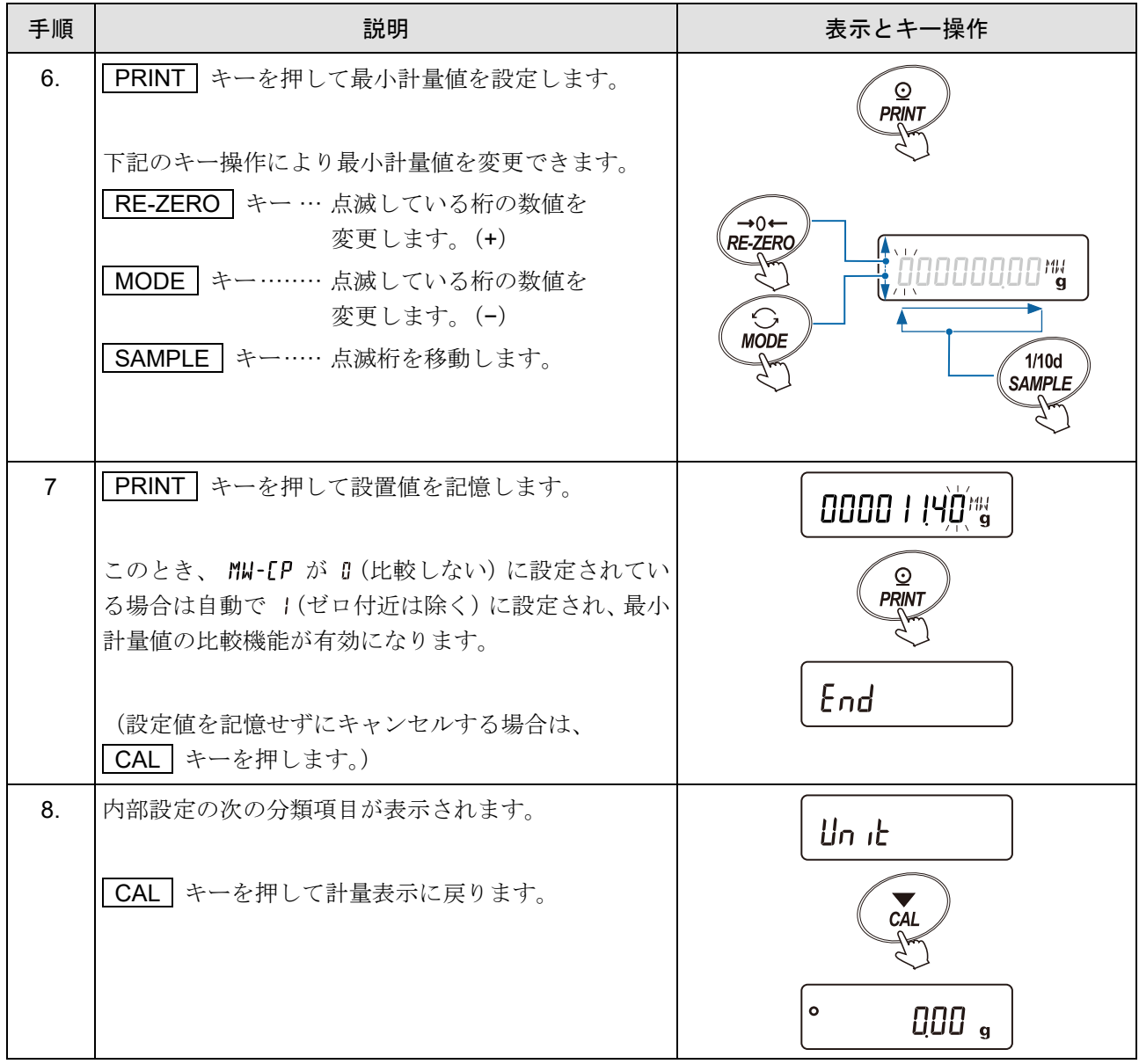

## お手持ちの分銅による繰返し性から入力

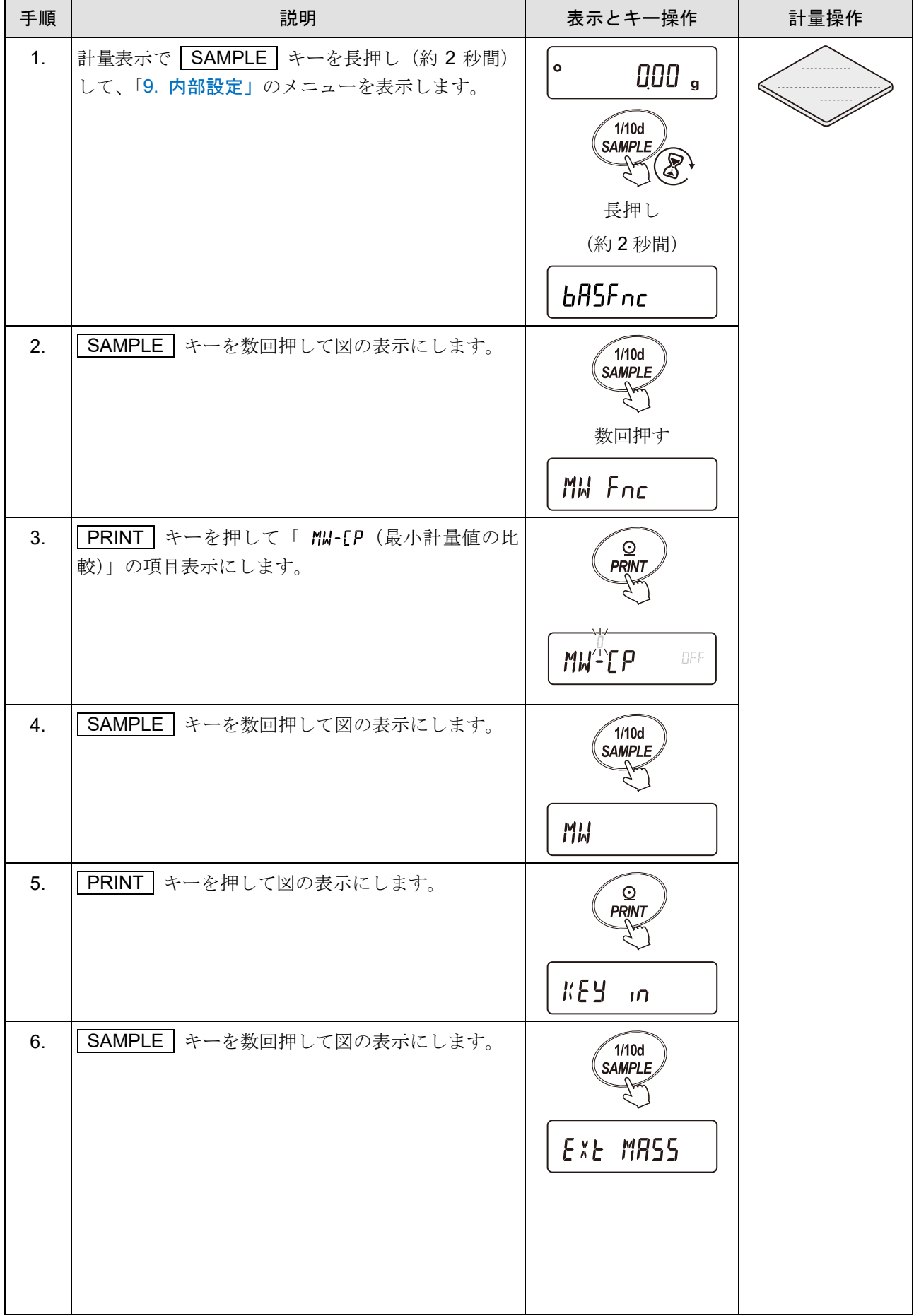

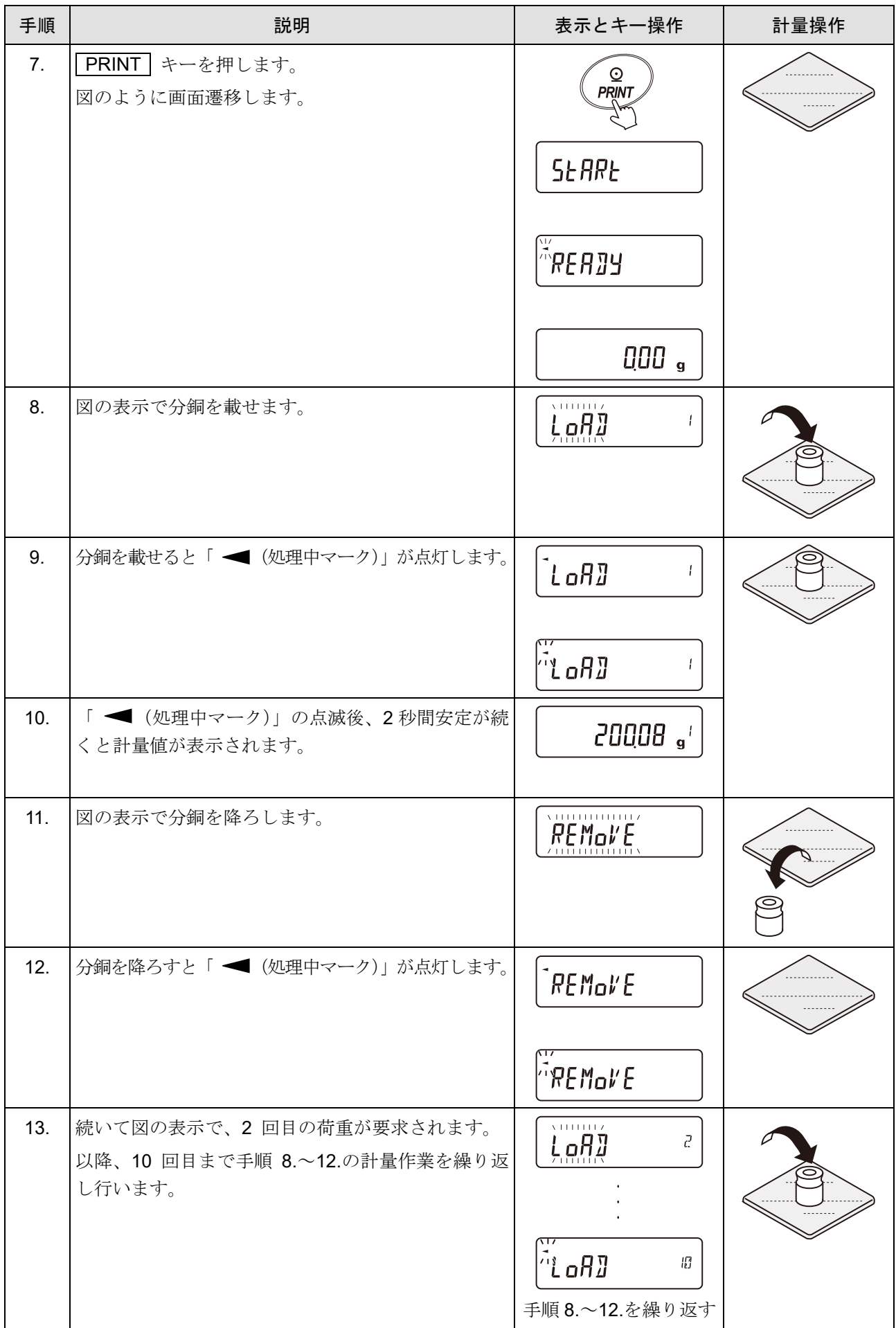

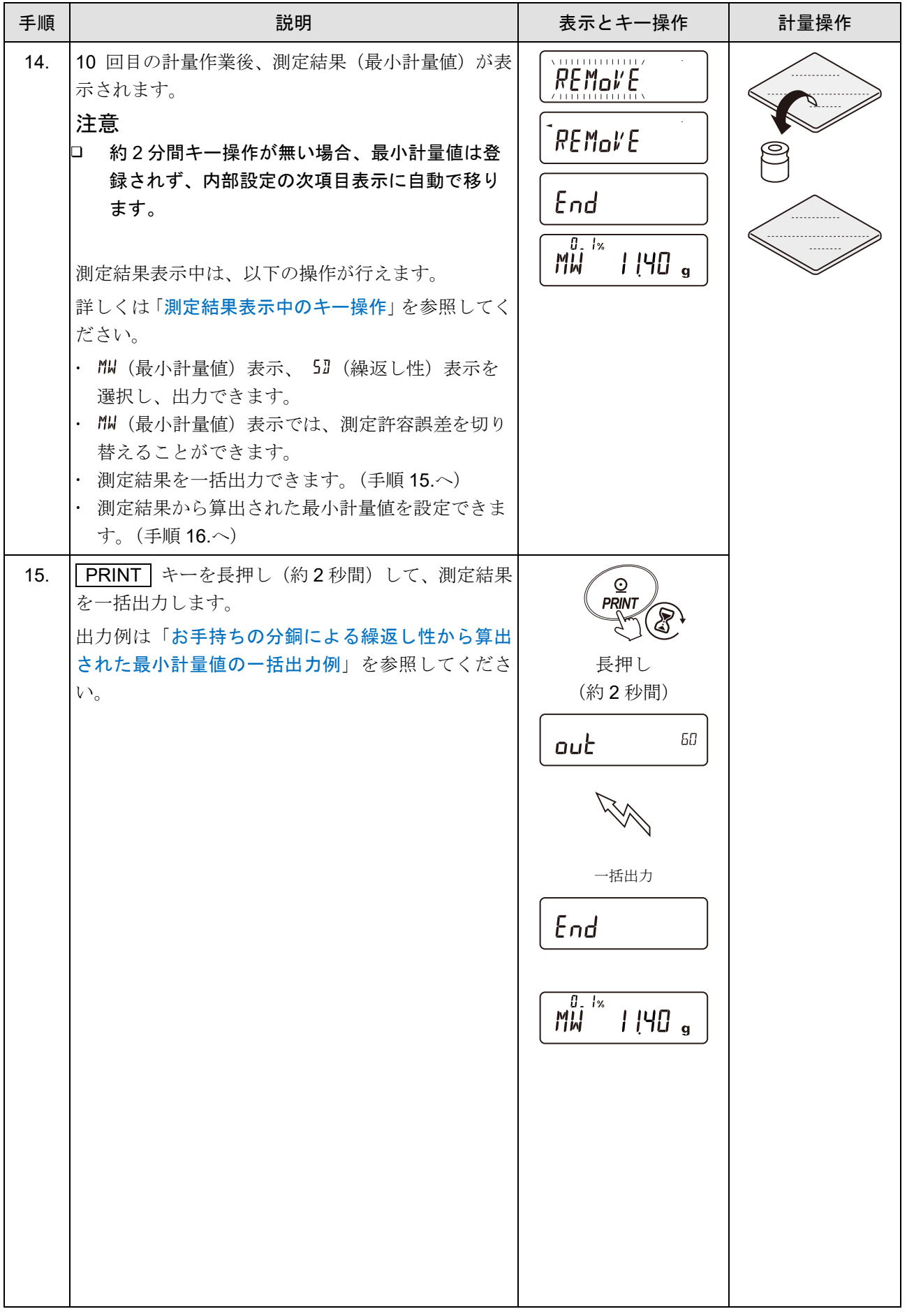

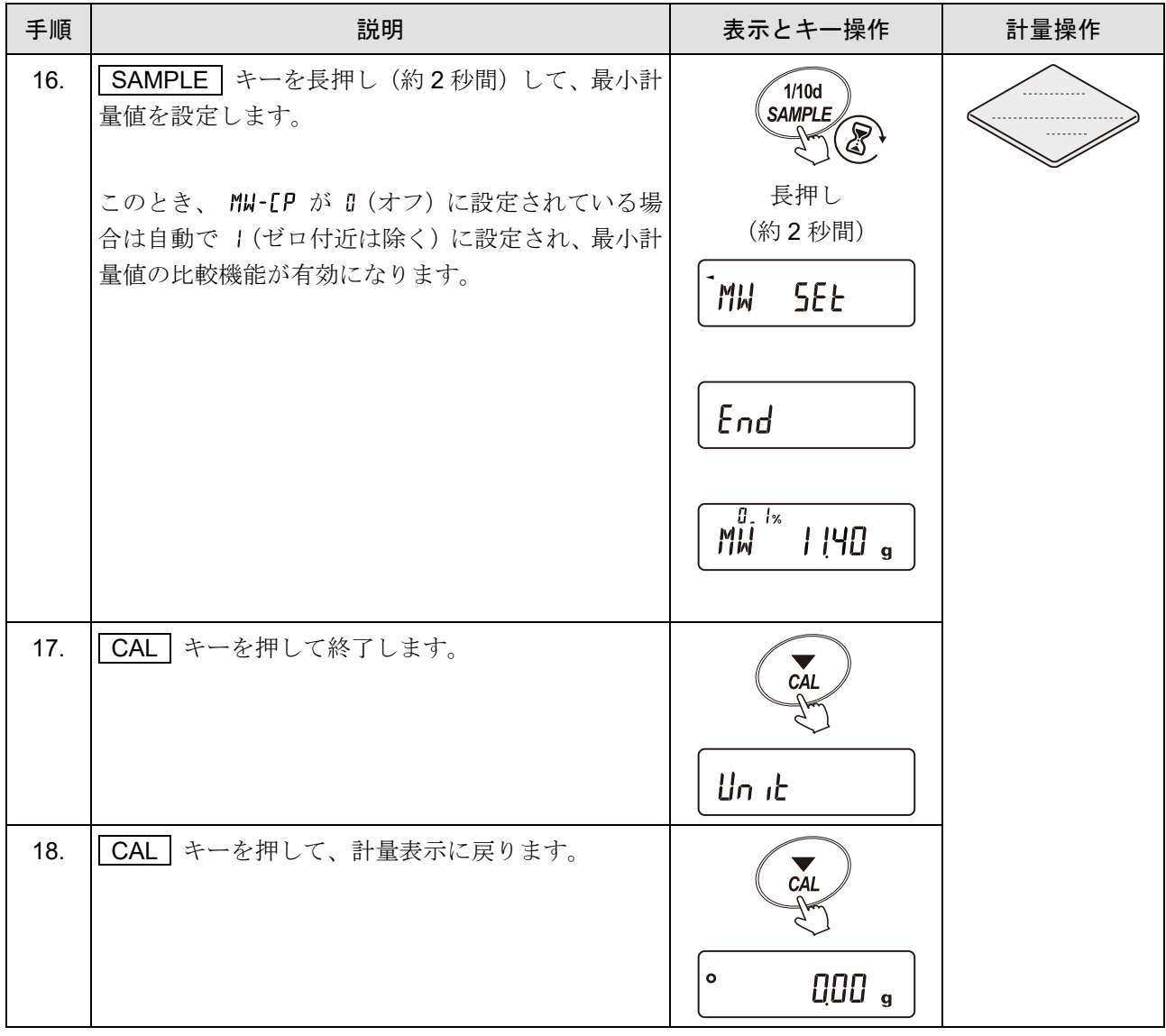

### <span id="page-268-0"></span>測定結果表示中のキー操作

「外部分銅の繰返し性から入力」の手順 14.の補足説明です。

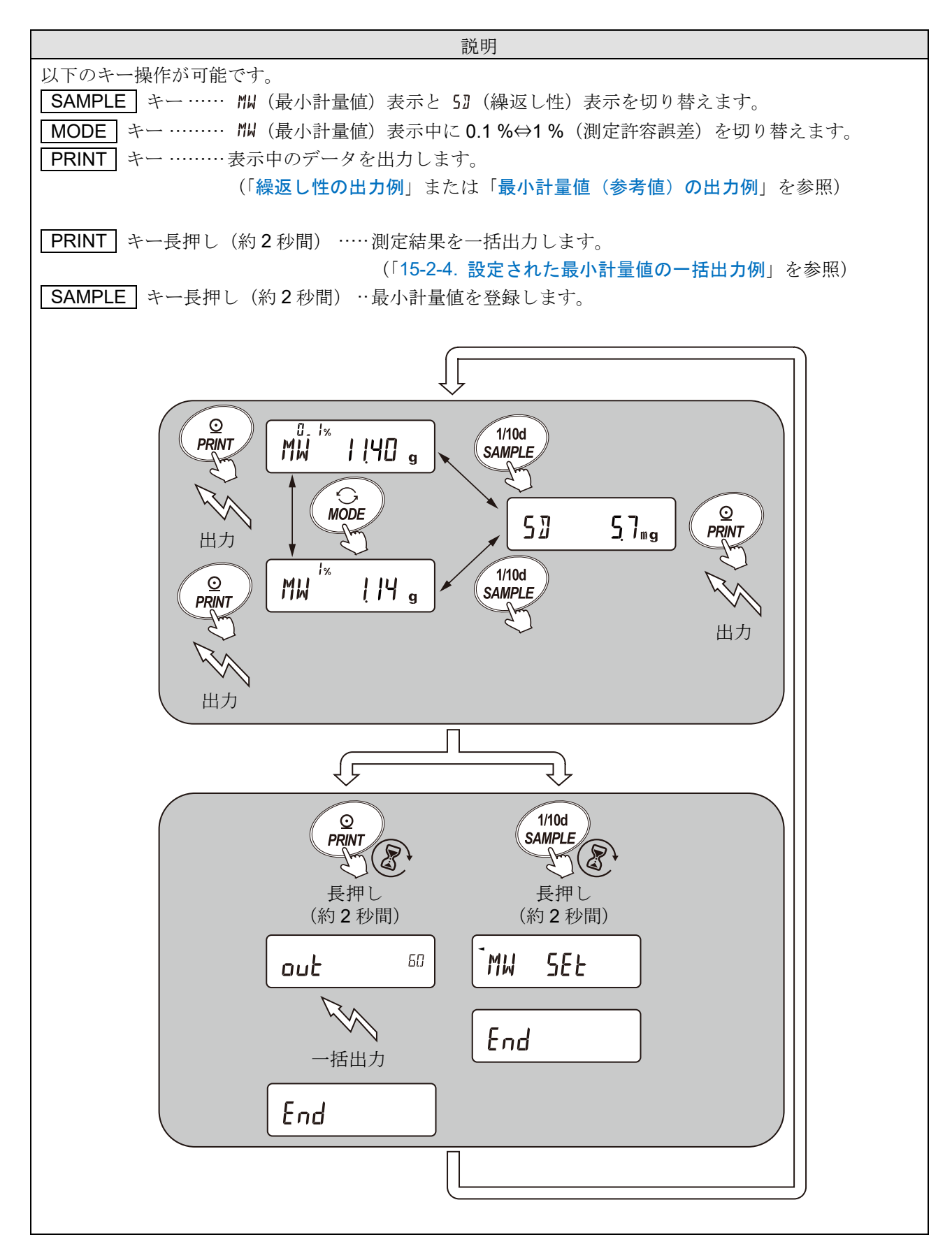

### エラー表示の説明

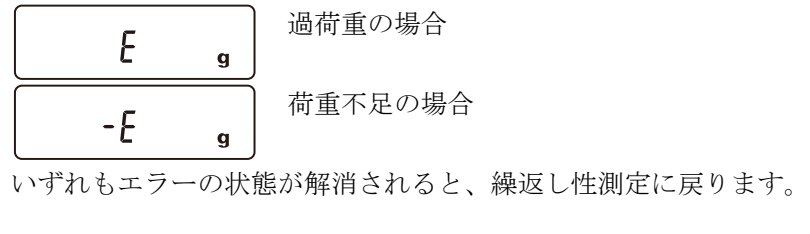

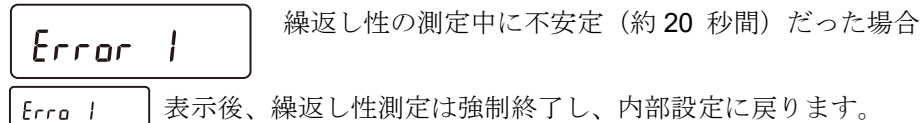

#### <span id="page-269-0"></span>繰返し性の出力例

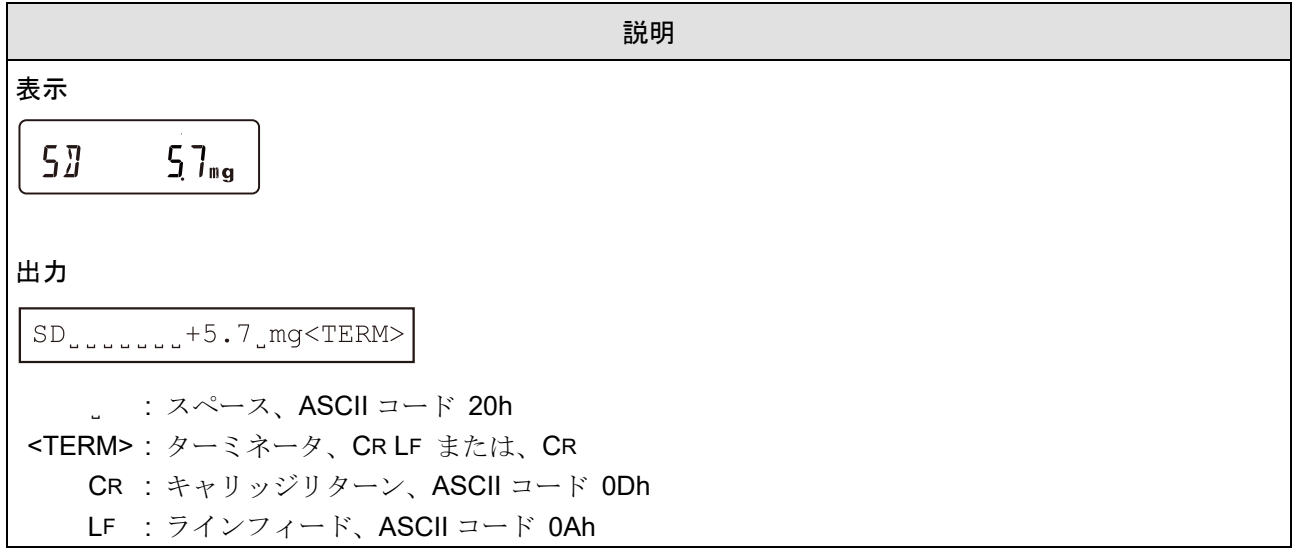

### <span id="page-269-1"></span>最小計量値(参考値)の出力例

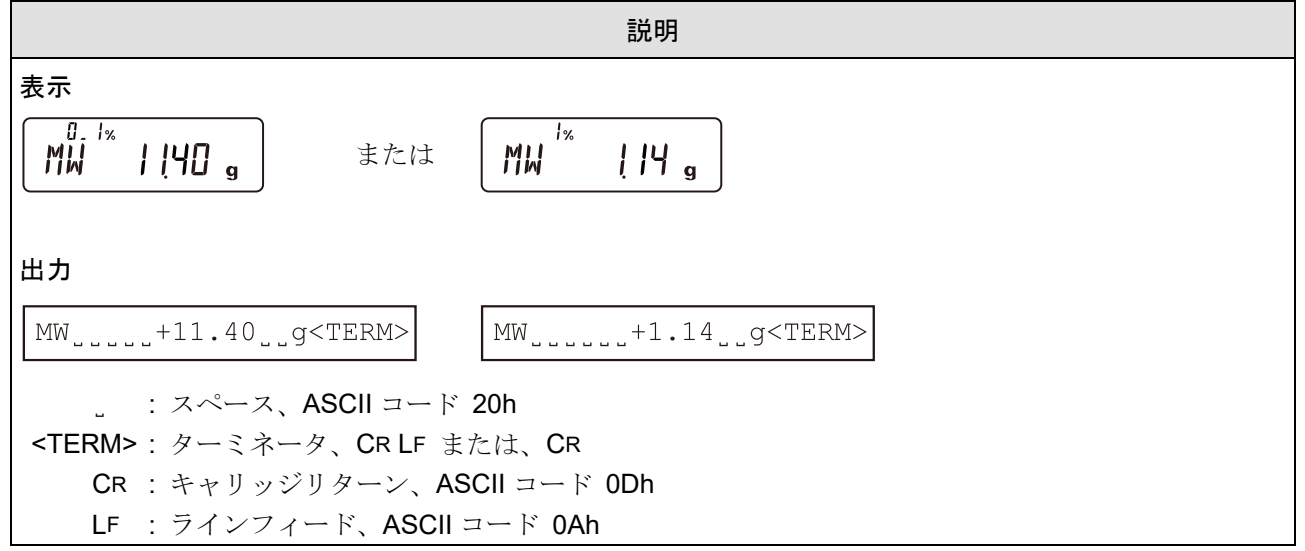

## 15-2-2. 最小計量値の確認方法と変更方法

### 最小計量値の確認方法

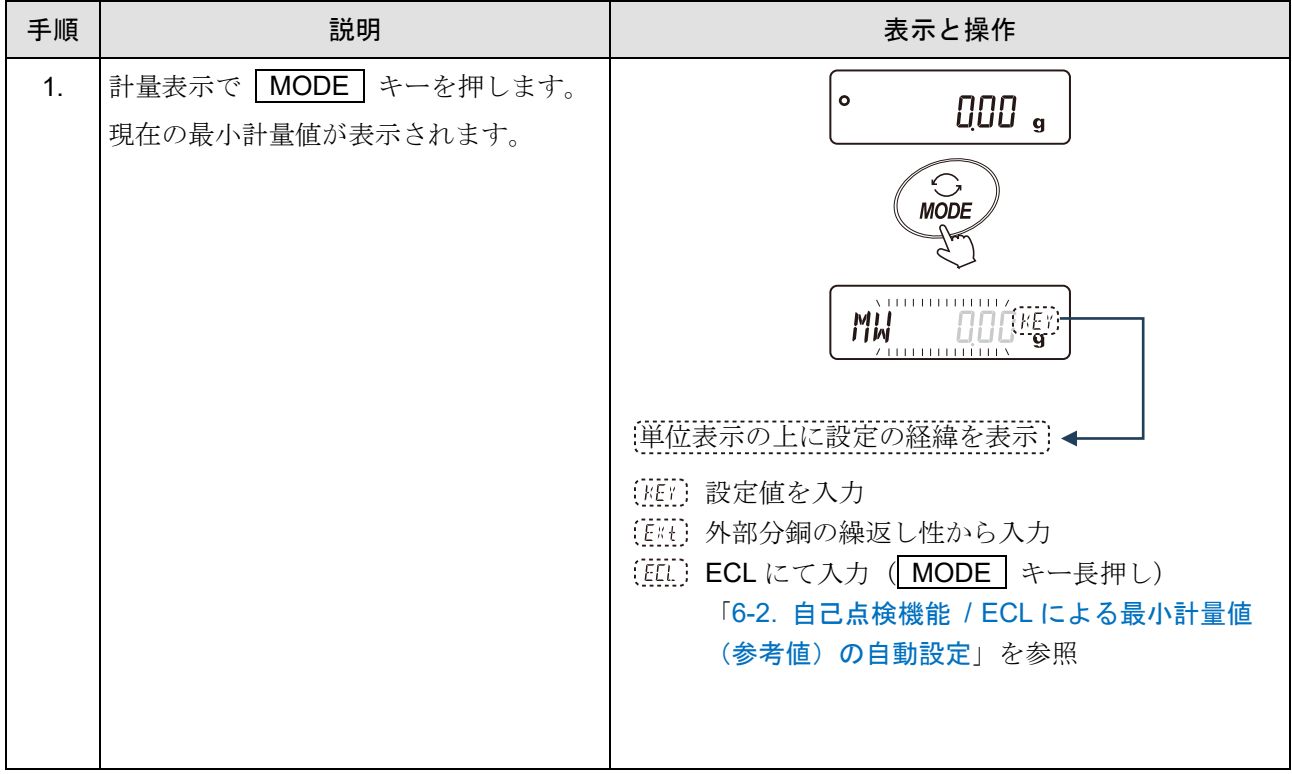

## 最小計量値の変更

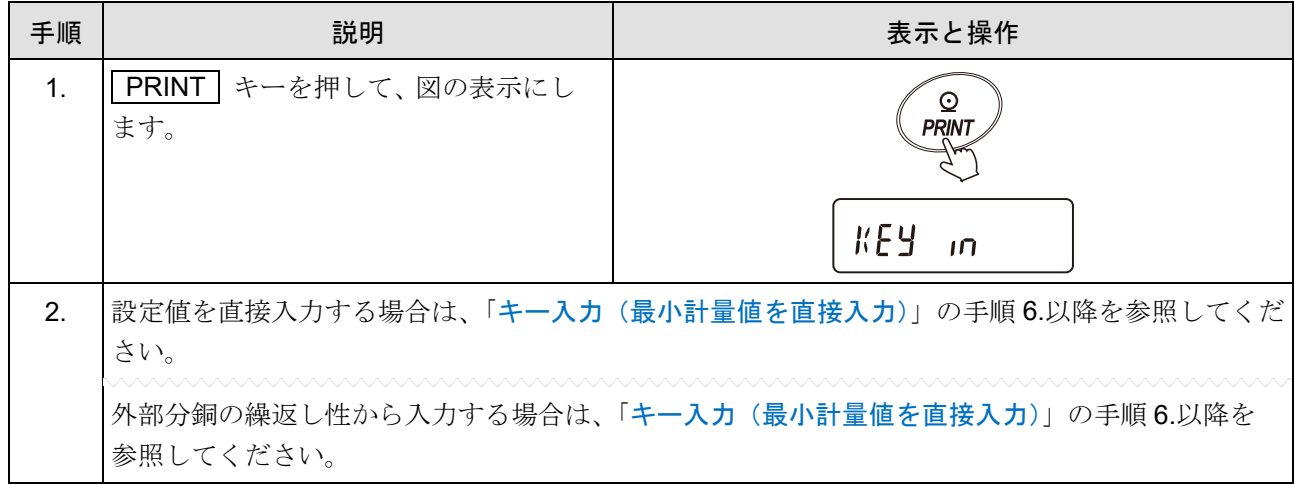

## 15-2-3. 設定値を一括出力する手順

設定された最小計量値と、繰返し性の結果を一括出力できます。

#### 設定方法

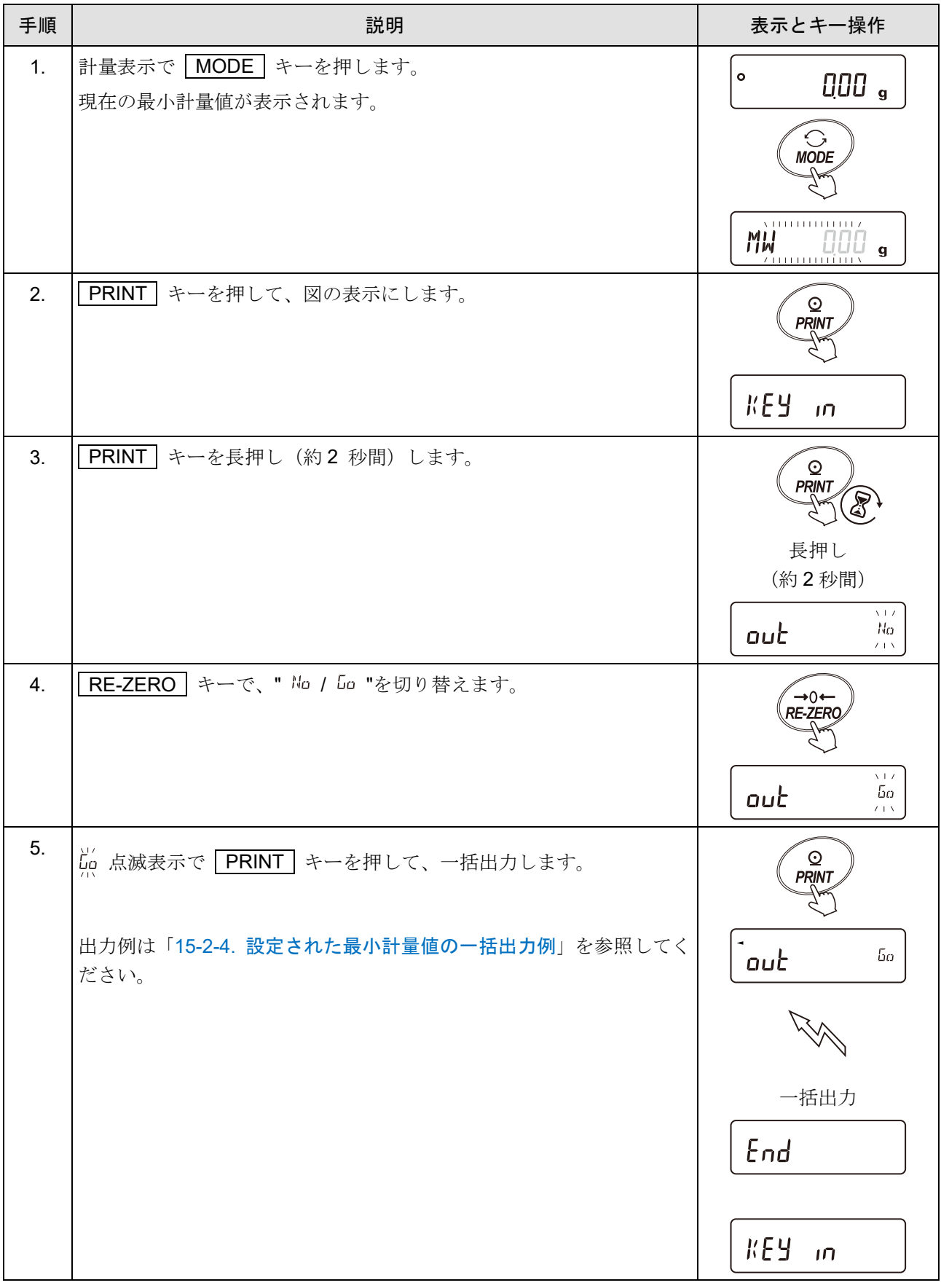

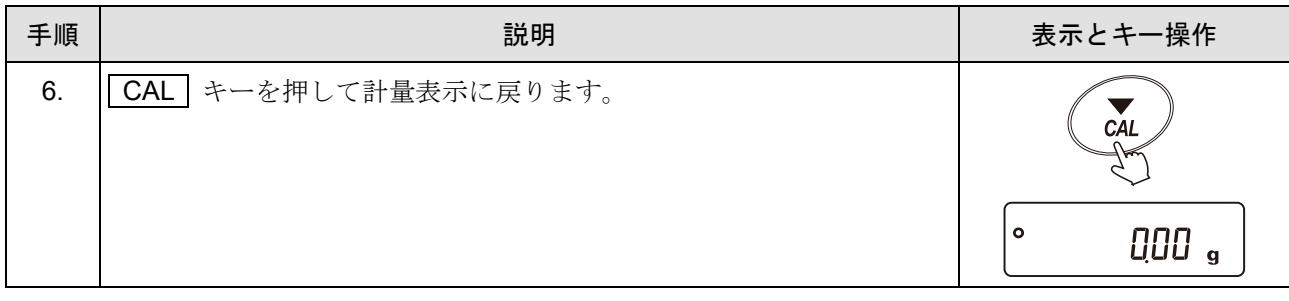

### <span id="page-272-0"></span>15-2-4. 設定された最小計量値の一括出力例

最小計量値を設定した方法によって出力内容が異なります。

### 設定値を直接入力した場合の一括出力例

出力

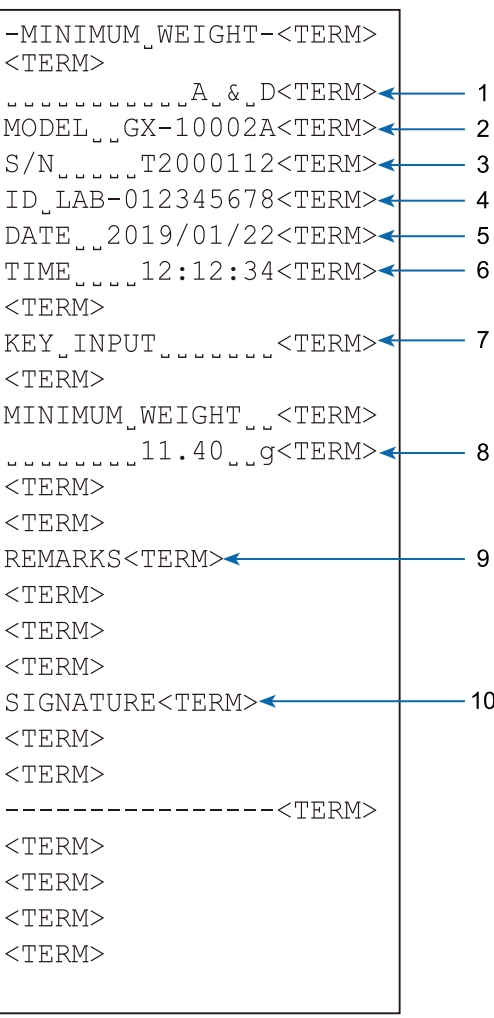

- 1 メーカ名
- 2 機種名
- 3 シリアルナンバ
- 4 ID ナンバ
- 5 日付
- 6 時刻
- 7 入力方法(キー操作による直接入力)
- 8 設定値
- 9 備考欄
- 10 サイン欄

\_ : スペース、ASCII コード 20h

<TERM> : ターミネータ、 CR LF または、 CR CR : キャリッジリターン、 ASCII コード 0Dh LF : ラインフィード、 ASCII コード 0Ah

### <span id="page-273-0"></span>お手持ちの分銅による繰返し性から算出された最小計量値の一括出力例

出力

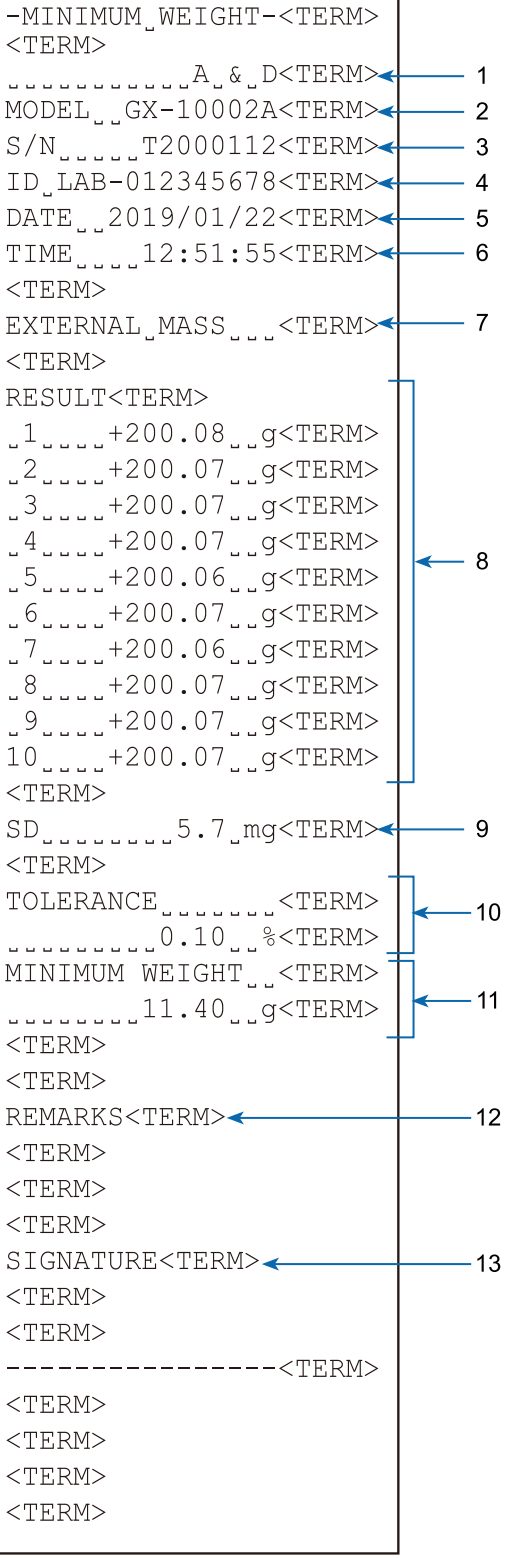

- メーカ名
- 機種名
- シリアルナンバ
- ID ナンバ
- 日付
- 時刻
- 測定方法(お手持ちの分銅)
- 測定結果
- 繰返し性
- 測定許容誤差
- 最小計量値(参考値)
- 備考欄
- サイン欄

˽ : スペース、ASCII コード 20h <TERM> : ターミネータ、 CR LF または、 CR CR : キャリッジリターン、 ASCII コード 0Dh LF : ラインフィード、 ASCII コード 0Ah

## 15-3. 最小計量値未満のときのデータ出力

「[9.](#page-103-0) [内部設定](#page-103-0)」「 MW Fnc | (最小計量値の警告機能)」の「 M in oub (最小計量値未満のときのデータ出 力)の設定により、最小計量値未満のときのデータ出力のオン / オフ を切り替えることができます。

### 設定方法

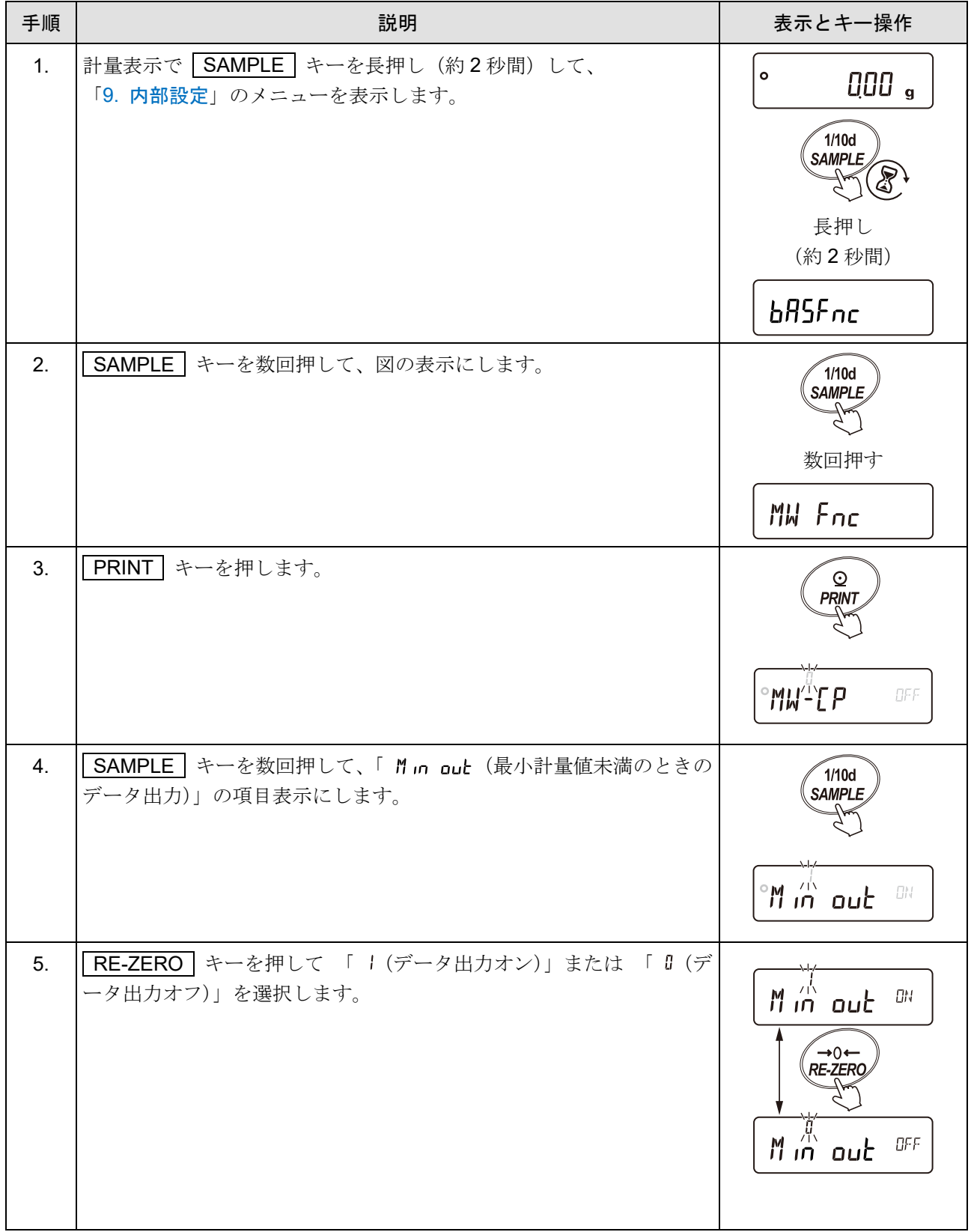

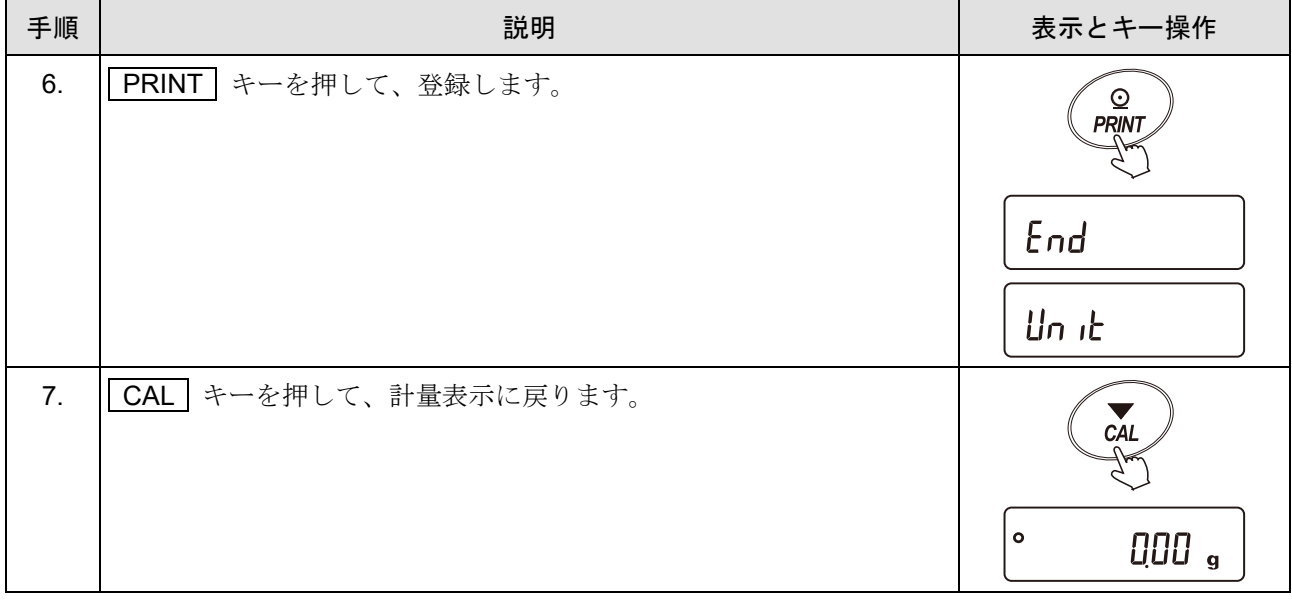

## 16. 床下ひょう量金具

床下ひょう量金具の用途は、 磁性体の測定などの床下計量です。

床下ひょう量金具は、 天びんの底面のカバーを開けると使用できます。

#### 注意

- 金具部分に無理な力を加えないでください。
- □ 防塵のため、必要がないかぎりカバーを開けないでください。
- □ 床下ひょう量金具はつり下げ方向(引っ張り方向)のみです。
- 天びんを大きく傾けると計量皿が外れます。 作業を行う際には計量皿等を予め外してください。
- 床下ひょう量金具のカバーを外すと風が天びん内部に入りやすくなり、計量値に影響を与えます。

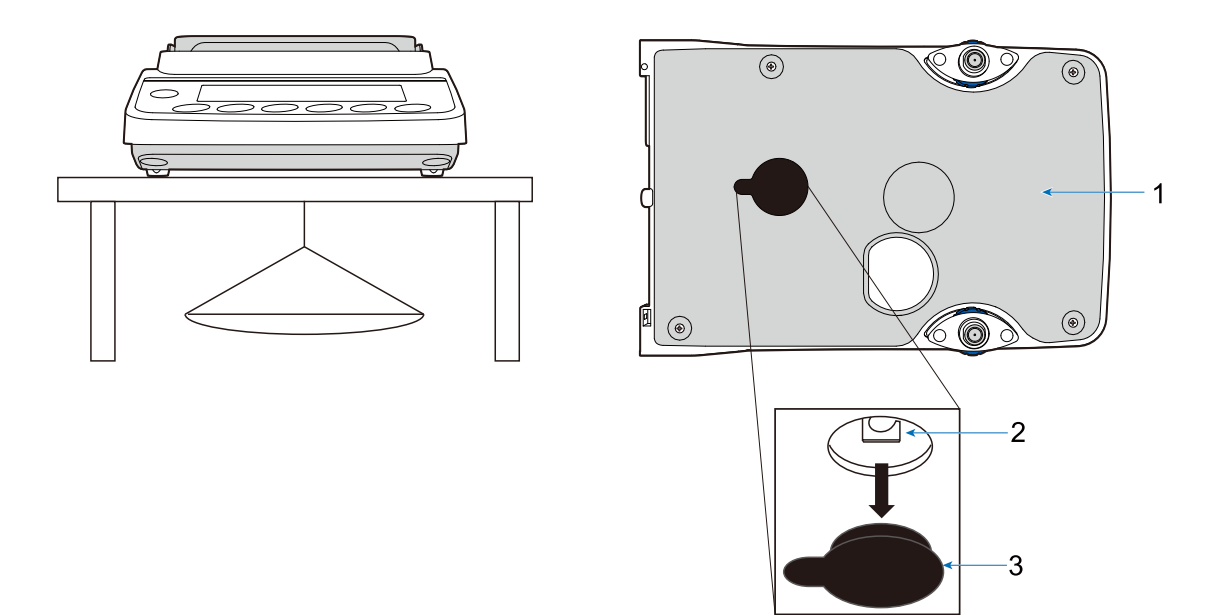

- 1 天びん底面
- 2 床下ひょう量金具(穴径 約 4 mm)
- 3 カバー

## 17. 密度(比重)測定

天びんは、空気中の重さと液体中の重さから固体の密度を計算する「比重計モード」を搭載しています。 測定するには別売品の GXA-13(比重測定キット)または GXA-14(比重測定キット)の使用をお勧めします。 比重測定キットの組み立て、設置方法は「GXA-13 [比重測定キットの取扱説明書](https://www.aandd.co.jp/pdf_storage/manual/balance/m_gxa-13.pdf)」または「GXA-14 [比重測定キ](https://www.aandd.co.jp/pdf_storage/manual/balance/m_gxa-14.pdf) [ットの取扱説明書](https://www.aandd.co.jp/pdf_storage/manual/balance/m_gxa-14.pdf)」を参照してください。

#### 注意

- □ GXA-13 (比重測定キット)は 0.001 g 機種でのみ使用可能です。
- □ GXA-14 (比重測定キット)は 0.0001 g 機種でのみ使用可能です。
- 出荷時の設定では、比重計モードは使えません。比重計モードを利用するには、「[9.](#page-103-0) [内部設定」](#page-103-0)を変更 し、「『」「(比重計モード)」を単位登録してください。「[9-8.](#page-161-0) [単位登録の解説」](#page-161-0)を参照してください。
- 比重計モードでは、計量値の最小表示が固定されます。  $\Box$
- □ 「│ds fnc │(比重測定機能)」は比重計モードが有効になっていないと、「[9.](#page-103-0) [内部設定」](#page-103-0)には表示 されません。
- □ グロスネットテア機能を使用する設定 (「[9.](#page-103-0) [内部設定](#page-103-0)」「 PP Fnc | PPF = Y 」) では使用できません。
- □ 最初に「比重計モードを登録する」操作を「[9.](#page-103-0) [内部設定」](#page-103-0)の「 |llouk | | | | (単位登録)」で行ってく ださい。
- □ 比重計モードが有効になると「 35 Fnc | (比重測定機能) 」は「 | Un に | | (単位登録) 」の次 に表示されます。

また、「[9.](#page-103-0) [内部設定」](#page-103-0)の変更の操作方法は、「[17-1.](#page-278-0) [測定前の準備」](#page-278-0)を参照してください。

コンパレータ機能、ひょう量インジケータ、統計演算機能、流量測定機能 FRD、最小計量値の警告機 能、データメモリ機能と併用できません。

#### 密度計算式

□ 固体の密度

試料の空気中の重さと、液体中の重さ、液体の密度から求めることができます。

- $\rho = \frac{A}{\Lambda} \times \rho_0$   $\rho$  : 試料の密度  $A$  : 空気中の重さ ρ<sup>0</sup> : 液体の密度 B : 液体中の重さ A-B
- □ 液体の密度

体積のわかっている浮き子を使い、空気中の重さ、液体中の重さ、浮き子の体積から求めることが できます。

ρ : 試料の密度 A : 浮き子の空気中の重さ V : 浮き子の体積 B : 浮き子の液体中の重さ  $\rho = \frac{A-B}{V}$ 

## <span id="page-278-0"></span>17-1. 測定前の準備

密度(比重)を測定する前に、天びんの内部設定を以下のように変更します。

### 単位へ比重計モード ( ) を登録する

 $U_n$ 、  $U_n$   $\rightarrow$   $U_n$   $\rightarrow$   $U_n$ 

#### 登録方法 (内部設定の変更)

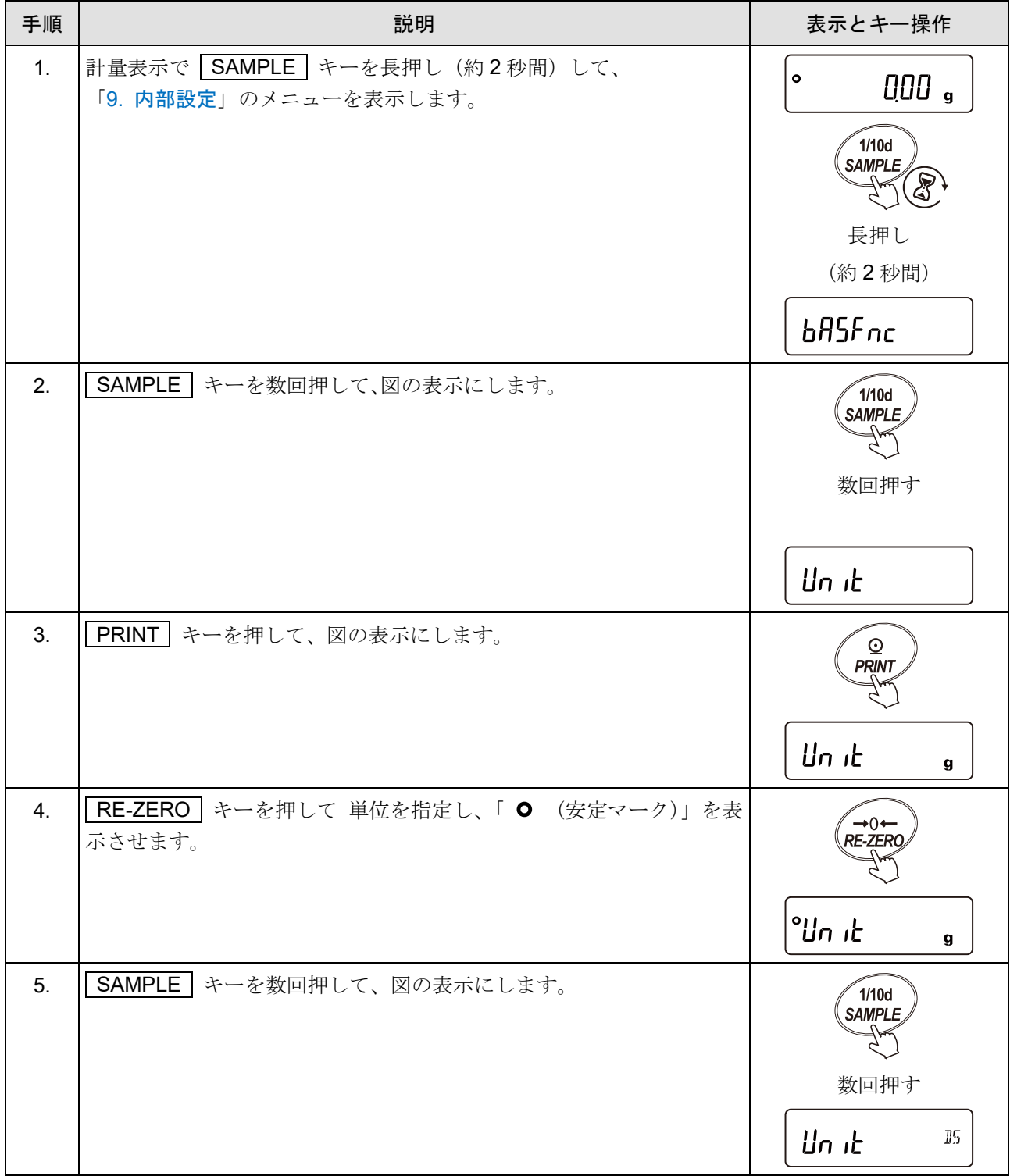

<sup>「</sup>[9.](#page-103-0) [内部設定](#page-103-0)」「 |Unit | (単位登録)」で「 T5 (比重計モード)」を単位登録します。

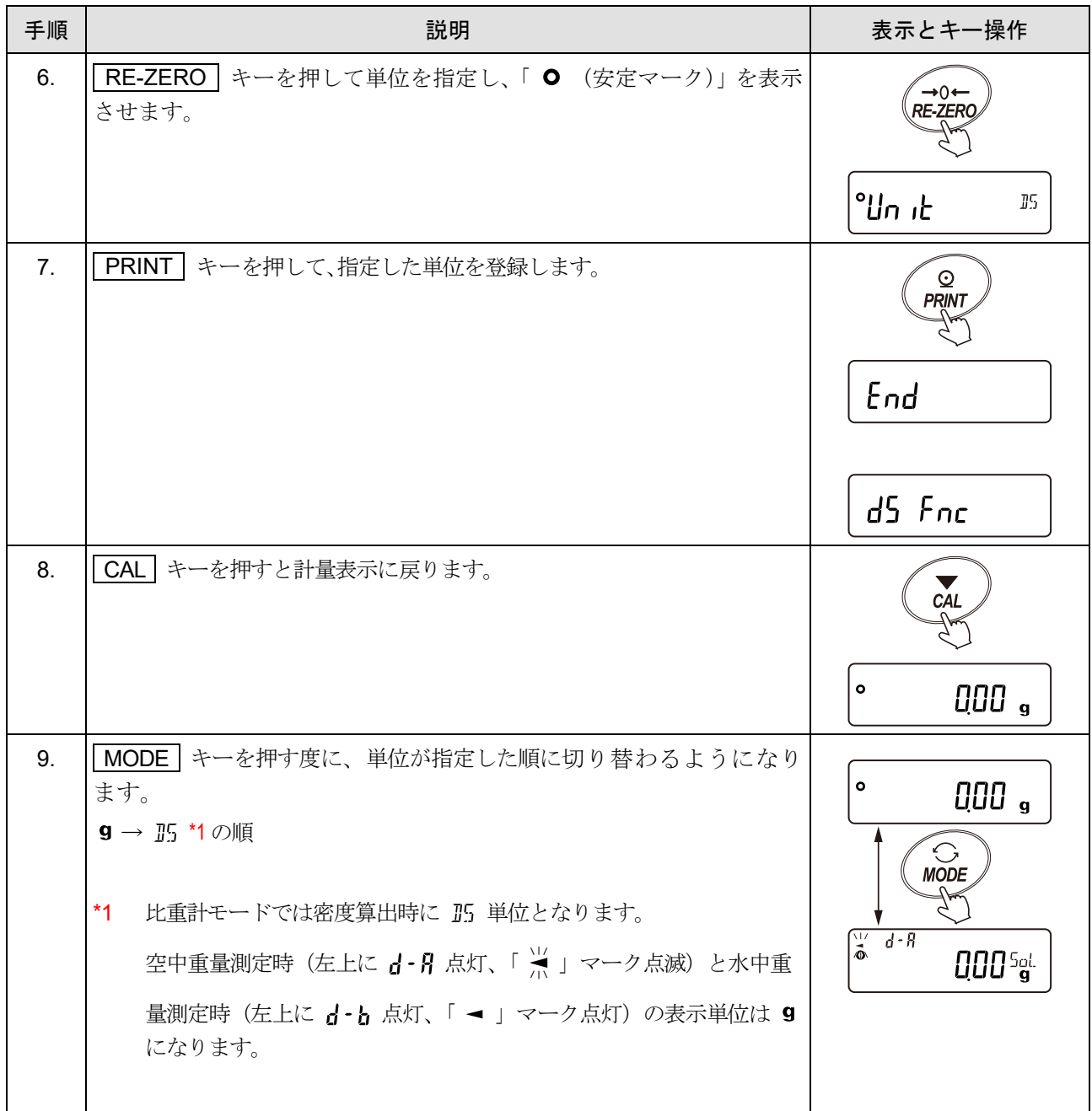

## <span id="page-280-0"></span>測定物を選択する

測定物が、固体なのか液体なのかを選択します。

## 「[9.](#page-103-0) [内部設定](#page-103-0)」「 d5 Fnc | (比重測定機能)」の「 d5 (比重測定モード)」で指定します。

選択方法

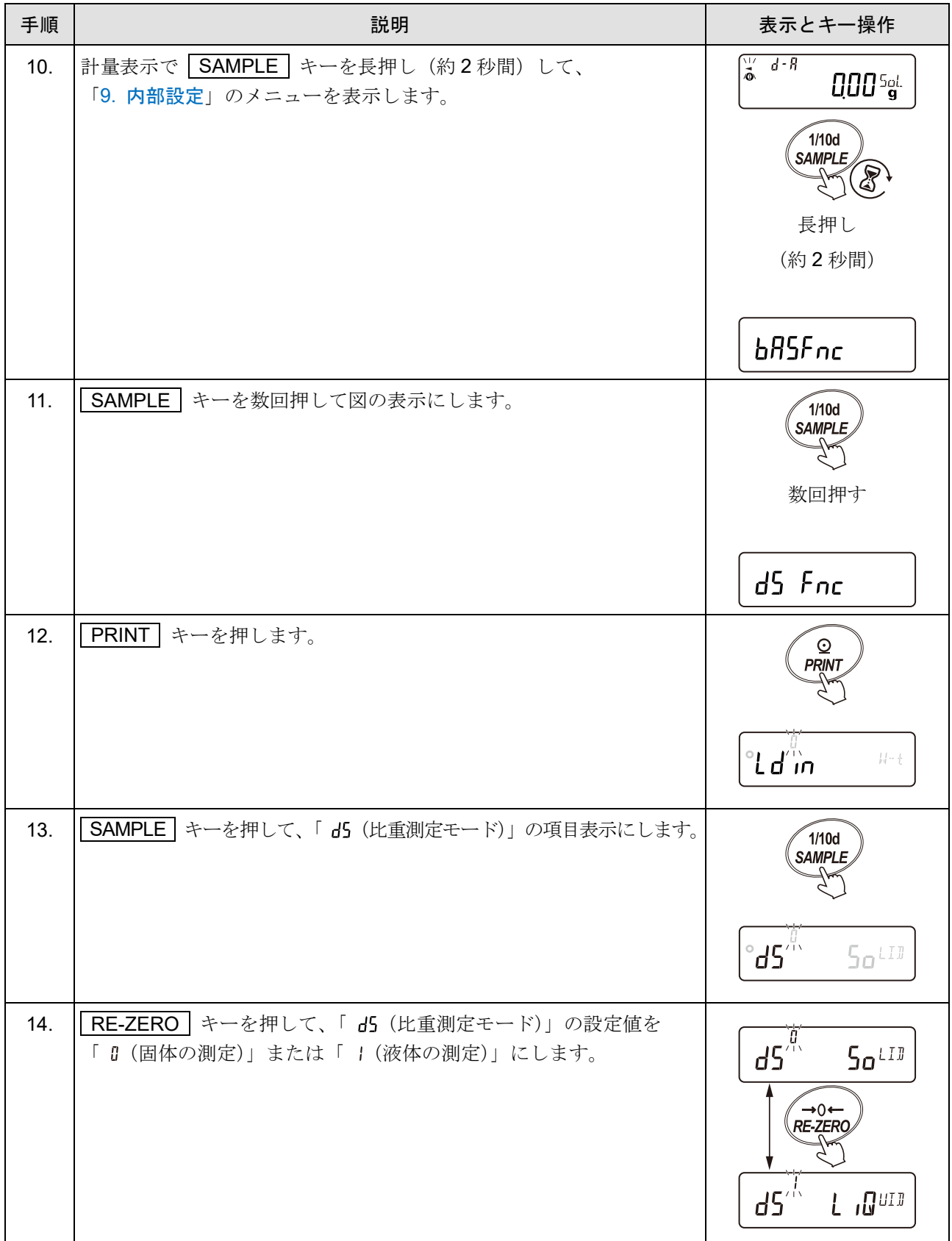

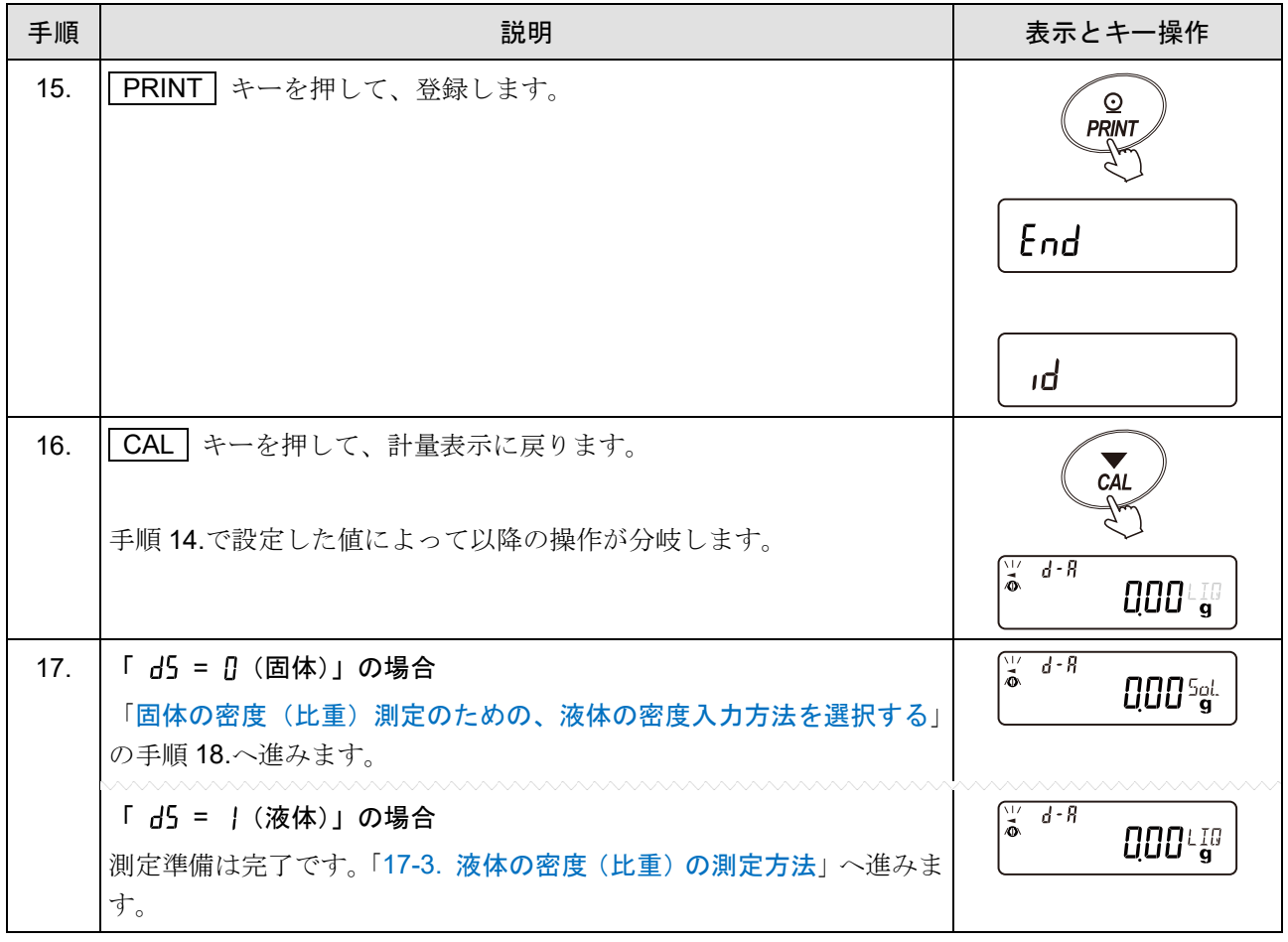

## <span id="page-282-0"></span>固体の密度(比重)測定のための、液体の密度入力方法を選択する

「[測定物を選択する](#page-280-0)」の手順 17.の続きです。

選択方法

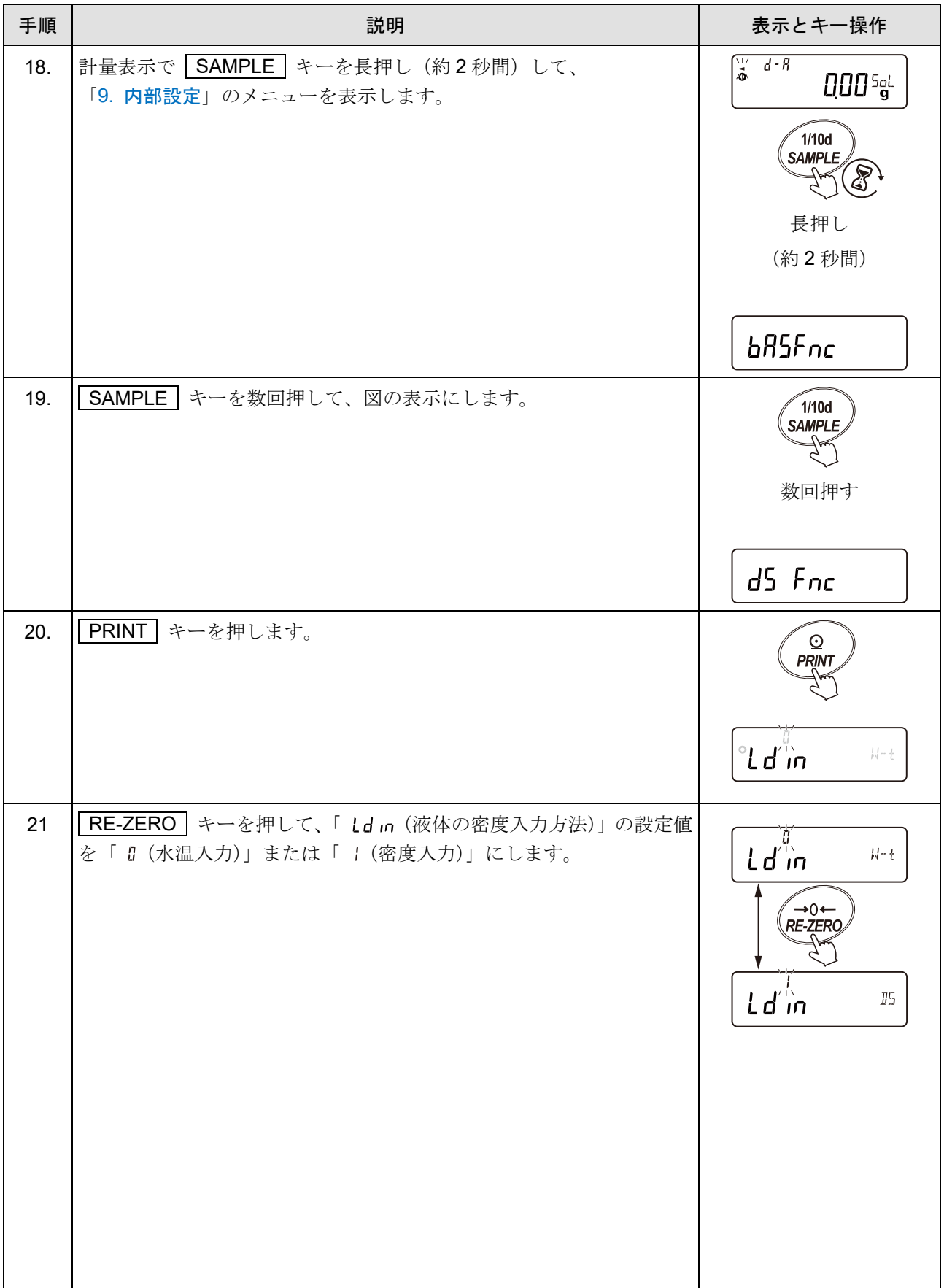

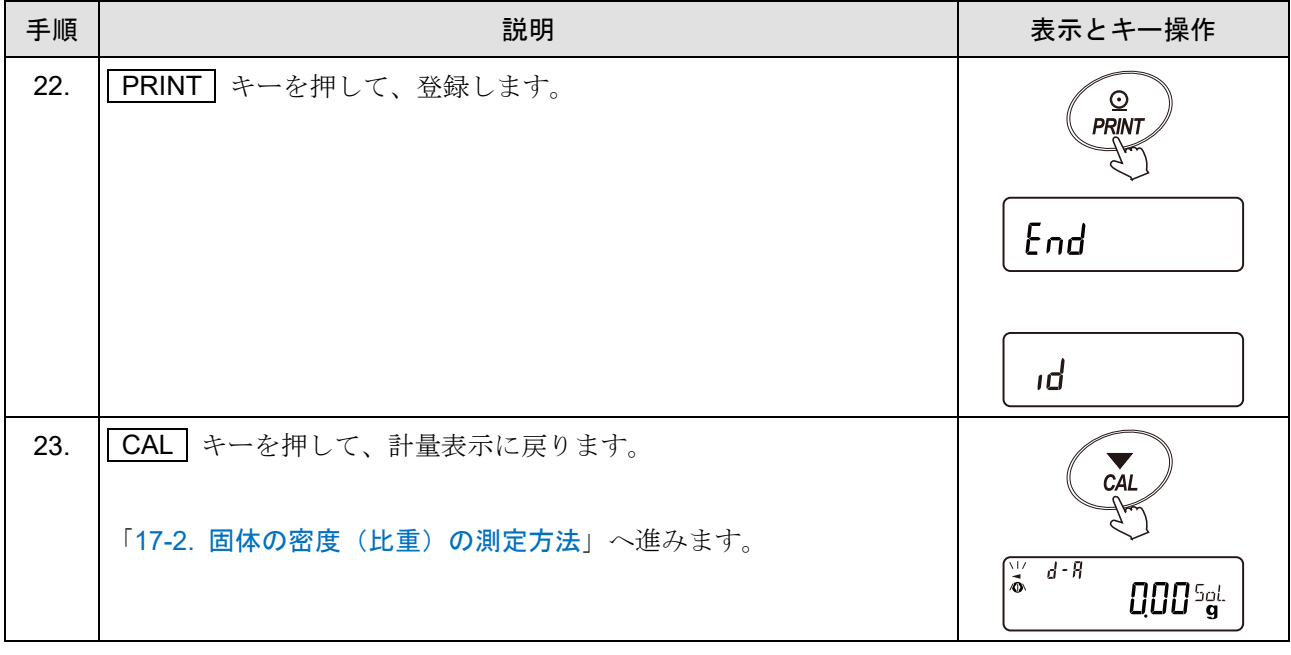

## <span id="page-284-0"></span>17-2. 固体の密度(比重)の測定方法

「[9.](#page-103-0) [内部設定](#page-103-0)」「 as Fnc | (比重測定機能)」の「 as (比重測定モード)」が「 B (固体の密度測定)」に なっているときの動作です。設定方法は「[17-1.](#page-278-0) [測定前の準備](#page-278-0)」を参照してください。

#### 注意

□ 密度(比重)表示は小数点以下の 3 桁 (0.0001 g 機種は 4 桁)で固定です。 SAMPLE キーによる最小表示の変更はできません。

□ 密度(比重)測定は、空気中の重さ測定、液体中の重さ測定を経て、密度を固定表示します。

#### 測定手順

GX-1603A と GXA-13 を使用した例になります。

#### <span id="page-284-1"></span>空気中の重さ測定モード

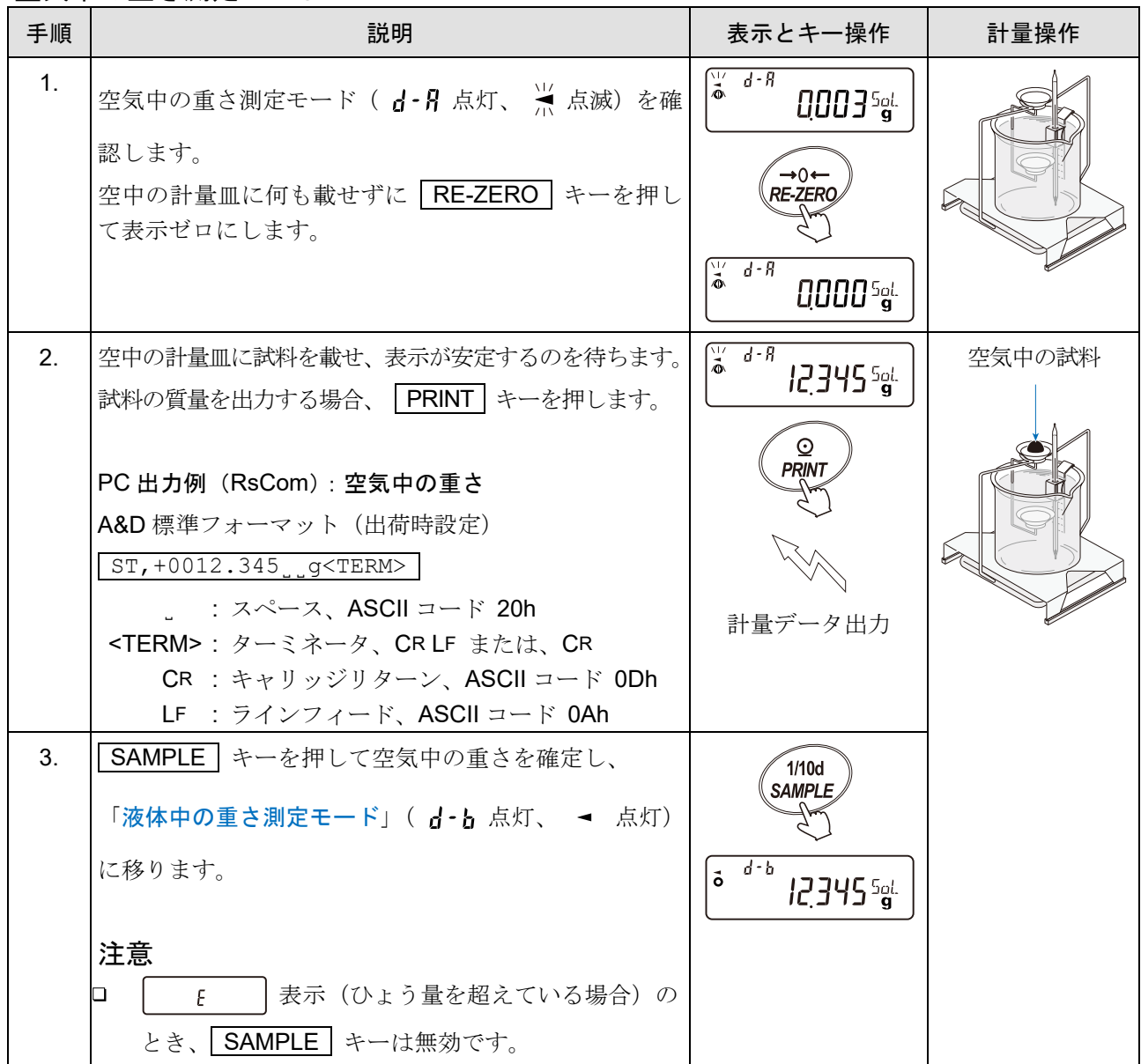

## <span id="page-285-0"></span>液体中の重さ測定モード

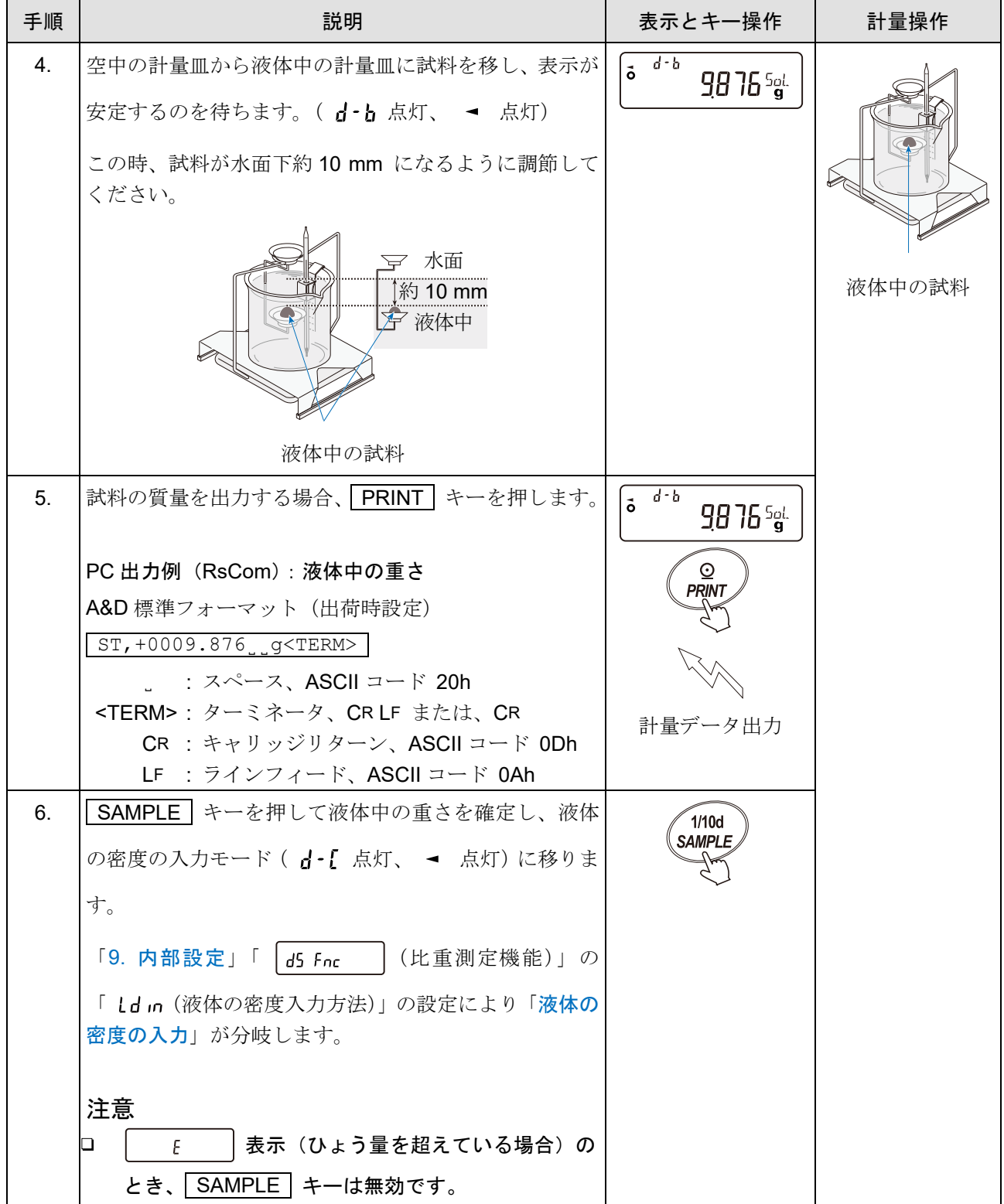

### <span id="page-286-0"></span>液体の密度の入力

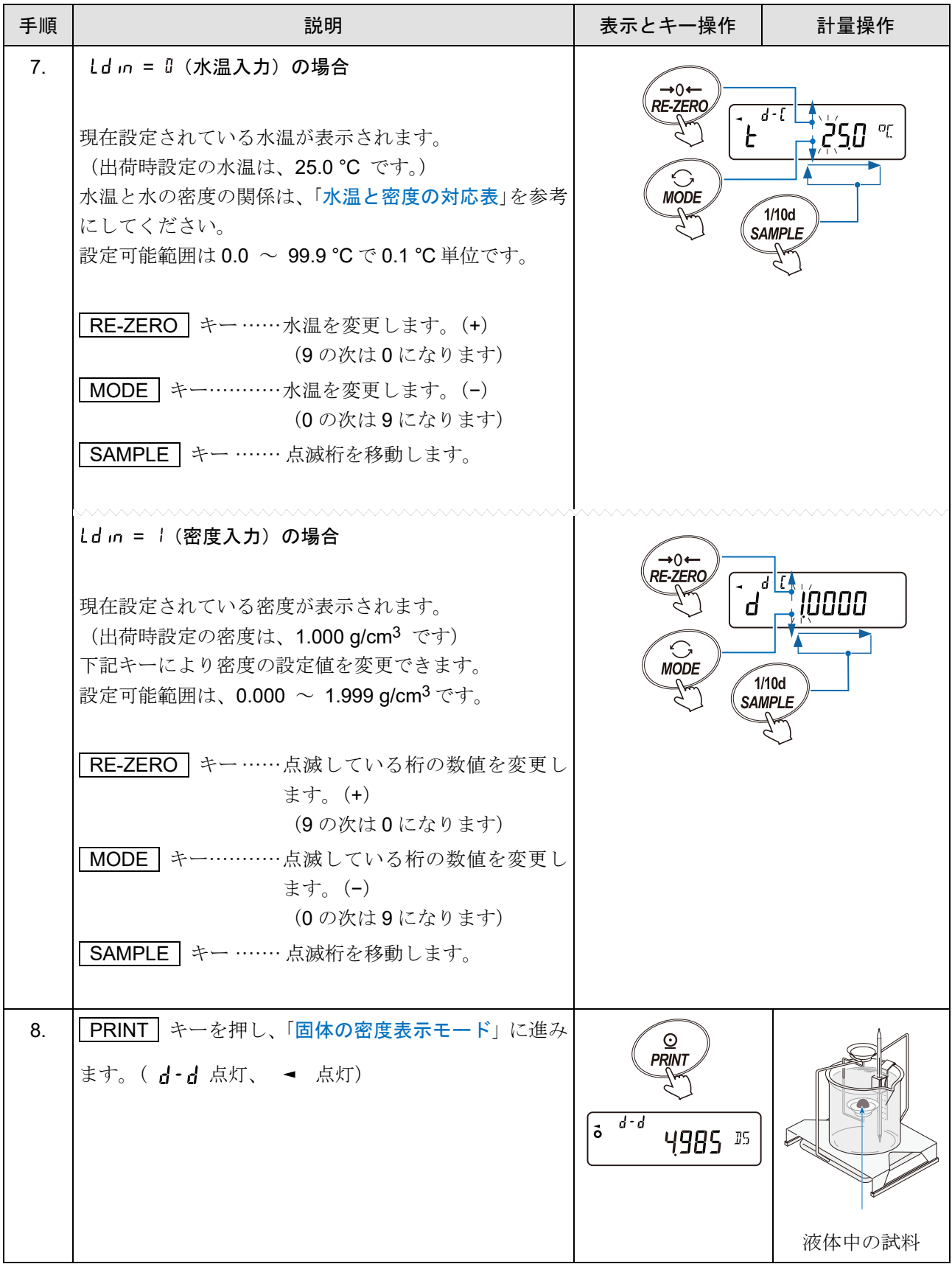

#### 水温と密度の対応表

<span id="page-287-0"></span>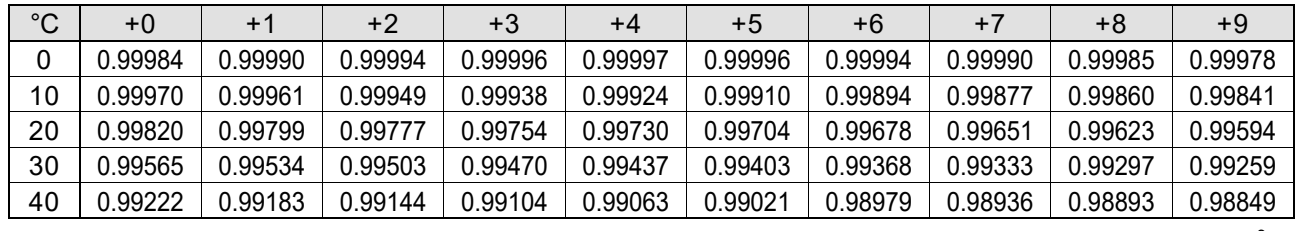

g/cm3

### <span id="page-287-1"></span>固体の密度表示モード

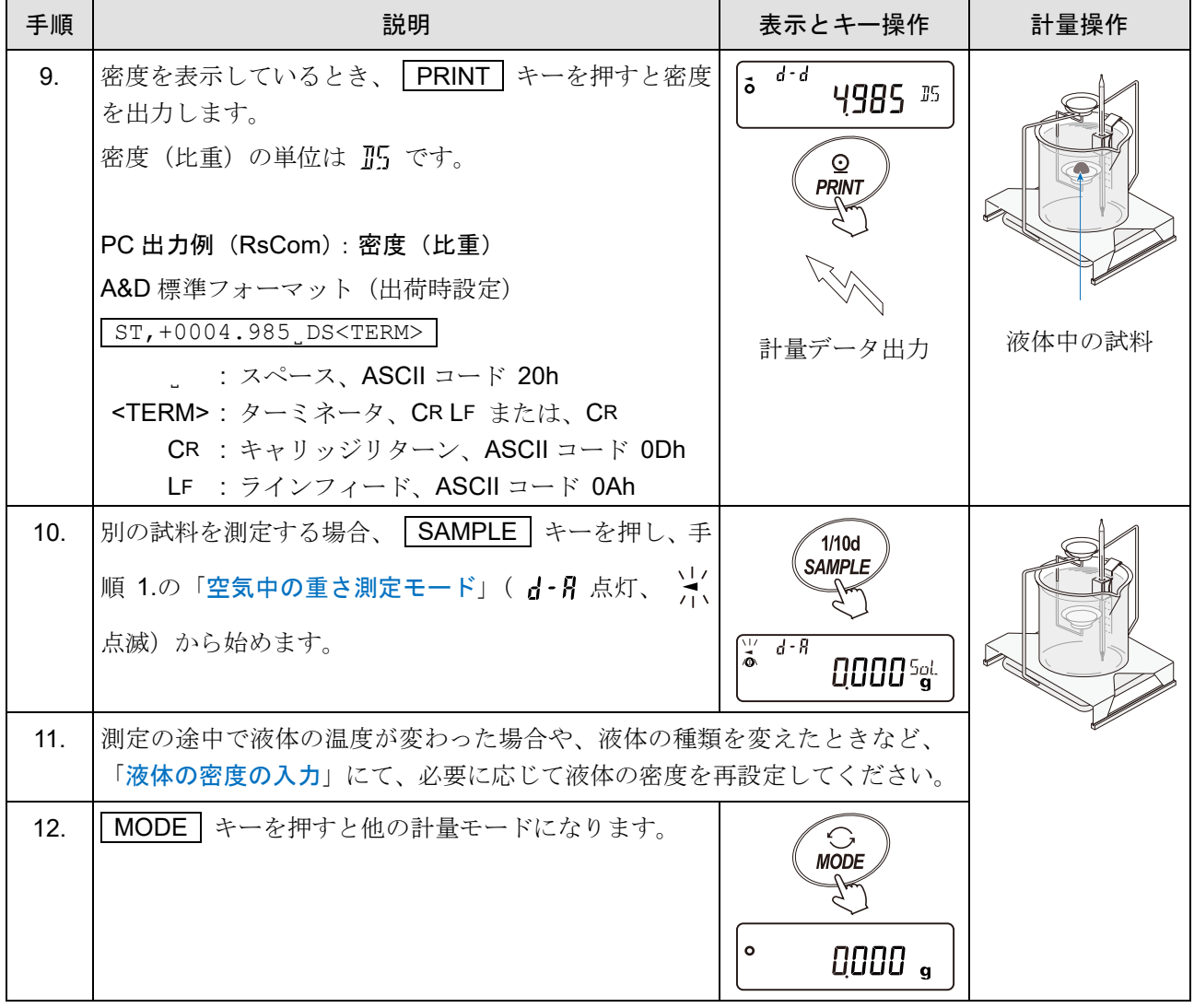
### 17-3. 液体の密度(比重)の測定方法

「[9.](#page-103-0) [内部設定](#page-103-0)」「 as Fnc | (比重測定機能)」の「 as (比重測定モード)」が「 ; (液体の密度測定)」に なっているときの動作です。設定方法は「[17-1.](#page-278-0) [測定前の準備](#page-278-0)」を参照してください。

注意

- □ 密度(比重)表示は小数点以下の 3 桁 (0.0001 g 機種は 4 桁)で固定です。 SAMPLE キーによる最小表示の変更はできません。
- □ 密度(比重)測定は、浮き子の空気中の重さ測定、浮き子の液体中の重さ測定を経て、密度を固定表 示します。

#### 空気中の重さ測定モード

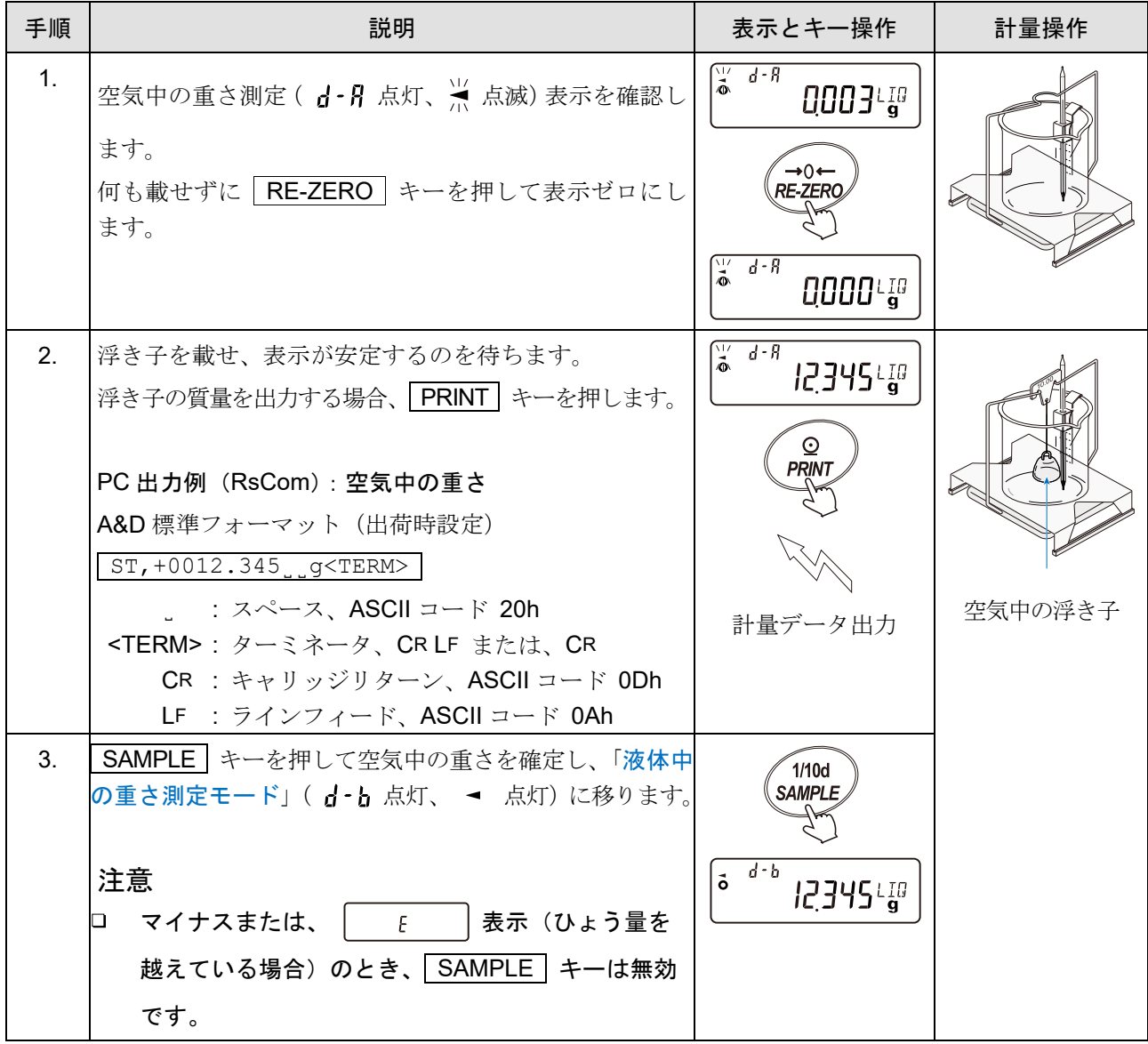

### 液体中の重さ測定モード

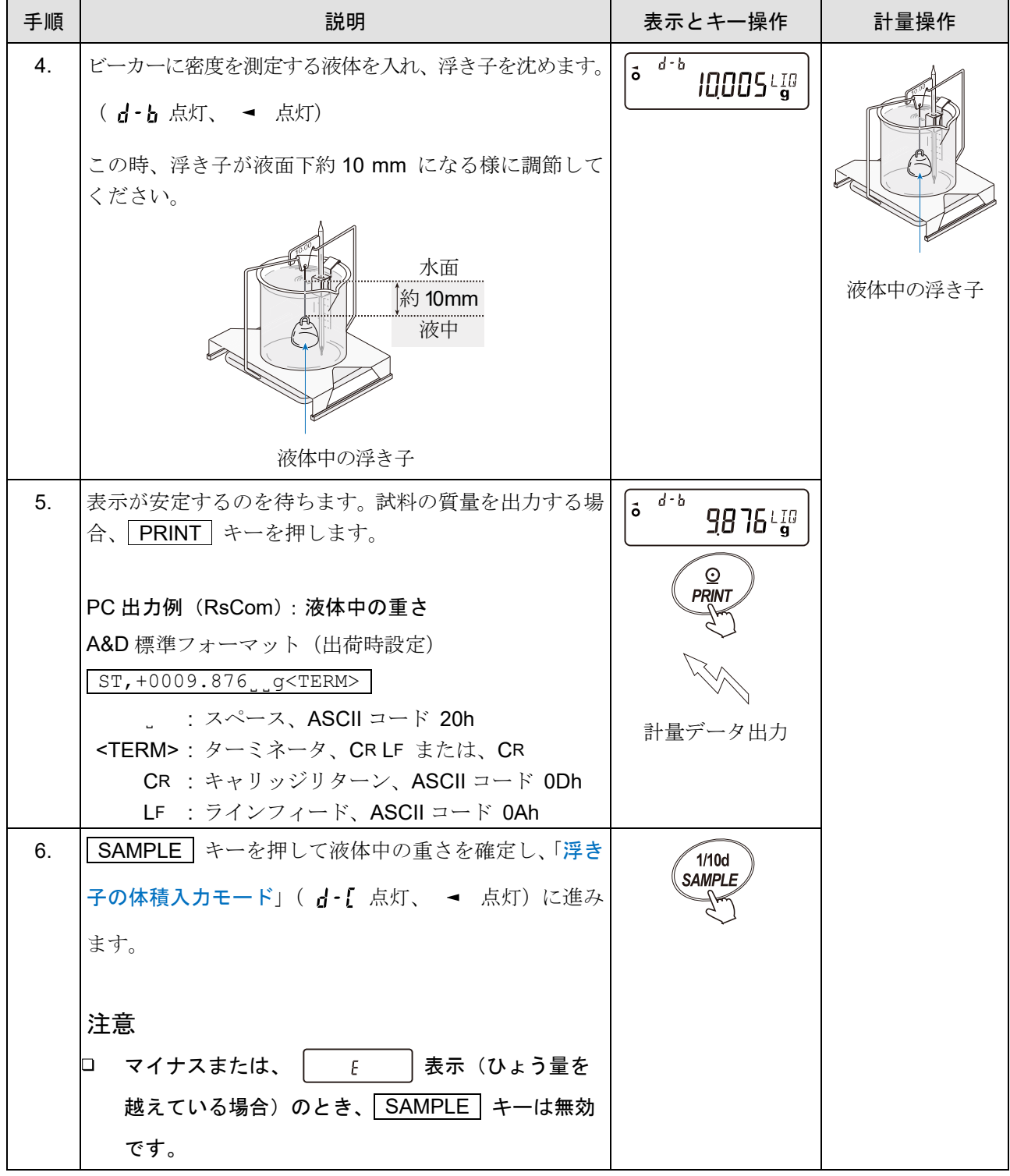

### <span id="page-290-0"></span>浮き子の体積入力モード

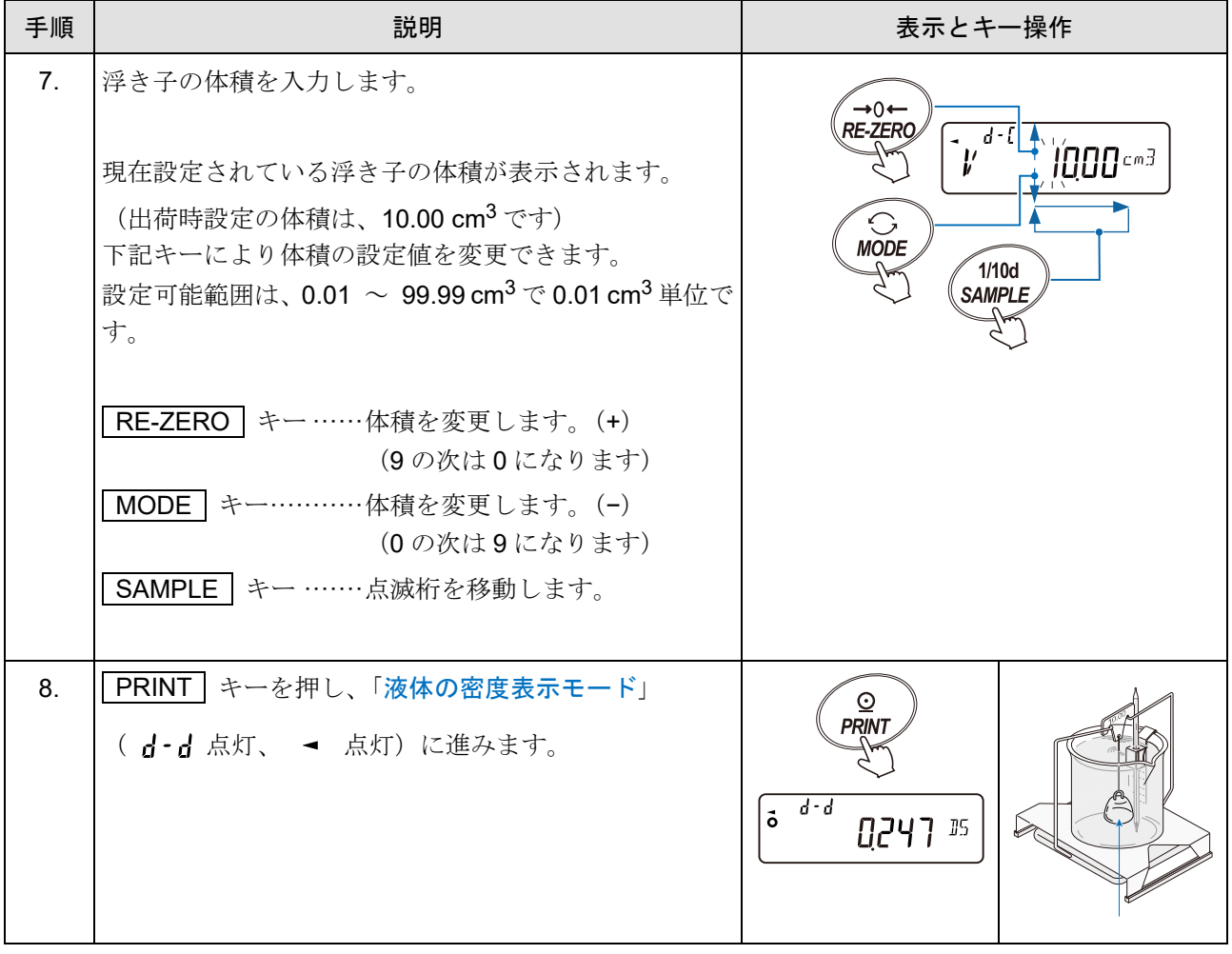

### <span id="page-291-0"></span>液体の密度表示モード

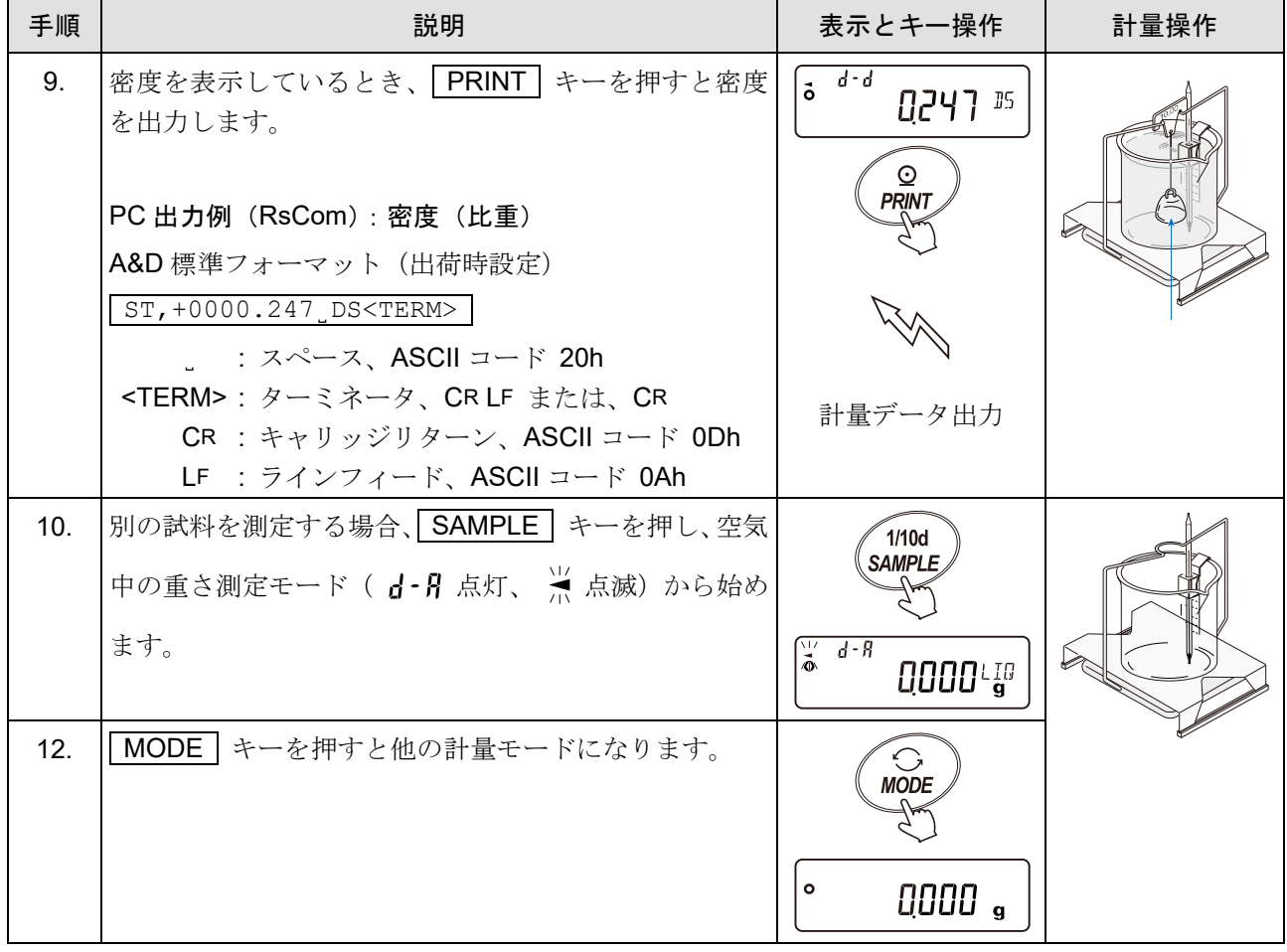

# 18. パスワードロック機能

パスワードロック機能により、 天びんの使用や機能を制限できます。 日付・時刻設定の改ざん防止や使用者による内部設定変更の防止に有効です。 パスワードは 4 種類のキーを 4 回押して入力します。 組合せは 4 × 4 × 4 × 4 = 256 通りです。 4 種類のキー: MODE、SAMPLE、PRINT、RE-ZERO

出荷時設定ではパスワードロック機能は無効になっています。

パスワード機能の有効 / 無効、 パスワード登録は「[9.](#page-103-0) [内部設定」](#page-103-0)にて行います。

「[9.](#page-103-0) [内部設定」](#page-103-0)の「 PR55md | (パスワード) 」の「 Lock (ロック機能)」の設定により 3 種類の設定が可 能です。

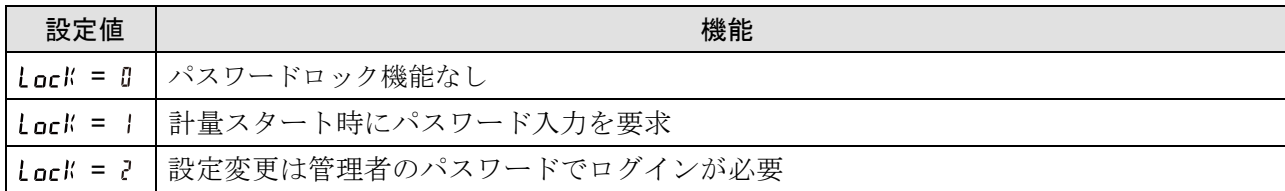

#### Inck = E パスワードロック機能なし

- □ パスワードロック機能を使用しません。
- □ 誰でも計量作業が可能です。
- □ 全ての機能を使用できます。
- □ 設定変更も可能です。

#### l nrll = |計量スタート時にパスワード入力を要求

□ 管理者( RIM™) が固有のパスワードを設定することにより、天びんの使用者を制限できるようにな ります。

出荷時の管理者 ( RDM™ ) のパスワードは RE-ZERO キー4回の 2222 です。

- □ ON:OFF キーによる計量スタート時にパスワード入力を要求されます。
- ロ 正しいパスワードを入力しない限り、天びんは計量状態になりません。
- ロ ログインレベルは 管理者 ( RIM™ ) と使用者 ( USER <sup>B</sup>' ~ USER <sup>®</sup> ) の2段階あります。

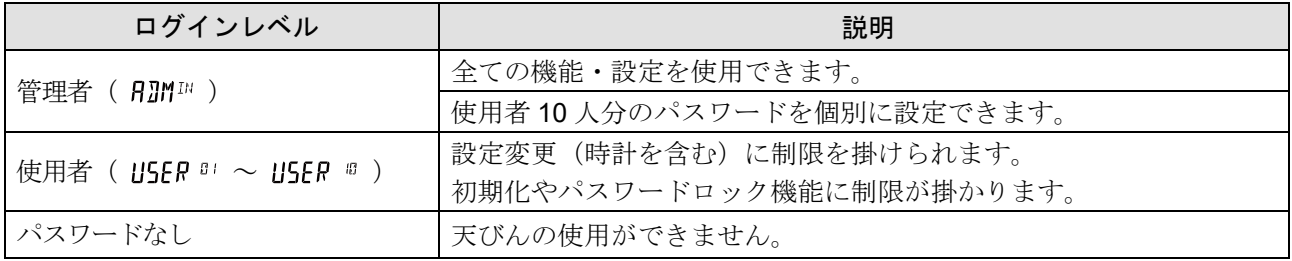

#### Lock = ?設定変更時は管理者のパスワードでログインが必要

- 計量作業は誰でも可能で、初期化や設定変更(時計を含む)に制限をかけられる機能です。 ( ON:OFF キーによる計量スタート時にパスワード入力は要求されません。)
- ロ ログインレベルは管理者 (RIM™)とゲスト (LUEST)の2段階あります。

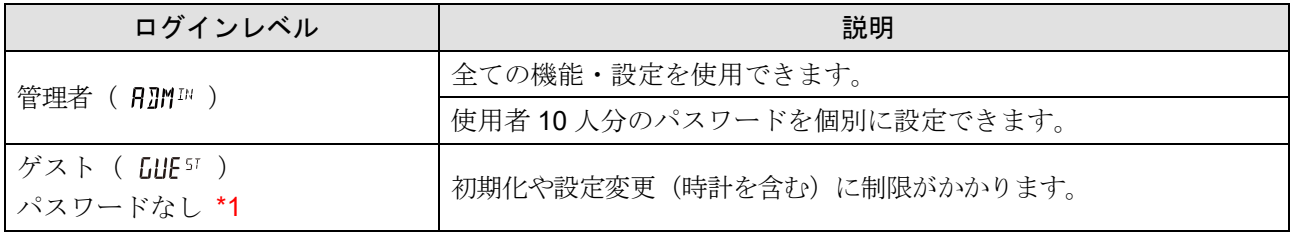

\*1 表示オフ状態で CAL キーを押しながら ON:OFF キーで計量スタートした場合、管理者 (RDMIN) のパスワード入力が要求されます。

|                                                         | 計量                   |               |         |  |
|---------------------------------------------------------|----------------------|---------------|---------|--|
| ログインレベル                                                 | パスワード入力<br>(計量スタート時) | 感度調整          | 設定変更 *2 |  |
| 管理者<br>$H$ ]M $^{10}$ )                                 |                      | 可能            | 可能      |  |
| 使用者<br>$\mathsf{USEP}$ or $\sim$ USER $^{\mathrm{m}}$ ) | 必要                   | 可能または不可<br>*3 | 不可      |  |
| ゲスト<br>$GUE$ at $\Box$                                  | 不要                   |               |         |  |

ログインレベルにより制限がかかる項目

\*2 応答特性の変更、機能選択と初期化、「[9.](#page-103-0) [内部設定](#page-103-0)」(時刻・日付設定等)

\*3 通常は使用可能ですが、管理者( RDM™)が「[8-1.](#page-94-0) [機能選択](#page-94-0)」で禁止に設定することで、使用者( USER <sup>B)</sup> ~ USER <sup>n</sup> )、ゲスト( LUE ST) には使用を不可とすることが可能です。

# 18-1. パスワードロック機能の準備

「[9.](#page-103-0) [内部設定」](#page-103-0)「 PRS5wd (パスワード)」の「 Lock (ロック機能)」にて

「無効( Lock = 0)」/「有効( Lock = )または ?)を切り替えることができます。

#### パスワードロック機能を有効にする(内部設定の変更)

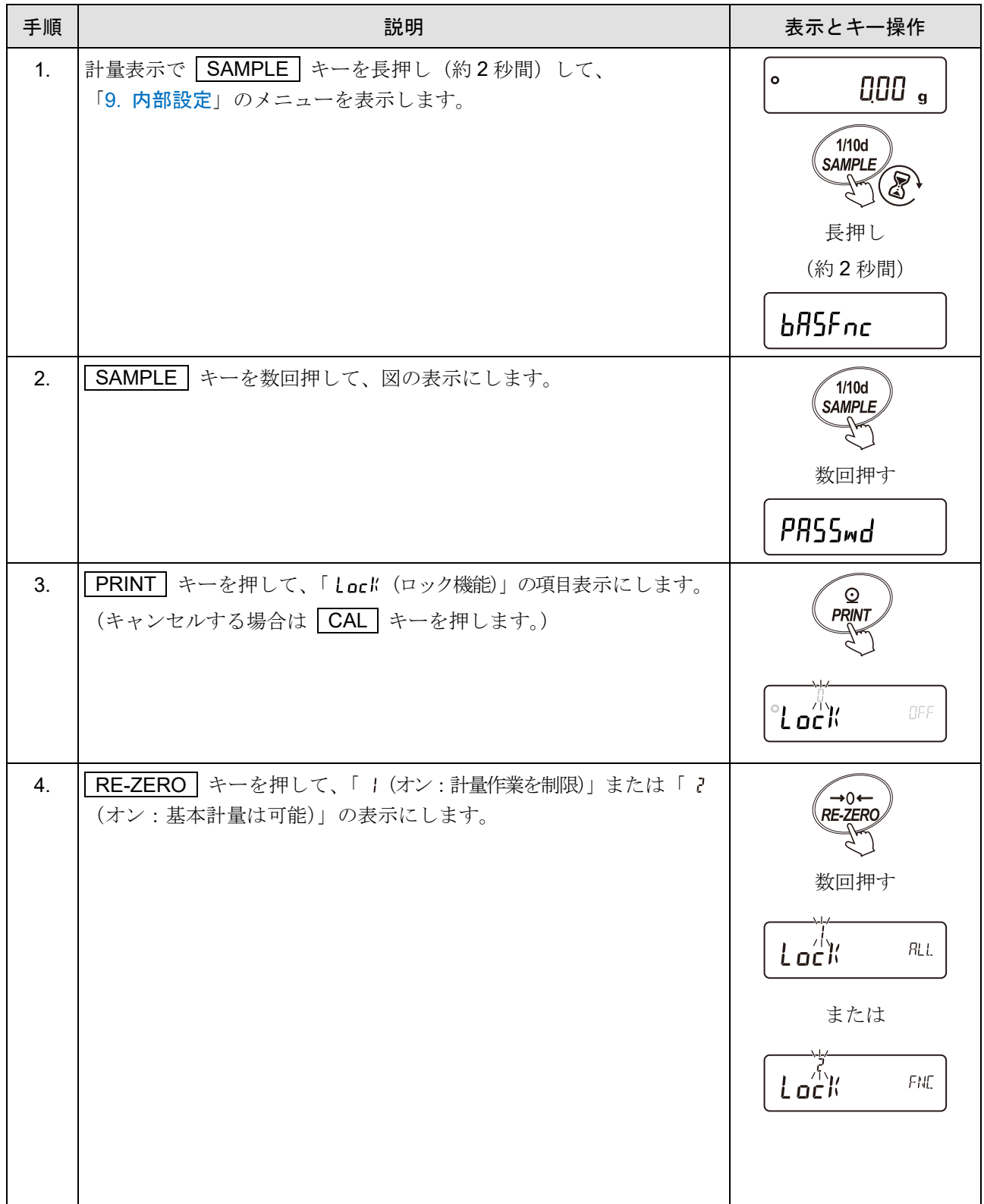

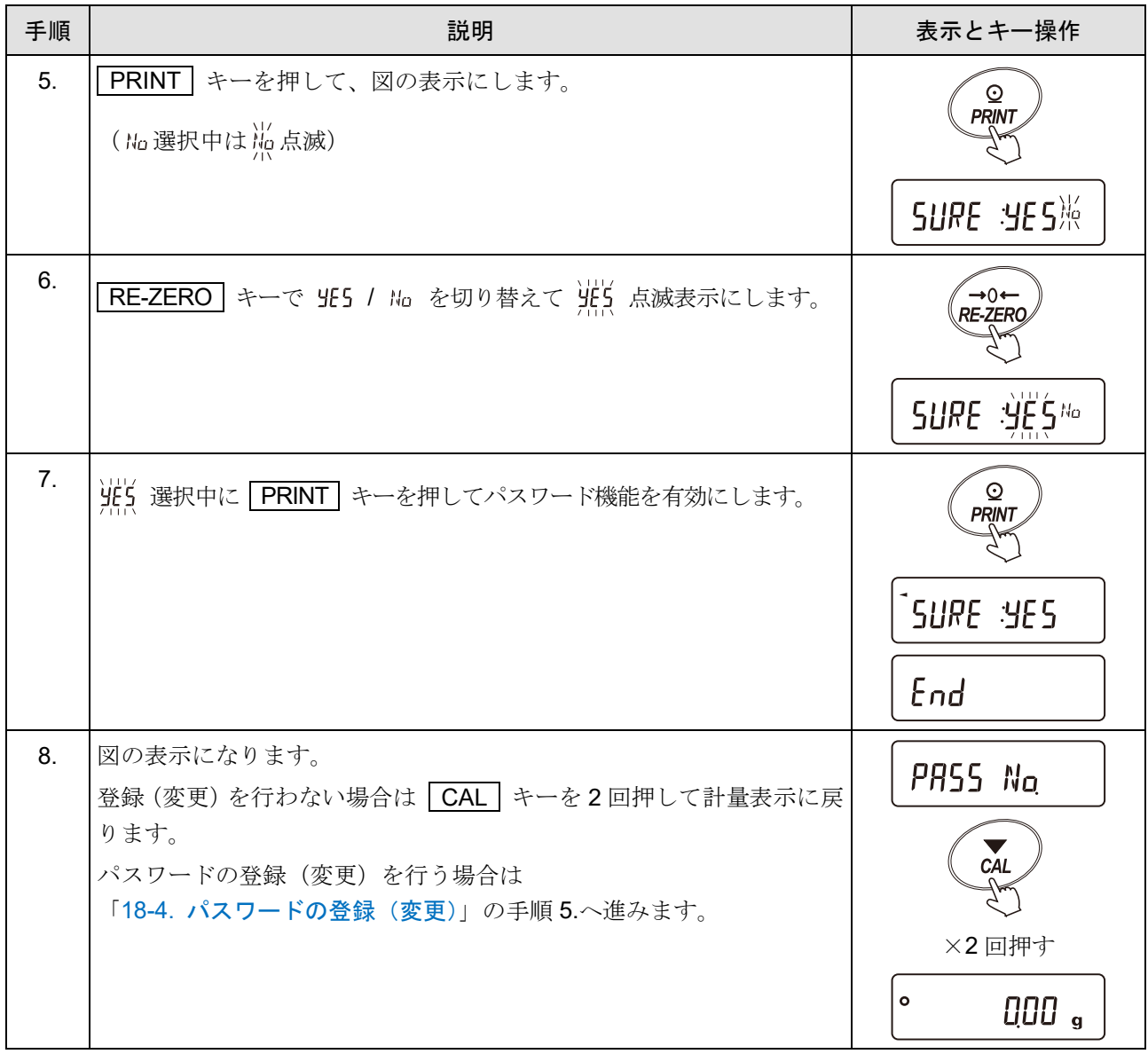

# 18-2. 計量スタート時のパスワード入力方法

管理者 (RJM™) または使用者 (USER 8) ~ USER 8) でログインする場合 「[9.](#page-103-0) [内部設定」](#page-103-0)「 │PRSS<sub>™</sub>』 │(パスワード)」の「 Lock (ロック機能)」が「 | (オン: 計量作業を制限)」の場 合、計量スタート時にパスワード入力を要求されます。

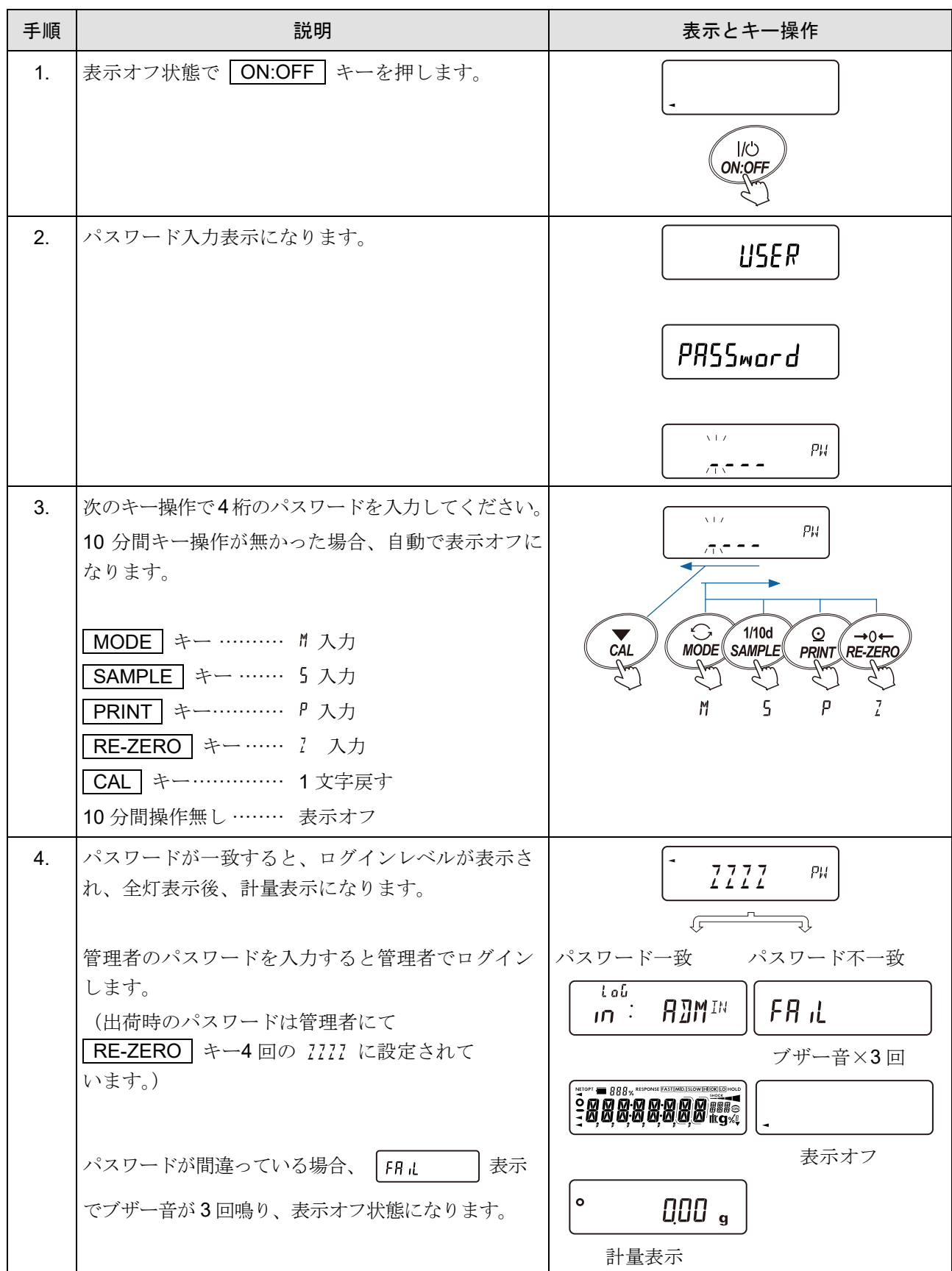

### ゲスト (LUE ST) でログインする場合

「[9.](#page-103-0) [内部設定」](#page-103-0)「 PR55md | (パスワード)」の「 Lock (ロック機能)」が「 ? (オン:基本計量は可能)」の場 合、計量スタート時にパスワード入力は不要です。

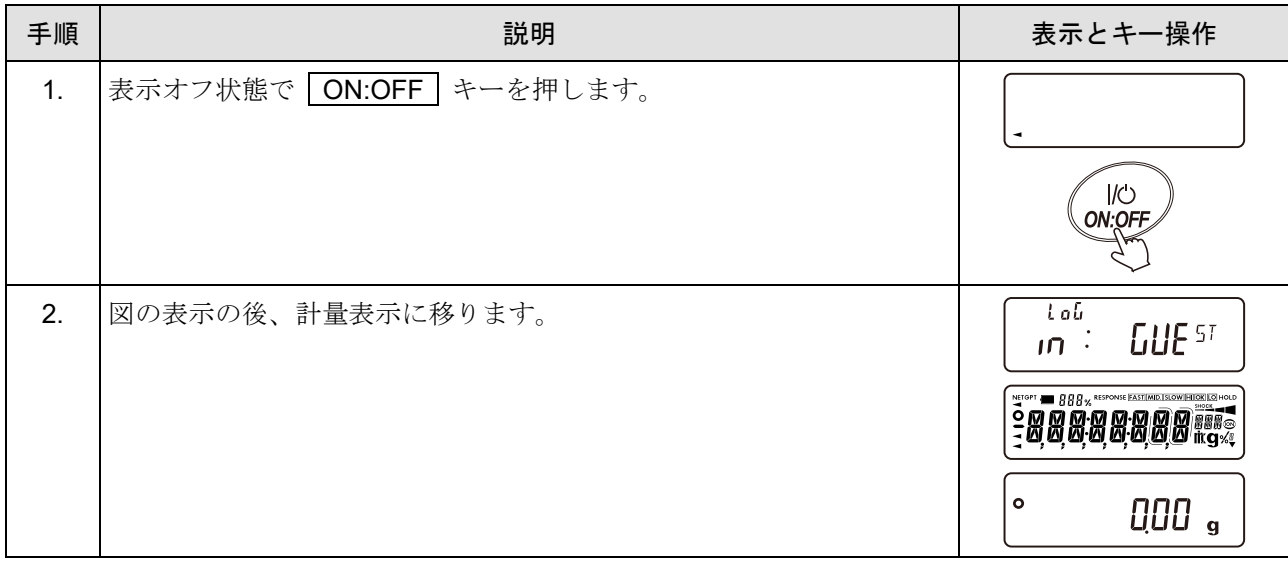

管理者 (RDMIN) でログインする場合

| 手順             | 説明                                                                                                    | 表示とキー操作                                                                                                    |
|----------------|----------------------------------------------------------------------------------------------------|----------------------------------------------------------------------------------------------------|
| 1.             | 表示オフ状態で CAL キーを押しながら<br>ON:OFF キーを押します。                                                                                                    | $\overline{\mathcal{C}}$<br>CAL<br>ON:OFF<br>$^{+}$<br>$\mathscr{E}$<br>押しながら                                                                                                    |
| 2.             | パスワード入力表示になります。                                                                                                    | <b>ADMIN</b><br>PRSSword<br>ATZ.<br>PW<br>示。                                                                                                    |
| 3.             | 次のキー操作で4桁のパスワードを入力してください。<br>10 分間キー操作が無かった場合、自動で表示オフに<br>なります。<br>MODE キー ………… M 入力<br>SAMPLE キー …… 5 入力<br>PRINT キー………… P 入力<br>RE-ZERO   キー…… / 入力<br>CAL   キー…………… 1 文字戻す<br>10 分間操作無し ……… 表示オフ       | $\chi\pm\chi$<br>PH<br>行灯<br>$\bigcirc$ / 1/10d<br>MODE SAMPLE<br>$\circledcirc$<br>$\rightarrow 0 \leftarrow$<br>CAL<br><b>PRINT RE-ZERO</b><br>5<br>M<br>P                                                  |
| 4 <sub>1</sub> | パスワードが一致すると、ログインレベルが表示さ<br>れ、全灯表示後、計量表示になります。<br>管理者のパスワードを入力すると管理者でログイン<br>します。<br>(出荷時のパスワードは管理者にて<br>RE-ZERO   キー4回の 7777 に設定されてい<br>ます。)<br>パスワードが間違っている場合、<br>表示で<br>F H L<br>ブザー音が3回鳴り、表示オフ状態になります。 | 7777<br>PW<br>パスワード一致 パスワード不一致<br>t ob<br>FR IL<br><b>ADMIN</b><br>$\overline{1}$<br>ブザー音×3回<br>NETOPT 888 % RESPONSE FAST MID SLOW HOR COHOL<br>$\frac{1}{2}$ 88888888<br>表示オフ<br>$\bullet$<br>000 g<br>計量表示 |

### 18-3. ログアウト方法

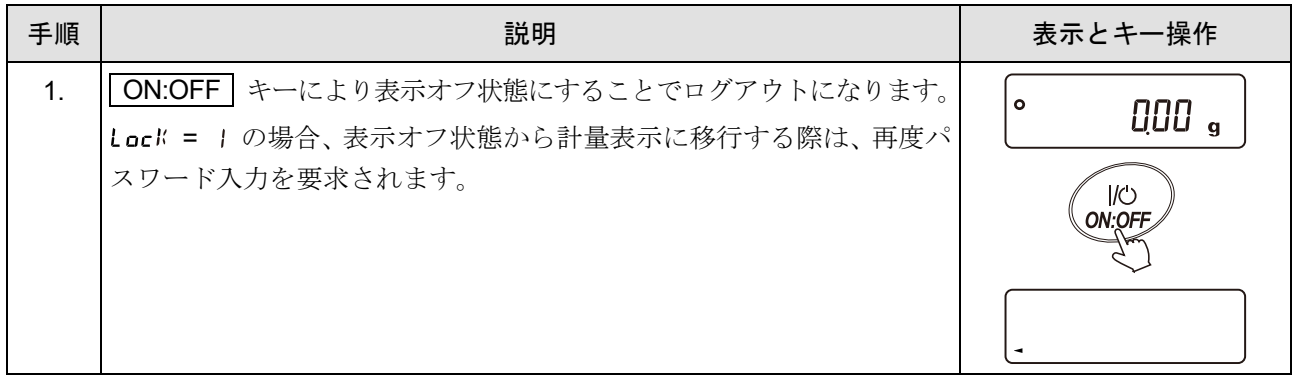

### <span id="page-299-0"></span>18-4. パスワードの登録(変更)

「[9.](#page-103-0) [内部設定](#page-103-0)」「 | PRSSwd | (パスワード)」の「 PR55 No (パスワード登録) 」にてパスワードの登録 (変

更)が行えます。

注意

- □ ON:OFF キーにより表示オフにすることでログアウトとなります。
- □ Loc<sup>k</sup> = 2 の場合、管理者でログインする際に管理者 ( RDM™ ) のパスワードが必要になります。 使用者(USER  $0 + \sim 1$ SER  $0 + \sim 0$ パスワード登録は不要です。
- パスワードを忘れると天びんが使用できなくなります。登録したパスワードは、記録して保管・管理し てください。
- □ 使用者(USER B)~ USER B)には、すでに管理者(RDM B)で登録されているパスワードと同じ パスワードは登録できません。
- パスワードの削除方法は、「[18-5.](#page-302-0) [パスワードの削除方法\(使用者のみ\)」](#page-302-0)を参照してください。

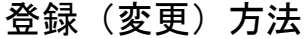

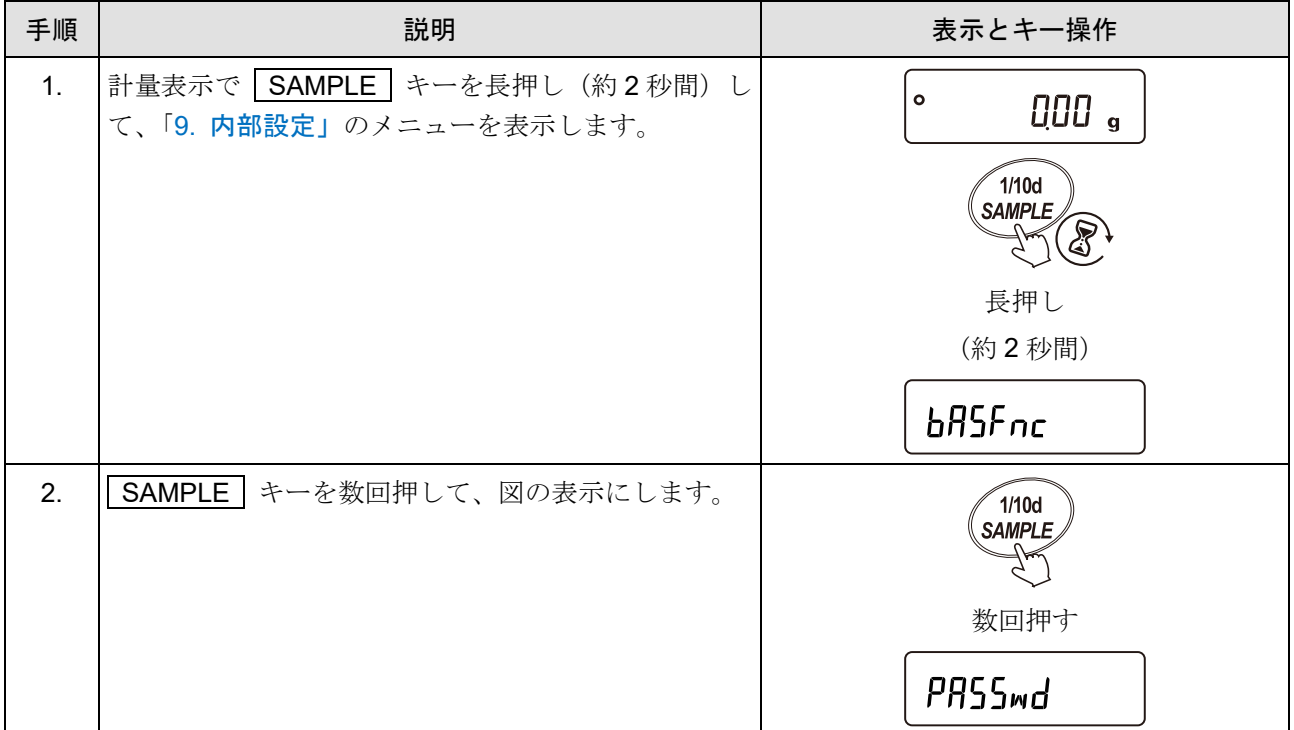

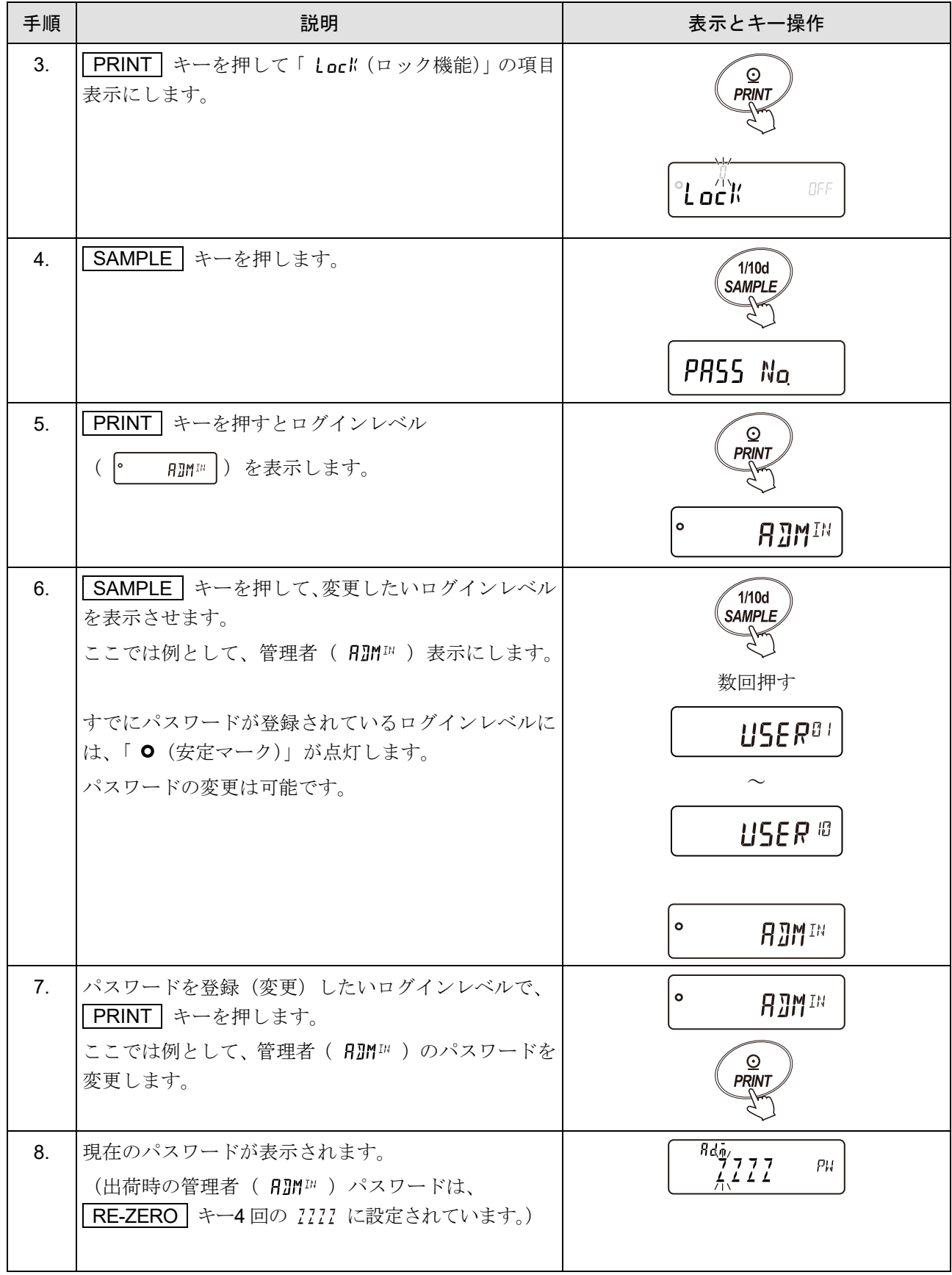

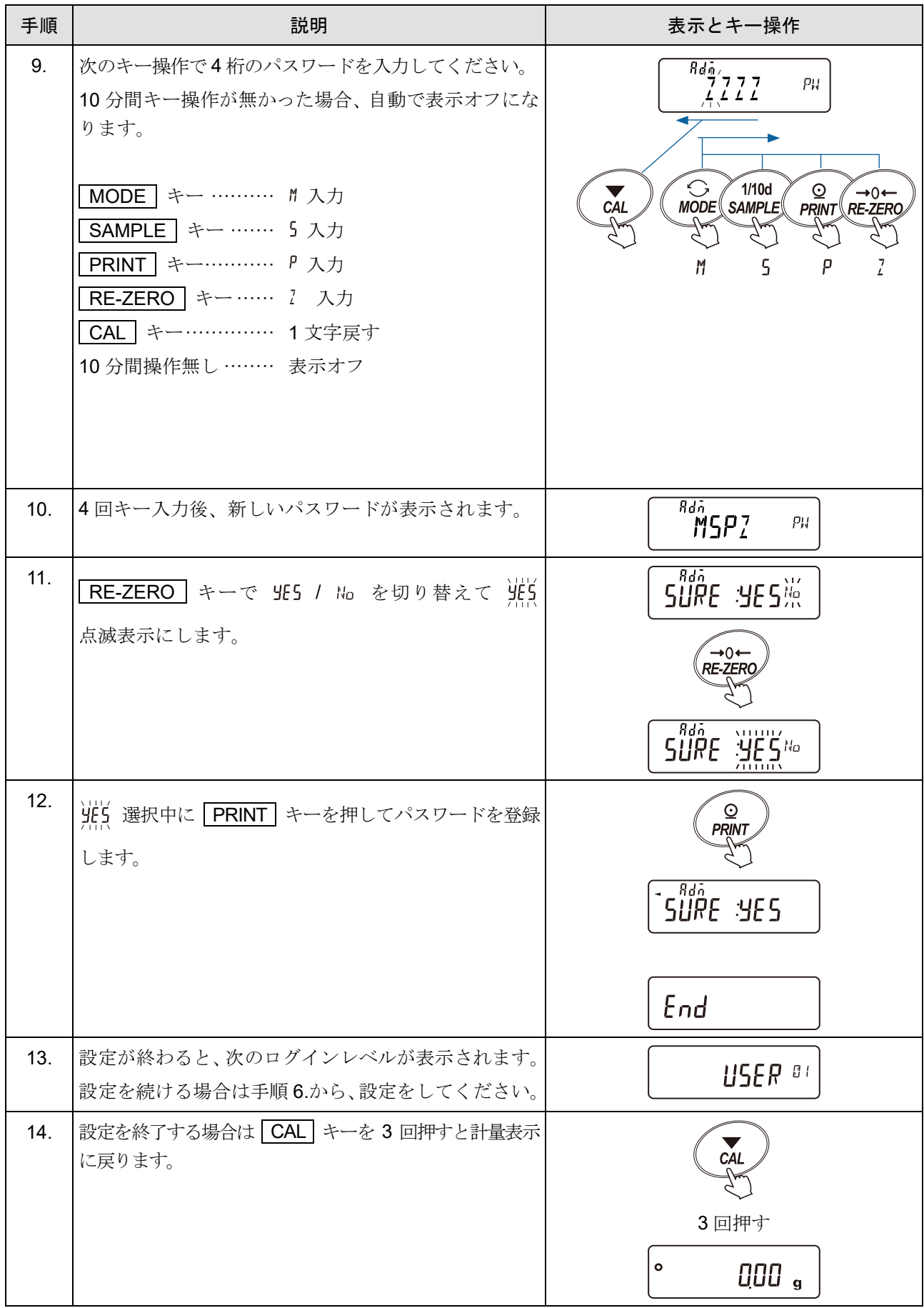

# <span id="page-302-0"></span>18-5. パスワードの削除方法(使用者のみ)

注意

□ 管理者 (RJM™) のパスワードは削除できません。「[18-4.](#page-299-0) [パスワードの登録\(変更\)」](#page-299-0)を参照して、任 意のパスワードに変更してください。

削除方法

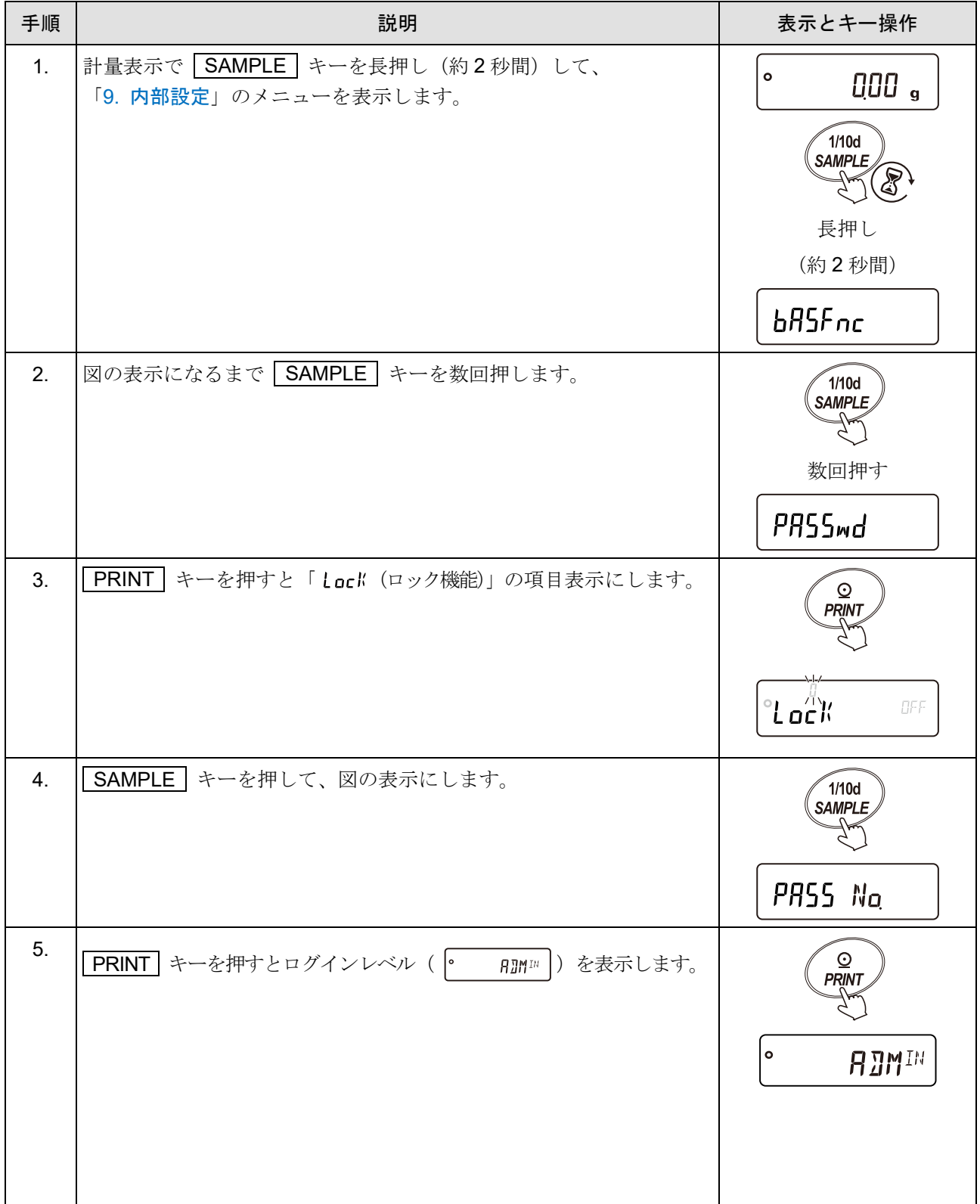

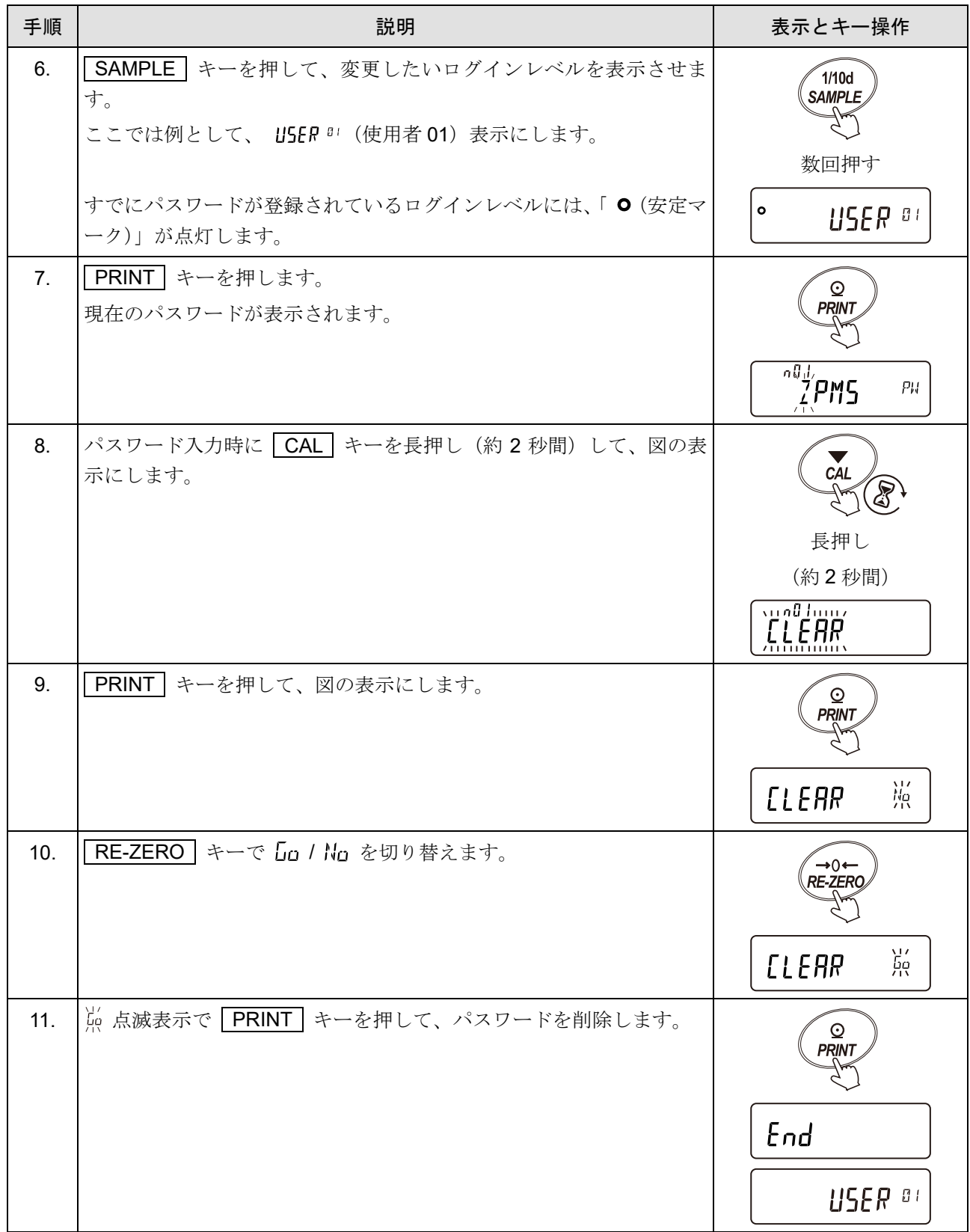

### 18-6. パスワードを忘れてしまった場合

万一、パスワードを忘れてしまった場合、 天びんを使用できなくなります。

パスワードの解除についてはメーカにお預かりしての修理対応となります。修理を依頼してください。

# 19. 繰返し性確認の機能 (GX-AE / GX-A / GX-AWP シリーズのみ)

- 繰返し性とは、同一の質量を繰り返して載せ降ろししたときの測定値のバラツキの指標で、通常標準 偏差 (σn-1) で表します。GX-AE / GX-AI GX-AWP シリーズは感度調整用の分銅 (内蔵分銅) を内蔵 しています。
- 繰返し性能確認機能では、内蔵分銅を使用して 10 回の測定データ取得し、その標準偏差を表示しま す。天びんを設置してこの機能を使用すると、設置環境での繰返し性を確認できます。 例) 標準偏差 = 10.0 mg とは、同一の計量物を繰り返し測定した結果が約 68 %の頻度で±10.0 mg

注意

- $\Box$ この機能の結果は、天びんの内蔵分銅 (約 200 g) を使用します。「[27-2.](#page-366-0) [個別仕様」](#page-366-0)の繰返し性の条 件とは異なりますので、参考値として扱ってください。
- GX-124A / GX-124AE では使用できません。

の範囲に入ることを示しています。

- データの収集中は、正しいデータを測定するため、風や振動を与えないでください。
- □ パスワードロック機能を使用中は管理者( RDM™) でログインしたときのみ使用可能です。

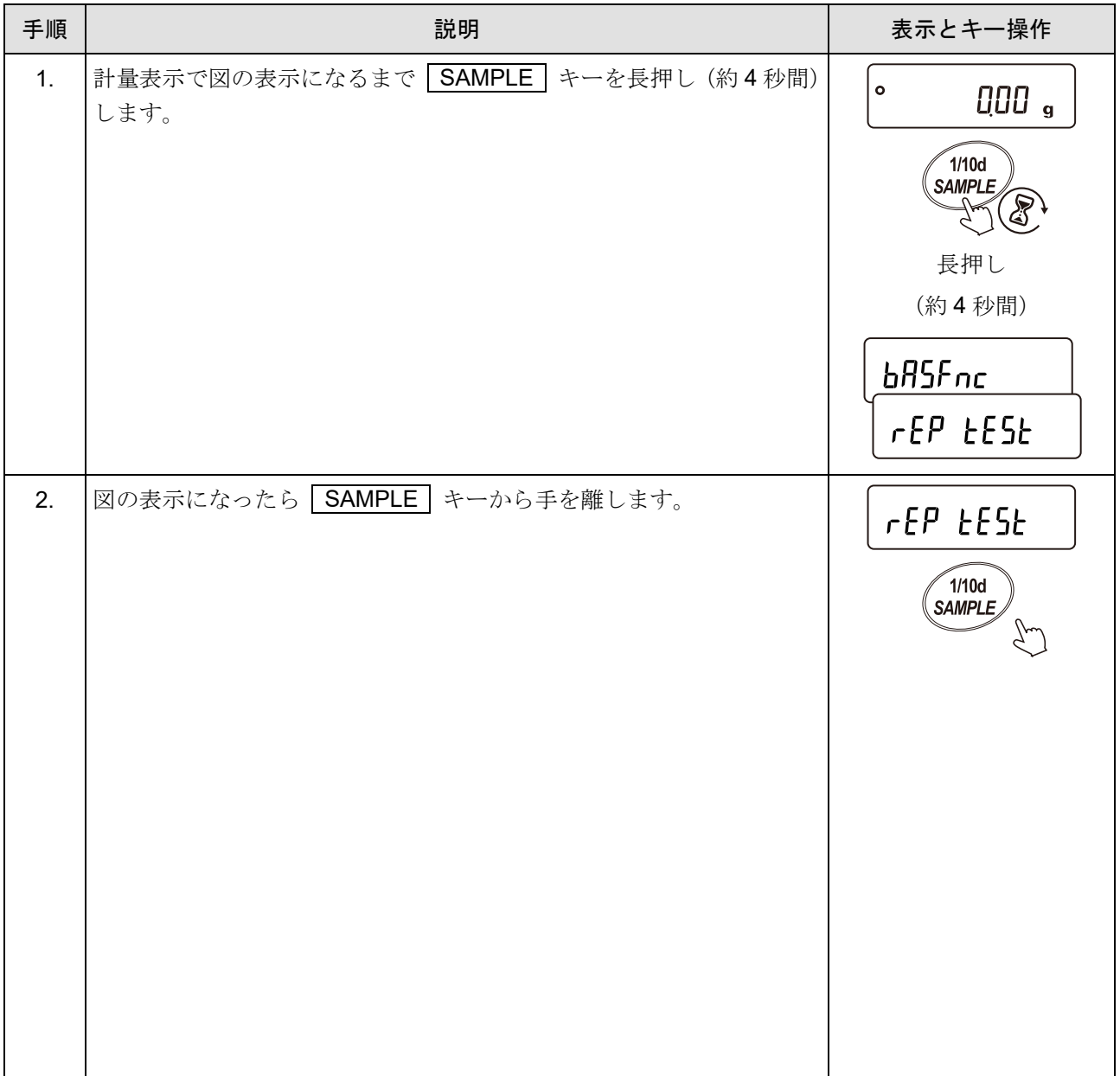

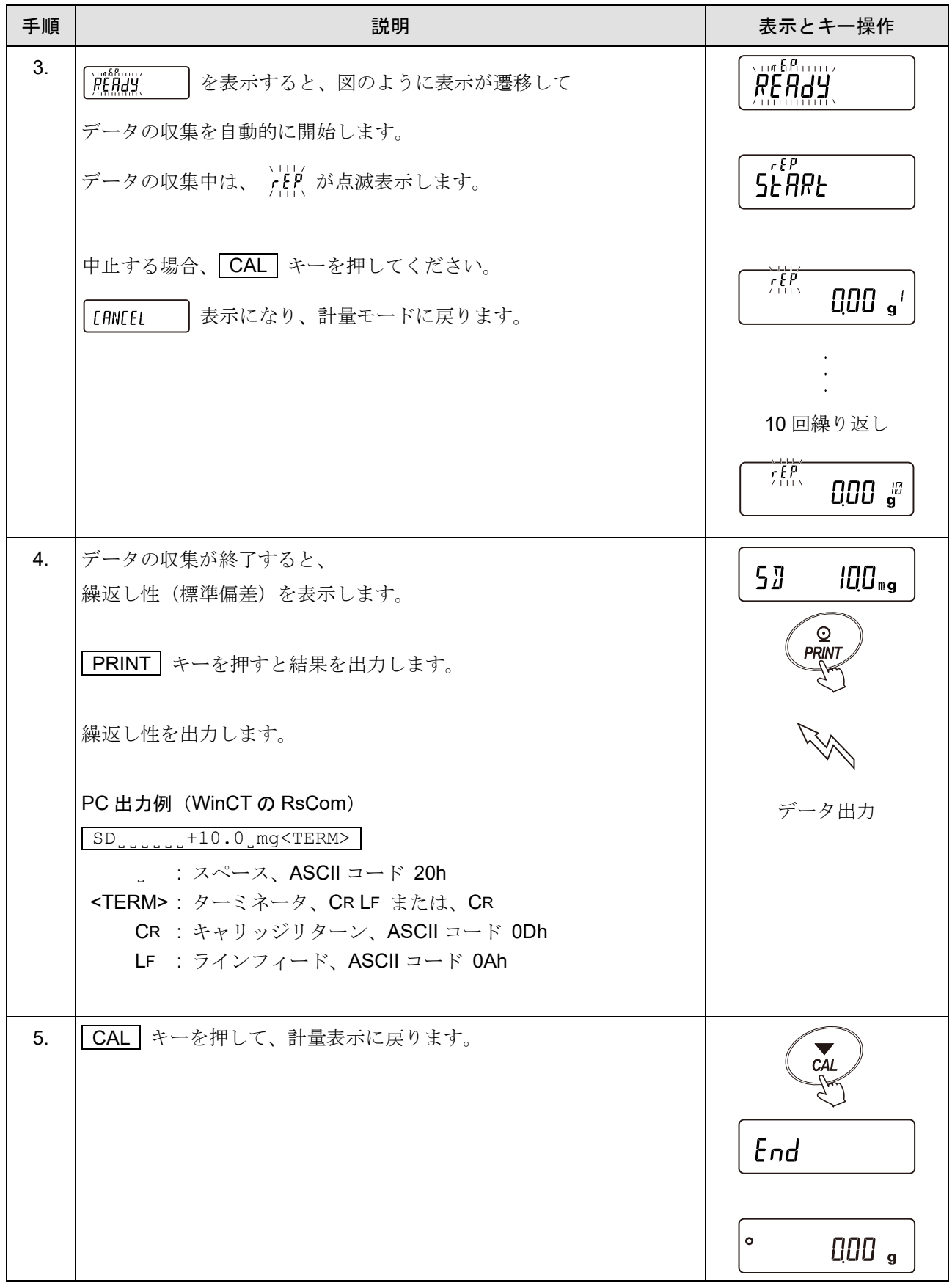

# 20. インタフェースの仕様

# 20-1. RS-232C

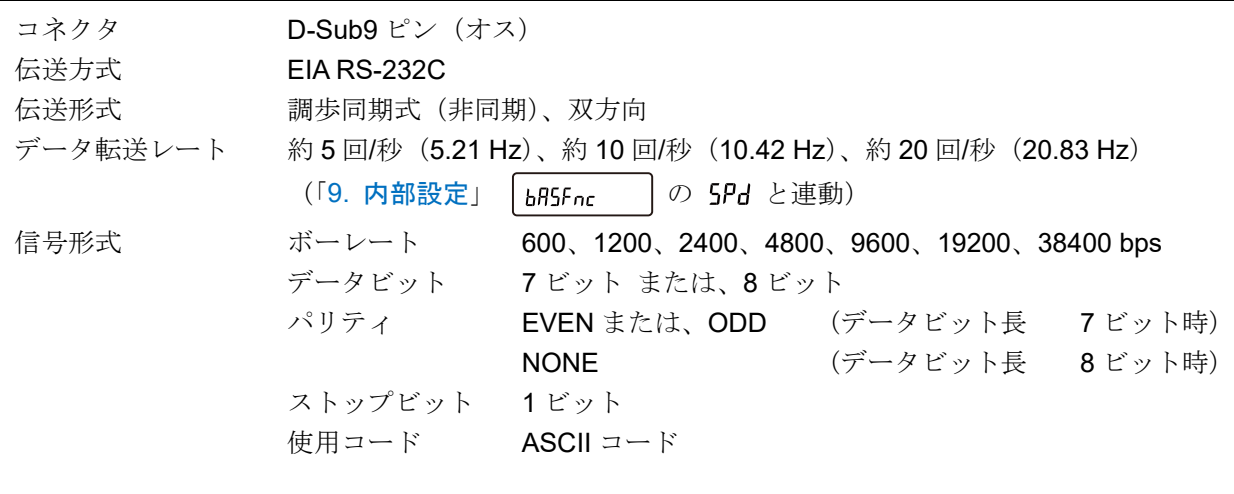

1 キャラクタのフォーマット アンチャンプ アンチャング データビット長 フビット時 1.....  $-5$  V  $\sim$  -15 V St 0 1 2 3 4 5 6 P Sp 0 6 + 5 V  $\sim$  +15 V LSB MSB スタートビット インプライビット ストップビット データビット D-Sub9 ピン配置 ピン No. | 信号名 | 方向 | 内容・備考 叵 Ô 1 | - | - | SG と同電位 \*1  $\phi$ 2 | TXD | 出力 | 送信データ 3 | RXD | 入力 | 受信データ 4  $\sqrt{N.C.}$ 5 SG | - |シグナルグラウンド 9 8 7 6 6 | DSR | 出力 | データセットレディ  $\begin{array}{c|c} \circ & \circ & \circ \end{array}$  $\bigcirc$  $\circledcirc$ 7 | RTS | 入力 | 送信要求  $(00000)$ 8 | CTS | 出力 | 送信許可  $5$  4 3 2 1 9  $\mathbb{H}$   $\mathbb{H}$ 

TXD、RXD 以外の信号名は DTE 側の名称です

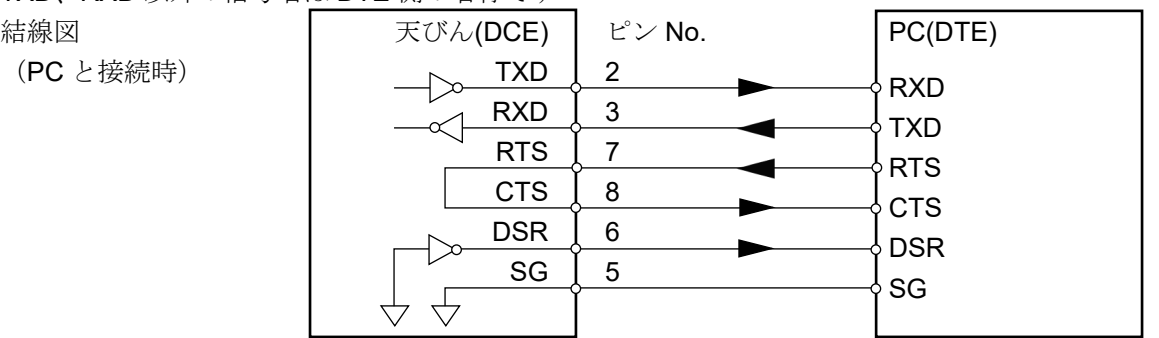

\*1 エー・アンド・デイ製の一部の周辺機器で使用します。PC や PLC 等、他社製品と接続する場合は、結線しな いでください。誤った接続ケーブルを使用すると機器を壊す場合がありますので、 必ず適合ケーブルを確認し てください。

インチネジ #4-40UNC

# 20-2. USB

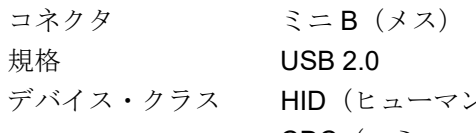

コーマンインタフェースデバイス):クイック USB CDC(コミュニケーションデバイスクラス):仮想 COM

| ピン No. | 信号名         | 方向             | 意味・備考     |
|--------|-------------|----------------|-----------|
|        | <b>VBUS</b> | 入力             | 電源        |
| ◠      | D-          | $\blacksquare$ | 送受信データ    |
| 3      | D+          | $\blacksquare$ | 送受信データ    |
| 4      | ID          | ۰.             | N.C.      |
| 5      | GND         | $\blacksquare$ | シグナルグラウンド |

ミニ B ピン配置

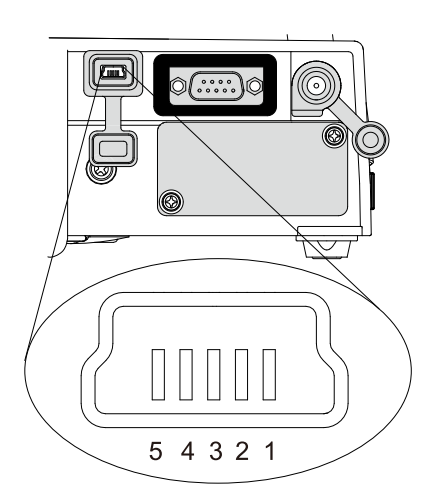

# 21. 周辺機器との接続

天びんに標準装備されている RS-232C コネクタと USB ミニ B コネクタを利用して、周辺機器や PC または PLC 等と接続できます。

# 21-1. 周辺機器との接続に必要なケーブル

周辺機器と使用するインタフェースに適合する接続ケーブルは、「[周辺機器と接続ケーブルの適合表](#page-308-0)」のよう になっています。

<span id="page-308-0"></span>

| 周辺機器       |             | 使用する通信                                                 | 接続ケーブル                                            |               | 備考                           |
|------------|-------------|--------------------------------------------------------|---------------------------------------------------|---------------|------------------------------|
| 品名         | 型名          | インタフェース                                                | 標準付属 / 別売品の区別                                     | ケーブルの型名       |                              |
| ミニプリンタ     | AD-8126     |                                                        | 【標準付属】                                            | AX-KO1710-200 | $*5$                         |
| マルチプリンタ    | AD-8127     | <b>RS-232C</b><br>または、<br>RS-232C イン<br>タフェース絶<br>縁タイプ | プリンタ付属の RS-232C<br>ケーブル                           | AX-KO2741-100 | $*1$<br>$*5$                 |
| 外部表示器      | AD-8920A    |                                                        | 【標準付属】<br>外部表示器または外部コント<br>ローラ付属の RS-232C<br>ケーブル | AX-KO3412-100 | $*2$<br>$*5$                 |
| 外部コントローラ   | AD-8922A    |                                                        |                                                   | AX-KO2466-200 | $*_{2}$<br>$*5$              |
| 計量ライン用     | AD-8923-BCD |                                                        |                                                   | AX-KO2466-200 | $*5$                         |
| 拡張コントローラ   | AD-8923-CC  |                                                        |                                                   |               |                              |
| <b>PLC</b> |             |                                                        | 【別売品】                                             |               | $*_{3}$                      |
|            |             |                                                        |                                                   |               | $^{\star}$ $\Lambda$<br>$*5$ |
| <b>PC</b>  |             | <b>USB</b>                                             | 【標準付属】<br>天びん属の USB ケーブル                          | AX-KO5465-180 |                              |

周辺機器と接続ケーブルの適合表

\*1 別売品の AD-8529PR-W(Bluetooth®コンバータ)を利用した場合、 プリンタ付属の RS-232C ケーブル は使用しません。

\*2 別売品で 5 m / 10 m のケーブルもあります。

\*3 天びんおよび、PLC のインタフェース仕様を確認の上、 適合するケーブルを用意してください。

\*4 AX-USB-9P、AD-8529PC-W、AD-1688、AD-8527 を利用し、PC と接続できます。 データの受け渡しを行う場合、これらの製品に付属される接続ケーブルが利用できます。

\*5 GX-AWP / GF-AWP シリーズを防塵・防滴仕様として使用する場合は、防水用 RS-232C ケーブル (AX-KO2737-500JA)を取り付けてください。

### 21-2. データ出力方法について

天びんの内部設定を変更することにより、天びんの使用方法に適した動作にすることができます。 内部設定の詳細は「[9.](#page-103-0) [内部設定](#page-103-0)」を参照してください。

#### (1) RS-232C / USB インタフェースによる計量データの出力方法

「[9.](#page-103-0) [内部設定](#page-103-0)」「 dout | (データ出力)」の「 Prt (データ出力モード)」 にて指定できます。

| 分類項目        | 設定項目         | 設定値 | 内容・用途            |                            |  |  |
|-------------|--------------|-----|------------------|----------------------------|--|--|
| Prh<br>dout |              | П   | キーモード            | PRINT   キーを押した際、安定であれば出力   |  |  |
|             |              |     | オートプリント<br>Aモード  | 安定後、自動出力 (ゼロが基準)           |  |  |
|             |              |     | オートプリント<br>Bモード  | 安定後、自動出力 (前回の安定値が基準)       |  |  |
|             |              | ₹   | ストリームモード         | 連続出力                       |  |  |
|             | データ出<br>力モード |     | キーモード            | PRINT   キーを押した際、安定、非安定に関わら |  |  |
|             |              |     | $B \leftarrow F$ | ず即時出力                      |  |  |
|             |              |     | キーモード            | PRINT   キーを押した際、安定時は即時出力、  |  |  |
|             |              |     | $C \neq -F$      | 非安定時は安定後に出力                |  |  |
|             |              | Я   | インターバルモード        | PRINT キーで出力スタート、設定時間毎に出力   |  |  |
|             |              |     | オートプリント          | ゼロ点から RP-P と RP-b の範囲を超え比較 |  |  |
|             |              |     | $C \neq -\kappa$ | 結果が OK で安定表示したときにデータ出力     |  |  |

データ出力モード

### (2) 複数の周辺機器を同時に接続する場合の注意

「[周辺機器と接続ケーブルの適合表](#page-308-0)」の外部表示器、外部コントローラ、計量ライン用拡張コントローラな どの周辺機器は、計量値をリアルタイムに表示させるため、通常、天びんは計量データを連続出力するモー ド(ストリームモード)で動作させます。

一方、プリンタや PLC、PC などの周辺機器を接続する場合、天びんがストリームモード(計量値を連続出 力)に設定されていると、使い勝手が難い悪い場合があります。

ストリームモードで動作させる周辺機器と、それ以外の周辺機器とを同時に接続する場合のために、 RS-232C は、接続する周辺機器に合わせ、例外的な動作が可能になるように、「[9.](#page-103-0) [内部設定](#page-103-0)」 |5,F または | <sub>a</sub>p-5 k | \*1 の 「 MadE (接続先)」が設けられています。

| 分類項目                                | 設定項目                        | 設定値           | 内容・用途            | データ出力モード                                         | データフォーマット                                                                                                    |
|-------------------------------------|-----------------------------|---------------|------------------|--------------------------------------------------|----------------------------------------------------------------------------------------------------|
| $5 \nF$<br>または<br>$aP-5$ if<br>$*1$ | ModE<br>RS-232C に<br>接続する機器 | Ū             | PC、PLC 等<br>汎用機器 |                                                  | また<br>LYPE.<br>5F<br>*1 <i>EYPE</i><br>は、<br>۴، ۶-۹ه<br>の設定に従う                                                   |
|                                     |                             |               | プリンタ             | $PrE$ $\oslash$<br>dout<br>設定に従う                 | また<br><b>FAPE</b><br>5 iF<br>$*1$<br><b>LYPE</b><br>は、 $\rho$ -5 F<br>の設定に従う(A&D標準フ<br>オーマット、DP フォーマ<br>ットのみ選択可) |
|                                     |                             | $\mathcal{E}$ | 外部表示器<br>等       | $PrE$ $\oslash$<br>dout<br>設定によらずストリ<br>ームモードになる | また<br><b>LYPE</b><br>5 iF<br>*1 <i>EYPE</i><br>は、<br>$aP-5$<br>の設定によらず A&D 標準<br>フォーマットで出力 *2                    |

内部設定( ModE) の機能

\*1 [aP-5」F | はオプションの GXA-03 (RS-232C インタフェース絶縁タイプ) を天びんに装着したとき にのみ選択できます。

\*2 計量値のみ連続で出力します。

の 5-Łd (日付、時刻)、5- Id (ID ナンバ)、PUSE (データ出力間隔)、Rt-F (オートフィ l dout ード)、InFn (GLP出力)の機能は無効になります。

### 21-3. 複数の周辺機器を同時に接続する際の具体例

(1) プリンタと PC の接続

使用例 プリンタに計量値を印字し、同時に PC でも計量値を取り込む

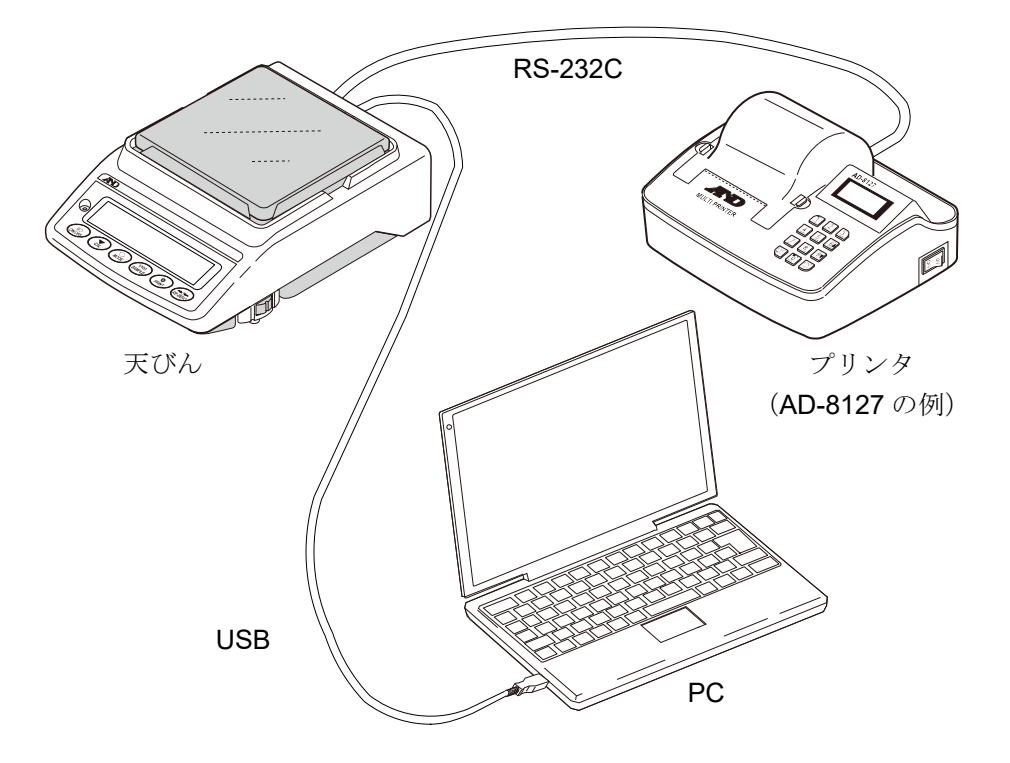

#### 同時接続の設定例 1「プリンタと PC」

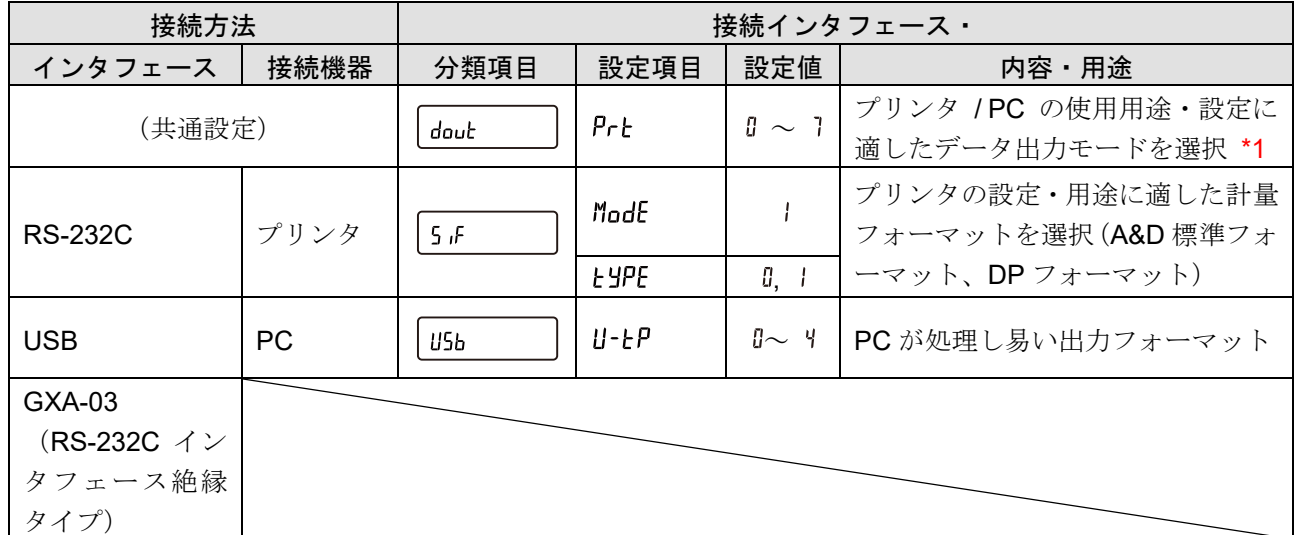

\*1 データ出力モードは、プリンタと PC で共通設定です。同一タイミングにて計量値を出力します。

天びん専用のプリンタは AD-8126 (ミニプリンタ)、または AD-8127 (マルチプリンタ)などとなります。

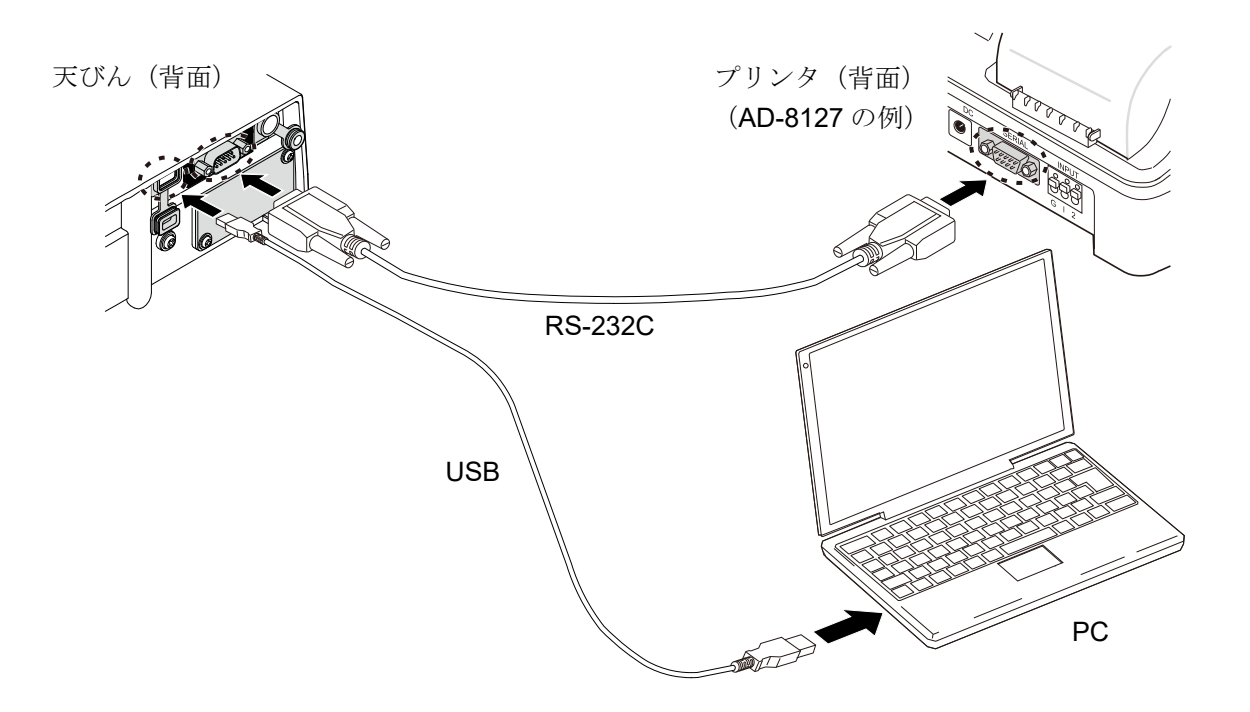

天びんと PC のみを接続する場合は、USB ケーブルもしくは RS-232C ケーブルでも接続できます。

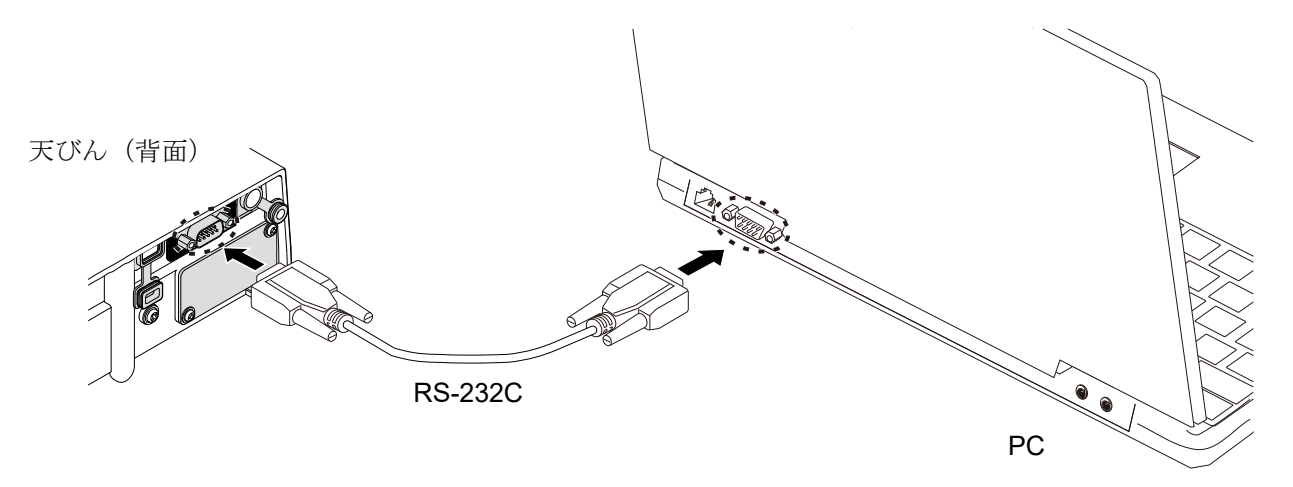

PCに RS-232C インタフェース (COM ポート)がない場合、USB コンバータ (AX-USB-9P)が利用できます。

### (2) プリンタと外部表示器等の接続

使用例 外部表示器で計量値を表示させながら、プリンタにも計量値を印字する

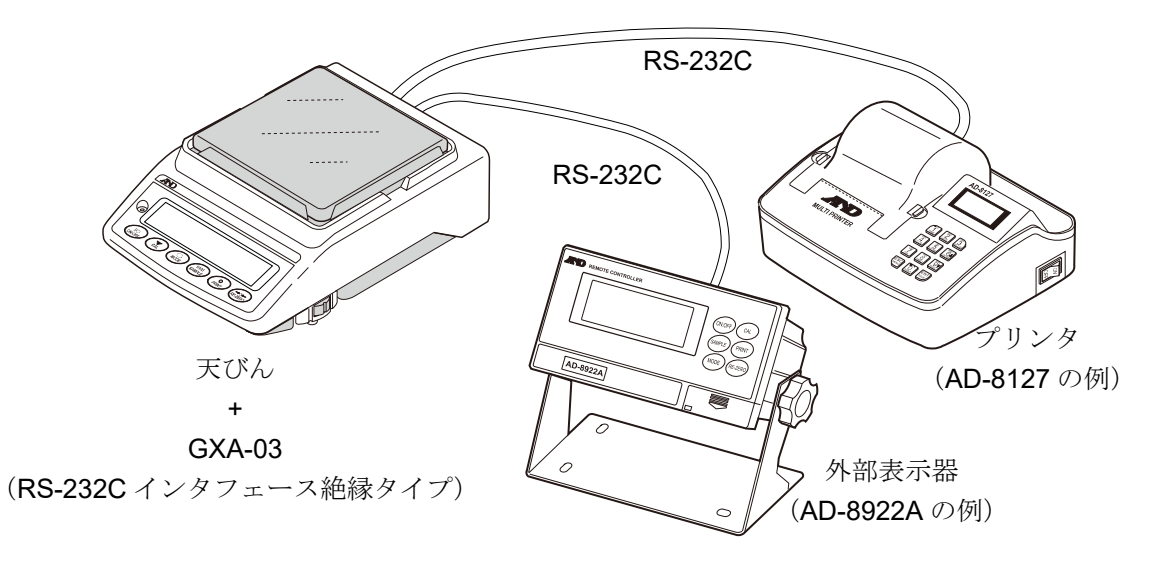

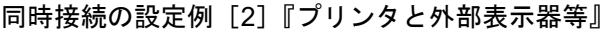

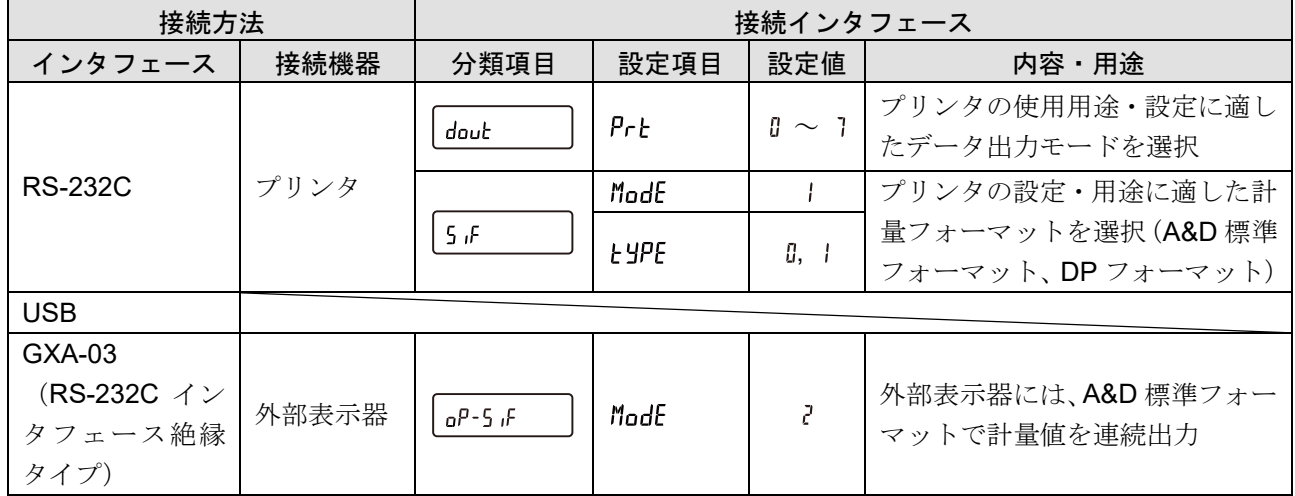

天びん本体から離れた場所で計量値の確認や、キー操作を行う場合、天びん専用の外部表示器を接続します。 天びん専用の外部表示器は、AD-8920A(外部表示器:表示のみ)と AD-8922A(外部コントローラ)となり ます。

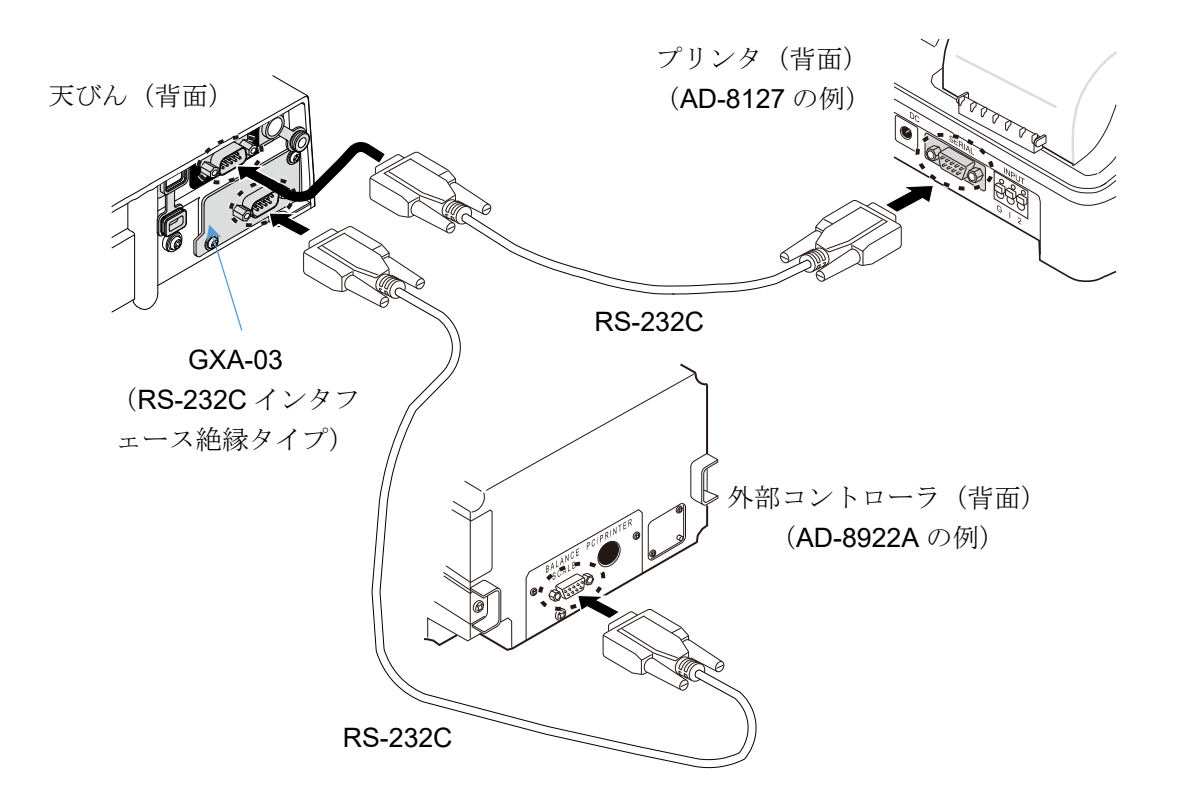

外部コントローラ (AD-8922A)にプリンタを接続することも可能です。 詳細は、「AD-8922A [の取扱説明書](https://www.aandd.co.jp/pdf_storage/manual/balance/m_ad8922a.pdf)」を参照してください。

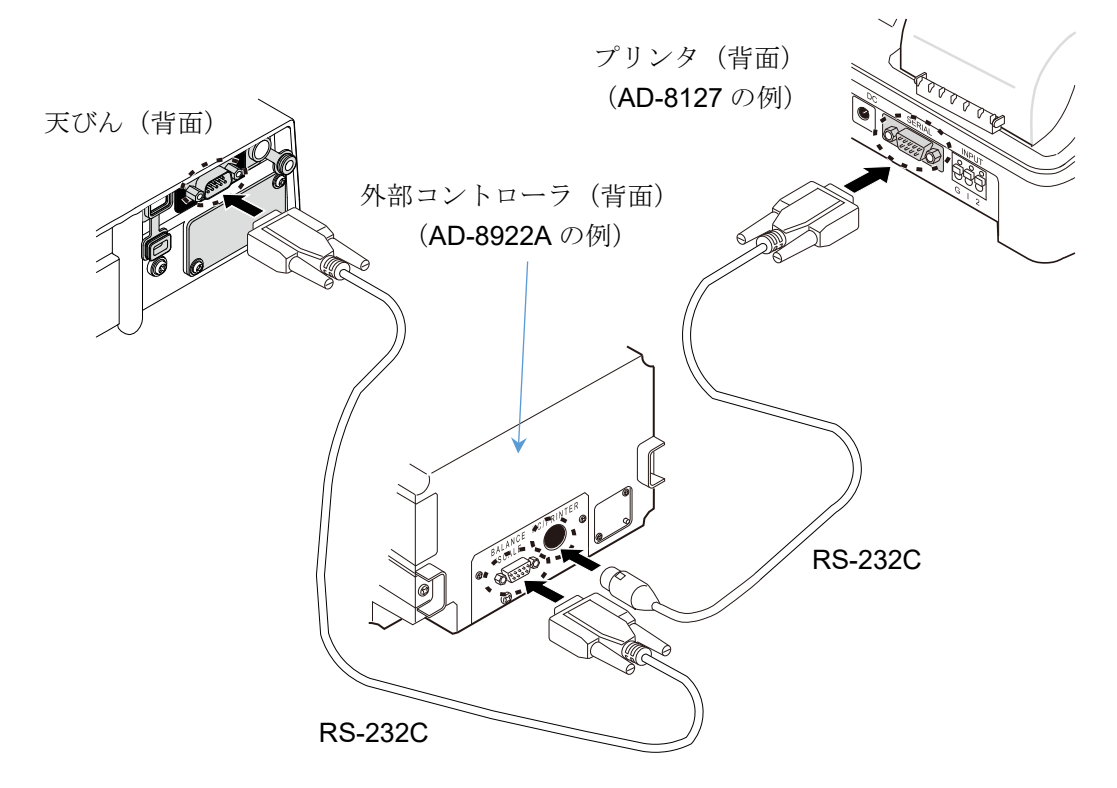

(3) 外部表示器と PC の接続

使用例)外部表示器で計量値を表示させながら、PC で計量値を取り込む

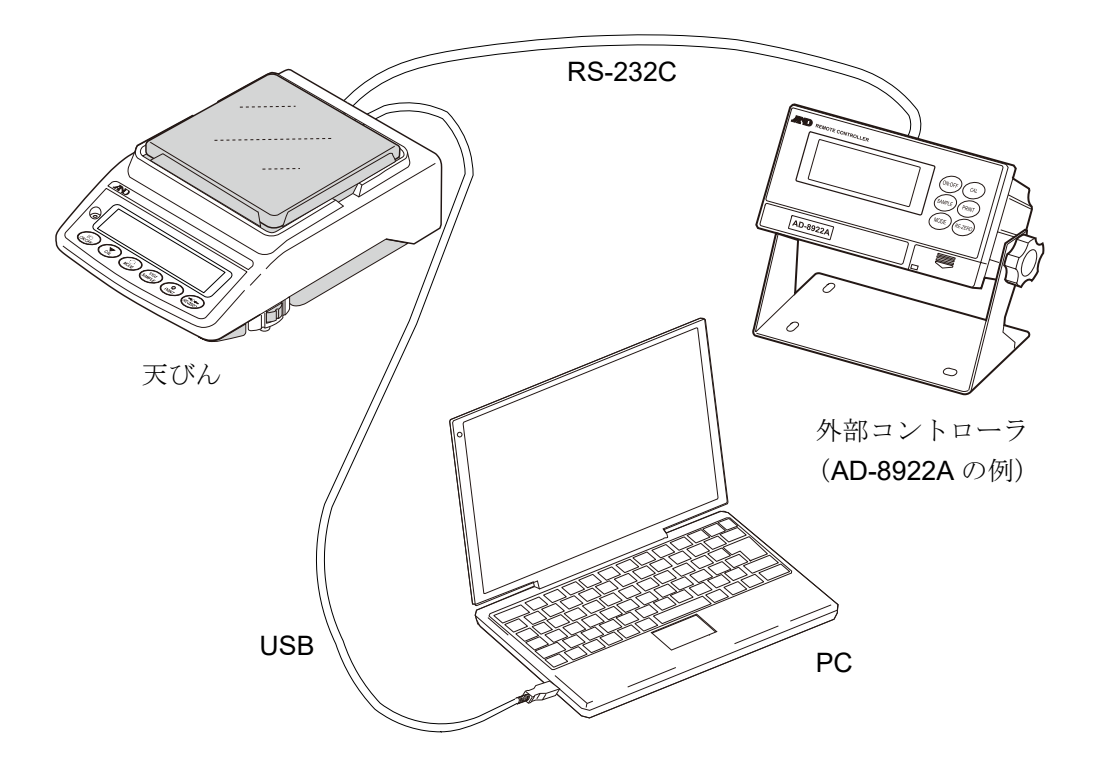

#### 同時接続の設定例[3]『外部表示器と PC』

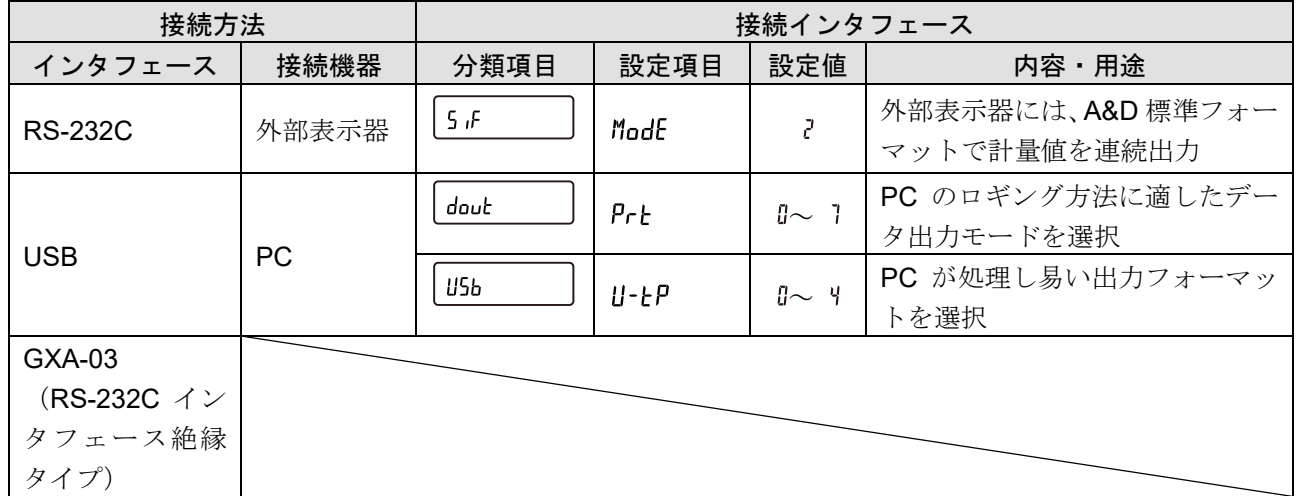

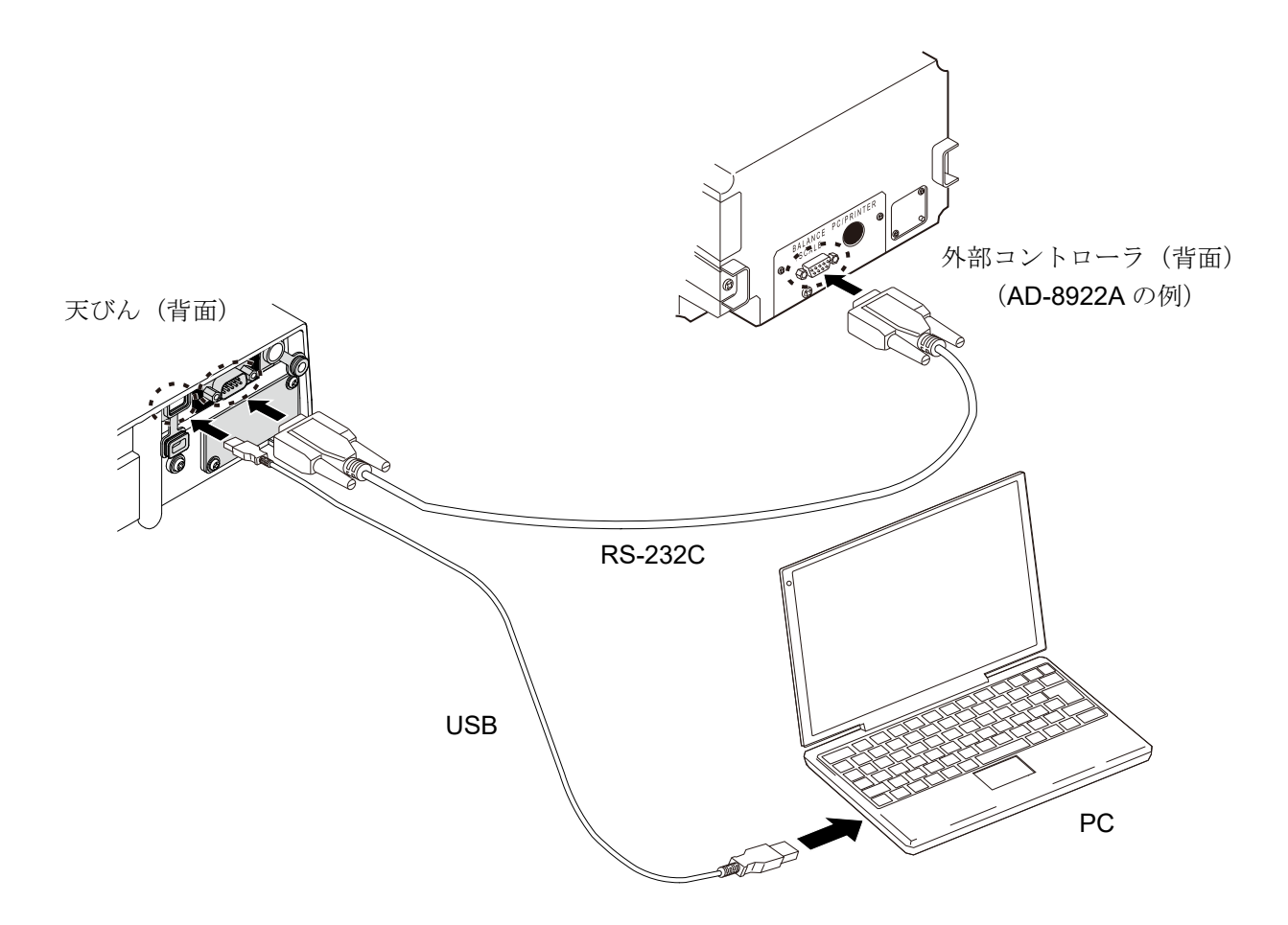

(4) 外部表示器や外部コントローラと PLC の接続

、<br>使用例)外部コントローラで計量値を表示させながら、PLC で計量値を取り込む

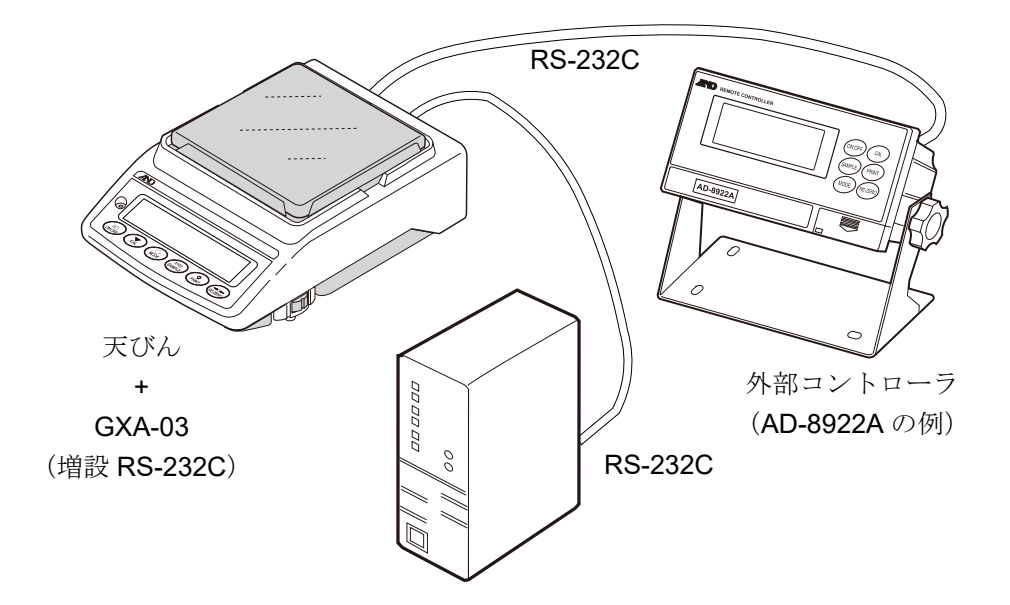

同時接続の設定例 [4]『外部表示器や外部コントローラと PLC』

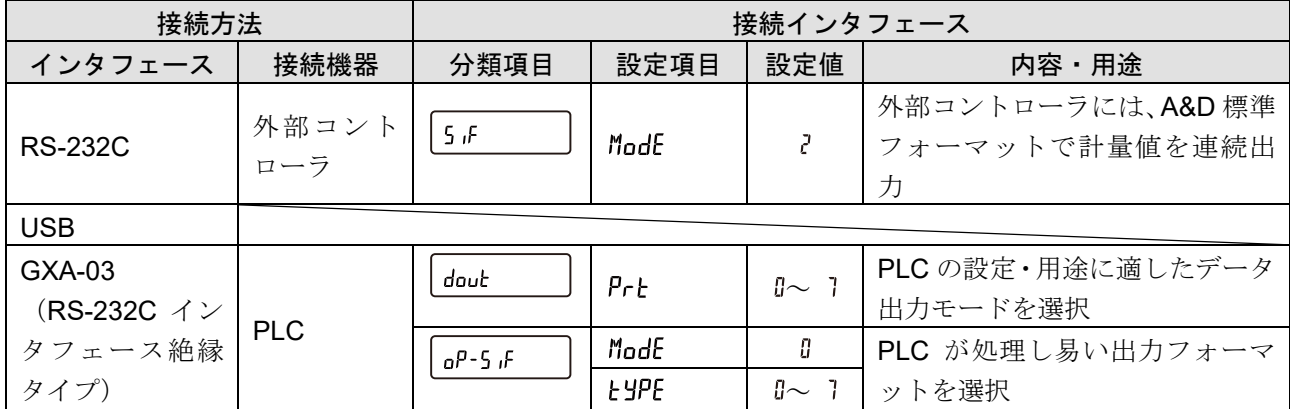

【外部表示器や外部コントローラ】と【PLC】を天びんに接続する場合、それぞれの機器は RS-232C インタ フェースで接続する必要があります。

外部表示器や外部コントローラは標準 RS-232C で接続、天びんに専用オプション GXA-03 (RS-232C イン タフェース絶縁タイプ)を装着し、PLC は GXA-03 の RS-232C インタフェース絶縁タイプで接続してくだ さい。

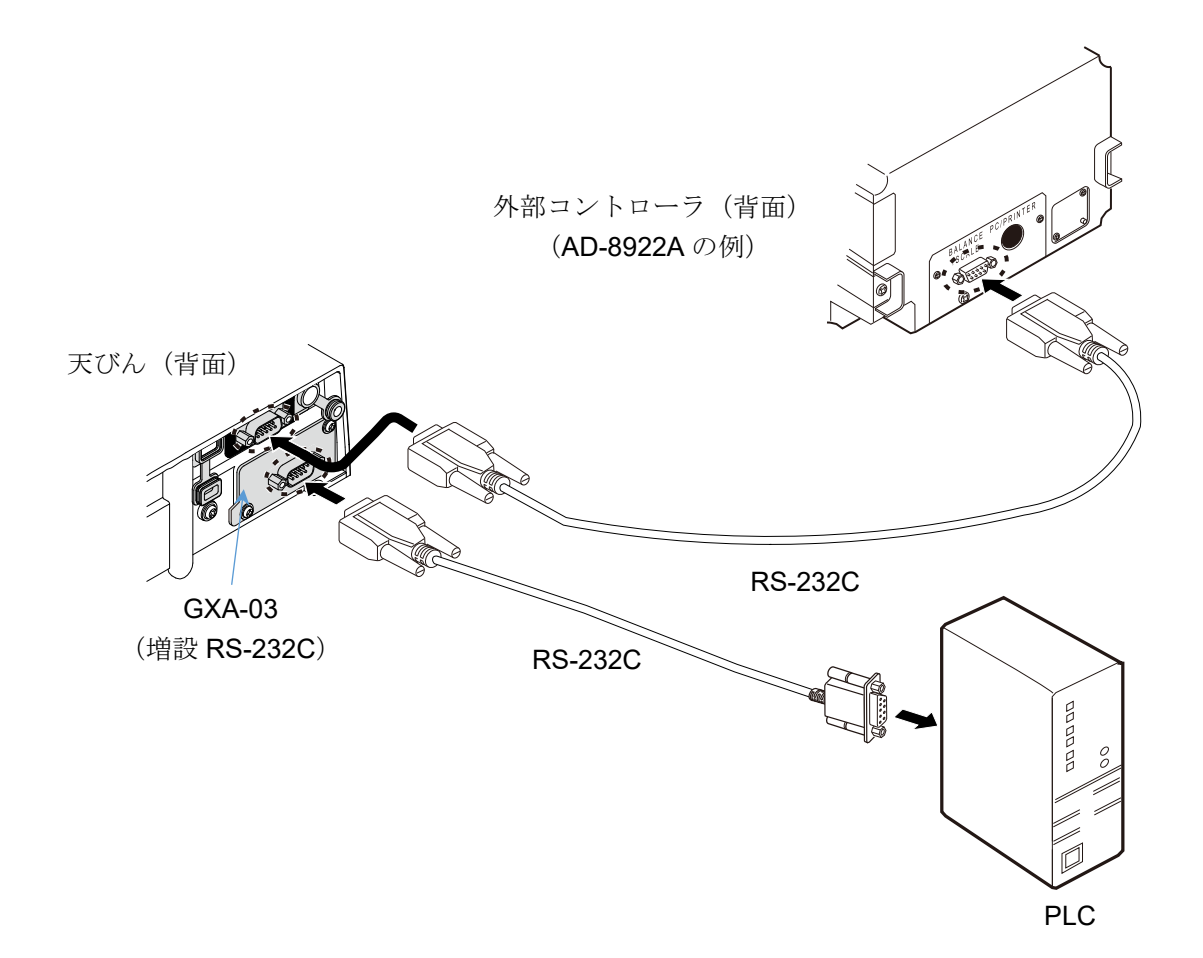

# 22. プリンタへの計量値の印字

使用するプリンタの種類、計量値などの印字方法に対応した、天びんの内部設定、プリンタの設定例を以下 に示します。

# 22-1. AD-8127 の場合

計量値のみ印字する場合

#### AD-8127 に計量値のみ印字する場合の天びん共通設定 **分類項目 → 設定項目 → 設定値 → 内容・用途** ModE<br>接続先 オオナイト オプリンタ接続  $5F$ <mark>とYPE</mark><br>データフォーマット │ *Ⅱ* │ A&D 標準フォーマット シリアルインタフェース

#### AD-8127 に計量値のみ印字する場合の設定

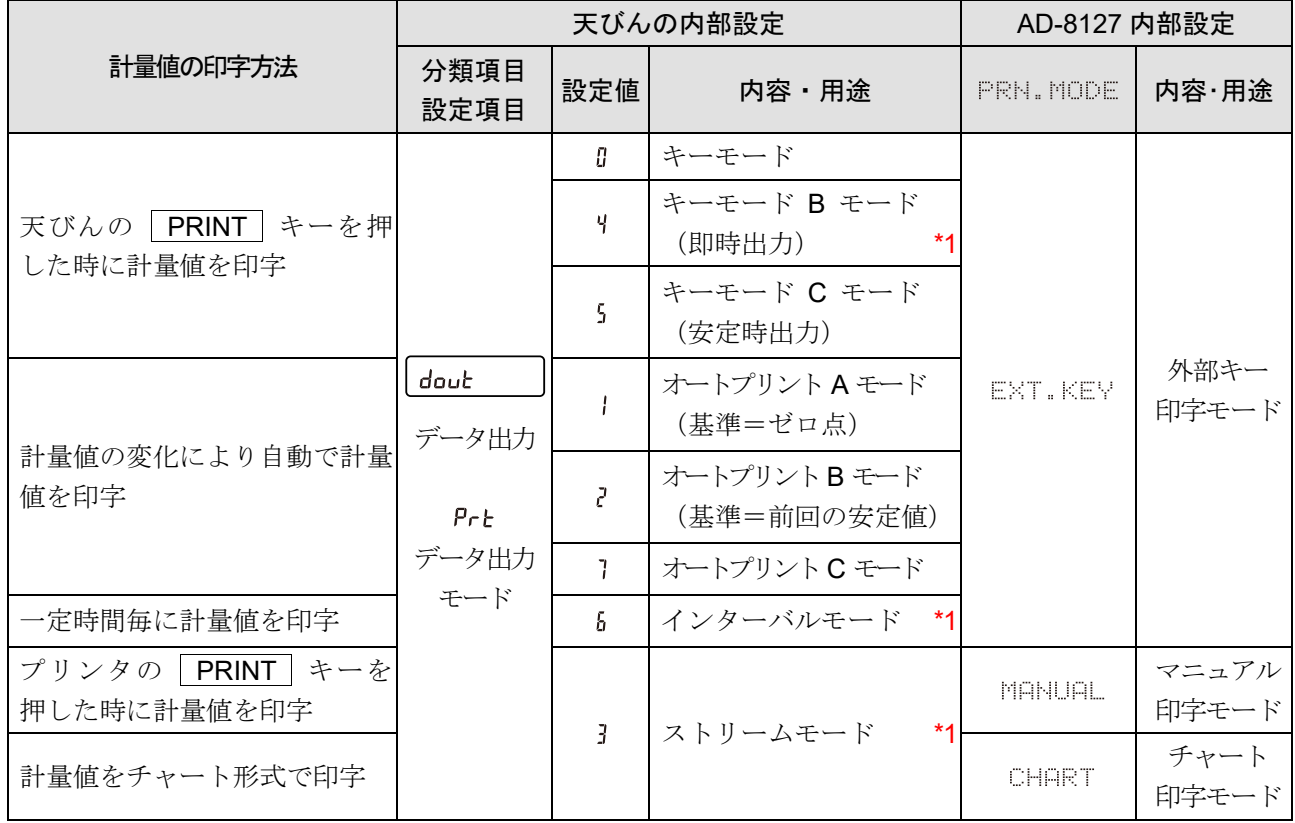

\*1 非安定データも出力されます。

AD-8127 をダンプ印字モード以外に設定し、かつ非安定データも印字する場合、AD-8127 の内部設定を 「非安定データを印字する設定(US PRN / PRINT)」に変更してください。

#### 計量値に天びんの時計機能による日付・時刻や ID ナンバ等を付加する場合

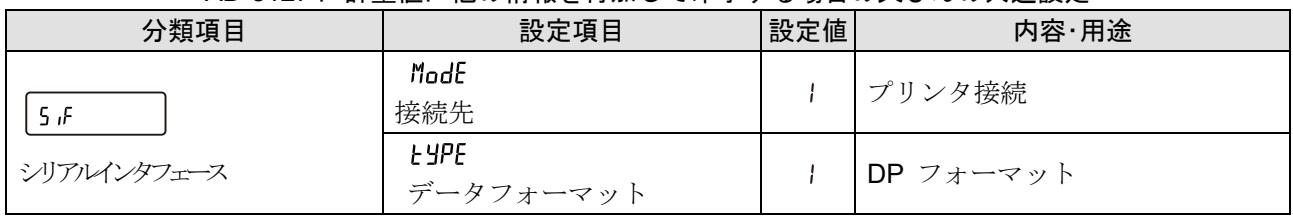

AD-8127 に計量値に他の情報を付加して印字する場合の天びんの共通設定

#### AD-8127 に計量値に他の情報を付加して印字する場合の設定

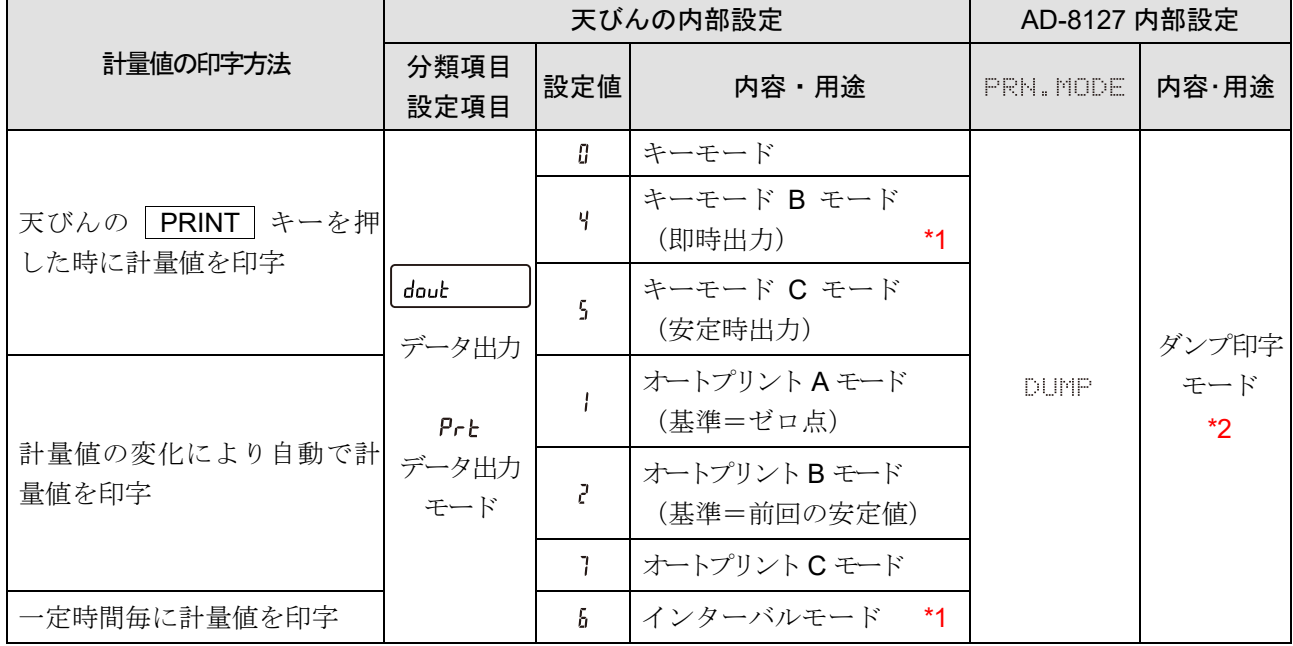

\*1 非安定データも出力されます。

\*2 プリンタのキーによる印字や、チャート形式の印字はできません。

### 計量値以外の情報を出力する場合

感度調整 / キャリブレーションテストの保守記録(GLP 出力)を印字する場合や、 天びんで計算した統計演 算結果を天びんが出力する場合は、 プリンタをダンプ印字モードに変更します。

#### AD-8127 に計量値以外の情報を印字する場合の AD-8127 の内部設定

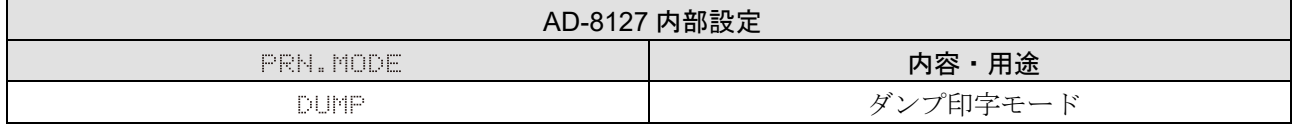

□ AD-8127 の印字モード ( PRN. MODE ) の切り替え

プリンタの $\overline{\text{SNP}}$  キーを長押しすると、AD-8127 の内部設定に入らずに、 EXT. KEY (外部キー印字モ ード)と、DUMP (ダンプ印字モード)を切り替えることができます。

GLP 出力等で、AD-8127 を一時的にダンプ印字モードに切り替える際に便利です。

# 22-2. AD-8126 の場合

AD-8126 は受信したデータをそのまま印字します(ダンププリンタ)。

### 共通設定

#### AD-8126 と接続する場合の天びんの共通設定

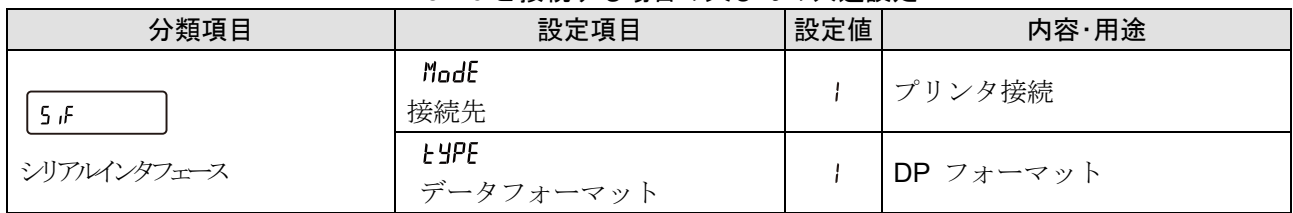

### 計量値の印字方法に対応した天びん設定

AD-8126 に計量値を付加して印字する場合の設定

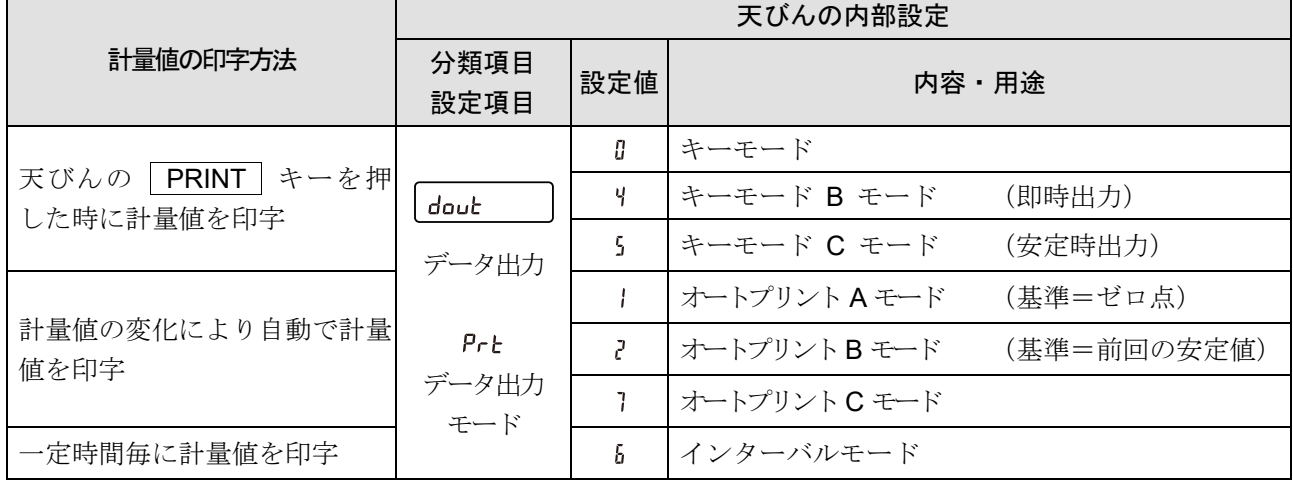

注意

AD-8126 の場合、 プリンタのキーによる印字、チャート印字はできません。

# 23. PC との接続

23-1. RS-232C 天びんの RS-232C インタフェースは PC と接続可能な DCE (Data Communication Equipment) となって

います。接続する RS-232C ケーブルはストレートタイプとなります。PC に RS-232C コネクタが無い場合 は USB の仮想 COM モードで接続してください。

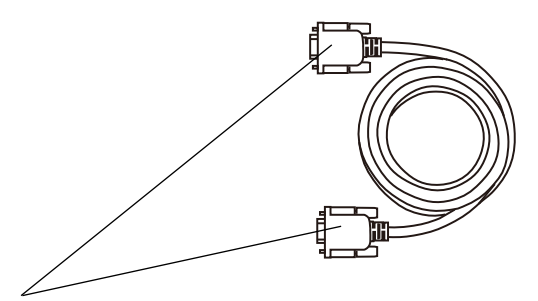

D-Sub9P メス インチネジ

### 23-2. クイック USB モード

クイック USB モードとは、天びんと PC を USB ケーブルで接続して、天びんの出力を Excel や Word とい った PC のソフトウェアに直接入力する機能です。対応 OS は Windows XP 以降となります。

Windows 標準ドライバー (HID) を使用するため、専用ドライバーのインストールは不要で、接続するだけ で通信することができます。

注意

- クイック USB は天びんから PC への単方向通信となります。PC から天びんを制御するコマンドは送 信できません。
- PC のスクリーンセーバー、スタンバイモードはオフにしてください。
- $\Box$ 天びんのデータ出力モードがストリームモードの時は使用しないでください。 ストリームモードは天びんから PC に計量データを出力し続ける状態のため、PC が意図しない動作を 引き起こす可能性があります。
- □ ソフトウェアバージョン 1.502 以前では、データフォーマットは U-tP (USB データフォーマット)の 設定になります。

ソフトウェアバージョン 1.503 以降では、データフォーマットは NU2 フォーマットで固定となります。 U-EP (USB データフォーマット)の設定値に関わらず NU2 フォーマットで固定となります。

USB のデータフォーマットについて

**□ USB** 使用時、データフォーマットは「[9.](#page-103-0) [内部設定](#page-103-0)」「 |u5b | (USB インタフェース)」の -<br>「 (LLD (LICD データフェーマット)」 ベ選担しキュ

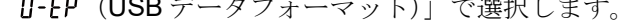

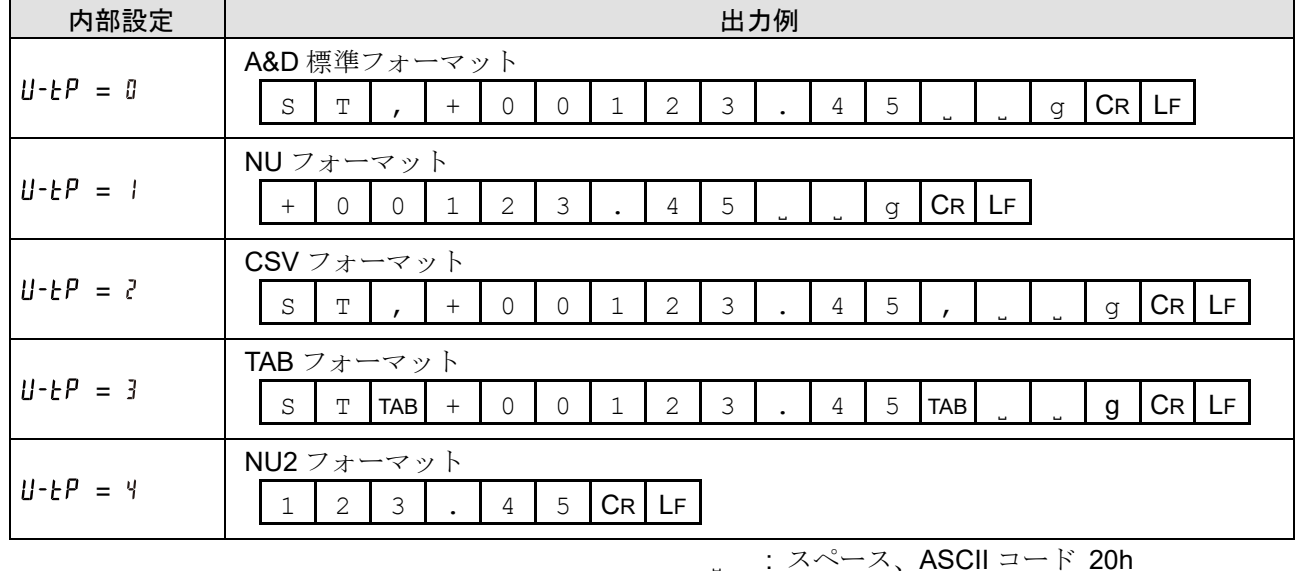

<TERM> : ターミネータ、 CR LF または、 CR

CR : キャリッジリターン、 ASCII コード 0Dh

LF : ラインフィード、 ASCII コード 0Ah

TAB : 水平タブ、 ASCII コード 09h

出力フォーマットの詳細は「[9-6-3.](#page-153-0) [計量データフォーマット](#page-153-0)」を参照してください。
# 使用方法

天びんの PRINT キーで、天びんから計量データを出力する場合の例です。

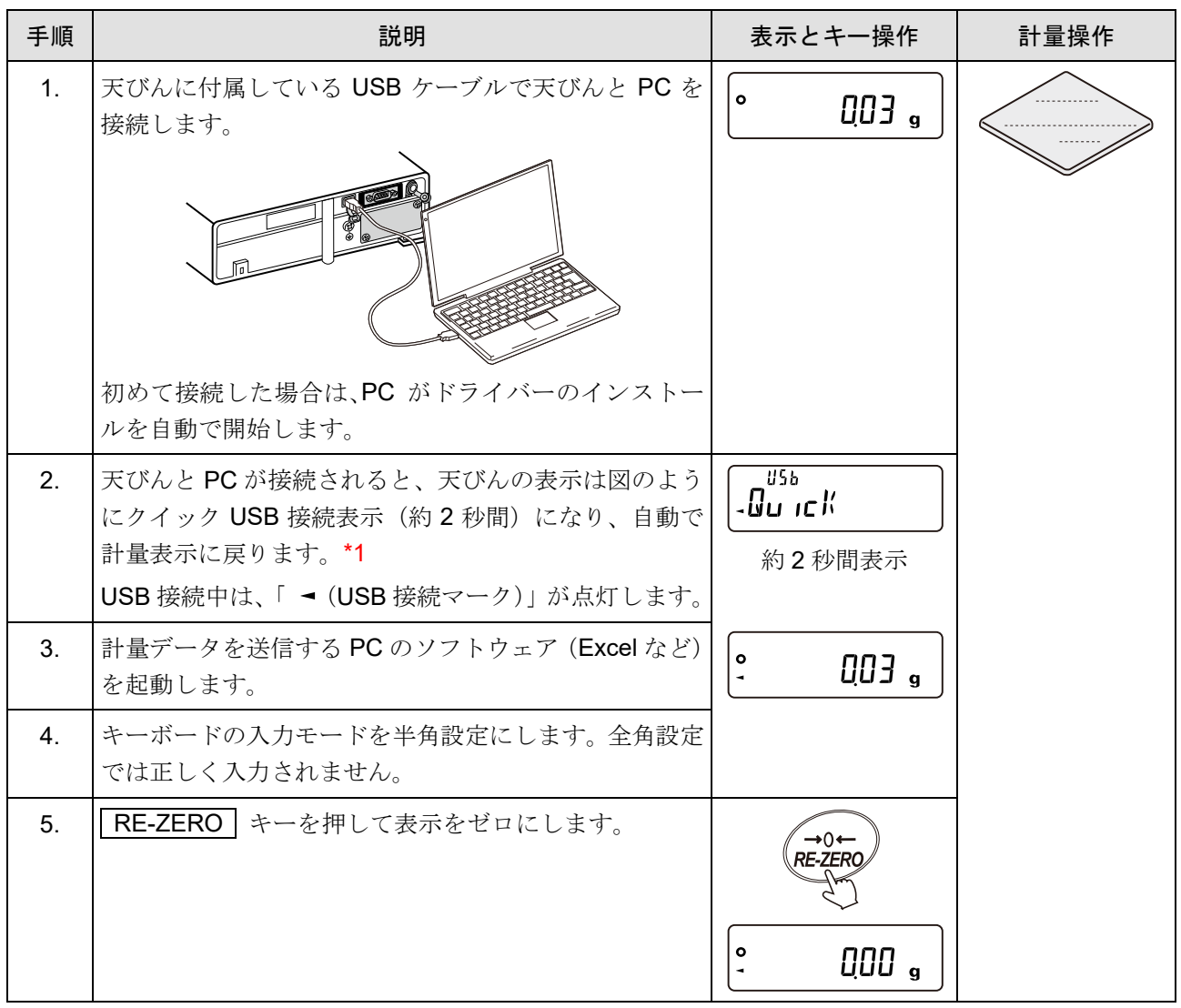

\*1 表示されない場合は内部設定の「 UFnc (USB 動作モード)」の設定値が「 『 (クイック USB)」になっ ていることをご確認ください。

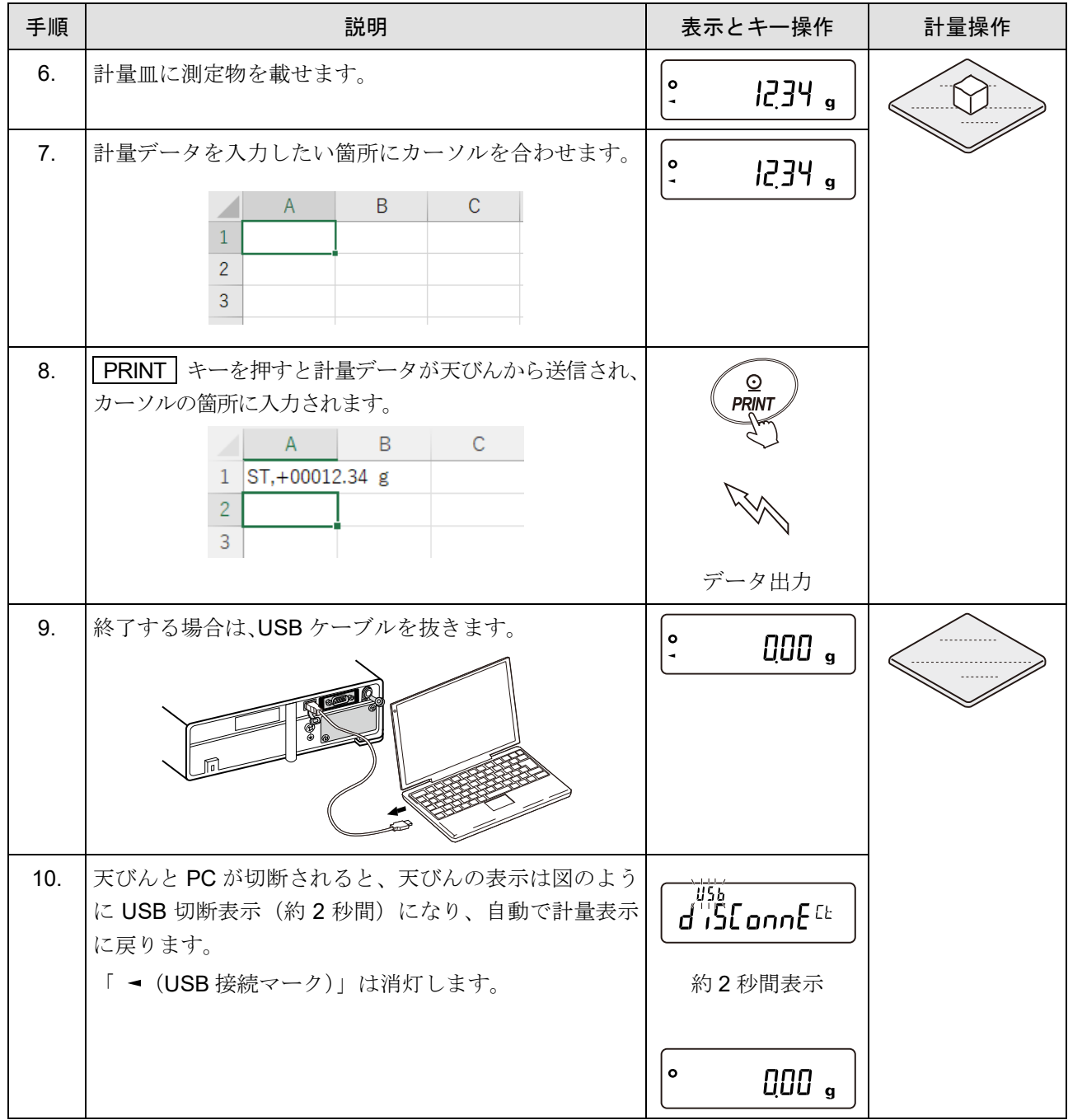

## 23-3. 仮想 COM モード

仮想 COM モードとは、天びんと PC を付属の USB ケーブルで接続し、PC 側に COM ポートを作成して双 方向通信する機能です。対応 OS は Windows XP 以降となります。Windows 10、Windows 11 では、ドライ バーは自動でインストールされます。自動でドライバーがインストールされない場合は、弊社ホームページ ([https://www.aandd.co.jp](https://www.aandd.co.jp/))にある「仮想 COM [モード用ドライバー](https://www.aandd.co.jp/software/weighing/gx-a_gf-a/com_driver.zip)」内の PDF ファイルを参照してください。

データ通信ソフト WinCT などで COM ポートを選択することで RS-232C と同等の通信が可能です。 仮想 COM モードの場合、データ通信ソフトウェアのボーレート、データビット、パリティ、ストップビット の設定は不要です。

#### 注意

□ 初めて『仮想 COM モード』用ドライバーをインストールする際はインストールに時間がかかること があります。

#### <span id="page-326-0"></span>仮想 COM モードを有効にする(内部設定の変更)

クイック USB モード(単方向通信)から仮想 COM モード(双方向通信)を切り替えます。

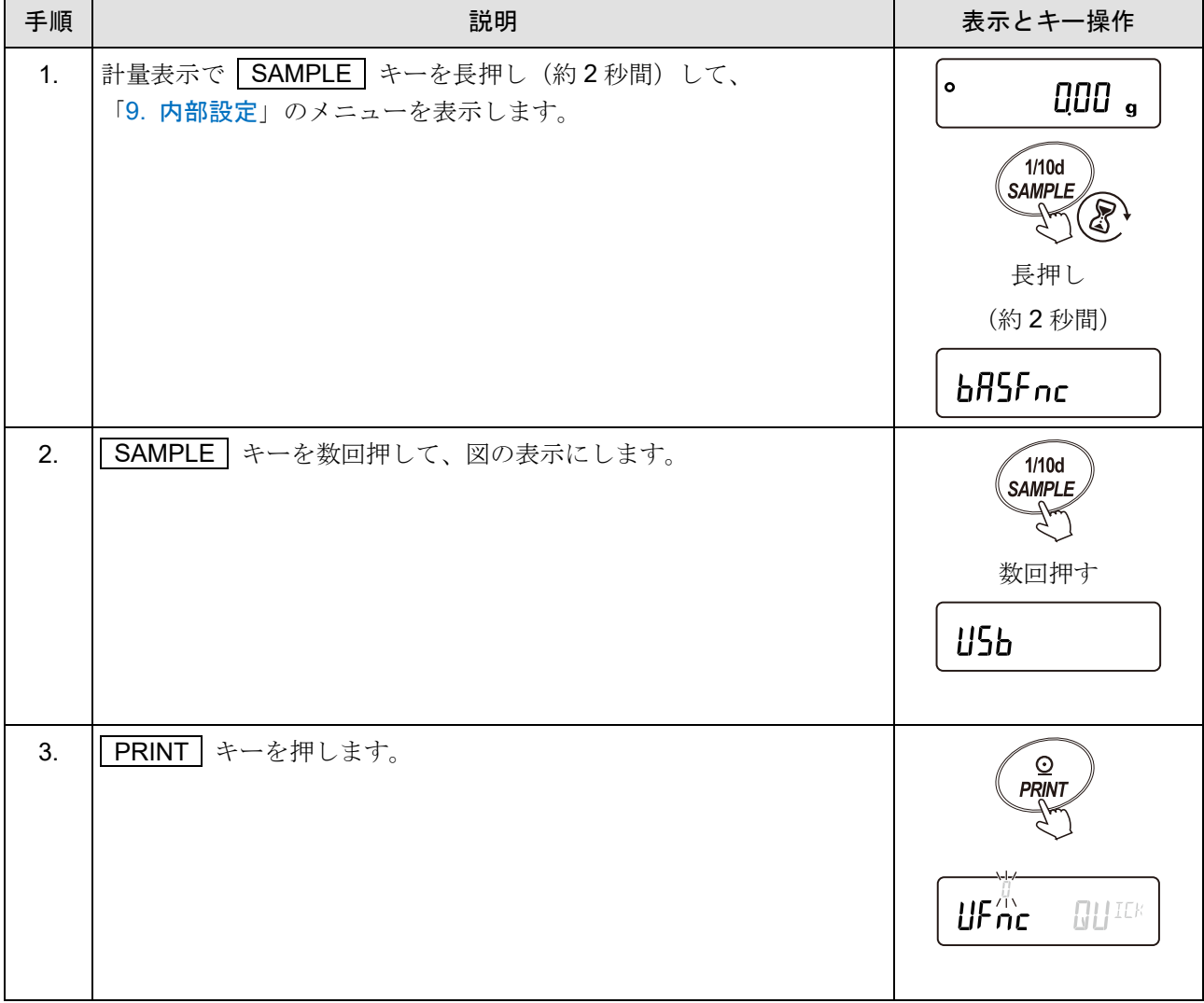

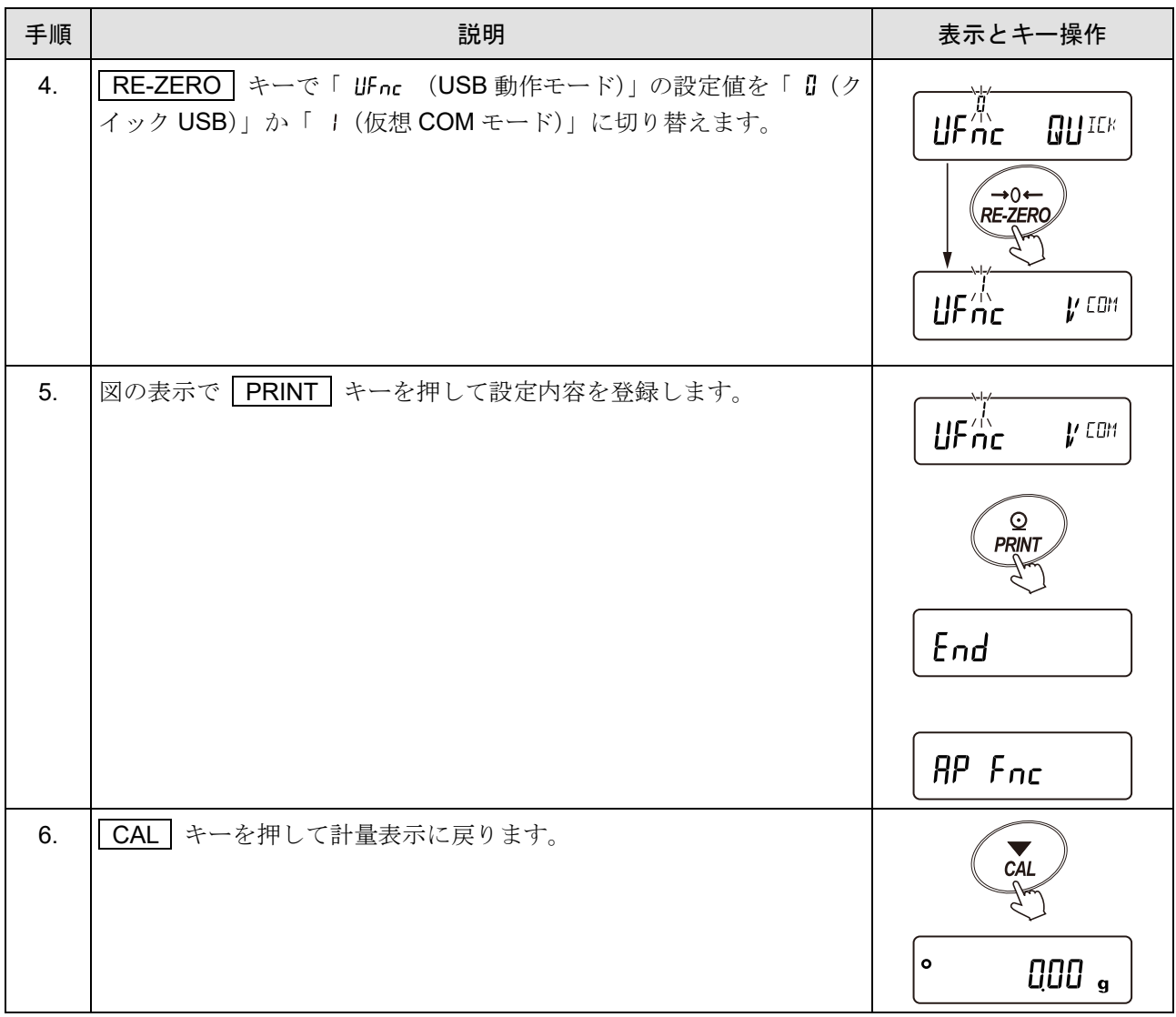

## 使用方法

- .......<br>天びんの PRINT キーまたは PC からデータ要求コマンドで、天びんから計量データを出力する場合の例 です。

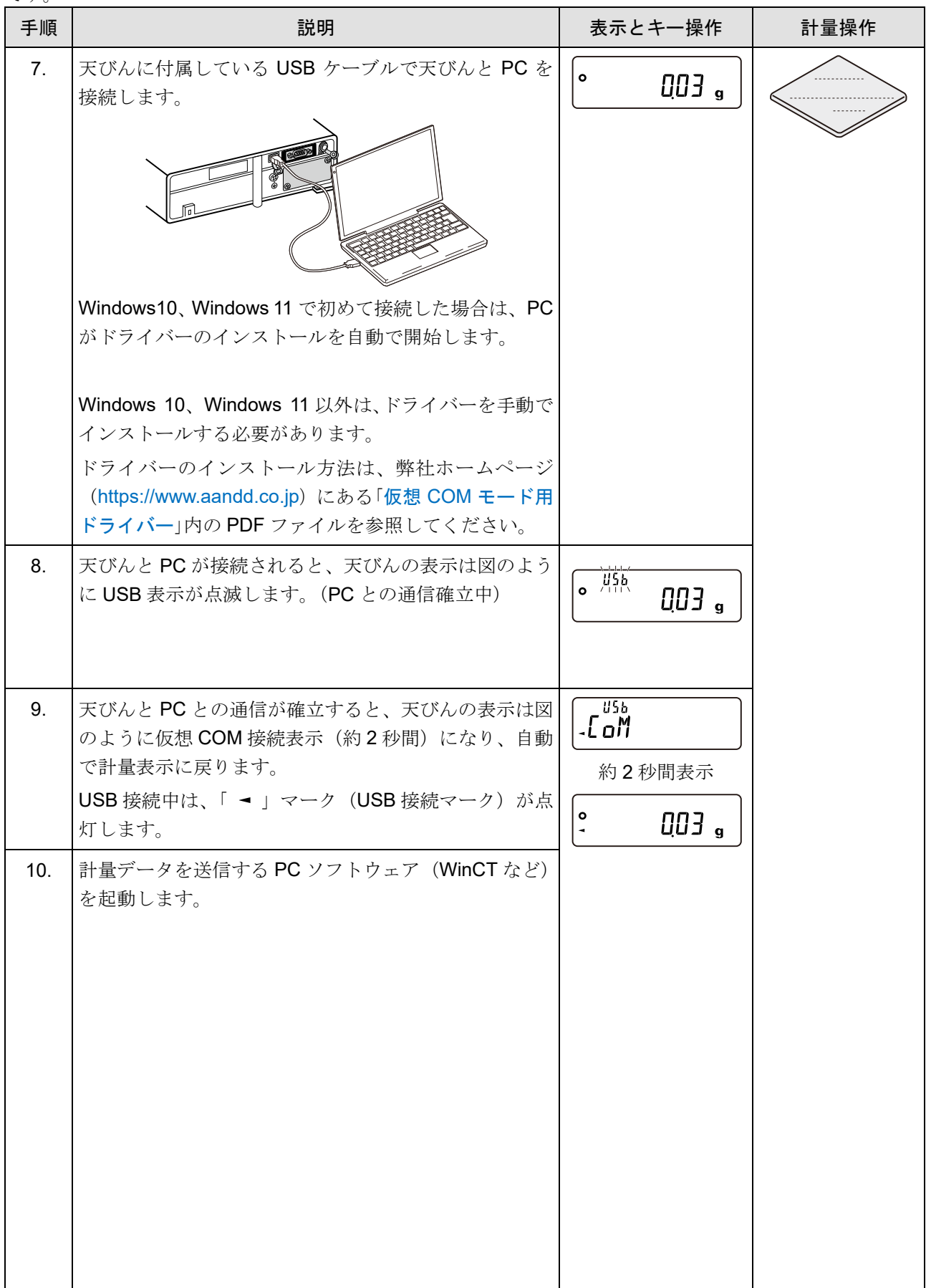

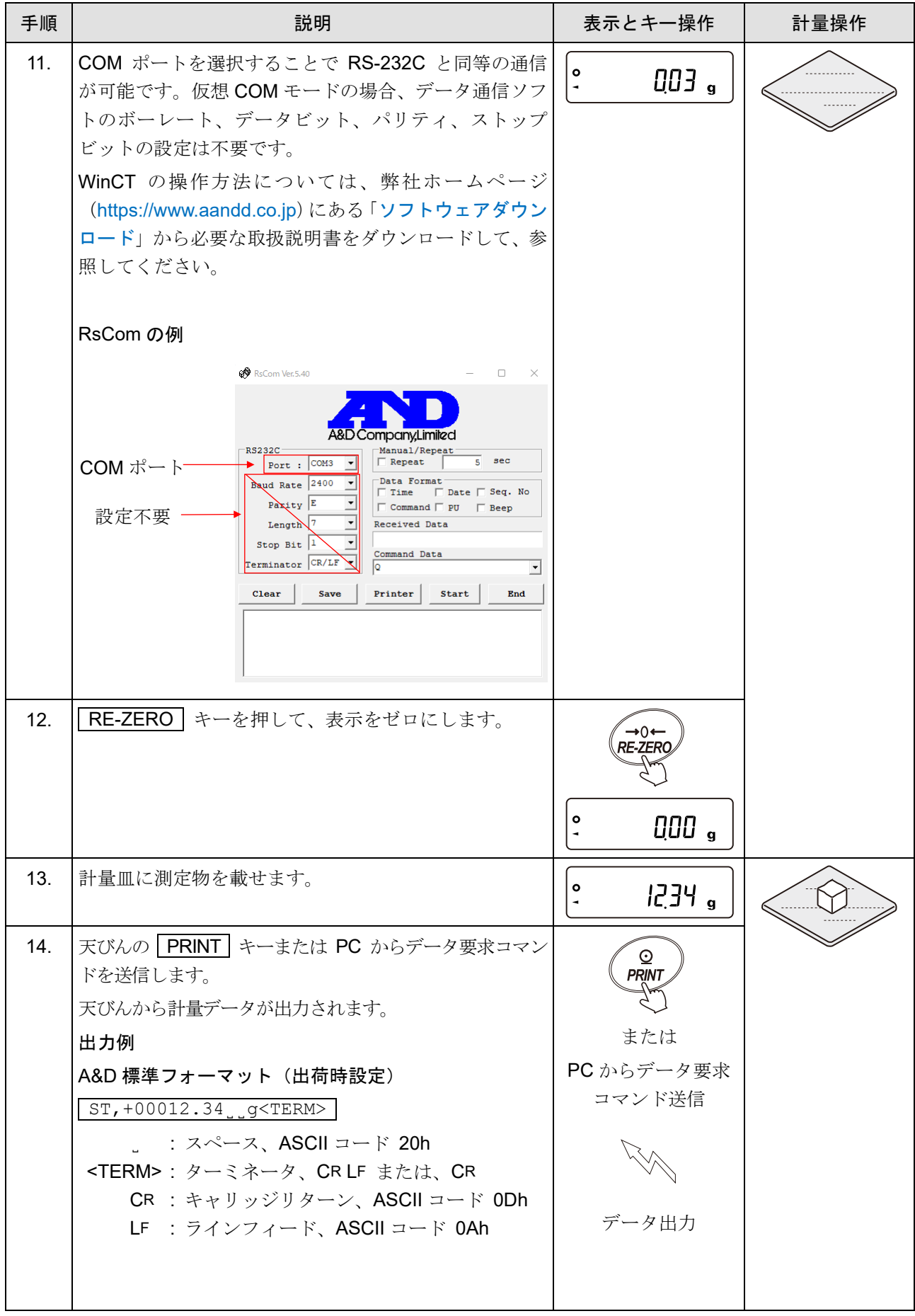

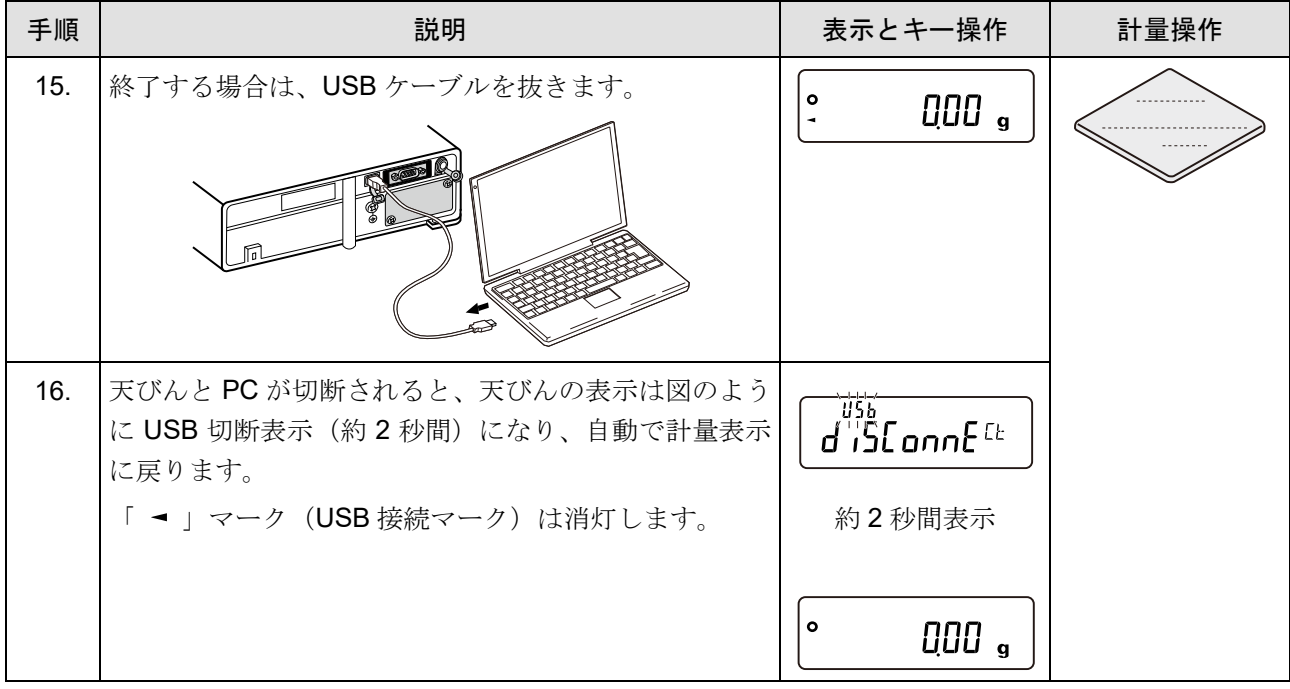

# 23-4. データ通信ソフトウェア WinCT

- □ WinCTは、天びんの計量データを PC で簡単に受け取ることができる Windows 用データ通信ソフトウ ェアです。PC の通信設定は、RS-232C を使用します。
- □ WinCT は、弊社ホームページ ([https://www.aandd.co.jp](https://www.aandd.co.jp/)) の「[ソフトウェアダウンロード](https://aandd.co.jp/support/soft_download/weighing.html)」ページより ダウンロードすることができます。 WinCT のインストール及び[セットアップ方法](https://aandd.co.jp/software/weighing/winct_5.40_2020/winct5.40_setup_2020.pdf)は、弊社ホームページにある「WinCT セットアップ方法」 と、「WinCT [取扱説明書](https://aandd.co.jp/software/weighing/winct_5.40_2020/winct5.40_readme.pdf)」を参照してください。
- WinCT には、 「RsCom」、 「RsKey」、 「RsWeight」の 3 つのアプリケーションがあります。

### 「RsCom」

- □ 天びんにコマンドを送信することで天びんを制御できます。
- □ 受信したデータを表示し、テキストファイル(.txt)で保存できます。
- □ 複数実行することで、複数の天びんと通信できます。
- □ 他のアプリケーションと同時に実行できます。(PCを占有しません)
- □ 天びんの GLP 出力データも受信できます。

### **「RsKey」**

- □ 天びんの計量データを他のアプリケーションに直接入力できます。
- □ Word や Excel など、キーボードによる入力が可能ならアプリケーションの種類は問いません。
- 天びんの GLP 出力も入力できます。
- □ テスト表示機能を使用して PC を天びんの外部表示器とすることができます。 (天びんはストリームモード)

#### **「RsWeight」**

- □ 受信したデータをリアルタイムでグラフ化できます。
- 受信したデータの最大値、 最小値、 平均値、 標準偏差、 変動計数などを計算して表示できます。

### 23-5. 天びん内部設定ツール WinCT-ParamSet

□ WinCT-ParamSet は、天びんの内部設定を PC で変更できる Windows 用データ通信ソフトウェアです。 PC との通信は、USB または RS-232C を使用します。

#### 注意

- □ USB で接続するには、「仮想 COM モードを有効にする (内部設定の変更)」を参照して、「[9.](#page-103-0) [内部設](#page-103-0) <u>[定](#page-103-0)」「 | புร</u> | (USB インタフェース)」で「 பFnc (USB 動作モード)」の設定値を「 ¦(仮想 COM モード)」にする必要があります。
- RS-232C で接続するには、別途 PC と天びんを接続するケーブルが必要です。(例:USB 変換ケーブ ル AX-USB-9P など)
- □ WinCT-ParamSet は、弊社ホームページ ([https://www.aandd.co.jp](https://www.aandd.co.jp/)) の「[ソフトウェアダウンロード](https://aandd.co.jp/support/soft_download/weighing.html)」ペ ージよりダウンロードできます。 WinCT-ParamSet のインストール及びセットアップ方法は、弊社ホームページにある 「WinCT-ParamSet [ソフトダウンロード](https://www.aandd.co.jp/software/weighing/winct-paramset_ver.1.00/winct-paramset_ver.1.00_setup_jp.zip)」からソフトウェアをダウンロードして、 「WinCT-ParamSet\_Set\_Up\_JP\_Ver.1.\*\*.pdf」と 「WinCT-ParamSet\_Instruction\_Manual\_JP\_Ver.1. \*\*.pdf」を参照してください。 (ファイル名は WinCT-ParamSet のソフトウェアバージョンによって異なり、\*には0~9の数字が 入ります)
- 天びんから ID ナンバや内部設定データを読み出し、一括で変更できます。
- 設定内容を CSV ファイル形式で保存できます。  $\Box$
- □ 保存した CSV ファイルを読み込み、設定内容を天びんに書き込めます。

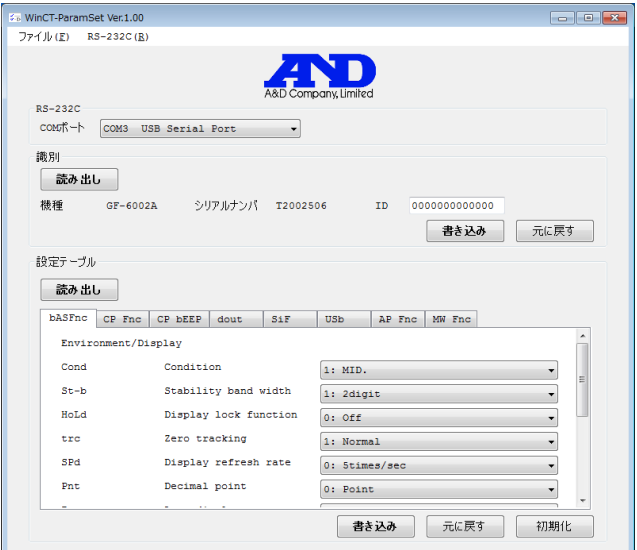

注意

- □ ID 設定を除き、数値入力を伴う設定(例:個数計量の単位質量値設定など)は、本ソフトウェアから 設定できません。天びんのキー操作にて設定してください。
- 天びんのパスワードロック機能が有効な場合、本ソフトウェアは使用できません。 また、無効の状態から有効にすることもできません。パスワードロック機能の設定は、天びんのキー 操作によって行ってください。
- □ 保存した CSV ファイルから設定内容を書き込む場合、CSV ファイルに記載されている天びんのソフ トウェアバージョンと書き込む天びんのソフトウェアバージョンが一致している必要があります。

# 23-6. 天びん計量スピード調整ソフトウェア WinCT-GXA-Filter

WinCT-GXA-Filter は、天びんの計量スピードの調整が可能なデータ通信ソフトウェアです。 WinCT-GXA-Filter は、弊社ホームページ ([https://www.aandd.co.jp](https://www.aandd.co.jp/)) の「[ソフトウェアダウンロード【](https://www.aandd.co.jp/support/registration/registration_winct-gxa-filter.html)WinCT-GXA-Filter[】お申し込み](https://www.aandd.co.jp/support/registration/registration_winct-gxa-filter.html)」ページにて、ユーザ情報を入力していただくことで、ダウンロードできます。

## 特長

- 天びんから設定データを読み出し、一括で変更できます。
- □ 設定内容を CSV ファイル形式で保存できます。
- □ 保存した CSV ファイルを読み込み、設定内容を天びんに書き込むことができます。
- □ 拡張機能(フィルター詳細設定)のオン / オフを切り替えることができます。

## <span id="page-334-0"></span>23-7. コマンド

PC または PLC から指定されたコマンドを天びんに送信することで、計量データの要求や各種キー操作、設 定値の変更といった天びんの制御を行えます。天びんにコマンドを送る場合は、コマンド文字列にターミネ ータ(「[9.](#page-103-0) [内部設定](#page-103-0)」「 5F (シリアルインタフェース)」の「 [rlF(ターミネータ)」により<CR><LF> または<CR>)を付加してください。

## 23-7-1. 制御コマンド

#### 計量データを要求するコマンド

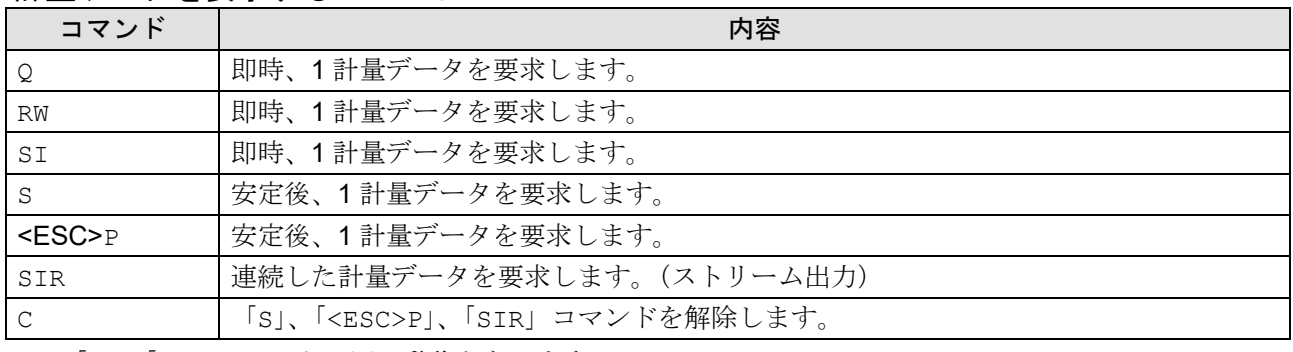

「Q」、「SI」コマンドは同じ動作となります。

□ 「S」、「<ESC>P」コマンドは同じ動作となります。

<ESC>:エスケープコード ASCII コード 1Bh

#### キー操作を行うコマンド

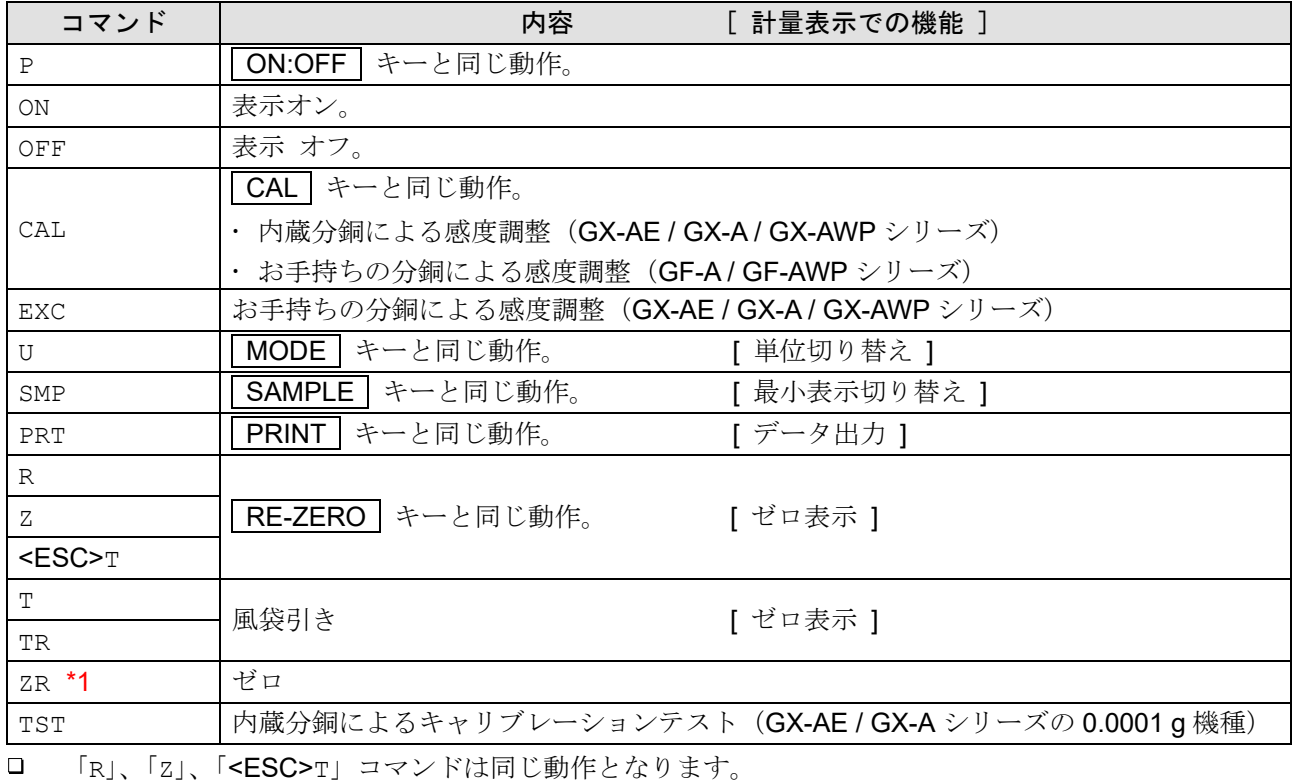

□ 「T」、「TR」コマンドは同じ動作となります。

<ESC>:エスケープコード ASCII コード 1Bh

\*1 荷重が初期ゼロ点からひょう量の±2 %以内であれば、ゼロ点の更新と風袋値をクリアし、表示をゼロに します。±2 %を超える場合は処理しません。

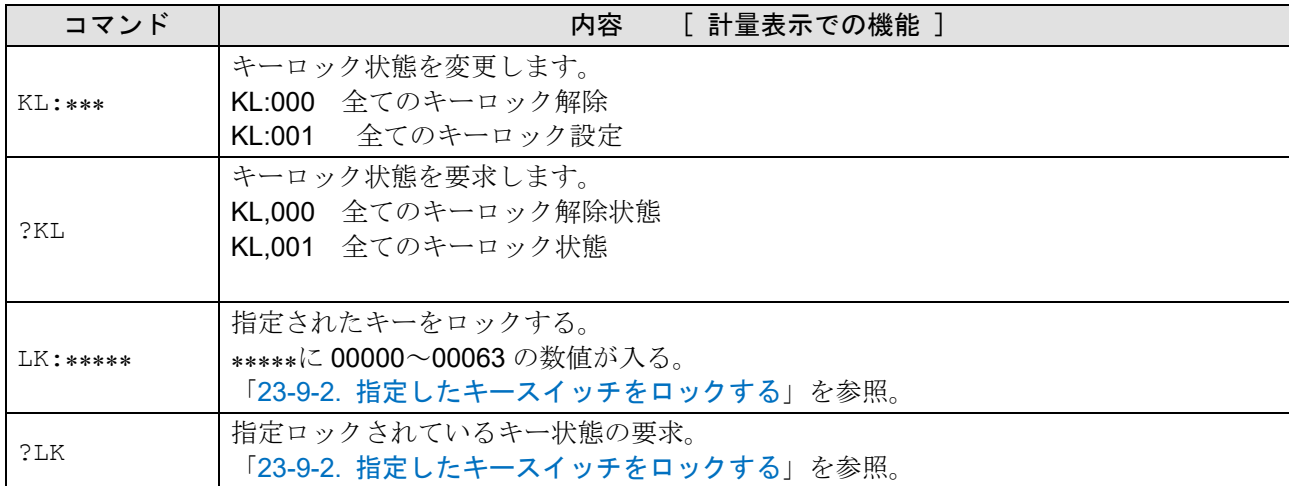

# プリセット風袋を行うコマンド

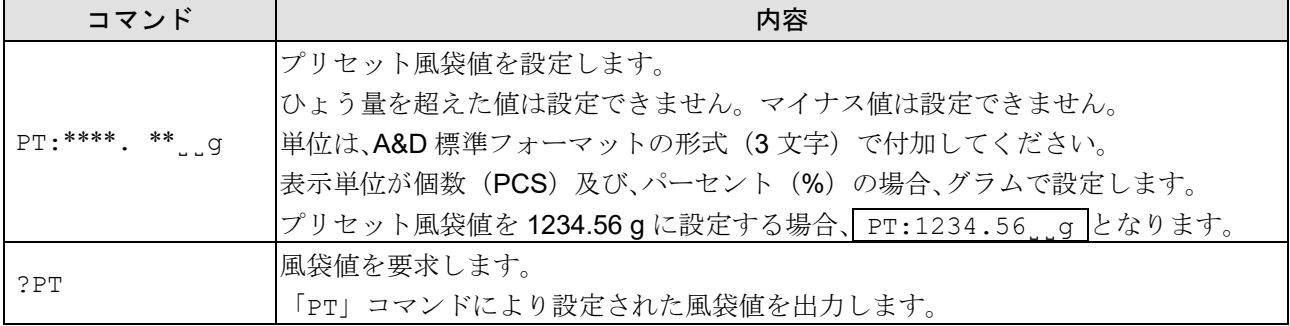

˽はスペース

## 個数計量を制御するコマンド

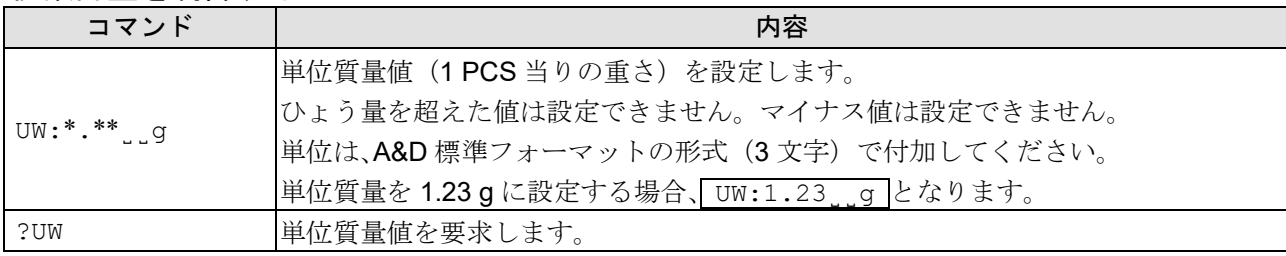

˽はスペース

コンパレータ機能を制御するコマンド

| コマンド            | 内容                                             |  |
|-----------------|------------------------------------------------|--|
| $H1:***.**$     | 上限値を設定します。                                     |  |
| HH: ****. ** g  | 第2上限値を設定します。                                   |  |
| $LO:***$ ***. q | 下限値を設定します。                                     |  |
| $LL:***.**.$    | 第2下限値を設定します。                                   |  |
|                 | 単位は A&D 標準フォーマットの形式 (3 文字) で付加してください。<br>□     |  |
|                 | 上限値を567.89gに設定する場合、HI:567.89.gとなります。<br>$\Box$ |  |
|                 | ひょう量を超えた値は設定できません。<br>$\Box$                   |  |
| ?HI             | 上限値を要求します。                                     |  |
| ?HH             | 第2上限値を要求します。                                   |  |
| ?LO             | 下限値を要求します。                                     |  |
| ?LL             | 第2下限値を要求します。                                   |  |

˽はスペース

コンパレータのコマンドを使用する場合、

「[9.](#page-103-0) [内部設定](#page-103-0)」「 [P Fnc | (コンパレータ)」の 「[P in (データ入力方法)」を「 D 」または、 「 |」に設定してください。

データメモリ機能 (内部設定 |dout = |dRtR = |のとき) を制御するコマンド

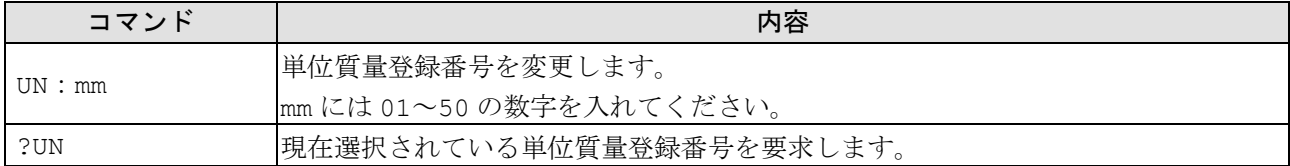

データメモリ機能(内部設定  $\boxed{\scriptstyle{\rm{doub}}}$  )  $\scriptstyle{\rm{dRt}}$  =  $\scriptstyle{\rm{l}}$  のとき) を制御するコマンド

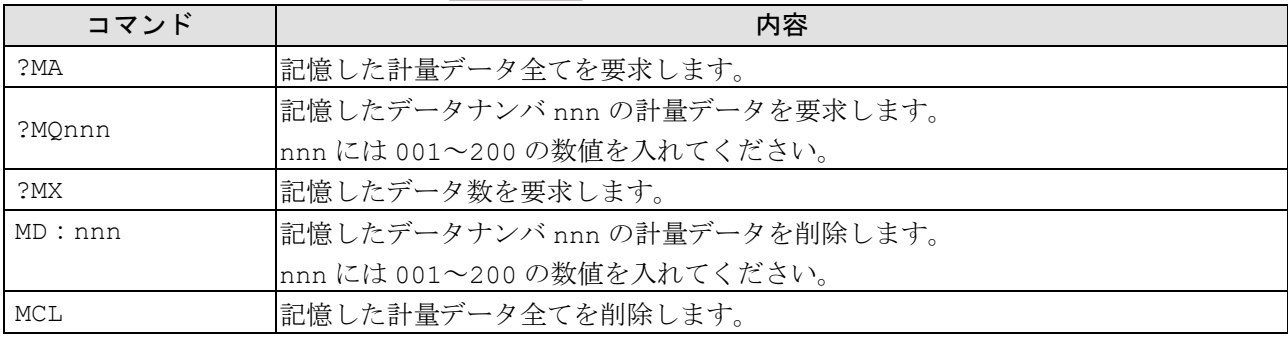

データメモリ機能(内部設定  $\boxed{\scriptstyle{\rm{doub}}}$  )  $\scriptstyle{\rm{dRt}}$  = 3 のとき) を制御するコマンド

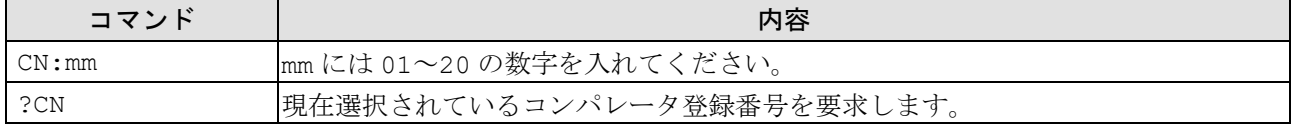

データメモリ機能(内部設定  $\boxed{\scriptstyle{\rm{doub}}}$  )  $\scriptstyle{\rm{dRt}}$  =  $\scriptstyle{\rm H}$  のとき) を制御するコマンド

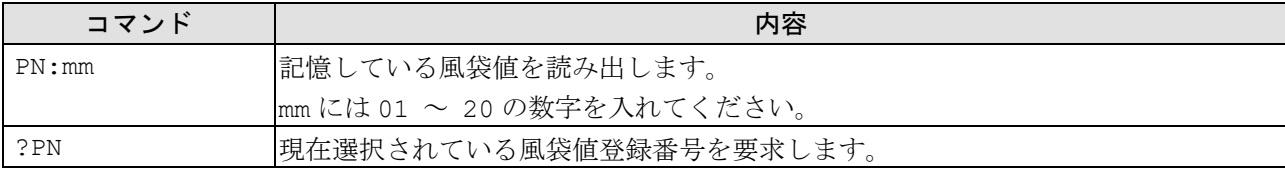

## 日付・時刻を設定するコマンド

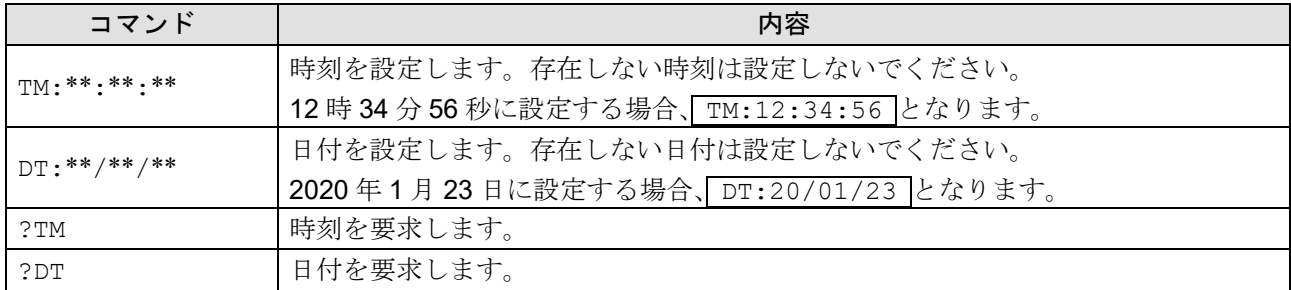

# その他データ要求コマンド

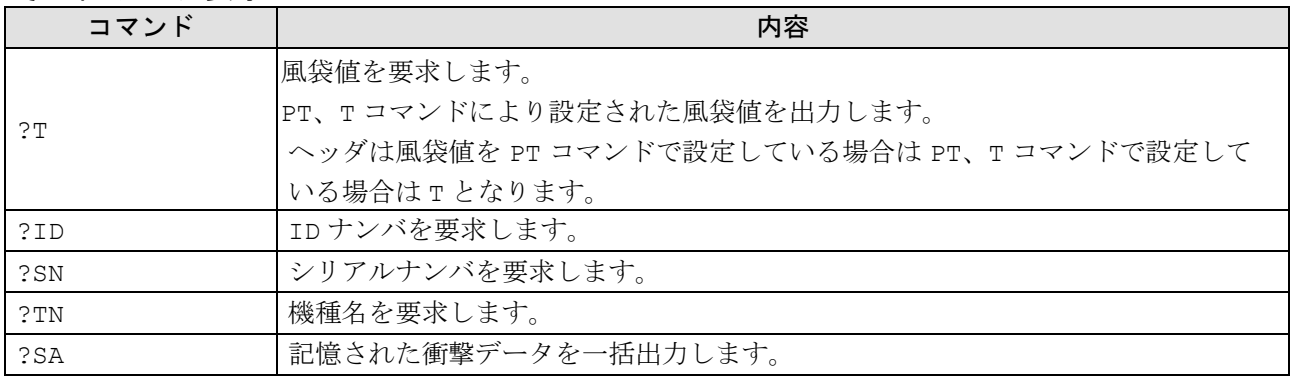

### 23-7-2. <AK>コードとエラーコード

「[9.](#page-103-0) [内部設定](#page-103-0)」「 5 F | (シリアルインタフェース)」の「 Er[d (AK、エラーコード)」 を「 | (オ

ン)」に設定すると、PC または PLC から送られる全てのコマンド受信に対して必ず応答します。応答され るコードを確認することで通信の信頼性が向上します。

「 Er[d (AK、エラーコード)」を「 | (オン)」に設定することで、次のような応答を行います。

□ 各種データを要求するコマンドを天びんに送信したとき、天びんが要求されたデータを送信できない 場合には、天びんはエラーコード(EC,Exx)を送信します。天びんが要求されたデータを出力できる 場合には、天びんは要求されたデータを送信します。

□ 天びんを制御するコマンドを天びんに送信したとき、天びんがそのコマンドを実行できない状態であ る場合には、天びんはエラーコード(EC,Exx)を送信します。天びんがコマンドを実行できる場合に は、天びんは<AK>コードを送信します。 <AK>コードは ASCII コード 06h です。

ロ 次のコマンドは天びんが処理を行うもので、コマンド受信したときだけでなく、処理終了時にも天び んは<AK>コマンドを送信します。処理が正常終了しなかった場合、天びんはエラーコード (EC,Exx)を送信し、このときは CAL コマンドでエラーを解除します。

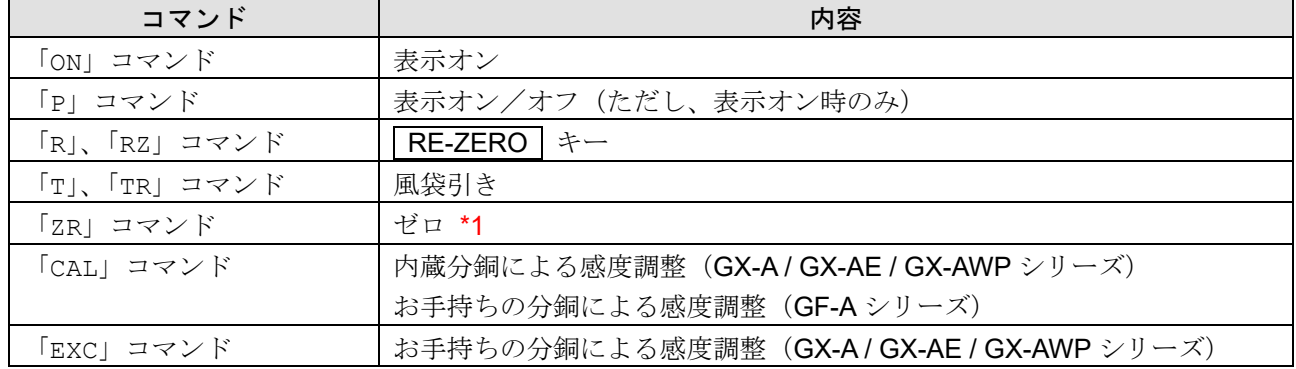

\*1 荷重が初期ゼロ点からひょう量の±2 %以内であれば、ゼロ点の更新と風袋値をクリアし、表示をゼロ にします。±2 %を超える場合は処理しません。

## 23-7-3. コマンドの使用例

この例では<AK>コードが出力されるよう内部設定 「5」F | の Er[d を | (AK、エラーコード出力 オン) に設定しています。

#### ASCII コードの記号

CR **:** キャリッジリターン (ASCII コード 0Dh) LF **:** ラインフィード (ASCII コード 0Ah) **∴ : スペース (ASCII コード 20h) AK : 肯定応答 (ASCII コード 06h)** 

#### 「**ON**」コマンドの例(表示オン)

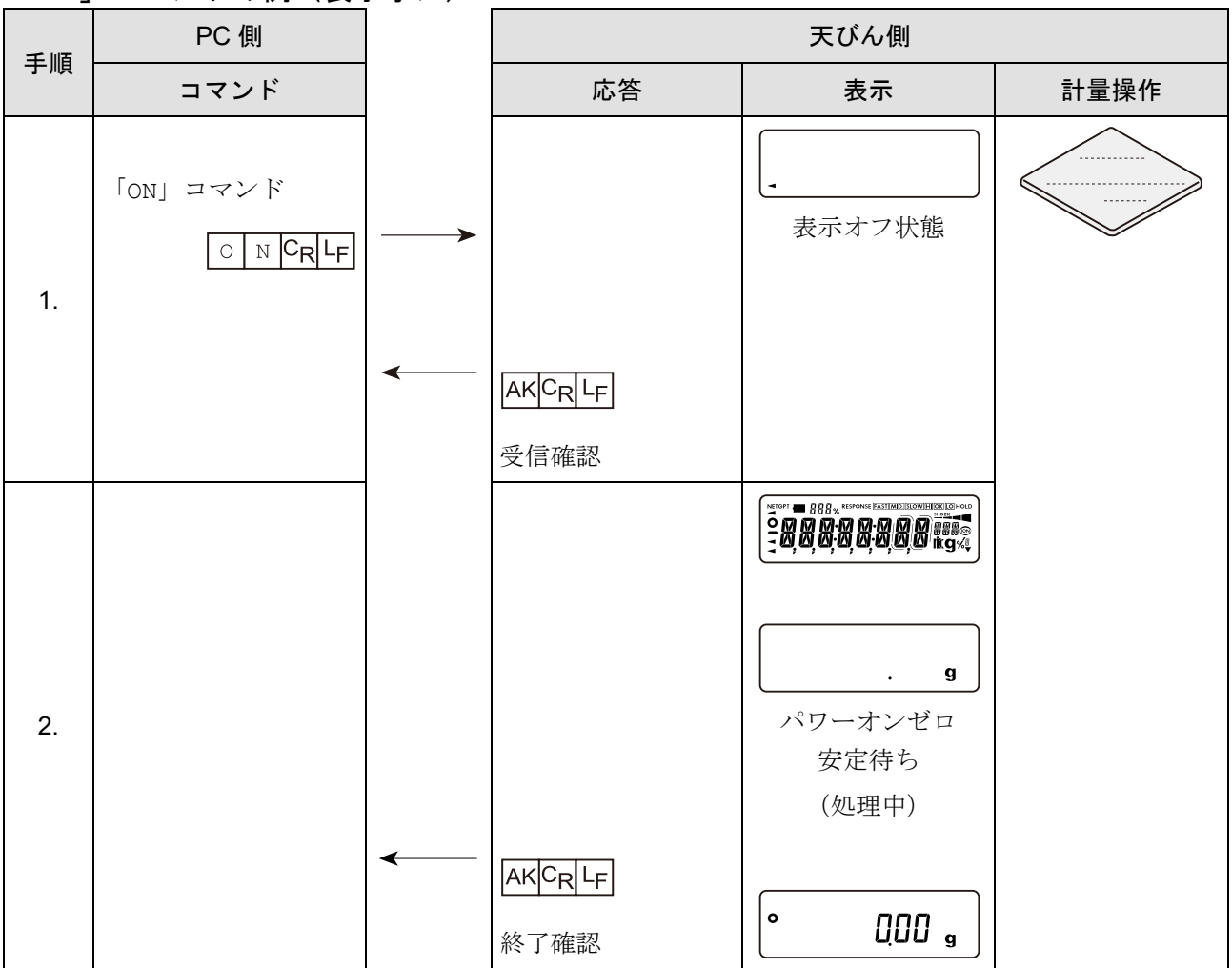

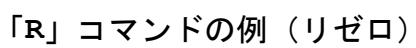

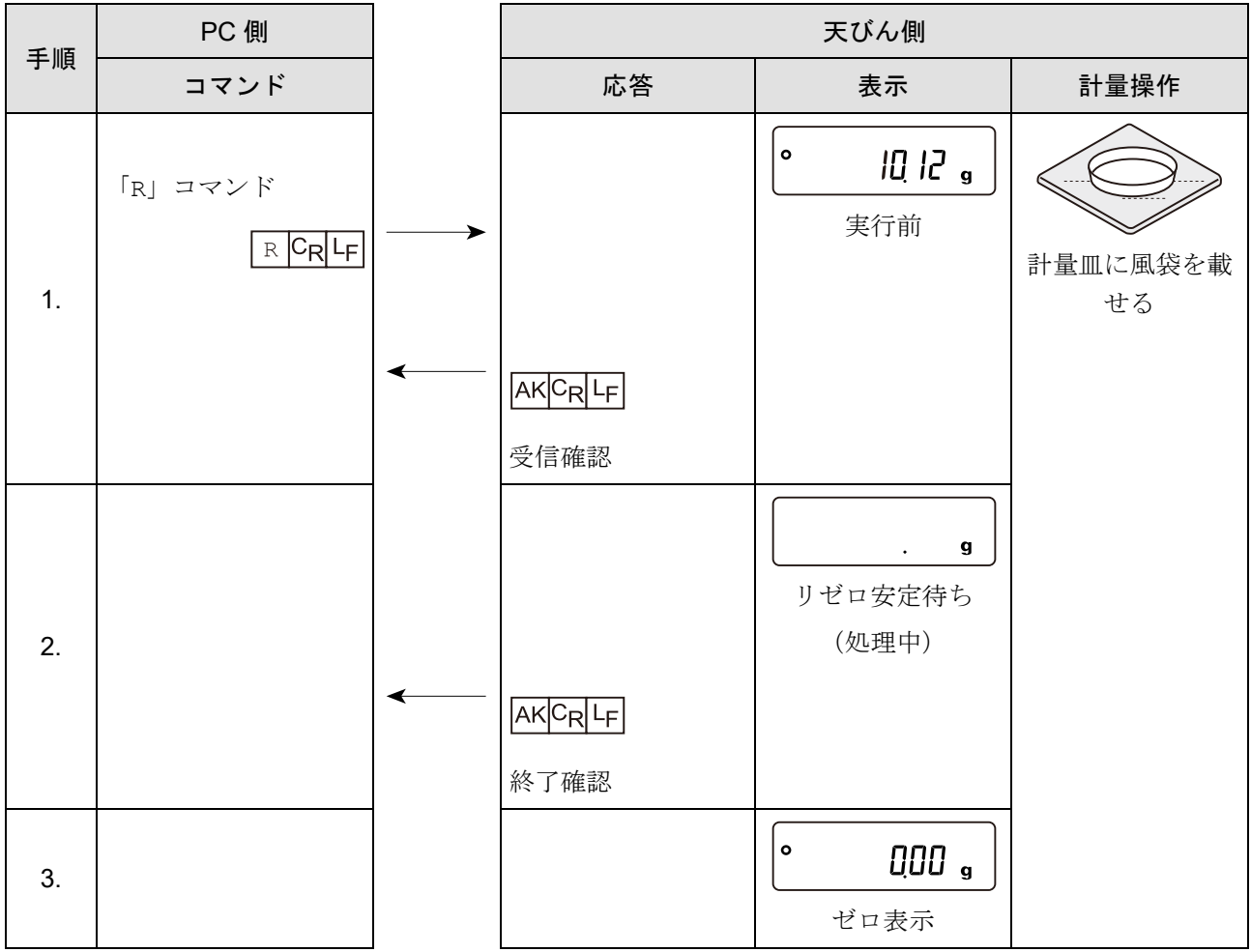

「**CAL**」コマンドの例

(GX-AE シリーズ / GX-A シリーズ / GX-AWP シリーズの内蔵分銅による感度調整)

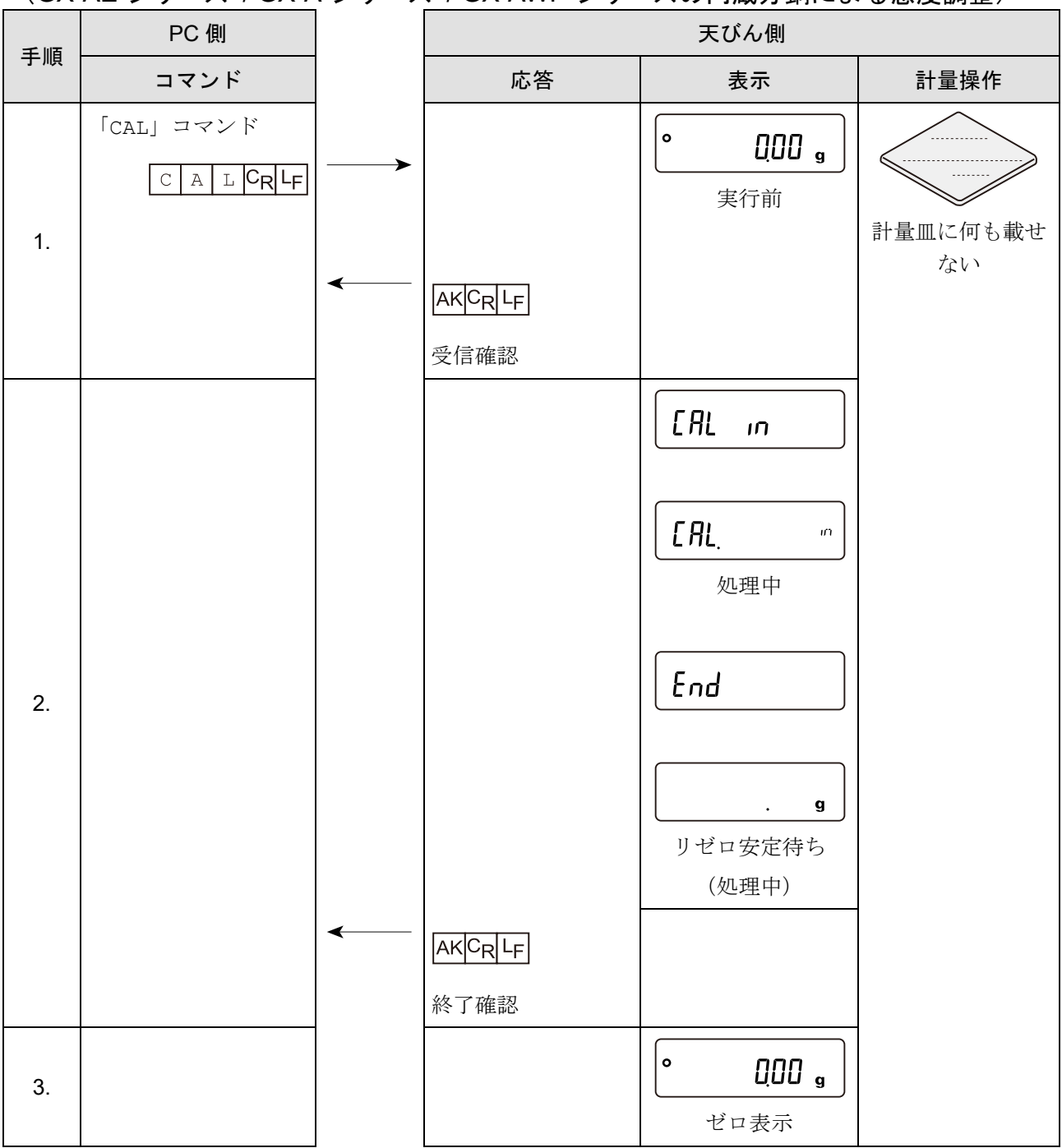

# 「R」コマンド<u>でエラーコ</u>ード出力例(リゼロ)

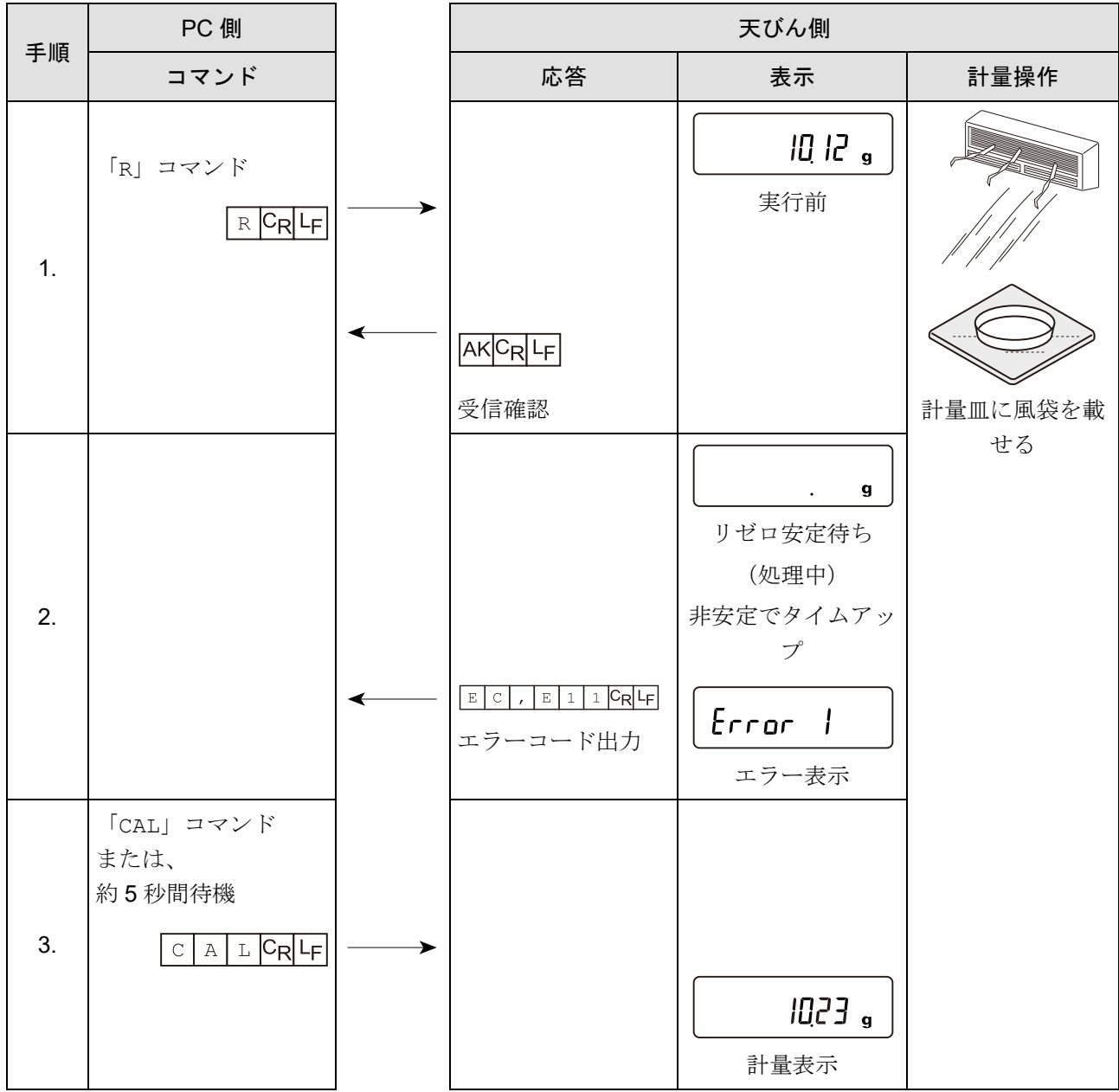

「**EXC**」コマンドの例

(GX-AE シリーズ / GX-A シリーズ / GX-AWP シリーズのお手持ちの分銅による感度調整) 注意

GF-A シリーズ / GF-AWP シリーズでは「**CAL**」コマンドが「**EXC**」コマンドと同じ動作になります。

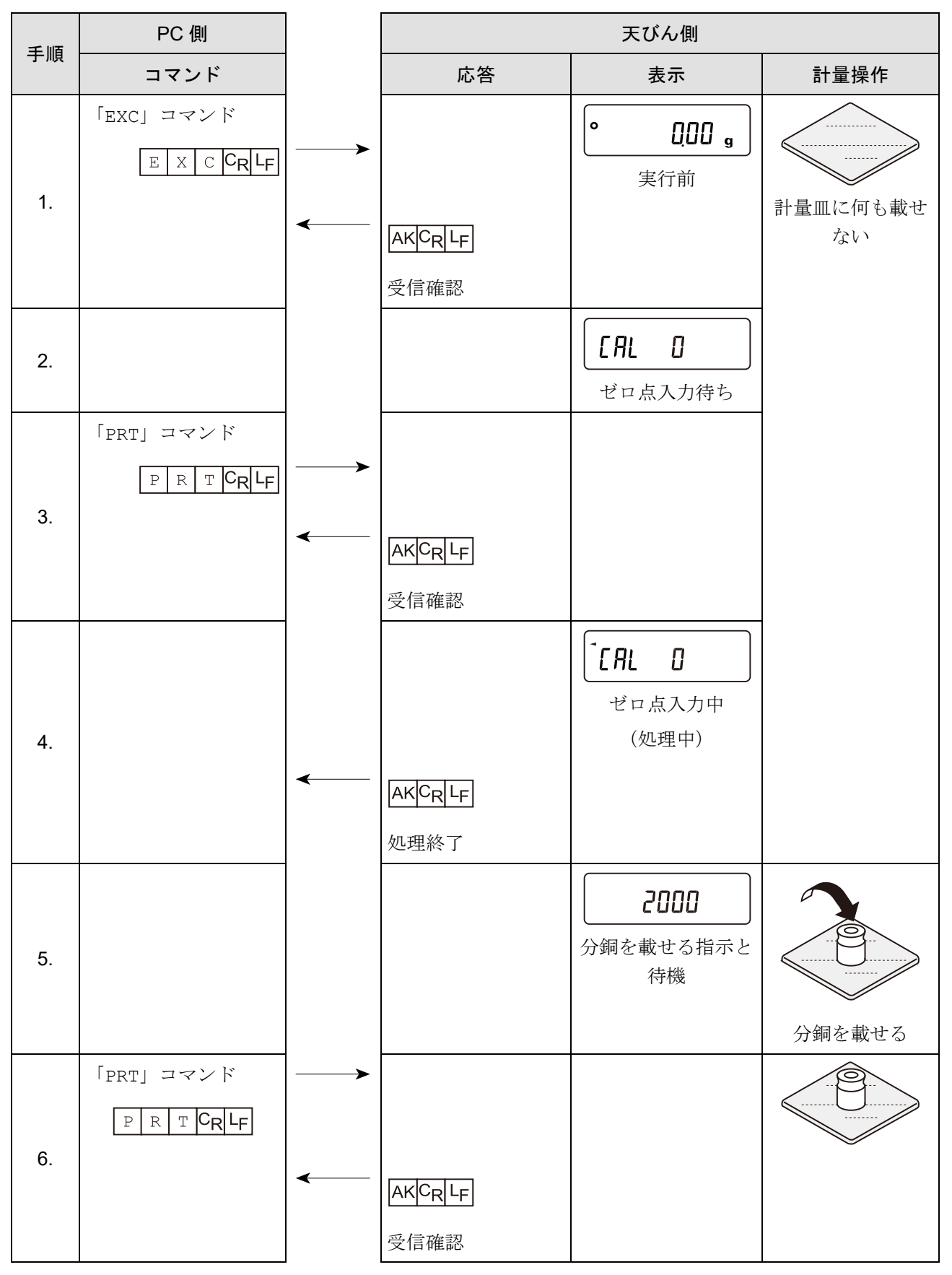

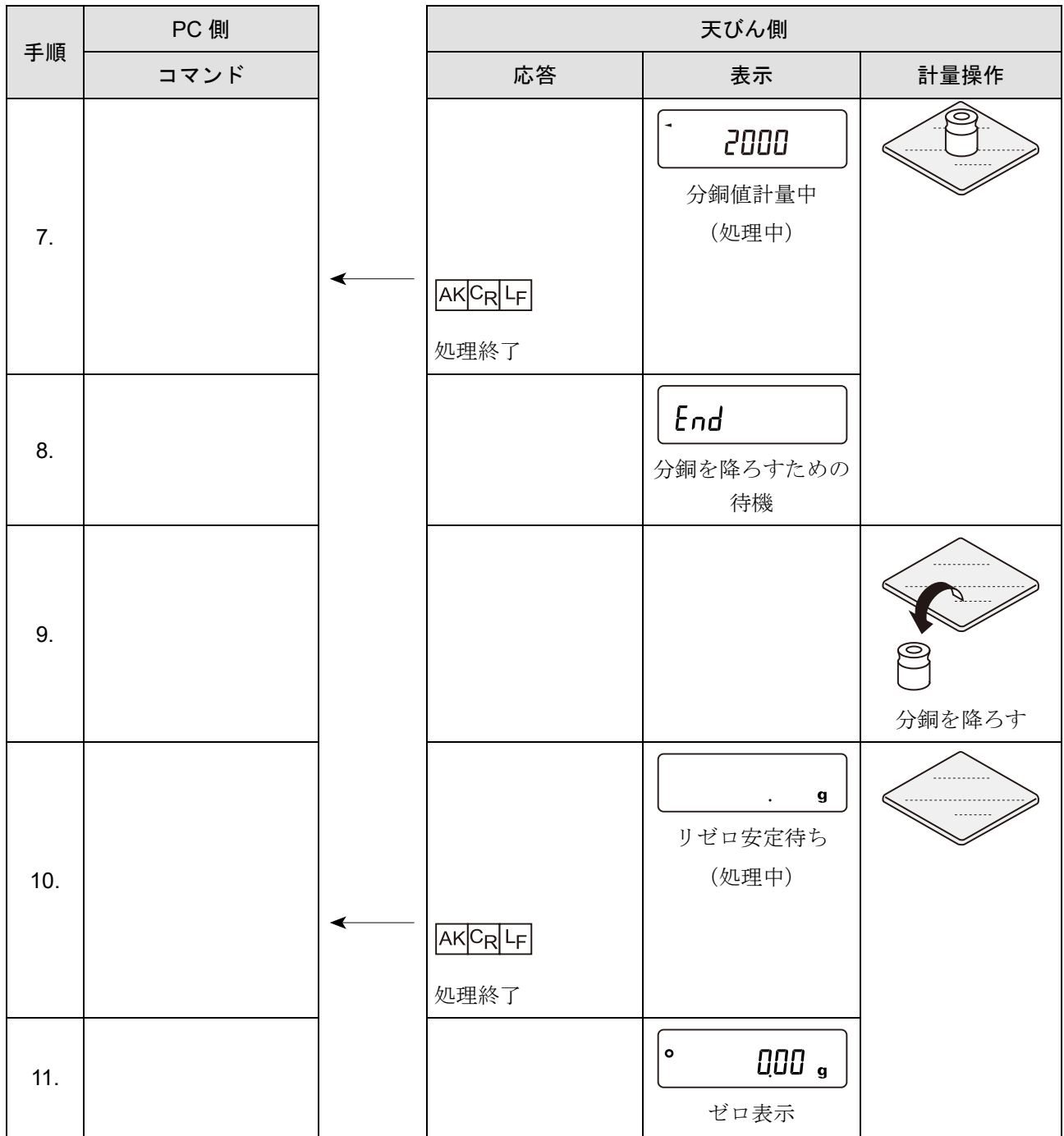

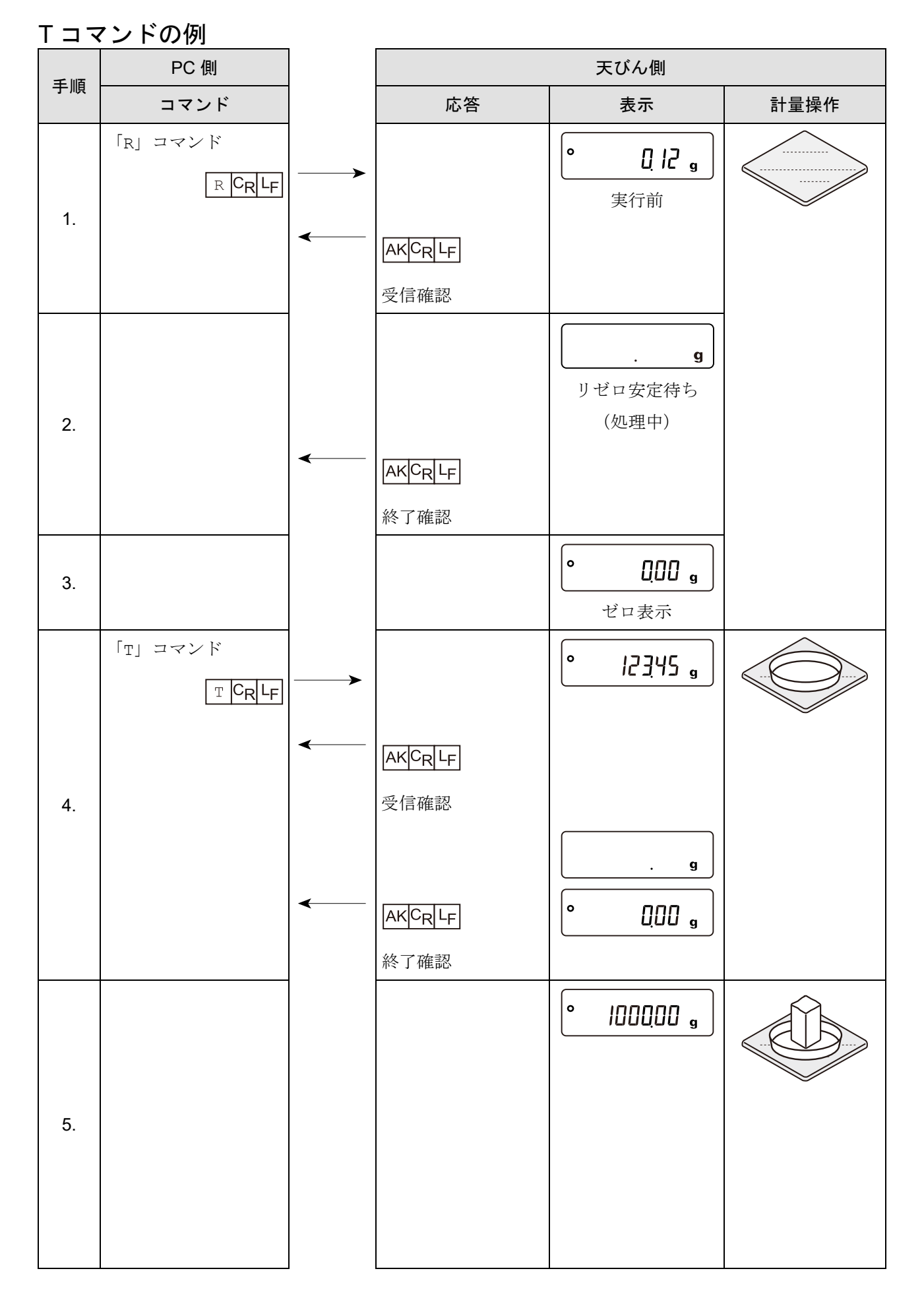

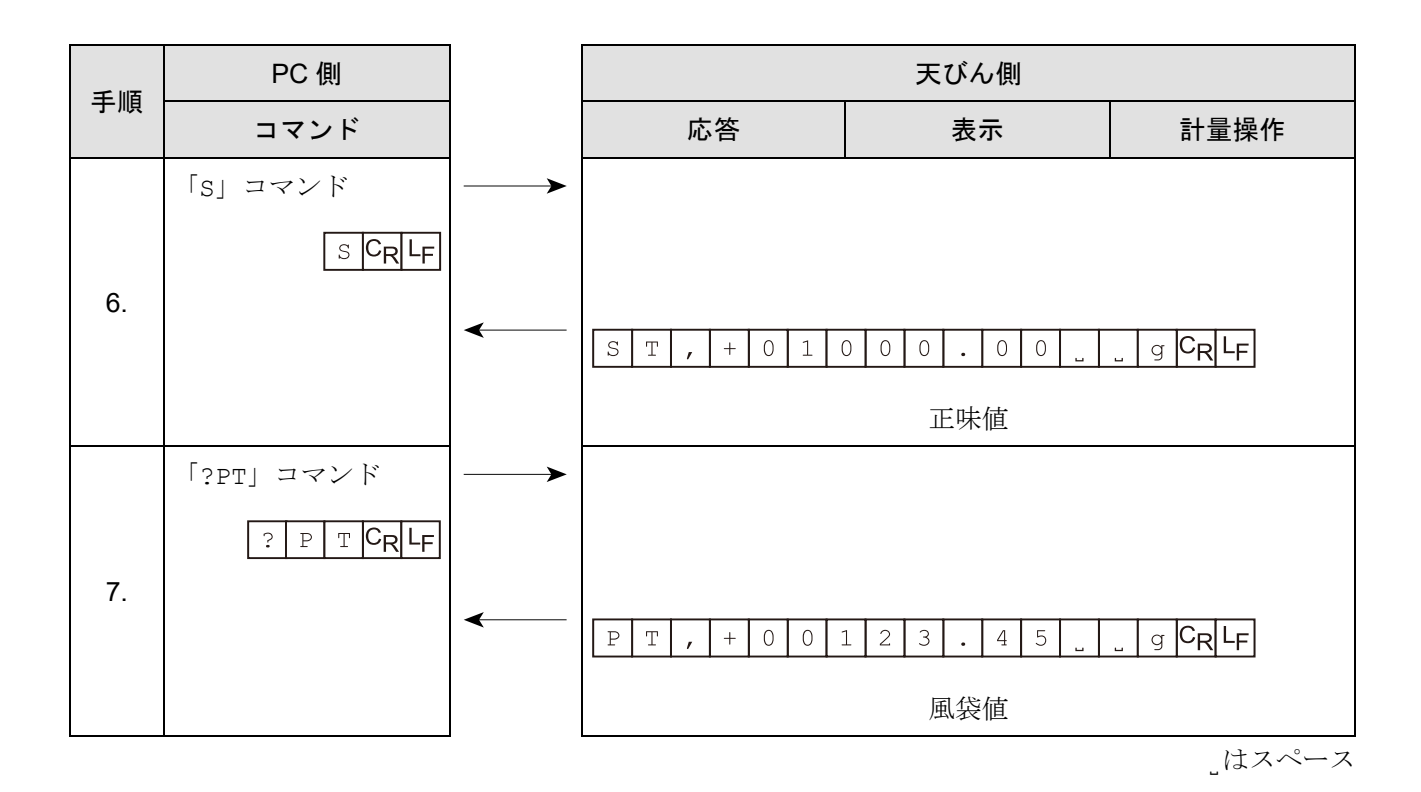

347

目標重量をマイナス表示させ、ゼロ表示になるまで充填する方法の例

| 天びん側 |  |
|------|--|
| 計量操作 |  |
|      |  |
|      |  |
|      |  |
|      |  |
|      |  |
|      |  |
|      |  |
|      |  |
|      |  |
|      |  |

こはスペース

# 23-8. UFC 機能

UFC (Universal Flex Coms) 機能を使用することで、計量データ出力の際に任意の内容を出力できます。ラ ベルプリンタなどでバーコードを印字する場合の文字列も出力できます。 UFC 機能を使用するには、「[9.](#page-103-0) [内部設定](#page-103-0)」「 dout | (データ出力)」の「 UFL (UFC 機能)」を「 | (オ ン)」に設定する必要があります。

### 23-8-1. UFC プログラムコマンド

どのような出力フォーマットにするかは PC よりプログラムコマンドを送信して、天びんに記憶させます。 記憶した出力フォーマットは天びんの電源を切っても保持されます。

#### プログラムコマンドの作成方法

- プログラムコマンドの最大文字数は、512 文字です。 初めに「PF,」コマンドを付加します。
- ロ プログラムコマンドはカンマ区切り、またはスペース区切りで組み合わせますが、文字数を減らすた めに省略することもできます。 ただし、「PF」コマンドの後のカンマ(,)は省略できません。

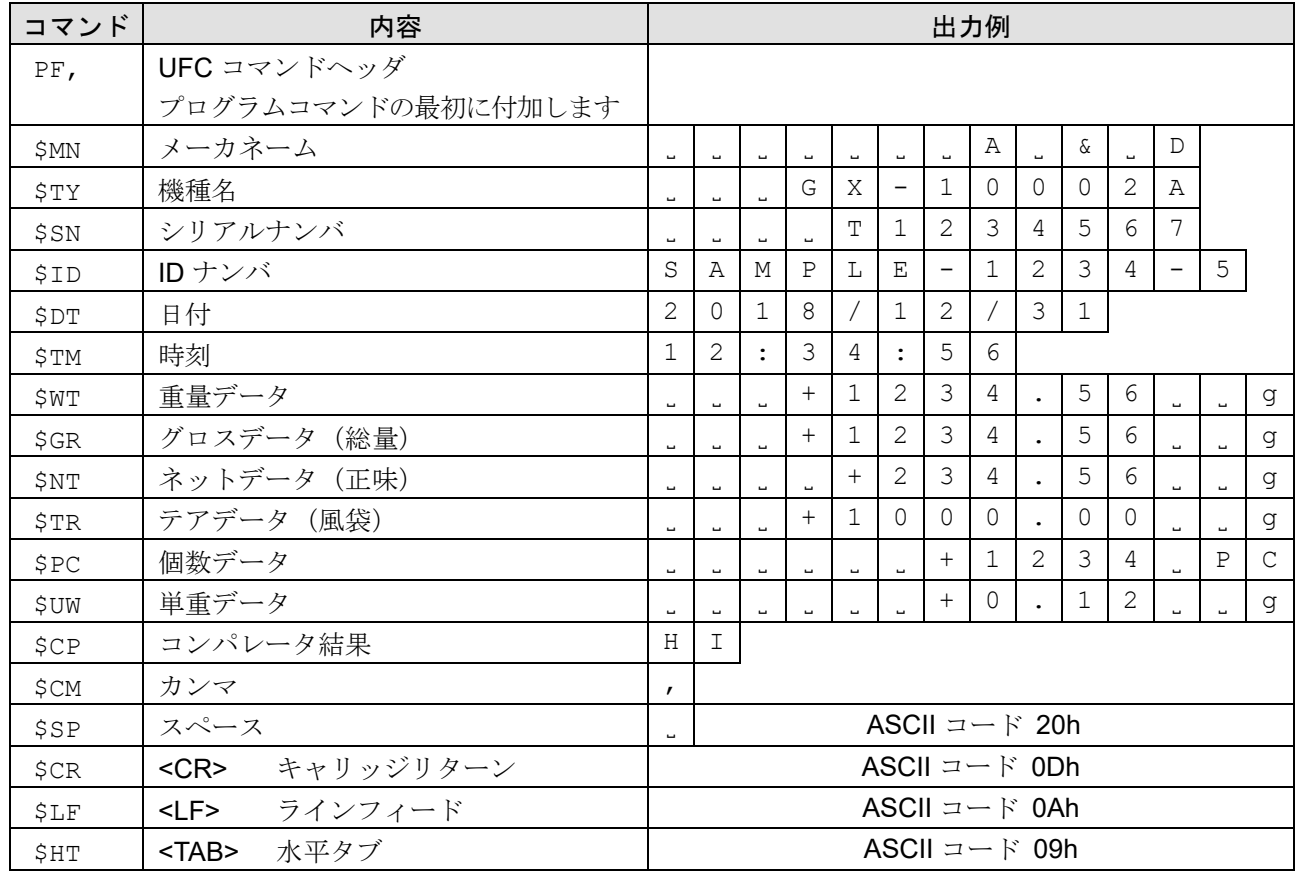

#### プログラムコマンド一覧

□ 任意の ASCII コード文字列はシングルクォーテーション(')で囲みます。出力可能な文字列は英数字 と記号です。 例) 文字列「SAMPLE-12」を出力する場合:'SAMPLE-12'

シングルクォーテーション自身は、2個のシングルクォーテーション('')で表します。 例)文字列「A'BC'D」を出力する場合:'A''BC''D'

- □ ASCII 制御コードを出力する場合は、' # + 16 進 2 文字' で入力します。 例) <EOT> (04h) を出力する場合: #04
- スペース(\$SP)、<CR>(\$CR)、<LF>(\$LF)、<TAB>(\$HT)はコマンドの後に '\* + 数字(最大 2 文字)'を付加することで数字分繰り返せます。
	- 例)スペースを 12 個出力する場合:\$SP\*12 <CR>を9個出力する場合: \$CR\*9
- ロ 2 行以上のプログラムコマンドを送信する場合、1 行の最後に' &' を付加することで天びんは次の行も プログラムコマンドが継続すると判断します。(RS-232C のみ)
- 天びんはプログラムコマンド受信後に問題あればエラーコードを送信し、問題が無ければ<AK>コード を送信します。<AK>コードは ASCII コード 06h です。
- プログラムコマンドの入力を行うための UFC 設定ツール WinCT-UFC を用意しています。 WinCT-UFC は弊社ホームページ ([https://www.aandd.co.jp](https://www.aandd.co.jp/)) の「[ソフトウェアダウンロード【](https://www.aandd.co.jp/support/registration/registration_winct-ufc.html)WinCT-UFC[】お申し込み](https://www.aandd.co.jp/support/registration/registration_winct-ufc.html)」でユーザ情報を入力していただくことでダウンロードできます。

# 23-8-2. UFC プログラムコマンド作成例

#### 注意

□ UFC フォーマットのターミネータ (改行)は、自動的に送信されません。 必要に応じて、文字データの最後にターミネータコードをつけてください。

#### 出力例 1

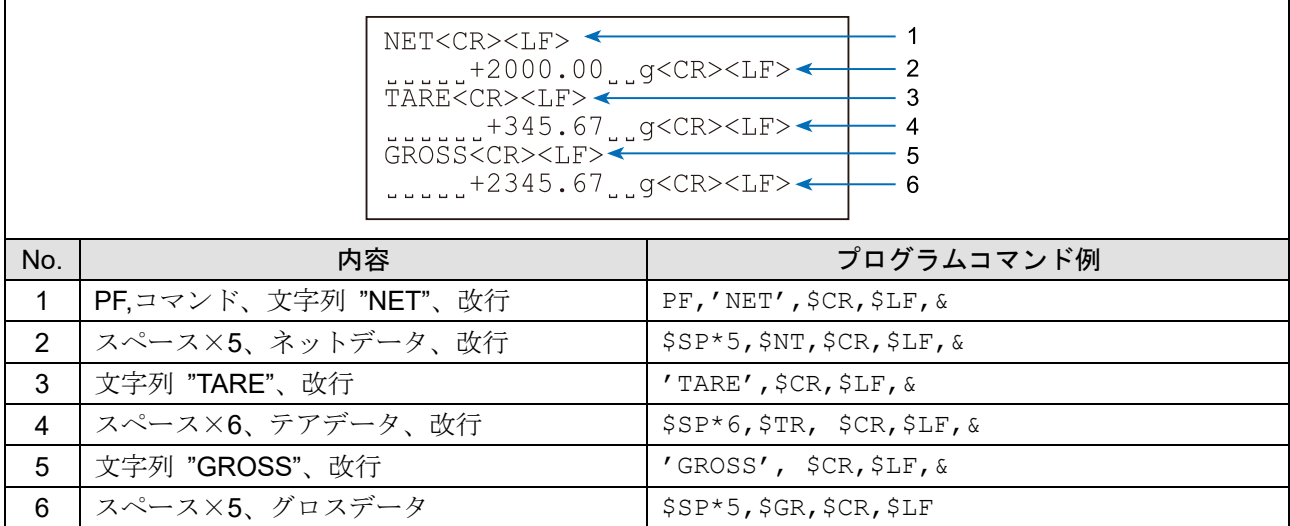

˽はスペース

# 出力例 2

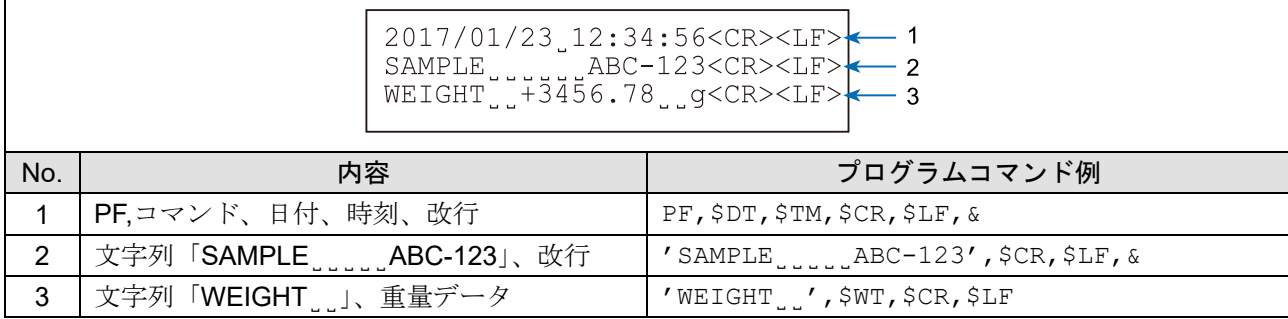

˽はスペース

## 23-9. キーロック機能

天びんに指定のコマンドを送信すると天びん本体のキースイッチの機能をロックできます。 PC などの外部機器でのみ天びんを制御したい場合に有効です。

- □ キーロック状態でもキー操作を行うコマンドによる動作は可能です。
- キー操作を行うコマンドは、「[23-7.](#page-334-0) [コマンド](#page-334-0)」を参照してください。
- キーロック状態は、 天びんに状態確認コマンドを送信することで確認できます。
- キーロック状態は、 天びんに解除コマンドを送信するか、AC アダプタを抜いて電源 OFF にするまで保 持されます。

## 23-9-1. すべてのキースイッチをロックする

KL コマンドにより、 天びんのすべてのキースイッチを無効にできます。

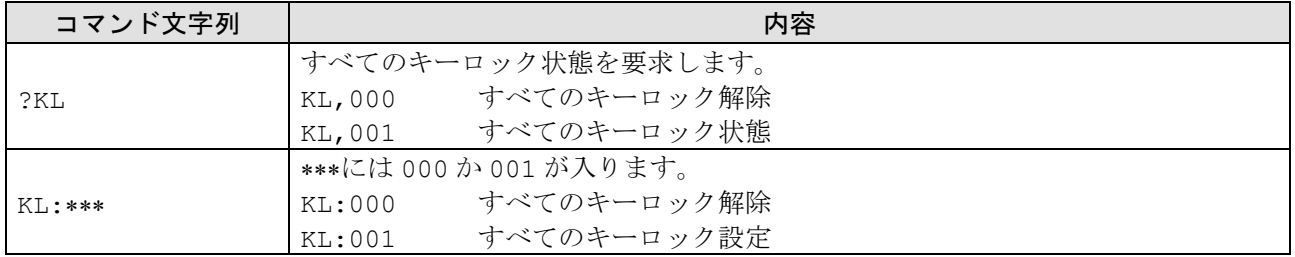

## <span id="page-351-0"></span>23-9-2. 指定したキースイッチをロックする

LK コマンドで指定する数値\*\*\*\*\*により、 任意のキースイッチを有効・無効を設定できます。 数値\*\*\*\*\*は下記表のキースイッチに割り当てられている bit を 10 進数にしたものを組み合わせて設定します。

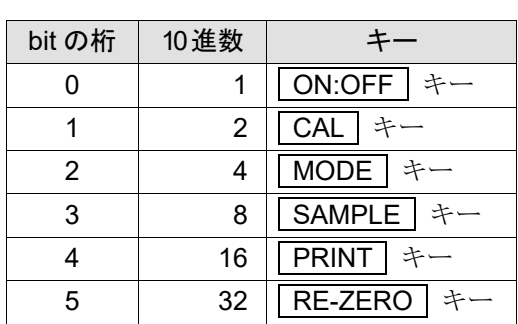

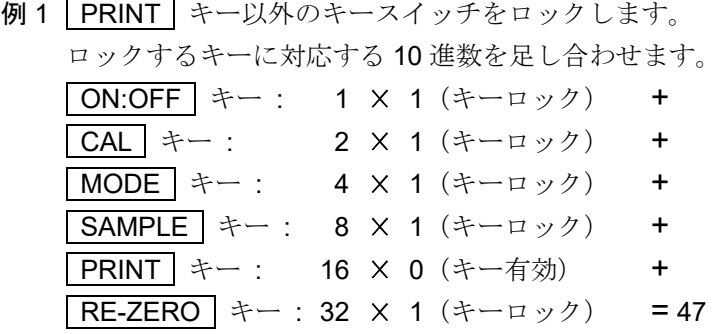

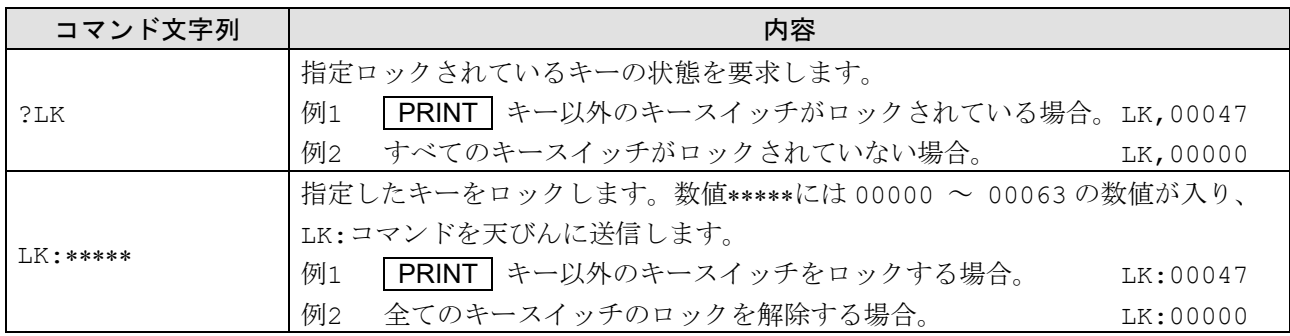

# 24. 天びんのソフトウェアバージョンの確認方法

天びんのソフトウェアバージョンにより、仕様が異なる場合があります。 以下の手順でソフトウェアバージョンの確認を行うことができます。

#### 確認方法

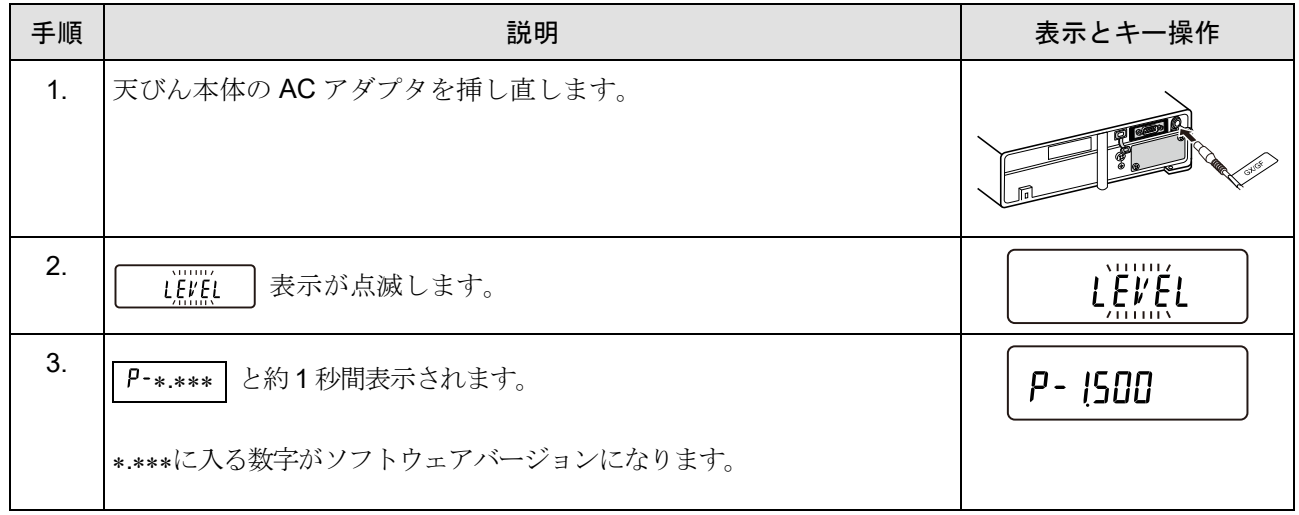

# $25.$

# 25-1. お手入れ

### 天びんの清掃について

- 有機溶剤やアルコール、化学ぞうきんは使わないでください。  $\Box$
- $\Box$ 天びんは分解しないでください。

□ 輸送の際は、ご購入時に天びんが収納してあった梱包材、梱包箱を使用してください。

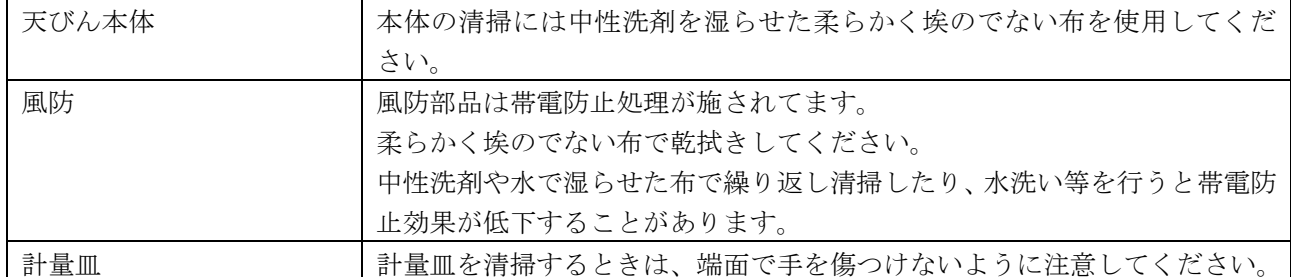

### GX-AWP シリーズ / GF-AWP シリーズの防塵・防滴仕様について

- □ GX-AWP シリーズ / GF-AWP シリーズの防塵・防滴仕様は、設置した状態で計量皿を水洗いできる日 常生活防滴 (IP65 準拠) です。 天びんを水没させたり、天びん本体底面に水圧がかかる使い方をす ると、内部に水が浸入することがあるので注意してください。
- 天びんを水洗いするときは、RS-232C インタフェースに端子カバーを装着するか、または防水用 RS-232C ケーブル (AX-KO-2737-500JA) を接続してください。AC アダプタ入力ジャックのフタと USB カバーも閉じてください。また、床下ひょう量金具のカバーも閉じてあることを確認してください。

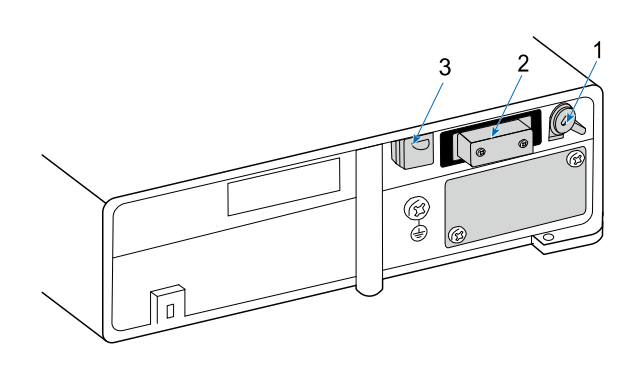

- 1 AC アダプタ入力ジャック AC アダプタを接続していないときは、フタを 閉じてください。
- 2 端子カバー RS-232C インタフェース付属の端子カバーを 装着するかまたは、防水用 RS-232C ケーブル (AX-KO2737-500JA)を接続してください。
- 3 USB カバー USB ケーブルを接続していないときは、フタ を閉じてください。
- ロ 防滴用ダイヤフラム部に水などがたまると計量値が安定しないことがあります。ダイヤフラムを変形 させないよう注意して清掃してください。
- 温水での洗浄の場合、天びん内部にて結露が発生し、天びんの部品が劣化する可能性が有ります。 また、水蒸気が天びん内部に入らないように注意してください。

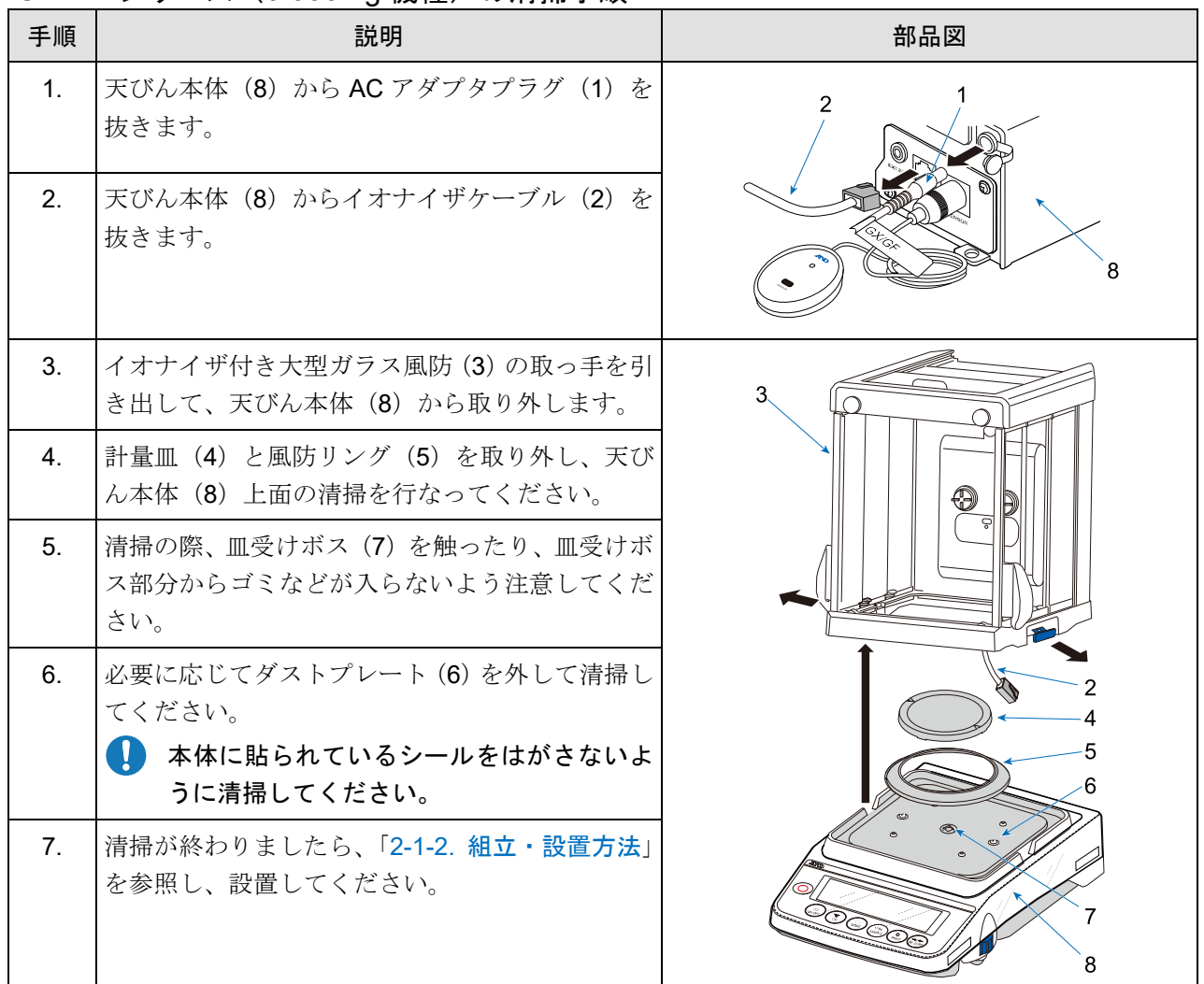

### GX-AE シリーズ (0.0001 g 機種)の清掃手順

- 1 AC アダプタプラグ
- 2 イオナイザケーブル
- 3 イオナイザ付き大型ガラス風防
- 4 計量皿
- 5 風防リング
- 6 ダストプレート
- 7 皿受けボス
- 8 天びん本体

### イオナイザの放電電極ユニットについて

- イオナイザを長時間使用すると放電電極針に埃や有機物などが付着し、除電能力が低下します。性能 を維持するために定期的に乾いた綿棒などで放電電極針の掃除をしてください。
- 放電電極針の先端が摩耗して、掃除しても除電能力が回復しない場合、放電電極ユニット 2 個同時に 別売品の新しいものに交換してください。放電電極ユニットの寿命は約 10,000 時間です。

#### 交換の手順

### 注意

□ 感電する危険がありますのでイオナイザの動作中は、放電電極ユニットの交換や脱着・掃除をしないでくださ い。(天びんの電源を抜いた状態または接続ケーブルを抜いた状態で交換してください。)

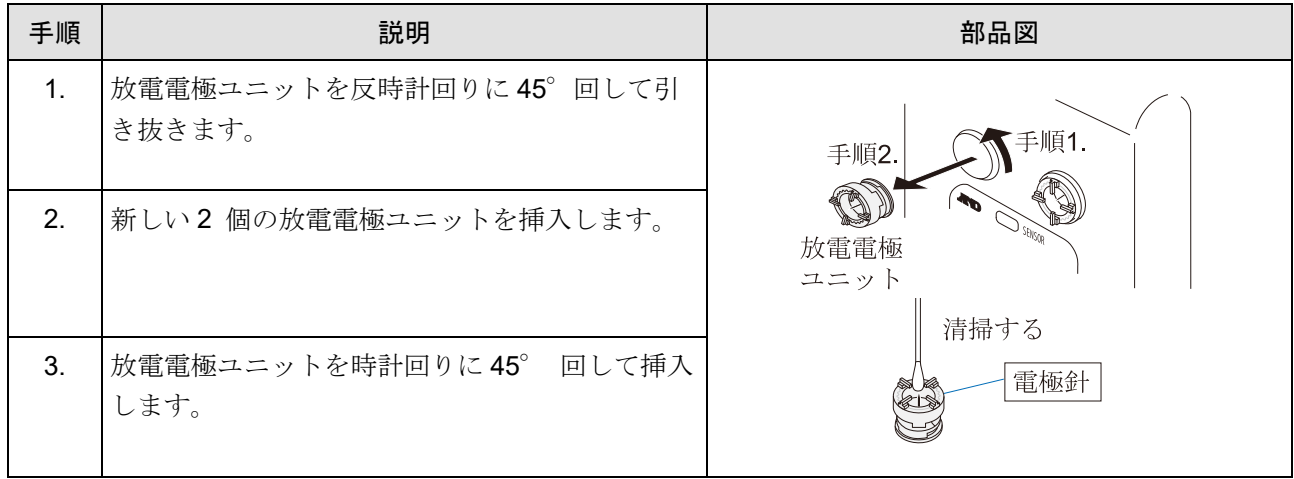

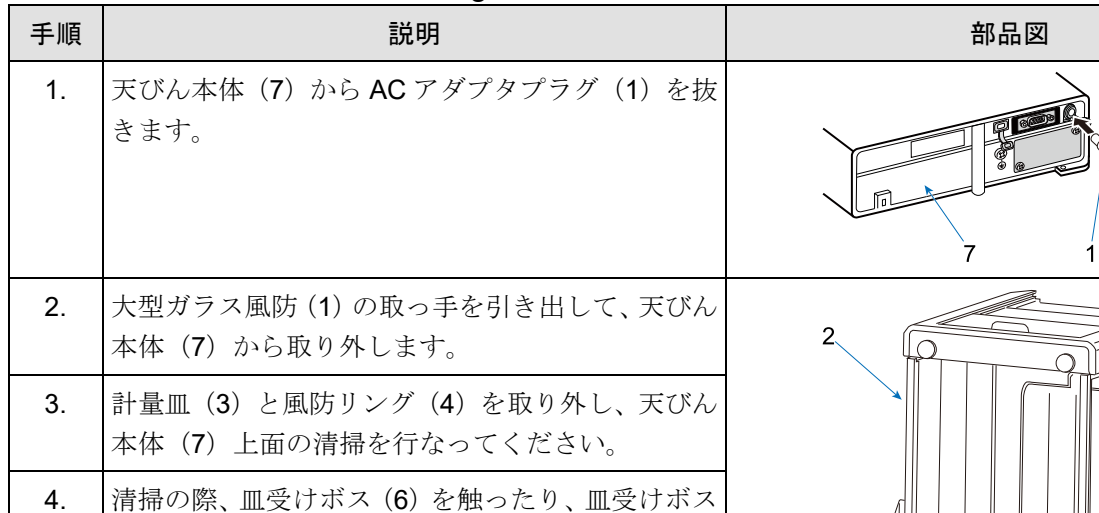

### GX-A / GF-A シリーズ (0.0001 g 機種)の清掃手順

部分からゴミなどが入らないよう注意してくださ

い。

てください。

に清掃してください。

を参照し、設置してください。

- 5. 必要に応じてダストプレート(5)を外して清掃し ● 本体に貼られているシールをはがさないよう 6. 清掃が終わりましたら、「[2-2-2.](#page-18-0) [組立・設置方法](#page-18-0)」 ĥ  $\overline{7}$ 
	- 1 AC アダプタプラグ
	- 2 大型ガラス風防
	- 3 計量皿
	- 4 風防リング
	- 5 ダストプレート
	- 6 皿受けボス
	- 7 天びん本体

# GX-A / GF-A シリーズ (0.001 g 機種)の清掃手順

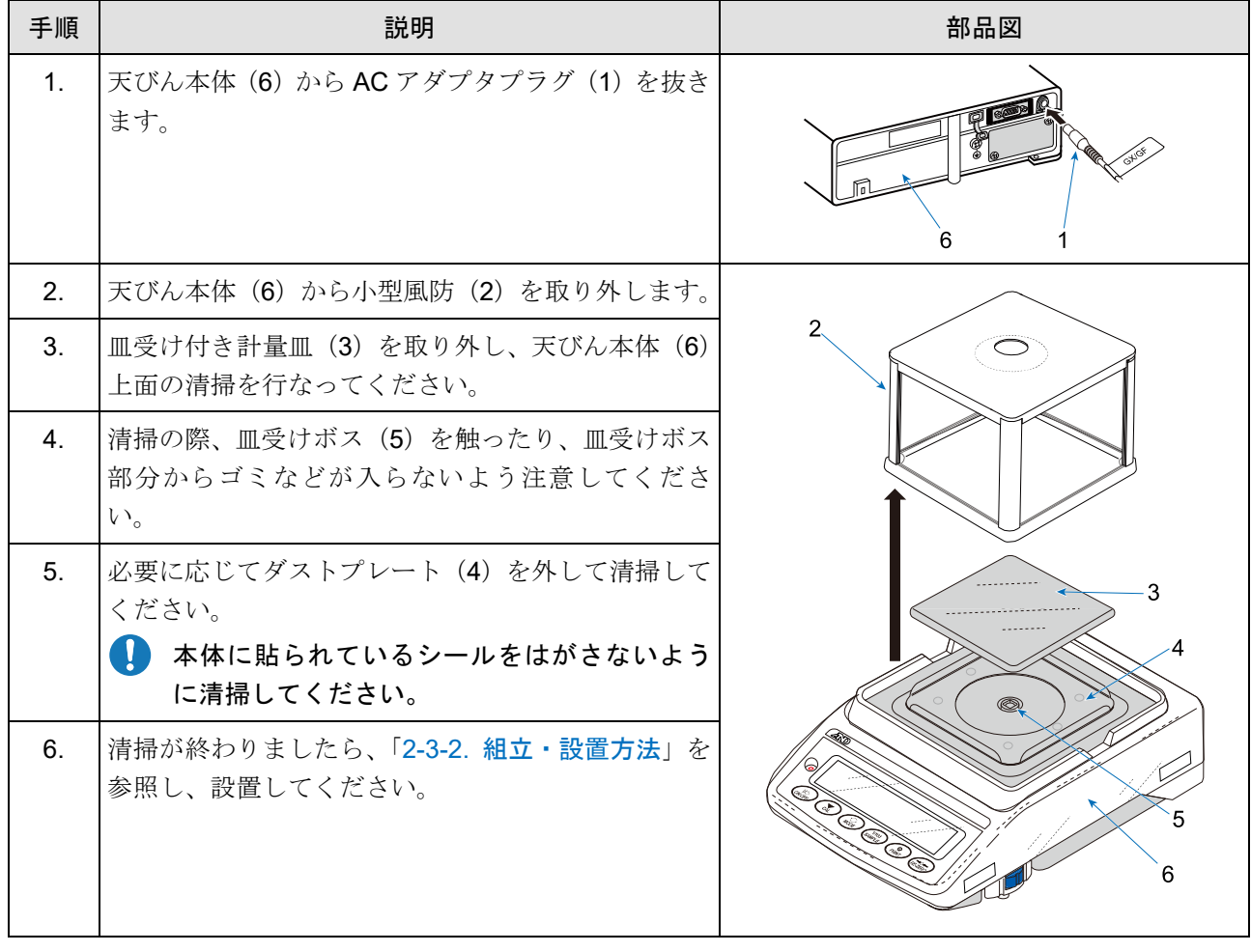

- 1 AC アダプタプラグ
- 2 小型風防
- 3 皿受け付き計量皿
- 4 ダストプレート
- 5 皿受けボス
- 6 天びん本体

GX-A / GF-A シリーズ (0.01 g 機種 / 0.1 g 機種)の清掃手順

| 手順             | 説明                                                                        | 部品図                      |
|----------------|---------------------------------------------------------------------------|--------------------------|
| $1_{-}$        | 天びん本体 (6) から AC アダプタプラグ (1) を抜<br>きます。                                    |                          |
| 3.             | 皿受け付き計量皿 (2) とを取り外し、天びん本体<br>(6) 上面の清掃を行なってください。                          | 2                        |
| 4.             | 清掃の際、皿受けボス (5) を触ったり、皿受けボス<br>部分からゴミなどが入らないよう注意してください。                    |                          |
| 5 <sub>1</sub> | 必要に応じてダストプレート (4) を外して清掃し<br>てください。<br>本体に貼られているシールをはがさないよう<br>に清掃してください。 |                          |
| 6.             | 清掃が終わりましたら、「2-4-2. 組立・設置方法」<br>を参照し、設置してください。                             | <b>Service</b><br>5<br>6 |

- 1 AC アダプタプラグ
- 2 皿受け付き計量皿
- 3 0.01 g 機種 / 0.1 g 機種用ダストプレート
- 4 ダストプレート
- 5 皿受けボス
- 6 天びん本体

# GX-AWP / GF-AWP シリーズ (0.001 g 機種)の清掃手順

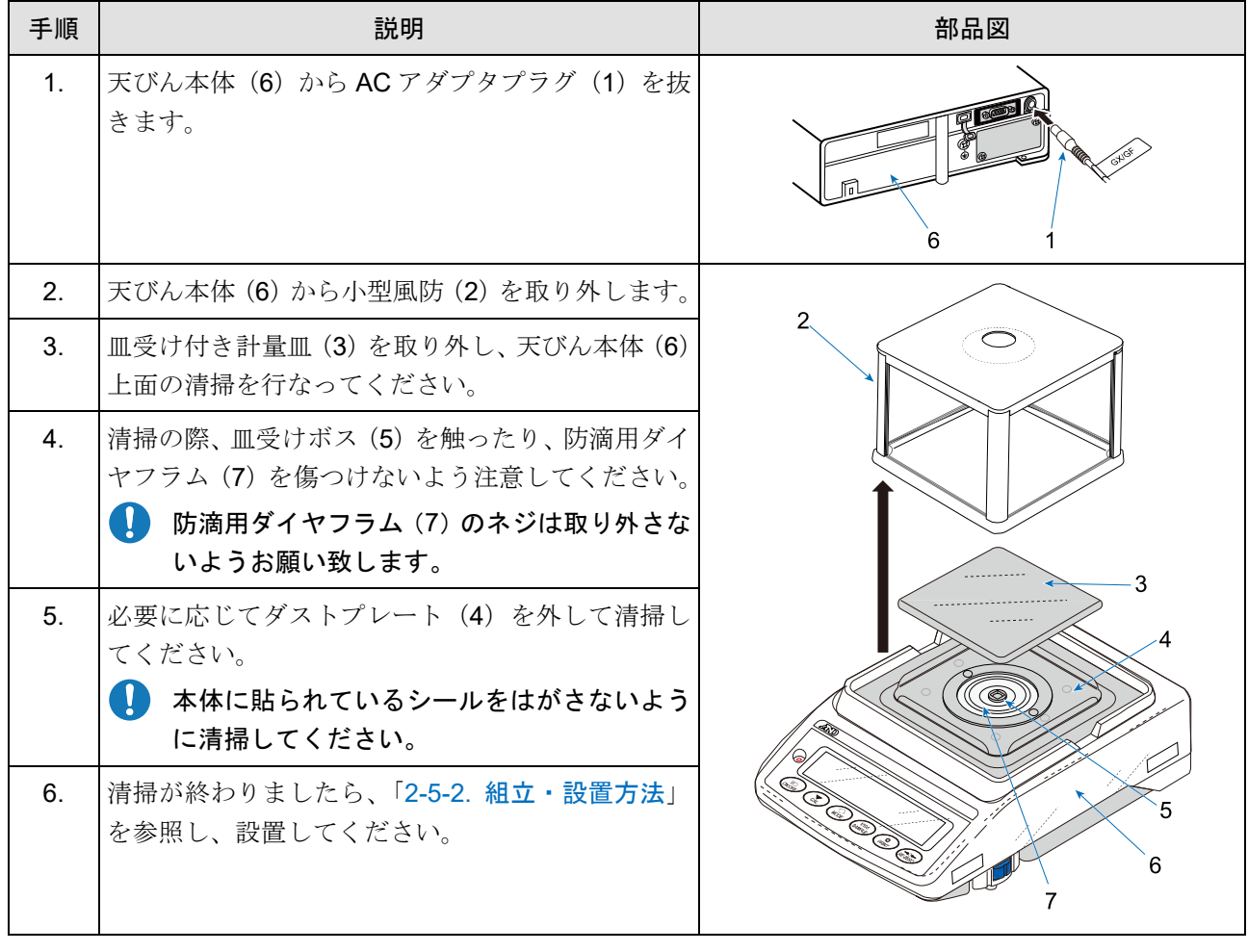

- 1 AC アダプタプラグ
- 2 小型風防
- 3 皿受け付き計量皿
- 4 ダストプレート
- 5 皿受けボス
- 6 天びん本体
- 7 防滴用ダイヤフラム
GX-AWP / GF-AWP シリーズ (0.01 g 機種 / 0.1 g 機種) の清掃手順

| 手順             | 説明                                                                                               | 部品図          |
|----------------|--------------------------------------------------------------------------------------------------|--------------|
| 1 <sub>1</sub> | 天びん本体 (6) から AC アダプタプラグ (1) を抜<br>きます。                                                           |              |
| 3 <sub>1</sub> | 皿受け付き計量皿(2)とを取り外し、天びん本体<br>(6) 上面の清掃を行なってください。                                                   | 2<br>$\circ$ |
| 4 <sup>1</sup> | 清掃の際、皿受けボス(5)を触ったり、防滴用ダイ<br>ヤフラム (7) を傷つけないよう注意してください。<br>防滴用ダイヤフラム (7) のネジは取り外さな<br>いようお願い致します。 |              |
| 5 <sub>1</sub> | 必要に応じてダストプレート (4) を外して清掃し<br>てください。<br>本体に貼られているシールをはがさないよう<br>に清掃してください。                        |              |
| 6.             | 清掃が終わりましたら、「2-6-2. 組立・設置方法」<br>を参照し、設置してください。                                                    | 6            |

- 1 AC アダプタプラグ
- 2 皿受け付き計量皿
- 3 0.01 g 機種 / 0.1 g 機種用ダストプレート
- 4 ダストプレート
- 5 皿受けボス
- 6 天びん本体
- 7 防滴用ダイヤフラム

# 26. トラブル(故障)への対応

# 26-1. 天びんの動作確認や測定環境、測定方法の確認

天びんは精密機器ですので、 測定環境や測定方法によっては正しい値を得られないことがあります。 測定物を何度か載せ降ろししたときに、 その繰返し性がない場合、 また天びんの動作が正常でないと 思われた場合、 以下の項目を確認してください。各項目にてチェックし、それでも問題が解決しない場 合は修理を依頼してください。また、弊社ホームページ ([https://www.aandd.co.jp](https://www.aandd.co.jp/)) にて、「[よくあるご](https://www.aandd.co.jp/faq/?cat=5) [質問](https://www.aandd.co.jp/faq/?cat=5)」とその回答を掲載しておりますので、ご確認をお願い致します。

#### 1. 天びんが正常に動作しているかどうかの確認

- 方法1 自己点検機能により、天びんの動作点検を行ってください。 「[6-2.](#page-60-0) 自己点検機能 / ECL [による最小計量値\(参考値\)の自動設定](#page-60-0)」を参照。 致命的な故障はメッセージで表示されます
- 方法2 簡単な確認方法としては、お手持ちの分銅にて繰返し性を確認してください。 このとき、 必ず皿の中央に分銅を載せてください。
- 方法3 正確な確認方法として、 分銅値が明確となっている分銅にて、 繰返し性、直線性、 計量値などを確 認してください。

#### 2. 測定環境や測定方法が正しく行われているかどうかの確認

以下の各項目をチェックしてください。

#### 測定環境のチェック

- □ 天びんを設置する台は、しっかりしていますか? (特に 0.0001 g 機種)
- 天びんの水平はとりましたか? 「[2-8.](#page-34-0) [水平器の調整方法](#page-34-0)」の水平の合わせ方を参照してください。
- □ 天びん周囲の風や振動は問題ありませんか?
- □ 0.001 g 機種では小型風防(付属)、0.0001 g 機種では大型風防(付属)をつけていますか?
- ロ 天びんを設置している周囲に強いノイズ発生源(モータなど)はありませんか?

#### 天びん使用方法のチェック

- 計量皿が風防の枠などに接触していませんか?(計量皿が正しくセットされていますか?)  $\Box$
- 測定物を載せる前に必ず RE-ZERO キーを押していますか?  $\Box$
- □ 測定物は皿の中央へ載せていますか?
- □ 計量作業の前に感度調整をしましたか?
- □ 計量作業の前に 30 分以上 (0.0001 g 機種は 1 時間以上) 電源を接続してウォームアップを行いまし たか?

#### 測定物のチェック

- $\Box$ 測定物が周囲の温湿度等の影響により、水分の吸湿や蒸発などの現象は発生していませんか?
- 測定物の容器の温度は周囲温度になじんでいますか? 「[2-9.](#page-35-0) [計量中の注意\(より精密な計量を行うた](#page-35-0) [めに\)](#page-35-0)」を参照してください。
- 測定物が静電気により帯電されていませんか? 「[2-9.](#page-35-0) [計量中の注意\(より精密な計量を行うために\)](#page-35-0)」 を参照してください。
- 特に 0.0001 g 機種、0.001 g 機種にて、 低い相対湿度のとき静電気に影響されやすくなります。
- □ 測定物は、磁性体(鉄など)ですか? 磁性体の測定は注意が必要です。「[2-9.](#page-35-0) [計量中の注意\(より精](#page-35-0) [密な計量を行うために\)](#page-35-0)」を参照してください。

# 26-2. エラー表示とエラーコード エラー表示 エラーコード トランス 内容と対処例

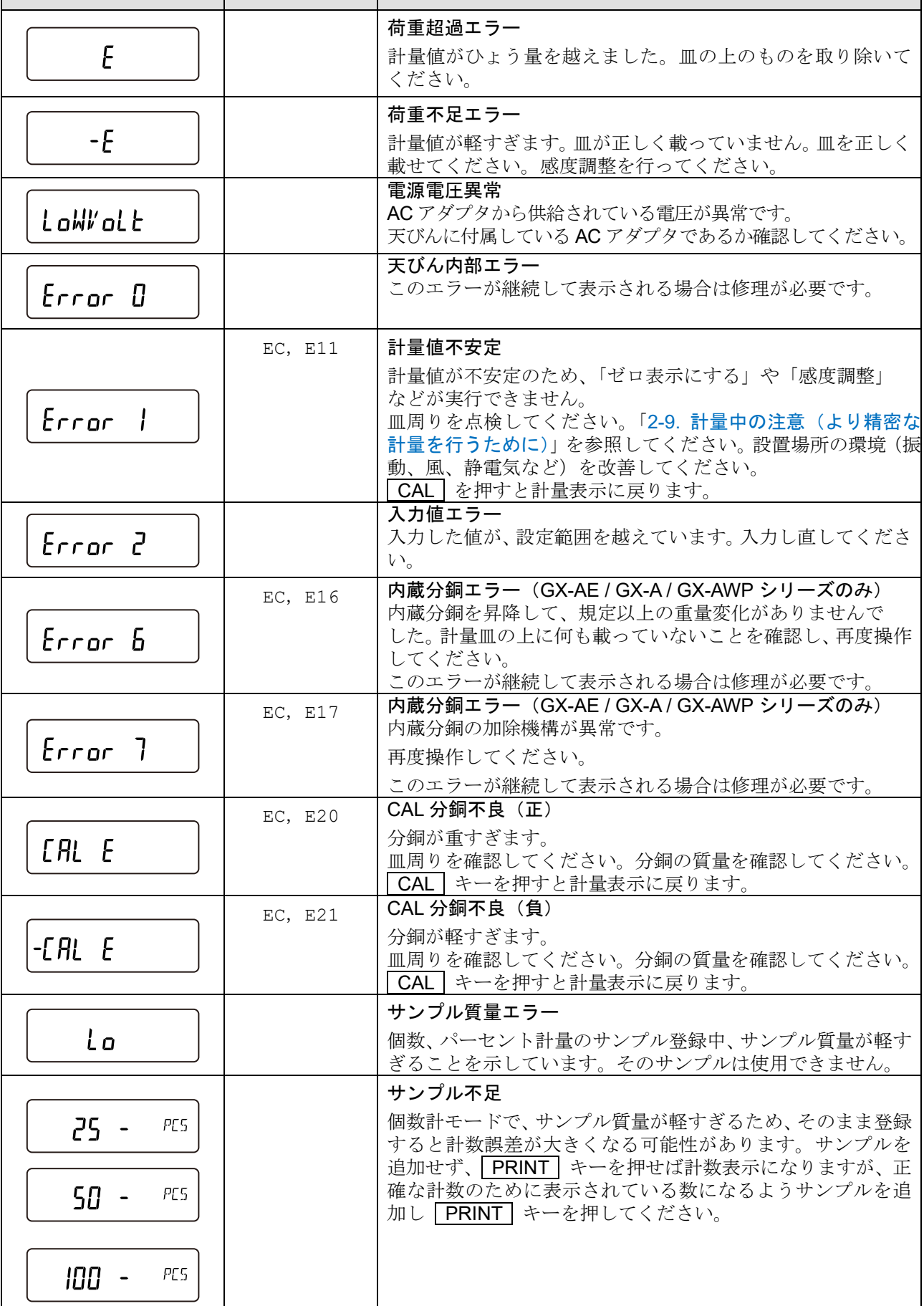

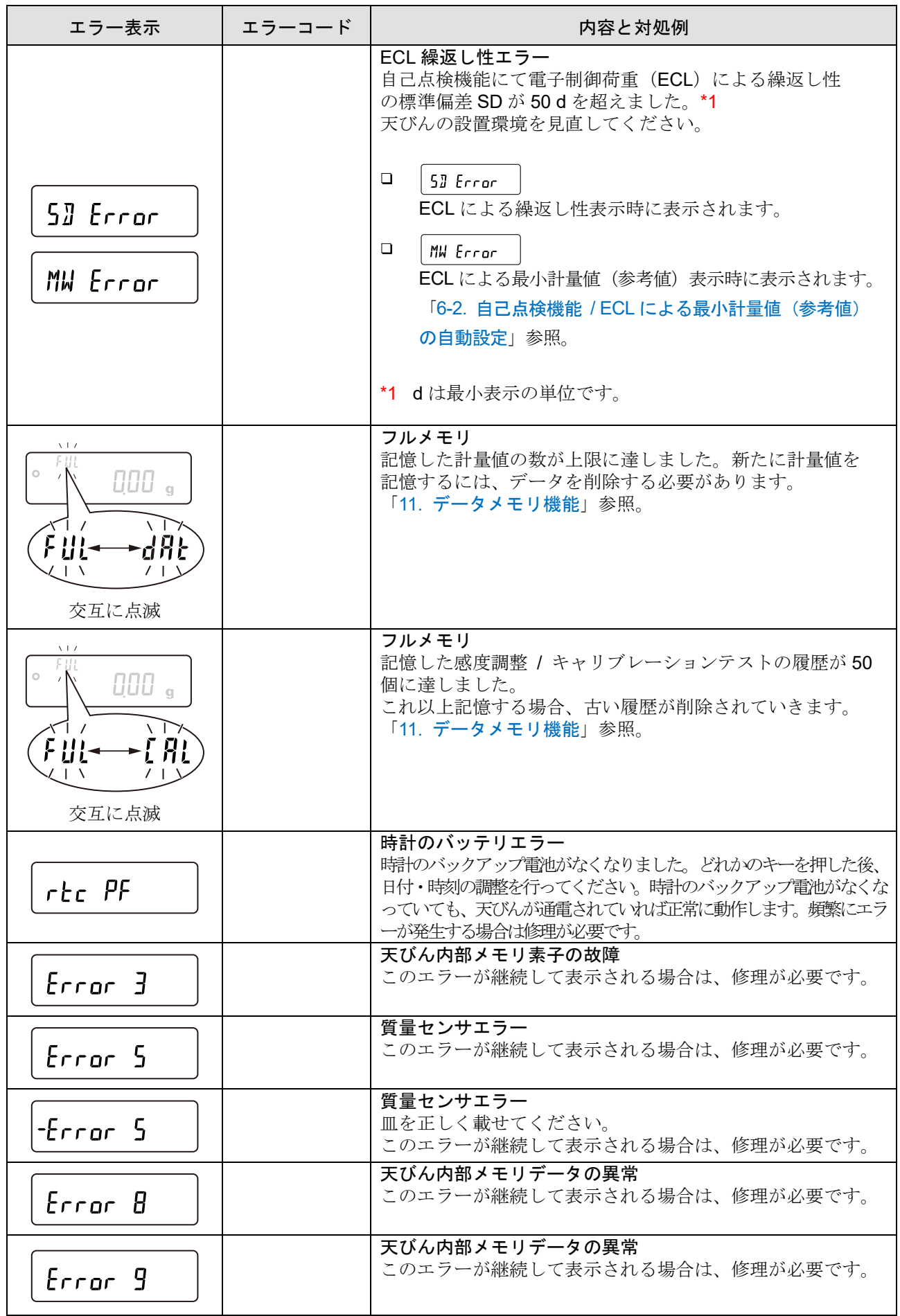

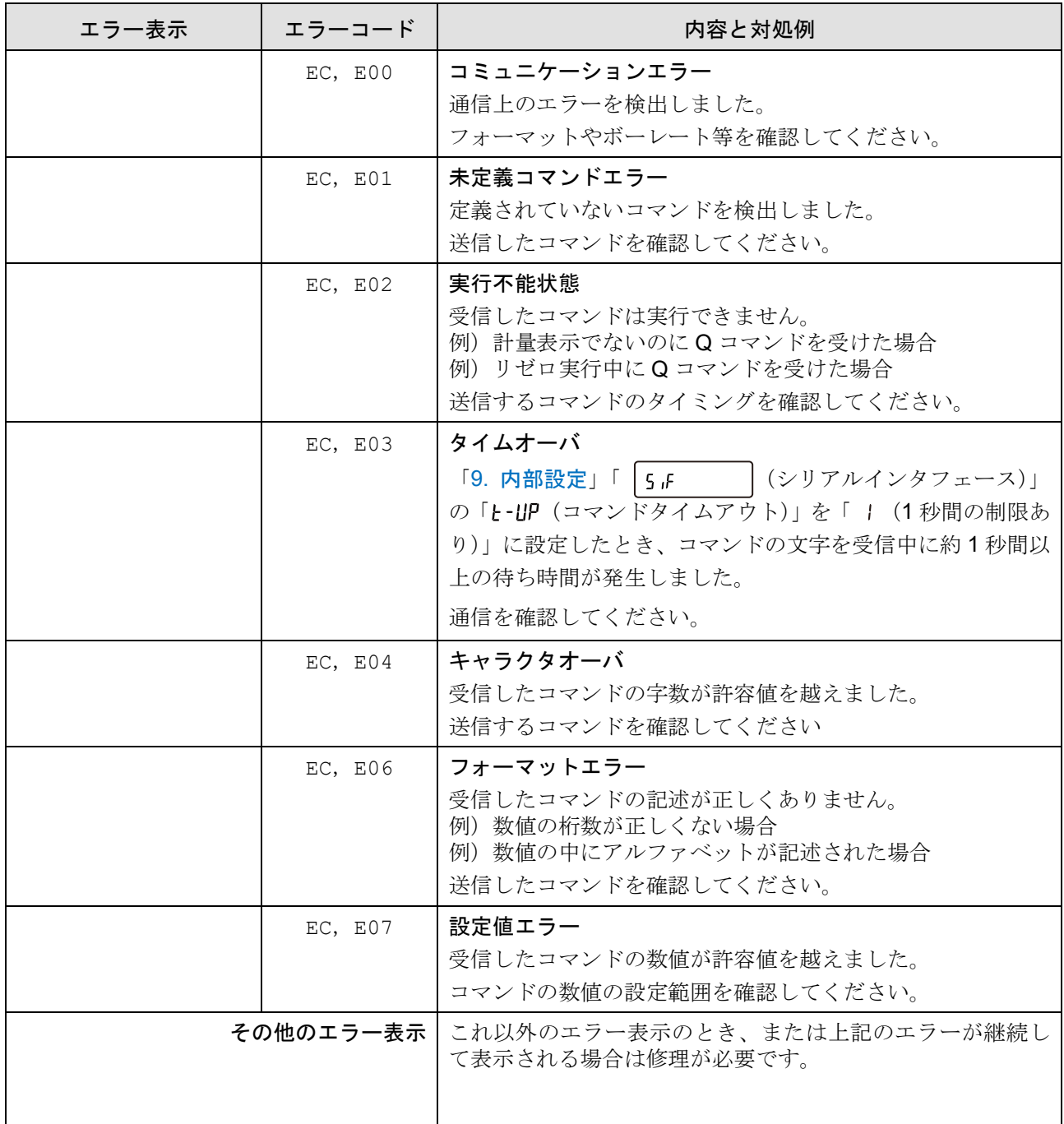

## 26-3. 修理依頼

天びんの動作確認後の不具合や、また修理を要するエラーメッセージが発生した場合、ご購入先へ修理依頼 またはお客様相談センターまでご相談ください。なお、天びんは精密機器ですので、輸送時の取り扱いには ご注意願います。

- ご購入時に天びんが収納してあった梱包材、梱包箱を使用してください。
- □ 計量皿・皿受けは、天びん本体から外した状態で輸送、願います。

# 27. 仕様

# 27-1. 共通仕様

## 27-1-1. 機能

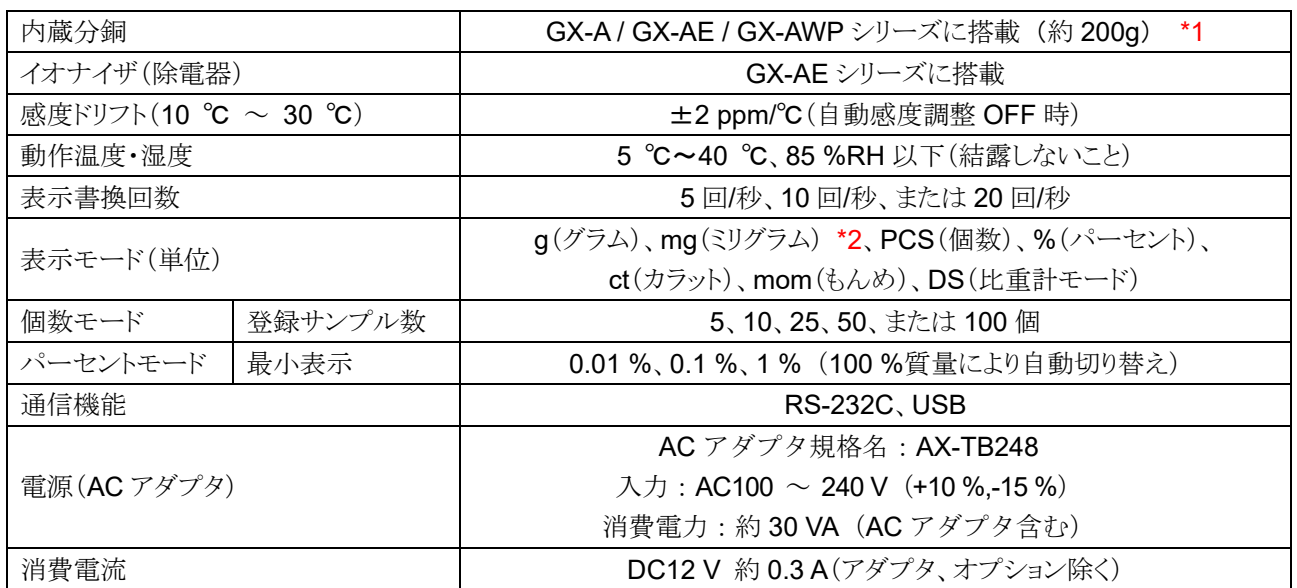

\*1 内蔵分銅は使用環境・経年劣化などにより、質量変化を起こす可能性があります。

\*2 mg (ミリグラム)は 0.0001g 機種のみ対応

### 27-1-2. 寸法、本体質量

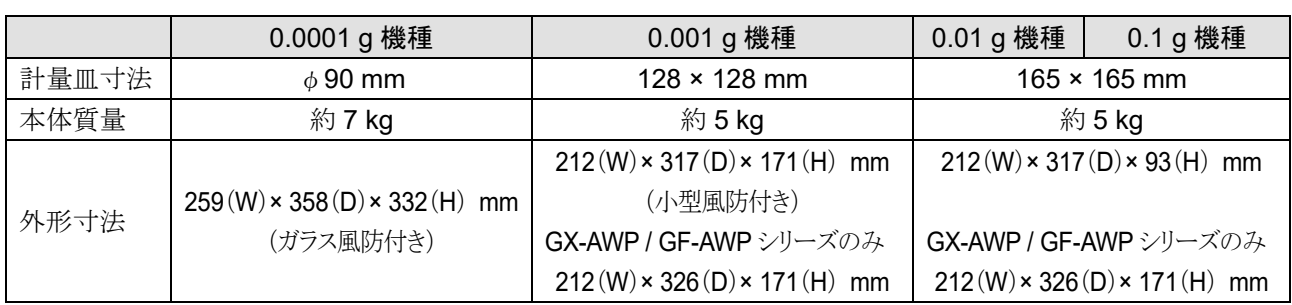

# 27-2. 個別仕様

## 27-2-1. 0.0001 g 機種

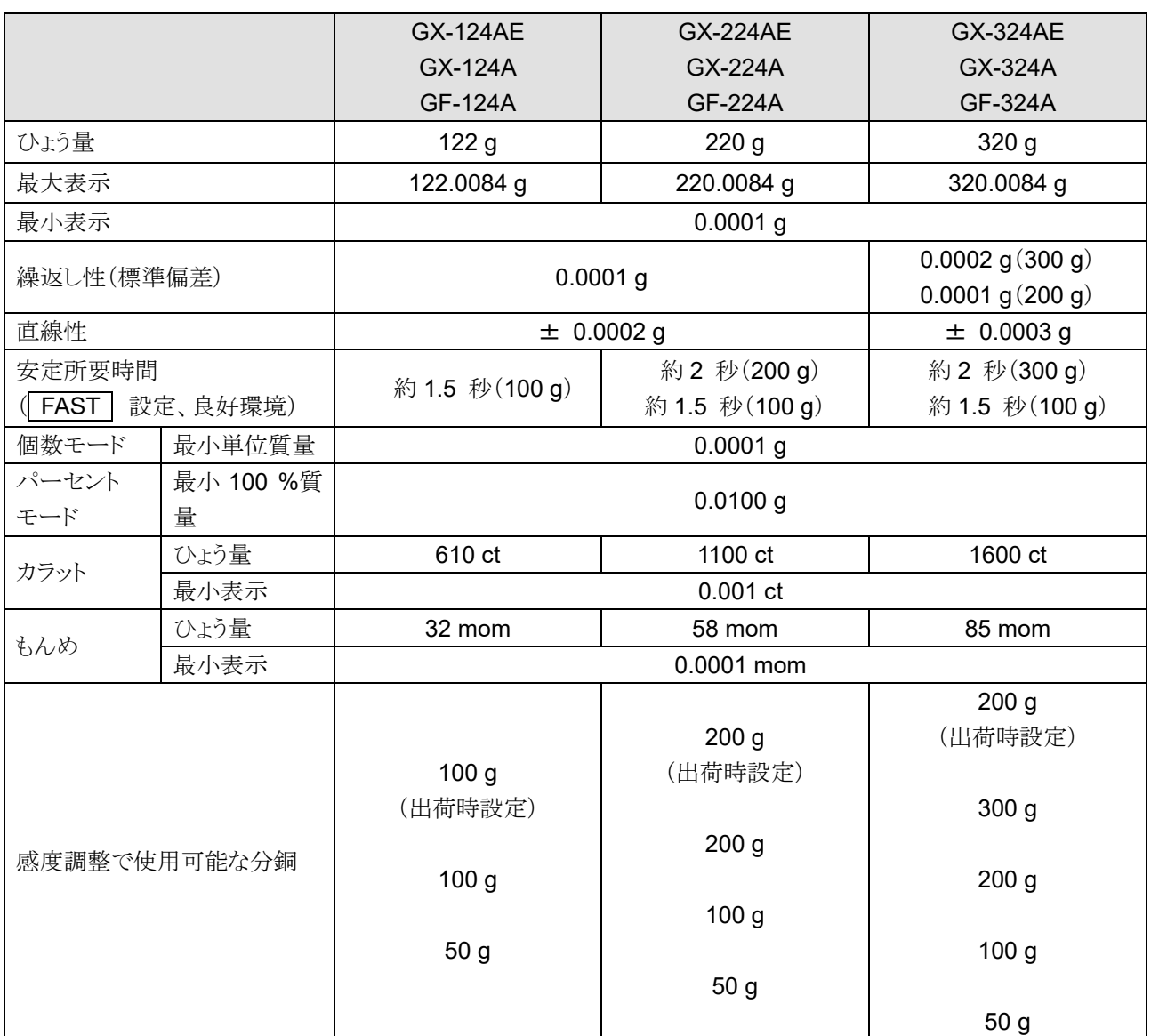

# 27-2-2. 0.001 g 機種

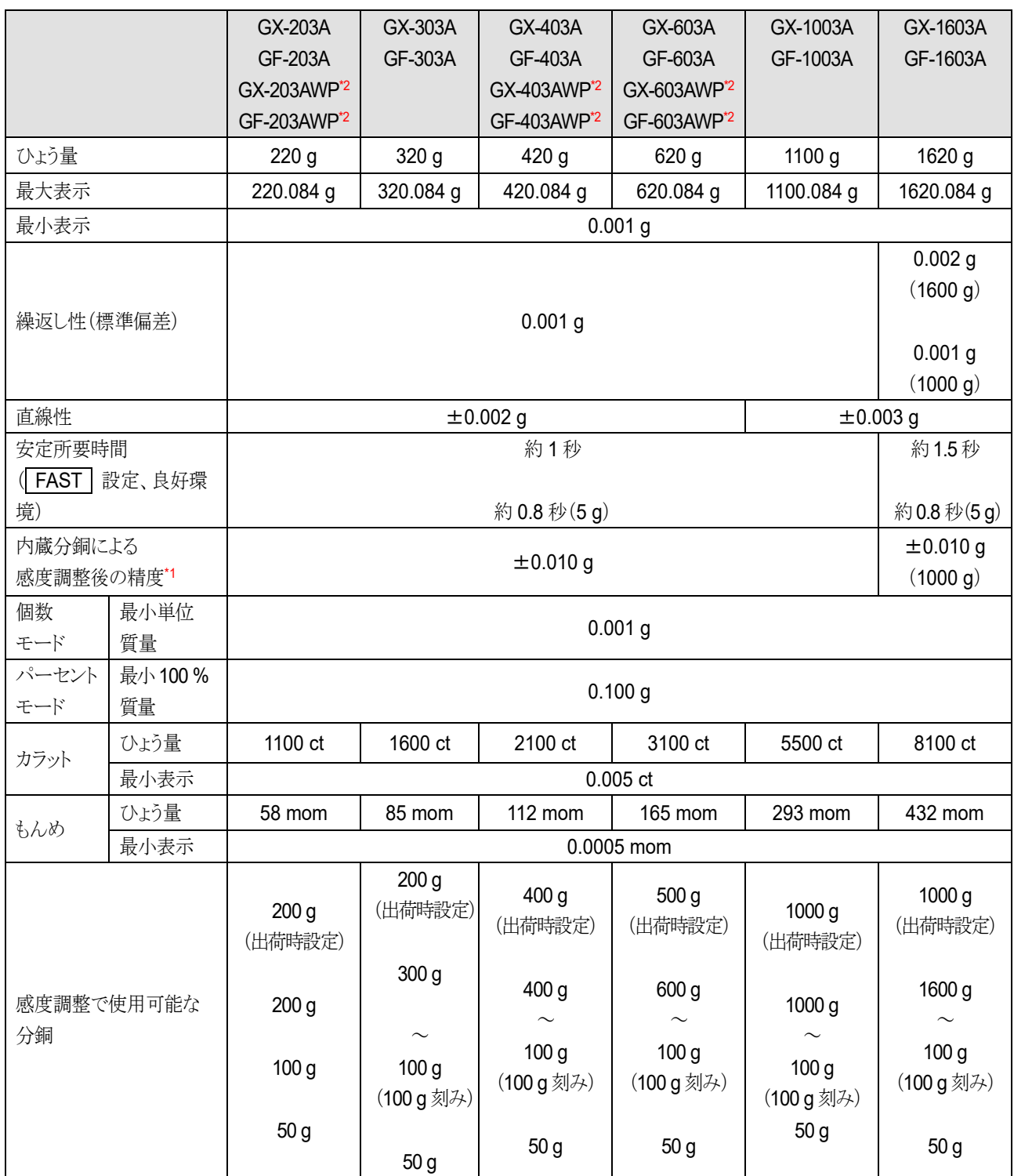

\*1 使用環境は急激な温湿度変化、振動、風、磁気、静電気等の影響がない状態。

\*2 IP65 に準拠。

# 27-2-3. 0.01 g 機種

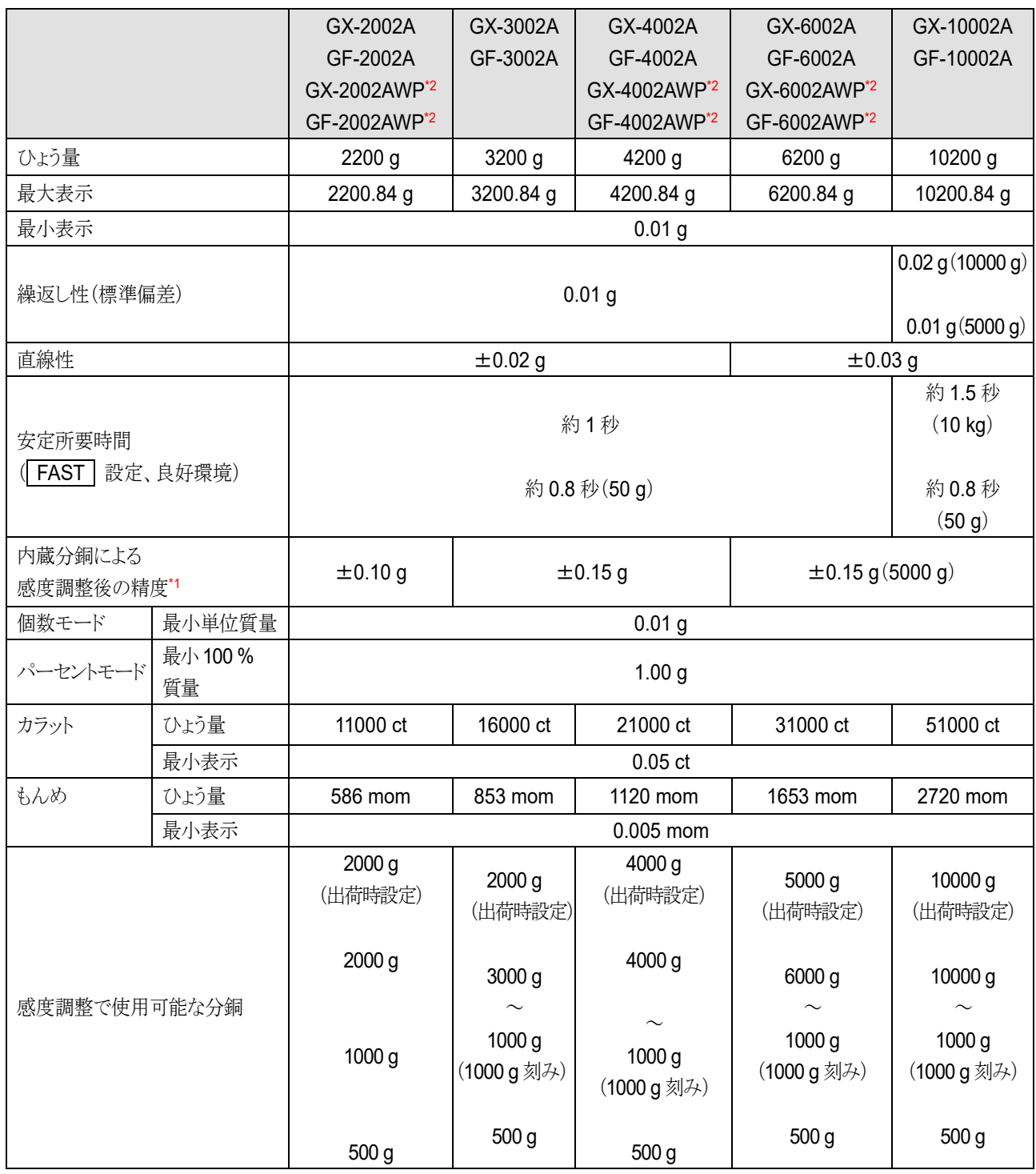

\*1 使用環境は急激な温湿度変化、振動、風、磁気、静電気等の影響がない状態。

\*2 IP65 に準拠。

# 27-2-4. 0.1 g 機種

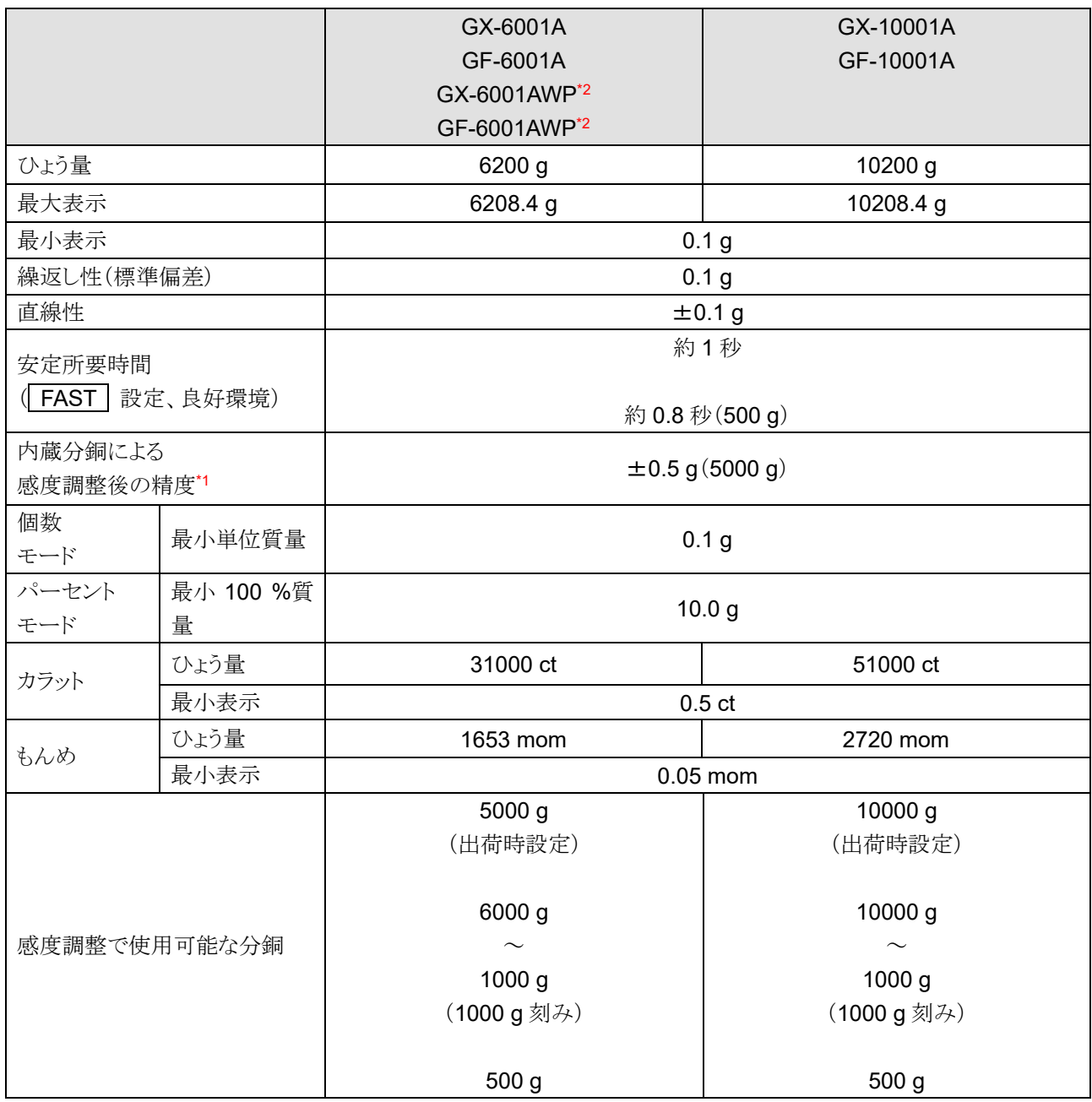

\*1 使用環境は急激な温湿度変化、振動、風、磁気、静電気等の影響がない状態。

\*2 IP65 に準拠。

# 28. 外形寸法図

GX-124AE / GX-224AE / GX-324AE GX-124A / GX-224A / GX-324A GF-124A / GF-224A / GF-324A

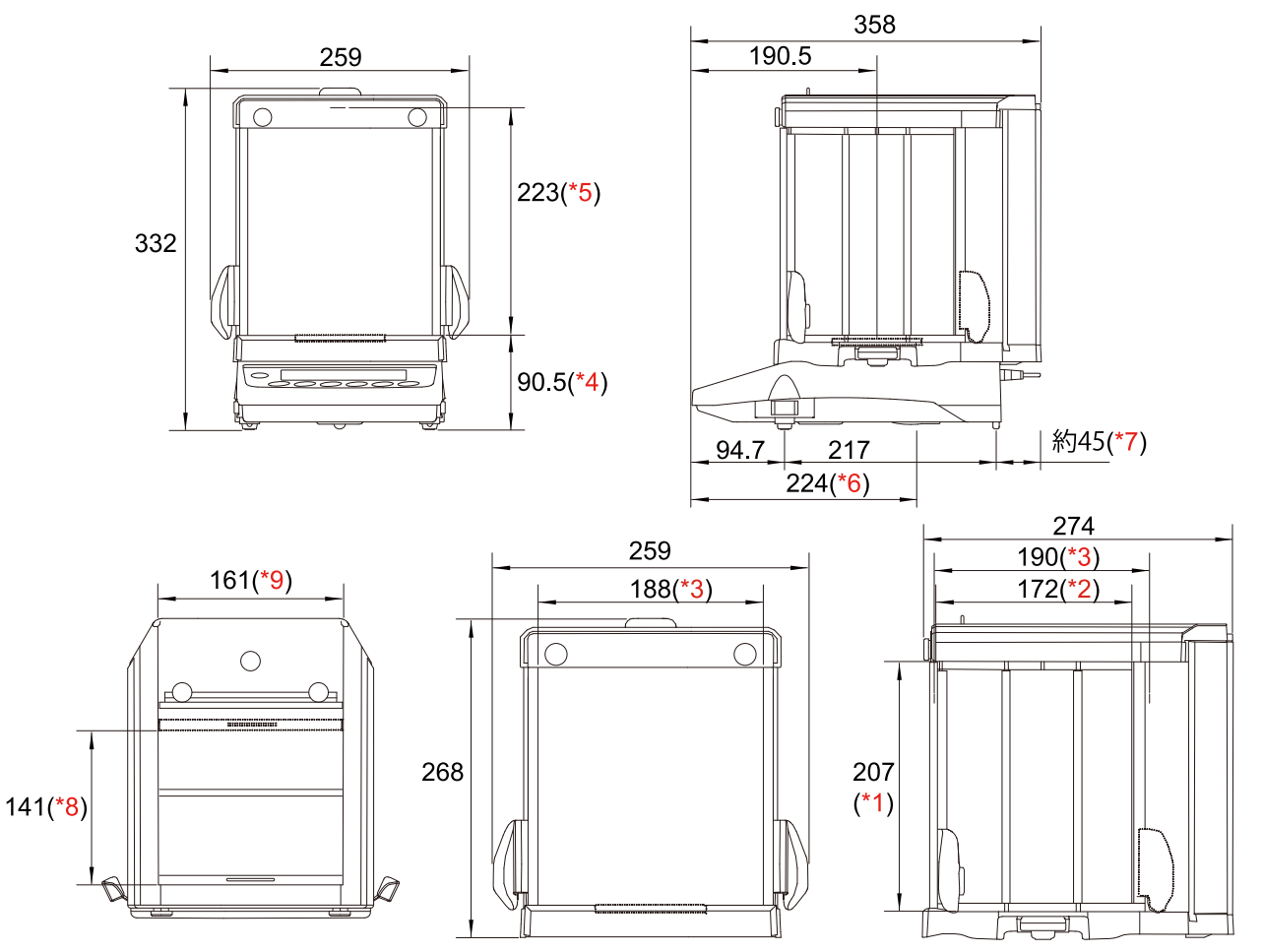

(単位:mm)

- \*1 側面スライドドア開口部
- \*2 側面スライドドア最大開口時
- \*3 内寸
- \*4 皿高さ
- \*5 計量皿からガラス風防上面スライドドアまでの高さ
- \*6 床下ひょう量金具位置
- \*7 AC アダプタの DC ジャック突出寸法
- \*8 上面スライドドア最大開口時
- \*9 上面スライドドア開口部

#### GX-203A / GX-303A / GX-403A / GX-603A / GX-1003A / GX-1603A GF-203A / GF-303A / GF-403A / GF-603A / GF-1003A / GF-1603A GX-203AWP / GX-403AWP / GX-603AWP GF-203AWP / GF-403AWP / GF-603AWP

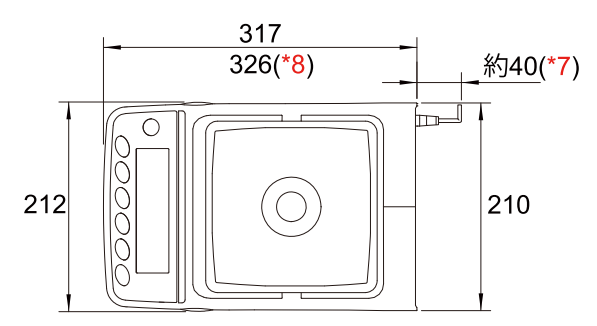

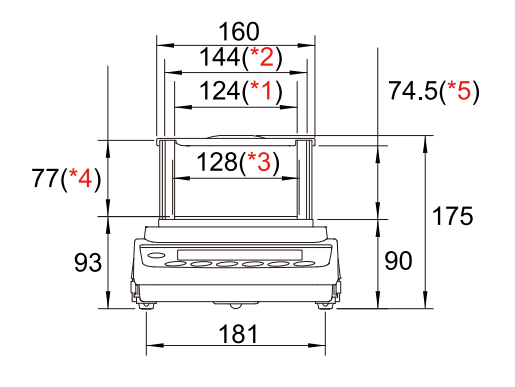

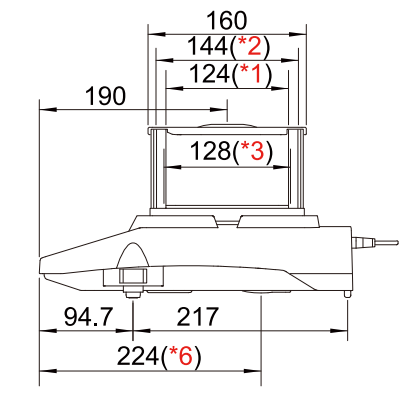

(単位:mm)

- \*1 透明な板を取り外したときの開口幅
- \*2 内寸
- \*3 計量皿の大きさ
- \*4 計量皿から風防のフタまでの高さ
- \*5 透明な板を取り外したときの開口高さ
- \*6 床下ひょう量金具位置
- \*7 AC アダプタの DC ジャック突出寸法
- \*8 端子カバー取り付け時 (GX-AWP/GF-AWP シリーズのみ)

GX-2002A / GX-3002A / GX-4002A / GX-6002A / GX-10002A/ GX-6001A / GX-10001A GF-2002A / GF-3002A / GF-4002A / GF-6002A / GF-10002A/ GF-6001A / GF-10001A GX-2002AWP / GX-4002AWP / GX-6002AWP / GX-6001AWP GF-2002AWP / GF-4002AWP / GF-6002AWP / GF-6001AWP

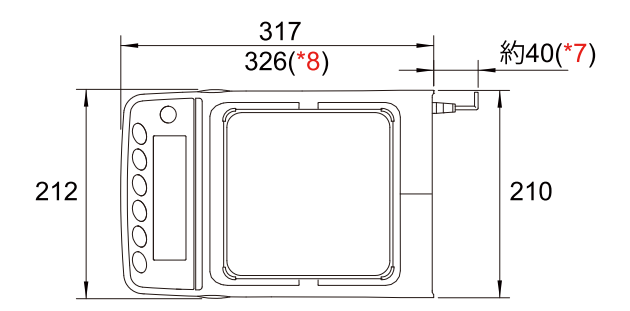

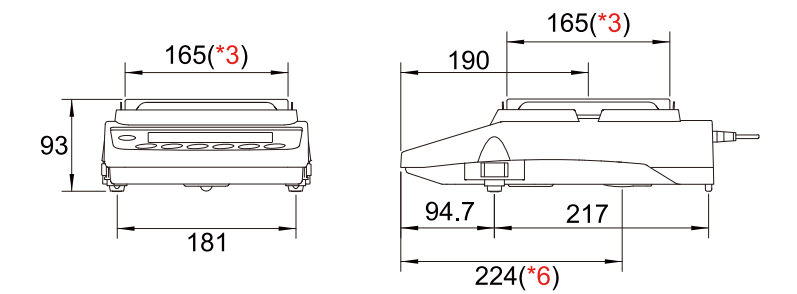

(単位:mm)

- \*3 計量皿の大きさ
- \*6 床下ひょう量金具位置
- \*7 AC アダプタの DC ジャック突出寸法
- \*8 端子カバー取り付け時 (GX-AWP/GF-AWP シリーズのみ)

## 29. 専用オプション・周辺機器

天びんには別売品で様々な「[29-1.](#page-373-0) [専用オプション」](#page-373-0)や「[29-2.](#page-376-0) [周辺機器」](#page-376-0)が用意されています。

### <span id="page-373-0"></span>29-1. 専用オプション

天びんには別売品で様々な専用オプションが用意されています。 (詳しくは、「[29-1-1.](#page-373-1) [拡張オプション」](#page-373-1)または「[29-1-2.](#page-375-0) [その他の専用オプション」](#page-375-0)を参照)

### <span id="page-373-1"></span>29-1-1. 拡張オプション

GX-A / GF-A /GF-AWP / GF-AWP シリーズで使用できる拡張オプションです。 詳しくは各拡張オプションの取扱説明書を参照してください。

#### 注意

- GXA-03、GXA-04、GXA-06、FXi-08、GXA-09、GXA-23-PRINT、GXA-23-REZERO、GXA-23- PLUG、GXA-24、GXA-25、GXA-26、GXA-17、GXA-27JA は、同時に使えません。
- □ GX-AE シリーズは GXA-17 (イオナイザ付き大型ガラス風防) が標準搭載されているため、上記の拡 張オプションは取り付けられません。
- GX–AWP シリーズ / GF–AWP シリーズは、GXA-03、GXA-04、GXA-06、FXi-08、GXA-23-PRINT、 GXA-23-REZERO、GXA-23-PLUG、GXA-24、GXA-25、GXA-26、GXA-17、を使う場合、防塵・防 滴仕様にはなりません。
- GXA-03: RS-232C インタフェース絶縁タイプ 増設用 RS-232C インタフェースです。絶縁タイプとなっています。 (詳しくは、「[GXA-03 / GXA-04 / GXA-06](https://www.aandd.co.jp/pdf_storage/manual/balance/m_gxa-03_04_06.pdf) 取扱説明書」を参照)
- GXA-04: コンパレータ・リレー出力(ブザー・外部入力付き) コンパレータ結果を出力することができます。 (詳しくは、「[GXA-03 / GXA-04 / GXA-06](https://www.aandd.co.jp/pdf_storage/manual/balance/m_gxa-03_04_06.pdf) 取扱説明書」を参照)
- GXA-06: アナログ雷圧出力 (0 ~ 1 V / 0.2 ~ 1 V) 天びんの計量値を 0 ~ 1 V、または 0.2 V ~ 1 V の電圧で出力できます。 (詳しくは、「[GXA-03 / GXA-04 / GXA-06](https://www.aandd.co.jp/pdf_storage/manual/balance/m_gxa-03_04_06.pdf) 取扱説明書」を参照)
- FXi-08: イーサネットインタフェース

天びんを LAN 上の PC と通信できます。 1台の PC で LAN 上にある複数の天びんの制御を行うことができます。 (詳しくは、「FXi-08 [取扱説明書](https://www.aandd.co.jp/pdf_storage/manual/balance/m_fxi-08_gxm-08_gxl-08.pdf)」を参照)

GXA-09: 内蔵バッテリユニット(10 時間充電、約 14 時間使用可)(出荷時のみ取り付け可能) AC アダプタが使用できない環境で天びんを使用できます。 GX-AWP / GF-AWP に装着しても防塵・防滴仕様 (IP65 準拠)は維持されます。 (詳しくは、「GXA-09 [取扱説明書](https://www.aandd.co.jp/pdf_storage/manual/balance/m_gxa-09.pdf)」を参照)

#### GXA-17: イオナイザ付き大型ガラス風防(全機種共通)

イオナイザ(除電器)が組み込まれた大型ガラス風防です。 (詳しくは、「GXA-17 [取扱説明書](https://www.aandd.co.jp/pdf_storage/manual/balance/m_gxa-17.pdf)」を参照)

- GXA-23-PRINT: プリント用フットスイッチ入力(フットスイッチ AX-SW137-PRINT 付属) 「PRINT」と「REZERO」の操作ができる、外部接点入力の端子を備えています。 (詳しくは、「GXA-23 / GXA-26 [取扱説明書](https://www.aandd.co.jp/pdf_storage/manual/balance/m_gxa-23_gxa-26.pdf)」を参照)
- GXA-23-REZERO: リゼロ用フットスイッチ入力(フットスイッチ AX-SW137-REZERO 付属) 「PRINT」と「REZERO」の操作ができる、外部接点入力の端子を備えています。 (詳しくは、「GXA-23 / GXA-26 [取扱説明書](https://www.aandd.co.jp/pdf_storage/manual/balance/m_gxa-23_gxa-26.pdf)」を参照)
- GXA-23-PLUG: インタフェースボード接点入力用(オーディオ端子 3 個付属) 「PRINT」と「RE-ZERO」の操作ができる、外部接点入力の端子を備えています。 使用するには、付属のプラグと、お客様で用意していただくスイッチをハンダ付けして頂く必要があ ります。

(詳しくは、「GXA-23 / GXA-26 [取扱説明書](https://www.aandd.co.jp/pdf_storage/manual/balance/m_gxa-23_gxa-26.pdf)」を参照)

GXA-24A: USB ホスト(USB メモリ)インタフェース(出荷時のみ取り付け可能)

USB メモリに計量値を記憶させることができます。 (詳しくは、「GXA-24A [取扱説明書](https://www.aandd.co.jp/pdf_storage/manual/balance/m_gxa-24a.pdf)」を参照)

GXA-25: イオナイザ

天びんの近くに設置して使用するイオナイザ(除電器)です。 (詳しくは、「GXA-25 [取扱説明書](https://www.aandd.co.jp/pdf_storage/manual/balance/m_gxa-25.pdf)」を参照)

GXA-26: 外部 IR スイッチ(赤外線スイッチ)

「PRINT」と「REZERO」の操作ができる、非接触スイッチを備えています。 (詳しくは、「GXA-23 / GXA-26 [取扱説明書](https://www.aandd.co.jp/pdf_storage/manual/balance/m_gxa-23_gxa-26.pdf)」を参照)

#### GXA-27JA: Bluetooth®通信インタフェース

Bluetooth®が搭載されている PC やタブレット、スマートフォンなどの端末とペアリングすることで ワイヤレス(Bluetooth)通信できます。

GX-AWP / GF-AWP シリーズに取り付けた場合、防塵・防滴什様 (IP65 進枷) の状能で通信できます。 (詳しくは、「GXA-27JA [取扱説明書](https://www.aandd.co.jp/pdf_storage/manual/balance/m_gxa-27.pdf)」を参照)

PC 接続用ドングル AD8541-PC-JA を使用すれば、PC と無線でコマンドによる通信ができます。 iOS、Android™用アプリ A&D WeiV を使用すれば、タブレット、スマートフォンと Bluetooth でコマ ンドにより通信が出来ます。

#### <span id="page-375-0"></span>29-1-2. その他の専用オプション

GX-AE / GX-A / GF-A /GF-AWP / GF-AWP シリーズで使用できる専用オプションです。 詳しくは各拡張オプションの取扱説明書を参照してください。

- GXA-10: 大型ガラス風防(全機種共通) ガラス製のドアが付いた風防ユニットです。 (詳しくは、「GXA-10 [取扱説明書](https://www.aandd.co.jp/pdf_storage/manual/balance/m_gxa-10.pdf)」を参照)
- GXA-12: 動物計量皿キット(最小表示 0.0001 g 機種 / GX-203A / GF-203A を除く) 動物が外に逃げにくいよう、深さのある容器となっています。 (詳しくは、「GXA-12 [取扱説明書](https://www.aandd.co.jp/pdf_storage/manual/balance/m_gxa-12.pdf)」を参照)
- GXA-13: 比重測定キット(最小表示 0.001 g 機種用)

サンプルの空中重量と水中重量を簡単に計量できるユニットです。 (詳しくは、「GXA-13 [取扱説明書](https://www.aandd.co.jp/pdf_storage/manual/balance/m_gxa-13.pdf)」を参照)

#### GXA-14: 比重測定キット(最小表示 0.0001 g 機種用)

サンプルの空中重量と水中重量を簡単に計量できるユニットです。 (詳しくは、「GXA-14 [取扱説明書](https://www.aandd.co.jp/pdf_storage/manual/balance/m_gxa-14.pdf)」を参照)

AX-GXA-31: 表示部保護カバー(5 枚入り)

標準付属品の本体保護カバーです。

## <span id="page-376-0"></span>29-2. 周辺機器

GX-AE / GX-A / GF-A /GF-AWP / GF-AWP シリーズで使用できる周辺機器です。 詳しくは各周辺機器の取扱説明書を参照してください。

#### AD-8920A: 外部表示器

天びんと RS-232C インタフェースで接続し、天びんの計量値を表示することができます。 (詳しくは、「AD-8920A [取扱説明書](https://www.aandd.co.jp/pdf_storage/manual/balance/m_ad8920a.pdf)」を参照)

#### AD-8922A: 外部コントローラ

天びんと RS-232C インタフェースで接続し、天びんの計量値の表示と、各種キー操作を行うことがで きます。

(詳しくは、「AD-8922A [取扱説明書](https://www.aandd.co.jp/pdf_storage/manual/balance/m_ad8922a.pdf)」を参照)

#### AD-8126: ミニプリンタ

天びんと RS-232C インタフェースで接続する小型のドットインパクトタイプのプリンタです。 天びんから出力されたデータをそのまま印字するダンププリンタです。 (詳しくは、「AD-8126 [取扱説明書](https://www.aandd.co.jp/pdf_storage/manual/balance/m_ad8126.pdf)」を参照)

#### AD-8127: マルチプリンタ

天びんと RS-232C インタフェースで接続する小型のドットインパクトタイプのプリンタです。 時計印字機能、統計演算印字機能、インターバル印字、チャート印字など多彩な機能を搭載しています。 (詳しくは、「AD-8127 [取扱説明書](https://www.aandd.co.jp/pdf_storage/manual/balance/m_ad8127.pdf)」を参照)

#### AD-1683A:イオナイザ

測定試料の帯電による計量誤差を防ぎます。 直流式でイオン量が多いため、送風がなく粉末などの精密計量に最適です。 IR Sensor を搭載しているため非接触で除電を開始できます。 (詳しくは、「AD-1683A [取扱説明書](https://www.aandd.co.jp/pdf_storage/manual/balance/m_ad1683a.pdf)」を参照)

#### AD-1684A: 非接触式静電気測定器

測定試料や風袋、風防など天びんの周辺機器(自動測定ラインなど)の帯電量を測定して結果を表示し ます。帯電している場合は、AD-1683A (イオナイザ)を使用すると除電できます。

#### AD-1687: 環境ロガー

温度、湿度、気圧、振動のセンサを搭載し、単体で環境データのロガーとして機能します。 天びんと RS-232C インタフェースで接続すると、環境データに計量値をプラスしてロギングできます。 (詳しくは、「AD-1687 [取扱説明書](https://www.aandd.co.jp/pdf_storage/manual/balance/m_ad1687.pdf)」を参照)

#### AD-1688: 計量データロガー

天びんと RS-232C インタフェースで接続し、計量データをロギングすることができます。 PC を持ち込めない場所でのデータ記録に便利です。 (詳しくは、「AD-1688 [取扱説明書](https://www.aandd.co.jp/pdf_storage/manual/balance/m_ad1688.pdf)」を参照)

#### AD-1689: 分銅操作用ピンセット

1 ~ 500 g の分銅保持用のピンセットです。

#### AX-USB-9P: USB コンバータ

天びんの RS-232C インタフェースを USB に変換します。 ドライバーのインストールが必要です。 (詳しくは、「[AX-USB-9P](https://www.aandd.co.jp/pdf_storage/manual/balance/m_ax-usb.pdf) 取扱説明書」を参照)

#### AD-8529PC-W: Bluetooth®コンバータ(天びん・はかりと PC の接続用)

天びんとパソコンを最大 10 m までワイヤレス(Bluetooth®)で接続します。 ドライバーのインストールが必要です。 (詳しくは、「[AD-8529PC-W](https://www.aandd.co.jp/pdf_storage/manual/balance/m_ad8529.pdf) 取扱説明書」を参照)

AD-8529PR-W: Bluetooth®コンバータ(天びん・はかりとプリンタの接続用) 天びんとプリンタを最大 10 m までワイヤレス(Bluetooth®)で接続します。 (詳しくは、「[AD-8529PR-W](https://www.aandd.co.jp/pdf_storage/manual/balance/m_ad8529.pdf) 取扱説明書」を参照)

#### AX-SW137-PRINT: プラグ付フットスイッチ(PRINT)

GXA-23 シリーズと組み合わせて、 PRINT | キーの操作を行うことができるスイッチです。 GXA-23-PRINT (プリント用フットスイッチ入力)に付属されています。

#### AX-SW137-REZERO: プラグ付フットスイッチ (RE-ZERO)

GXA-23 シリーズと組み合わせて、 RE-ZERO キーの操作を行うことができるスイッチです。 GXA-23-REZERO (リゼロ用フットスイッチ入力)に付属されています。

#### AX-BM-NEEDLESET: 放電電極ユニット(4 個入り)

イオナイザの交換用放電電極ユニットです。 交換するときは、2 個同時に交換してください。 (詳しくは、「GXA-17 [取扱説明書](https://www.aandd.co.jp/pdf_storage/manual/balance/m_gxa-17.pdf)」を参照)

AX-KO2737-500: 防水 RS-232C ケーブル (5 m D-Sub 9P メス - メス) 長さ 5 m、D-Sub 9 ピン (メス) - 9 ピン (メス) 天びん側 9 ピンのみ防水タイプ。接続機器:PC、 PLC、等

AX-KO7695-500: 防水 RS-232C ケーブル(5 m D-Sub 9P メス - メス) 長さ: 5 m、D-Sub 9 ピン(メス)- 9 ピン(オス) 天びん側 9 ピンのみ防水タイプ。接続機器:AD-1688、AD-8527 等

#### AD-8541-PC: PC 接続用 Bluetooth®ドングル

A&D 天びん (GXA-27 搭載または AD-8541-SCALE)と PC 間で Bluetooth による COM ポート経由で の双方向通信が可能になります。 最大通信距離:約 10 m (詳しくは「[AD-8541-PC](https://www.aandd.co.jp/pdf_storage/manual/balance/m_ad8541-pc.pdf) 取扱説明書」を参照)

#### AD-8541-SCALE: 計量器接続用 Bluetooth®コンバータ

RS-232C (D-Sub9 ピン) インタフェースを持つ A&D 天びんが、スマートフォン/タブレット、PC、 Bluetooth®通信外部表示器 AD-8931-JA、AD-8541-PC などの Bluetooth 搭載機器と Bluetooth による ワイヤレス通信が可能になります。 最大通信距離:約 10 m

(詳しくは、「[AD-8541-SCALE](https://www.aandd.co.jp/pdf_storage/manual/balance/m_ad8541-scale.pdf) 取扱説明書」を参照)

# 30. 用語

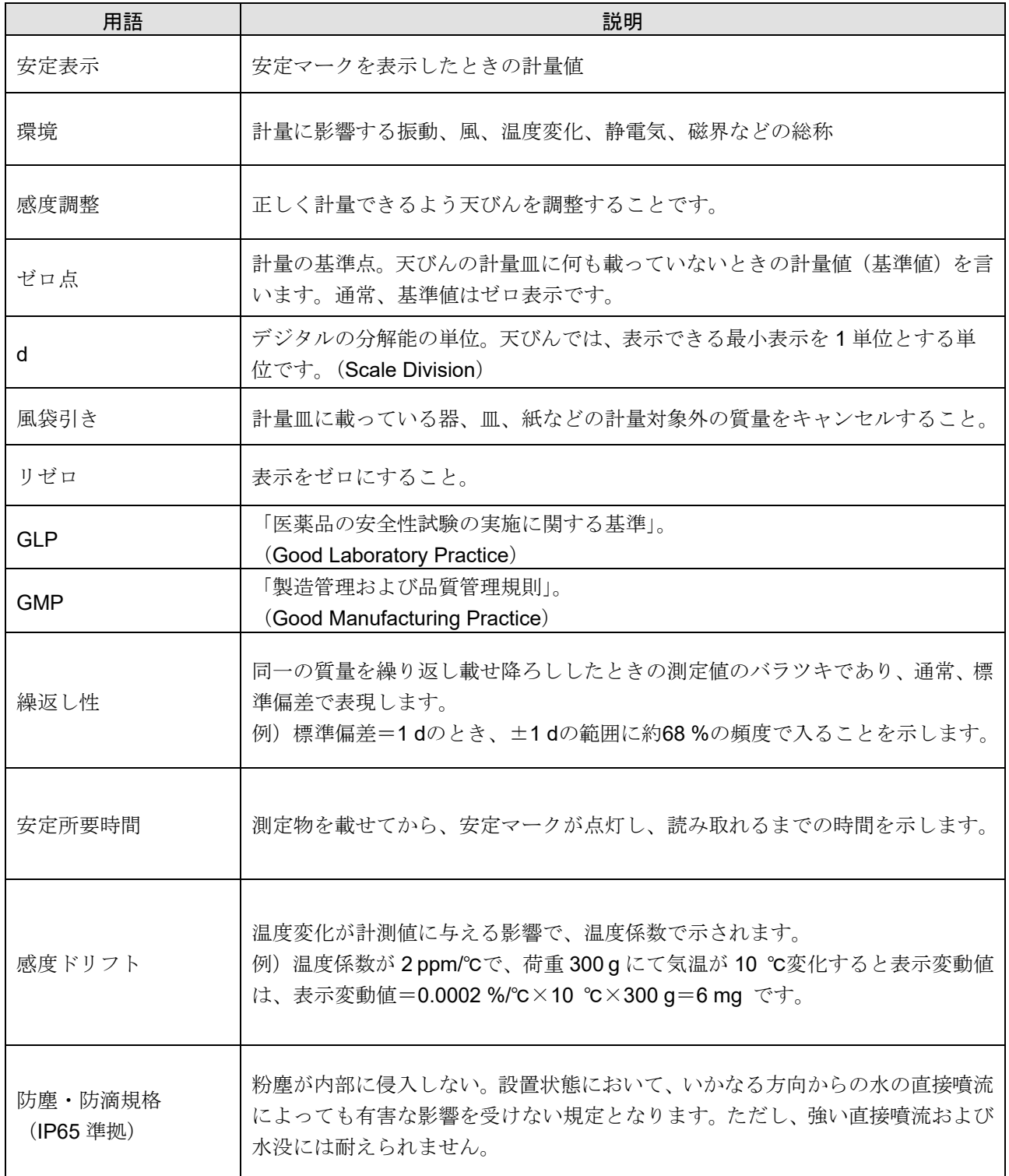

# MEMOl, <u> 1989 - Andrea San Andrea Andrea Andrea Andrea Andrea Andrea Andrea Andrea Andrea Andrea Andrea Andrea Andrea</u>

# MEMOl, <u> 1989 - Andrea San Andrea Andrea Andrea Andrea Andrea Andrea Andrea Andrea Andrea Andrea Andrea Andrea Andrea</u>

# MEMOı <u> 1989 - Andrea San Andrea Andrea Andrea Andrea Andrea Andrea Andrea Andrea Andrea Andrea Andrea Andrea Andrea</u>

[白紙]

# 使い方・修理に関するお問い合わせ窓口

故障、別売品・消耗品に関してのご質問・ご相談も、この電話で承ります。 修理のご依頼、別売品・消耗品のお求めは、お買い求め先へご相談ください。

# お客様相談センター ■話 0120-514-019 画話料無料

受付時間:9:00~12:00、13:00~17:00、月曜日~金曜日(祝日、弊社休業 日を除く) 都合によりお休みをいただいたり、受付時間を変更させて頂くこ とがありますのでご了承ください。

修理をご依頼される方へ

詳しくはこちらをご確認ください。 https://link.aandd.jp/Support\_Repair\_Jp

2023 年 04 月 01 日現在のリンク先 URL: https://www.aandd.co.jp/support/repair\_info/pickup.html

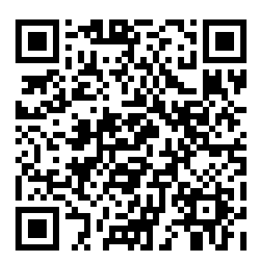

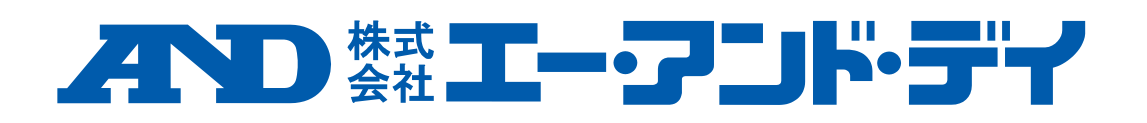